# **GFI Fax**Maker ADMINISTRATORHANDB **UCH**

GFI

Dieses Handbuch bietet Ihnen eine ausführliche Anleitung und Informationen zur individuellen Konfiguration und Verwendung von GFI FaxMaker. Schritte zur Problembehandlung liefern zusätzliche Unterstützung.

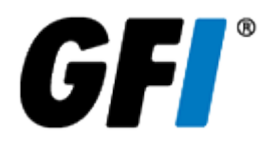

Die Informationen in diesem Dokument dienen ausschließlich Informationszwecken und werden in der vorliegenden Form ohne (ausdrückliche oder stillschweigende) Gewährleistung jeglicher Art bereitgestellt, insbesondere ohne Gewährleistung der Marktgängigkeit, der Eignung für einen bestimmten Zweck oder der Nichtverletzung von Rechten. GFI Software übernimmt keine Gewährleistung und haftet in keinem Fall für Verluste oder Schäden jeder Art einschließlich Folgeschäden oder zufällige Schäden, die in Zusammenhang mit der Ausstattung, Leistung oder Nutzung dieses Dokuments entstehen. Die Informationen stammen aus öffentlich zugänglichen Quellen. Trotz sorgfältiger Prüfung der Inhalte übernimmt GFI Software keine Garantie für die Vollständigkeit, Richtigkeit, Aktualität und Eignung der Daten in diesem Dokument. Des Weiteren ist GFI Software nicht für Druckfehler, veraltete Informationen und Fehler verantwortlich. GFI Software behält sich das Recht vor, seine Produkte, Software oder Dokumentation ohne vorherige Ankündigung zu überarbeiten oder zu aktualisieren. Sie übernehmen die volle Verantwortung für die Nutzung und Anwendung jeglicher Produkte und Dienstleistungen von GFI Software. Ohne die ausdrückliche schriftliche Genehmigung von GFI Software darf kein Teil dieser Dokumentation in irgendeiner Form oder mit irgendwelchen Mitteln vervielfältigt werden.

Nehmen Sie mit uns Kontakt auf, wenn Ihnen in diesem Dokument Sachfehler auffallen. Wir werden Ihre Hinweise sobald wie möglich berücksichtigen.

GFI und GFI FaxMaker sind Marken oder eingetragene Marken von GFI Software und seinen Tochterunternehmen in den USA und anderen Ländern. Alle anderen hier erwähnten Marken sind Eigentum der jeweiligen Inhaber.

GFI FaxMaker unterliegt dem urheberrechtlichen Schutz von GFI Software. - 1999-2018 GFI Software. Alle Rechte vorbehalten.

Dokumentenversion: 20.0

Zuletzt aktualisiert (Monat/Tag/Jahr): 09/06/2018

# Inhaltsverzeichnis

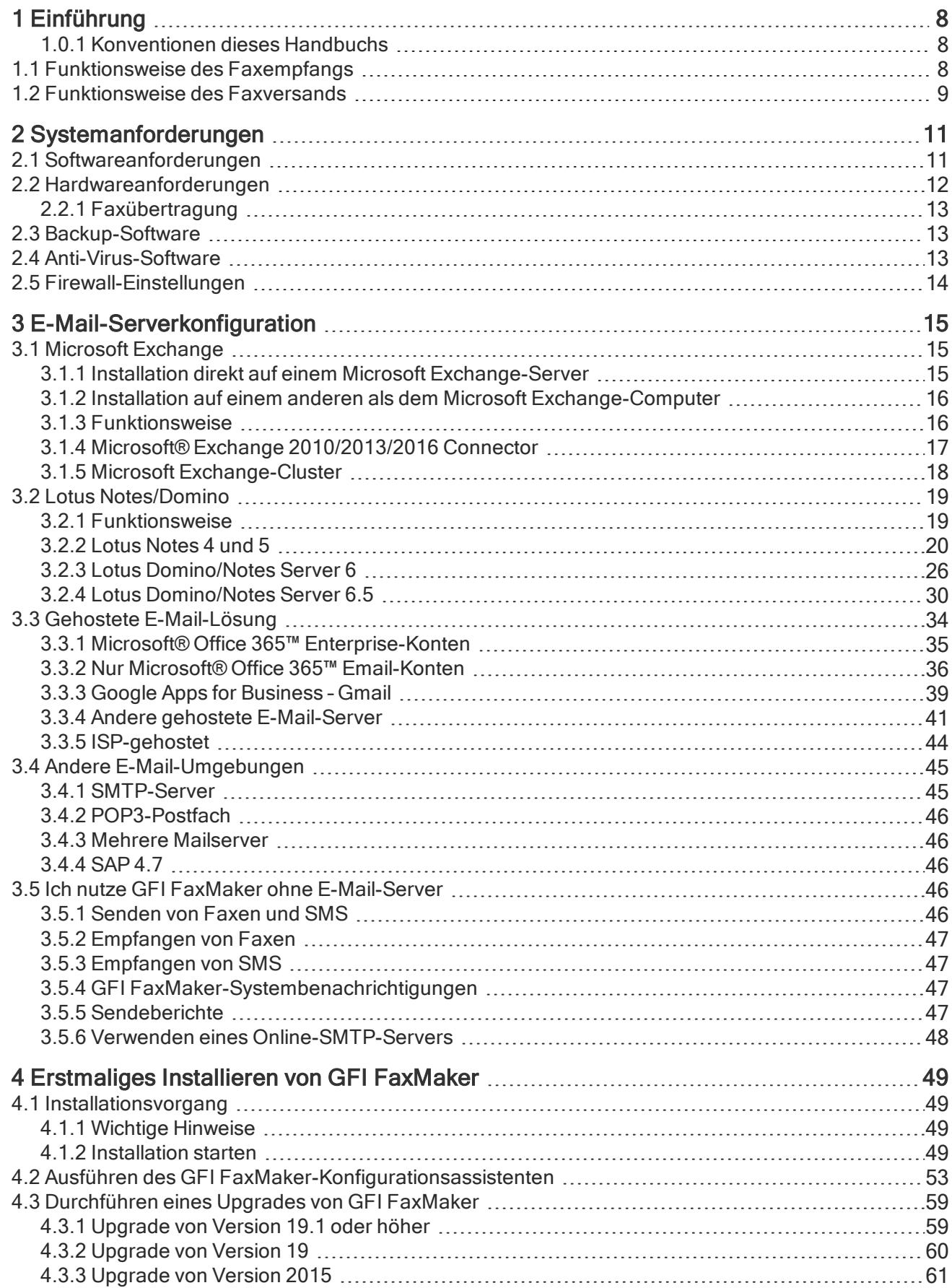

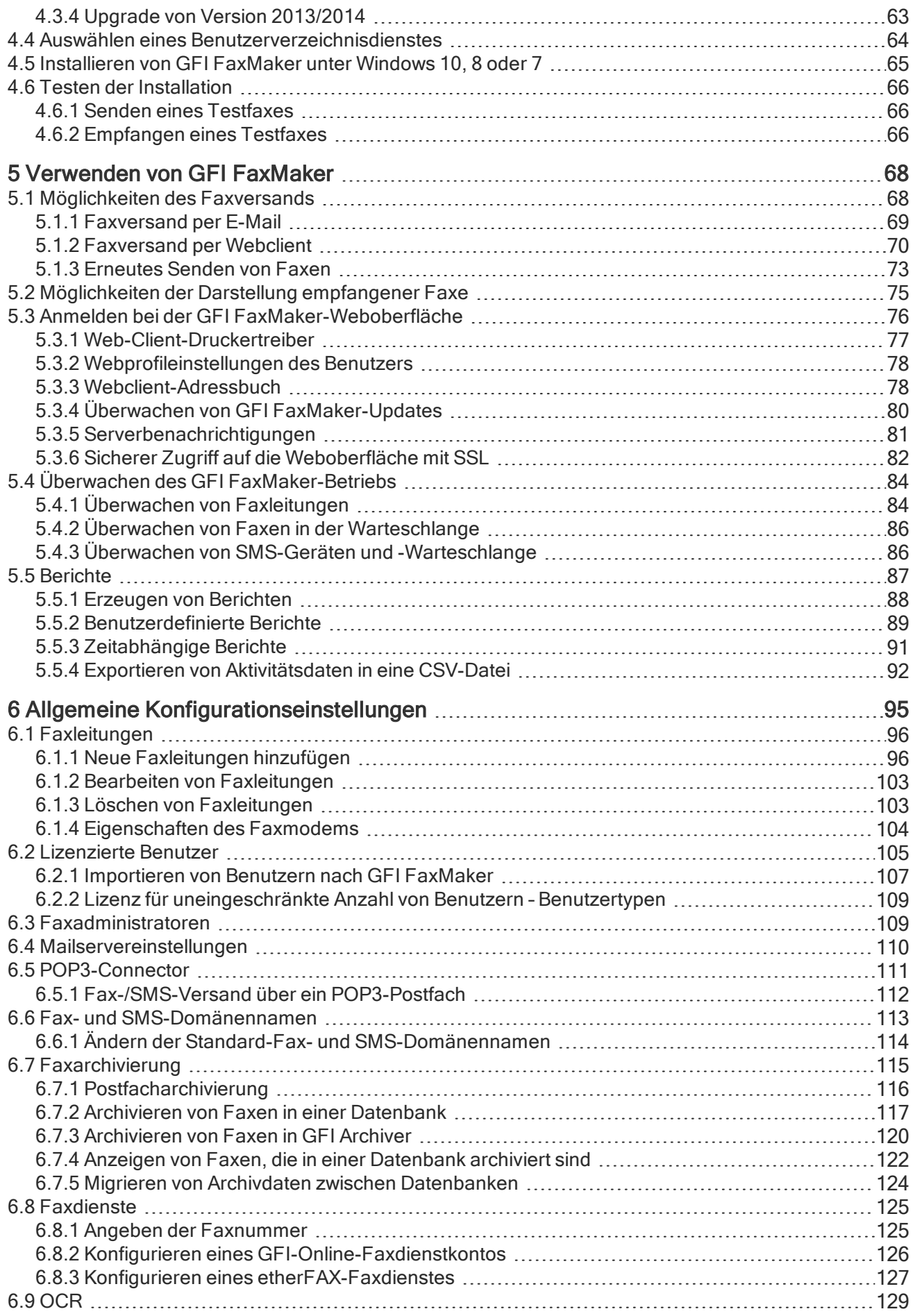

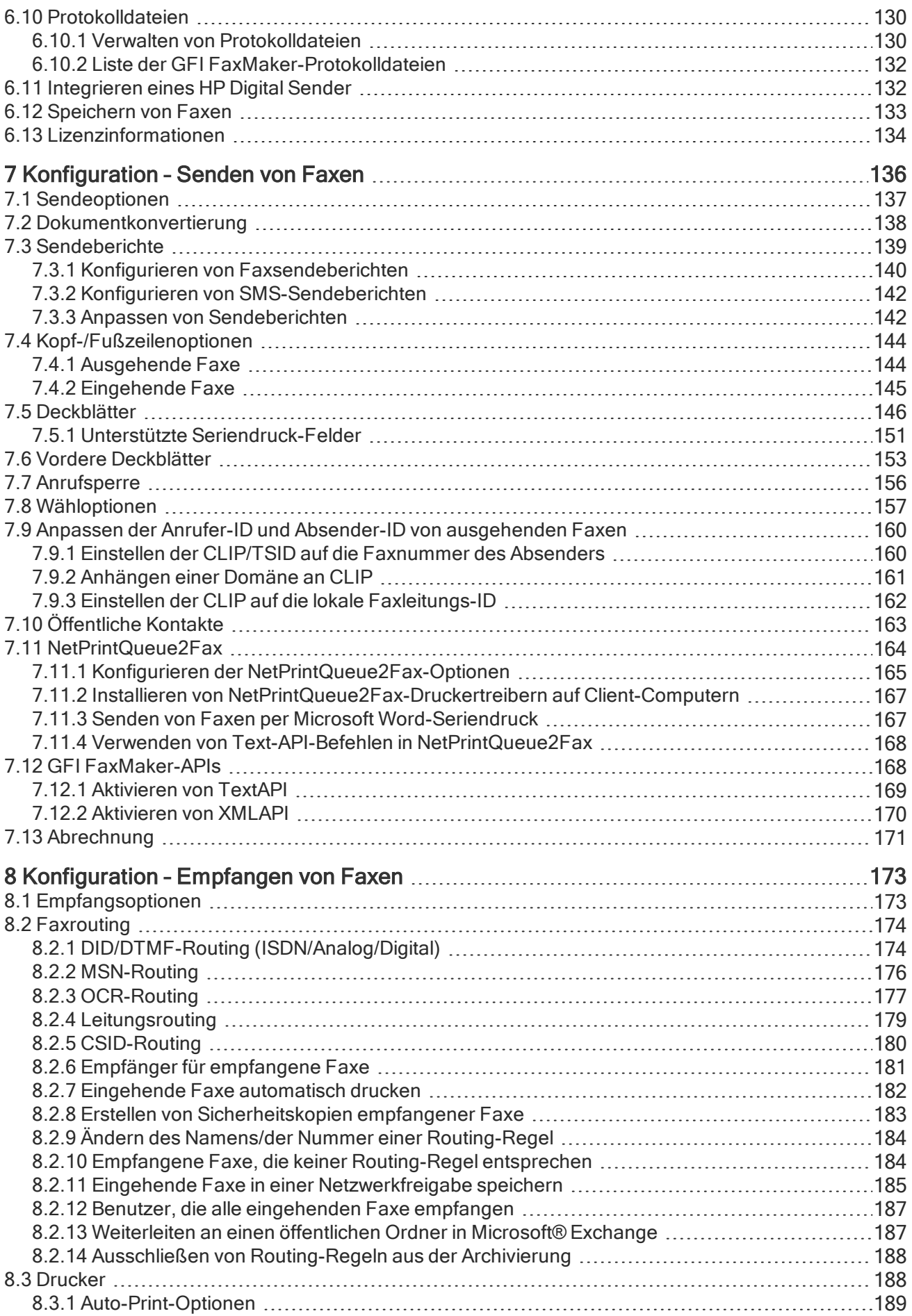

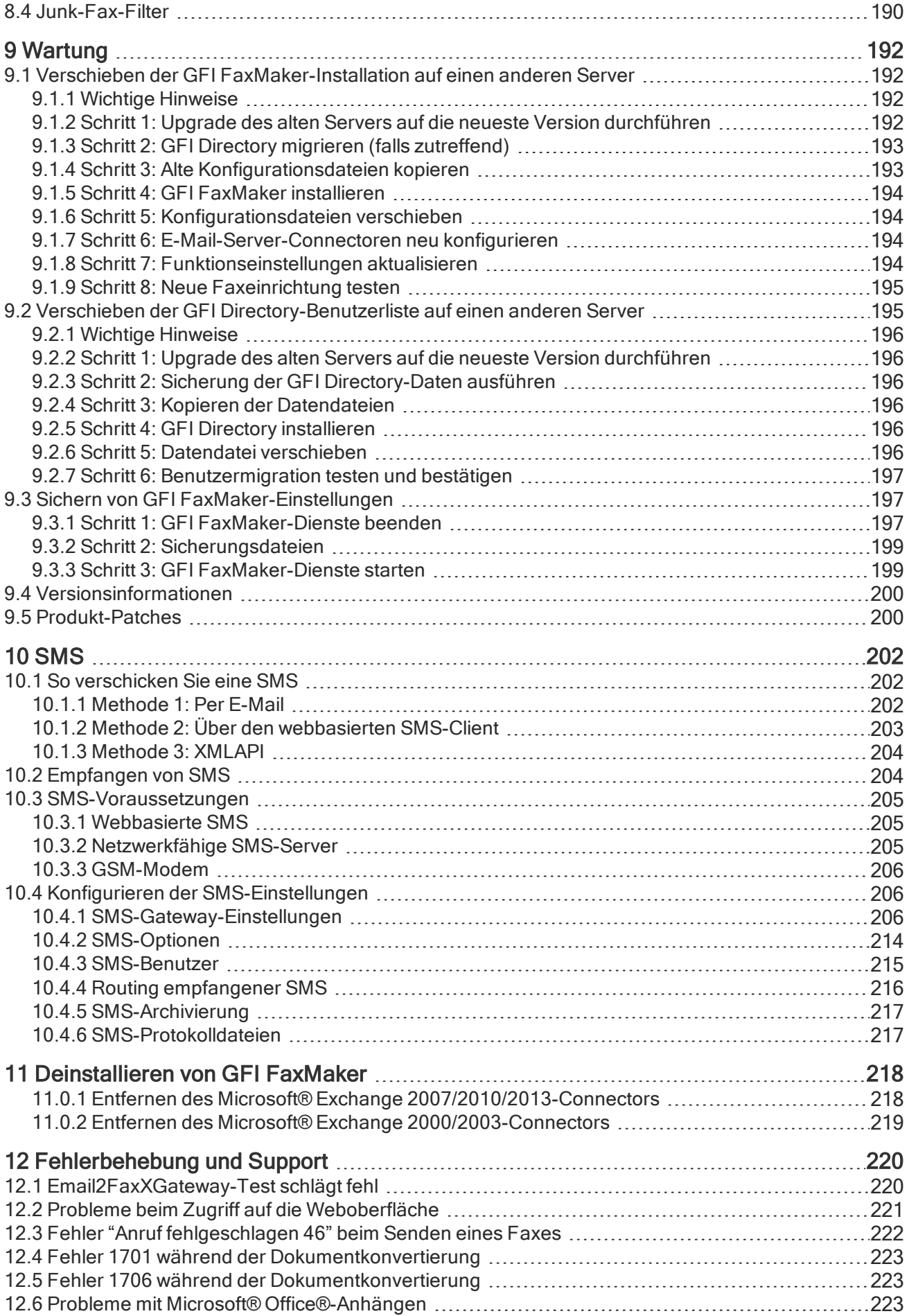

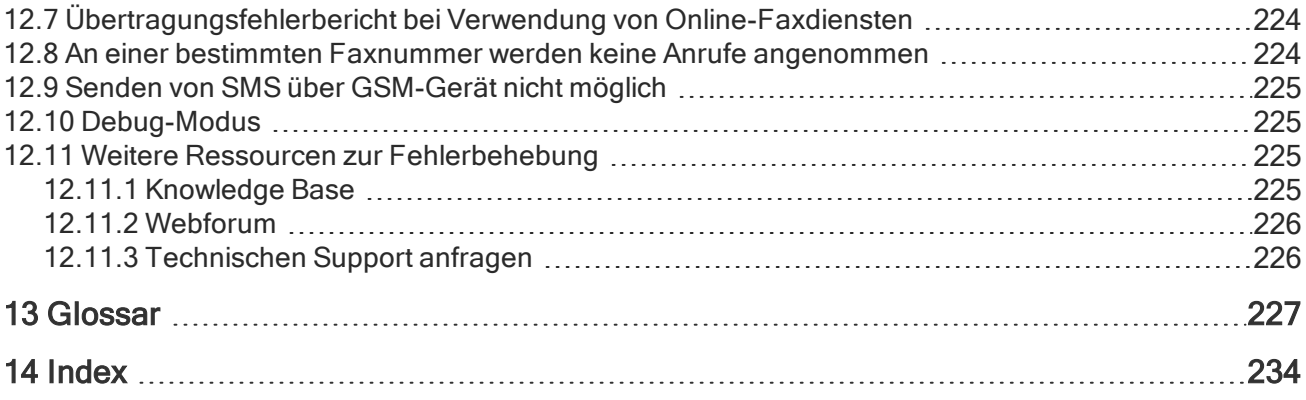

# <span id="page-7-0"></span>1 Einführung

GFI FaxMaker ist ein Faxserver, der es Ihren Netzwerkbenutzern ermöglicht, Faxe und SMS direkt von ihren Computern zu senden und darauf zu empfangen. GFI FaxMaker zentralisiert Ihre Faxinfrastruktur. Die Wartung Ihrer Faxhardware fällt weg, und es besteht keine Notwendigkeit zum Ausdrucken eines Faxes vor dem Versenden oder nach dem Empfangen.

GFI FaxMaker for Exchange/SMTP lässt sich mit verschiedenen E-Mail-Servern wie Microsoft® Exchange Server, Lotus Notes und anderen SMTP/POP3-fähigen E-Mail-Servern integrieren.

Obwohl jede Anstrengung unternommen wird, dass die gesamte Funktionalität und Verweise auf Drittanbietersoftware korrekt sind, könnten aufgrund von Seitenaktualisierungen der zuvor erwähnten Drittanbieter Diskrepanzen auftreten.

# <span id="page-7-1"></span>1.0.1 Konventionen dieses Handbuchs

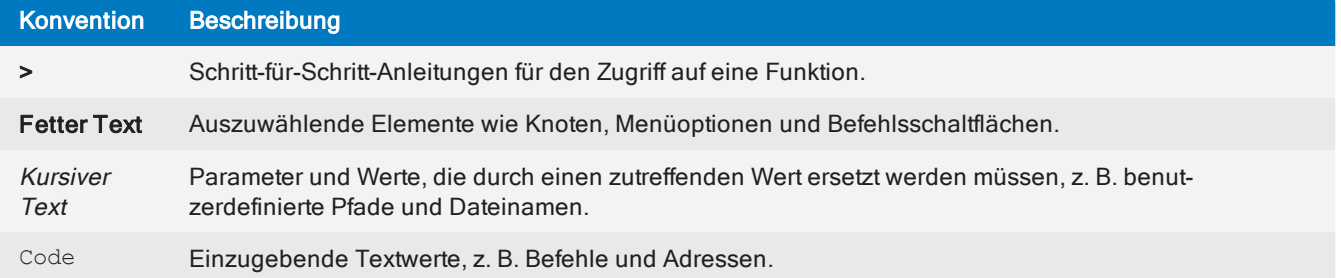

# <span id="page-7-2"></span>1.1 Funktionsweise des Faxempfangs

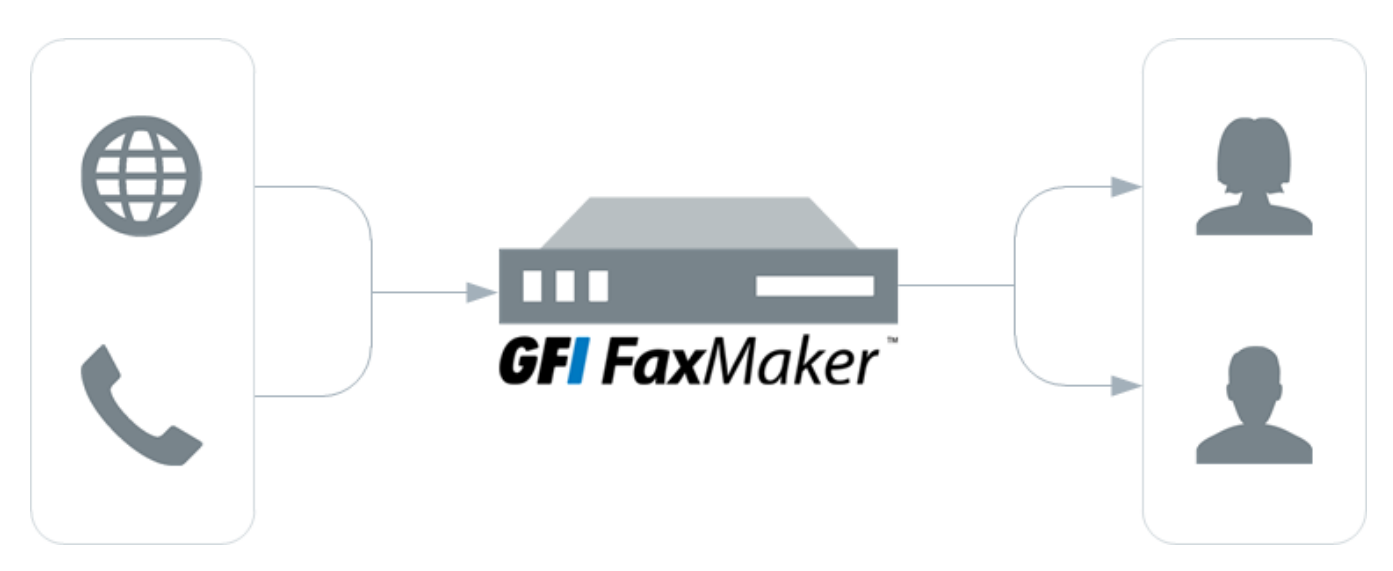

### Schritt 1: Empfangen eines Faxanrufs

Der Absender übermittelt das Fax. Ein Fax wird von GFI FaxMaker entweder über eine Faxleitung oder einen [gehosteten](#page-124-0) Faxdienst empfangen.

### Schritt 2: Bearbeiten des Fax und seines Inhalts durch GFI FaxMaker

GFI FaxMaker verarbeitet das empfangende Fax und führt unter anderem Folgendes durch:

- (optional) Blockierung von Junk-Fax-Mitteilungen
- (optional) Optische Texterkennung im Fax (OCR)
- » Bestimmung des Empfängers gemäß den Faxrouting-Einstellungen
- Weiterleitung des Fax per E-Mail an die entsprechenden Benutzer

Weitere [Informationen](#page-172-0) finden Sie unter Konfiguration – Empfangen von Faxen (Seite 173).

#### Schritt 3: Faxeingang bei den Empfängern

Den Faxempfängern wird das Fax an das Postfach zugestellt. Weitere [Informationen](#page-74-0) finden Sie unter [Möglichkeiten](#page-74-0) der Darstellung empfangener Faxe (Seite 75).

# <span id="page-8-0"></span>1.2 Funktionsweise des Faxversands

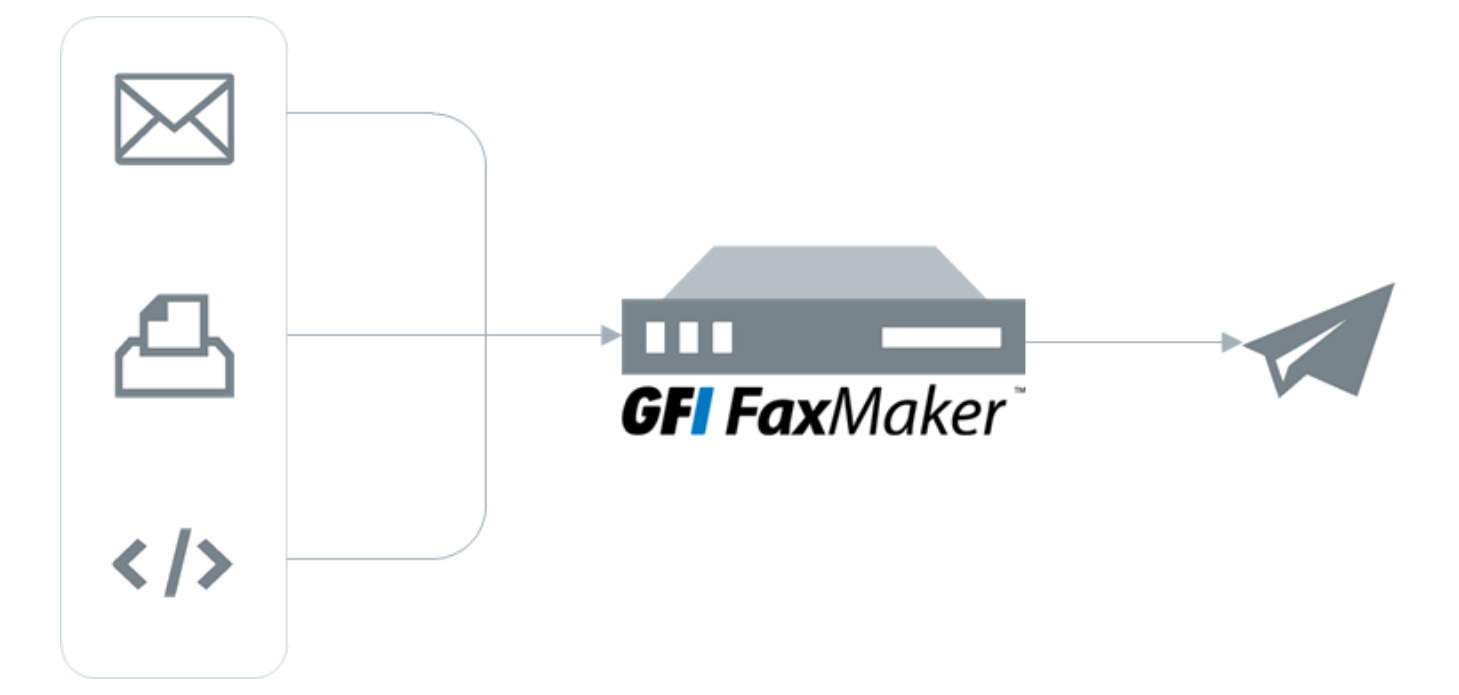

#### Schritt 1: Verschiedene Methoden für das Versenden von Faxen

Der Faxinhalt wird mithilfe einer der folgenden unterstützten Methoden an GFI FaxMaker gesendet:

- » Per E-Mail
- Web-Client
- NetPrintQueue2Fax
- Text-, XML- oder Webdienst-API

Weitere [Informationen](#page-67-1) finden Sie unter Möglichkeiten des Faxversands (Seite 68).

#### Schritt 2: Bearbeiten des Fax und seines Inhalts durch GFI FaxMaker

GFI FaxMaker verarbeitet die empfangenen Inhalte und bereitet deren Übertragung vor. GFI FaxMaker führt unter anderem folgende Schritte durch:

- Auflösen und Formatieren der zu wählenden Nummer
- Konvertieren des Inhalts in das Faxformat
- Hinzufügen von Deckblättern
- » Hinzufügen von Kopf- und Fußzeilen

Weitere [Informationen](#page-135-0) finden Sie unter Konfiguration – Senden von Faxen (Seite 136).

## Schritt 3: Faxübertragung

GFI FaxMaker übermittelt das Fax:

- an ein installiertes Faxgerät, das das Fax über die Telefonleitung überträgt
- oder an einen [gehosteten](#page-124-0) Faxdienst.

# <span id="page-10-0"></span>2 Systemanforderungen

Stellen Sie vor der Installation von GFI FaxMaker sicher, dass das System die folgenden Anforderungen erfüllt oder übertrifft. Wenn diese Anforderungen nicht erfüllt werden, können Probleme bei der Installation oder mit der Funktionsweise des Produkts auftreten.

### **HINWEIS**

Die nachfolgend aufgeführten Anforderungen gelten nur für die GFI FaxMaker-Software. Für Software und Hardware anderer Hersteller (wie Faxkarten oder Faxkartentreiber) gelten eventuell andere oder höhere Anforderungen. Stellen Sie sicher, dass das System die Anforderungen für sowohl GFI FaxMaker als auch für Software und Hardware anderer Hersteller erfüllt oder übertrifft.

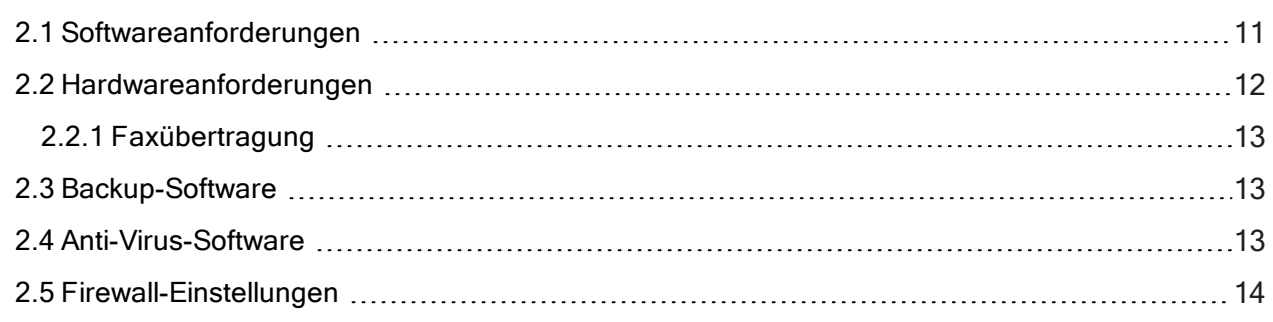

# <span id="page-10-1"></span>2.1 Softwareanforderungen

### Unterstützte Betriebssysteme

Installieren Sie GFI FaxMaker auf einer 64-Bit-Version der unten aufgeführten Betriebssysteme.

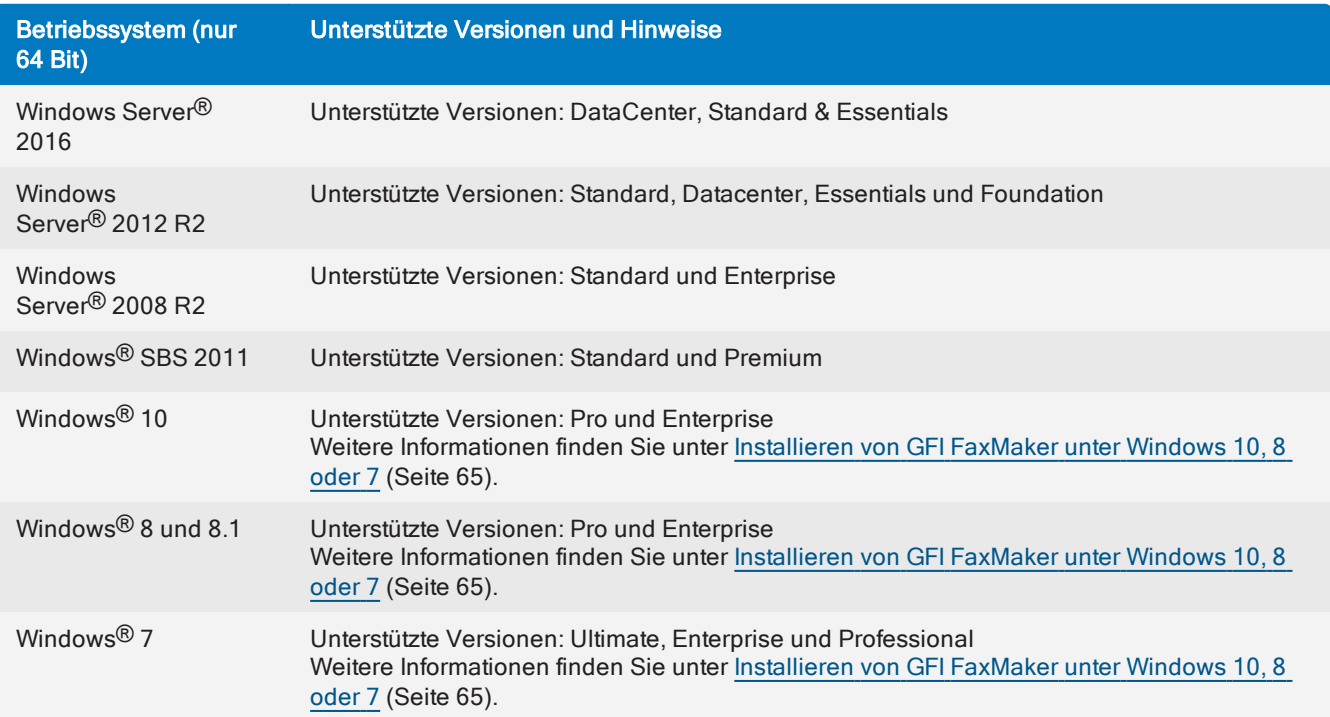

### Unterstützte Mailserver

GFI FaxMaker kann in einer Umgebung mit einem der nachfolgend aufgeführten E-Mail-Server installiert werden.

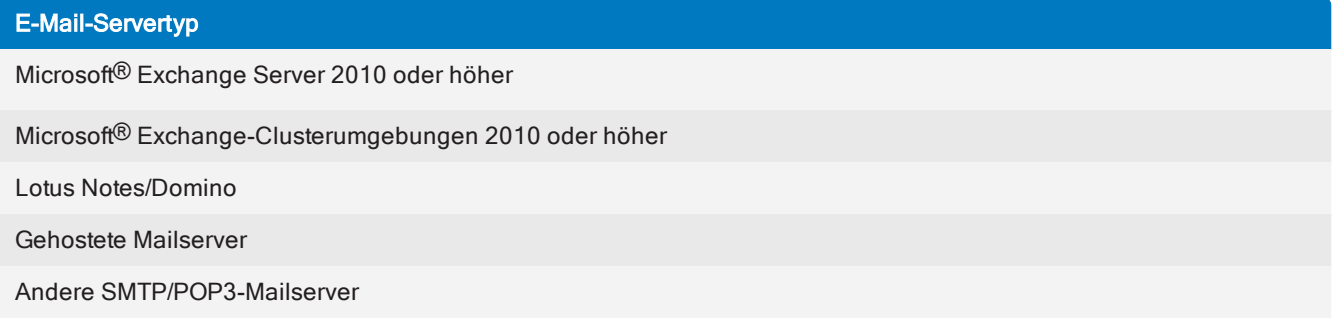

Weitere Informationen finden Sie unter [E-Mail-Serverkonfiguration](#page-14-0) (Seite 15). Wenn kein E-Mail-Server verfügbar ist, beziehen Sie sich auf den Abschnitt Verwenden von GFI FaxMaker ohne [E-Mail-Server](#page-45-3).

#### **HINWEIS**

Der GFI FaxMaker-Server erfordert eine öffentliche IP-Adresse, wenn ein gehosteter E-Mail-Dienst wie Microsoft® Office 365™ oder Google Apps for Business verwendet wird. Weitere [Informationen](#page-33-0) finden Sie unter Gehostete [E-Mail-Lösung](#page-33-0) (Seite 34).

#### Weitere erforderliche Komponenten

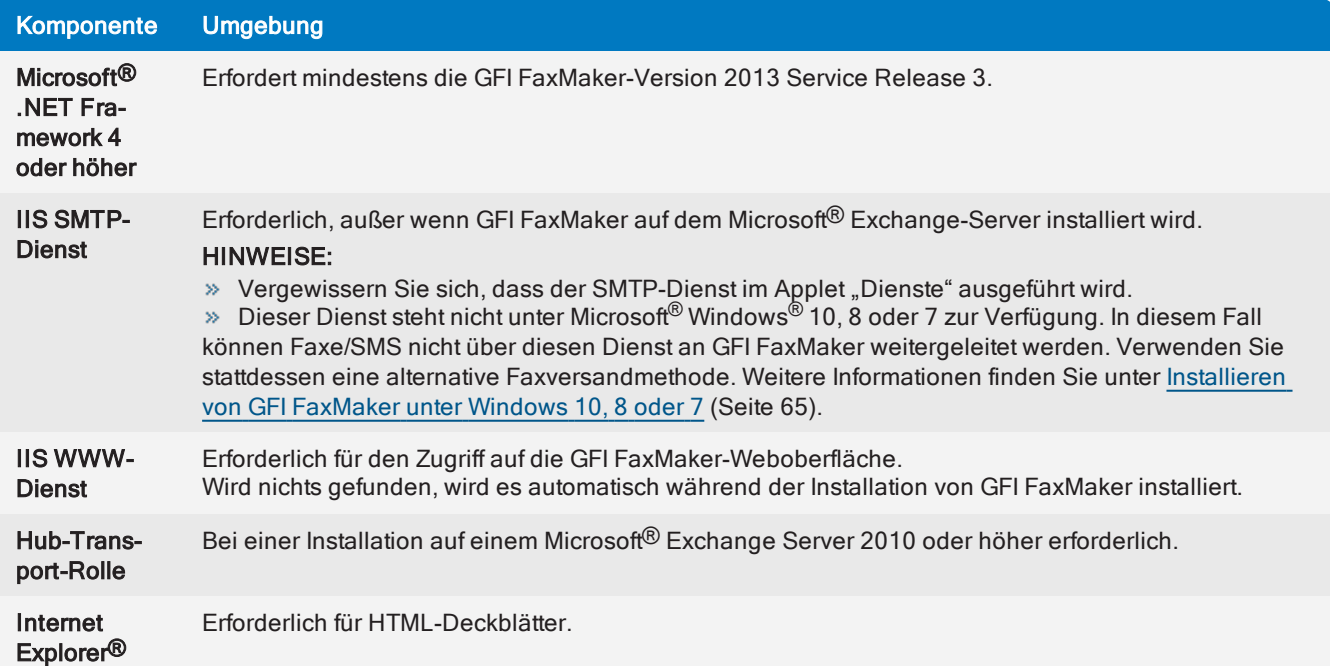

# <span id="page-11-0"></span>2.2 Hardwareanforderungen

Installieren Sie GFI FaxMaker auf einem Server mit den folgenden Mindestanforderungen.

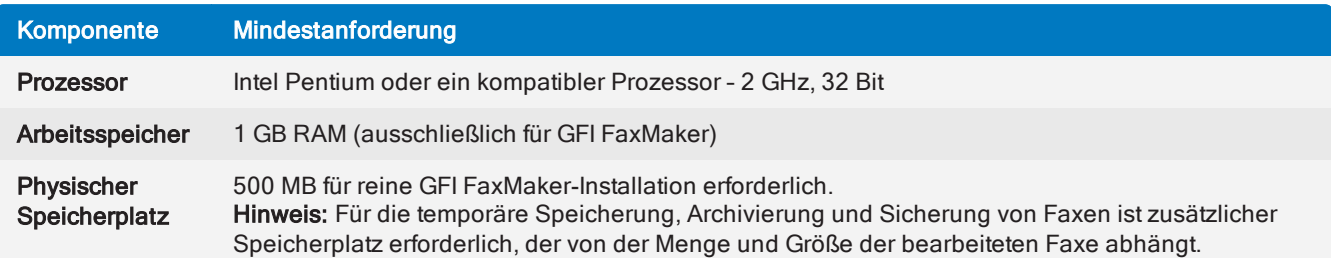

# <span id="page-12-0"></span>2.2.1 Faxübertragung

GFI FaxMaker erfordert *mindestens ein* Medium zum Senden und Empfangen von Faxen.

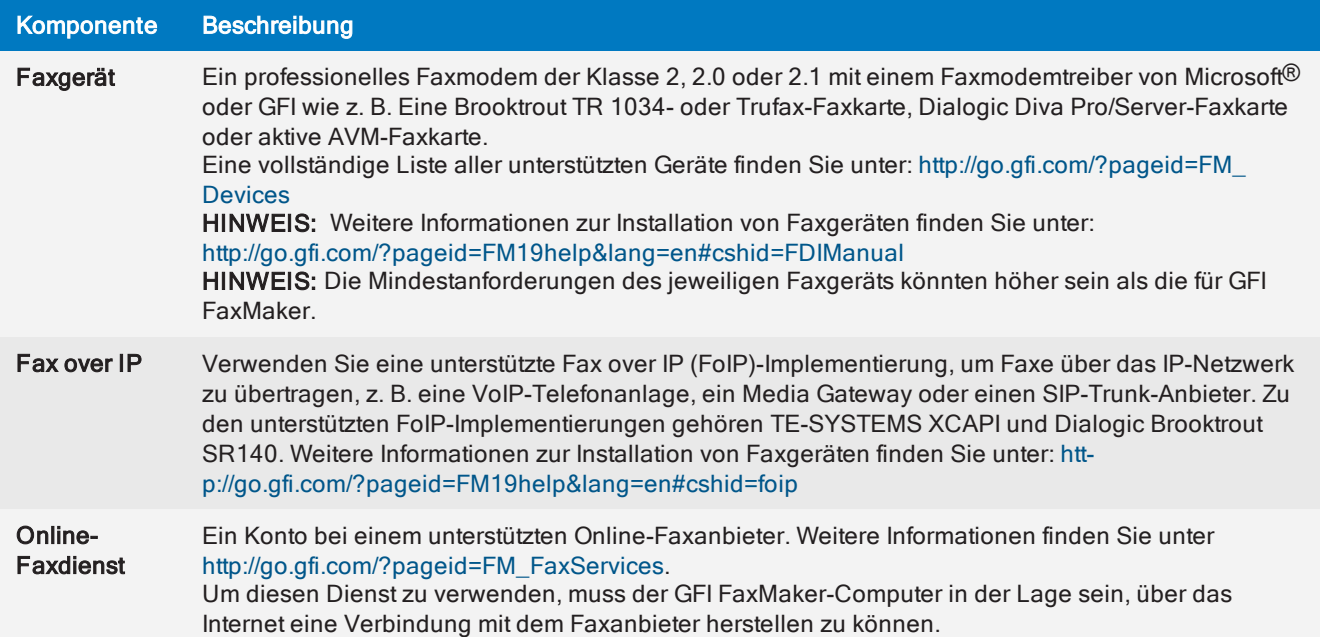

# <span id="page-12-1"></span>2.3 Backup-Software

Backup-Software kann Fehlfunktionen in GFI FaxMaker verursachen, wenn GFI FaxMaker der Zugriff auf einige dieser Dateien untersagt ist.

Backup von GFI FaxMaker-Installationsdateien nur, wenn GFI FaxMaker-Dienste nicht ausgeführt werden. Halten Sie die folgenden Dienste aus dem Service-Applet an:

- GFI FaxMaker Fax-Server
- GFI FaxMaker Message Transfer Agent

GFI FaxMaker Attendant

<span id="page-12-2"></span>Weitere Informationen finden Sie unter Sichern von GFI [FaxMaker-Einstellungen](#page-196-1) (Seite 197).

# 2.4 Anti-Virus-Software

Anti-Virus-Software verursacht Fehlfunktionen in GFI FaxMaker, wenn GFI FaxMaker der Zugriff auf einige dieser Dateien untersagt ist. Fügen Sie eine Anti-Virus-Ausnahme hinzu, so dass der Installationsordner von GFI FaxMaker und andere vom Produkt verwendete Ordner wie Text- und XMLAPI-Ordner nicht von der Anti-Virus-Engine gescannt werden.

# <span id="page-13-0"></span>2.5 Firewall-Einstellungen

Konfigurieren Sie die Firewall so, dass Verbindungen vom GFI FaxMaker-Server über folgende Ports möglich sind:

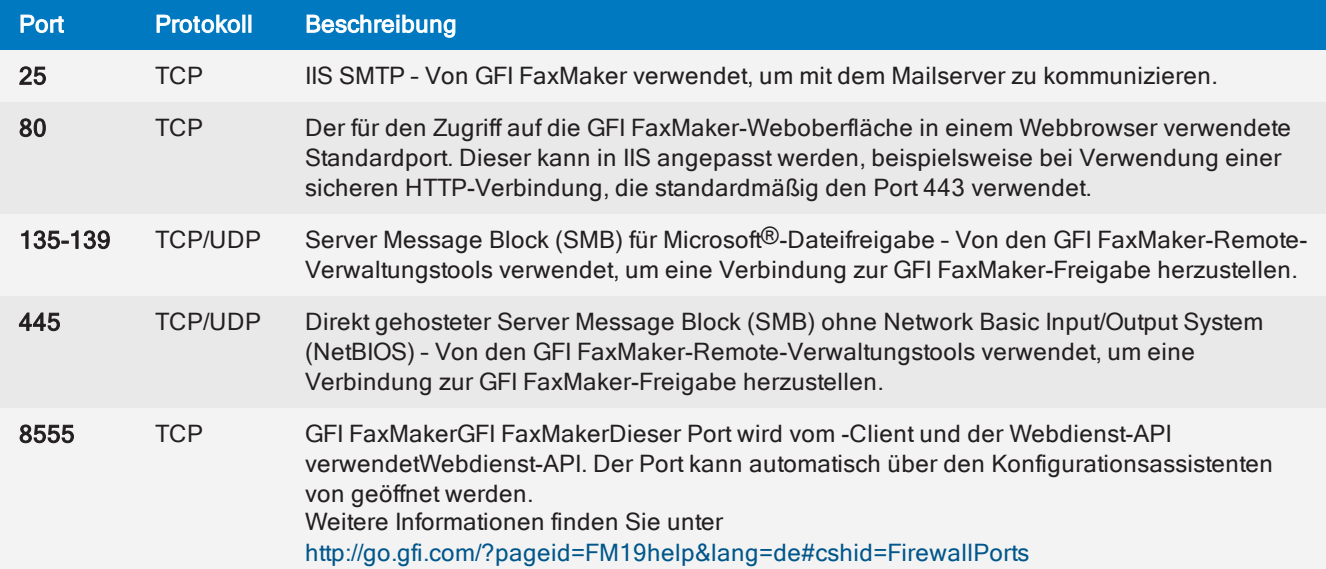

# <span id="page-14-0"></span>3 E-Mail-Serverkonfiguration

Wenn Benutzer Faxe oder SMS per E-Mail an *Nummer*@faxmaker.com senden, muss der E-Mail-Server diese E-Mails über GFI FaxMaker leiten, um eine Faxübertragung zu ermöglichen. Konfigurieren Sie für diese Funktion Routing-Connectoren auf Ihrem E-Mail-Server, von denen alle an \*@faxmaker.com und \*@smsmaker.com adressierten E-Mails an GFI FaxMaker geleitet werden.

#### **HINWEIS**

Bei der Installation von GFI FaxMaker unter Microsoft® Windows® 10, 8 oder 7 können Faxe nicht mithilfe von Connectoren an GFI FaxMaker weitergeleitet werden. Verwenden Sie stattdessen ein POP3-Postfach. Weitere [Informationen](#page-64-0) finden Sie unter Installieren von GFI FaxMaker unter Windows 10, 8 oder 7 [\(Seite](#page-64-0) 65).

Wählen Sie den E-Mail-Diensttyp:

![](_page_14_Picture_448.jpeg)

# <span id="page-14-1"></span>3.1 Microsoft Exchange

In einer Microsoft Exchange-Umgebung kann GFI FaxMaker direkt auf dem Microsoft [Exchange-Server](#page-14-2) oder auf einem [separaten](#page-15-0) Computer installiert werden.

Informationen zu Microsoft Exchange-Clustern finden Sie unter Microsoft [Exchange-Cluster](#page-17-0).

# <span id="page-14-2"></span>3.1.1 Installation direkt auf einem Microsoft Exchange-Server

GFI FaxMaker kann direkt in einer Microsoft® Exchange Server 2010/2013/2016-Umgebung installiert werden, die eine Hub-Transport-Rolle beinhaltet. Weitere [Informationen](#page-10-0) finden Sie unter [Systemanforderungen](#page-10-0) (Seite 11).

![](_page_14_Figure_11.jpeg)

Screenshot 1: GFI FaxMaker ist auf dem Exchange-Server installiert.

Während der Installation konfiguriert GFI FaxMaker automatisch Microsoft<sup>®</sup> Exchange, um die Verarbeitung von Faxen und SMS zu ermöglichen. Nach der Installation sind keine weiteren Konfigurationseinstellungen notwendig.

![](_page_15_Picture_597.jpeg)

# <span id="page-15-0"></span>3.1.2 Installation auf einem anderen als dem Microsoft Exchange-Computer

Wenn GFI FaxMaker nicht direkt auf dem Microsoft Exchange-Server installiert ist, müssen Sie auf dem E-Mail-Server Connectoren konfigurieren, von denen Faxe und SMS an GFI FaxMaker weitergeleitet werden.

# <span id="page-15-1"></span>3.1.3 Funktionsweise

![](_page_15_Figure_5.jpeg)

Screenshot 2: GFI FaxMaker auf einem dedizierten Server

![](_page_15_Picture_598.jpeg)

### Erstellen der Connectoren

Erstellen Sie SMTP-Connectoren in Microsoft<sup>®</sup> Exchange, um an faxmaker.com, smsmaker.com, fax: und sms: adressierte E-Mails an GFI FaxMaker weiterzuleiten.

### **HINWEISE**

1. Installieren Sie bei der Verwendung dieses Setups den IIS SMTP-Dienst auf dem GFI FaxMaker-Server.

2. Die standardmäßigen Fax- (faxmaker.com) und SMS-Domänen (smsmaker.com) können vom GFI FaxMaker-Administrator angepasst werden. Weitere [Informationen](#page-112-0) finden Sie unter Fax- und [SMS-Domänennamen](#page-112-0) (Seite 113).

1. Führen Sie die Einrichtung von GFI FaxMaker auf dem Microsoft® Exchange-Server aus (Hub-Transport-Rolle für Microsoft® Exchange 2007 oder höher).

2. Deaktivieren Sie bei der Auswahl der zu installierenden Komponenten die Option GFI FaxMaker Fax Server, und wählen Sie die Option Exchange SMTP-Connector.

3. Geben Sie im nächsten Fenster die IP-Adresse oder den Servernamen des GFI FaxMaker-Servers an.

4. Fahren Sie mit der Installation fort.

Das Setup erstellt die erforderlichen Connectoren in Microsoft Exchange. Weitere [Informationen](#page-16-0) finden Sie unter Microsoft® [Exchange 2010/2013/2016](#page-16-0) Connector (Seite 17).

# <span id="page-16-0"></span>3.1.4 Microsoft® Exchange 2010/2013/2016 Connector

Konfigurieren Sie bei der Verwendung von GFI FaxMaker in einer Microsoft® Exchange 2010/2013/2016- Umgebung die SMTP-Connectoren so, dass alle an faxmaker.com, smsmaker.com, fax: und sms: adressierte E-Mails an GFI FaxMaker weitergeleitet werden.

#### **HINWEIS**

Die standardmäßigen Fax- (faxmaker.com) und SMS-Domänen (smsmaker.com) können vom GFI FaxMaker-Administrator angepasst werden. Weitere [Informationen](#page-112-0) finden Sie unter Fax- und SMS-[Domänennamen](#page-112-0) (Seite 113).

### Automatisches Erstellen der Connectoren

#### GFI FaxMaker ist auf dem Microsoft® Exchange-Hub-Transport-Server installiert

Während der Installation konfiguriert GFI FaxMaker automatisch Microsoft® Exchange, um die Verarbeitung von Faxen und SMS zu ermöglichen.

Während der Einrichtung wird ein Fremd-Connector und ein Empfangs-Connector mit dem Namen GFIFaxMaker erstellt.

Nach der Installation sind keine weiteren Konfigurationseinstellungen notwendig.

#### GFI FaxMaker ist auf einem separaten Computer installiert

So konfigurieren Sie die Connectoren, wenn GFI FaxMaker auf einem anderen Computer als dem Microsoft Exchange® 2010/2013/2016-Server mit Hub-Transport-Rolle installiert ist:

1. Führen Sie die Einrichtung von GFI FaxMaker auf dem Microsoft<sup>®</sup> Exchange-Server mit Hub-Transport-Rolle aus.

2. Deaktivieren Sie bei der Auswahl der zu installierenden Komponenten die Option GFI FaxMaker Fax Server, und wählen Sie die Option Exchange SMTP-Connector.

3. Geben Sie im nächsten Fenster die IP-Adresse oder den Servernamen des GFI FaxMaker-Servers an.

4. Fahren Sie mit der Installation fort.

#### Während der Einrichtung werden ein Sende-Connector und ein Empfangs-Connector mit dem Namen GFIFaxMaker erstellt.

Weitere Informationen finden Sie unter [Installationsvorgang](#page-48-1) (Seite 49).

### Manuelles Erstellen der Connectoren

#### GFI FaxMaker ist auf dem Microsoft® Exchange-Hub-Transport-Server installiert

Verwenden Sie die folgenden Microsoft® Exchange-Verwaltungsshell-Befehle, um Connectoren manuell zu

erstellen, wenn GFI FaxMaker auf dem Microsoft<sup>®</sup> Exchange-Hub-Transport-Server installiert ist. Dieser Vorgang ist in der Regel nicht erforderlich, da GFI FaxMaker die Connectoren automatisch während der Installation konfiguriert.

#### 1. Erstellen Sie einen Empfangsconnector:

new-receiveconnector -name "GFIFaxMaker" -Bindings "0.0.0.0:25" -RemoteIPRanges "127.0.0.1" -AuthMechanism "ExternalAuthoritative" -PermissionGroups "ExchangeServers" -fqdn "faxmaker.com"

#### 2. Erstellen und konfigurieren Sie einen Fremd-Connector:

New-ForeignConnector -Name GFIFaxmaker -AddressSpaces "SMTP:faxmaker.com" , "SMTP:smsmaker.com" , "FAX:\*" , "SMS:\*"

Set-ForeignConnector -Identity GFIFaxmaker -DropDirectory "C:\Program Files (x86)\GFI\FAXmaker\Sinkdrop"

Ändern Sie C:\Programme (x86)\GFI\FAXmaker in den Pfad Ihres GFI FaxMaker-Installationsordners ab.

#### **HINWEIS**

Ein Sendeconnector darf nicht erstellt werden, wenn GFI FaxMaker auf dem Hub-Transport-Server installiert ist.

#### GFI FaxMaker ist auf einem separaten Computer installiert

So erstellen Sie Connectoren manuell, wenn GFI FaxMaker separat auf dem Microsoft® Exchange-Hub-Transport-Server installiert ist:

1. Erstellen Sie in der Microsoft<sup>®</sup> Exchange-Verwaltungsshell einen **Empfangsconnector**:

new-receiveconnector -name "GFIFaxMaker" -Bindings "0.0.0.0:25" -RemoteIPRanges "10.10.10.10" -AuthMechanism "ExternalAuthoritative" -PermissionGroups "ExchangeServers" -fqdn "faxmaker.com"

Ersetzen Sie *10.10.10.10* durch die IP-Adresse des GFI FaxMaker-Computers.

#### 2. Erstellen Sie einen Sendeconnector:

```
new-sendconnector -name "GFIFaxmaker" -AddressSpaces SMTP:faxmaker.com ,
SMTP:smsmaker.com , FAX:* , SMS:* -DNSRoutingEnabled:$false -SmartHosts
"10.10.10.10"
```
Ersetzen Sie *10.10.10.10* durch die IP-Adresse oder den Namen des GFI FaxMaker-Computers.

#### **HINWEISE**

1. Die standardmäßigen Fax- (faxmaker.com) und SMS-Domänen (smsmaker.com) können vom GFI FaxMaker-Administrator angepasst werden. Wenn Sie benutzerdefinierte Domänen verwenden, geben Sie stattdessen diese Domänen ein.

2. Ein Fremd-Connector darf nicht erstellt werden, wenn GFI FaxMaker nicht auf dem Hub-Transport-Server installiert ist.

### <span id="page-17-0"></span>3.1.5 Microsoft Exchange-Cluster

So installieren Sie GFI FaxMaker in einer Microsoft® Exchange-Cluster-Umgebung:

1. Installieren Sie GFI FaxMaker auf einem Computer außerhalb des Clusters.

2. Konfigurieren Sie die Microsoft® Exchange-SMTP-Connectoren in jedem Cluster so, dass alle an \*@faxmaker.com, \*@smsmaker.com, Fax: und SMS: adressierten E-Mails an GFI FaxMaker weitergeleitet werden.

Microsoft<sup>®</sup> [Exchange 2010/2013/2016](#page-16-0):

### **HINWEIS**

Die standardmäßigen Fax- (faxmaker.com) und SMS-Domänen (smsmaker.com) können vom GFI FaxMaker-Administrator angepasst werden. Wenn Sie verschiedene Domänen verwenden, geben Sie Ihre benutzerdefinierten Domänen an. Geben Sie nach der Installation die Domänen in der GFI FaxMaker-Konfiguration an. Weitere Informationen finden Sie unter Fax- und [SMS-Domänennamen](#page-112-0) [\(Seite](#page-112-0) 113).

# <span id="page-18-0"></span>3.2 Lotus Notes/Domino

Verwenden Sie Lotus Notes/Domino mit GFI FaxMaker, und Faxe und SMS zu senden.

GFI FaxMaker kann in einer Lotus Domino/Notes 4/5/6/6.5-Umgebung installiert werden, entweder direkt auf dem Server oder auf einem separaten Computer. Bei größeren Netzwerken wird empfohlen, GFI FaxMaker auf einem anderen Computer als dem Lotus Notes/Domino-Computer zu installieren.

# <span id="page-18-1"></span>3.2.1 Funktionsweise

![](_page_18_Figure_8.jpeg)

Screenshot 3: GFI FaxMaker ist auf dem Lotus Notes-Computer installiert.

![](_page_18_Picture_478.jpeg)

![](_page_19_Picture_416.jpeg)

Wählen Sie die entsprechende Version aus:

- Lotus [Domino/Notes](#page-29-0) Server 6.5
- Lotus [Domino/Notes](#page-25-0) Server 6
- Lotus [Notes](#page-19-0) 4 und 5

# <span id="page-19-0"></span>3.2.2 Lotus Notes 4 und 5

![](_page_19_Picture_417.jpeg)

![](_page_19_Picture_418.jpeg)

Screenshot 4: Erstellen einer Notes-Faxdatenbank

- 1. Wählen Sie in Notes Workspace File > Database > New aus.
- 2. Legen Sie im Dialog New Database die folgenden Optionen fest:

![](_page_19_Picture_419.jpeg)

![](_page_20_Picture_389.jpeg)

Klicken Sie auf OK.

3. Klicken Sie mit der rechten Maustaste auf die neue Datenbank, und wählen Sie die Option Access Control aus.

4. Aktivieren Sie unter Manager rights die Option Delete document.

Schritt 2: Festlegen der Datenbank als POP-Postfach

1. Navigieren Sie im Notes Workspace zu Server, und öffnen Sie Address book des Servers.

2. Klicken Sie auf Add Person.

3. Geben Sie auf der Registerkarte Basics im Bereich Name einen Namen und im Bereich Password ein Kennwort für das Postfach ein. Verwenden Sie als Benutzername Fax.

4. Legen Sie auf der Registerkarte Mail für Mail System die Option POP oder IMAP fest.

5. Wählen Sie im Bereich Mail unter Internet message storage die Option Notes and Internet Mail aus.

6. Klicken Sie auf Save and Close.

![](_page_20_Picture_390.jpeg)

Screenshot 5: Einrichten des POP-Postfachs für GFI FaxMaker

#### Schritt 3: Einrichten der Weiterleitungsfunktion der Domäne

1. Öffnen Sie im Lotus Workspace das Adressbuch, und klicken Sie auf Server > Domains.

![](_page_21_Picture_142.jpeg)

Screenshot 6: Einrichten einer fremden Domäne in Lotus Notes

- 2. Klicken Sie auf Add Domain.
- 3. Legen Sie im Bereich Basics für Domain Type die Option Foreign Domain fest.

4. Geben Sie im Feld Foreign Domain Name den Namen der Domäne ein, die Sie einrichten möchten (z. B.: Fax).

5. Wählen Sie die Registerkarte Mail Information.

![](_page_22_Picture_233.jpeg)

Screenshot 7: Optionen der Fremddomäne

6. Geben Sie unter Gateway server name den Namen des Servers ein, auf dem sich das GFI FaxMaker-Postfach befindet (z. B.: fax\gfi).

7. Geben Sie unter Gateway mail file name den Namen des GFI FaxMaker-Postfachs ein (z. B.: mail\GFI FaxMaker.nsf).

8. Klicken Sie auf Save and Close.

#### Schritt 4: Bearbeiten der Ansichten des Notes-Postfachs von GFI FaxMaker

Einrichten der Ansichten des GFI FaxMaker-Postfachs, so dass der MTA von GFI FaxMaker die weitergeleiteten E-Mails erfassen kann

- 1. Melden Sie sich über einen Notes-Client beim GFI FaxMaker-Postfach-Client an.
- 2. Wählen Sie Design > Views.

|      | Faxmaker - Design - Views - Lotus Domino Designer |                                                                  |                   |                                |                          |  |  |  |  |  |  |
|------|---------------------------------------------------|------------------------------------------------------------------|-------------------|--------------------------------|--------------------------|--|--|--|--|--|--|
| File | Edit                                              | <u>C</u> reate<br>- <u>D</u> esign - <u>H</u> elp<br><b>View</b> |                   |                                |                          |  |  |  |  |  |  |
|      | ωı                                                | faxmaker - Design - Views X                                      |                   |                                | designer                 |  |  |  |  |  |  |
|      |                                                   | ∏∏New View                                                       |                   |                                |                          |  |  |  |  |  |  |
|      |                                                   | Name/Comment                                                     | ٠<br><b>Alias</b> | <b>Last Modified</b><br>÷      | Last Modified By         |  |  |  |  |  |  |
|      |                                                   | (\$Drafts)                                                       |                   | 03/27/99 02:07:25 PM           | Lotus Notes Template Dei |  |  |  |  |  |  |
|      | ≅                                                 | (\$FolderInfo)                                                   |                   | 03/27/99 02:07:25 PM           | Lotus Notes Template De  |  |  |  |  |  |  |
|      | X)                                                | (\$FolderRefInfo)                                                |                   | 03/27/99 02:07:26 PM           | Lotus Notes Template De  |  |  |  |  |  |  |
|      | x                                                 | (\$HeadlinesView)                                                |                   | 03/27/99 02:07:26 PM           | Lotus Notes Template Dei |  |  |  |  |  |  |
|      |                                                   | (\$Meetings)                                                     | Meetings          | 03/27/99 02:07:28 PM           | Lotus Notes Template De  |  |  |  |  |  |  |
|      | $\overline{\mathbb{Z}}$                           | (\$POP3UIDL)                                                     | (\$POP3UIDL)      | 03/27/99 02:07:29 PM           | Lotus Notes Template De  |  |  |  |  |  |  |
|      | ⋙                                                 | \$POP3]                                                          |                   | 03/08/2000 11:38:20 AM         | Neil Cassar/Testdom      |  |  |  |  |  |  |
|      | ᆓ                                                 | (\$Profiles)                                                     |                   | 03/27/99 02:07:30 PM           | Lotus Notes Template De  |  |  |  |  |  |  |
|      | ண                                                 | (\$RepeatLookup)<br>Hidden - DNT                                 | (\$RepeatLookup)  | 03/27/99 02:07:30 PM           | Lotus Notes Template De  |  |  |  |  |  |  |
|      |                                                   | $(A_1 C_2, , A_n)$                                               |                   | <u>00 /07 /00.00 07 01. DM</u> | a  Marka   T. ann an Ind |  |  |  |  |  |  |
|      |                                                   | z.                                                               |                   |                                | $\sim$ Office            |  |  |  |  |  |  |

Screenshot 8: Ändern der Postfachansichten

- 3. Doppelklicken Sie auf (\$POP3).
- 4. Löschen Sie im Skriptfenster (unteres Fenster) alle Einträge.
- 5. Klicken Sie auf Save and Close.

![](_page_24_Picture_26.jpeg)

Screenshot 9: Ansicht "\$POP3

# <span id="page-25-0"></span>3.2.3 Lotus Domino/Notes Server 6

Schritt 1: Erstellen einer Postfachdatenbank auf dem Domino-Server

![](_page_25_Picture_198.jpeg)

Screenshot 10: Erstellen einer neuen Datenbank

1. Wählen Sie aus der Menüleiste von Domino Administrator File > Database > New.

2. Wählen Sie Ihren Domino-Server aus. Wählen Sie das E-Mail-Verzeichnis aus, und geben Sie als Dateinamen GFIFaxMaker.nsf ein.

3. Klicken Sie auf OK, um die Datenbank zu erstellen.

#### Schritt 2: Konfigurieren eines Benutzers für die Domino-Datenbank von GFI FaxMaker

1. Klicken Sie in Domino Administrator auf Add Person.

|                 | GFIAP Domain   La faxmaker X                                                                                   |                                                  |                                                                                                    |                                                 |                                                             |  |  |  |
|-----------------|----------------------------------------------------------------------------------------------------|--------------------------------------------------|----------------------------------------------------------------------------------------------------|-------------------------------------------------|-------------------------------------------------------------|--|--|--|
| $\bullet$       |                                                                                                    |                                                  | $\textcircled{\textbf{B}}$ Save & Close $\textcircled{\textbf{B}}$ Examine Internet Certificate(s) $\textcircled{\textbf{B}}$ Examine Notes Certificate(s) $\textcircled{\textbf{X}}$ Cancel |                                                 |                                                             |  |  |  |
| ı<br><b>für</b> |                                                                                                    | Person: faxmaker faxmaker@internal.gfiap.com     |                                                                                                    |                                                 |                                                             |  |  |  |
| Q               | Basics   Work/Home   Other   Miscellaneous   Certificates   Roaming   Administration                           |                                                  |                                                                                                    |                                                 |                                                             |  |  |  |
|                 | <b>Basics</b>                                                                                                  |                                                  |                                                                                                    | Mail                                            |                                                             |  |  |  |
|                 | First name:                                                                                                    | $^{\mathbb{F}}$ faxmaker $_{\lrcorner\lrcorner}$ |                                                                                                    | Mail system:                                    | $\mathbb {P}$ POP or IMAP $\mathbb {P}$                     |  |  |  |
|                 | Middle name:                                                                                                   | г<br>┛                                           |                                                                                                    | Domain:                                         | r<br>┛                                                      |  |  |  |
|                 | Last name:                                                                                                    | $\overline{r}$<br>mailbox.n                      |                                                                                                    | Mail server:                                    | $\mathbb{F}_{\text{server/GFiAP\_ T }}$                     |  |  |  |
|                 | User name:                                                                                                    | $\mathbb{F}_{\mathsf{faxmaker\_l}}$              |                                                                                                    | Mail file:                                      | $\mathbb{F}_{\mathsf{mailMaxmaker}.\mathsf{nsf}_{\sqcup} }$ |  |  |  |
|                 | Alternate name:                                                                                                |                                                  | Forwarding address:                                                                                                    | r<br>$\lrcorner$                                |                                                             |  |  |  |
|                 |                                                                                                    |                                                  | Internet address:                                                                                                    | ${}^{\mathbb{P}}$ faxmaker@internal.gfiap.com 』 |                                                             |  |  |  |
|                 | Short name/UserID<br>and/or Internet address                                                                   | $\mathbb{F}_{\mathsf{faxmaker\_l}}$              |                                                                                                    | Format preference for<br>incoming mail:         | <sup>ர</sup> Keep in senders' format <sub>பி</sub> ∎        |  |  |  |
|                 | for R4.x SMTP MTA:                                                                                             |                                                  |                                                                                                    | When receiving                                  |                                                             |  |  |  |
|                 | Personal title:                                                                                                | Р<br>$\mathbf{r}$                                | unencrypted mail, encrypt r No JE<br>before storing in your                                                                                                    |                                                 |                                                             |  |  |  |
|                 | Р<br>لہ ل<br>Generational qualifier:<br>$F(5358A899A56157FC1CC7214B829B0FEC) \perp$<br>Internet password:<br>r |                                                  |                                                                                                    | mailfile:                                       |                                                             |  |  |  |
|                 |                                                                                                    |                                                  |                                                                                                    |                                                 |                                                             |  |  |  |
|                 | Preferred language:                                                                                            | ┛                                                | <b>Real-Time</b><br>Collaboration                                                                                                    |                                                 |                                                             |  |  |  |
|                 |                                                                                                    |                                                  |                                                                                                    | Sametime server:                                | r<br>피트                                                     |  |  |  |

Screenshot 11: Hinzufügen einer Person

2. Geben Sie in den einzelnen Feldern die folgenden Daten ein:

![](_page_26_Picture_233.jpeg)

#### 3. Klicken Sie auf Save and Close.

### Schritt 3: Erteilen von Zugriffsrechten für die GFI FaxMaker-Datenbank an den GFI FaxMaker-Benutzer

1. Wählen Sie in Domino Administrator File > Database > Open aus, um die GFI FaxMaker-Datenbank zu öffnen.

![](_page_27_Picture_102.jpeg)

Screenshot 12: Öffnen Sie die GFI FaxMaker-Datenbank.

- 2. Wählen Sie den Server aus, und suchen Sie die GFI FaxMaker-Datenbank. Klicken Sie auf Öffnen.
- 3. Öffnen Sie File > Database > Access Control.

![](_page_27_Picture_103.jpeg)

Screenshot 13: Konfigurieren von Berechtigungen

- 4. Klicken Sie auf Add, um die GFI FaxMaker-Person hinzuzufügen.
- 5. Wählen Sie die GFI FaxMaker-Person aus, und legen Sie im Bereich Attributes für User type die Option "Person" und für Access die Option "Manager" fest.
- 6. Wählen Sie die Option Delete Documents.
- 7. Klicken Sie auf OK.

#### Schritt 4: Entfernen der standardmäßigen Ansicht "\$POP3"

- 1. Wählen Sie in Lotus Domino Designer die Optionen File > Database > Open.
- 2. Wählen Sie Ihren Domino-Server, das E-Mail-Verzeichnis und GFIFaxMaker.nsf aus.
- 3. Doppelklicken Sie im Knoten Views auf die Option \$POP3.

![](_page_28_Figure_8.jpeg)

Screenshot 14: Entfernen der standardmäßigen POP3-Ansicht

- 4. Bestätigen Sie die Warnmeldung durch Klicken auf OK.
- 5. Markieren Sie die folgenden beiden Zeilen, und löschen Sie sie aus der Ansicht "\$POP3".

```
DEFAULT DeliveredDate := "";
SELECT DeliveredDate != ""
```
![](_page_29_Picture_0.jpeg)

Screenshot 15: Aus der Ansicht "\$POP" gelöschte Zeilen

6. Speichern Sie die Änderungen, und schließen Sie Domino Designer.

#### Schritt 5: Hinzufügen der fremden Fax-Domäne

- 1. Starten Sie Domino Administrator.
- 2. Wählen Sie auf der Registerkarte Configuration die Option Messaging\Domains aus.
- 4. Klicken Sie auf Add Domain, und wählen Sie die Option Foreign Domain.
- 5. Geben Sie fax als Name der Fremddomäne ein.
- 6. Wählen Sie die Registerkarte E-Mail-Informationen aus.
- 7. Geben Sie die Domino-Servernamen als Gateway-Servernamen ein.
- 8. Geben Sie mail\GFI FaxMaker.nsf als Gateway-E-Mail-Dateinamen ein.

#### **HINWEIS**

Wenn für ausgehende E-Mails "RFC822 Phrase Handling" aktiviert ist, wird die Faxnummer zweimal angezeigt, wenn GFI FaxMaker das Fax versendet. So lösen Sie dieses Problem mithilfe von Notes Administrator:

- 1. Wählen Sie auf der Registerkarte Konfiguration die Optionen Messaging > Konfigurationen aus.
- 2. Klicken Sie für den Server mit dem GFI FaxMaker-Postfach auf Edit Configuration.
- 3. Wählen Sie die Registerkarten MIME > Advanced > Advanced Outbound Message Options.

4. Wählen Sie für "RFC822 Phrase Handling" die Option Do not add phrase, damit keine Phrase hinzugefügt wird.

## <span id="page-29-0"></span>3.2.4 Lotus Domino/Notes Server 6.5

#### Schritt 1: Zulassen der E-Mail-Weiterleitung vom Lotus Domino/Notes-Server

1. Starten Sie auf dem GFI FaxMaker-Server die Internetinformationsdienste-Konsole.

2. Klicken Sie mit der rechten Maustaste auf den Knoten Virtueller Standardserver für SMTP, und wählen Sie die Option Eigenschaften.

3. Klicken Sie auf der Registerkarte Zugriff auf die Option Relay…

![](_page_30_Picture_199.jpeg)

Screenshot 16: Dialog "Weitergabeeinschränkungen"

4. Wählen Sie die Option Nur Computer in der Liste, und klicken Sie auf Hinzufügen.

5. Wählen Sie die Option Einzelner Computer, und geben Sie im Feld IP-Adresse die IP-Adresse des Lotus Domino/Notes-Servers an. Klicken Sie auf OK.

6. Klicken Sie in allen Dialogen auf OK, um die Änderungen zu übernehmen.

Schritt 2: Hinzufügen einer SMTP-Fremddomäne auf dem Lotus-Server

- 1. Wählen Sie im Domino Administrator die Registerkarte Configuration.
- 2. Klicken Sie auf Messaging > Domains.

|                                                                                                    | $\Box$ o $\boxtimes$<br>GFIAP Domain - Domino Administrator  |                                          |                                                                                                    |                           |                               |  |  |  |  |  |
|----------------------------------------------------------------------------------------------------|--------------------------------------------------------------|------------------------------------------|----------------------------------------------------------------------------------------------------|---------------------------|-------------------------------|--|--|--|--|--|
| File Edit View Create Actions Help<br>│오쥬↔☆◇ଧ E ☆ ─ ♧ ㄹ ஈ <b>₩ Q</b> 冒<br>$\textcircled{\ensuremath{\mathsf{A}}}$ and |                                                              |                                          |                                                                                                    |                           |                               |  |  |  |  |  |
|                                                                                                    |                                                              |                                          |                                                                                                    |                           |                               |  |  |  |  |  |
| $ROR$ $R$ $\blacksquare$                                                                                              |                                                              |                                          |                                                                                                    |                           |                               |  |  |  |  |  |
|                                                                                                    | GFIAP Domain 21 Welcome X                                    |                                          |                                                                                                    |                           |                               |  |  |  |  |  |
| 蜀                                                                                                    | People & Groups   Files   Server   Messaging                 |                                          |                                                                                                    |                           |                               |  |  |  |  |  |
| E                                                                                                    | Server: xpworkstation/gfiap<br>Release 6.5 on Windows NT 5.1 |                                          | $\overline{\phantom{0}}$<br>Use Directory on: Current Server                                                           |                           |                               |  |  |  |  |  |
|                                                                                                    | П<br>Server<br>Messaging                                     | Add Domain (Dedit Domain + Delete Domain |                                                                                                    |                           | Certification<br>圆            |  |  |  |  |  |
| $\bf \overline{\bf W}$                                                                                                | Messaging Settings<br>Domains                                | Domain                                   | Next Domain                                                                                                    | <b>Destination Servel</b> | Registration                  |  |  |  |  |  |
|                                                                                                    | <b>Exercise</b> Connections<br>Configurations                |                                          |                                                                                                    |                           | <b>Policies</b>               |  |  |  |  |  |
|                                                                                                    | Internet Sites                                               |                                          |                                                                                                    |                           | Hosted Org                    |  |  |  |  |  |
|                                                                                                    | File Identifications<br><b>3</b> Replication                 |                                          |                                                                                                    |                           | Server<br>▷                   |  |  |  |  |  |
|                                                                                                    | <b>TI</b> Directory<br><b>Policies</b>                       |                                          |                                                                                                    |                           | F<br>Miscellaneous<br>⋗       |  |  |  |  |  |
|                                                                                                    | & Web                                                        |                                          |                                                                                                    |                           |                               |  |  |  |  |  |
|                                                                                                    | Monitoring Configuration<br>4 Cluster                        |                                          |                                                                                                    |                           |                               |  |  |  |  |  |
|                                                                                                    | Offline Services<br><b>Exc</b> Certificates                  |                                          |                                                                                                    |                           |                               |  |  |  |  |  |
|                                                                                                    | Miscellaneous                                                |                                          |                                                                                                    |                           |                               |  |  |  |  |  |
|                                                                                                    |                                                              |                                          |                                                                                                    |                           |                               |  |  |  |  |  |
|                                                                                                    |                                                              |                                          |                                                                                                    |                           |                               |  |  |  |  |  |
|                                                                                                    |                                                              |                                          |                                                                                                    |                           |                               |  |  |  |  |  |
|                                                                                                    |                                                              |                                          |                                                                                                    |                           |                               |  |  |  |  |  |
|                                                                                                    |                                                              | $\blacktriangleleft$                     |                                                                                                    | ▸                         |                               |  |  |  |  |  |
|                                                                                                    |                                                              |                                          | $\blacktriangle$ $\lceil \blacktriangleleft$ $\rangle$ $\blacktriangleleft$ $\lceil \blacktriangleleft$ X Disconnected |                           | $\triangle$   Office<br>- 6 - |  |  |  |  |  |

Screenshot 17: Hinzufügen einer neuen Domäne

3. Klicken Sie auf Add Domain.

![](_page_32_Picture_231.jpeg)

Screenshot 18: Konfigurieren des Domänentyps

4. Wählen Sie auf der Seite New Domain die Registerkarte Basics, und legen Sie für Domain Type die Option Foreign SMTP Domain fest.

5. Wählen Sie die Registerkarte Routing aus, und legen Sie unter Nachrichten adressiert an für das Feld Internetdomäne Folgendes fest: faxmaker.com, smsmaker.com.

#### **HINWEIS**

Die standardmäßigen Fax- (faxmaker.com) und SMS-Domänen (smsmaker.com) können vom GFI FaxMaker-Administrator angepasst werden. Wenn Sie verschiedene Domänen verwenden, geben Sie Ihre benutzerdefinierten Domänen an. Geben Sie nach der Installation die Domänen in der GFI FaxMaker-Konfiguration an. Weitere Informationen finden Sie unter Fax- und [SMS-Domänennamen](#page-112-0) [\(Seite](#page-112-0) 113).

![](_page_33_Picture_248.jpeg)

Screenshot 19: Konfigurieren der Routing-Einstellungen

6. Legen Sie im Bereich Should be Routed to als Internet host entweder den Hostnamen des GFI FaxMaker-Servers oder dessen IP-Adresse (in eckigen Klammern) fest.

7. Speichern und schließen Sie den Eintrag "SMTP-Fremddomäne".

8. Laden Sie den Domino-Router neu von der Domino-Serverkonsole mit den folgenden Befehlen:

tell router stop tell router start

# <span id="page-33-0"></span>3.3 Gehostete E-Mail-Lösung

Erstellen Sie bei Verwendung eines gehosteten Online-E-Mail-Dienstes Connectoren, die Faxe und SMS an GFI FaxMaker weiterleiten.

Wählen Sie Ihren gehosteten E-Mail-Anbieter aus:

- Microsoft® Office 365™ [Enterprise-Konten](#page-34-0)
- Nur Microsoft® Office 365™ [Email-Konten](#page-35-0)
- Google Apps for [Business](#page-38-0) Gmail
- [Internetanbieter](#page-43-0)
- Andere gehostete [E-Mail-Anbieter](#page-40-0)

# <span id="page-34-0"></span>3.3.1 Microsoft® Office 365™ Enterprise-Konten

Folgen Sie den nachstehenden Schritten, um GFI FaxMaker mit Microsoft® Office 365™ Enterprise-Kontotypen zu verwenden.

- » Schritt 1: Installieren Sie GFI FaxMaker, und legen Sie die Details des [E-Mail-Servers](#page-34-1) fest.
- Schritt 2: [Connectoren](#page-35-1) einstellen
- <span id="page-34-1"></span>Schritt 3: [Funktionalität](#page-35-2) testen

#### Schritt 1: Installieren Sie GFI FaxMaker, und legen Sie die Details des E-Mail-Servers fest.

Installieren Sie GFI FaxMaker auf einem Computer, der die folgenden GFI FaxMaker-Systemanforderungen erfüllt oder übertrifft: Weitere Informationen finden Sie unter [Systemanforderungen](#page-10-0) [\(Seite](#page-10-0) 11).

Starten Sie das GFI FaxMaker-Installationsprogramm, und folgen Sie dem Assistenten um die Installation abzuschließen. Weitere Informationen finden Sie unter [Installationsvorgang](#page-48-1) (Seite 49).

Nach Abschluss der Installation startet das Installationsprogramm automatisch den Konfigurationsassistenten, der Ihnen bei den grundlegenden Schritten der Konfiguration hilft. Konfigurieren Sie die folgenden Assistentenschritte:

1. Klicken Sie im Begrüßungsbildschirm des Konfigurationsassistenten auf Weiter.

2. Wählen Sie die Option Mein Mailserver leitet Faxe und SMS an diesen GFI FaxMaker-Computer weiter. Klicken Sie auf Weiter.

![](_page_34_Picture_712.jpeg)

#### **HINWEIS**

Falls GFI FaxMaker bereits installiert ist, konfigurieren Sie die obigen Details des E-Mail-Servers unter GFI FaxMaker Konfiguration > Email2FaxGateway.

3. Fahren Sie mit dem Assistenten fort, um die Konfiguration abzuschließen. Weitere [Informationen](#page-52-0) finden Sie unter Ausführen des GFI [FaxMaker-Konfigurationsassistenten](#page-52-0) (Seite 53).

#### **HINWEIS**

Beim Senden von E-Mails an Ihre Unternehmensbenutzer (beispielsweise bei der Benachrichtigung von Administratoren über Systemfehler) schickt GFI FaxMaker die E-Mail von der E-Mail-Adresse fax@<Faxdomaene>, z. B. fax@faxmaker.com. Stellen Sie sicher, dass GFI FaxMaker E-Mails von dieser E-Mail-Adresse über Ihren E-Mail-Server schicken kann.

### <span id="page-35-1"></span>Schritt 2: Connectoren einstellen

#### **HINWEIS**

Connectoren sind nicht für alle Office 365-Pläne verfügbar. Wenn Ihr Plan keine Connectoren unterstützt, finden Sie weitere Informationen unter Nur Microsoft® Office 365™ [Email-Konten](#page-35-0).

Konfigurieren Sie Fax- und SMS-Connectoren im Microsoft<sup>®</sup> Office 365 Exchange Admin Center, um ausgehende Faxe/SMS/E-Mails von Microsoft® Office 365 an den GFI FaxMaker-Server weiterzuleiten.

Connectoren müssen so konfiguriert werden, dass E-Mails für eine Fax-/SMS-Übertragung an GFI FaxMaker weitergeleitet werden, wenn die Empfängerdomäne einer ausgehenden E-Mail mit den [Fax](#page-112-0)oder [SMS-Domänen](#page-112-0) übereinstimmt.

Erstellen Sie einen Connector mithilfe der folgenden Optionen:

- Von Office 365
- An den E-Mail-Server Ihres Unternehmens

Wählen Sie die Verwendung von Connectoren, wenn E-Mail-Nachrichten an bestimmte Domänen geschickt werden, und fügen Sie Fax- und SMS-Domänen hinzu.

Geben Sie die öffentliche IP-Adresse oder den vollqualifizierten Domänennamen des GFI FaxMaker-Servers als Smarthost ein.

Konfigurieren Sie die weiteren Connector-Einstellungen je nach Einrichtung in Ihrem Unternehmen. Weitere Informationen über Office 365-Connectoren finden Sie unter [http://go.gfi.com/?pageid=FM\\_](http://go.gfi.com/?pageid=FM_Office365Connector) [Office365Connector](http://go.gfi.com/?pageid=FM_Office365Connector).

Ihre Benutzer sollten nun Faxe im standardmäßigen Adressformat <Faxnummer>@faxmaker.com (z. B. 12345678@faxmaker.com) senden können.

### <span id="page-35-2"></span>Schritt 3: Funktionalität testen

#### Senden eines Testfaxes

Verwenden Sie einen gehosteten E-Mail-Benutzer, um ein Fax oder eine SMS per E-Mail zu verschicken.

Verfolgen Sie die E-Mail-Verarbeitung im GFI FaxMaker Monitor, und prüfen Sie, ob der Empfänger das Fax erhalten hat.

Falls Sie die Verarbeitung des Faxes zu einer E-Mail nicht im GFI FaxMaker Monitor verfolgen können, prüfen Sie die Weiterleitungseinstellungen der E-Mail vom E-Mail-Server zu GFI FaxMaker.

#### Empfangen eines Testfaxes

Senden Sie ein Fax von einer Testfaxleitung an eine angeschlossene und in GFI FaxMaker konfigurierte Faxleitung.

Prüfen Sie den Status des eingehenden Faxes im GFI FaxMaker Monitor.

Soweit zuvor keine Routing-Regeln konfiguriert wurden, wird das Fax über die Standard-Router zugestellt (verfügbar unter GFI FaxMaker-Konfiguration > Routing > Eigenschaften > Standard-Router). Stellen Sie sicher, dass das Fax erfolgreich an das Postfach des Standardrouters zugestellt wurde.

# <span id="page-35-0"></span>3.3.2 Nur Microsoft® Office 365™ Email-Konten

Folgen Sie den nachstehenden Schritten, um GFI FaxMaker nur mit Microsoft® Office 365<sup>™</sup> Enterprise-Kontotypen oder für andere Pläne zu verwenden, die keine E-Mail-Connectoren beinhalten.
Nach der folgenden Einrichtung können Benutzer faxmaker.com und smsmaker.com nicht zum Senden von Faxen verwenden, da keine Connectoren erstellt werden können. Konfigurieren Sie stattdessen Fax- und SMS-DNS-Einträge wie fax.mydomain.com und sms.mydomain.com.

- » Schritt 1: Installieren Sie GFI FaxMaker, und legen Sie die Details des [E-Mail-Servers](#page-36-0) fest.
- » Schritt 2: [Aliaseinträge](#page-37-0) erstellen
- » Schritt 3: GFI [FaxMaker-Domänen](#page-37-1) konfigurieren
- <span id="page-36-0"></span>Schritt 4: [Funktionalität](#page-37-2) testen

## Schritt 1: Installieren Sie GFI FaxMaker, und legen Sie die Details des E-Mail-Servers fest.

Installieren Sie GFI FaxMaker auf einem Computer, der die folgenden GFI FaxMaker-Systemanforderungen erfüllt oder übertrifft: Weitere Informationen finden Sie unter [Systemanforderungen](#page-10-0) [\(Seite](#page-10-0) 11).

Starten Sie das GFI FaxMaker-Installationsprogramm, und folgen Sie dem Assistenten um die Installation abzuschließen. Weitere Informationen finden Sie unter [Installationsvorgang](#page-48-0) (Seite 49).

Nach Abschluss der Installation startet das Installationsprogramm automatisch den Konfigurationsassistenten, der Ihnen bei den grundlegenden Schritten der Konfiguration hilft. Konfigurieren Sie die folgenden Assistentenschritte:

1. Klicken Sie im Begrüßungsbildschirm des Konfigurationsassistenten auf Weiter.

2. Wählen Sie die Option Mein Mailserver leitet Faxe und SMS an diesen GFI FaxMaker-Computer weiter. Klicken Sie auf Weiter.

3. Geben Sie die Details des E-Mail-Servers ein, an den GFI FaxMaker empfangene E-Mails weiterleiten soll.

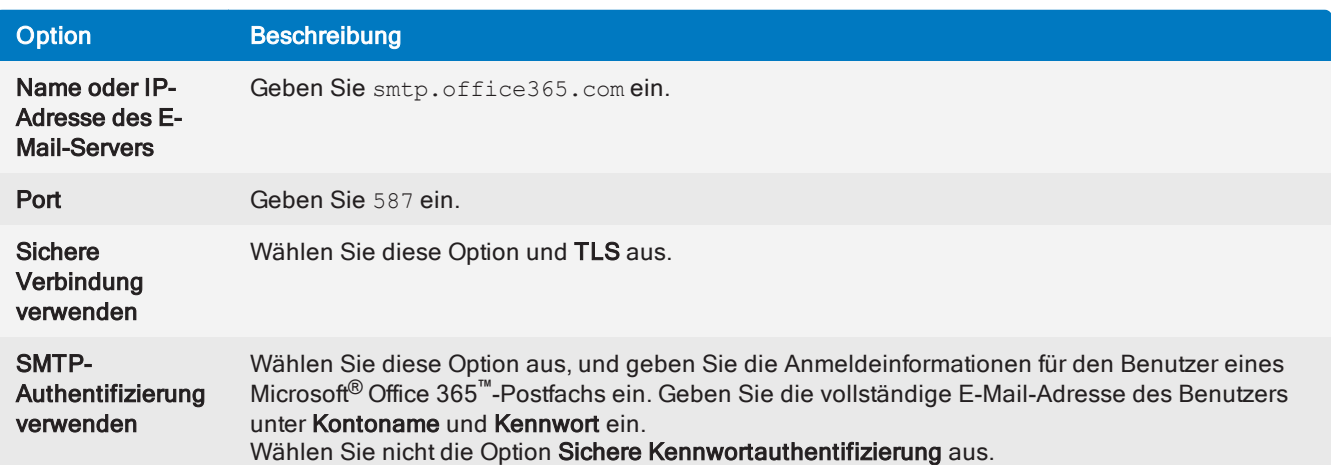

### **HINWEIS**

Falls GFI FaxMaker bereits installiert ist, konfigurieren Sie die obigen Details des E-Mail-Servers unter GFI FaxMaker Konfiguration > Email2FaxGateway.

4. Fahren Sie mit dem Assistenten fort, um die Konfiguration abzuschließen. Weitere [Informationen](#page-52-0) finden Sie unter Ausführen des GFI [FaxMaker-Konfigurationsassistenten](#page-52-0) (Seite 53).

# **HINWEIS**

Beim Senden von E-Mails an Ihre Unternehmensbenutzer (beispielsweise bei der Benachrichtigung von Administratoren über Systemfehler) schickt GFI FaxMaker die E-Mail von der E-Mail-Adresse fax@<Faxdomaene>, z. B. fax@faxmaker.com. Stellen Sie sicher, dass GFI FaxMaker E-Mails von dieser E-Mail-Adresse über Ihren E-Mail-Server schicken kann.

# <span id="page-37-0"></span>Schritt 2: Aliaseinträge erstellen

### **HINWEIS**

Wenn Sie mit DNS nicht vertraut sind, wenden Sie sich an Ihr DNS-Hostunternehmen, um diese Einträge zu erstellen.

Erstellen Sie für die Fax- und SMS-Domänen (z. B. fax.meineDomaene.de und sms.meineDomaene.de) zwei neue Aliaseinträge ("A"-Eintrag).

Richten Sie das Ziel dieser Einträge auf die öffentliche IP-Adresse des GFI FaxMaker-Servers aus.

Wenn nun E-Mails an diese Domänen geschickt werden, leitet der E-Mail-Relaisserver des Hosting-Anbieters diese E-Mails an GFI FaxMaker weiter.

### **HINWEIS**

Es kann bis zu 72 Stunden dauern, bis DNS-Änderungen in Kraft treten.

## <span id="page-37-1"></span>Schritt 3: GFI FaxMaker-Domänen konfigurieren

1. Klicken Sie in der GFI FaxMaker-Konfiguration mit der rechten Maustaste auf Email2FAXGateway, und wählen Sie die Option Eigenschaften.

2. Geben Sie auf der Registerkarte Fax-/SMS-Domänen den benutzerdefinierten Fax-Domänennamen und/oder den SMS-Domänennamen an (z. B. fax.meineDomaene.de und sms.meineDomaene.de).

<span id="page-37-2"></span>3. Klicken Sie auf OK, um die Änderungen zu übernehmen.

# Schritt 4: Funktionalität testen

### Senden eines Testfaxes

Verwenden Sie einen gehosteten E-Mail-Benutzer, um ein Fax oder eine SMS per E-Mail zu verschicken.

Verfolgen Sie die E-Mail-Verarbeitung im GFI FaxMaker Monitor, und prüfen Sie, ob der Empfänger das Fax erhalten hat.

Falls Sie die Verarbeitung des Faxes zu einer E-Mail nicht im GFI FaxMaker Monitor verfolgen können, prüfen Sie die Weiterleitungseinstellungen der E-Mail vom E-Mail-Server zu GFI FaxMaker.

### Empfangen eines Testfaxes

Senden Sie ein Fax von einer Testfaxleitung an eine angeschlossene und in GFI FaxMaker konfigurierte Faxleitung.

Prüfen Sie den Status des eingehenden Faxes im GFI FaxMaker Monitor.

Soweit zuvor keine Routing-Regeln konfiguriert wurden, wird das Fax über die Standard-Router zugestellt (verfügbar unter GFI FaxMaker-Konfiguration > Routing > Eigenschaften > Standard-Router). Stellen Sie sicher, dass das Fax erfolgreich an das Postfach des Standardrouters zugestellt wurde.

# 3.3.3 Google Apps for Business – Gmail

Gehen Sie wie folgt vor, um GFI FaxMaker mit Gmail für Google Apps for Business zu verwenden.

Mit Google Apps können Benutzer faxmaker.com und smsmaker.com nicht zum Senden von Faxen verwenden, da keine Connectoren erstellt werden können. Konfigurieren Sie stattdessen Fax- und SMS-DNS-Einträge wie fax.mydomain.com und sms.mydomain.com.

- » Schritt 1: Installieren Sie GFI FaxMaker, und legen Sie die Details des [E-Mail-Servers](#page-38-0) fest.
- » Schritt 2: [Aliaseinträge](#page-39-0) erstellen
- Schritt 3: GFI [FaxMaker-Domänen](#page-39-1) konfigurieren
- <span id="page-38-0"></span>» Schritt 4: [Funktionalität](#page-39-2) testen

## Schritt 1: Installieren Sie GFI FaxMaker, und legen Sie die Details des E-Mail-Servers fest.

Installieren Sie GFI FaxMaker auf einem Computer, der die folgenden GFI FaxMaker-Systemanforderungen erfüllt oder übertrifft: Weitere Informationen finden Sie unter [Systemanforderungen](#page-10-0) [\(Seite](#page-10-0) 11).

Starten Sie das GFI FaxMaker-Installationsprogramm, und folgen Sie dem Assistenten um die Installation abzuschließen. Weitere Informationen finden Sie unter [Installationsvorgang](#page-48-0) (Seite 49).

Nach Abschluss der Installation startet das Installationsprogramm automatisch den Konfigurationsassistenten, der Ihnen bei den grundlegenden Schritten der Konfiguration hilft. Konfigurieren Sie die folgenden Assistentenschritte:

1. Klicken Sie im Begrüßungsbildschirm des Konfigurationsassistenten auf Weiter.

2. Wählen Sie die Option Mein Mailserver leitet Faxe und SMS an diesen GFI FaxMaker-Computer weiter. Klicken Sie auf Weiter.

3. Geben Sie die Details des E-Mail-Servers ein, an den GFI FaxMaker empfangene E-Mails weiterleiten soll.

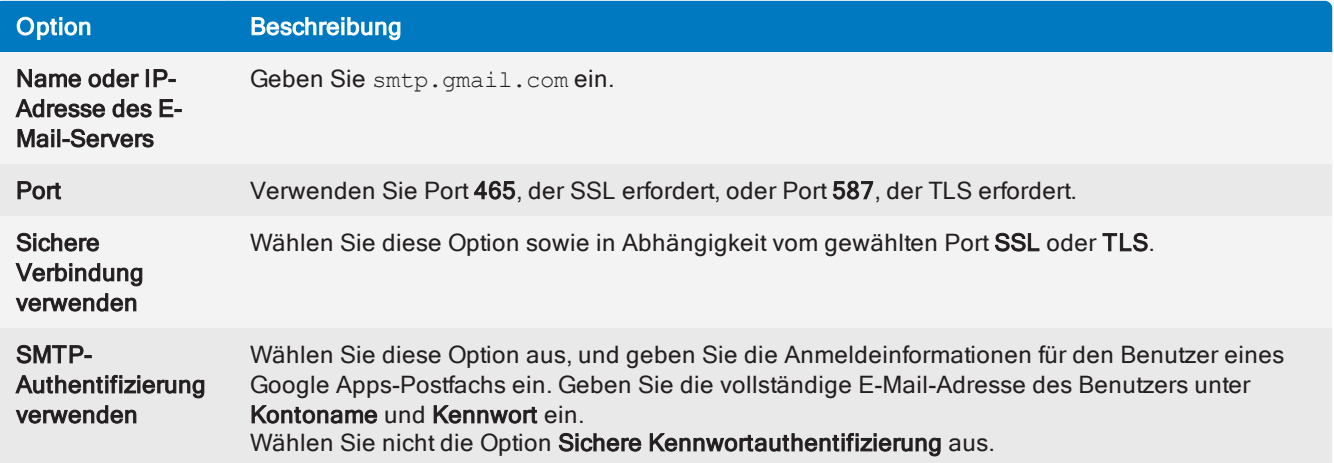

## **HINWEIS**

Falls GFI FaxMaker bereits installiert ist, konfigurieren Sie die obigen Details des E-Mail-Servers unter GFI FaxMaker Konfiguration > Email2FaxGateway.

4. Fahren Sie mit dem Assistenten fort, um die Konfiguration abzuschließen. Weitere [Informationen](#page-52-0) finden Sie unter Ausführen des GFI [FaxMaker-Konfigurationsassistenten](#page-52-0) (Seite 53).

### **HINWEIS**

Beim Senden von E-Mails an Ihre Unternehmensbenutzer (beispielsweise bei der Benachrichtigung von Administratoren über Systemfehler) schickt GFI FaxMaker die E-Mail von der E-Mail-Adresse fax@<Faxdomaene>, z. B. fax@faxmaker.com. Stellen Sie sicher, dass GFI FaxMaker E-Mails von dieser E-Mail-Adresse über Ihren E-Mail-Server schicken kann.

## <span id="page-39-0"></span>Schritt 2: Aliaseinträge erstellen

### **HINWEIS**

Wenn Sie mit DNS nicht vertraut sind, wenden Sie sich an Ihr DNS-Hostunternehmen, um diese Einträge zu erstellen.

Erstellen Sie für die Fax- und SMS-Domänen (z. B. fax.meineDomaene.de und sms.meineDomaene.de) zwei neue Aliaseinträge ("A"-Eintrag).

Richten Sie das Ziel dieser Einträge auf die öffentliche IP-Adresse des GFI FaxMaker-Servers aus.

Wenn nun E-Mails an diese Domänen geschickt werden, leitet der E-Mail-Relaisserver des Hosting-Anbieters diese E-Mails an GFI FaxMaker weiter.

### **HINWEIS**

Es kann bis zu 72 Stunden dauern, bis DNS-Änderungen in Kraft treten.

### <span id="page-39-1"></span>Schritt 3: GFI FaxMaker-Domänen konfigurieren

1. Klicken Sie in der GFI FaxMaker-Konfiguration mit der rechten Maustaste auf **Email2FAXGateway**, und wählen Sie die Option Eigenschaften.

2. Geben Sie auf der Registerkarte Fax-/SMS-Domänen den benutzerdefinierten Fax-Domänennamen und/oder den SMS-Domänennamen an (z. B. fax.meineDomaene.de und sms.meineDomaene.de).

<span id="page-39-2"></span>3. Klicken Sie auf OK, um die Änderungen zu übernehmen.

### Schritt 4: Funktionalität testen

### Senden eines Testfaxes

Verwenden Sie einen gehosteten E-Mail-Benutzer, um ein Fax oder eine SMS per E-Mail zu verschicken.

Verfolgen Sie die E-Mail-Verarbeitung im GFI FaxMaker Monitor, und prüfen Sie, ob der Empfänger das Fax erhalten hat.

Falls Sie die Verarbeitung des Faxes zu einer E-Mail nicht im GFI FaxMaker Monitor verfolgen können, prüfen Sie die Weiterleitungseinstellungen der E-Mail vom E-Mail-Server zu GFI FaxMaker.

## Empfangen eines Testfaxes

Senden Sie ein Fax von einer Testfaxleitung an eine angeschlossene und in GFI FaxMaker konfigurierte Faxleitung.

Prüfen Sie den Status des eingehenden Faxes im GFI FaxMaker Monitor.

Soweit zuvor keine Routing-Regeln konfiguriert wurden, wird das Fax über die Standard-Router zugestellt (verfügbar unter GFI FaxMaker-Konfiguration > Routing > Eigenschaften > Standard-Router). Stellen Sie sicher, dass das Fax erfolgreich an das Postfach des Standardrouters zugestellt wurde.

# 3.3.4 Andere gehostete E-Mail-Server

In diesem Abschnitt wird erklärt, wie Sie eine Umgebung für die Faxserverintegration mit einem gehosteten Mailserver einrichten. Verwenden Sie Ihren bevorzugten gehosteten E-Mail-Dienst, um an GFI FaxMaker gerichtete Fax-E-Mails weiterzuleiten.

Benutzer versenden in der Regel Faxe oder SMS, indem Sie eine E-Mail an Nummer@faxmaker.com bzw. Nummer@smsmaker.com senden. Der E-Mail-Server leitet an \*@faxmaker.com und \*@smsmaker.com adressierte E-Mails an GFI FaxMaker weiter. Wenn Ihr E-Mail-Anbieter keine Weiterleitung an eine Domäne gestattet, konfigurieren Sie einen eigenen Alias für Faxe und SMS, z. B. fax.meinedomaene.com.

## **HINWEISE**

1. Die Vorgehensweise bei der Konfiguration Ihres gehosteten Mailservers kann von den Anweisungen in diesem Thema abweichen. Weitere Informationen finden Sie in der Hilfe des Dienstanbieters.

2. Diese Anweisungen beziehen sich auf Faxunterdomänen. Wiederholen Sie die Schritte ggf. für SMS-Domänen.

### **WICHTIG**

Beachten Sie beim Bearbeiten und Konfigurieren der A (Host)- und MX-Einträge, dass Sie nur die Einträge für die Fax- und SMS-Unterdomänen festlegen. Änderungen an den A (Host)- und MX-Einträgen für die primäre Domäne können zu einer Unterbrechung des E-Mail-/Webdatenverkehrs für diese Domäne führen.

# Anforderungen

Stellen Sie sicher, dass Sie über ausreichende Berechtigungen zum Erstellen einer Unterdomänenweiterleitung verfügen:

Zugriff auf Systemsteuerung bei Domänenregistrierungsstelle: Administratorzugriff auf die Systemsteuerung bei der gehosteten E-Mail-Domänenregistrierungsstelle wird zu folgenden Zwecken benötigt:

- Erstellen und Registrieren einer Faxunterdomäne
- Erstellen und Registrieren eines A-Eintrags für die Faxunterdomäne
- Erstellen und Registrieren eines MX-Eintrags für die Faxunterdomäne

Zugriff auf Systemsteuerung bei E-Mail-Host: Registrieren Sie über die Systemsteuerung beim E-Mail-Host die Faxunterdomäne beim E-Mail-Host, und legen Sie den MX-Eintrag fest.

### Schritt 1: Konfiguration der Faxunterdomäne

Melden Sie sich bei der Systemsteuerung ihrer Domänenregistrierungsstelle an, und öffnen Sie die

Konfiguration Unterdomänen weiterleiten, um eine neue Faxunterdomäne zu erstellen. Wählen Sie die Option zum Hinzufügen einer neuen Unterdomäne.

Geben Sie einen neuen Unterdomänennamen an, z. B. Fax, und legen Sie dann die öffentliche IP-Adresse fest, die Sie mit Ihrer Faxdomäne verwenden möchten.

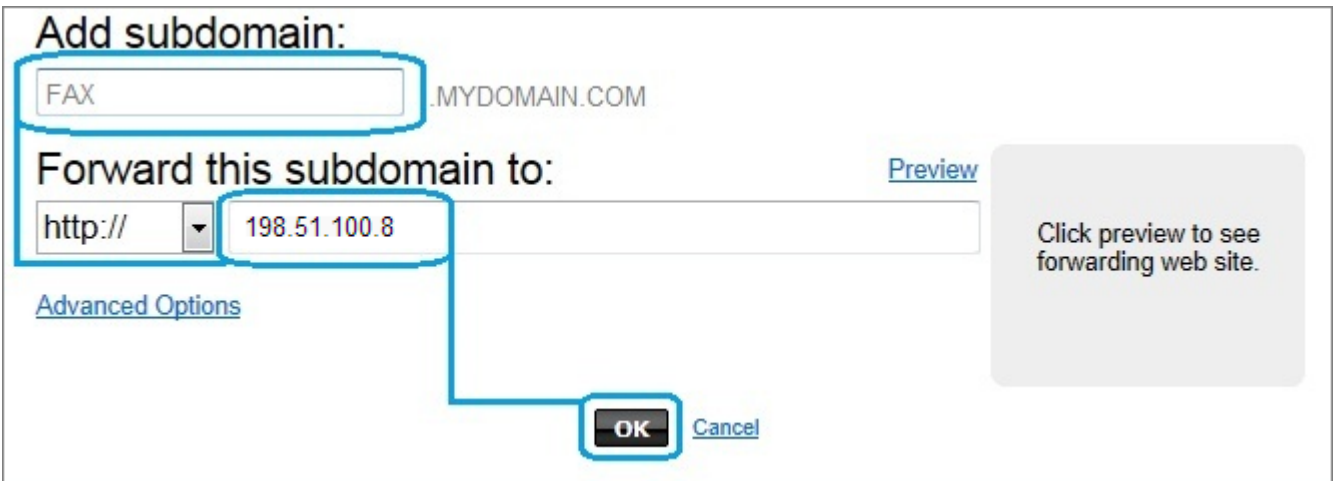

Screenshot 20: Hinzufügen einer Unterdomäne

Kehren Sie zur Systemsteuerung für die Domäne zurück, und öffnen Sie den DNS-Manager.

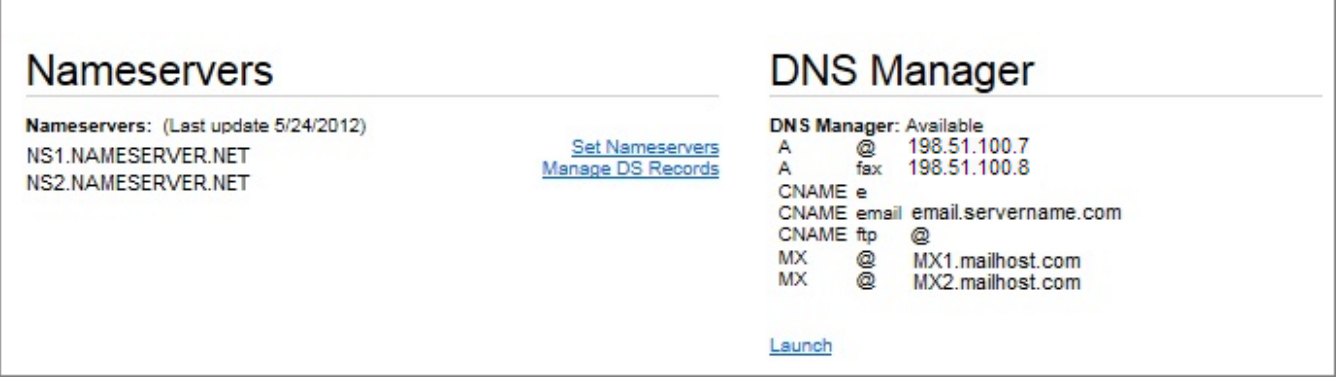

Screenshot 21: Erstellen eines Hosteintrags

Erstellen Sie im DNS-Manager einen neuen A (Host)-Eintrag für Ihre neue Unterdomäne, und geben Sie den neuen Unterdomänennamen, z. B. Fax, und die öffentliche IP-Adresse an, die Sie mit Ihrer Faxdomäne verwenden möchten.

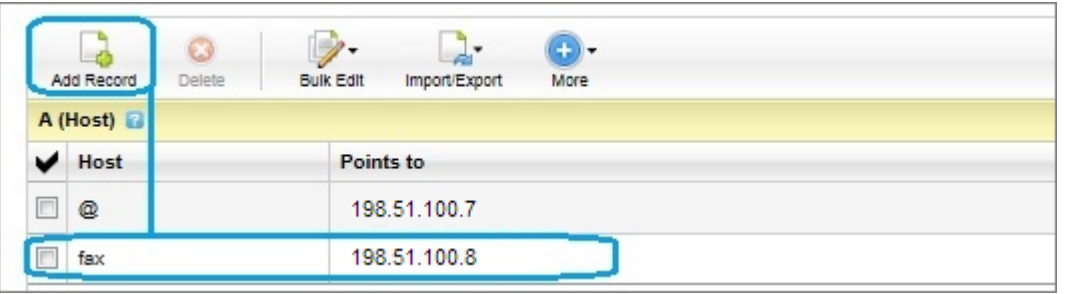

Screenshot 22: Erstellen eines MX-Eintrags

Erstellen Sie einen neuen MX-Eintrag für die neue Unterdomäne, und legen Sie die Priorität auf 1 fest.

| MX (Mail Exchanger) |          |      |                   |  |
|---------------------|----------|------|-------------------|--|
|                     | Priority | Host | Points to         |  |
|                     | 5        | Q    | MX1.emailhost.com |  |
|                     | 10       | Q    | MX2.emailhost.com |  |
|                     |          | fax  | MYDOMAIN.COM      |  |
| Quick Add           |          |      |                   |  |

Screenshot 23: Der neu hinzugefügte Eintrag

Es kann 24 bis 48 Stunden dauern, bis die Änderungen an der neuen Unterdomäne von Ihrer Registrierungsstelle zur Verwendung freigeschaltet werden. Überprüfen Sie, nachdem die Wartezeit für die Propagation abgelaufen ist, ob der Unterdomänenname auf Ihre öffentliche IP-Adresse verweist, indem Sie über die Befehlszeile eine Namenserversuche ausführen, z. B.: nslookup fax.meinedomaene.com. Stellen Sie sicher, dass die aufgelöste IP-Adresse ihre öffentliche IP-Adresse ist.

## **HINWEIS**

Stellen Sie sicher, dass der SMTP-Port 25 auf Ihrer lokalen Firewall offen ist und eine Weiterleitung auf die interne IP-Adresse Ihres GFI FaxMaker-Servers erfolgt.

# Schritt 2: GFI FaxMaker-Domänenkonfiguration

Konfigurieren Sie GFI FaxMaker so, dass an Ihre Unterdomäne adressierte E-Mails in Faxe konvertiert werden. Weitere Informationen finden Sie unter Fax- und [SMS-Domänennamen](#page-112-0) (Seite 113).

1. Öffnen Sie die Eigenschaften von GFI FaxMaker-**Email2FaxGateway**, und gehen Sie auf die Registerkarte Fax/SMS-Domänen.

2. Geben Sie die neue Faxunterdomäne ein, z. B. fax.meinedomaene.com.

3. Klicken Sie auf, OK, und starten Sie die GFI FaxMaker-Dienste neu, damit die Änderungen wirksam werden.

# Schritt 3: Eingabe der E-Mail-Serverdetails

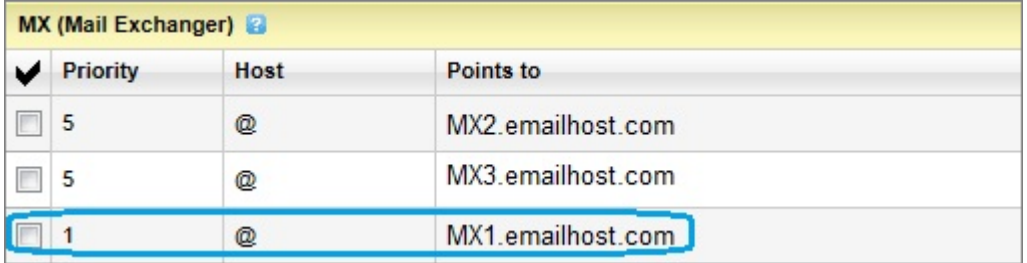

Screenshot 24: MX-Einträge

1. Suchen Sie den für ihre primäre Domäne festgelegten MX-Eintrag in der Systemsteuerung, kopieren Sie ihn.

2. Öffnen Sie in GFI FaxMaker die Eigenschaften von Email2FaxGateway.

3. Geben Sie auf der Registerkarte SMTP-Connector in das Feld Name des E-Mail-Servers/IP und Port den MX-Eintrag für ihre primäre Domäne ein.

4. Geben Sie im Bereich zum Testen der E-Mail-Funktion eine gültige E-Mail-Adresse für einen Benutzer in Ihrer Domäne ein, und klicken Sie auf Test-E-Mail senden. Vergewissern Sie sich, ob der Benutzer die Test-E-Mail von GFI FaxMaker empfangen hat.

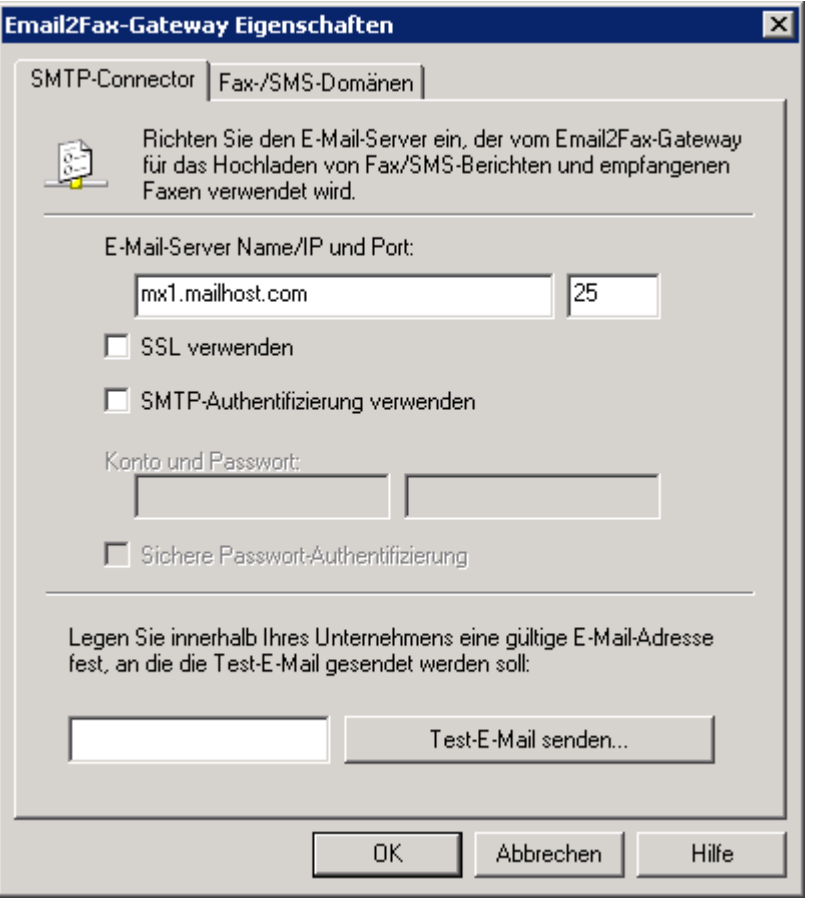

Screenshot 25: Email2Fax-Konfiguration

### **HINWEIS**

Beim Senden von E-Mails an Ihre Unternehmensbenutzer (beispielsweise bei der Benachrichtigung von Administratoren über Systemfehler) schickt GFI FaxMaker die E-Mail von der E-Mail-Adresse fax@<Faxdomaene>, z. B. fax@faxmaker.com. Stellen Sie sicher, dass GFI FaxMaker E-Mails von dieser E-Mail-Adresse über Ihren E-Mail-Server schicken kann.

### Schritt 4: Funktionalität testen

Stellen Sie sicher, dass Fax-E-Mails an GFI FaxMaker weitergeleitet und verarbeitet werden.

Öffnen Sie dazu ein neues Nachrichtenformular in Ihrem E-Mail-Webclient, und senden Sie ein Musterfax. Vergewissern Sie sich, dass die Domäne des Empfängers die konfigurierte Unterdomäne ist. Senden Sie beispielsweise ein Fax an +12345678@fax.meinedomaene.com. Ersetzen Sie +12345678 durch eine Testfaxnummer und fax.meinedomaene.com durch Ihre Unterdomäne.

Vergewissern Sie sich, dass das Fax erfolgreich an GFI FaxMaker weitergeleitet wurde, indem Sie den GFI FaxMaker-Monitor überprüfen. Weitere [Informationen](#page-83-0) finden Sie unter Überwachen des GFI FaxMaker-[Betriebs](#page-83-0) (Seite 84).

# 3.3.5 ISP-gehostet

GFI FaxMaker kann in einer Umgebung installiert werden, in der der E-Mail-Dienst vom ISP bereitgestellt wird.

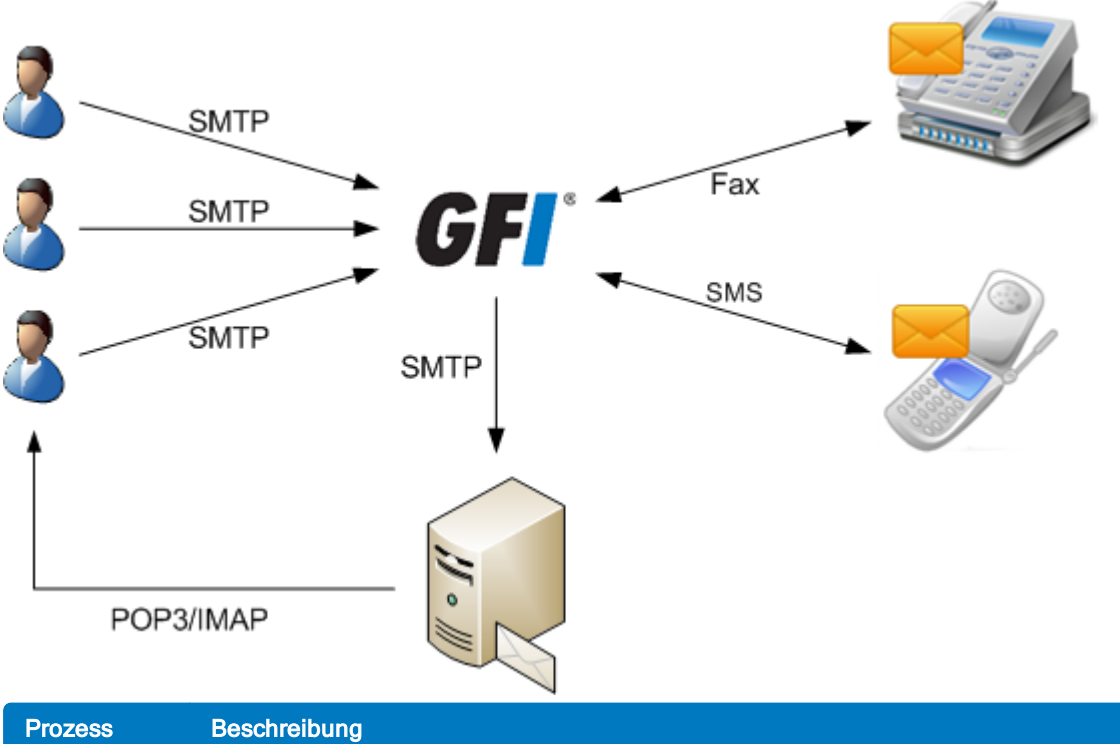

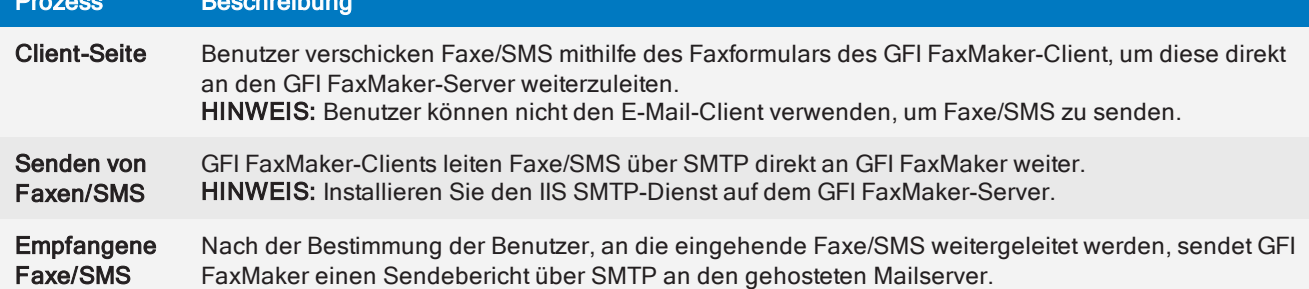

# 3.4 Andere E-Mail-Umgebungen

Andere E-Mail-Serverumgebungen:

- [SMTP-Server](#page-44-0)
- [POP3-Postfach](#page-45-0)
- Mehrere [E-Mail-Server](#page-45-1)
- <span id="page-44-0"></span> $\ast$  [SAP](#page-45-2) 4.7

# 3.4.1 SMTP-Server

GFI FaxMaker kann in einer SMTP-Serverumgebung wie MDaemon installiert werden.

Gehen Sie dazu wie folgt vor:

1. Erstellen Sie auf Ihrem E-Mail-Server eine Routing-Regel, mit der alle an die Domänen faxmaker.com und smsmaker.com adressierten Nachrichten an den GFI FaxMaker-Server geroutet werden.

- 2. Installieren Sie den IIS SMTP-Dienst auf dem GFI FaxMaker-Server.
- 3. Installieren Sie GFI FaxMaker. Weitere Informationen finden Sie unter [Installationsvorgang](#page-48-0) (Seite 49).

# **HINWEIS**

Die standardmäßigen Fax- (faxmaker.com) und SMS-Domänen (smsmaker.com) können vom GFI FaxMaker-Administrator angepasst werden. Die konfigurierten Fax- und SMS-Domänen werden entsprechend verwendet. Weitere Informationen finden Sie unter Fax- und [SMS-Domänennamen](#page-112-0) [\(Seite](#page-112-0) 113).

# <span id="page-45-0"></span>3.4.2 POP3-Postfach

GFI FaxMaker kann Faxe/SMS von einem dedizierten POP3-Postfach abrufen.

1. Erstellen Sie auf dem E-Mail-Server ein POP3-Postfach, das für GFI FaxMaker dediziert ist.

2. Installieren Sie GFI FaxMaker auf einem anderen Computer als dem E-Mail-Server. [Weitere](#page-48-0) Informationen finden Sie unter [Installationsvorgang](#page-48-0) (Seite 49).

3. Geben Sie im Bildschirm Sendeoptionen des Konfigurationsassistenten nach der Installation die Details dieses POP3-Postfachs an, und fahren Sie mit dem Assistenten fort.

4. Konfigurieren Sie den POP3-Downloader von GFI FaxMaker so, dass die in diesem Postfach gespeicherten E-Mails abgerufen werden. Weitere Informationen finden Sie unter [POP3-Connector](#page-110-0) (Seite 111).

Wenn Sie ein POP3-Postfach verwenden, unterscheidet sich die Methode des Fax-/SMS-Versands per E-Mail von der E-Mail-Weiterleitung per SMTP. Weitere Informationen finden Sie unter [Fax-/SMS-Versand](#page-111-0) über ein [POP3-Postfach](#page-111-0) (Seite 112).

# <span id="page-45-1"></span>3.4.3 Mehrere Mailserver

Konfigurieren Sie in einem Netzwerk mit mehreren, voneinander unabhängigen E-Mail-Servern jeden Server so, dass Faxe an GFI FaxMaker weitergeleitet werden. Verwenden Sie für jeden E-Mail-Servertypen die beschriebenen Methoden.

Weitere Informationen finden Sie unter [E-Mail-Serverkonfiguration](#page-14-0) (Seite 15).

# <span id="page-45-2"></span>3.4.4 SAP 4.7

Weitere Informationen zur Konfiguration von SAP 4.7, um Faxe über GFI FaxMaker zu verschicken, finden Sie im Knowledge-Base-Artikel unter: [http://go.gfi.com/?pageid=FM\\_SAP47](http://go.gfi.com/?pageid=FM_SAP47).

# 3.5 Ich nutze GFI FaxMaker ohne E-Mail-Server

GFI FaxMaker kann in Umgebungen ohne E-Mail-Server konfiguriert werden. In diesem Fall sind einige Funktionen jedoch nur eingeschränkt nutzbar. Ohne verfügbaren E-Mail-Server können GFI FaxMaker-Benutzer beispielsweise keine Faxe oder SMS per E-Mail versenden.

Unterstützung zur Installation, Konfiguration und Verwendung von GFI FaxMaker in Umgebungen ohne E-Mail-Server finden Sie in den folgenden Abschnitten.

# 3.5.1 Senden von Faxen und SMS

In Umgebungen ohne E-Mail-Server können Sie Faxe und SMS versenden, ohne dass E-Mail erforderlich ist:

- [Faxversand](#page-69-0) per Webclient
- Drucken von Inhalt in GFI FaxMaker [NetPrintQueue2Fax](#page-163-0)

### [Über](#page-167-0) API

### **HINWEIS**

Wenn Sie die GFI FaxMaker-Clientanwendung nutzen, richten Sie den Client so ein, dass eine direkte Verbindung mit GFI FaxMaker über HTTP hergestellt wird.

# 3.5.2 Empfangen von Faxen

Beim Faxempfang sendet GFI FaxMaker typischerweise eine E-Mail an den oder die Empfänger. Weitere Möglichkeiten zur Anzeige empfangener Faxe/SMS:

- » Eingehende Faxe [automatisch](#page-181-0) drucken
- Eingehende Faxe in einer [Netzwerkfreigabe](#page-184-0) speichern

Ziehen Sie alternativ die Nutzung eines Online-E-Mail-Dienstes in Betracht, damit GFI FaxMaker Benachrichtigungen versenden kann. Weitere [Informationen](#page-47-0) finden Sie unter Verwenden eines Online-[SMTP-Servers](#page-47-0) (Seite 48).

# 3.5.3 Empfangen von SMS

Beim Empfang einer SMS sendet GFI FaxMaker typischerweise eine E-Mail an den oder die Empfänger.

Wenn kein E-Mail-Server vorhanden ist, geben die SMS-Protokolldateien Auskunft über empfangene SMS. Weitere Informationen finden Sie unter [SMS-Protokolldateien](#page-216-0) (Seite 217).

Ziehen Sie alternativ die Nutzung eines Online-E-Mail-Dienstes in Betracht, damit GFI FaxMaker Benachrichtigungen versenden kann. Weitere [Informationen](#page-47-0) finden Sie unter Verwenden eines Online-[SMTP-Servers](#page-47-0) (Seite 48).

# 3.5.4 GFI FaxMaker-Systembenachrichtigungen

GFI FaxMaker sendet über einen E-Mail-Server verschiedene Systembenachrichtigungen (z. B. Systemfehler) an Administratoren. Steht kein E-Mail-Server zur Verfügung, kann GFI FaxMaker diese Benachrichtigungen nicht versenden.

Wenn kein E-Mail-Server vorhanden ist, lässt sich anhand der Protokolldateien im GFI FaxMaker [Monitor](#page-83-0) der Betrieb von GFI FaxMaker überwachen.

Ziehen Sie alternativ die Nutzung eines Online-E-Mail-Dienstes in Betracht, damit GFI FaxMaker Benachrichtigungen versenden kann. Weitere [Informationen](#page-47-0) finden Sie unter Verwenden eines Online-[SMTP-Servers](#page-47-0) (Seite 48).

# 3.5.5 Sendeberichte

GFI FaxMaker sendet über einen E-Mail-Server [Sendeberichte](#page-138-0) an Ihre Benutzer, wenn diese ein Fax oder eine SMS gesendet haben. Steht kein E-Mail-Server zur Verfügung, kann GFI FaxMaker diese Sendeberichte nicht versenden.

In diesem Szenario kann der Status der gesendeten Faxe manuell in der [Archivanzeige](#page-121-0) überwacht werden. Beachten Sie, dass die Archivanzeige nur vom GFI FaxMaker-Servercomputer aus verfügbar ist. Ihre Benutzer haben demzufolge eventuell keinen Zugriff auf die Archivanzeige.

Ziehen Sie alternativ die Nutzung eines Online-E-Mail-Dienstes in Betracht, damit GFI FaxMaker Benachrichtigungen versenden kann. Weitere [Informationen](#page-47-0) finden Sie unter Verwenden eines Online-[SMTP-Servers](#page-47-0) (Seite 48).

# <span id="page-47-0"></span>3.5.6 Verwenden eines Online-SMTP-Servers

Wenn kein E-Mail-Server zur Verfügung steht, können Sie auch einen Online-E-Mail-Dienst nutzen, der SMTP-Verbindungen zulässt (z. B: Gmail oder Yahoo!). GFI FaxMaker stellt mit Ihren Anmeldeinformationen eine Verbindung mit dem Dienst her, um Benachrichtigungs-E-Mails zu versenden.

Erstellen Sie dazu ein dediziertes Postfach beim ausgewählten Dienst, und geben Sie im GFI FaxMaker-Bildschirm [E-Mail-Server-Einstellungen](#page-109-0) die SMTP- und Kontoeinstellungen ein. GFI FaxMaker verwendet diesen Server zum Versenden von E-Mails.

### Wichtige Hinweise zur Auswahl eines E-Mail-Anbieters:

1. Einige SMTP-Anbieter beschränken die Anzahl der pro Tag gesendeten E-Mails.

2. Mit dieser Art von SMTP-Server können gesendete oder in der Vorschau angezeigte Faxe nicht [erneut](#page-72-0) [gesendet](#page-72-0) werden, indem auf die GFI FaxMaker-Benachrichtigung geantwortet wird, da E-Mails nicht vom Postfach an GFI FaxMaker zurückgeleitet werden.

3. Bestimmte Dienste wie Gmail müssen so konfiguriert werden, dass Verbindungen von Drittanbietern zugelassen werden. Öffnen Sie dazu Ihre Google-Kontoeinstellungen, und aktivieren Sie unter den Sicherheitseinstellungen den Zugriff für weniger sichere Apps.

# 4 Erstmaliges Installieren von GFI FaxMaker

Wenn Sie eine ältere Version von GFI FaxMaker verwenden und auf die neueste Version umsteigen möchten, gehen Sie zu [Aktualisieren](#page-62-0) früherer Versionen.

# <span id="page-48-0"></span>4.1 Installationsvorgang

# 4.1.1 Wichtige Hinweise

Während eines Upgrades werden GFI FaxMaker-Dienste und -Vorgänge gestoppt. Stellen Sie sicher, dass sich keine Faxe in der Warteschlange befinden, da diese während des Upgrades unwiederbringlich verlorengehen würden.

Überprüfen Sie, dass der Computer, auf dem Sie GFI FaxMaker installieren, die [System-](#page-10-0) und Hard[wareanforderungen](#page-10-0) erfüllt.

- » Melden Sie sich als Administrator oder über ein Konto mit Administratorrechten an.
- GFI FaxMaker 19.2 und höher bietet zwei Arten von Lizenzierungsdiensten:
	- Verwenden der Anmeldeinformationen des GFI-Kontos: Der Benutzername und das Kennwort werden aus [GFI Accounts](https://accounts.gfi.com/) abgerufen und dem Benutzer bei der Kontoregistrierung zugewiesen.
	- Verwenden eines Lizenzschlüssels: Bei einem Upgrade auf eine neue Hauptversion müssen Sie auch Ihren Lizenzschlüssel aktualisieren.
- Speichern Sie aktuelle Arbeiten, und schließen Sie alle auf dem Computer geöffneten Anwendungen.

» Deaktivieren Sie während des Upgrades die Anti-Virus-Software auf dem Servercomputer. Aktivieren Sie die Anti-Virus-Software wieder, sobald die Aktualisierung abgeschlossen ist.

# 4.1.2 Installation starten

1. Laden Sie das GFI FaxMaker-Installationsprogramm herunter. Öffnen Sie [htt](https://www.gfi.com/products-and-solutions/email-and-messaging-solutions/gfi-faxmaker/download)[ps://www.gfi.com/products-and-solutions/email-and-messaging-solutions/gfi-faxmaker/download](https://www.gfi.com/products-and-solutions/email-and-messaging-solutions/gfi-faxmaker/download).

2. Klicken Sie mit der rechten Maustaste auf das Installationsprogramm für GFI FaxMaker, und wählen Sie Eigenschaften aus. Klicken Sie auf der Registerkarte Allgemein auf Zulassen und dann auf Übernehmen. Dieser Schritt ist notwendig, damit das Betriebssystem bestimmte Aktionen des Installationsprogramms nicht blockiert.

- 3. Starten Sie das GFI FaxMaker-Installationsprogramm.
- 4. Wählen Sie die Installationssprache aus, und klicken Sie auf OK.
- 5. Klicken Sie im Begrüßungsbildschirm auf Weiter.

6. Prüfen Sie auf das aktuell installierte Build, indem Sie die Option Prüfen, ob auf der Website von GFI eine neuere Version von GFI FaxMaker zur Verfügung steht auswählen und auf Weiter klicken. Aktivieren Sie andernfalls die Option Nicht auf neue Version prüfen, und klicken Sie auf Weiter.

### **HINWEIS**

Zur Prüfung auf neue Builds ist eine aktive Internetverbindung erforderlich.

7. Lesen Sie die Lizenzvereinbarung, und klicken Sie auf Zustimmen, um der Vereinbarung zuzustimmen und fortzufahren.

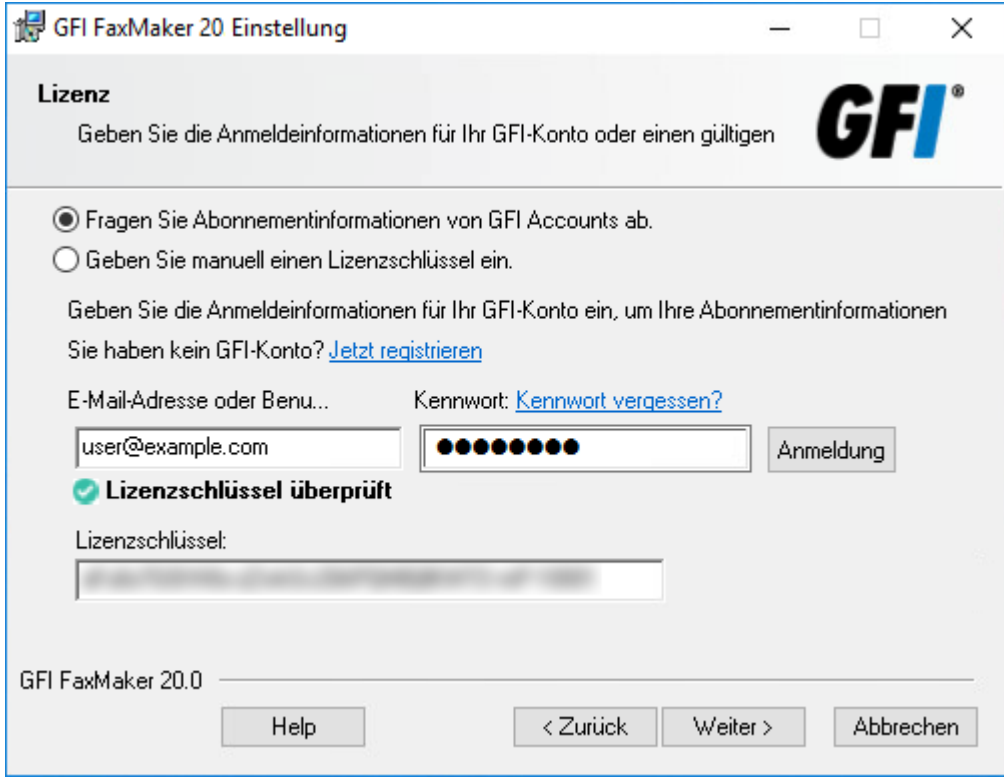

Screenshot 26: GFI FaxMaker-Lizenzseitenassistent

8. Wählen Sie eine Methode aus, um Ihre Abonnementdetails einzugeben. Folgende Optionen stehen zur Verfügung:

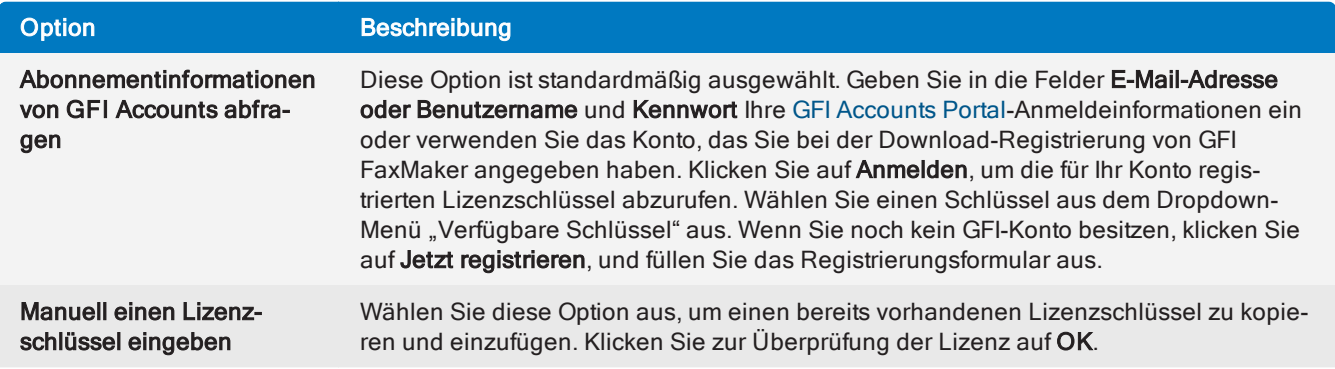

9. Klicken Sie auf Weiter.

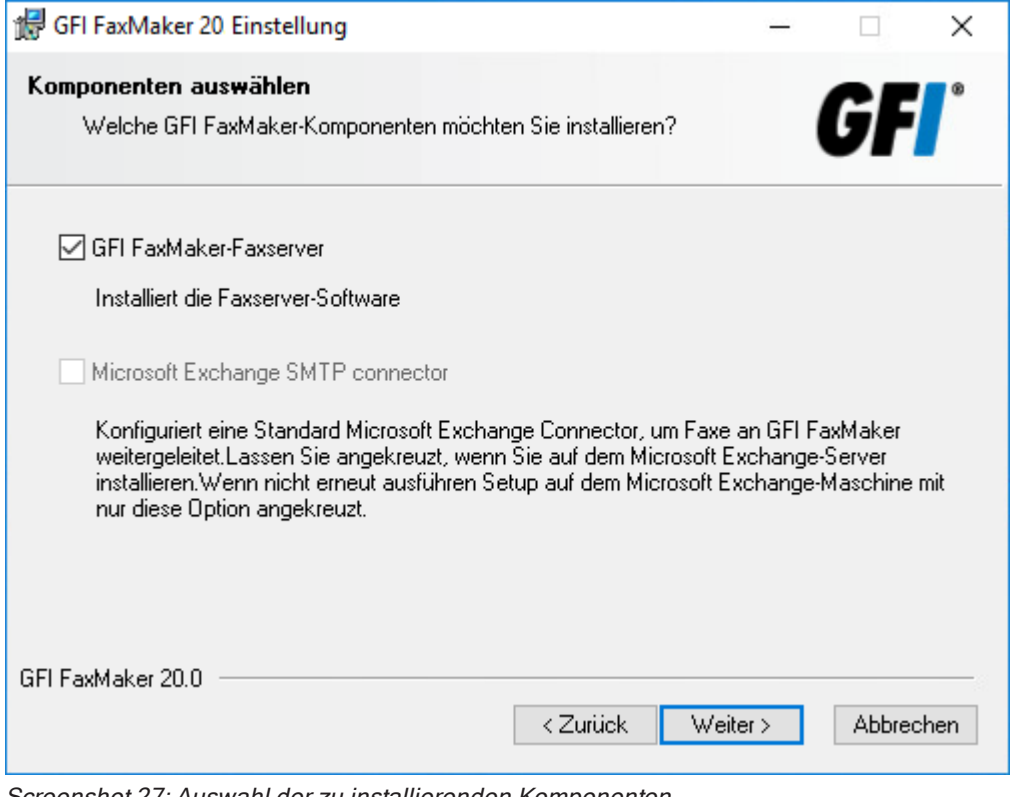

Screenshot 27: Auswahl der zu installierenden Komponenten

10. Wählen Sie die zu installierende Komponente aus:

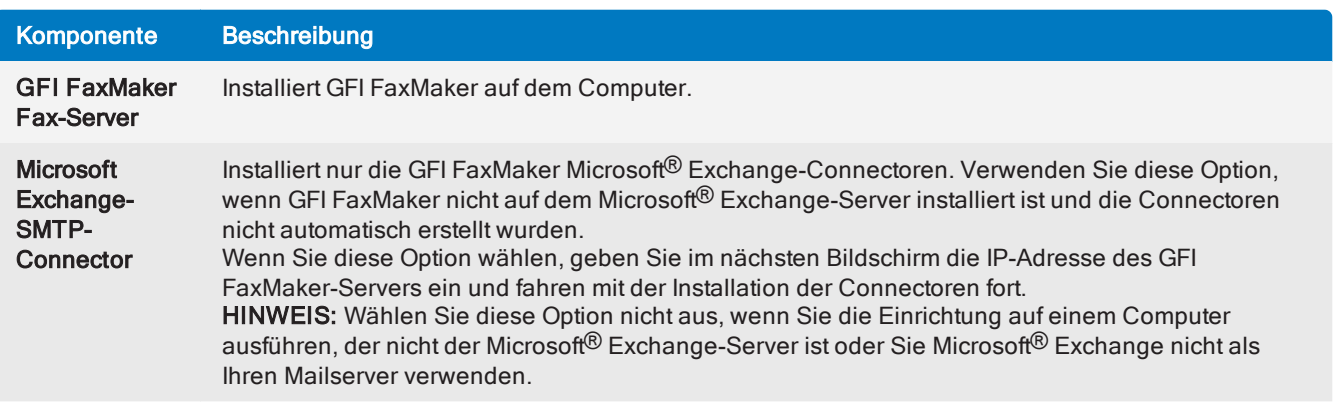

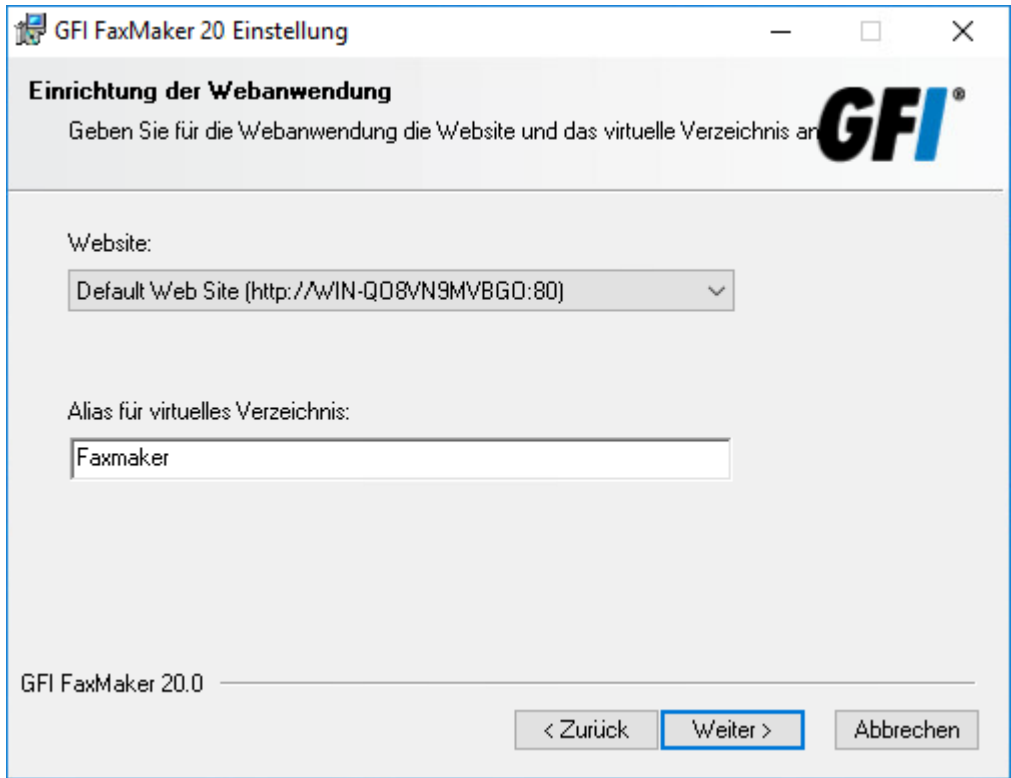

Screenshot 28: Webanwendungseinstellungen

11. Wählen Sie die IIS-Website aus, auf der das virtuelles GFI FaxMaker-Verzeichnis gehostet werden soll, und geben Sie einen Namen für das virtuelle Verzeichnis ein, der standardmäßig Faxmaker lautet. Weitere Informationen zur Verwendung der Weboberfläche finden Sie unter GFI [FaxMaker-Weboberfläche](#page-75-0). Klicken Sie auf Weiter.

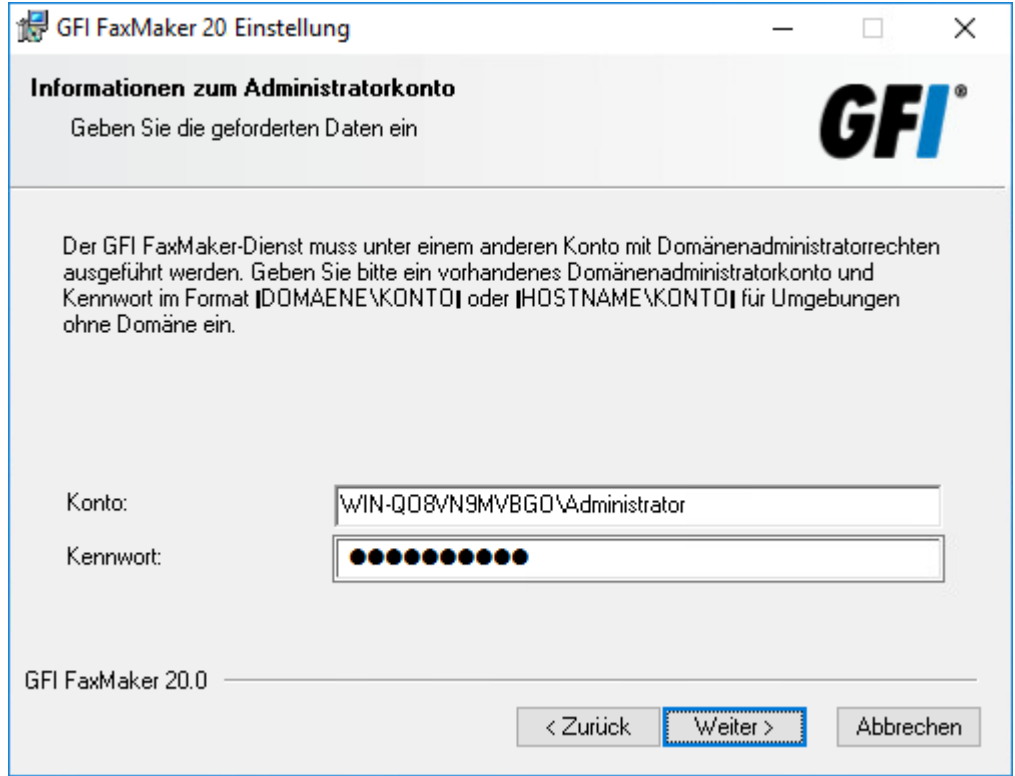

Screenshot 29: Kontoname für Dienste

12. Geben Sie die Anmeldeinformationen eines Kontos mit Administratorrechten ein, das für das GFI FaxMaker-Dienstmanagement verwendet wird. Klicken Sie auf Weiter.

# **HINWEIS**

Wenn Sie nach der Installation von GFI FaxMaker das Kennwort ändern, müssen Sie dies auch im Applet "Dienste" für die GFI FaxMaker-Dienste tun. Wenn GFI FaxMaker in einer Domäne installiert ist, werden diese Anmeldeinformationen auch für die Verbindung mit Active Directory verwendet, um die Liste mit Benutzern abzurufen.

13. Klicken Sie auf Weiter, um mit der Installation von GFI FaxMaker im Standardordner fortzufahren, oder klicken Sie auf Durchsuchen, um einen neuen Installationspfad auszuwählen.

14. Klicken Sie auf Weiter, um GFI FaxMaker zu installieren. In bestimmten Umgebungen könnten Sie aufgefordert werden, den IIS SMTP-Dienst neu zu starten.

15. Klicken Sie auf Fertig stellen.

Nach der Installation wird der Konfigurationsassistent von GFI FaxMaker automatisch gestartet, um Sie bei der Konfiguration der Grundeinstellungen zu unterstützen. Weitere [Informationen](#page-52-0) finden Sie unter Ausführen des GFI [FaxMaker-Konfigurationsassistenten](#page-52-0) (Seite 53).

# <span id="page-52-0"></span>4.2 Ausführen des GFI FaxMaker-Konfigurationsassistenten

Der Konfigurationsassistent von GFI FaxMaker hilft Ihnen Schritt für Schritt bei der Konfiguration von GFI FaxMaker. Der Assistent wird automatisch nach der Installation ausgeführt. Er kann aber auch manuell über Start > Programme > GFI FaxMaker > GFI FaxMaker-Konfigurationsassistent gestartet werden.

1. Klicken Sie im Begrüßungsbildschirm auf Weiter.

2. Der GFI FaxMaker-Client und andere Webdienst-API-Anwendungen stellen eine Verbindung mit GFI FaxMaker über den HTTP-Port 8555 her. Wenn dieser Port nicht geöffnet ist, klicken Sie auf OK, damit GFI FaxMaker den Port automatisch öffnet. Sie können den Port auch manuell öffnen. Weitere Informationen finden Sie unter: [http://go.gfi.com/?pageid=FM19help&lang=de#cshid=FirewallPorts](http://go.gfi.com/?pageid=FM19help&lang=en#cshid=FirewallPorts)

# **HINWEIS**

Wenn GFI FaxMaker unter Microsoft® Exchange Server installiert ist, fahren Sie mit Schritt 5 fort.

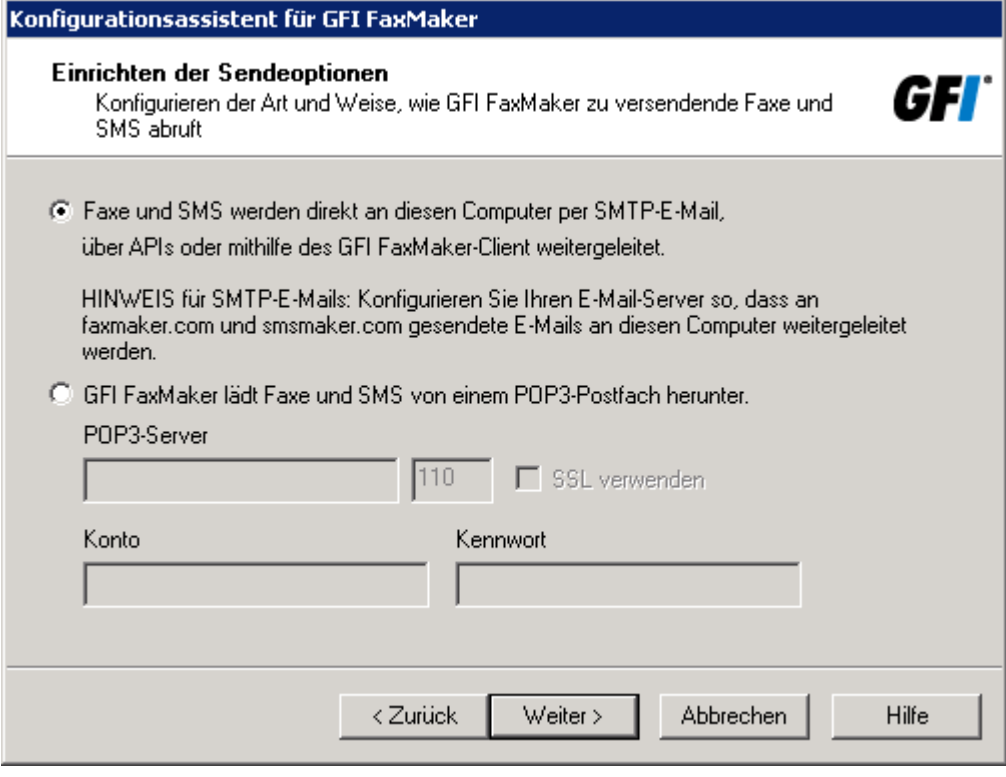

Screenshot 30: Einrichten der Sendeoptionen

3. Wenn GFI FaxMaker nicht auf demselben Computer wie Microsoft® Exchange installiert ist, konfigurieren Sie die E-Mail-Serveroptionen. Wählen Sie aus, wie Faxe und SMS an GFI FaxMaker weitergeleitet werden sollen.

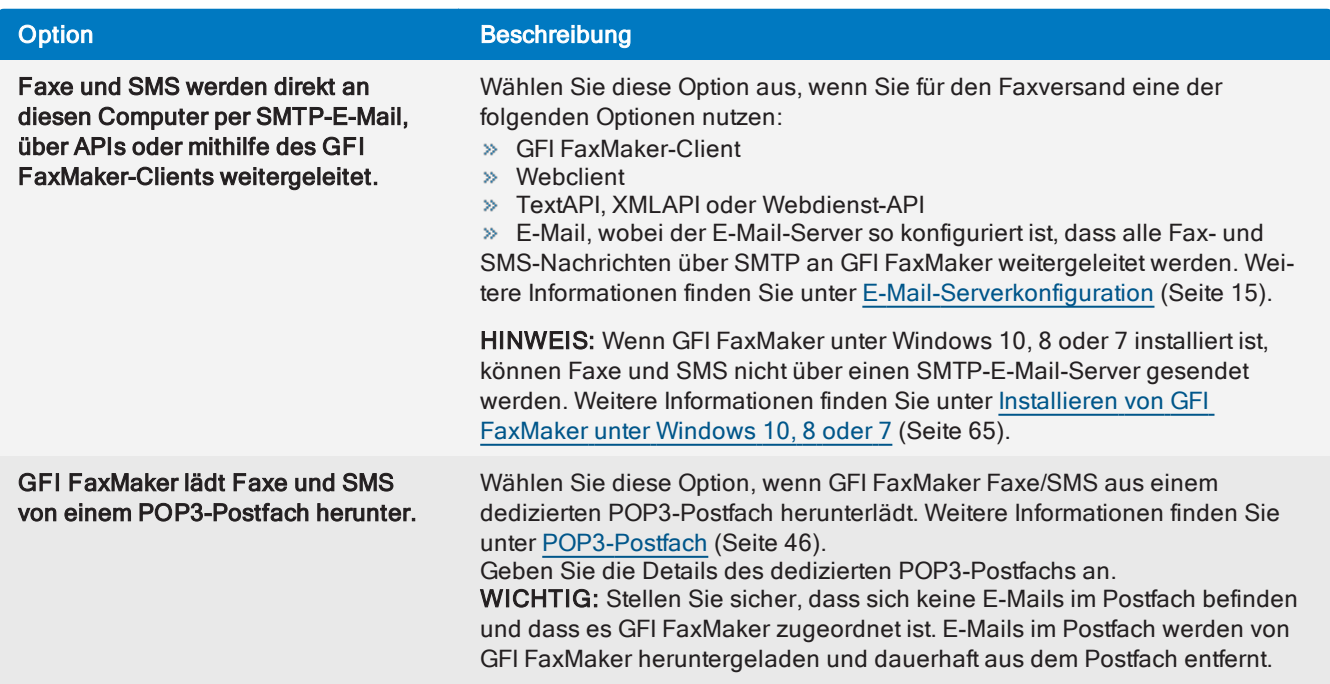

Klicken Sie zum Fortfahren auf Weiter.

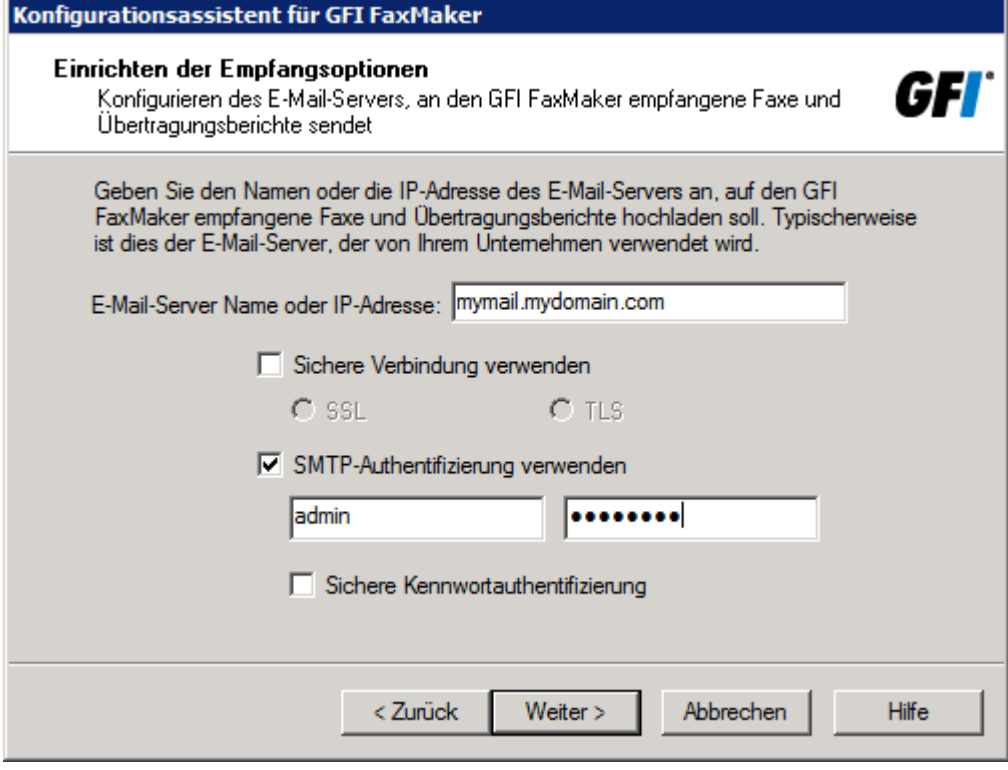

Screenshot 31: Abfrage des Mailserver-Namens durch den Assistenten

4. Geben Sie die Details des E-Mail-Servers ein, an den GFI FaxMaker empfangene E-Mails weiterleiten soll.

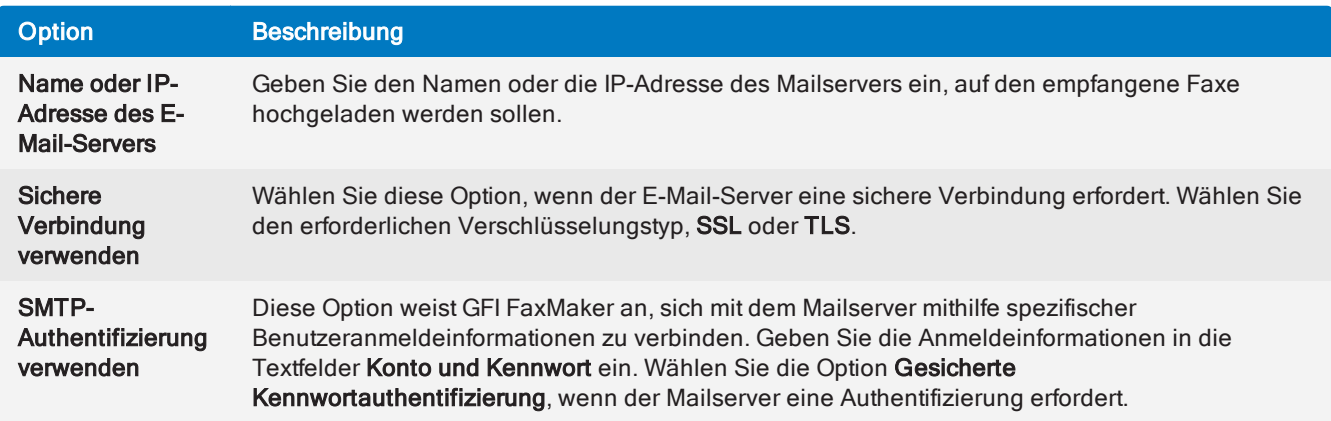

Klicken Sie zum Fortfahren auf Weiter.

5. Geben Sie die Landeskennzahl des Landes an, in dem die Faxleitungen angeschlossen sind. Diese Vorwahl wird von GFI FaxMaker verwendet, um die passende zu wählende Nummer zu bestimmen (z. B. Entfernen der Landeskennzahl für Faxe innerhalb des gleichen Landes). Klicken Sie auf Weiter.

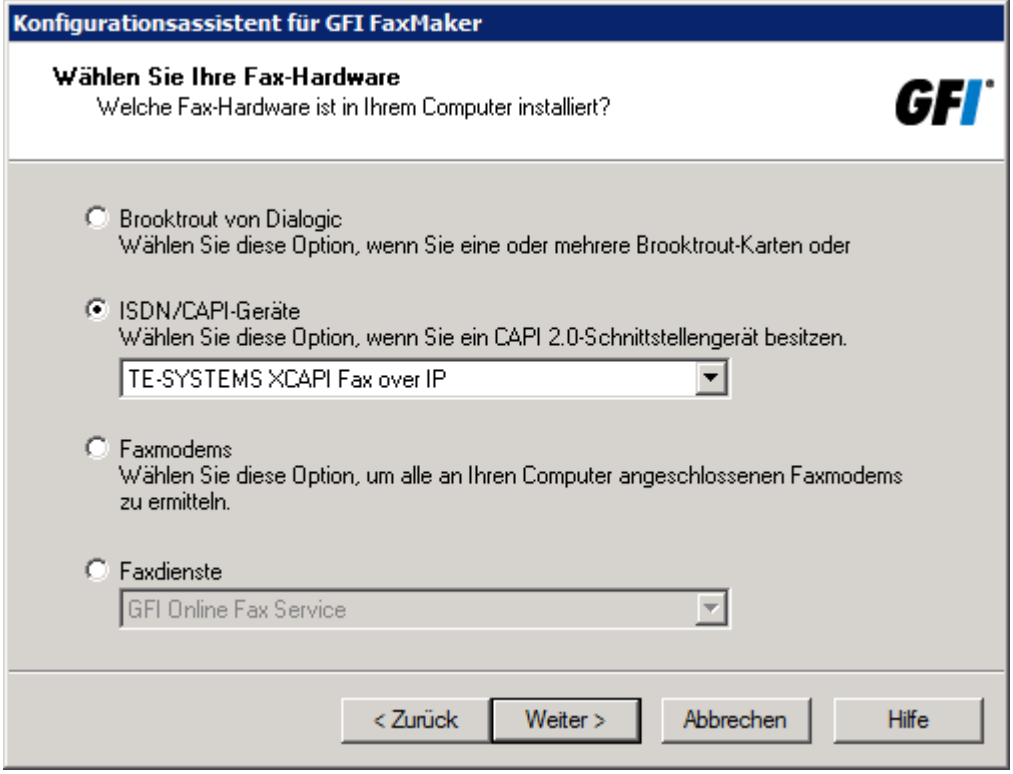

Screenshot 32: Auswahl der für GFI FaxMaker eingesetzten Faxhardware

### 6. Wählen Sie das für GFI FaxMaker zu verwendende Faxgerät aus.

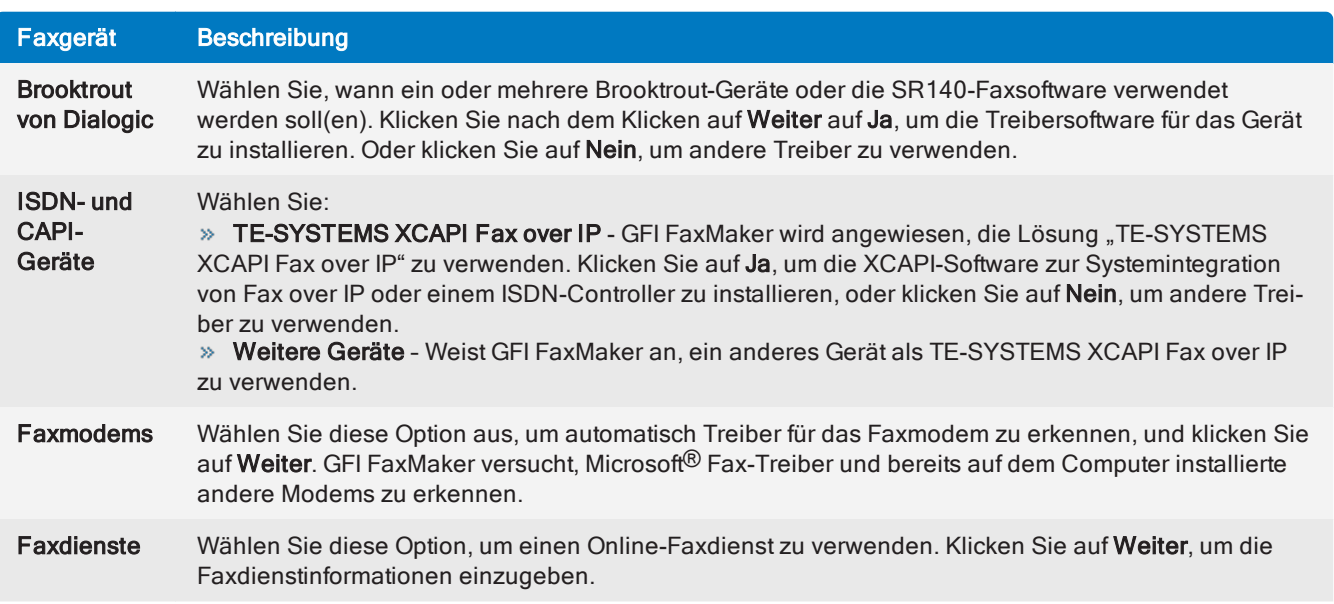

# **WICHTIG**

- 1. Stellen Sie sicher, dass die Geräte vor dem Fortfahren ordnungsgemäß installiert sind.
- 2. Bei einigen Geräten könnten Sie aufgefordert werden, die Faxleitungen zu konfigurieren.

Weitere Informationen finden Sie unter:

<http://go.gfi.com/?pageid=FM19help&lang=en#cshid=FDIManual>

Klicken Sie zum Fortfahren auf Weiter.

7. Richten Sie die Faxleitungen in GFI FaxMaker ein. Klicken Sie auf Leitungen konfigurieren..., um das Tool Faxleitung hinzufügen zu starten. Fügen Sie mit diesem Tool Ihre Faxleitungen hinzu. [Weitere](#page-95-0) Informationen finden Sie unter Neue [Faxleitungen](#page-95-0) hinzufügen (Seite 96).

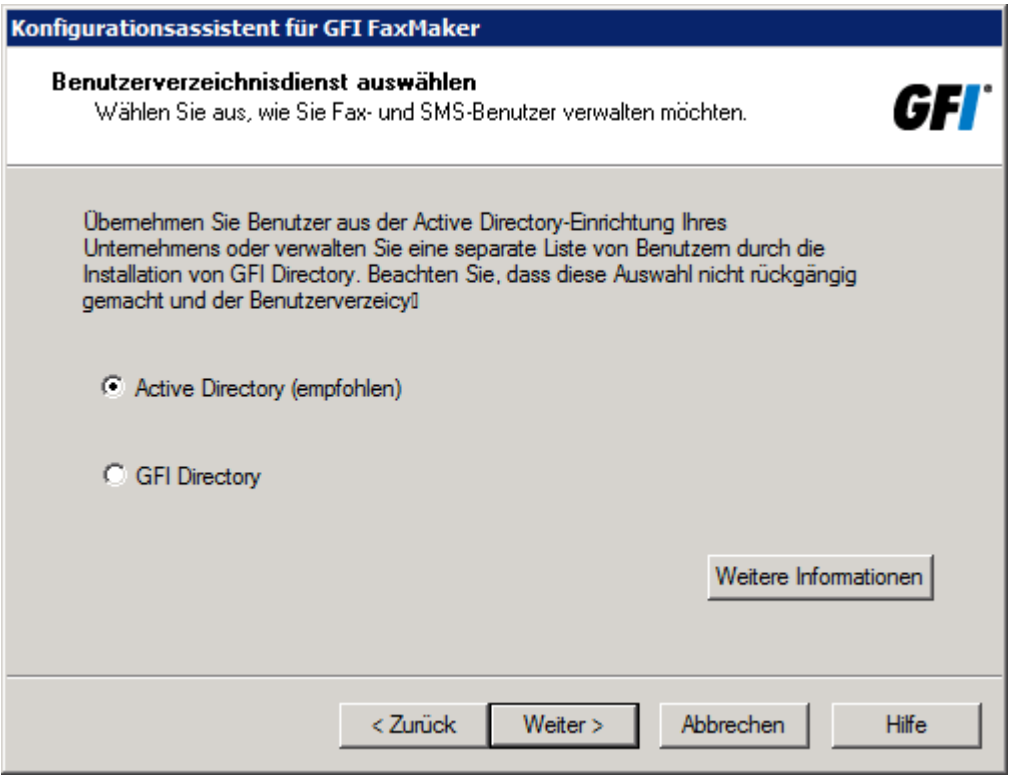

Screenshot 33: Auswählen eines Benutzerverzeichnisdienstes

8. Wählen Sie das zu verwendende Benutzerverzeichnis aus, wenn Sie GFI FaxMaker erstmalig auf einem Server installieren, der Teil einer Active Directory-Umgebung ist. Wählen Sie Active Directory, um Benutzer aus Active Directory hinzuzufügen, oder GFI Directory, um GFI Directory zu installieren und die Benutzer dort zu verwalten. Hilfe zur Auswahl erhalten Sie unter Auswählen eines [Benutzerverzeichnisdienstes](#page-63-0). Wenn GFI FaxMaker NICHT in einer Active Directory-Umgebung installiert ist, muss GFI Directory verwendet werden und wird automatisch vom Konfigurationsassistenten installiert.

9. Wenn Active Directory nicht gefunden oder GFI Directory ausgewählt und erstmalig installiert wird, fordert Sie der Assistent zum Erstellen des Standardadministrators in GFI Directory auf. Dieser Benutzer wird GFI FaxMaker hinzugefügt, als Administrator konfiguriert und als Standard-Fax/SMS-Router festgelegt. Geben Sie die Benutzerdetails ein, und klicken Sie auf Weiter.

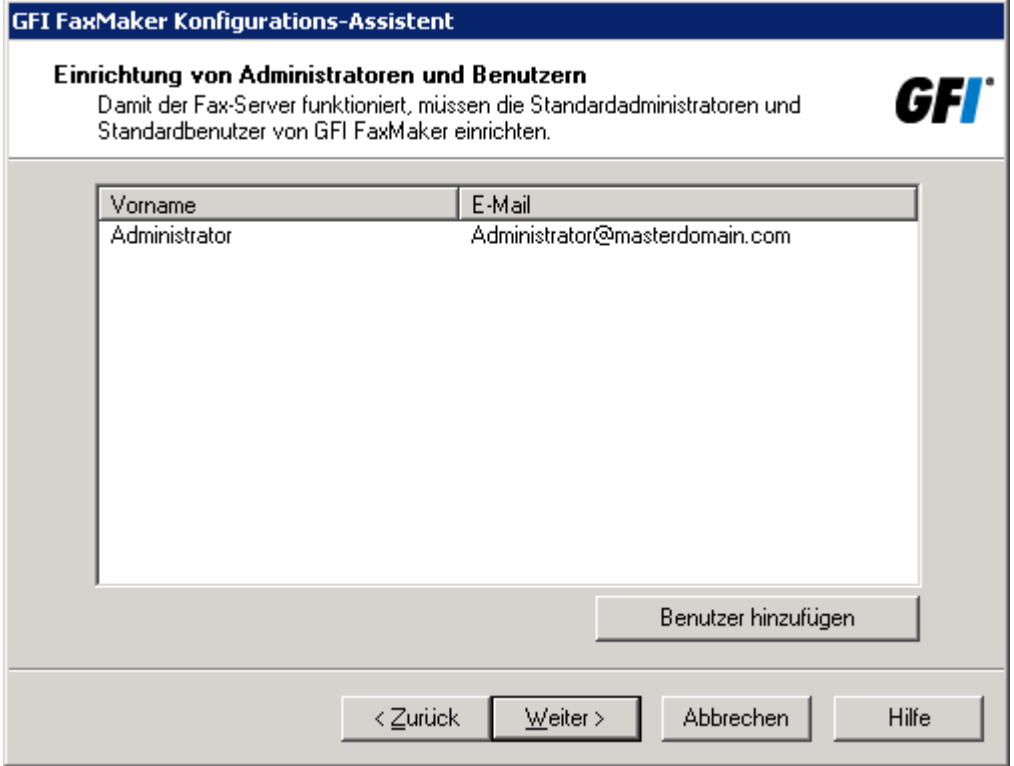

Screenshot 34: Festlegen von Benutzern

10. Legen Sie in Abhängigkeit von der Benutzerverzeichnisumgebung die Benutzer und Administratoren für GFI FaxMaker fest:

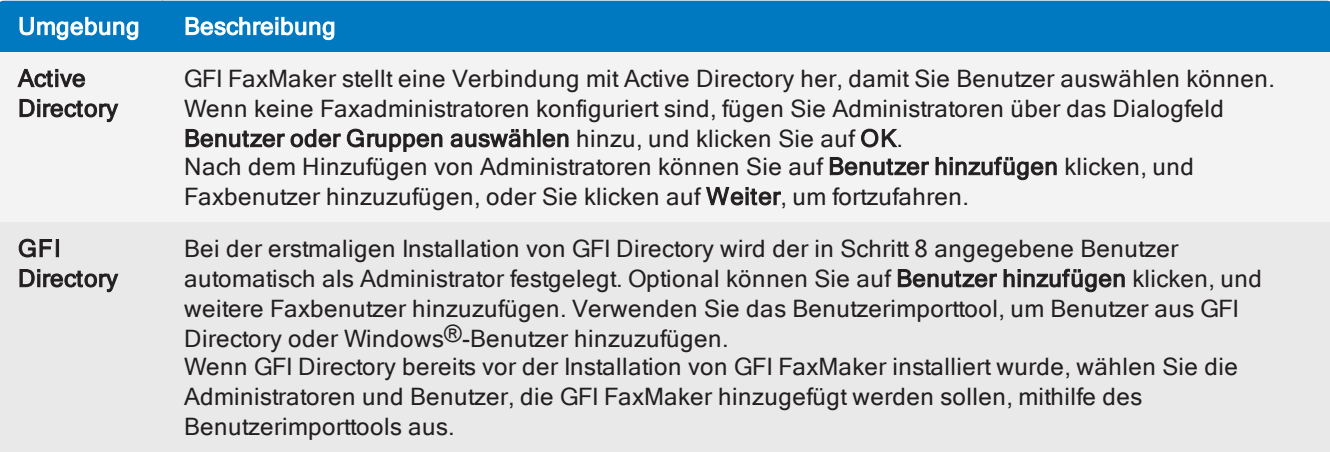

11. Der Assistent überprüft nun die E-Mail-Servereinstellungen. Klicken Sie auf Test, um eine Test-E-Mail an die konfigurierten Fax-Administratoren zu senden. Klicken Sie zum Fortfahren auf Weiter.

# **HINWEIS**

Schlägt der Test fehl, erhalten Sie eine Fehlermeldung. Schlagen Sie den Fehler in der Fehlerbehebung nach, und beheben Sie das Problem. Weitere [Informationen](#page-219-0) finden Sie unter [Email2FaxXGateway-Test](#page-219-0) schlägt fehl (Seite 220).

- 12. GFI FaxMaker startet nun die Dienste. Klicken Sie zum Fortfahren auf Weiter.
- 13. Klicken Sie auf Fertig stellen.

# 4.3 Durchführen eines Upgrades von GFI FaxMaker

Wählen Sie Ihre aktuelle GFI FaxMaker-Version, um Hinweise und Anweisungen zum Durchführen der Aktualisierung auf die neueste Version unter Beibehaltung aller Einstellungen zu erhalten.

- GFI [FaxMaker](#page-58-0) 19.1 oder höher
- GFI [FaxMaker](#page-59-0) 19
- GFI [FaxMaker](#page-60-0) 2015
- GFI [FaxMaker](#page-62-0) 2013 & 2014

Öffnen Sie zur Bestimmung Ihrer aktuellen Versionsnummer die GFI FaxMaker-Konfiguration, und navigieren Sie zu Allgemein > Versionsinformationen > Eigenschaften.

# <span id="page-58-0"></span>4.3.1 Upgrade von Version 19.1 oder höher

In diesem Abschnitt wird beschrieben, wie unter Beibehaltung aller Einstellungen ein Upgrade der GFI FaxMaker-Installation der Version 19.1 oder höher auf die neueste Version durchgeführt wird.

## Wichtige Hinweise für das Durchführen von Upgrades

Ein Upgrade kann nicht rückgängig gemacht werden. Sie können also nicht zur vorherigen Version zurückkehren.

GFI FaxMaker 20 arbeitet mit einem Abonnementmodell, wobei das Produkt nach Ablauf des Abonnements keine Fax- und SMS-Mitteilungen mehr sendet. Um den Service weiterhin nutzen zu können, muss das Abonnement erneuert werden.

GFI FaxMaker 19.2 und höher unterstützt nur 64-Bit-Installationen. Es ist nicht möglich, ein Upgrade über eine 32-Bit-Instanz durchzuführen. Es ist eine neue Installation in einer unterstützten Umgebung erforderlich. Weitere Informationen finden Sie unter Verschieben der GFI [FaxMaker-Installation](#page-191-0) auf einen anderen [Server](#page-191-0) (Seite 192).

» Sichern Sie die GFI FaxMaker-Konfiguration, bevor Sie das Upgrade durchführen. [Weitere](#page-196-0) Informationen finden Sie unter Sichern von GFI [FaxMaker-Einstellungen](#page-196-0) (Seite 197). Die Sicherung ist hilfreich, um die Konfiguration wiederherzustellen, wenn das Upgrade fehlschlägt.

Während eines Upgrades werden GFI FaxMaker-Dienste und -Vorgänge gestoppt. Stellen Sie sicher, dass sich keine Faxe in der Warteschlange befinden, da diese während des Upgrades unwiederbringlich verlorengehen würden.

Überprüfen Sie, dass der Computer, auf dem Sie GFI FaxMaker installieren, die [System-](#page-10-0) und Hard[wareanforderungen](#page-10-0) erfüllt.

- Melden Sie sich als Administrator oder über ein Konto mit Administratorrechten an.
- GFI FaxMaker 19.2 und höher bietet zwei Arten von Lizenzierungsdiensten:
	- Verwenden der Anmeldeinformationen des GFI-Kontos: Der Benutzername und das Kennwort werden aus [GFI Accounts](https://accounts.gfi.com/) abgerufen und dem Benutzer bei der Kontoregistrierung zugewiesen.
	- Verwenden eines Lizenzschlüssels: Bei einem Upgrade auf eine neue Hauptversion müssen Sie auch Ihren Lizenzschlüssel aktualisieren.
- Speichern Sie aktuelle Arbeiten, und schließen Sie alle auf dem Computer geöffneten Anwendungen.

Deaktivieren Sie während des Upgrades die Anti-Virus-Software auf dem Servercomputer. Aktivieren Sie die Anti-Virus-Software wieder, sobald die Aktualisierung abgeschlossen ist.

# Verfahrensweise bei der Aktualisierung

1. GFI FaxMakerLaden Sie das aktuelle Build von herunter. Öffnen Sie [https://www.gfi.com/products-and](https://www.gfi.com/products-and-solutions/email-and-messaging-solutions/gfi-faxmaker/download)[solutions/email-and-messaging-solutions/gfi-faxmaker/download](https://www.gfi.com/products-and-solutions/email-and-messaging-solutions/gfi-faxmaker/download).

2. Klicken Sie mit der rechten Maustaste auf das neu heruntergeladene Installationsprogramm, und wählen Sie Eigenschaften aus. Klicken Sie auf der Registerkarte Allgemein auf Zulassen und dann auf Übernehmen. Dieser Schritt ist notwendig, damit das Betriebssystem nicht bestimmte Aktionen des Installationsprogramms blockiert.

3. Starten Sie das neu heruntergeladene Installationsprogramm auf dem Server, auf dem GFI FaxMaker derzeit installiert ist. Sie werden benachrichtigt, wenn eine ältere Version von GFI FaxMaker bereits vorhanden ist. Klicken Sie auf **Ja**, um sie zu deinstallieren.

4. Befolgen Sie nach Abschluss der Installation die Anweisungen auf dem Bildschirm, um die neueste Version zu installieren.

5. Geben Sie die Anmeldeinformationen für Ihr GFI-Konto ein, oder [aktualisieren](http://go.gfi.com/?pageid=gen_UpgradeKey) Sie Ihr Lizenz, und geben Sie Ihren Lizenzschlüssel ein. Falls Sie Ihren Lizenzschlüssel nicht zur Hand haben, können Sie ihn im [GFI-](https://customers.gfi.com/products/default.aspx)[Kundenbereich](https://customers.gfi.com/products/default.aspx) abfragen

6. Wenn die Installation abgeschlossen ist, führt das Einrichtungsprogramm automatisch den GFI FaxMaker-Konfigurationsassistenten aus, um die GFI FaxMaker-Dienste neu zu starten.

7. Öffnen Sie bei Verwendung einer Brooktrout TR1034-Faxkarte das Brooktrout-Konfigurationstool, um die Einstellungen zu überprüfen. Klicken Sie auf Save and Close. Möglicherweise ist ein Neustart der Dienste erforderlich.

8. Öffnen Sie den GFI FaxMaker-Monitor, und stellen Sie sicher, dass die Faxleitungen vorhanden und initialisiert sind. Bei Problemen siehe [http://go.gfi.com/?pageid=FM\\_LineInitialize](http://go.gfi.com/?pageid=FM_LineInitialize).

9. Testen Sie die Funktionsfähigkeit von GFI FaxMaker, indem Sie ein Testfax senden und empfangen. Weitere [Informationen](#page-65-0) finden Sie unter Testen der Installation (Seite 66).

# <span id="page-59-0"></span>4.3.2 Upgrade von Version 19

Dieser Abschnitt beschreibt, wie eine GFI FaxMaker 19-Installation unter Beibehaltung aller Einstellungen auf die neueste Version aktualisiert wird.

# Wichtige Hinweise für das Durchführen von Upgrades

Ein Upgrade kann nicht rückgängig gemacht werden. Sie können also nicht zur vorherigen Version zurückkehren.

GFI FaxMaker 20 arbeitet mit einem Abonnementmodell, wobei das Produkt nach Ablauf des Abonnements keine Fax- und SMS-Mitteilungen mehr sendet. Um den Service weiterhin nutzen zu können, muss das Abonnement erneuert werden.

GFI FaxMaker 19.2 und höher unterstützt nur 64-Bit-Installationen. Es ist nicht möglich, ein Upgrade über eine 32-Bit-Instanz durchzuführen. Es ist eine neue Installation in einer unterstützten Umgebung erforderlich. Weitere Informationen finden Sie unter Verschieben der GFI [FaxMaker-Installation](#page-191-0) auf einen anderen [Server](#page-191-0) (Seite 192).

» Sichern Sie die GFI FaxMaker-Konfiguration, bevor Sie das Upgrade durchführen. [Weitere](#page-196-0) Informationen finden Sie unter Sichern von GFI [FaxMaker-Einstellungen](#page-196-0) (Seite 197). Die Sicherung ist hilfreich, um die Konfiguration wiederherzustellen, wenn das Upgrade fehlschlägt.

Während eines Upgrades werden GFI FaxMaker-Dienste und -Vorgänge gestoppt. Stellen Sie sicher, dass sich keine Faxe in der Warteschlange befinden, da diese während des Upgrades unwiederbringlich

verlorengehen würden.

Überprüfen Sie, dass der Computer, auf dem Sie GFI FaxMaker installieren, die [System-](#page-10-0) und Hard[wareanforderungen](#page-10-0) erfüllt.

- » Melden Sie sich als Administrator oder über ein Konto mit Administratorrechten an.
- GFI FaxMaker 19.2 und höher bietet zwei Arten von Lizenzierungsdiensten:

Verwenden der Anmeldeinformationen des GFI-Kontos: Der Benutzername und das Kennwort werden aus [GFI Accounts](https://accounts.gfi.com/) abgerufen und dem Benutzer bei der Kontoregistrierung zugewiesen.

Verwenden eines Lizenzschlüssels: Bei einem Upgrade auf eine neue Hauptversion müssen Sie auch Ihren Lizenzschlüssel aktualisieren.

» Speichern Sie aktuelle Arbeiten, und schließen Sie alle auf dem Computer geöffneten Anwendungen.

Deaktivieren Sie während des Upgrades die Anti-Virus-Software auf dem Servercomputer. Aktivieren Sie die Anti-Virus-Software wieder, sobald die Aktualisierung abgeschlossen ist.

### Verfahrensweise bei der Aktualisierung

1. GFI FaxMakerLaden Sie das aktuelle Build von herunter. Öffnen Sie [https://www.gfi.com/products-and](https://www.gfi.com/products-and-solutions/email-and-messaging-solutions/gfi-faxmaker/download)[solutions/email-and-messaging-solutions/gfi-faxmaker/download](https://www.gfi.com/products-and-solutions/email-and-messaging-solutions/gfi-faxmaker/download).

2. Klicken Sie mit der rechten Maustaste auf das neu heruntergeladene Installationsprogramm, und wählen Sie Eigenschaften aus. Klicken Sie auf der Registerkarte Allgemein auf Zulassen und dann auf Übernehmen. Dieser Schritt ist notwendig, damit das Betriebssystem nicht bestimmte Aktionen des Installationsprogramms blockiert.

3. Starten Sie das neu heruntergeladene Installationsprogramm auf dem Server, auf dem GFI FaxMaker derzeit installiert ist. Sie werden benachrichtigt, wenn eine ältere Version von GFI FaxMaker bereits vorhanden ist. Klicken Sie auf Ja, um sie zu deinstallieren.

4. Befolgen Sie nach Abschluss der Installation die Anweisungen auf dem Bildschirm, um die neueste Version zu installieren.

5. Geben Sie die Anmeldeinformationen für Ihr GFI-Konto ein, oder [aktualisieren](http://go.gfi.com/?pageid=gen_UpgradeKey) Sie Ihr Lizenz, und geben Sie Ihren Lizenzschlüssel ein. Falls Sie Ihren Lizenzschlüssel nicht zur Hand haben, können Sie ihn im [GFI-](https://customers.gfi.com/products/default.aspx)[Kundenbereich](https://customers.gfi.com/products/default.aspx) abfragen

6. Wenn die Installation abgeschlossen ist, führt das Einrichtungsprogramm automatisch den GFI FaxMaker-Konfigurationsassistenten aus, um die GFI FaxMaker-Dienste neu zu starten.

7. Öffnen Sie bei Verwendung einer Brooktrout TR1034-Faxkarte das Brooktrout-Konfigurationstool, um die Einstellungen zu überprüfen. Klicken Sie auf Save and Close. Möglicherweise ist ein Neustart der Dienste erforderlich.

8. Öffnen Sie den GFI FaxMaker-Monitor, und stellen Sie sicher, dass die Faxleitungen vorhanden und initialisiert sind. Bei Problemen siehe [http://go.gfi.com/?pageid=FM\\_LineInitialize](http://go.gfi.com/?pageid=FM_LineInitialize).

9. Testen Sie die Funktionsfähigkeit von GFI FaxMaker, indem Sie ein Testfax senden und empfangen. Weitere [Informationen](#page-65-0) finden Sie unter Testen der Installation (Seite 66).

# <span id="page-60-0"></span>4.3.3 Upgrade von Version 2015

Dieser Abschnitt beschreibt, wie eine GFI FaxMaker 2015-Installation unter Beibehaltung aller Einstellungen auf die neueste Version aktualisiert wird.

### Wichtige Hinweise für das Durchführen von Upgrades

Ein Upgrade kann nicht rückgängig gemacht werden. Sie können also nicht zur vorherigen Version

zurückkehren.

GFI FaxMaker 20 arbeitet mit einem Abonnementmodell, wobei das Produkt nach Ablauf des Abonnements keine Fax- und SMS-Mitteilungen mehr sendet. Um den Service weiterhin nutzen zu können, muss das Abonnement erneuert werden.

GFI FaxMaker 19.2 und höher unterstützt nur 64-Bit-Installationen. Es ist nicht möglich, ein Upgrade über eine 32-Bit-Instanz durchzuführen. Es ist eine neue Installation in einer unterstützten Umgebung erforderlich. Weitere Informationen finden Sie unter Verschieben der GFI [FaxMaker-Installation](#page-191-0) auf einen anderen [Server](#page-191-0) (Seite 192).

» Sichern Sie die GFI FaxMaker-Konfiguration, bevor Sie das Upgrade durchführen. [Weitere](#page-196-0) Informationen finden Sie unter Sichern von GFI [FaxMaker-Einstellungen](#page-196-0) (Seite 197). Die Sicherung ist hilfreich, um die Konfiguration wiederherzustellen, wenn das Upgrade fehlschlägt.

Melden Sie sich im [GFI-Kundenbereich](https://customers.gfi.com/products/default.aspx) an, um einen neuen Lizenzschlüssel zu erhalten. Klicken Sie rechts auf das blaue Schlüsselsymbol, und wählen Sie die Option Lizenzschlüssel aktualisieren, oder klicken Sie auf Verlängerung, um Ihre Wartungsvereinbarung zu verlängern.

Während eines Upgrades werden GFI FaxMaker-Dienste und -Vorgänge gestoppt. Stellen Sie sicher, dass sich keine Faxe in der Warteschlange befinden, da diese während des Upgrades unwiederbringlich verlorengehen würden.

Überprüfen Sie, dass der Computer, auf dem Sie GFI FaxMaker installieren, die [System-](#page-10-0) und Hard[wareanforderungen](#page-10-0) erfüllt.

- Melden Sie sich als Administrator oder über ein Konto mit Administratorrechten an.
- GFI FaxMaker 19.2 und höher bietet zwei Arten von Lizenzierungsdiensten:
	- Verwenden der Anmeldeinformationen des GFI-Kontos: Der Benutzername und das Kennwort werden aus [GFI Accounts](https://accounts.gfi.com/) abgerufen und dem Benutzer bei der Kontoregistrierung zugewiesen.
	- Verwenden eines Lizenzschlüssels: Bei einem Upgrade auf eine neue Hauptversion müssen Sie auch Ihren Lizenzschlüssel aktualisieren.
- Speichern Sie aktuelle Arbeiten, und schließen Sie alle auf dem Computer geöffneten Anwendungen.

Deaktivieren Sie während des Upgrades die Anti-Virus-Software auf dem Servercomputer. Aktivieren Sie die Anti-Virus-Software wieder, sobald die Aktualisierung abgeschlossen ist.

# Upgrade-Verfahren

1. GFI FaxMakerLaden Sie das aktuelle Build von herunter. Öffnen Sie [https://www.gfi.com/products-and](https://www.gfi.com/products-and-solutions/email-and-messaging-solutions/gfi-faxmaker/download)[solutions/email-and-messaging-solutions/gfi-faxmaker/download](https://www.gfi.com/products-and-solutions/email-and-messaging-solutions/gfi-faxmaker/download).

2. Klicken Sie mit der rechten Maustaste auf das neu heruntergeladene Installationsprogramm, und wählen Sie Eigenschaften aus. Klicken Sie auf der Registerkarte Allgemein auf Zulassen und dann auf Übernehmen. Dieser Schritt ist notwendig, damit das Betriebssystem nicht bestimmte Aktionen des Installationsprogramms blockiert.

3. Starten Sie das neu heruntergeladene Installationsprogramm auf dem Server, auf dem GFI FaxMaker derzeit installiert ist. Sie werden benachrichtigt, wenn eine ältere Version von GFI FaxMaker bereits vorhanden ist. Klicken Sie auf Ja, um sie zu deinstallieren.

4. Befolgen Sie nach Abschluss der Installation die Anweisungen auf dem Bildschirm, um die neueste Version zu installieren.

5. Verwenden Sie den Lizenzschlüssel, den Sie im [GFI-Kundenbereich](https://customers.gfi.com/products/default.aspx) erhalten haben.

6. Wenn die Installation abgeschlossen ist, führt das Einrichtungsprogramm automatisch den GFI FaxMaker-Konfigurationsassistenten aus, um die GFI FaxMaker-Dienste neu zu starten.

7. Öffnen Sie bei Verwendung einer Brooktrout TR1034-Faxkarte das Brooktrout-Konfigurationstool, um die Einstellungen zu überprüfen. Klicken Sie auf Save and Close. Möglicherweise ist ein Neustart der Dienste erforderlich.

8. Öffnen Sie den GFI FaxMaker-Monitor, und stellen Sie sicher, dass die Faxleitungen vorhanden und initialisiert sind. Bei Problemen siehe [http://go.gfi.com/?pageid=FM\\_LineInitialize](http://go.gfi.com/?pageid=FM_LineInitialize).

9. Testen Sie die Funktionsfähigkeit von GFI FaxMaker, indem Sie ein Testfax senden und empfangen. Weitere [Informationen](#page-65-0) finden Sie unter Testen der Installation (Seite 66).

# <span id="page-62-0"></span>4.3.4 Upgrade von Version 2013/2014

Dieser Abschnitt beschreibt, wie eine GFI FaxMaker 2013/2014-Installation unter Beibehaltung aller Einstellungen auf die neueste Version aktualisiert wird.

### **HINWEIS**

Direkte Upgrades von Version 2011 oder früheren Versionen werden nicht unterstützt. Es wird empfohlen, GFI FaxMaker zu deinstallieren und neu zu konfigurieren.

# Wichtige Hinweise für das Durchführen von Upgrades

Ein Upgrade kann nicht rückgängig gemacht werden. Sie können also nicht zur vorherigen Version zurückkehren.

GFI FaxMaker 20 arbeitet mit einem Abonnementmodell, wobei das Produkt nach Ablauf des Abonnements keine Fax- und SMS-Mitteilungen mehr sendet. Um den Service weiterhin nutzen zu können, muss das Abonnement erneuert werden.

GFI FaxMaker 19.2 und höher unterstützt nur 64-Bit-Installationen. Es ist nicht möglich, ein Upgrade über eine 32-Bit-Instanz durchzuführen. Es ist eine neue Installation in einer unterstützten Umgebung erforderlich. Weitere Informationen finden Sie unter Verschieben der GFI [FaxMaker-Installation](#page-191-0) auf einen anderen [Server](#page-191-0) (Seite 192).

» Sichern Sie die GFI FaxMaker-Konfiguration, bevor Sie das Upgrade durchführen. [Weitere](#page-196-0) Informationen finden Sie unter Sichern von GFI [FaxMaker-Einstellungen](#page-196-0) (Seite 197). Die Sicherung ist hilfreich, um die Konfiguration wiederherzustellen, wenn das Upgrade fehlschlägt.

Melden Sie sich im [GFI-Kundenbereich](https://customers.gfi.com/products/default.aspx) an, um einen neuen Lizenzschlüssel zu erhalten. Klicken Sie rechts auf das blaue Schlüsselsymbol, und wählen Sie die Option Lizenzschlüssel aktualisieren, oder klicken Sie auf Verlängerung, um Ihre Wartungsvereinbarung zu verlängern.

GFI FaxMaker 2015 führt GFI Directory als ein neues Benutzerverwaltungssystem ein, wenn Active Directory nicht verfügbar ist. Führen Sie beim Upgrade über eine Installation ohne Active Directory den Konfigurationsassistenten nach der Installation aus, um automatisch zu installieren und alle Benutzer in GFI Directory zu importieren.

» Beim Upgrade über eine Installation, die eine Microsoft Access-Archivdatenbank nutzt, migriert GFI FaxMaker die Archivdaten in eine Firebird-Datenbank. Bei Verwendung einer Microsoft® SQL/MSDE-Datenbank, führt GFI FaxMaker ein Upgrade des Datenbankschemas durch. Diese Datenbankänderungen erfolgen automatisch im Hintergrund, getrennt von der Installation. Es ist empfehlenswert, die Datenbank zu sichern, bevor Sie das Upgrade starten. Diese Sicherung kann hilfreich sein, um die Datenbank nach einem fehlgeschlagenen Upgrade neu zu importieren.

Während eines Upgrades werden GFI FaxMaker-Dienste und -Vorgänge gestoppt. Stellen Sie sicher, dass sich keine Faxe in der Warteschlange befinden, da diese während des Upgrades unwiederbringlich verlorengehen würden.

Überprüfen Sie, dass der Computer, auf dem Sie GFI FaxMaker installieren, die [System-](#page-10-0) und Hard[wareanforderungen](#page-10-0) erfüllt.

- Melden Sie sich als Administrator oder über ein Konto mit Administratorrechten an.
- GFI FaxMaker 19.2 und höher bietet zwei Arten von Lizenzierungsdiensten:
	- Verwenden der Anmeldeinformationen des GFI-Kontos: Der Benutzername und das Kennwort werden aus [GFI Accounts](https://accounts.gfi.com/) abgerufen und dem Benutzer bei der Kontoregistrierung zugewiesen.
	- Verwenden eines Lizenzschlüssels: Bei einem Upgrade auf eine neue Hauptversion müssen Sie auch Ihren Lizenzschlüssel aktualisieren.
- Speichern Sie aktuelle Arbeiten, und schließen Sie alle auf dem Computer geöffneten Anwendungen.

Deaktivieren Sie während des Upgrades die Anti-Virus-Software auf dem Servercomputer. Aktivieren Sie die Anti-Virus-Software wieder, sobald die Aktualisierung abgeschlossen ist.

## Verfahrensweise bei der Aktualisierung

1. GFI FaxMakerLaden Sie das aktuelle Build von herunter. Öffnen Sie [https://www.gfi.com/products-and](https://www.gfi.com/products-and-solutions/email-and-messaging-solutions/gfi-faxmaker/download)[solutions/email-and-messaging-solutions/gfi-faxmaker/download](https://www.gfi.com/products-and-solutions/email-and-messaging-solutions/gfi-faxmaker/download).

2. Klicken Sie mit der rechten Maustaste auf das neu heruntergeladene Installationsprogramm, und wählen Sie Eigenschaften aus. Klicken Sie auf der Registerkarte Allgemein auf Zulassen und dann auf Übernehmen. Dieser Schritt ist notwendig, damit das Betriebssystem nicht bestimmte Aktionen des Installationsprogramms blockiert.

3. Starten Sie das neu heruntergeladene Installationsprogramm auf dem Server, auf dem GFI FaxMaker derzeit installiert ist. Sie werden benachrichtigt, wenn eine ältere Version von GFI FaxMaker bereits vorhanden ist. Klicken Sie auf Ja, um sie zu deinstallieren.

4. Befolgen Sie nach Abschluss der Installation die Anweisungen auf dem Bildschirm, um die neueste Version zu installieren.

5. Verwenden Sie den Lizenzschlüssel, den Sie im [GFI-Kundenbereich](https://customers.gfi.com/products/default.aspx) erhalten haben.

6. Wenn die Installation abgeschlossen ist, führt das Einrichtungsprogramm automatisch den GFI FaxMaker-Konfigurationsassistenten aus, um die GFI FaxMaker-Dienste neu zu starten.

7. Öffnen Sie bei Verwendung einer Brooktrout TR1034-Faxkarte das Brooktrout-Konfigurationstool, um die Einstellungen zu überprüfen. Klicken Sie auf Save and Close. Möglicherweise ist ein Neustart der Dienste erforderlich.

8. Öffnen Sie den GFI FaxMaker-Monitor, und stellen Sie sicher, dass die Faxleitungen vorhanden und initialisiert sind. Bei Problemen siehe [http://go.gfi.com/?pageid=FM\\_LineInitialize](http://go.gfi.com/?pageid=FM_LineInitialize).

9. Testen Sie die Funktionsfähigkeit von GFI FaxMaker, indem Sie ein Testfax senden und empfangen. Weitere [Informationen](#page-65-0) finden Sie unter Testen der Installation (Seite 66).

# <span id="page-63-0"></span>4.4 Auswählen eines Benutzerverzeichnisdienstes

GFI FaxMaker kann Benutzer und Gruppen von einem von zwei unterstützten Benutzerverzeichnisdiensten abrufen, Active Directory und GFI Directory.

# HINWEISE:

1. Wenn der GFI FaxMaker-Server nicht mit einer Domäne verbunden ist, kann Active Directory nicht als Benutzerverzeichnisdienst verwendet werden und GFI Directory ist erforderlich.

2. Evaluieren Sie Ihren bevorzugten Dienst vor der Installation, da das Verzeichnis nach der Installation nicht mehr geändert werden kann.

Informationen zur Verwendung dieser Dienste finden Sie in den folgenden Abschnitten.

### GFI Directory

GFI Directory ist ein Verzeichnis von Benutzern und Gruppen, das in GFI FaxMaker und anderen GFI-Produkten integriert werden kann.

Wenn dieser Benutzerverzeichnisdienst ausgewählt wird, installiert und konfiguriert GFI FaxMaker während der Ausführung des Konfigurationsassistenten automatisch GFI Directory auf dem Server. Wenn GFI Directory bereits auf dem Computer installiert ist, auf dem Sie GFI FaxMaker installieren (wenn beispielsweise bereits ein anderes GFI-Produkt diesen Dienst nutzt), stellt das GFI FaxMaker-Setup automatisch eine Verbindung zum lokalen GFI Directory-Dienst her.

Benutzer und Gruppen können automatisch über den Knoten [Lizenzierte](#page-104-0) Benutzer von GFI FaxMaker erstellt und verwaltet werden. Senden Sie bei der Benutzererstellung mithilfe der Funktion [Willkommens-E-](#page-105-0)[Mail](#page-105-0) eine E-Mail an die Benutzer, die einen Link zum Festlegen des Kontokennworts enthält. Dies ist erforderlich, um sich bei GFI FaxMaker zu authentifizieren, z. B. beim Anmelden bei der Webkonsole oder beim Senden von Faxen mit dem GFI FaxMaker-Client.

GFI Directory kann auch getrennt von GFI FaxMaker in einer eigenen webbasierten Verwaltungskonsole verwaltet werden. Öffnen Sie in einem Webbrowser folgendes Verzeichnis:

http://[Servername/IP]/GFIDirectory

Beispiel: http://meinfaxserver.meinedomaene.com/GFIDirectory

Weitere Informationen zu GFI Directory finden Sie unter: [http://go.gfi.com/?pageid=DIR\\_Help\\_En](http://go.gfi.com/?pageid=DIR_Help_En)

### Active Directory

Der GFI FaxMaker-Server kann die Verzeichnisdienste von Active Directory nutzen, wenn er mit einer Domäne verbunden ist.

Administratoren können Active Directory-Benutzern und -Gruppen Fax- und SMS-Zugriff gewähren. Administratoren und Benutzer authentifizieren sich bei GFI FaxMaker mit den Active Directory-Anmeldeinformationen, z. B. beim Anmelden bei der Webkonsole oder beim Senden von Faxen mit dem GFI FaxMaker-Client.

Es ist ratsam, Active Directory wenn verfügbar zu verwenden, damit die Benutzerverwaltung über eine zentrale Stelle erfolgt. Bei Verwendung dieses Dienstes ist keine zusätzliche Konfiguration erforderlich.

# <span id="page-64-0"></span>4.5 Installieren von GFI FaxMaker unter Windows 10, 8 oder 7

Microsoft® Windows® 10, 8 (einschließlich 8.1) und 7 enthalten nicht den Microsoft® IIS SMTP-Server, der verwendet wird, wenn der E-Mail-Server Fax-/SMS-E-Mails an GFI FaxMaker weiterleitet.

Folglich können bei der Installation von GFI FaxMaker unter diesen Betriebssystemen keine Faxe oder SMS mit den Domänen @faxmaker.com und @smsmaker.com als E-Mails gesendet werden.

Für das Senden von Faxen/SMS können stattdessen folgende zwei Methoden angewendet werden:

[Faxversand](#page-69-0) per Webclient – Benutzer melden Sie bei GFI FaxMaker über einen Webbrowser an und erstellen Faxe im Webclient.

E-Mails über ein [POP3-Postfach](#page-45-0) verwenden – Benutzer schicken Fax-/SMS-E-Mails an ein dediziertes POP3-Postfach. GFI FaxMaker ruft die E-Mails aus diesem Postfach ab und bereitet den Inhalt für die Übertragung vor. Diese Methode ist schwieriger anzuwenden, da bei der Erstellung der Fax-/SMS-E-Mails TextAPI-Parameter in den E-Mail-Text eingebaut werden müssen. Weitere [Informationen](#page-111-0) finden Sie unter [Fax-/SMS-Versand](#page-111-0) über ein POP3-Postfach (Seite 112).

Wenn Sie GFI FaxMaker unter Windows 10, 8 oder 7 installieren möchten, können Sie zum Versenden von Faxen und SMS auch andere Methoden anwenden. Diese Methoden erfordern nicht den IIS SMTP-Dienst:

- [Faxversand](#page-69-0) per Webclient
- Drucken von Inhalt in GFI FaxMaker [NetPrintQueue2Fax](#page-163-0)
- <span id="page-65-0"></span>[Über](#page-167-0) API

# 4.6 Testen der Installation

Befolgen Sie die Schritte in diesem Abschnitt, um sicherzustellen, dass Ihre GFI FaxMaker-Installation gesendete und empfangene Faxe erfolgreich verarbeitet.

# 4.6.1 Senden eines Testfaxes

1. Erstellen Sie über den E-Mail-Client eines Benutzers, der als lizenzierter Benutzer aufgeführt wird, eine E-Mail in folgendem Format:

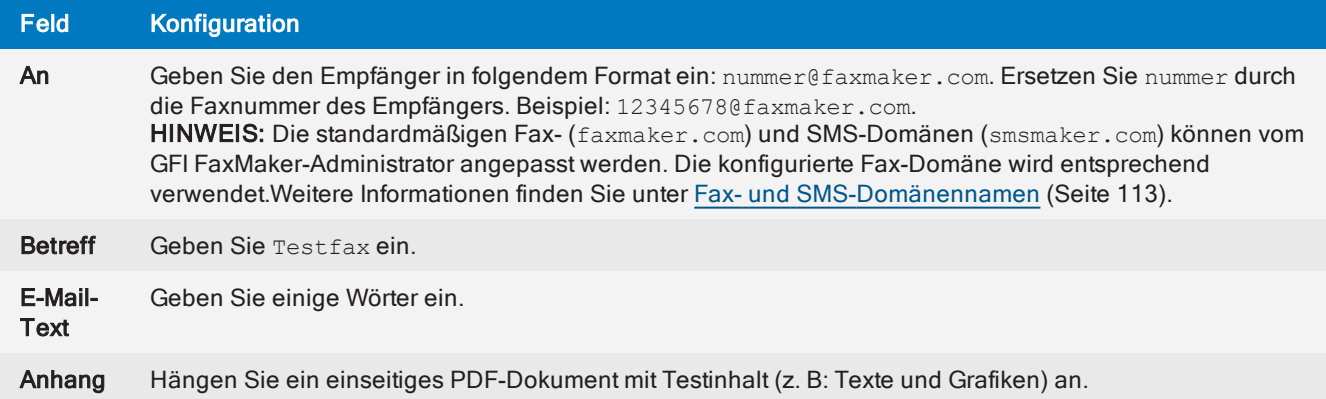

- 2. Klicken Sie auf Senden.
- 3. Prüfen Sie den Status des ausgehenden Faxes im GFI [FaxMaker](#page-83-0) Monitor.

4. Stellen Sie sicher, dass der Absender einen [Sendebericht](#page-138-0) für das gesendete Fax erhält. Dadurch wird bestätigt, dass GFI FaxMaker über den konfigurierten [E-Mail-Server](#page-109-0) Benachrichtigungen senden kann.

5. Prüfen Sie, ob das Fax beim Empfänger eingegangen ist und alle Einstellungen wie Deckblatt, Kopfzeilen und Fußzeilen übernommen wurden.

# 4.6.2 Empfangen eines Testfaxes

1. Senden Sie ein Fax von einer Testfaxleitung an eine angeschlossene und in GFI FaxMaker konfigurierte Faxleitung.

2. Prüfen Sie den Status des eingehenden Faxes im GFI [FaxMaker](#page-83-0) Monitor.

3. Das Fax sollte entsprechend der konfigurierten [Routing-Regeln](#page-173-0) weitergeleitet werden. Gibt es keine entsprechende Routing-Regel, oder sind keine Routing-Regeln konfiguriert, wird das Fax an einen

[Standard-Router](#page-183-0) weitergeleitet. Das Fax sollte außerdem an Benutzer weitergeleitet werden, die für die Option Alle Faxe [empfangen](#page-186-0) konfiguriert sind.

# 5 Verwenden von GFI FaxMaker

Dieser Abschnitt enthält folgende Informationen:

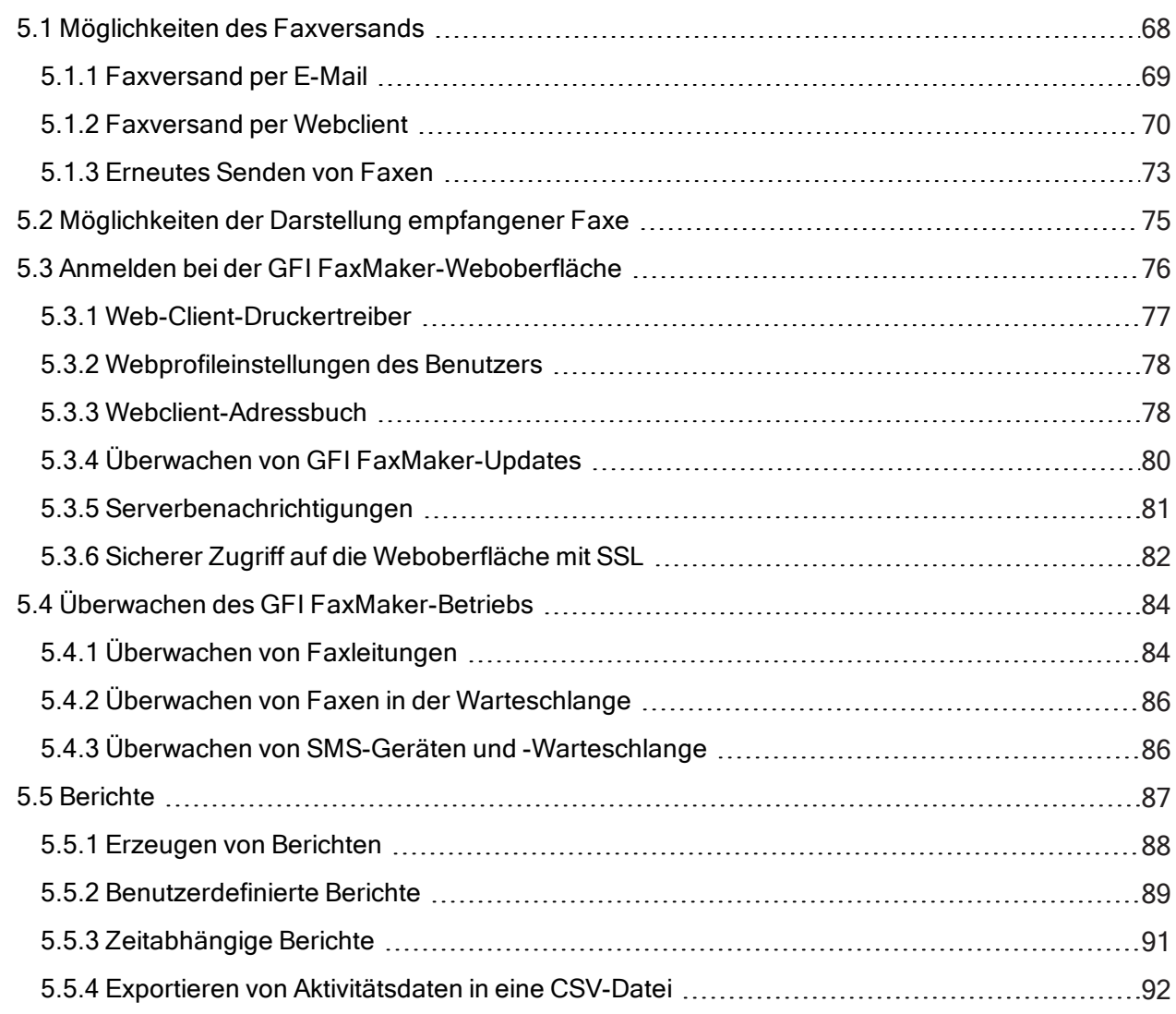

# <span id="page-67-0"></span>5.1 Möglichkeiten des Faxversands

Für das Versenden von Faxen stehen Benutzern verschiedene Möglichkeiten zur Verfügung:

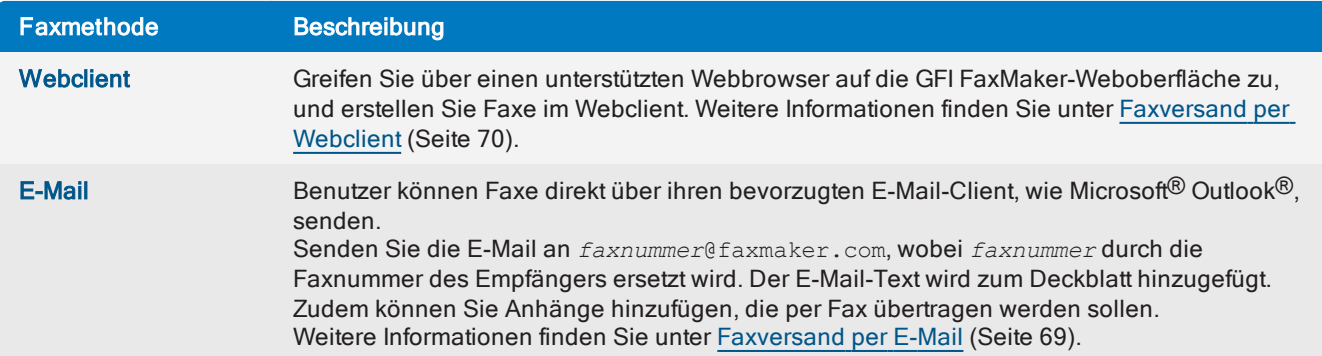

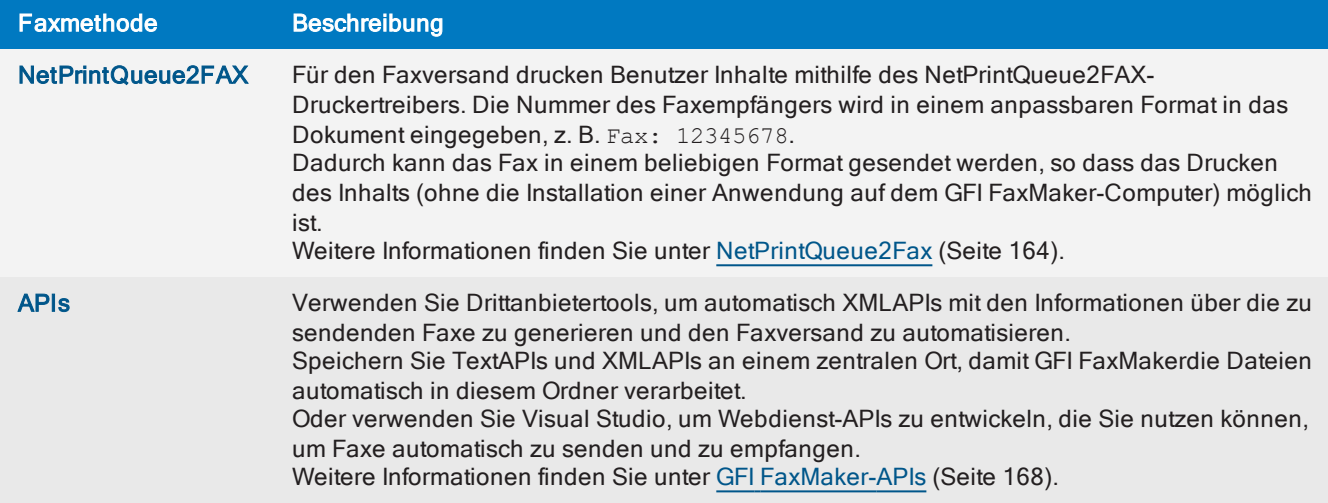

# <span id="page-68-0"></span>5.1.1 Faxversand per E-Mail

Lizenzierte Benutzer können Faxe direkt über ihren E-Mail-Client verschicken.

» Verwenden Sie das Adressbuch von Microsoft® Outlook® für Empfänger, für die eine Faxnummer konfiguriert ist. Senden Sie die E-Mail an [FAX:*Faxnummer*], wobei *faxnummer* durch die Outlook®-Faxnummer des Empfängers ersetzt wird.

Senden Sie eine E-Mail an*faxnummer*@faxmaker.com, wobei *faxnummer* durch die Faxnummer des Empfängers ersetzt wird. Beispiel: +441273123456@faxmaker.com

Dasselbe Fax kann an mehrere Nummern versendet werden. Achten Sie dabei auf das oben angegebene Format, und trennen Sie mehrere Faxempfänger durch ein Semikolon (;). Beispiel: +441273123456@faxmaker.com; +420313414515@faxmaker.com;

### **HINWEIS**

Die standardmäßigen Fax- (faxmaker.com) und SMS-Domänen (smsmaker.com) können vom GFI FaxMaker-Administrator angepasst werden. Verwenden Sie entsprechend die konfigurierte Fax-Domäne.

Die erste Seite des Fax enthält den Namen des Empfängers, den Namen des Absenders, den E-Mail-Betreff und den E-Mail-Text. Falls die E-Mail einen Anhang enthält, wird dieser in den nächsten Seiten des Fax aufgeführt.

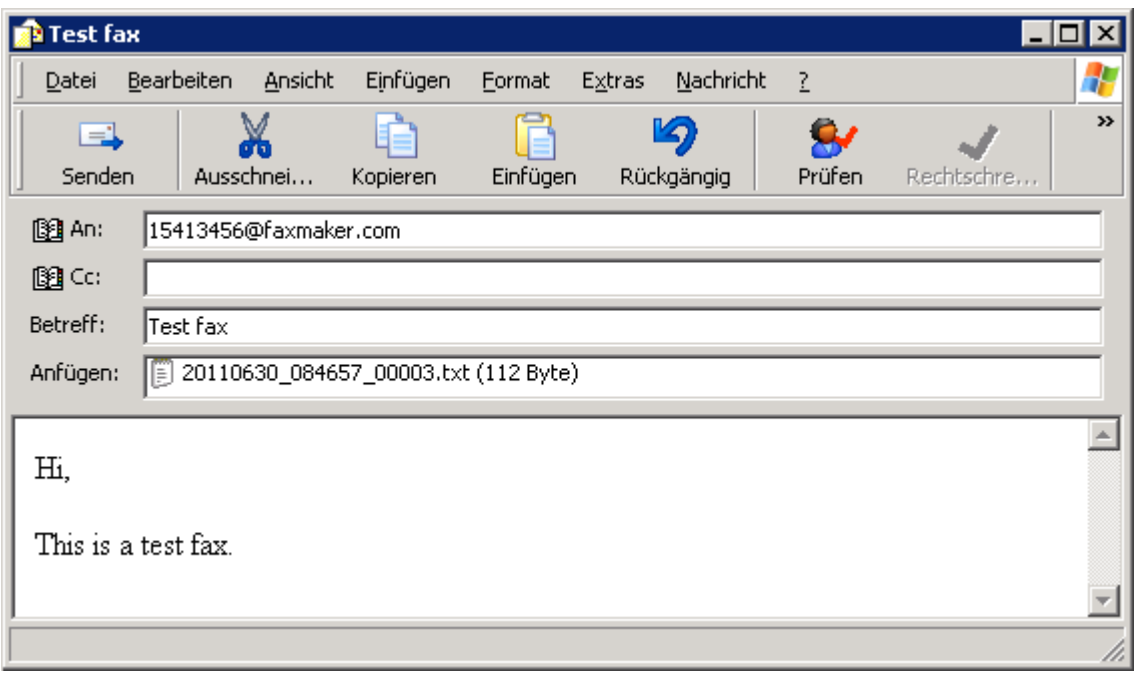

Screenshot 35: Senden von Faxen per E-Mail-Client

Diese Methode steht allen E-Mail-Benutzern zur Verfügung, ohne dass eine Installation anderer Software oder benutzerdefinierte Konfigurationen erforderlich wären.

So wenden Sie diese Methode an:

» Fügen Sie für den Faxversand berechtigte Benutzer zur Liste Lizenzierte Benutzer hinzu. [Weitere](#page-104-0) Informationen finden Sie unter [Lizenzierte](#page-104-0) Benutzer (Seite 105).

» Konfigurieren Sie E-Mail-Server so, dass E-Mails, die an \*@faxmaker.com, \*@smsmaker.com, Fax:\* oder SMS:\* (oder Ihre benutzerdefinierte Domäne) adressiert sind, an GFI FaxMaker weitergeleitet werden. Weitere Informationen finden Sie unter [E-Mail-Serverkonfiguration](#page-14-0) (Seite 15).

### **HINWEIS**

Diese Methode trifft nur zu, wenn E-Mails über SMTP weitergeleitet werden. Sie trifft nicht zu, wenn der POP3-Downloader von GFI FaxMaker zum Abrufen von Faxen von einem POP3-Postfach verwendet wird. Weitere Informationen finden Sie unter [Fax-/SMS-Versand](#page-111-0) über ein POP3-Postfach (Seite 112).

# <span id="page-69-0"></span>5.1.2 Faxversand per Webclient

Lizenzierte Benutzer können Faxe über den GFI FaxMaker-Webclient aus einem unterstützen Webbrowser senden. Diese Methode steht allen GFI FaxMaker-Benutzern zur Verfügung, ohne dass eine Installation zusätzlicher Software erforderlich wäre.

[Melden](#page-75-0) Sie sich für den Zugriff auf den Webclient bei der GFI FaxMaker-Webkonsole an, und klicken Sie auf die Registerkarte Client. Klicken Sie im linken Bereich unter Fax auf Erstellen .

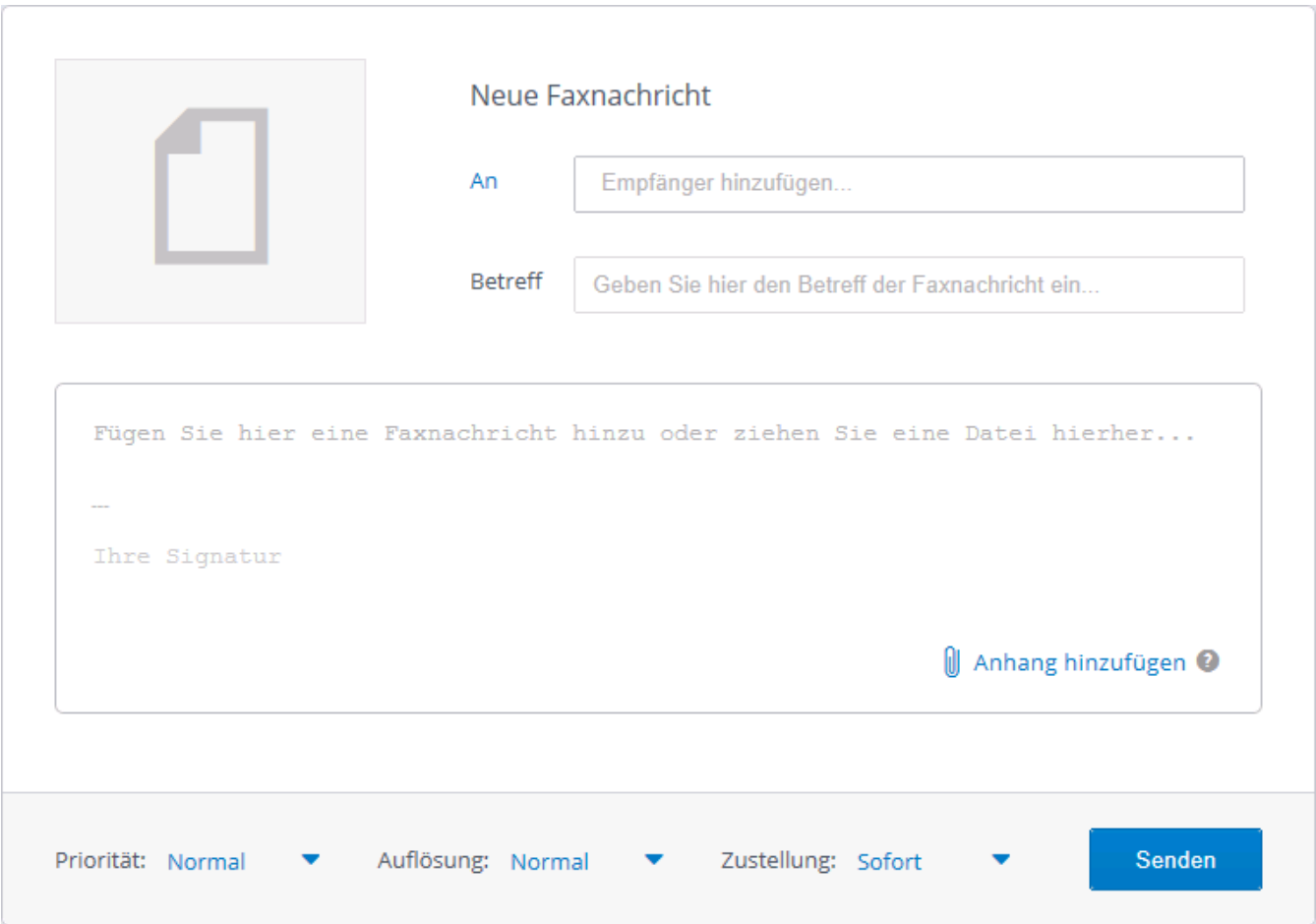

Screenshot 36: Senden von Faxen per GFI FaxMaker-Webclient

Füllen Sie zum Senden eines Faxes das Faxnachrichtenformular folgendermaßen aus:

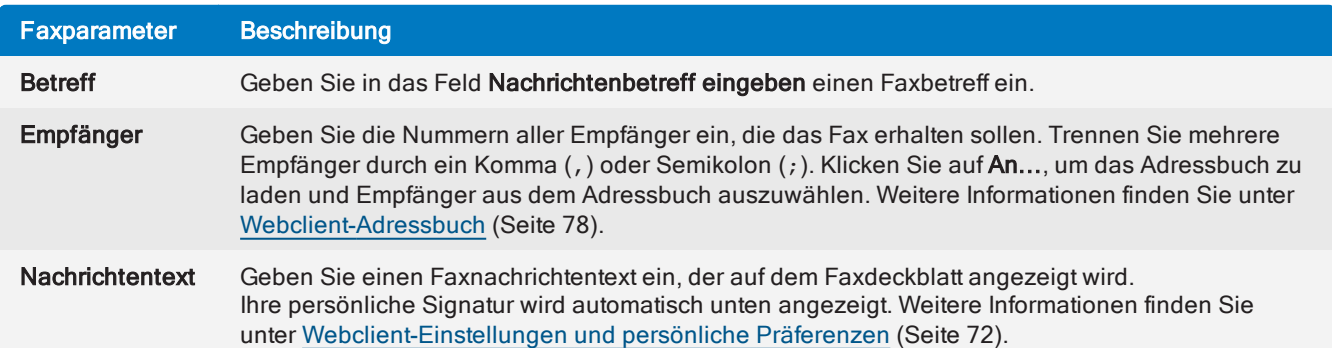

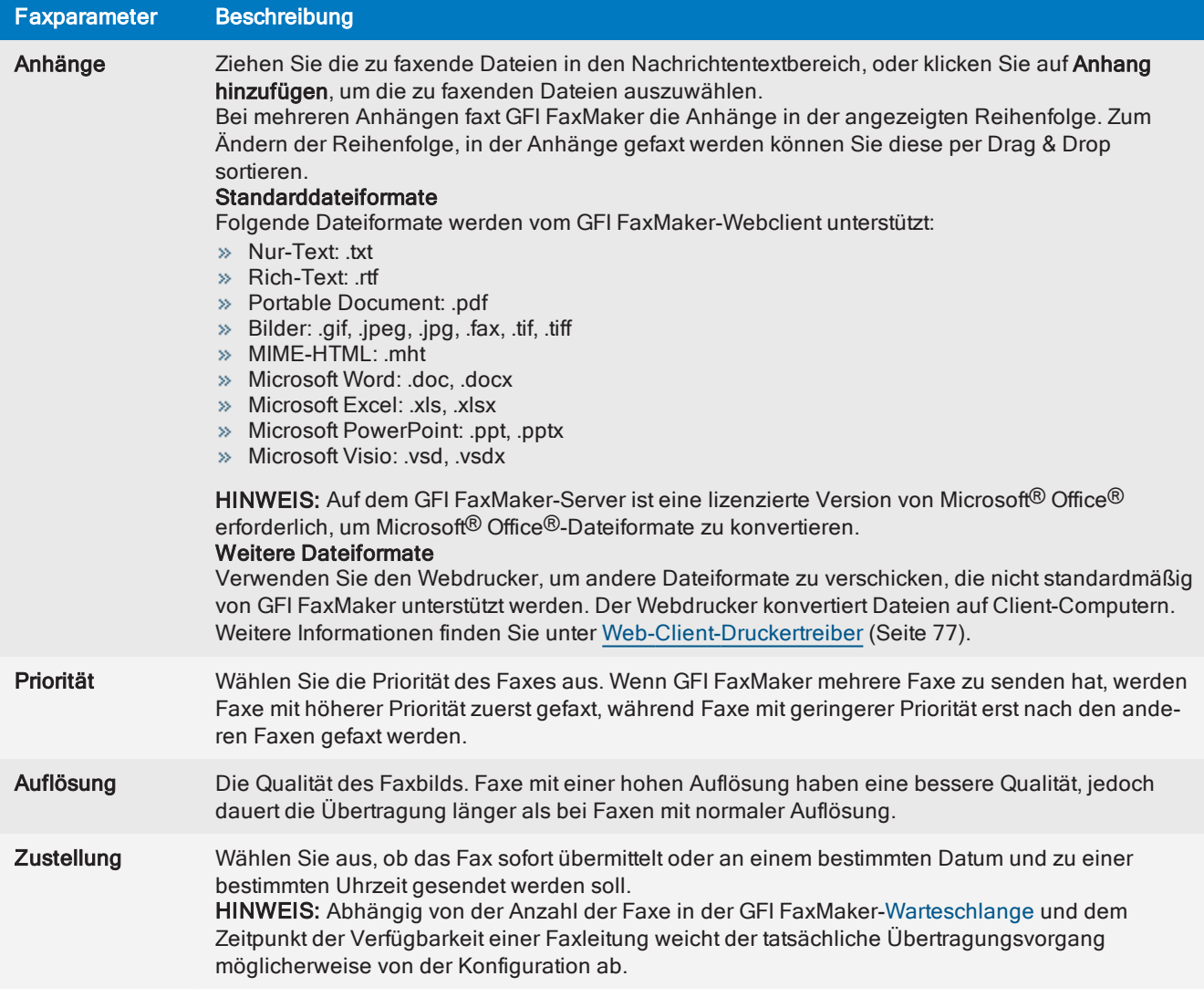

# <span id="page-71-0"></span>Webclient-Einstellungen und persönliche Präferenzen

Die persönlichen Client-Einstellungen werden standardmäßig auf alle Nachrichten angewendet, die im Webclient erstellt werden. Klicken Sie in der oberen Menüleiste auf C, um den Einstellungsbildschirm zu öffnen, und wählen Sie im linken Bereich die Option Client.
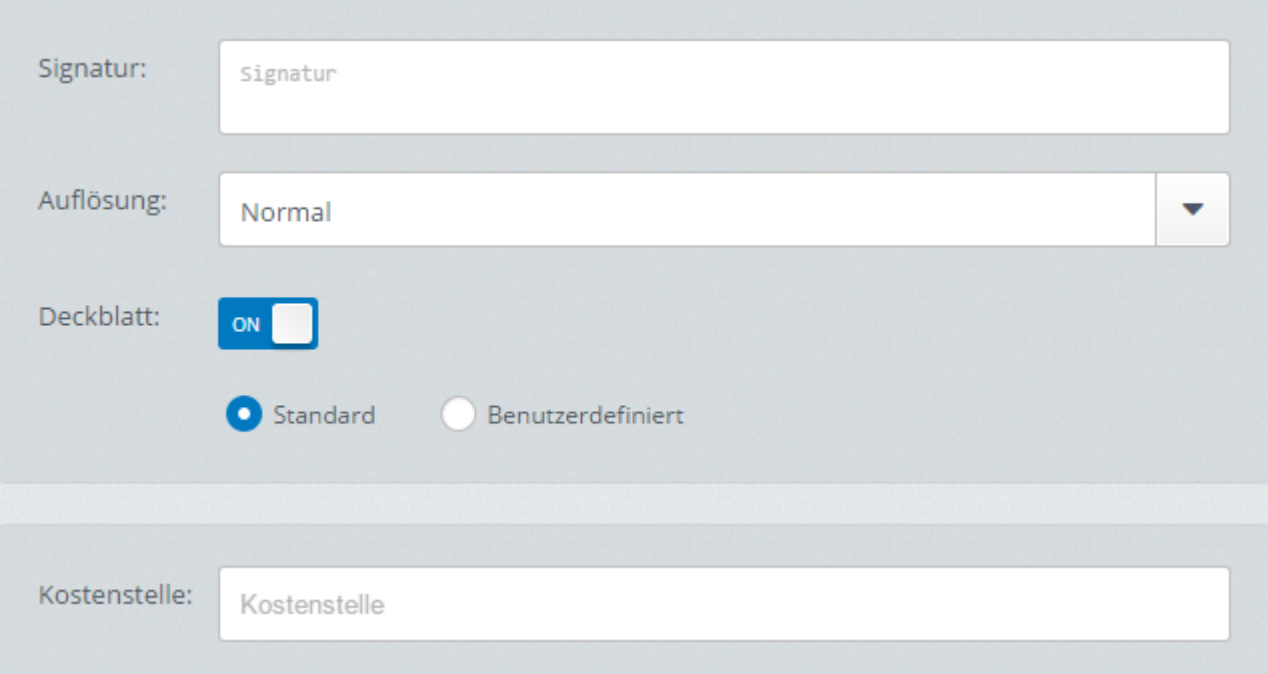

Screenshot 37: Konfigurieren der Webclient-Einstellungen

#### Konfigurieren Sie die folgenden Webclient-Optionen:

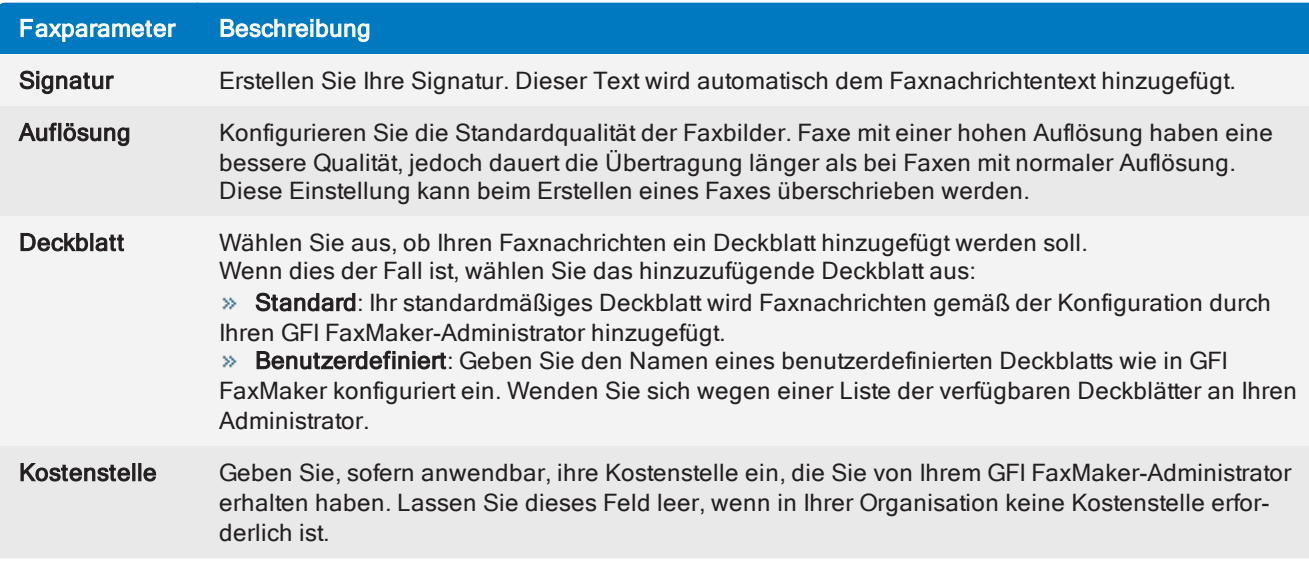

#### **HINWEIS**

Diese Einstellungen werden nur angewendet, wenn Faxe aus dem Webclient gesendet werden, nicht jedoch bei anderen Faxmethoden.

# 5.1.3 Erneutes Senden von Faxen

Wenn GFI FaxMaker ein Fax sendet, erhält der Absender eine E-Mail mit wichtigen Informationen zum Faxauftrag, einen sogenannten Sendebericht. Wenn der Faxversand fehlschlägt oder dasselbe Fax erneut gesendet werden soll, senden Sie das Fax mithilfe des Sendeberichts erneut.

Um ein Fax an den ursprünglichen Empfänger erneut zu senden, antworten Sie auf den Sendebericht. Lassen Sie alle E-Mail-Felder unverändert. GFI FaxMaker schließt den Sendebericht nicht in das Fax ein, sondern sendet die ursprüngliche Faxnachricht erneut.

Um ein Fax an einen anderen Empfänger zu senden, antworten Sie auf den Sendebericht, und geben Sie im Feld An die Faxnummer des neuen Empfängers im folgenden Format an:

<faxnumber>@faxmaker.com. Zum Beispiel: +420313414515@faxmaker.com. Nehmen Sie keine Änderungen an anderen Nachrichtenfeldern vor. Klicken Sie auf Senden. GFI FaxMaker sendet den ursprünglichen Faxinhalt erneut, aktualisiert aber empfängerrelevante Deckblattfelder mit den Informationen des neuen Empfängers.

#### Wichtige Hinweise:

1. Das Betrefffeld des Sendeberichts enthält einen ::resend-API-Befehl und eine Auftrags-ID. Das Originalfax lässt sich so von GFI FaxMaker schneller auffinden, wenn das Fax erneut versendet wird. Wenn diese Informationen geändert werden, kann GFI FaxMaker das erneut zu sendende Fax nicht identifizieren. Dies führt entweder zu einem Fehler, oder das Fax wird mit dem Sendebericht gesendet.

2. In der Standardeinstellung speichert GFI FaxMaker gesendete Faxe für 2 Tage und fehlgeschlagene Faxe für 1 Woche. Nach diesem Zeitraum können Benutzer Faxe nicht erneut senden.

3. Der Administrator kann das erneute Senden von Faxen deaktivieren, indem Faxe nicht gespeichert werden. Weitere [Informationen](#page-132-0) finden Sie unter Speichern von Faxen (Seite 133).

4. Die standardmäßigen Fax- (faxmaker.com) und SMS-Domänen (smsmaker.com) können vom GFI FaxMaker-Administrator angepasst werden. Verwenden Sie entsprechend die konfigurierte Fax-Domäne.

# 5.2 Möglichkeiten der Darstellung empfangener Faxe

Empfangene Faxe werden per E-Mail an die Adressaten weitergeleitet. Die E-Mail enthält einen Faxbericht sowie das eigentliche Fax als Anhang. Faxe können in verschiedenen Formaten (z. B. PDF) angehängt werden.

Konfigurieren Sie Routing-Optionen für GFI FaxMaker, um empfangene Faxe an den korrekten Empfänger weiterzuleiten. Weitere [Informationen](#page-173-0) finden Sie unter Faxrouting (Seite 174).

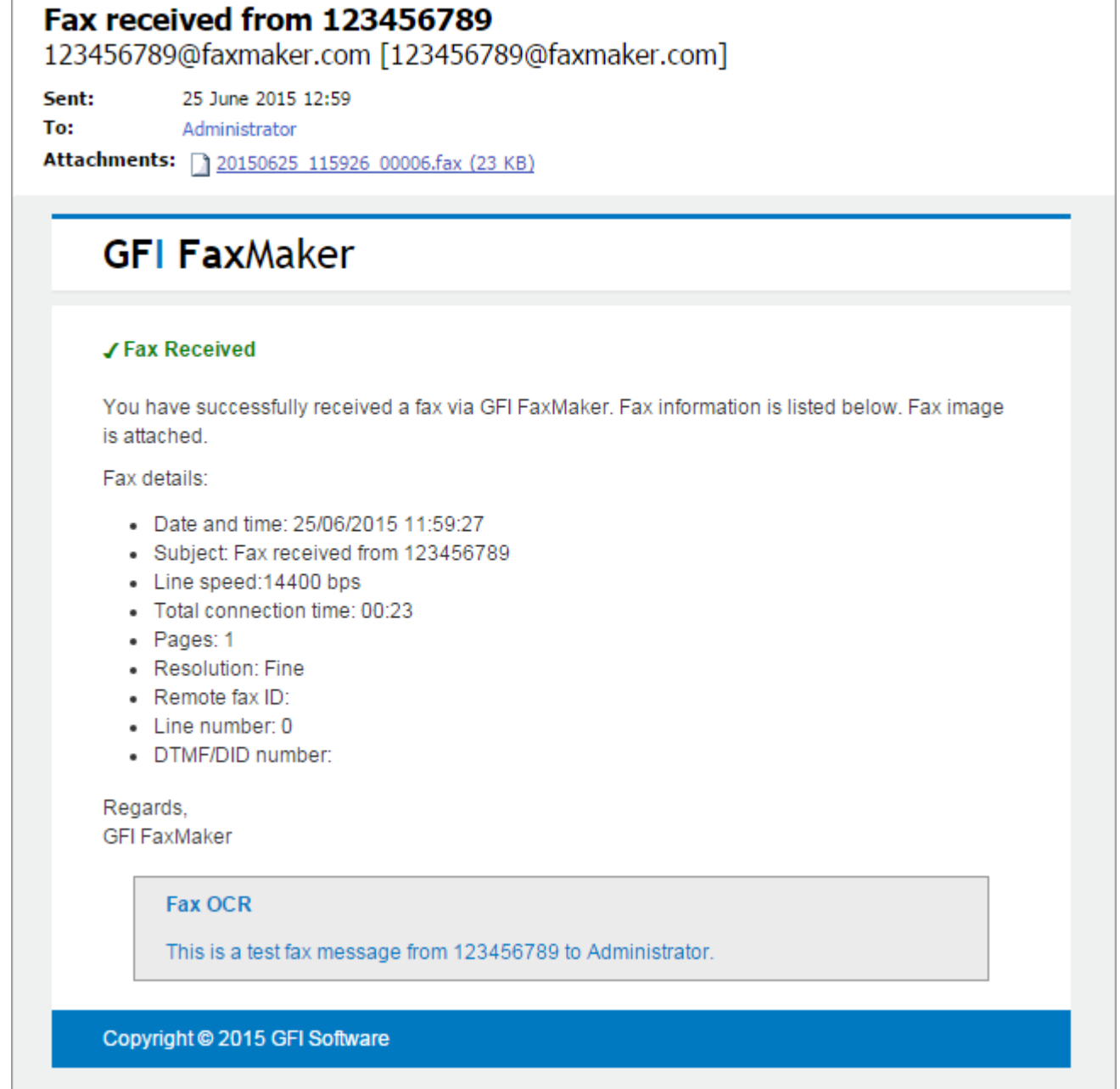

Screenshot 38: E-Mail-Benachrichtigung, die den Empfang eines neuen Faxes bestätigt

Empfangene Faxe können automatisch [gedruckt](#page-181-0) und/oder in einem Ordner auf der Festplatte [gespeichert](#page-99-0) werden.

#### **HINWEIS**

Wenn ein empfangenes Fax an einen Web-API-Benutzer weitergeleitet werden soll, wird das Fax dem Benutzer nicht per E-Mail zugestellt, sondern muss mit der Webdienst-API abgerufen werden.

# <span id="page-75-0"></span>5.3 Anmelden bei der GFI FaxMaker-Weboberfläche

GFI FaxMaker-Benutzer können sich bei der Weboberfläche anmelden, um zum Senden von Faxen und SMS auf den Webclient zuzugreifen. Administratoren können mithilfe der Weboberfläche Berichte erstellen und den GFI FaxMaker-Betrieb überwachen.

Geben Sie die folgende URL ein, um in Ihrem Browser die GFI FaxMaker-Oberfläche aufzurufen:

http://<GFI FaxMaker-Hostname>/FaxMaker

Beispiel: http://myfax.mydomain.com/FaxMaker

Geben Sie entsprechend dem Benutzermodus Ihre Anmeldeinformationen ein, um sich bei GFI FaxMaker anzumelden:

» Mit Active Directory: Geben Sie Ihren Active Directory-Benutzernamen und das Kennwort ein. In der Regel sind dies dieselben Anmeldeinformationen, die Sie auch für die Anmeldung bei Windows® verwenden.

» GFI Directory: Wenn GFI FaxMaker im GFI Directory-Modus installiert ist, geben Sie Ihre GFI Directory-Anmeldeinformationen ein. Achten Sie darauf, dass den Benutzern ein GFI Directory-Kennwort zugewiesen ist, damit sie sich authentifizieren und bei der Weboberfläche anmelden können. Wenn Benutzer kein Kennwort besitzen, senden Sie ihnen eine Willkommens-E-Mail, damit sie ein Kennwort festlegen können. Wählen Sie zum Senden einer Willkommens-E-Mail im Konfigurationsbildschirm "Lizenzierte Benutzer" die Benutzer oder Gruppen aus, die die E-Mail bekommen sollen, und klicken Sie auf Willkommensanweisungen senden.

#### **HINWEIS**

Nur lizenzierte Benutzer können sich bei der Weboberfläche anmelden. Stellen Sie sicher, dass alle zum Zugriff auf den Webclient berechtigten Benutzer im GFI FaxMaker-Bildschirm "Lizenzierte Benutzer" aufgeführt sind. Weitere [Informationen](#page-104-0) finden Sie unter Lizenzierte Benutzer (Seite 105).

Informationen zur Verwendung der Weboberfläche finden Sie in den folgenden Themen:

- [Faxversand](#page-69-0) per Webclient
- [SMS-Versand](#page-202-0) per Webclient
- Verwenden des [Webdruckers](#page-76-0) zum Faxversand über den Web-Client
- [Überwachungsvorgang](#page-83-0)
- Überwachen von [Systembenachrichtigungen](#page-80-0)
- Arbeiten mit [Berichten](#page-86-0)
- » Konfigurieren von [Systemupdates](#page-79-0)
- Ändern der [Weboberflächensprache](#page-77-0)
- Zurücksetzen des [Benutzerkennworts](#page-77-1)
- SSL [erzwingen](#page-81-0)

# <span id="page-76-0"></span>5.3.1 Web-Client-Druckertreiber

Der GFI FaxMaker-Web-Client-Druckertreiber ermöglicht es Benutzern, Dokumente auf Ihren Computern zu drucken, bevor sie ein Fax mithilfe des Web-Clients verschicken. Dadurch wird sichergestellt, dass die Dateikonvertierung auf dem GFI FaxMaker-Server minimiert wird. Außerdem können Benutzer dadurch native Anwendungen verwenden, um Dokumente zu drucken, die nicht auf dem GFI FaxMaker-Server konvertiert werden können. Beispiel: Benutzer, die Adobe InDesign auf ihren Computern installiert haben, können Adobe InDesign-Dokumente faxen, indem Sie sie mithilfe des GFI FaxMaker-Webdruckers drucken.

## So funktioniert der Webdrucker

[Installieren](#page-76-1) Sie den Webdruckertreiber auf einem Client-Computer. So senden Sie ein Fax mithilfe des Webdruckers:

1. Drucken Sie ein Dokument oder eine Datei mit dem Webdrucker namens FAXmaker.

2. Nach dem Abschluss wird der gedruckte Inhalt nach GFI FaxMaker hochgeladen und die GFI FaxMaker-Weboberfläche wird automatisch in einem neuen Browser-Fenster geladen.

3. Melden Sie sich an der GFI FaxMaker-Weboberfläche im automatisch geladenen Fenster an.

4. Der Client wird automatisch mit dem gedruckten Dokument im Anhangsbereich gestartet. Der Name des Anhangs lautet PreUploaded File.

5. Füllen Sie anschließend das Nachrichtenformular aus, und klicken Sie auf Senden, um das Fax zu übertragen.

#### <span id="page-76-1"></span>Installieren des Webdruckers

#### **HINWEIS**

GFI FaxMakerDer Webdrucker kann nicht auf einem Computer installiert werden, auf dem der Client bereits installiert ist.

So laden Sie den Webdrucker herunter und installieren ihn:

#### 1. Melden Sie sich an der GFI [FaxMaker-Weboberfläche](#page-75-0) an.

2. Klicken Sie in der oberen Menüleiste auf  $\blacksquare$ , um den Einstellungsbildschirm zu öffnen, und wählen Sie im linken Bereich die Option Client.

3. Lesen Sie im Webdrucker-Installationsprogramm die Nutzungsbedingungen durch, und klicken Sie zur Zustimmung auf Ich stimme den Nutzungsbedingungen des Webdruckers zu. Der Webdrucker kann nur heruntergeladen werden, wenn Sie den Nutzungsbedingungen zustimmen.

4. Klicken Sie auf Herunterladen, um den Download zu starten.

5. Starten Sie nach Abschluss des Downloads das Installationsprogramm.

6. Geben Sie die GFI FaxMaker-Server-URL ein. Dieser Wert entspricht der Adresse, die für den Zugriff auf die Anmeldeseite der Weboberfläche verwendet wird. Beispiel: https://fax.mydomain.com/FaxMaker. Klicken Sie zur Überprüfung auf Test.

7. Klicken Sie auf Installieren, um die Installation zu starten.

8. Klicken Sie nach Abschluss der Installation auf Fertig stellen.

Nun wurde Ihrer Druckerliste ein neuer Drucker mit dem Namen FAXmaker hinzugefügt.

# 5.3.2 Webprofileinstellungen des Benutzers

## <span id="page-77-0"></span>Ändern der GFI FaxMaker-Weboberflächensprache

So ändern Sie die Sprache der GFI FaxMaker-Weboberfläche:

1. Bewegen Sie den Mauszeiger in der oberen Menüleiste über das Profilsymbol **AL** und klicken Sie auf Profil.

<span id="page-77-1"></span>2. Wählen Sie im Bereich Anzeigesprache die gewünschte Sprache aus, und klicken Sie auf Speichern.

#### Zurücksetzen des Kennworts

So ändern Sie Ihr Anmeldekennwort für die Weboberfläche:

1. Bewegen Sie den Mauszeiger in der oberen Menüleiste über das Profilsymbol **A**, und klicken Sie auf Profil.

- 2. Klicken Sie im Bereich Kennwort zurücksetzen auf Kennwort ändern.
- 3. Geben Sie Ihr aktuelles Kennwort und das neue Kennwort ein, und bestätigen Sie das neue Kennwort.
- 4. Klicken Sie auf Kennwort speichern.

#### **HINWEIS**

Diese Option ist nicht verfügbar, wenn Sie Ihre Domänenanmeldeinformationen (Active Directory) für die Anmeldung bei GFI FaxMaker verwenden.

# <span id="page-77-2"></span>5.3.3 Webclient-Adressbuch

Im Adressbuch des GFI FaxMaker-Webclients können Sie Empfängerlisten, Kontaktdaten und andere Informationen speichern und verwalten. Kontakte im Adressbuch können mit allen GFI FaxMaker-Benutzern geteilt oder als privat, nur für den Ersteller des Kontakts verfügbar, gespeichert werden. Wenn GFI FaxMaker in einer Microsoft Exchange-Umgebung installiert ist, kann das Adressbuch auch die persönlichen Kontakte des Benutzerkontos abrufen.

Klicken Sie beim Erstellen eines Faxes oder einer SMS auf das Feld An neben dem Feld, in dem die Empfänger angegeben werden, um das Adressbuch zu laden.

|                      |                 |       | Empfänger auswählen<br>Q Suchen | <b>Neuer Kontakt</b><br>⊕ |                      |  |  |
|----------------------|-----------------|-------|---------------------------------|---------------------------|----------------------|--|--|
| $\mathbf{B}$         |                 |       |                                 |                           |                      |  |  |
| $\blacktriangledown$ | Bob             | Jones | ↓11112222                       | ■ 33334444                | 旦                    |  |  |
|                      |                 |       |                                 |                           |                      |  |  |
| ✓                    | Jane            | Smith | \$33334444                      | ■ 55556666                | 旦                    |  |  |
|                      | John            | Does  | € 99991111                      | ■ 88882222                | 旦                    |  |  |
|                      |                 |       |                                 |                           |                      |  |  |
|                      | Kontakt löschen |       | Abbrechen                       |                           | Empfänger hinzufügen |  |  |

Screenshot 39: Webclient-Adressbuch

Mögliche Aktionen im Webclient-Adressbuch:

# Auswählen von Fax-/SMS-Empfängern

Öffnen Sie das Adressbuch, und wählen Sie Fax- oder SMS-Empfänger aus.

Die angezeigte Liste von Empfängern enthält:

- Alle persönlichen Kontakte, die vom Benutzer hinzugefügt wurden.
- » Kontakte, die von anderen Benutzern hinzugefügt und als öffentlich festgelegt wurden.

Liste der persönlichen Kontakte aus den Microsoft Exchange-Konto des Benutzers. Diese sind nur in Microsoft Exchange-Umgebungen verfügbar, wenn GFI FaxMaker Zugriff auf die Liste der persönlichen Kontakte des Benutzers hat.

Über das Feld Suchen können Sie nach bestimmten Kontakten anhand des Vornamens, Nachnamens, der Faxnummer oder der Mobiltelefonnummer suchen.

Klicken Sie auf Empfänger hinzufügen, um das Adressbuch zu schließen und die ausgewählten Kontakte zum Fax-/SMS-Empfängerfeld hinzuzufügen.

#### Hinzufügen neuer Kontakte

1. Zum Erstellen eines Kontakts klicken Sie auf Neuer Kontakt.

2. Wählen Sie aus, ob der Kontakt für alle GFI FaxMaker-Benutzer verfügbar sein soll. Wählen Sie Privat, damit nur Sie Zugriff auf den Kontakt haben, oder Öffentlich, um allen GFI FaxMaker-Benutzern die Verwendung des Kontakts zu gestatten. Öffentliche Kontakte können nur von dem Benutzer geändert oder gelöscht werden, der den Kontakt erstellt hat, oder von GFI FaxMaker-Administratoren. Andere Benutzer können öffentliche Kontakte weder löschen noch ändern.

3. Geben Sie die persönlichen Daten und Kontaktdetails des Kontakts an. Diese Informationen werden zum Ausfüllen der Felder auf dem Deckblatt verwendet. Wenn das Deckblatt beispielsweise ein Feld für das Unternehmen des Empfängers enthält, wird dieses automatisch mit dem angegebenen Namen des Unternehmens ausgefüllt. Der Vorname und eine Fax- oder Mobilfunknummer sind obligatorisch. Alle anderen Angaben sind optional.

4. Klicken Sie auf Kontakt speichern, um den neuen Kontakt dem Adressbuch hinzuzufügen.

# Ändern von Kontaktdetails

Klicken Sie auf einen Kontakt, um die Kontaktdetails anzuzeigen. Nehmen Sie die erforderlichen Änderungen vor, und klicken Sie auf Kontakt aktualisieren.

Kontaktdetails können nur von dem Benutzer geändert werden, der den Kontakt erstellt hat, oder von GFI FaxMaker-Administratoren. Andere Benutzer können die Kontaktdetails nur anzeigen. Microsoft Exchange-Kontakte können in GFI FaxMaker nicht geändert werden.

# Löschen von Kontakten

Wählen Sie die zu löschenden Kontakte aus, und klicken Sie auf Kontakt löschen. Klicken Sie auf OK, um den Löschvorgang zu bestätigen.

Ein Kontakt kann nur von dem Benutzer gelöscht werden, der ihn erstellt hat, oder von GFI FaxMaker-Administratoren. Microsoft Exchange-Kontakte können in GFI FaxMaker nicht gelöscht werden.

## **WICHTIG**

Gelöschte Kontakte werden dauerhaft entfernt und können nach dem Löschvorgang nicht wiederhergestellt werden.

# <span id="page-79-0"></span>5.3.4 Überwachen von GFI FaxMaker-Updates

Überwachen und konfigurieren Sie, wie GFI FaxMaker von GFI Software veröffentlichte Updates herunterlädt und installiert.

1. Führen Sie in der oberen Menüleiste die [Anmeldung](#page-75-0) bei der GFI FaxMaker-Weboberfläche durch und klicken Sie auf Einstellungen  $\boldsymbol{\mathcal{G}}$ .

2. Wählen Sie im linken Bereich Aktualisierungen aus.

| <b>GFI Fax</b> Maker                                 |                                                         | ø                   |  | ы              | ۰ | Ω             | $\bullet$ |  |  |  |  |  |
|------------------------------------------------------|---------------------------------------------------------|---------------------|--|----------------|---|---------------|-----------|--|--|--|--|--|
| Einstellungen<br>۰<br>Systemeinstellungen<br>Updates |                                                         |                     |  |                |   |               |           |  |  |  |  |  |
| SYSTEMEINSTELLUNGEN                                  | Platform updates                                        |                     |  |                |   |               |           |  |  |  |  |  |
| Client                                               | List of pending and installed updates for GFI FaxMaker. |                     |  |                |   |               |           |  |  |  |  |  |
| Berichte                                             |                                                         | $C$ Check           |  |                |   |               |           |  |  |  |  |  |
| <b>Updates</b>                                       | Update                                                  | <b>Release Date</b> |  | Classification |   | <b>Status</b> |           |  |  |  |  |  |
|                                                      |                                                         |                     |  |                |   |               |           |  |  |  |  |  |
|                                                      |                                                         |                     |  |                |   |               |           |  |  |  |  |  |
|                                                      |                                                         |                     |  |                |   |               |           |  |  |  |  |  |
|                                                      |                                                         |                     |  |                |   |               |           |  |  |  |  |  |

Screenshot 40: Update-Einstellungen

3. Konfigurieren Sie die folgenden Optionen:

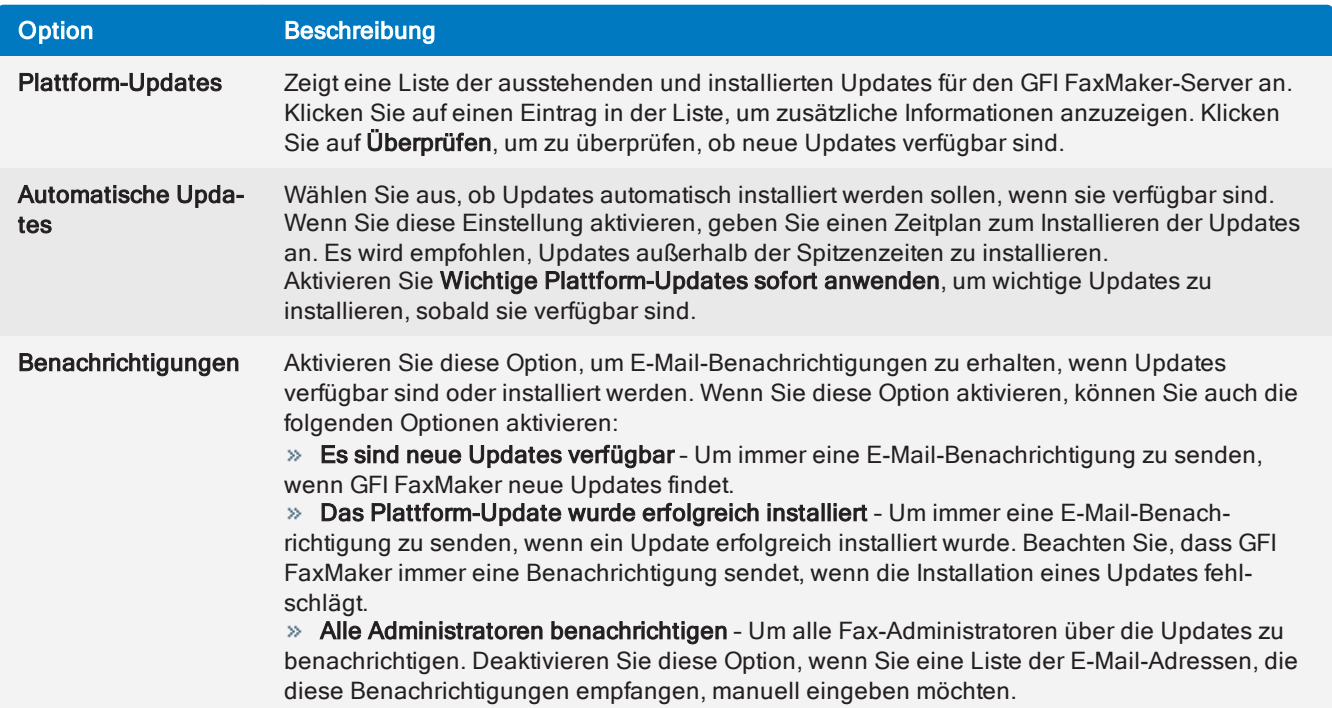

4. Klicken Sie auf Speichern, um die Änderungen anzuwenden.

# <span id="page-80-0"></span>5.3.5 Serverbenachrichtigungen

Im Benachrichtigungsbereich können Sie Systemereignisse anzeigen, die von GFI FaxMaker-Diensten generiert wurden. Mithilfe der Benachrichtigungen können Sie die Funktionalität und den Betrieb von GFI FaxMaker überwachen.

Klicken Sie im oberen Navigationsmenü der GFI FaxMaker-Weboberfläche auf  $\Box$ , um die Benachrichtigungen aufzurufen.

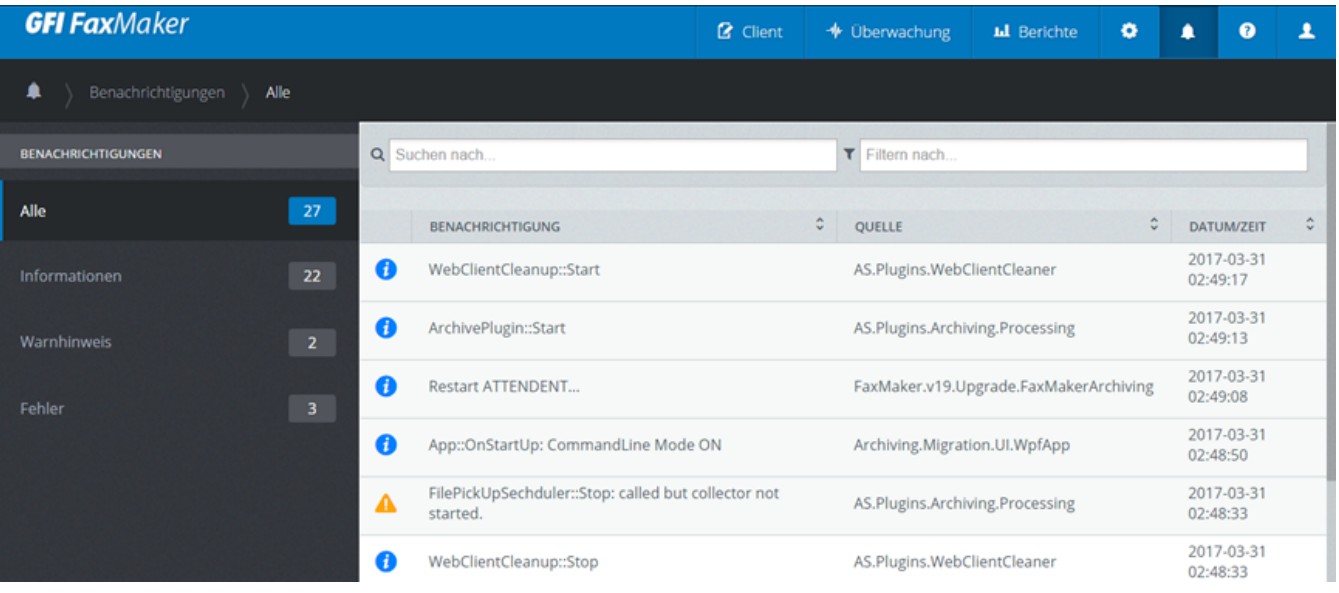

Screenshot 41: Der Benachrichtigungsbereich

Führen Sie folgende Schritte durch:

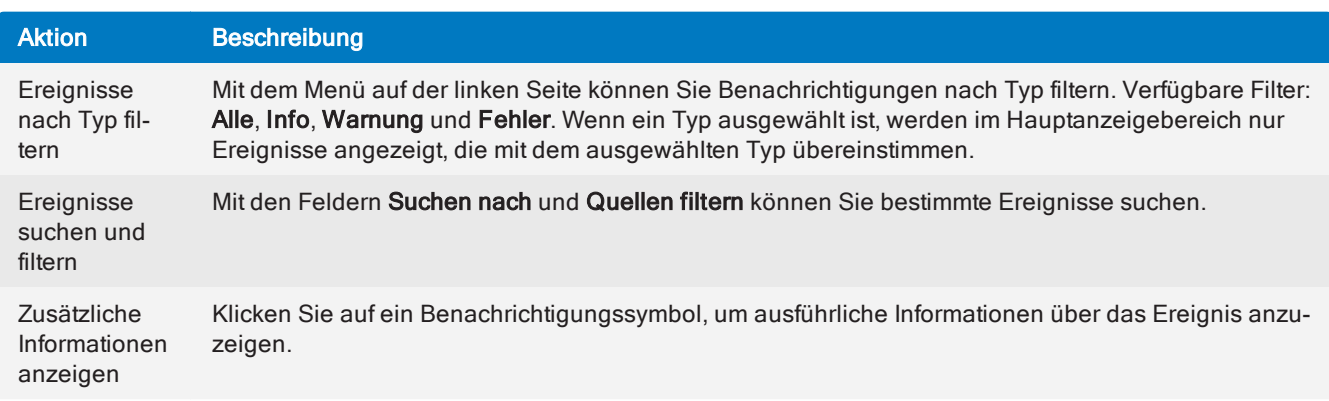

# <span id="page-81-0"></span>5.3.6 Sicherer Zugriff auf die Weboberfläche mit SSL

Sie können HTTPS-Zertifikate verwenden, um sicher auf die Weboberfläche von GFI FaxMaker zuzugreifen. Konfigurieren Sie IIS zur Verwendung von HTTPS, um eine sichere Verbindung bereitzustellen, wenn Netzwerkbenutzer auf die GFI FaxMaker-Weboberfläche zugreifen.

Diese Funktion wird besonders empfohlen, wenn über externe Netzwerke auf die GFI FaxMaker-Weboberfläche zugegriffen wird, so dass die gesamte Kommunikation verschlüsselt ist.

So aktivieren Sie HTTPS für die GFI FaxMaker-Weboberfläche:

## Schritt 1: Ein HTTPS-Zertifikat konfigurieren

Konfigurieren Sie Ihren IIS-Webserver so, dass er ein Zertifikat nutzt.

So erstellen oder importieren Sie ein Zertifikat:

- 1. Öffnen Sie den Internetinformationsdienste-Manager.
- 2. Wählen Sie Server aus.
- 3. Klicken Sie im linken Bereich unter IIS auf Serverzertifikate.

4. Unter Aktion können Sie ein vorhandenes Zertifikat importieren oder ein neues selbstsigniertes Zertifikat erstellen.

#### **HINWEIS**

Das in IIS erstellte oder importierte Zertifikat muss an die Computer verteilt werden, von denen auf die GFI FaxMaker-Weboberfläche zugegriffen wird.

## Schritt 2: HTTPS-Bindung konfigurieren

Damit der Webserver die GFI FaxMaker-Website hosten kann, müssen HTTPS-Bindungen aktiviert sein:

- 1. Öffnen Sie den Internetinformationsdienste-Manager.
- 2. Klicken Sie auf Server > Websites.
- 3. Klicken Sie mit der rechten Maustaste auf Standardwebsite, und wählen Sie Bindungen bearbeiten aus.
- 4. Klicken Sie auf Hinzufügen, und wählen Sie HTTPS aus.

5. Der Standardport ist auf 443 eingestellt. Sollte ein anderer Port benötigt werden, kann dieser hier festgelegt werden.

- 6. Wählen Sie unter SSL-Zertifikat das im vorherigen Schritt importierte oder erstellte Zertifikat aus.
- 7. Klicken Sie zweimal auf OK.
- 8. Klicken Sie auf Schließen, um den Vorgang abzuschließen.

## Schritt 3: Verwendung von SSL erzwingen

Erzwingen Sie die Verwendung von SSL, um sicherzustellen, dass HTTPS für den Zugriff auf die GFI FaxMaker-Weboberfläche erforderlich ist.

- 1. Öffnen Sie den Internetinformationsdienste-Manager.
- 2. Klicken Sie auf Server > Websites > Standardwebsite.
- 3. Wählen Sie das virtuelle Verzeichnis von GFI FaxMaker aus. (Die Standardeinstellung ist Faxmaker.)
- 4. Klicken Sie im linken Bereich unter IIS auf SSL-Einstellungen.
- 5. Wählen Sie SSL erforderlich aus.
- 6. Wählen Sie unter Clientzertifikat die Option Erforderlich aus.
- 7. Klicken Sie auf Übernehmen.

Nachdem Sie die obigen Schritte in Ihrem bevorzugten Browser ausgeführt haben, greifen Sie auf https://servername/Faxmaker zu.

# <span id="page-83-0"></span>5.4 Überwachen des GFI FaxMaker-Betriebs

| <b>GFI Fax</b> Maker                                  |         |                                                                                                |                                            |                           | <b>2</b> Client | ← Überwachung                            | <b>LL</b> Berichte | ۰ | n                    | $\bullet$ | 2                     |
|-------------------------------------------------------|---------|------------------------------------------------------------------------------------------------|--------------------------------------------|---------------------------|-----------------|------------------------------------------|--------------------|---|----------------------|-----------|-----------------------|
| + Überwachung<br>Faxleitungen )<br>Alle               |         | $C_{112}$<br>Aus der Warteschlange                                                             | $\square$ Leerlauf<br>Konverter            | 囼<br>O937E4522.tif        |                 | $C$ 30sec. $\rightarrow$<br>Refresh rate |                    |   | O Server neu starten |           |                       |
| <b>FAXLEITUNGEN</b>                                   |         | <b>FAXLEITUNG</b>                                                                              | $C$ GERÄT<br>٥                             | <b>ÜBERTRAGUNGSSTATUS</b> |                 |                                          |                    |   |                      |           | $\hat{\mathbf{v}}$    |
| 11<br>Alle                                            | J       | Faxleitung 1 (OFS2)<br>Auf Anruf warten                                                        | OFS <sub>2</sub>                           | <b>C</b> 01:46:04         |                 |                                          |                    |   |                      |           | $\Theta$              |
| 9 <sup>°</sup><br>Gebührenfrei                        | J       | Faxleitung 10 (OFS11)<br>Auf Anruf warten                                                      | OFS11                                      | $Q$ Erfolg: 0             |                 |                                          |                    |   |                      |           | $\bigcirc$            |
|                                                       | t.      | Faxleitung 11 (OFS12)<br>Auf Anruf warten                                                      | OFS12                                      | $Q$ Erfolg: 0             |                 |                                          |                    |   |                      |           | $\oplus$              |
| Ausgehend<br>$\bullet$<br>$\mathbf{0}^-$<br>Eingehend | $\circ$ | Faxleitung 2 (COM1)<br>Nicht initialisiert - Gerät wird von<br>einer anderen Anwendung benutzt | Generic class 1/1.0<br>(Software flow &K4) | $Q$ Erfolg: 0             |                 |                                          |                    |   |                      |           | $\Theta$              |
| $\overline{\mathbf{2}}$<br>Nicht initialisiert        | ۹.      | Faxleitung 3 (OFS4)<br>Auf Anruf warten                                                        | OFS4                                       | $Q$ Erfolg: 0             |                 |                                          |                    |   |                      |           | $\bigcirc$            |
|                                                       | $\circ$ | Faxleitung 4 (COM2)<br>Nicht initialisiert - Gerät wird von<br>einer anderen Anwendung benutzt | Generic class 1/1.0<br>(Software flow &K4) | $Q$ Erfolg: 0             |                 |                                          |                    |   |                      |           | $\boldsymbol{\Theta}$ |
|                                                       | L       | Faxleitung 5 (OFS6)<br>Auf Anruf warten                                                        | OFS6                                       | $Q$ Erfolg: 0             |                 |                                          |                    |   |                      |           | $\Theta$              |
|                                                       | L       | Faxleitung 6 (OFS7)<br>Auf Anruf warten                                                        | OFS7                                       | $\bullet$ Erfolg: 0       |                 |                                          |                    |   |                      |           | $\oplus$              |
|                                                       | L       | Faxleitung 7 (OFS8)<br>Auf Anruf warten                                                        | OFS8                                       | $Q$ Erfolg: 0             |                 |                                          |                    |   |                      |           | $\bigcirc$            |
|                                                       | L       | Faxleitung 8 (OFS9)<br>Auf Anruf warten                                                        | OFS9                                       | <b>O</b> Erfolg: 0        |                 |                                          |                    |   |                      |           | $\Theta$              |
|                                                       | t.      | Faxleitung 9 (OFS10)<br>Auf Anruf warten                                                       | <b>OFS10</b>                               | $Q$ Erfolg: 0             |                 |                                          |                    |   |                      |           | $\bigcirc$            |

Screenshot 42: Die GFI FaxMaker-Webüberwachung

Verwenden Sie GFI FaxMaker Monitor, um die Fax- und SMS-Übertragung sowie Warteschlangevorgänge von GFI FaxMaker zu verfolgen und zu verwalten.

Um auf den Monitor zuzugreifen, führen Sie die [Anmeldung](#page-75-0) bei der GFI FaxMaker-Webkonsole durch und klicken Sie auf der Registerkarte Monitor in der oberen Menüleiste auf das gewünschte Dashboard.

#### **HINWEIS**

Nur Fax-Administratoren haben Zugriff auf den Monitor. Weitere [Informationen](#page-108-0) finden Sie unter [Faxadministratoren](#page-108-0) (Seite 109).

Informationen zur Verwendung von GFI FaxMaker Monitor finden Sie in den folgenden Themen:

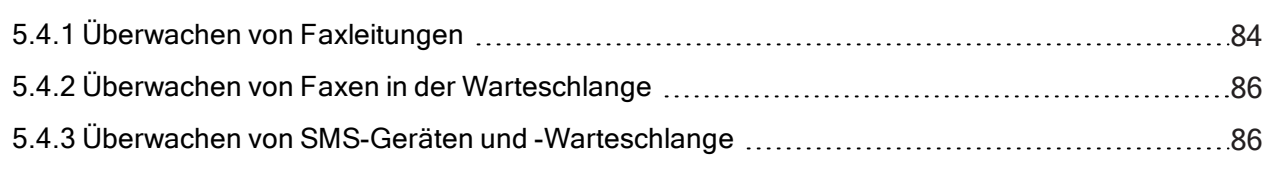

# <span id="page-83-1"></span>5.4.1 Überwachen von Faxleitungen

Verwenden Sie GFI FaxMaker Monitor, um die Aktivitäten von [Faxleitungen](#page-95-0) und -geräten in Echtzeit zu verfolgen. Im Dashboard Faxleitungen werden alle konfigurierten Faxgeräte und ihr aktueller Übertragungsstatus angezeigt.

Um auf den Monitor zuzugreifen, führen Sie die [Anmeldung](#page-75-0) bei der GFI FaxMaker-Webkonsole durch und klicken Sie auf der Registerkarte Monitor in der oberen Menüleiste auf das gewünschte Dashboard.

#### **HINWEIS**

Nur Fax-Administratoren haben Zugriff auf den Monitor. Weitere [Informationen](#page-108-0) finden Sie unter [Faxadministratoren](#page-108-0) (Seite 109).

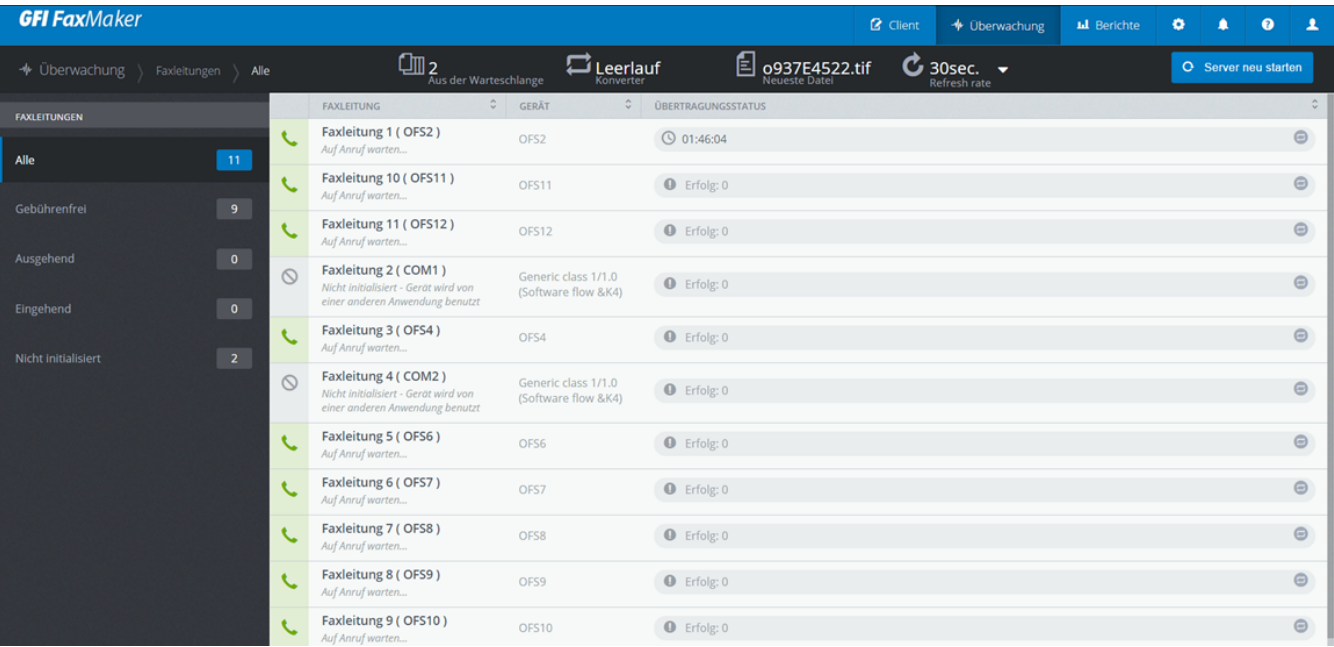

Screenshot 43: Überwachen von Faxleitungen

Im linken Bereich des Dashboards können Sie die Faxleitungen nach ihrem aktuellen Status filtern.

Administratoren können zudem eine Reihe von Aktionen zum Verwalten von Faxleitungen ausführen:

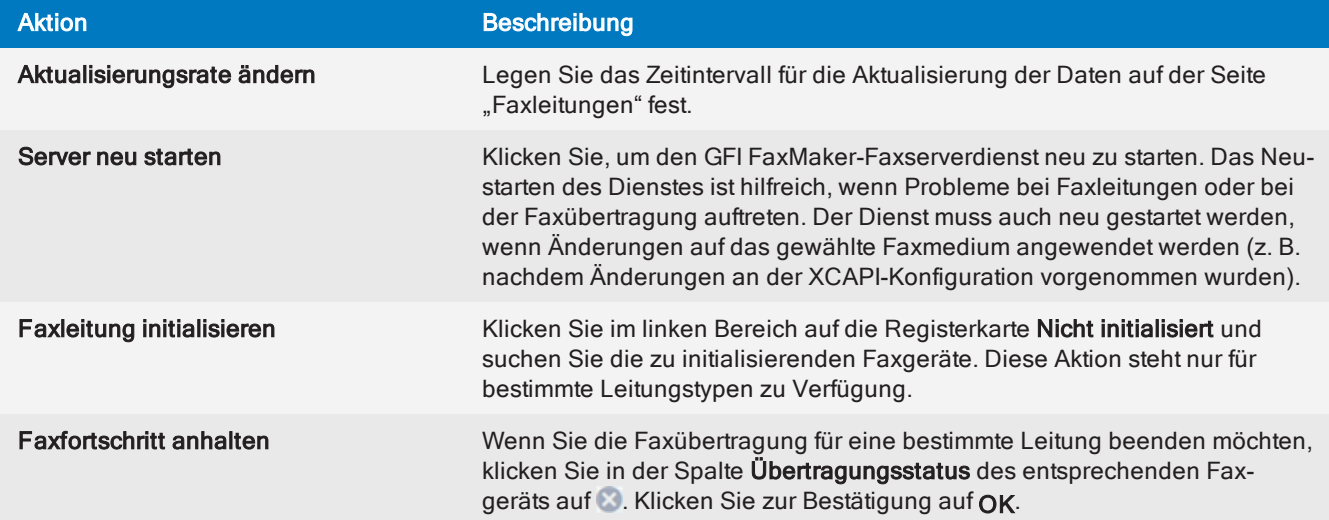

Im Monitor Faxleitungen werden außerdem folgende Informationen angezeigt:

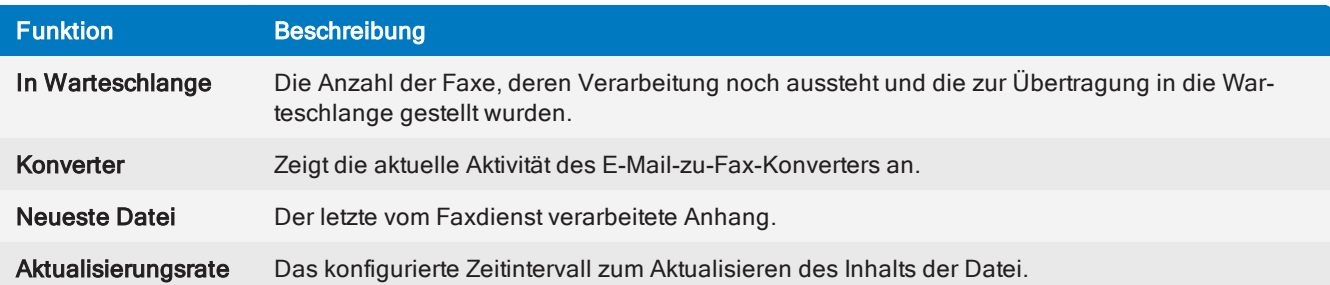

# <span id="page-85-0"></span>5.4.2 Überwachen von Faxen in der Warteschlange

Mit GFI FaxMaker Monitor können Sie Faxe überwachen, die sich in der Warteschlange befinden und übertragen werden können.

Um auf den Monitor zuzugreifen, führen Sie die [Anmeldung](#page-75-0) bei der GFI FaxMaker-Webkonsole durch und klicken Sie auf der Registerkarte Monitor in der oberen Menüleiste auf das gewünschte Dashboard.

#### **HINWEIS**

Nur Fax-Administratoren haben Zugriff auf den Monitor. Weitere [Informationen](#page-108-0) finden Sie unter [Faxadministratoren](#page-108-0) (Seite 109).

| <b>GFI Fax</b> Maker                                  |         |                                                         |                           |                               |                      | $\mathbf 2$ Client       | ← Überwachung                | <b>Id</b> Berichte | ۰                                | ٠ | $\bullet$            | $\overline{\mathbf{r}}$ |
|-------------------------------------------------------|---------|---------------------------------------------------------|---------------------------|-------------------------------|----------------------|--------------------------|------------------------------|--------------------|----------------------------------|---|----------------------|-------------------------|
| $\blacktriangleright$ Überwachung > Fax Status > Alle |         |                                                         |                           |                               |                      |                          |                              |                    |                                  |   | <b>C</b> Restart MTA |                         |
| <b>FAX STATUS</b>                                     | $\odot$ |                                                         |                           |                               |                      |                          | Q Suchen nach                |                    | in Absender $\blacktriangledown$ |   | Suche                |                         |
| Alle                                                  |         | $\Diamond$<br>FAX                                       | ABSENDER                  | $\hat{z}$ EMPFÄNGER $\hat{z}$ | DATUM                | C PRIORITÄT C FAXLEITUNG |                              |                    | $\hat{\mathcal{L}}$ FILENAME     |   |                      | $\hat{\mathbf{v}}$      |
| $\vert$ 2<br>Pending<br>$\mathbf{0}^-$<br>Sending     | $\Box$  | $\square$<br>Karen<br>Kinnunen<br>Appointment<br>Wartet | Administrator@domaina.tcv | (705) 949-5449                | 3/30/2017 2:00:00 AM | Laut                     | Beliebige verfügbare Leitung |                    | 20170328_151455_00068.sfm        |   |                      |                         |
| $\mathbf 0$<br>Sent                                   | $\Box$  | $\square$<br>Goodbye!<br>Wartet                         | Administrator@domaina.tcv | (514) 931-7128                | 3/29/2017 2:15:00 AM | Laut                     | Beliebige verfügbare Leitung |                    | 20170328_152205_00071.sfm        |   |                      |                         |
|                                                       |         |                                                         |                           |                               |                      |                          |                              |                    |                                  |   |                      |                         |

Screenshot 44: Überwachen der Faxwarteschlange

Im linken Bereich des Dashboards können Sie Faxe in der Warteschlange nach ihrem aktuellen Status filtern.

Administratoren können mit dem Dashboard Faxwarteschlange folgende Aktionen ausführen:

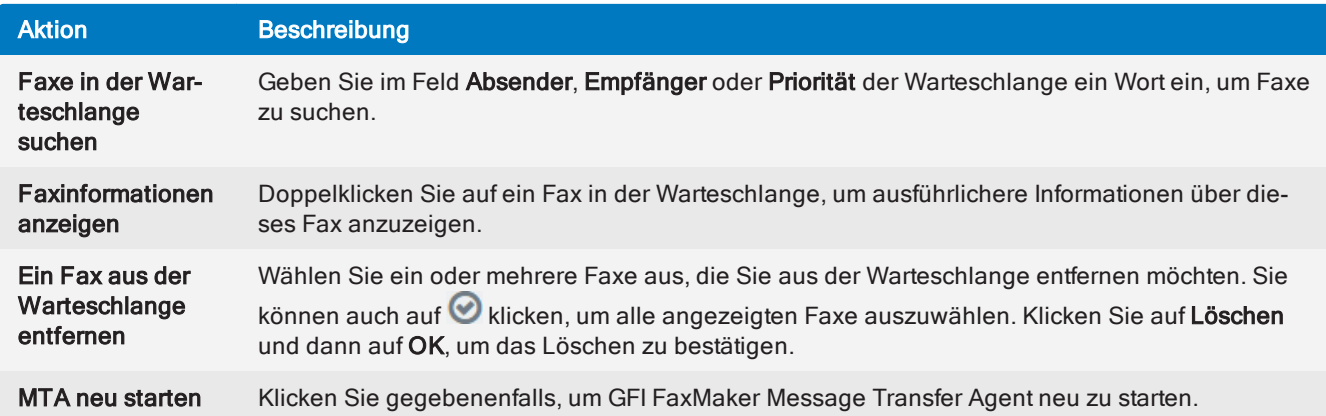

# <span id="page-85-1"></span>5.4.3 Überwachen von SMS-Geräten und -Warteschlange

Verwenden Sie GFI FaxMaker Monitor, um die Aktivitäten von [SMS](#page-201-0)-Geräten und die SMS-Übertragung zu verfolgen.

Um auf den Monitor zuzugreifen, führen Sie die [Anmeldung](#page-75-0) bei der GFI FaxMaker-Webkonsole durch und klicken Sie auf der Registerkarte Monitor in der oberen Menüleiste auf das gewünschte Dashboard.

#### **HINWEIS**

Nur Fax-Administratoren haben Zugriff auf den Monitor. Weitere [Informationen](#page-108-0) finden Sie unter [Faxadministratoren](#page-108-0) (Seite 109).

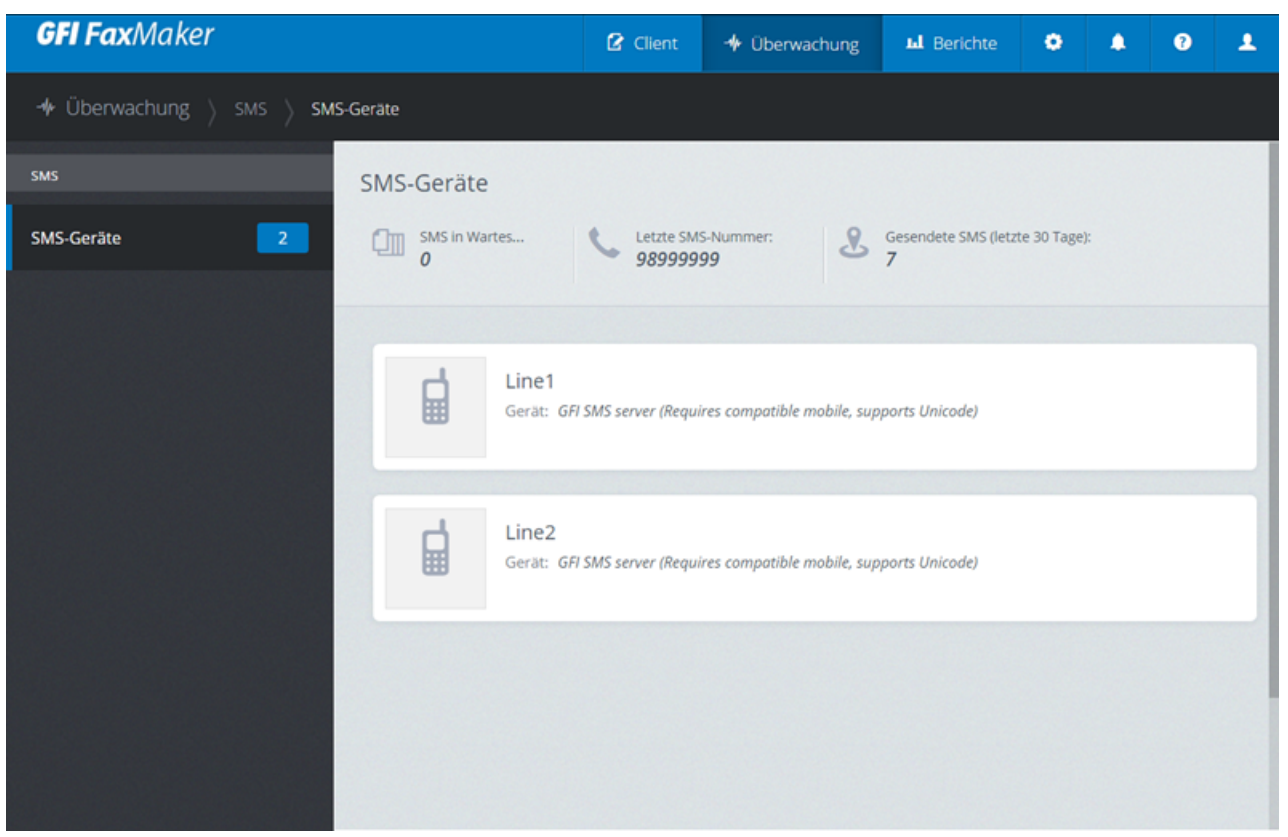

Screenshot 45: Überwachen von SMS

Im Dashboard SMS werden die Liste der SMS-Geräte sowie ihr aktueller Übertragungsstatus und ihre aktuellen Übertragungseigenschaften angezeigt.

Das Dashboard enthält außerdem folgende Informationen:

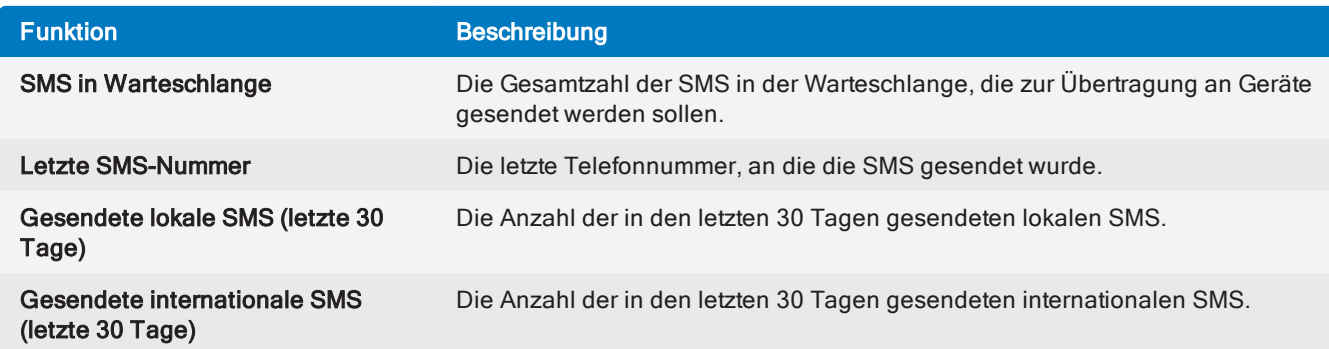

# <span id="page-86-0"></span>5.5 Berichte

GFI FaxMaker ermöglicht es Administratoren, Berichte abzurufen und zu generieren, die Einblicke in die Fax- und SMS-Nutzung geben.

Die Berichte basieren auf den in der GFI FaxMaker Firebird- oder Microsoft® SQL/MSDE-[Archivierungsdatenbank](#page-116-0) protokollierten Daten. Stellen Sie sicher, dass die Datenbank alle GFI FaxMaker-Daten enthält, zu denen Berichte erstellt werden sollen. Wenn Sie beispielsweise das Datenbank-Backend von Firebird in Microsoft<sup>®</sup> SQL/MSDE ändern, müssen Sie das [Migrationstool](#page-123-0) ausführen, um historische Daten von der Firebird-Datenbank in die neue Datenbank zu migrieren. Auf diese Weise ist sichergestellt, dass alle erzeugten Berichte die historischen Daten enthalten.

[Melden](#page-75-0) Sie sich für den Zugriff auf Berichte bei der GFI FaxMaker-Webkonsole an, und klicken Sie in der oberen Menüleiste auf die Registerkarte Berichte. Nur GFI FaxMaker [Administratoren](#page-108-0) haben Zugriff auf diesen Bildschirm. Normalen Benutzern, die sich bei der Webkonsole anmelden, wird er nicht angezeigt.

Verwenden Sie den linken Bereich des Fensters Berichte, um Berichte zu filtern. Wählen Sie im Bereich Standardberichte die Option Alle aus, um alle Standardberichte anzuzeigen, oder klicken Sie auf Fax oder SMS, um Standardberichte in Bezug auf die Fax- bzw. SMS-Nutzung anzuzeigen. Greifen Sie im Bereich Unternehmen auf Ihre [benutzerdefinierten](#page-88-0) oder [geplanten](#page-90-0) Berichte zu.

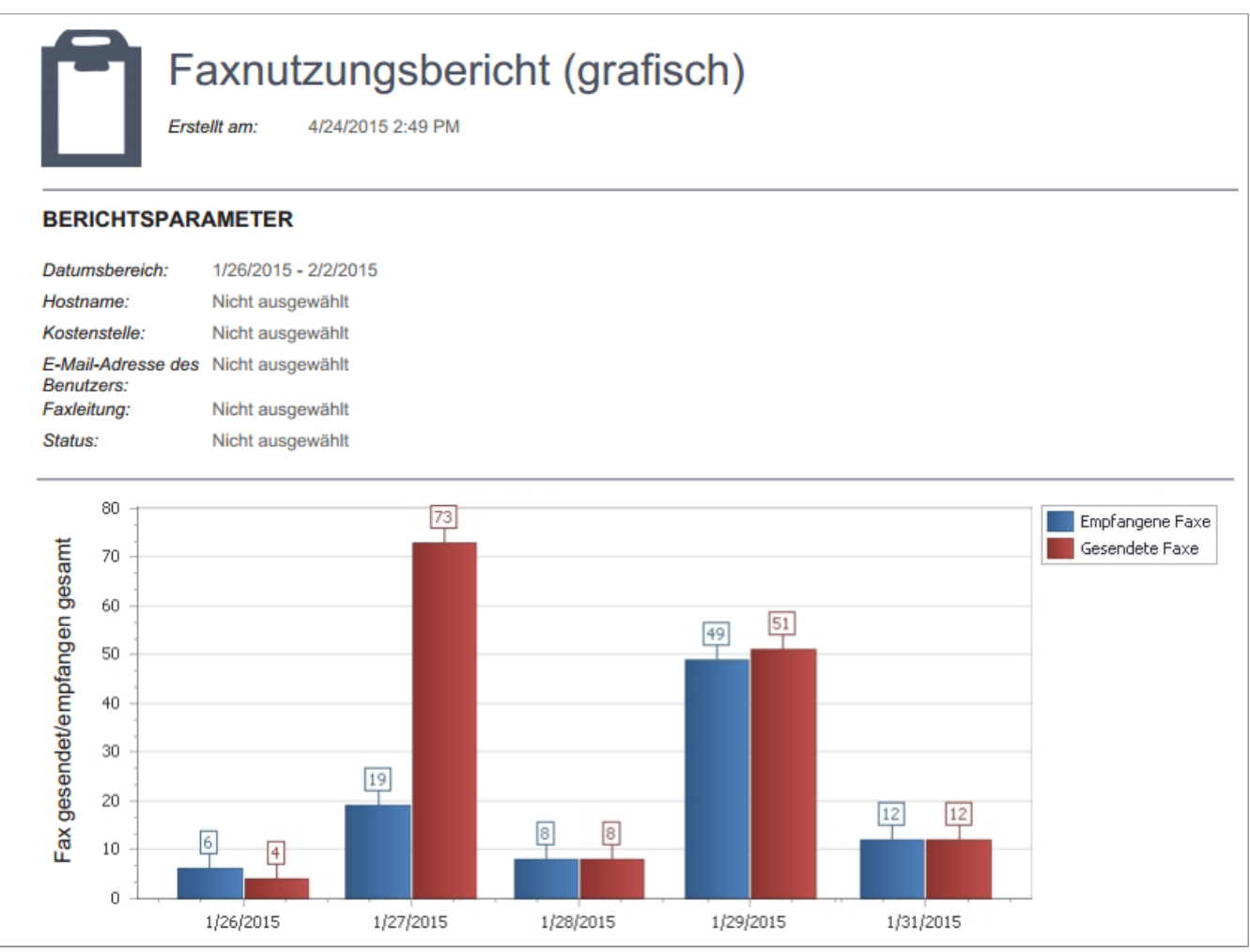

Screenshot 46: Beispiel für einen grafischen Faxnutzungsbericht

# 5.5.1 Erzeugen von Berichten

Berichte können sofort über die GFI FaxMaker-Webkonsole heruntergeladen oder per E-Mail an eine benutzerdefinierte Liste von Empfängern gesendet werden.

1. Melden Sie sich bei der GFI FaxMaker-Webkonsole an, und wählen Sie die Registerkarte Berichte.

2. Verwenden Sie den linken Bereich des Fensters Berichte, um Berichte zu filtern. Wählen Sie im Bereich Standardberichte die Option Alle aus, um alle Standardberichte anzuzeigen, oder klicken Sie auf Fax oder SMS, um Standardberichte in Bezug auf die Fax- bzw. SMS-Nutzung anzuzeigen. Greifen Sie im Bereich Unternehmen auf Ihre [benutzerdefinierten](#page-88-0) oder [geplanten](#page-90-0) Berichte zu.

3. Zum Erzeugen und Herunterladen eines Berichts, ohne die Einstellungen anzupassen, bewegen Sie den Mauszeiger über den Bericht, und klicken Sie auf Jetzt herunterladen. Klicken Sie alternativ auf Anpassen, um die Berichtseinstellungen zu öffnen.

4. Konfigurieren Sie auf der Registerkarte Allgemein die Berichtsoptionen. Die verfügbaren Optionen können je nach Berichtstyp variieren. Die folgenden sind die grundlegenden und häufigsten Optionen bei Berichten.

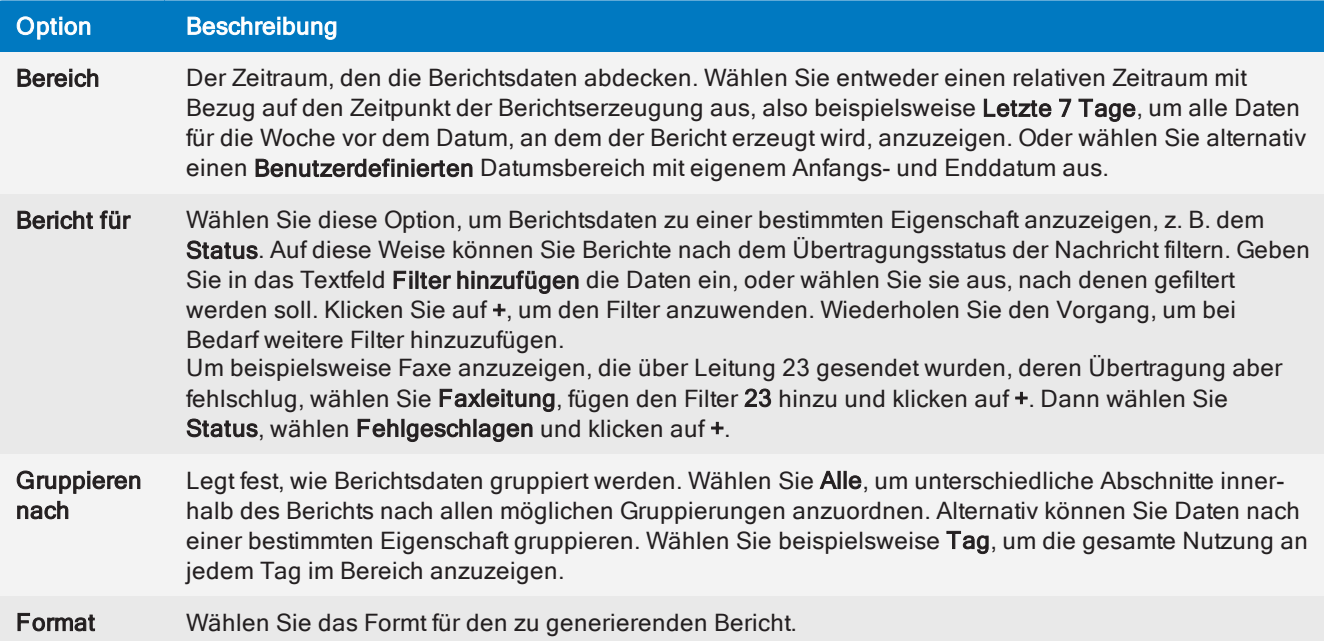

5. Wählen Sie, nachdem alle Berichtsdaten konfiguriert wurden, die Art der Berichtsgenerierung aus:

» Als benutzerdefiniert speichern - Klicken Sie auf diese Schaltfläche, um den Bericht vor dem Erzeugen als benutzerdefinierten Bericht zu speichern. Sie können so die Berichtseinstellungen speichern und den Bericht erneut erzeugen, ohne die Einstellungen erneut konfigurieren zu müssen. Weitere [Informationen](#page-88-0) finden Sie unter [Benutzerdefinierte](#page-88-0) Berichte (Seite 89).

» Jetzt herunterladen - Klicken Sie auf diese Schaltfläche, um den Bericht wie konfiguriert herunterzuladen.

» Jetzt senden - Wechseln Sie auf diese Registerkarte, um den Bericht per E-Mail zu senden. Geben Sie die Empfänger für den Bericht an, und klicken Sie auf Senden.

» Regelmäßig per E-Mail senden: Wechseln Sie auf die Registerkarte Zeitplan, um diesen Bericht an bestimmten Tagen per E-Mail zu senden. Weitere Informationen finden Sie unter [Zeitabhängige](#page-90-0) Berichte [\(Seite](#page-90-0) 91).

# <span id="page-88-0"></span>5.5.2 Benutzerdefinierte Berichte

Benutzerdefinierte Berichte sind vorkonfigurierte Berichte mit benutzerdefinierten Datenfiltern, die bei Bedarf sofort zur Verfügung stehen.

Zum Öffnen der Liste der benutzerdefinierten Berichte wechseln Sie im linken Bereich zu Unternehmen > Benutzerdefiniert.

## Erstellen eines benutzerdefinierten Berichts

1. Bewegen Sie den Mauszeiger über einen Standardbericht, der als Grundlage für den benutzerdefinierten Bericht dienen soll, und klicken Sie auf Anpassen.

2. Geben Sie einen Namen für den benutzerdefinierten Bericht an, indem Sie oben auf den Berichtsnamen klicken und einen eigenen Namen eingeben. Berichtsnamen müssen eindeutig sein.

3. Klicken Sie auf die Berichtsbeschreibung unter dem Namen, und geben Sie eine aussagekräftige Beschreibung für den Bericht ein, die Ihnen hilft, das Ziel des Berichts zu verstehen.

4. Konfigurieren Sie auf der Registerkarte Allgemein die Berichtsoptionen. Die verfügbaren Optionen können je nach Berichtstyp variieren. Die folgenden sind die grundlegenden und häufigsten Optionen bei Berichten.

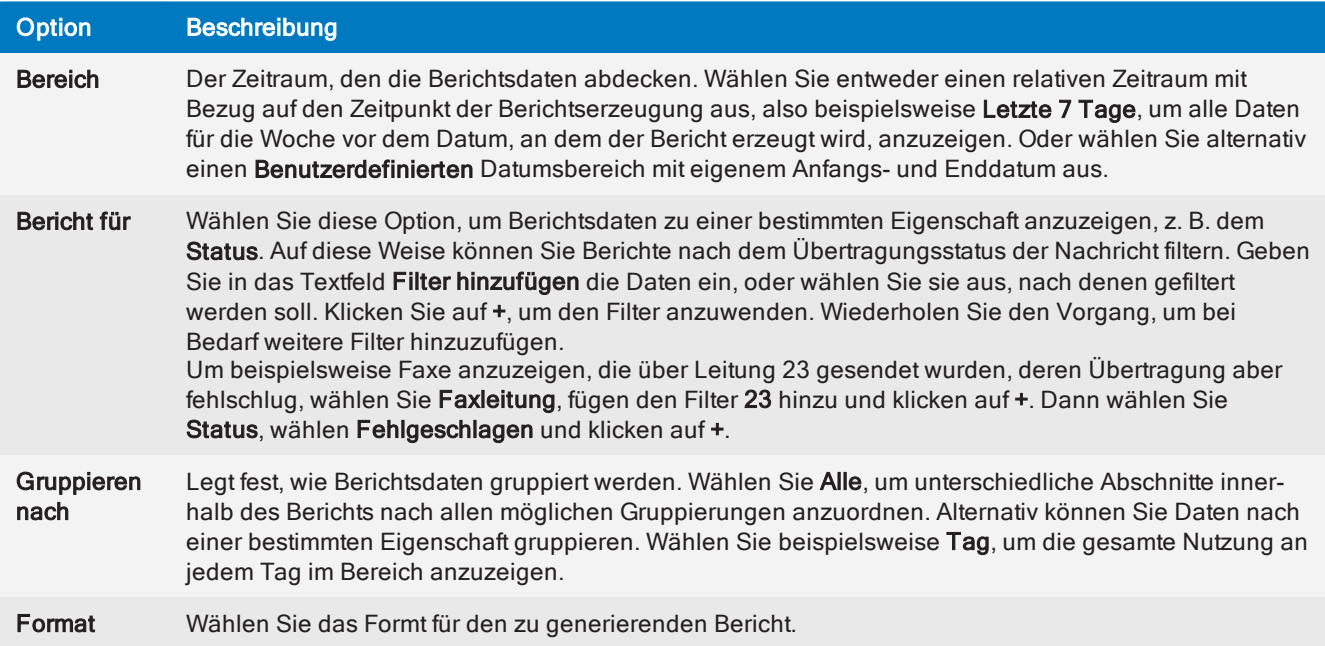

5. Klicken Sie auf Als benutzerdefiniert speichern, um den benutzerdefinierten Bericht zu speichern. Die Bericht wird gespeichert und kann über die Registerkarte Unternehmen > Benutzerdefiniert auf der linken Seite aufgerufen werden.

## Erzeugen benutzerdefinierter Berichte

Zum Erzeugen eines benutzerdefinierten Berichts wechseln Sie im linken Bereich zu Unternehmen > Benutzerdefiniert. Wählen Sie aus, wie Ihnen der Bericht zugestellt werden soll:

» Sofort herunterladen: Bewegen Sie die Maus über einen Bericht, und klicken Sie auf Jetzt herunterladen.

» Bericht per E-Mail senden: Klicken Sie auf Anpassen, und wechseln Sie auf die Registerkarte Jetzt senden. Geben Sie die Empfänger für den Bericht an, und klicken Sie auf Senden.

» Regelmäßig per E-Mail senden: Klicken Sie auf Anpassen, und wechseln Sie auf die Registerkarte Zeitplan, um diesen Bericht an bestimmten Tagen per E-Mail zu senden. Weitere [Informationen](#page-90-0) finden Sie unter [Zeitabhängige](#page-90-0) Berichte (Seite 91).

#### Ändern eines benutzerdefinierten Berichts

Zum Ändern der Einstellungen eines benutzerdefinierten Berichts wechseln Sie im linken Bereich zu

Unternehmen > Benutzerdefiniert. Bewegen Sie den Mauszeiger über den zu ändernden Bericht, und klicken Sie auf Anpassen. Nehmen Sie die erforderlichen Änderungen vor, und klicken Sie auf Speichern.

#### Löschen benutzerdefinierter Berichte

Benutzerdefinierte Berichte können einzeln oder mehrere gleichzeitig gelöscht werden. Zum Löschen benutzerdefinierter Berichte wechseln Sie im linken Bereich zu Unternehmen > Benutzerdefiniert.

 $\ast$  Um mehrere Berichte gleichzeitig zu löschen, klicken Sie auf das Häkchen  $\bullet$  in der oberen rechten Ecke der zu löschenden Berichte. Wenn Sie alle zu löschenden Berichte ausgewählt haben, klicken Sie auf

oben links in der Ansicht. Klicken Sie auf OK, wenn Sie aufgefordert werden, den Löschvorgang zu bestätigen.

Um einen Bericht zu löschen, bewegen Sie den Mauszeiger über den zu löschenden Bericht und klicken

Sie auf das Kreuzsymbol <sup>®</sup> in der linken oberen Ecke. Klicken Sie auf **OK**, wenn Sie aufgefordert werden, den Löschvorgang zu bestätigen.

# <span id="page-90-0"></span>5.5.3 Zeitabhängige Berichte

Mit GFI FaxMaker können Sie Berichte nach einem festgelegten Zeitplan erzeugen, um die Generierung von Berichten, die regelmäßig benötigt werden, zu automatisieren. Zeitabhängige Berichte werden per E-Mail an eine benutzerdefinierte Liste von E-Mail-Adressen mit einer bestimmten Häufigkeit gesendet.

Zum Öffnen der Liste der zeitabhängigen Berichte wechseln Sie im linken Bereich zu Unternehmen > Geplant.

#### Erstellen eines zeitabhängigen Berichts

1. Bewegen Sie den Mauszeiger über einen Standard- oder benutzerdefinierten Bericht, der als Grundlage für den zeitabhängigen Bericht dienen soll, und klicken Sie auf Anpassen.

2. Geben Sie einen Namen für den Bericht an, indem Sie oben auf den Berichtsnamen klicken und einen eigenen Namen eingeben. Berichtsnamen müssen eindeutig sein.

3. Klicken Sie auf die Berichtsbeschreibung unter dem Namen, und geben Sie eine aussagekräftige Beschreibung für den Bericht ein, die Ihnen hilft, das Ziel des Berichts zu verstehen.

4. Konfigurieren Sie auf der Registerkarte Allgemein die Berichtsoptionen. Die verfügbaren Optionen können je nach Berichtstyp variieren. Die folgenden sind die grundlegenden und häufigsten Optionen bei Berichten.

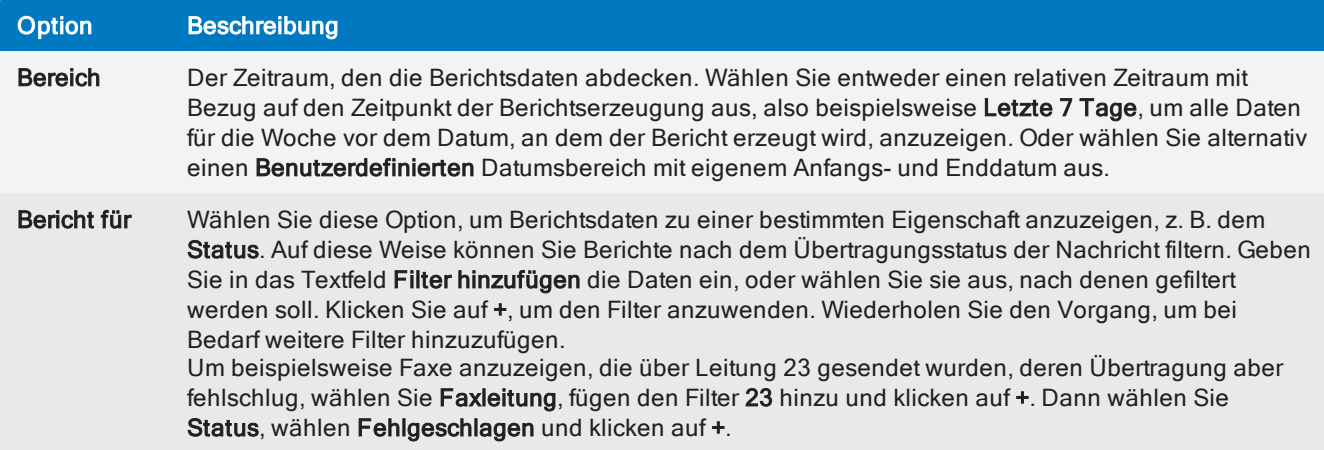

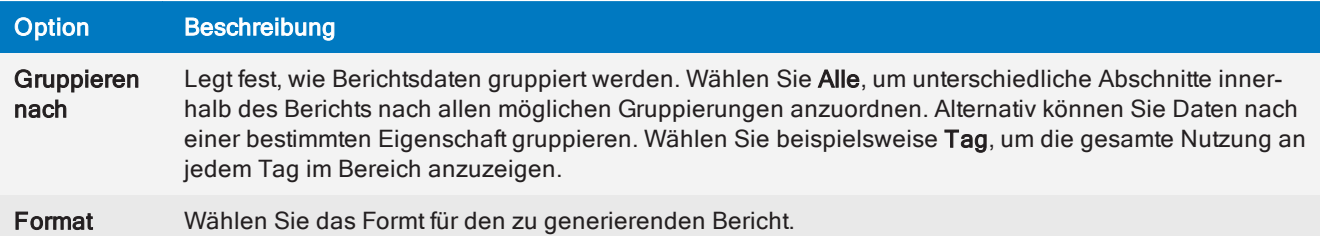

5. Wählen Sie die Registerkarte Zeitplan, und konfigurieren Sie die Zeitplaneinstellungen.

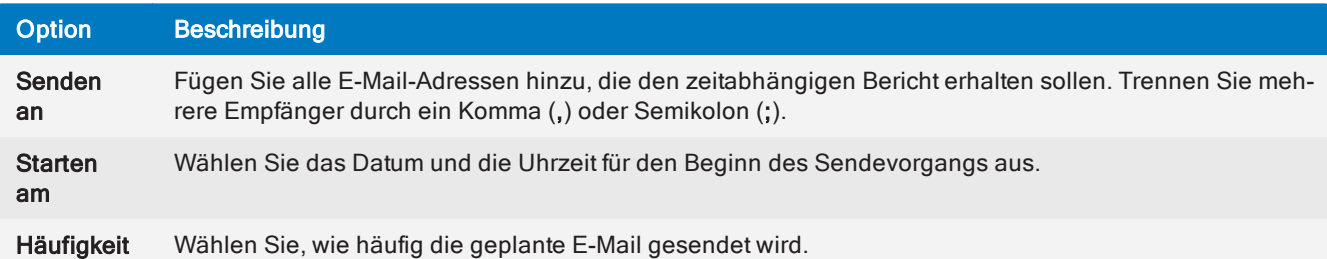

6. Klicken Sie auf Zeitplan, um die Zeitplaneinstellungen zu speichern. Die Bericht wird gespeichert und kann über die Registerkarte Unternehmen > Geplant auf der linken Seite aufgerufen werden.

## Ändern eines zeitabhängigen Berichts

Zum Ändern der Einstellungen eines zeitabhängigen Berichts wechseln Sie im linken Bereich zu Unternehmen > Geplant. Bewegen Sie den Mauszeiger über den zu ändernden Bericht, und klicken Sie auf Anpassen.

» Zum Ändern der im Bericht angezeigten Daten nehmen Sie die erforderlichen Änderungen auf der Registerkarte Allgemein vor. Klicken Sie auf Speichern, um die Änderungen zu speichern.

» Zum Ändern des Zeitplans für den Versand der Berichte wechseln Sie auf die Registerkarte Zeitplan und nehmen die notwendigen Änderungen vor. Klicken Sie auf **Neu planen**, um die Änderungen zu übernehmen.

#### Löschen zeitabhängiger Berichte

Zeitabhängige Berichte können einzeln oder mehrere gleichzeitig gelöscht werden. Zum Löschen zeitabhängiger Berichte wechseln Sie im linken Bereich zu Unternehmen > Geplant.

» Um mehrere Berichte gleichzeitig zu löschen, klicken Sie auf das Häkchen in der oberen rechten Ecke der zu löschenden Berichte. Wenn Sie alle zu löschenden Berichte ausgewählt haben, klicken Sie auf

 $\circledcirc$  $\vert$ oben links in der Ansicht. Klicken Sie auf OK, wenn Sie aufgefordert werden, den Löschvorgang zu bestätigen.

Um einen Bericht zu löschen, bewegen Sie den Mauszeiger über den zu löschenden Bericht und klicken

Sie auf das Kreuzsymbol in der linken oberen Ecke. Klicken Sie auf OK, wenn Sie aufgefordert werden, den Löschvorgang zu bestätigen.

# 5.5.4 Exportieren von Aktivitätsdaten in eine CSV-Datei

Exportieren Sie Fax- und SMS-Aktivitäten innerhalb eines benutzerdefinierten Datumsbereichs in eine durch Komma getrennte Datei. Dies ist hilfreich, um die Fax- und SMS-Nutzung in einem separaten Tool zu verfolgen, beispielsweise um Pivot-Diagramme basierend auf GFI FaxMaker-Daten in Kalkulationstabellen zu erstellen.

Zum Exportieren von Aktivitätsdaten [melden](#page-75-0) Sie sich bei der GFI FaxMaker-Weboberfläche an und wechseln zur Registerkarte Berichte. Wählen Sie auf der linken Seite unter "Kategorien" den Knoten aus, für den Sie Daten exportieren möchten:

- Alle Exportieren Sie Aktivitäten für Fax und SMS
- » Fax Exportieren Sie nur Faxaktivitäten
- SMS Exportieren Sie nur SMS-Aktivitäten

Klicken Sie im Hauptbereich auf Daten exportieren. Wählen Sie den Datumsbereich für die zu exportierenden Daten aus, und klicken Sie auf In CSV exportieren, um den Download zu starten.

#### **HINWEIS**

Alternativ können Sie auch den Bericht Faxdatenarchiv verwenden, der eine bessere Anpassung, Planung und Filterung ermöglicht.

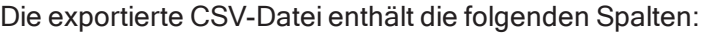

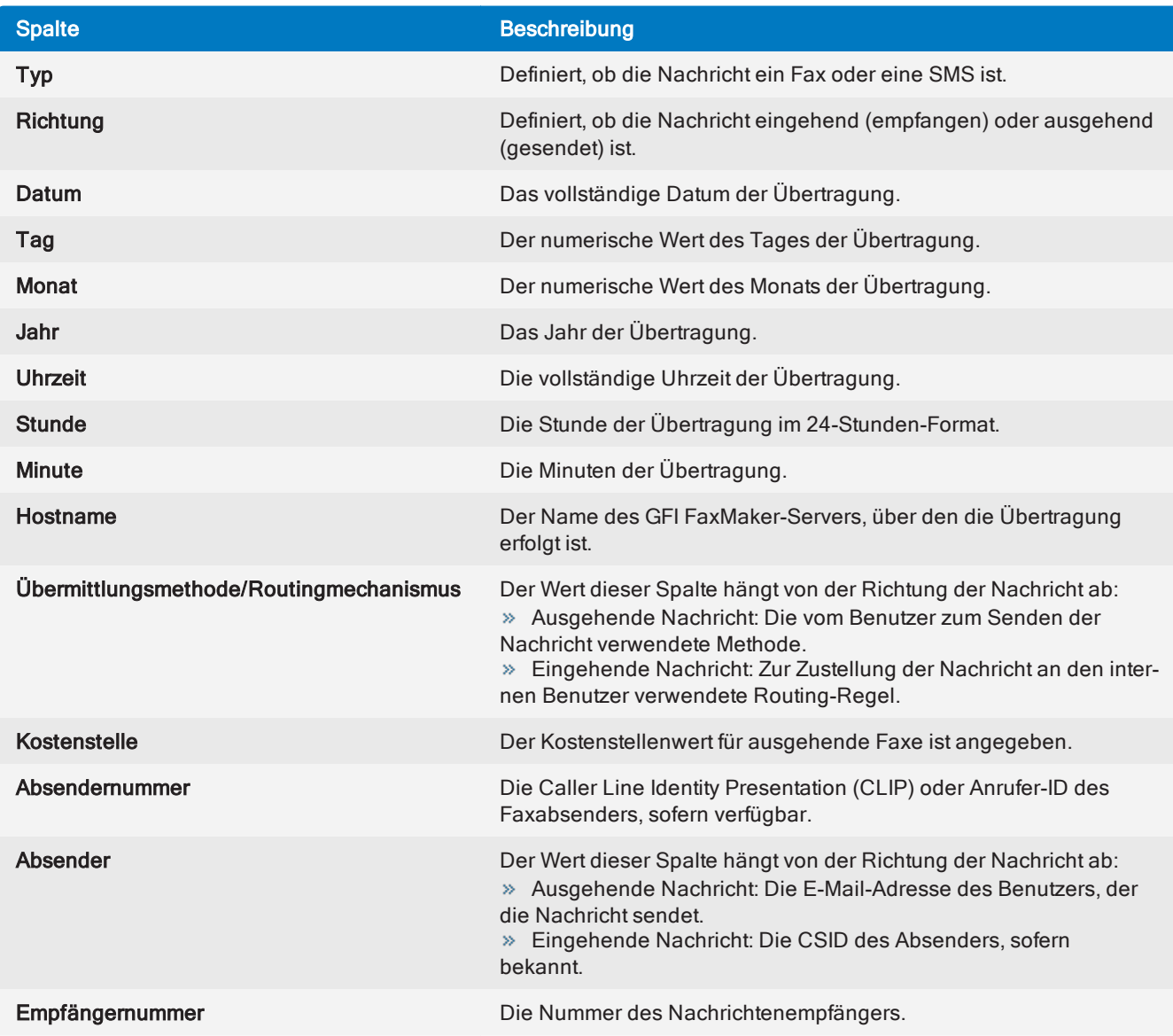

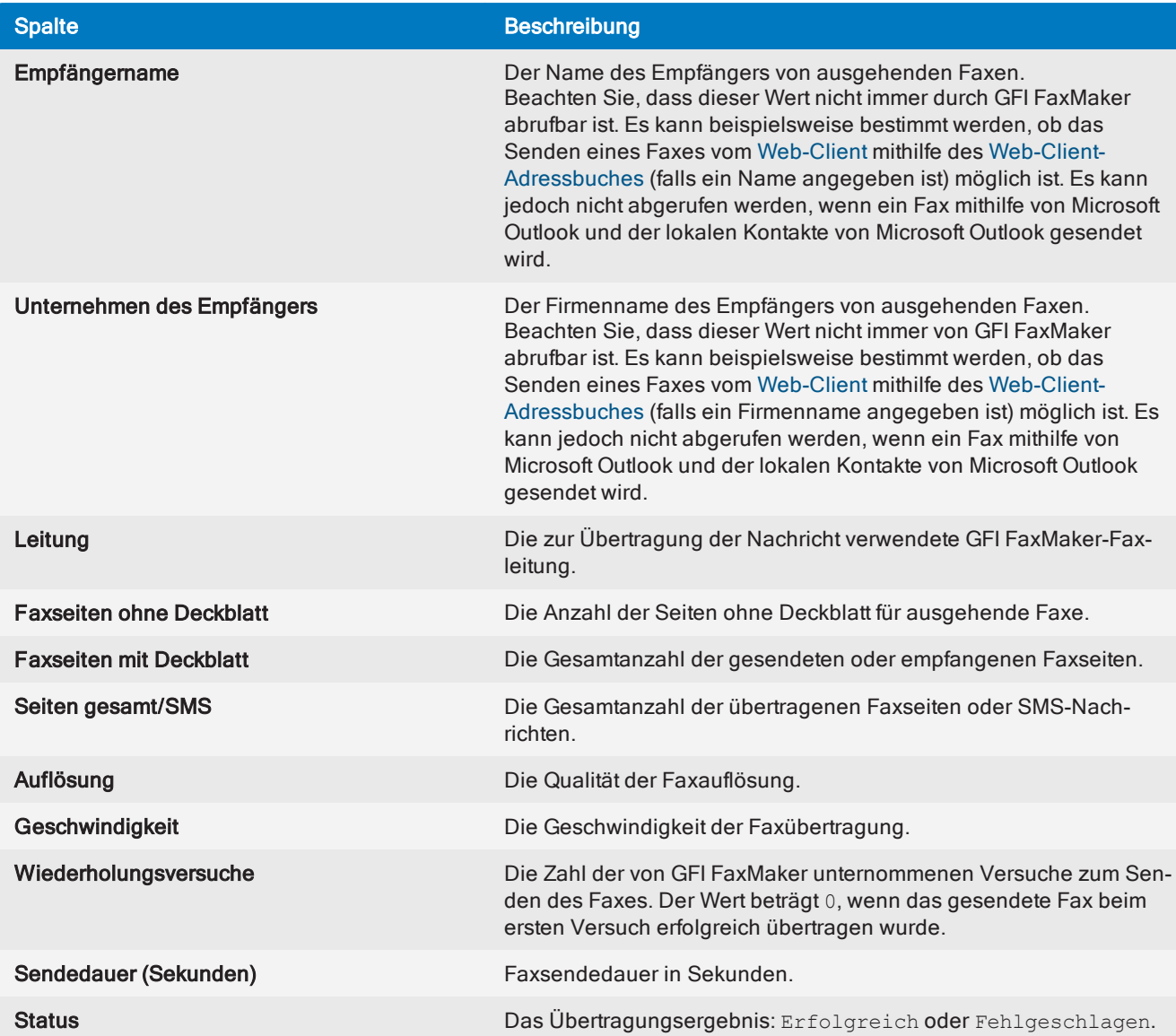

# 6 Allgemeine Konfigurationseinstellungen

Dieser Abschnitt enthält folgende Informationen:

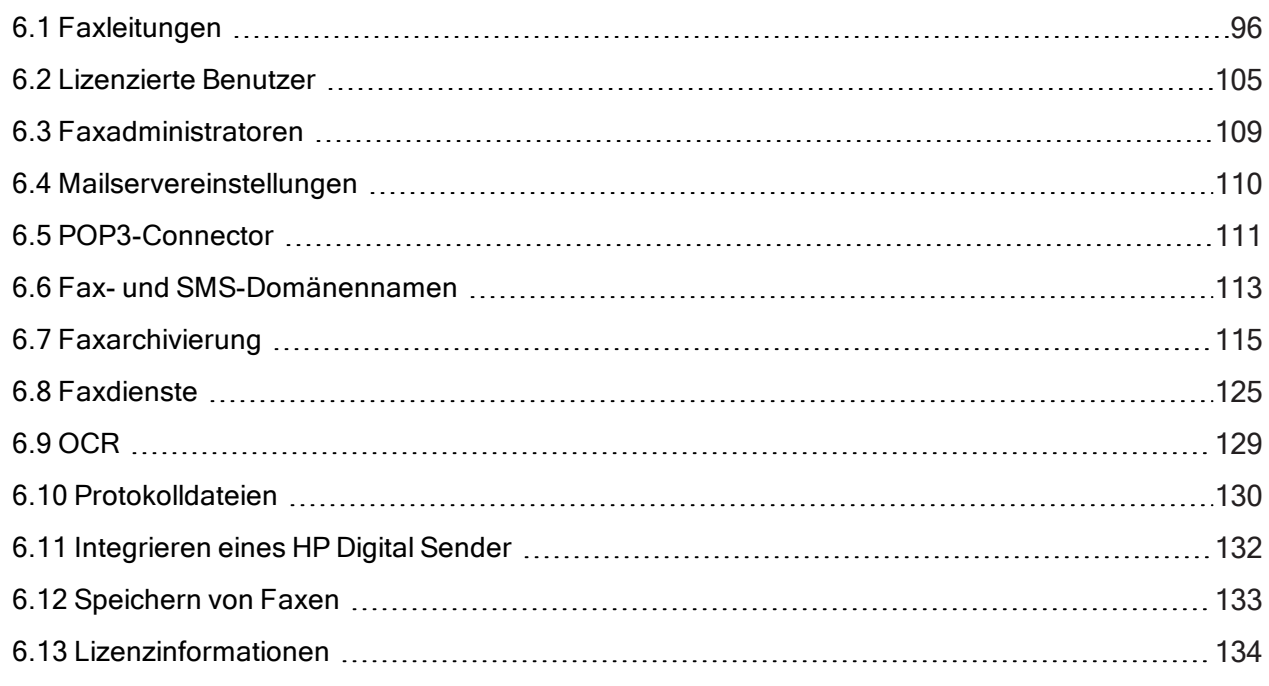

Siehe auch:

- [Einstellungen](#page-135-0) zum Senden von Faxen
- [Einstellungen](#page-172-0) zum Empfangen von Faxen

# <span id="page-95-0"></span>6.1 Faxleitungen

Eine Faxleitung ist eine reale Telefonleitung, die einem Faxgerät zugewiesen ist (d. h. einem Modem oder einer ISDN-/Faxkarte). Je nach Gerätetyp kann das Faxgerät mehrere Leitungen unterstützen. GFI FaxMaker ermöglicht es Ihnen, verschiedene Optionen pro Faxleitung zu konfigurieren.

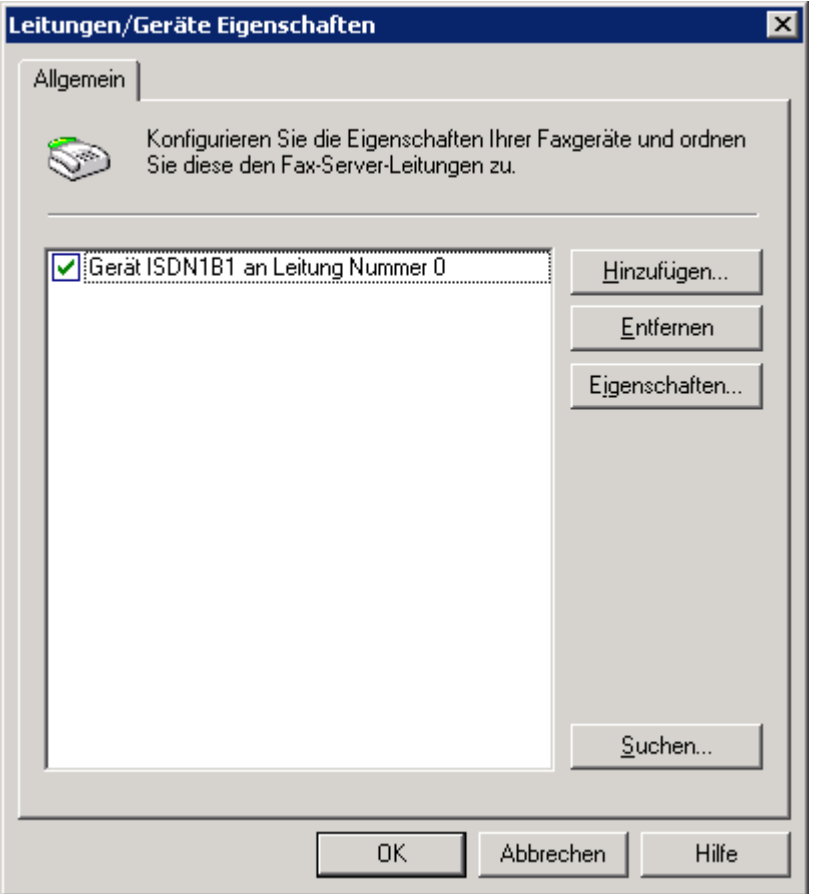

Screenshot 47: Dialog "Leitungen/Geräte"

Faxleitungen können über GFI FaxMaker Konfiguration > Leitungen/Geräte > Eigenschaften konfiguriert werden.

Weitere Informationen finden Sie unter:

- » Neue [Faxleitungen](#page-95-1) hinzufügen
- » Bearbeiten von [Faxleitungen](#page-102-0)
- Löschen von [Faxleitungen](#page-102-1)
- [Eigenschaften](#page-103-0) des Faxmodems
- <span id="page-95-1"></span>» Benutzerdefinierte [Modemeigenschaften](#page-104-1)

# 6.1.1 Neue Faxleitungen hinzufügen

#### **HINWEIS**

Sie können die maximale Anzahl der von Ihrem Faxgerät unterstützten Leitungen angeben. Dabei gilt der GFI FaxMaker-Grenzwert von 128 Leitungen.

1. Klicken Sie in der GFI FaxMaker-Konfiguration auf Leitungen/Geräte > Eigenschaften und anschließend auf Hinzufügen…

2. Wenn Sie nach der Installation von GFI FaxMaker neue Faxmodems hinzufügen möchten, klicken Sie im Dialogfeld Leitungen/Geräte auf Suchen, um die automatische Suche auszuführen und sie zur Geräteliste hinzuzufügen.

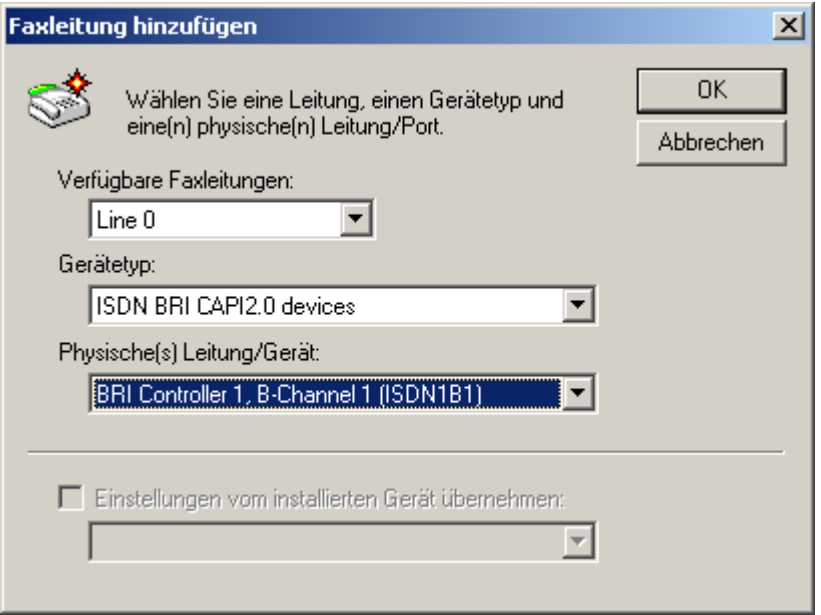

Screenshot 48: Hinzufügen eines ISDN-Kanals

3. Geben Sie folgende Informationen an:

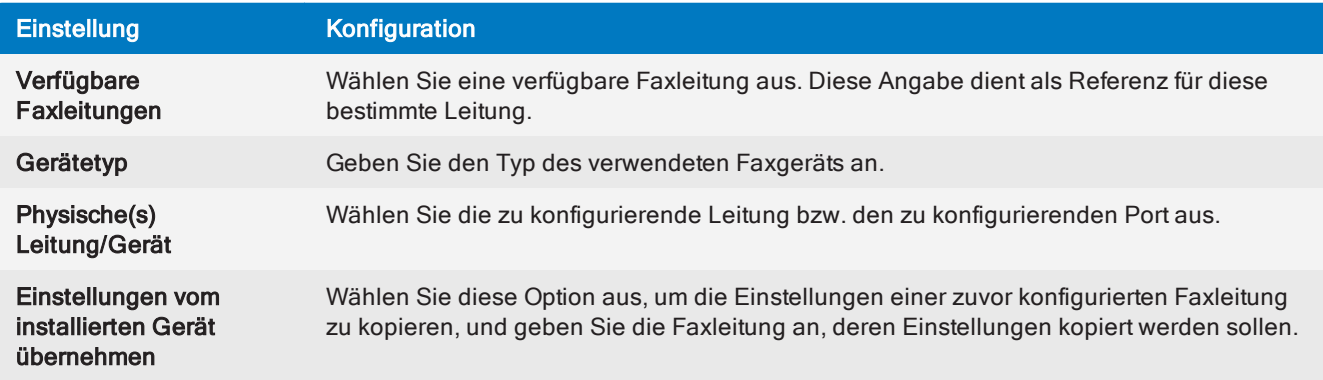

Klicken Sie auf OK.

4. Konfigurieren Sie auf der Registerkarte Gerät im Dialog für die Leitungseigenschaften folgende Einstellungen:

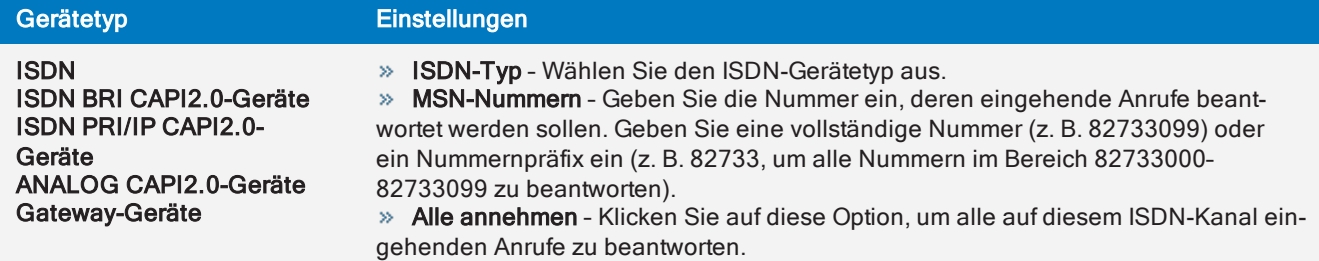

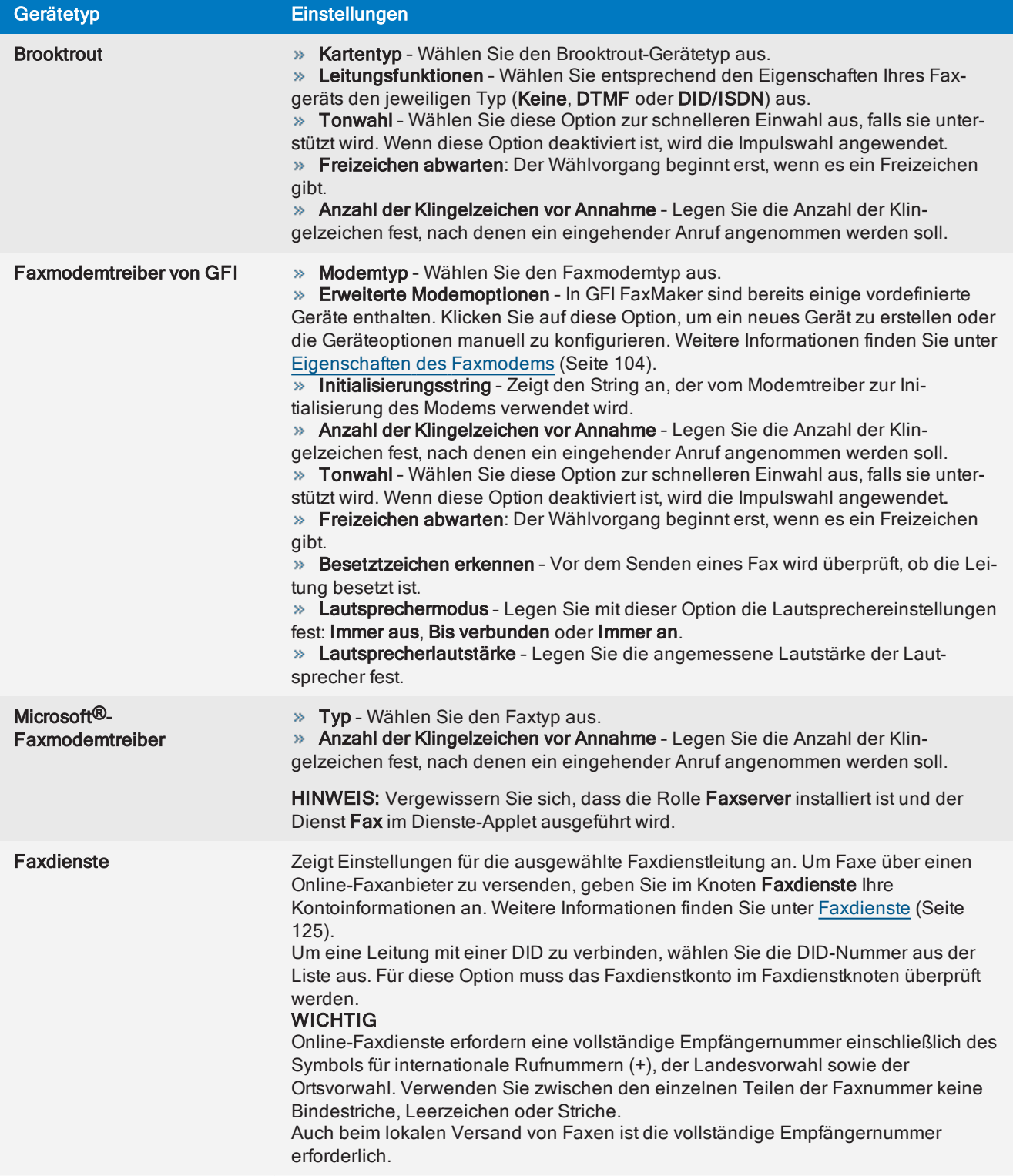

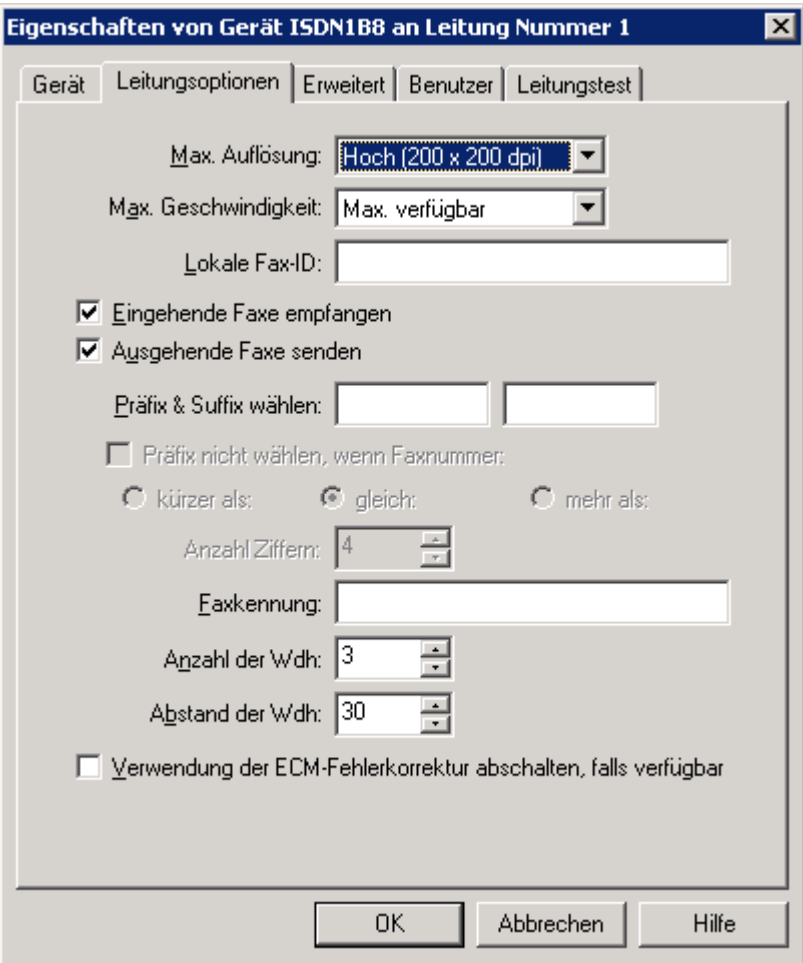

Screenshot 49: Registerkarte "Leitungsoptionen"

5. Konfigurieren Sie auf der Registerkarte Leitungsoptionen die folgenden Einstellungen:

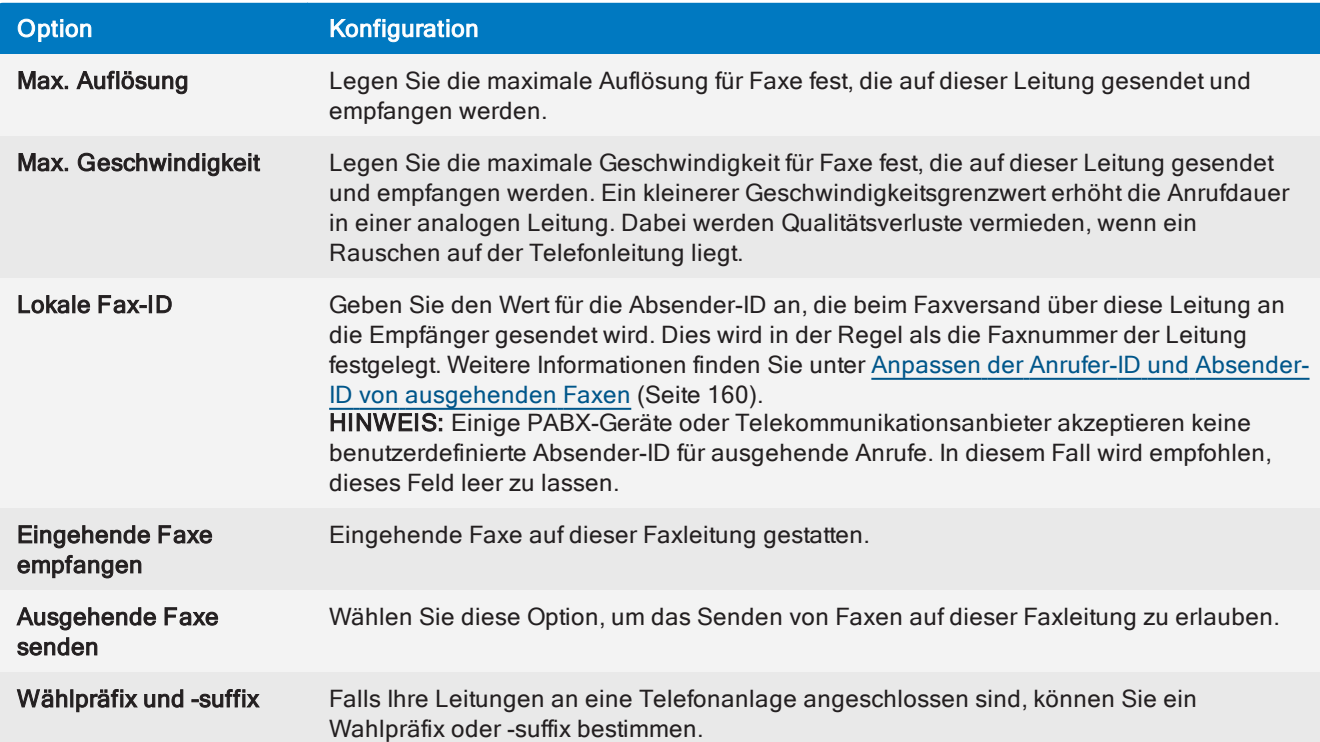

<span id="page-99-0"></span>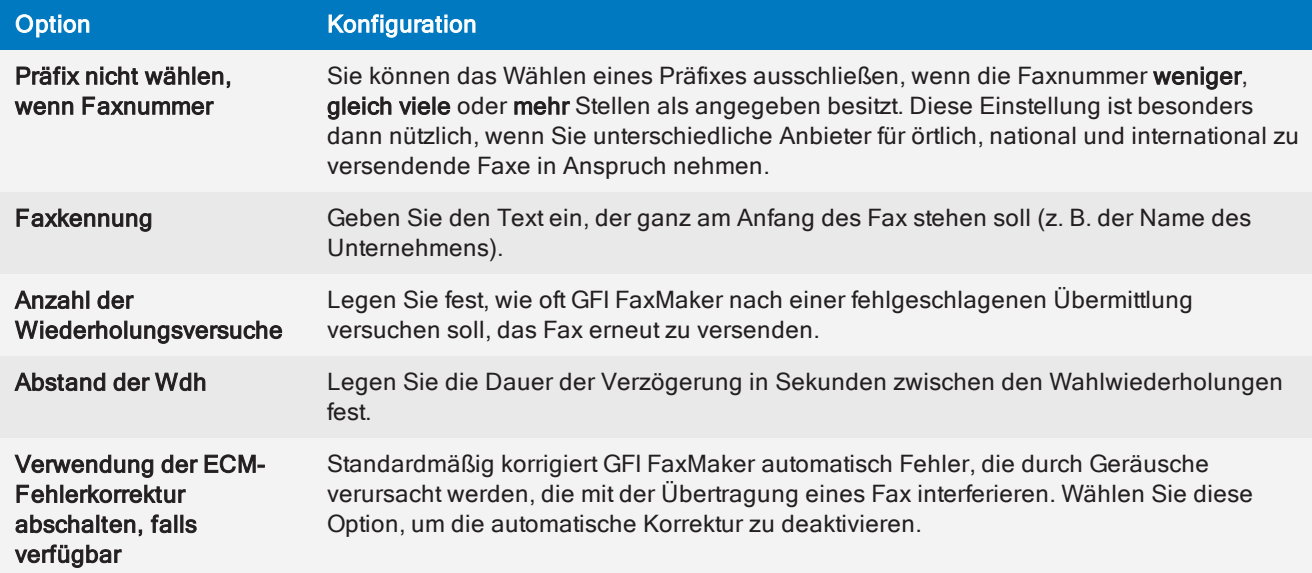

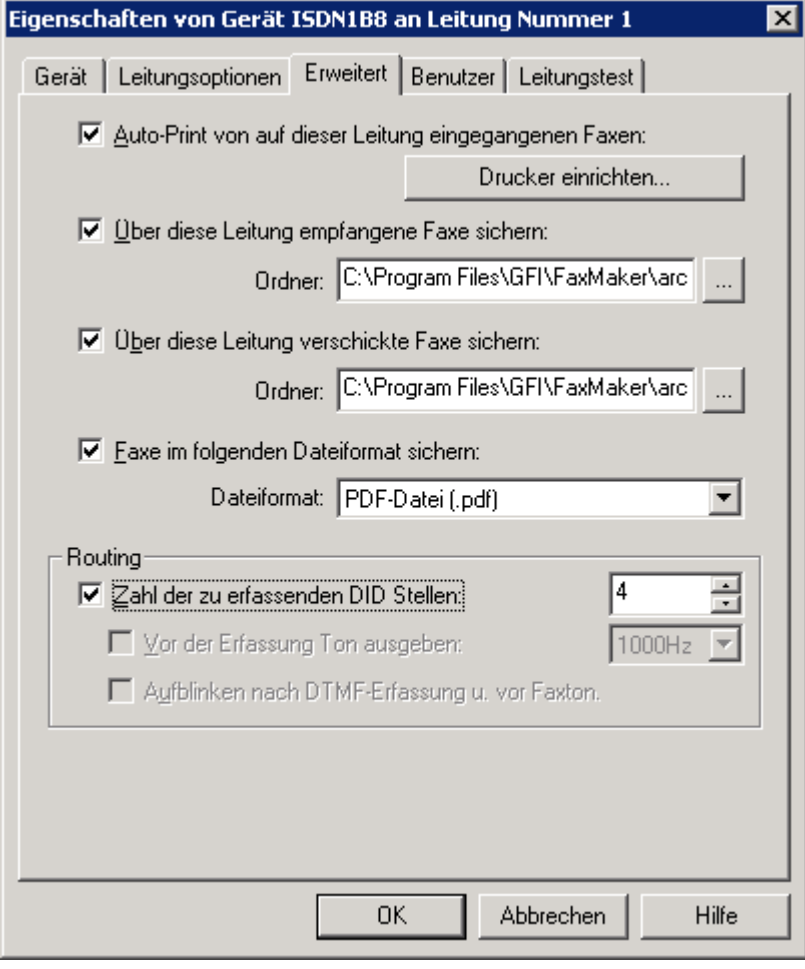

Screenshot 50: Weitere Leitungs-/Geräteoptionen

6. Konfigurieren Sie auf der Registerkarte Erweitert die folgenden Optionen:

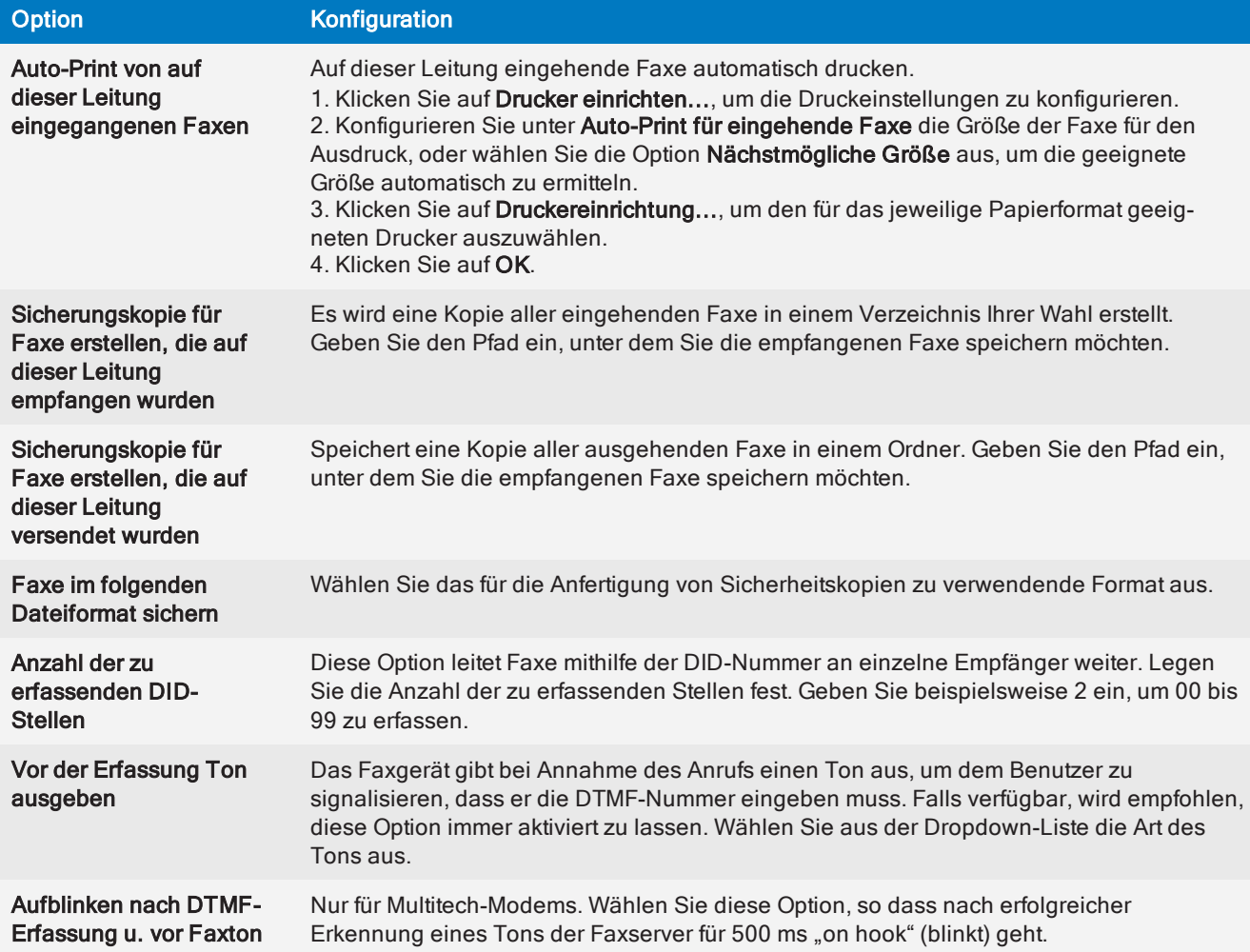

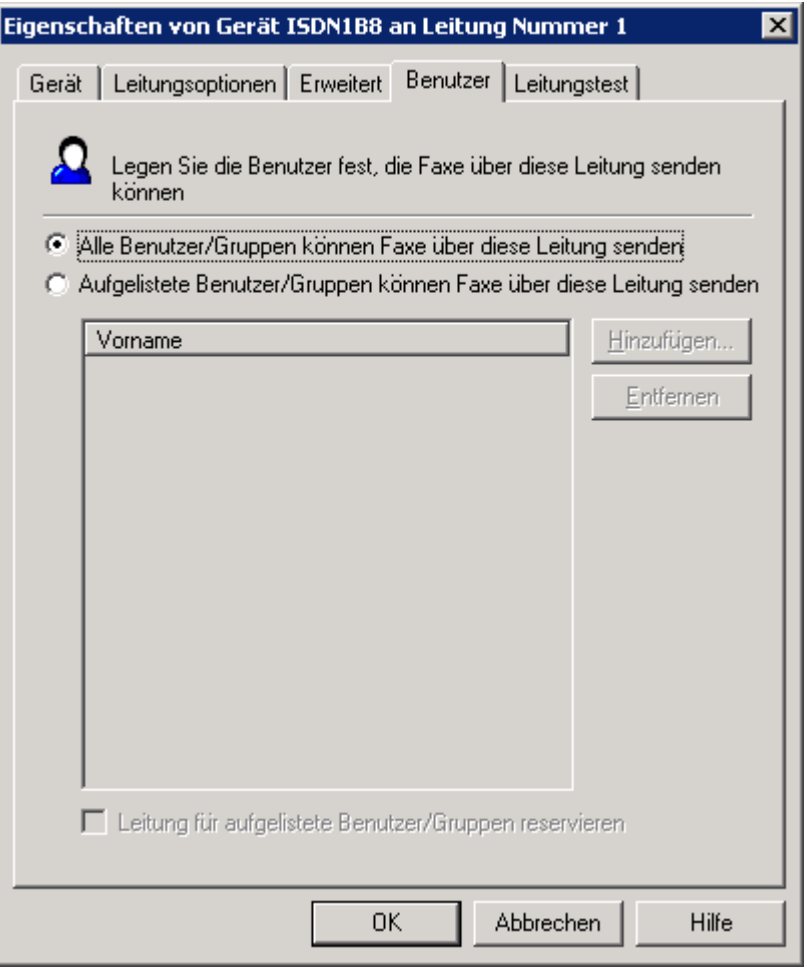

Screenshot 51: Registerkarte "Benutzer"

7. Wählen Sie auf der Registerkarte Benutzer die Benutzer aus, die Faxe über diese Leitung senden dürfen. Konfigurieren Sie:

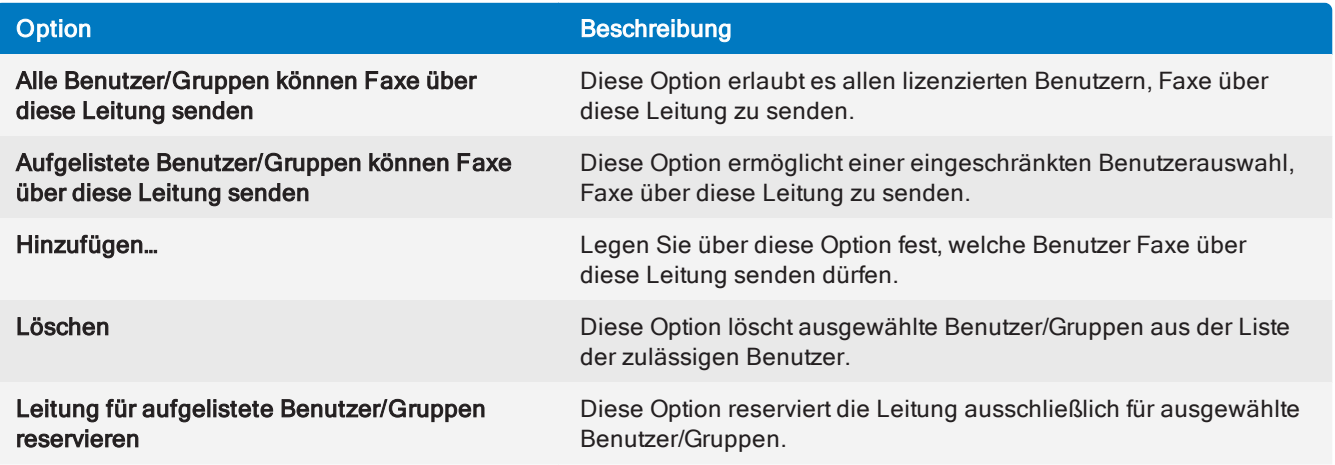

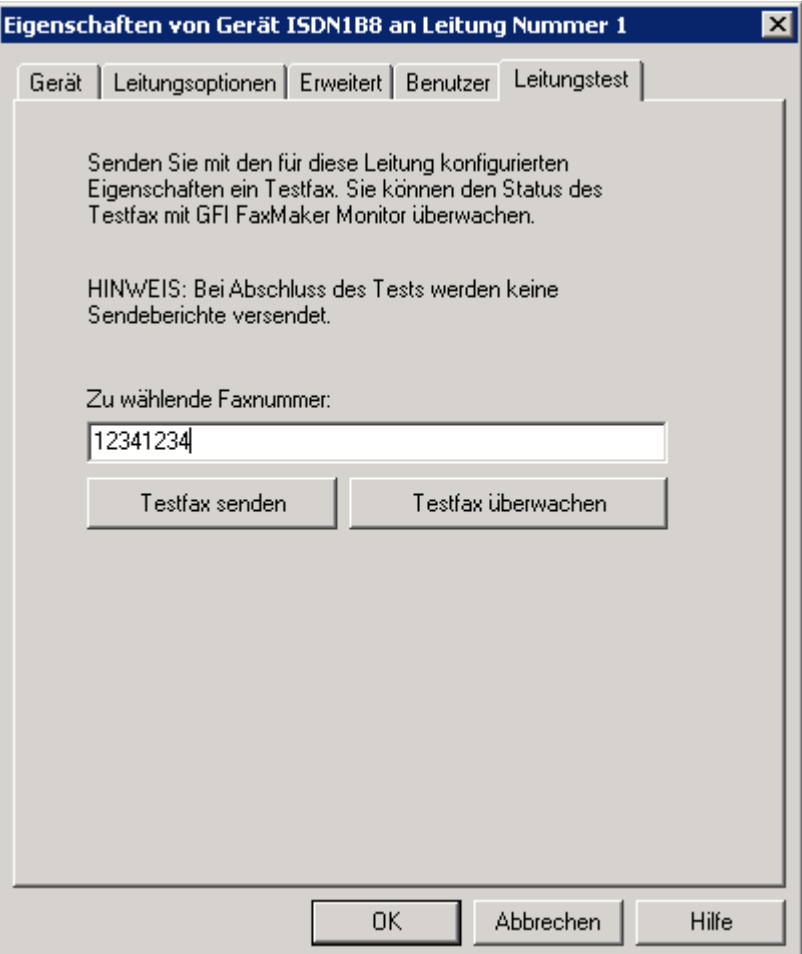

Screenshot 52: Registerkarte "Leitungstest"

8. Über die Registerkarte Leitungstest können Sie ein Testfax verschicken, um die Leitungseinstellungen zu überprüfen. Geben Sie im Feld Zu wählende Faxnummer die Faxnummer, an die das Testfax gesendet werden soll, und klicken Sie auf Testfax senden. Klicken Sie auf Testfax überwachen, um GFI FaxMaker Monitor in einem Webbrowser zu starten und den Status des Testfax zu überwachen. [Weitere](#page-83-0) Informationen finden Sie unter Überwachen des GFI [FaxMaker-Betriebs](#page-83-0) (Seite 84).

9. Klicken Sie auf OK, um die Einstellungen zu speichern.

10. Nach dem Ändern der Einstellungen für Leitungen/Geräte muss der Faxserverdienst von GFI FaxMaker neu gestartet werden, um die Änderungen zu übernehmen. Klicken Sie für den Neustart auf Ja.

# <span id="page-102-0"></span>6.1.2 Bearbeiten von Faxleitungen

#### 1. Wählen Sie GFI FaxMaker-Konfiguration > Leitungen/Geräte > Eigenschaften.

2. Wählen Sie die Geräteleitung aus, die Sie bearbeiten möchten, und klicken Sie auf Eigenschaften.

3. Führen Sie in den Regeleigenschaften die erforderlichen Änderungen durch, und klicken Sie auf OK, um die Änderungen zu speichern.

4. Nach dem Ändern der Einstellungen für Leitungen/Geräte muss der Faxserverdienst von GFI FaxMaker neu gestartet werden, um die Änderungen zu übernehmen. Klicken Sie für den Neustart auf Ja.

# <span id="page-102-1"></span>6.1.3 Löschen von Faxleitungen

#### 1. Wählen Sie GFI FaxMaker-Konfiguration > Leitungen/Geräte > Eigenschaften.

2. Wählen Sie die Geräteleitung aus, die Sie löschen möchten, und klicken Sie auf Löschen.

3. Klicken Sie auf OK, um die Einstellungen zu speichern.

4. Nach dem Ändern der Einstellungen für Leitungen/Geräte muss der Faxserverdienst von GFI FaxMaker neu gestartet werden, um die Änderungen zu übernehmen. Klicken Sie für den Neustart auf Ja.

# <span id="page-103-0"></span>6.1.4 Eigenschaften des Faxmodems

GFI FaxMaker kann Faxe senden und empfangen, indem es eine große Auswahl an Faxmodems verwendet, die mit den Kommunikationsanschlüssen des Servers verbunden sind.

So senden Sie Faxe mit diesen Geräten:

1. Fügen Sie der Liste Leitungen/Geräte das Modem als einen Faxmodemtreiber von GFI hinzu.

2. Wählen Sie im Dialog zu den Geräteeigenschaften den Modemtyp (durch Modellname und -nummer) aus, oder wählen Sie eine allgemeine Klasse, die am besten den Geräteeigenschaften entspricht.

3. Klicken Sie auf Erweiterte Modemoptionen..., und wählen Sie eine der folgenden Optionen aus:

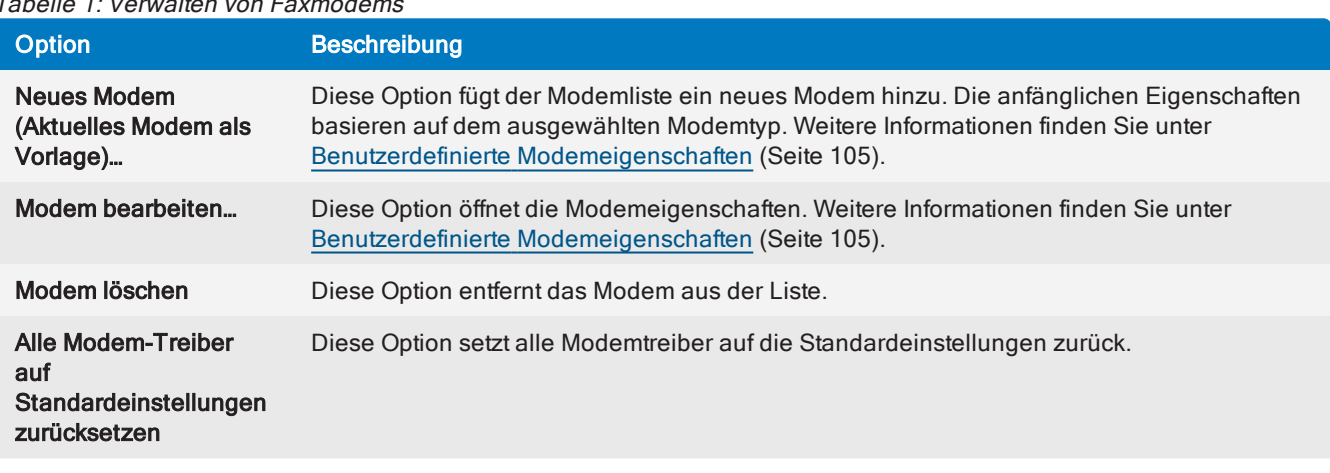

 $T - h - H \geq 1$ : Verwerken von Fax

4. Konfigurieren Sie weitere Leitungs-/Geräteoptionen, und klicken Sie auf OK.

# <span id="page-104-1"></span>Benutzerdefinierte Modemeigenschaften

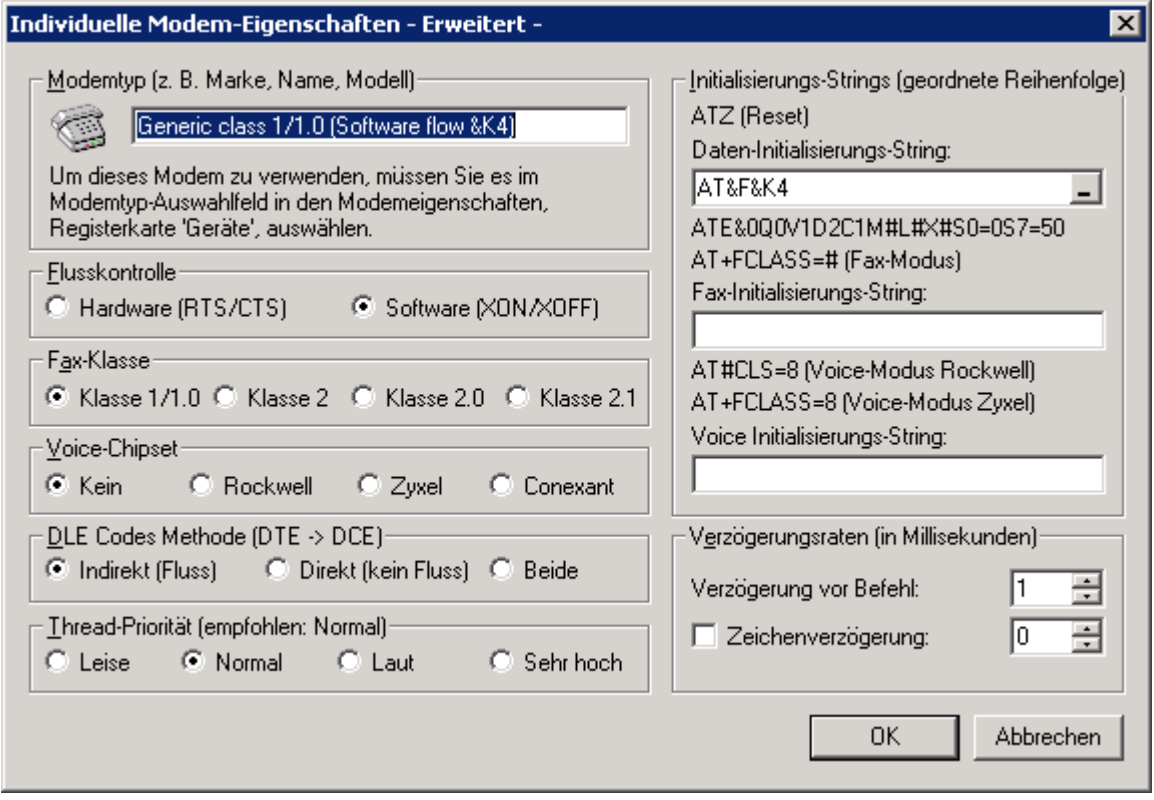

Screenshot 53: Dialog "Benutzerdefinierte Modemeigenschaften"

Passen Sie die folgenden Optionen gemäß den Spezifikationen des Faxmodems an:

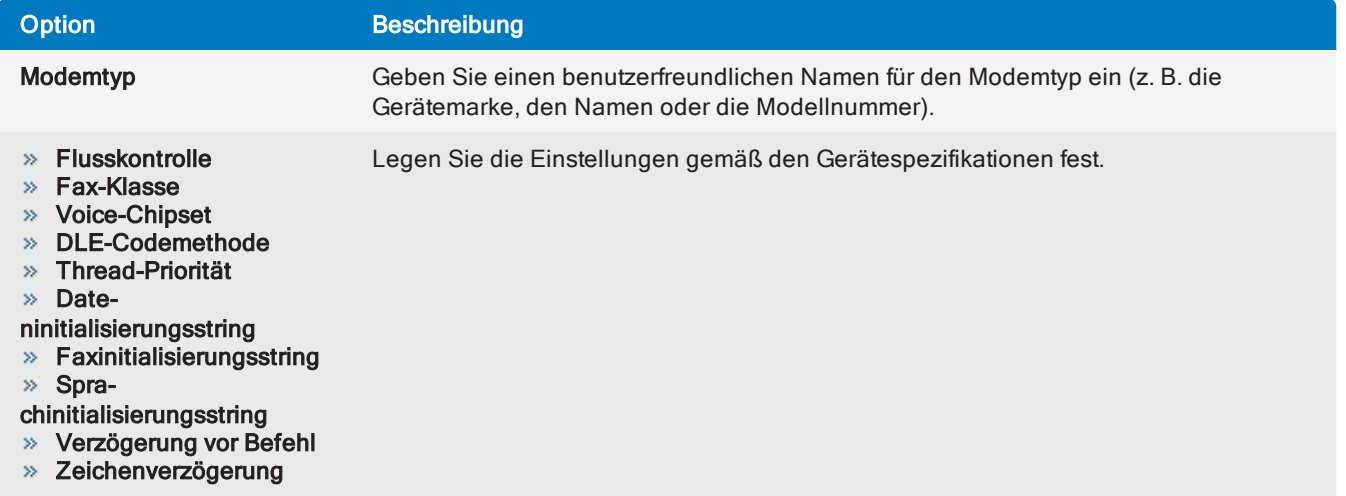

<span id="page-104-0"></span>Klicken Sie auf OK, um die Einstellungen zu übernehmen.

# 6.2 Lizenzierte Benutzer

Die Liste der Benutzer, die Faxe senden und empfangen können, muss in GFI FaxMaker konfiguriert werden.

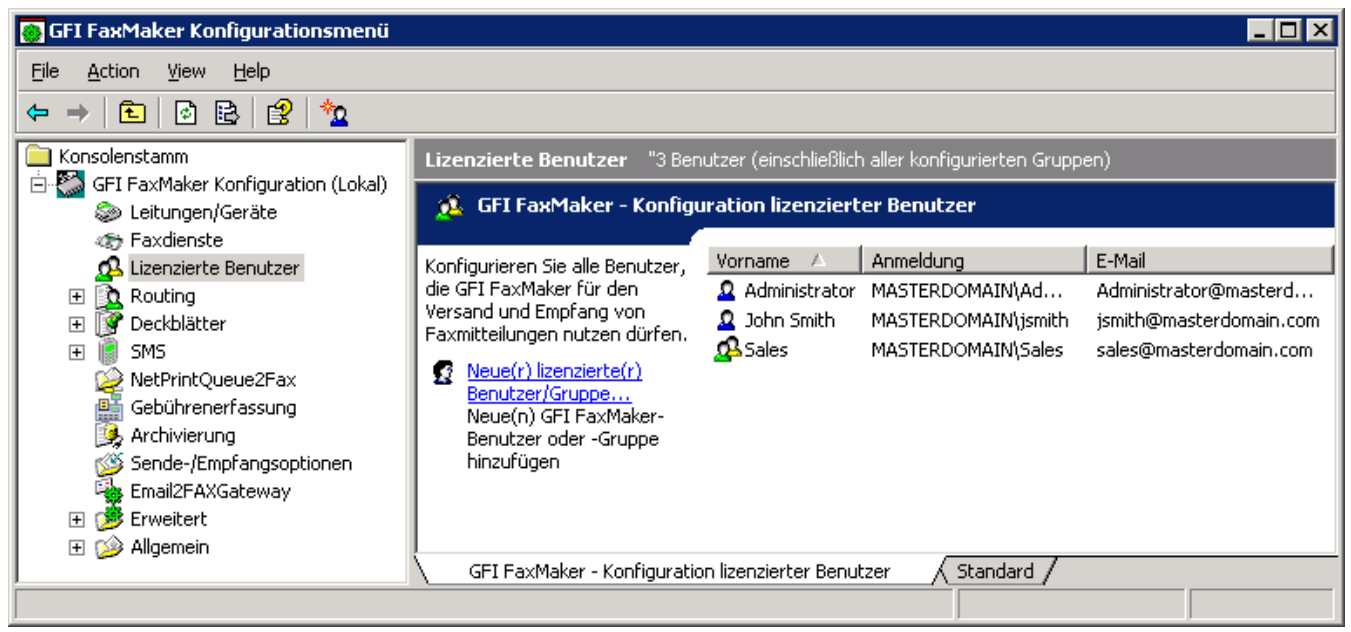

Screenshot 54: Liste der GFI FaxMaker-Benutzer und -Gruppen

Die Liste der lizenzierten Benutzer ist unter GFI FaxMaker-Konfiguration > Lizenzierte Benutzer verfügbar.

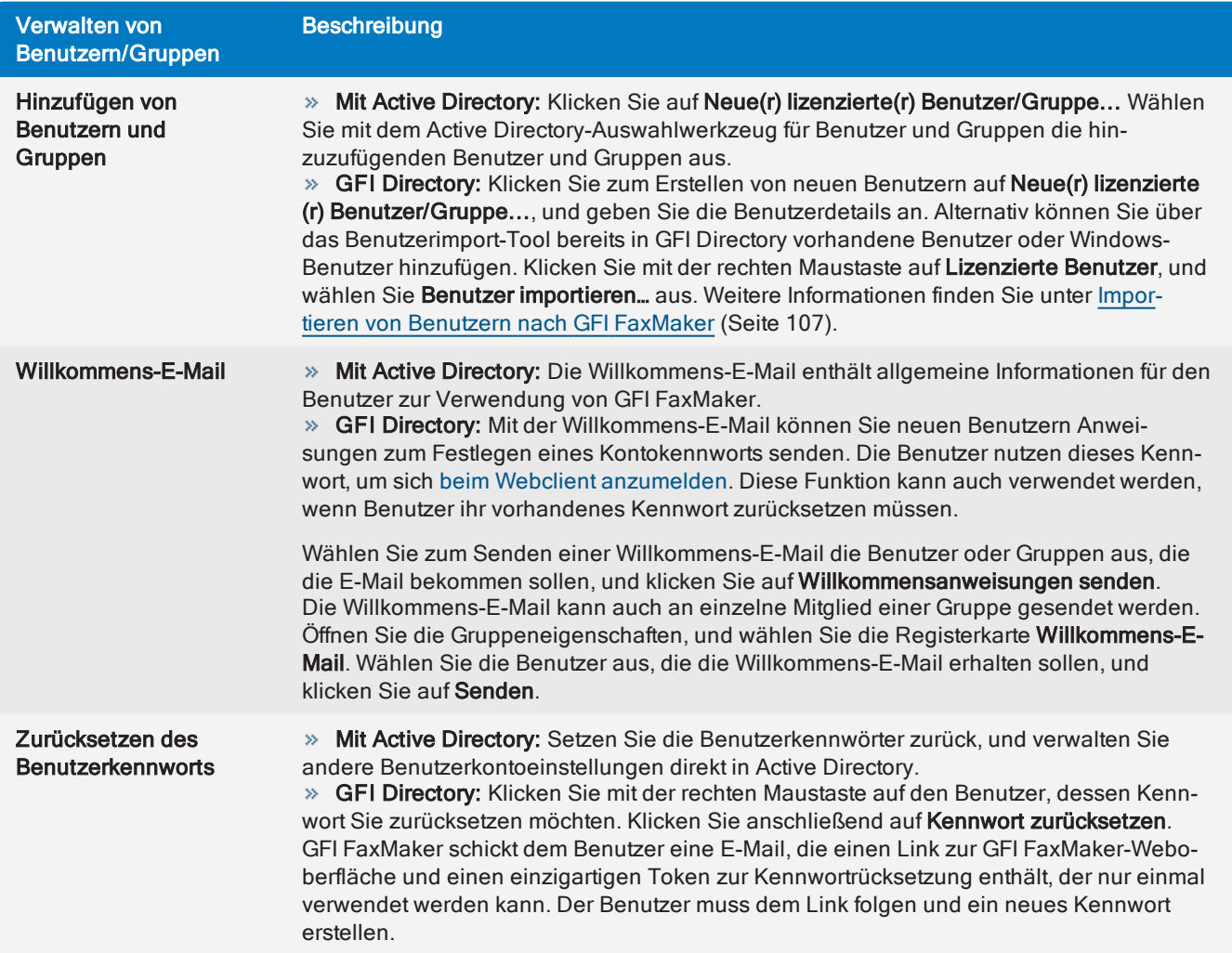

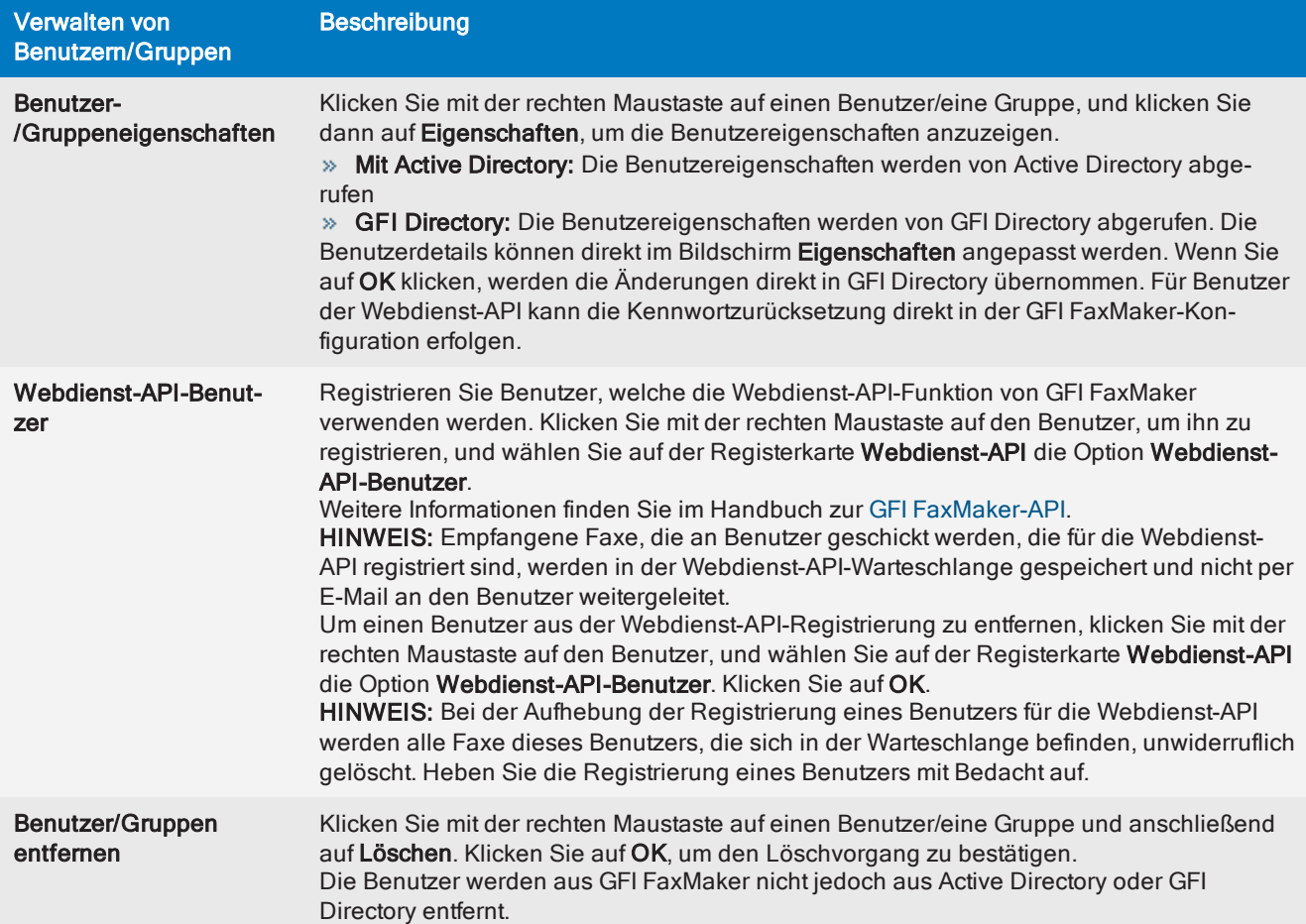

## **HINWEIS**

Sie können auch eine spezifische Active Directory-Gruppe (z. B. GFI FaxMaker-Benutzer) erstellen, sodass Sie alle GFI FaxMaker-Benutzer direkt in Active Directory verwalten können.

# <span id="page-106-0"></span>6.2.1 Importieren von Benutzern nach GFI FaxMaker

Die Benutzerimportfunktion ermöglicht das Hinzufügen von Benutzern in GFI FaxMaker aus GFI Directory oder aus Windows®.

#### HINWEISE

1. Diese Funktion ist nur verfügbar, wenn GFI FaxMaker GFI Directory als Benutzerverzeichnisdienst verwendet.

2. Um Benutzer aus einer CSV-Datei zu importieren, importieren Sie die CSV-Datei zuerst in GFI Directory und importieren die Benutzer anschließend mit diesem Tool nach GFI FaxMaker. Weitere Informationen zum Import von Benutzern aus einer CSV-Datei in GFI Directory finden Sie unter [https://manuals.gfi.com/en/dir2015v2/#topics/importusersbulk.htm](https://manuals.gfi.com/en/dir2015v2#topics/importusersbulk.htm).

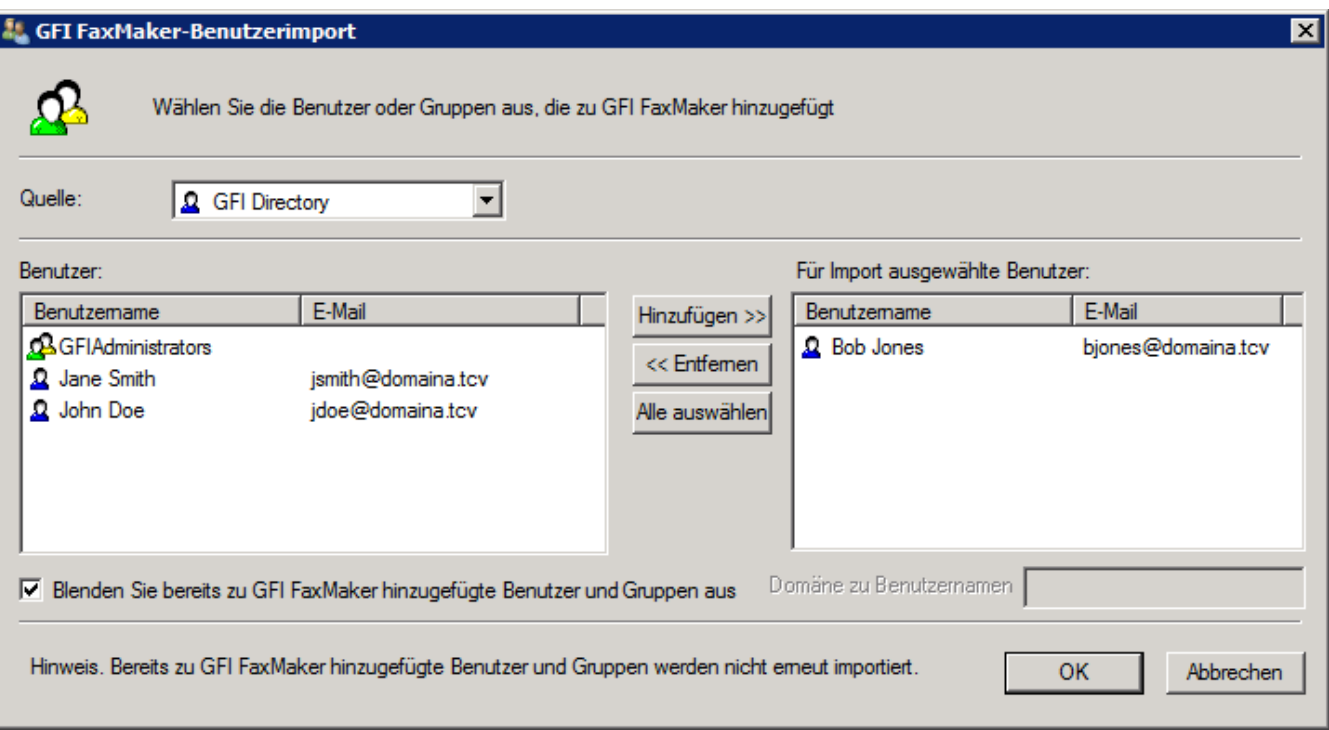

Screenshot 55: Importieren von Benutzern aus GFI Directory

Klicken Sie mit der rechten Maustaste auf Lizenzierte Benutzer, und wählen Sie Benutzer importieren... aus. Wählen Sie unter Quelle aus, von wo Sie die Benutzer importieren möchten.

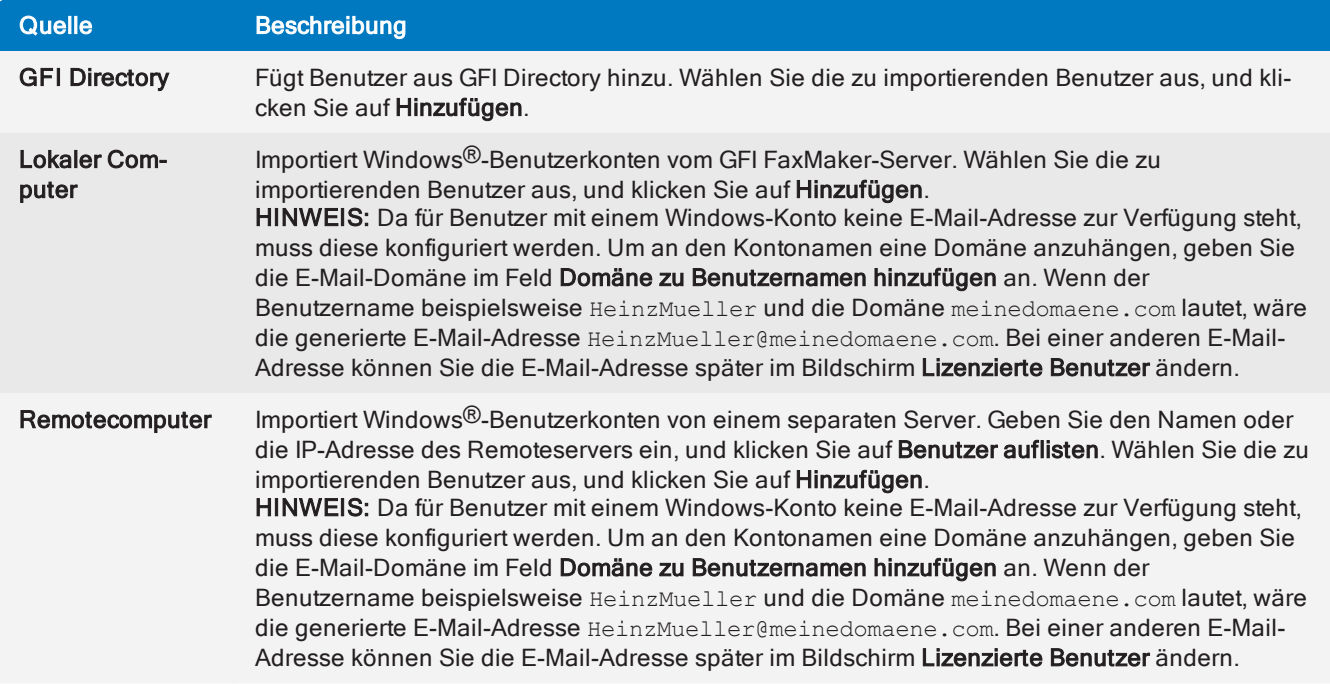

Nachdem Sie alle hinzuzufügenden Benutzer ausgewählt haben, klicken Sie auf OK. Die Benutzer werden jetzt im Bildschirm "Lizenzierte Benutzer" aufgeführt und können GFI FaxMaker verwenden.

Damit Benutzer sich anmelden und Faxe/SMS über den Webclient senden können, senden Sie Ihnen eine Willkommens-E-Mail, damit sie ein Kennwort für ihr Konto festlegen können. Wählen Sie die hinzugefügten Benutzer aus, und klicken Sie auf Willkommensanweisungen senden.
# 6.2.2 Lizenz für uneingeschränkte Anzahl von Benutzern – Benutzertypen

Diese Option gilt nur für die GFI FaxMaker-Lizenz für eine uneingeschränkte Anzahl von Benutzern.

Konfigurieren Sie Typen der Benutzer, denen das Senden/Empfangen von Faxen mithilfe von GFI FaxMakergestattet ist. Klicken Sie in der GFI FaxMaker-Konfiguration auf Erweitert > Diverses.

» Faxversand für Nicht-AD-Benutzer zulassen - Diese Option lässt zu, dass alle Faxe/SMS mithilfe von GFI FaxMaker bearbeitet werden können, auch wenn der Benutzer nicht in Active Directory ist.

» Faxversand nur für Benutzer aus Liste 'Lizenzierte Benutzer' zulassen: Nur Benutzer, die in der Liste Lizenzierte Benutzer aufgeführt sind, dürfen Faxe/SMS senden.

# 6.3 Faxadministratoren

Die primäre Rolle eines Faxadministrators besteht darin, die GFI FaxMaker-Abläufe zu überwachen und zu verwalten. Administratoren werden zudem per E-Mail über kritische Bedingungen benachrichtigt und sie haben Zugriff auf das Fenster [Monitor](#page-83-0) und [Berichte](#page-86-0) auf der GFI FaxMaker-Weboberfläche.

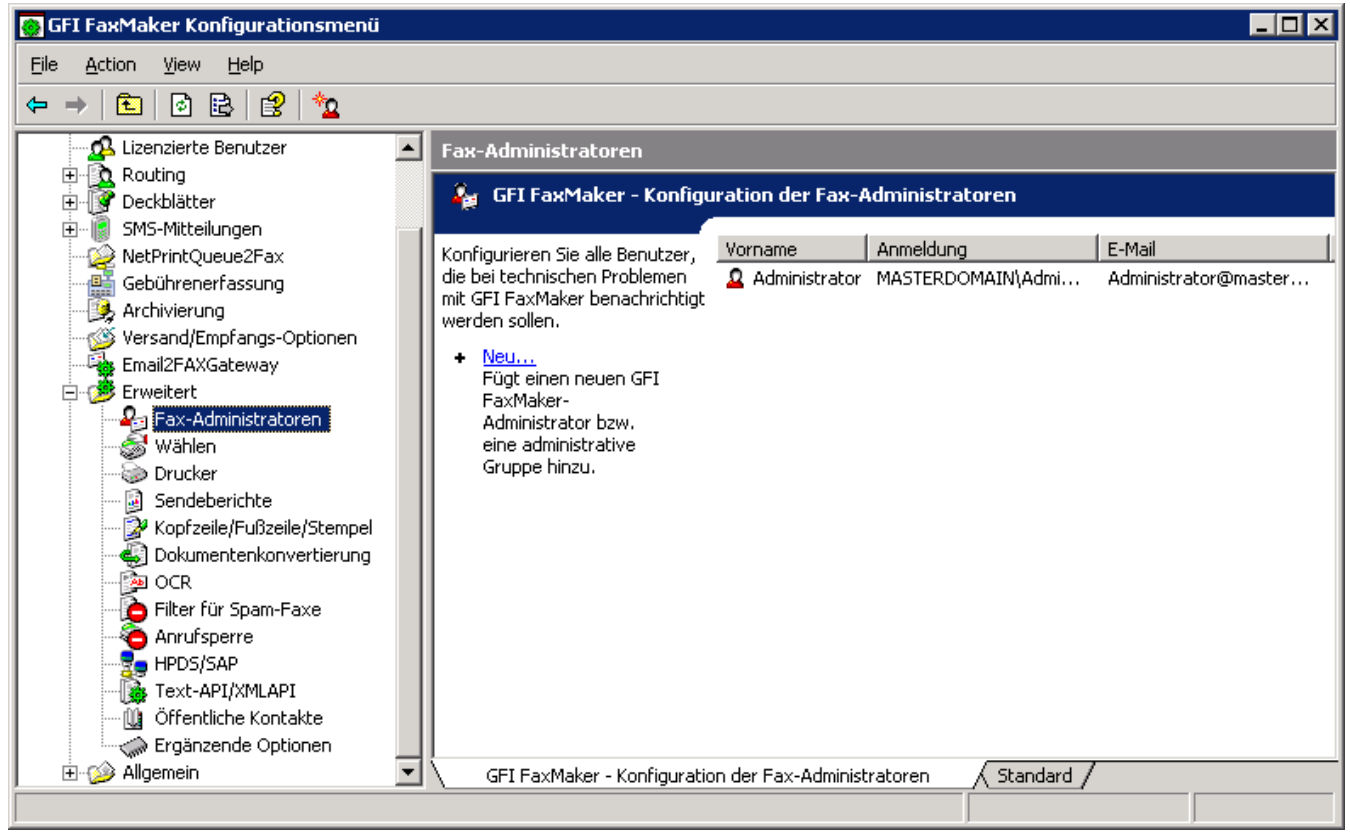

Screenshot 56: Faxadministrator-Liste

Um die Faxadministrator-Liste zu verwalten, wählen Sie in der GFI FaxMaker-Konfiguration das Menü Erweitert > Faxadministratoren.

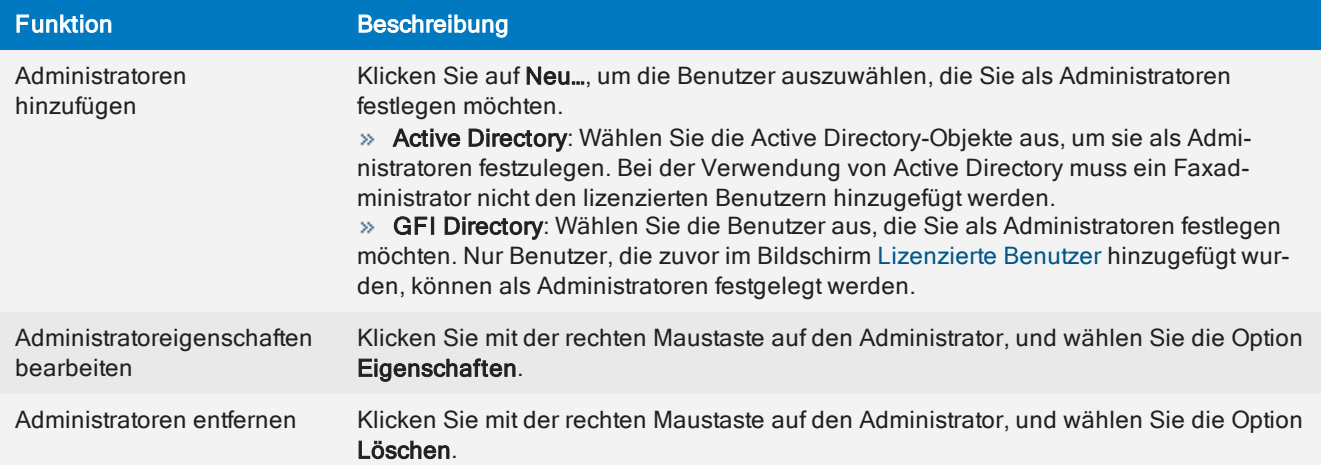

# 6.4 Mailservereinstellungen

Konfigurieren Sie den Mailserver, den GFI FaxMaker zum Senden von E-Mails verwenden soll:

1. Klicken Sie in der GFI FaxMaker-Konfiguration mit der rechten Maustaste auf Email2FaxGateway, und wählen Sie die Option Eigenschaften.

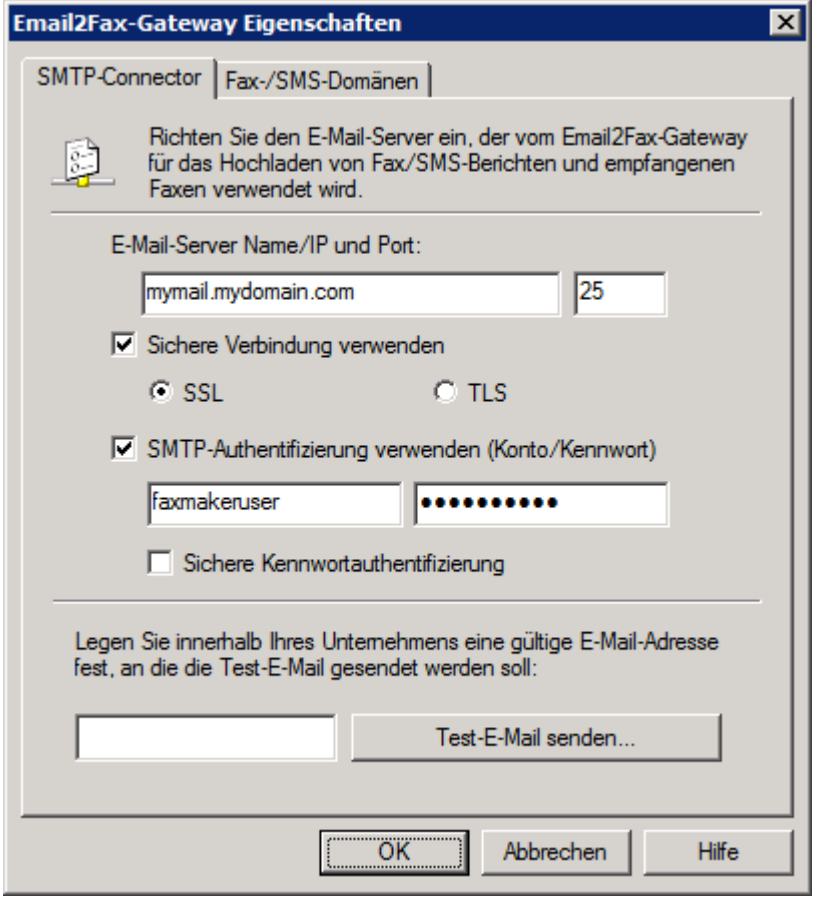

Screenshot 57: Einrichten des Email2Fax-Gateways

2. Konfigurieren Sie auf der Registerkarte SMTP-Connector die folgenden Optionen:

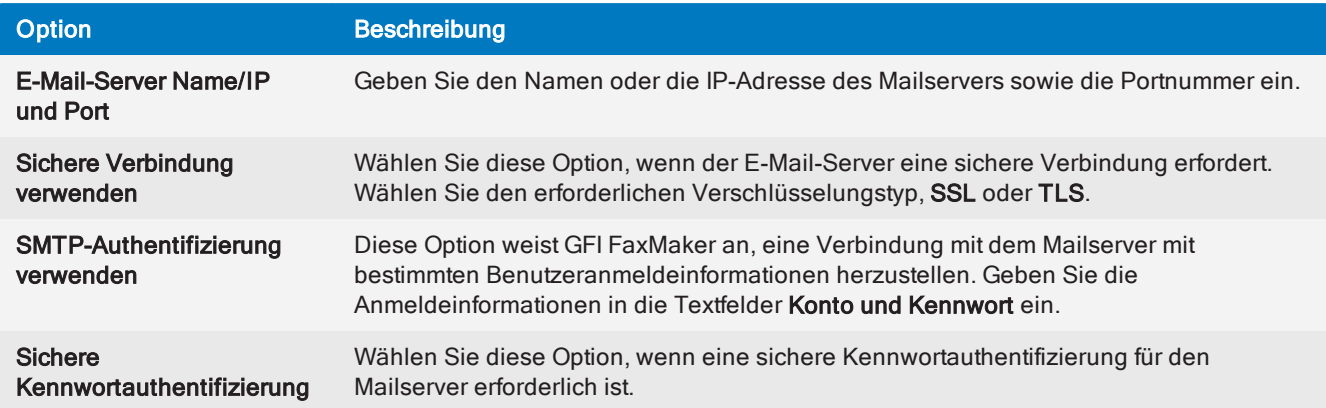

3. Um sicherzustellen, dass GFI FaxMaker E-Mails über den konfigurierten Mailserver senden kann, geben Sie eine E-Mail-Adresse ein, und klicken Sie auf Test-E-Mail senden. Vergewissern Sie sich, dass die Test-E-Mail im entsprechenden Postfach angekommen ist. Schlägt der Test fehl, prüfen Sie die Einrichtung und Konfiguration. Weitere Informationen finden Sie unter [Email2FaxXGateway-Test](#page-219-0) schlägt fehl (Seite 220).

4. Klicken Sie auf OK.

# 6.5 POP3-Connector

GFI FaxMaker kann für den Abruf zu sendender Fax- und SMS-Mitteilungen von einem POP3-Postfach konfiguriert werden. Konfigurieren Sie den POP3-Connector so, dass Faxmitteilungen von einem spezifischen GFI FaxMaker-POP3-Postfach abgerufen und heruntergeladen werden.

## WICHTIGE HINWEISE

1. Diese Option ist nicht verfügbar, wenn der E-Mail-Server so konfiguriert ist, dass Faxe und SMS über SMTP an GFI FaxMaker weitergeleitet werden sollen.

2. Stellen Sie sicher, dass das POP3-Postfach exklusiv für GFI FaxMaker gilt. GFI FaxMaker lädt alle E-Mail dieses Postfachs für die Verarbeitung herunter. Die E-Mails werden nach dem Download unwiderruflich aus dem Postfach gelöscht.

3. Diese Methode des Fax-/SMS-Versands per E-Mail über POP3 unterscheidet sich vom Versand über SMTP. Weitere Informationen finden Sie unter [Fax-/SMS-Versand](#page-111-0) über ein POP3-Postfach [\(Seite](#page-111-0) 112).

Konfigurieren Sie die POP3-Postfacheinstellungen:

1. Klicken Sie in der GFI FaxMaker-Konfiguration mit der rechten Maustaste auf Email2FaxGateway, und wählen Sie die Option Eigenschaften.

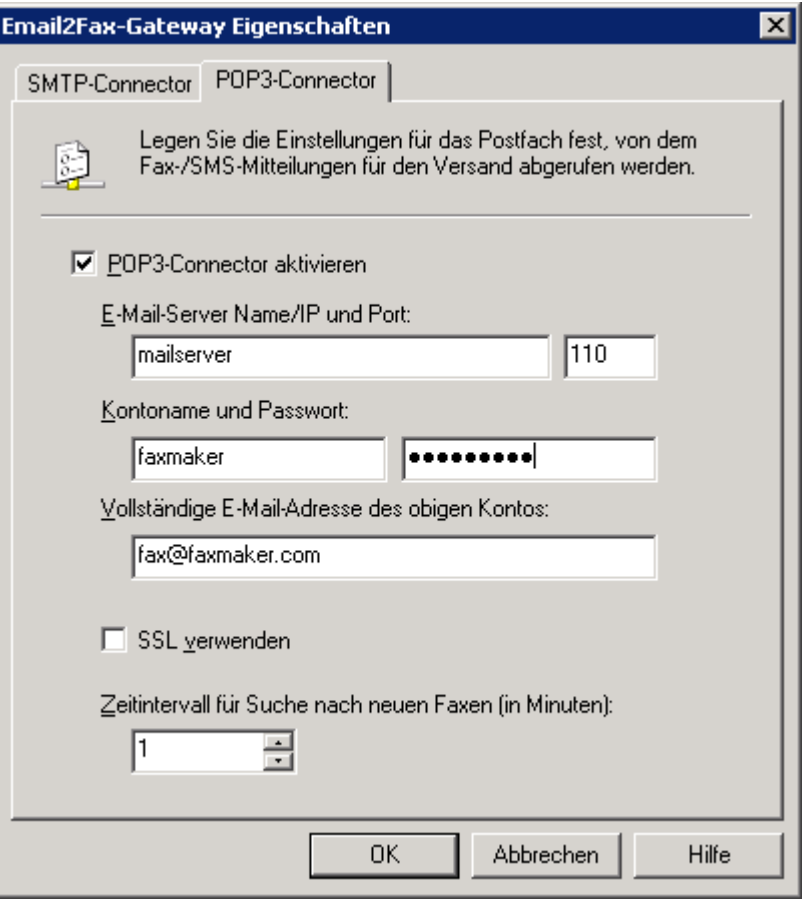

Screenshot 58: POP3-Connector

2. Konfigurieren Sie auf der Registerkarte POP3-Connector die folgenden Optionen:

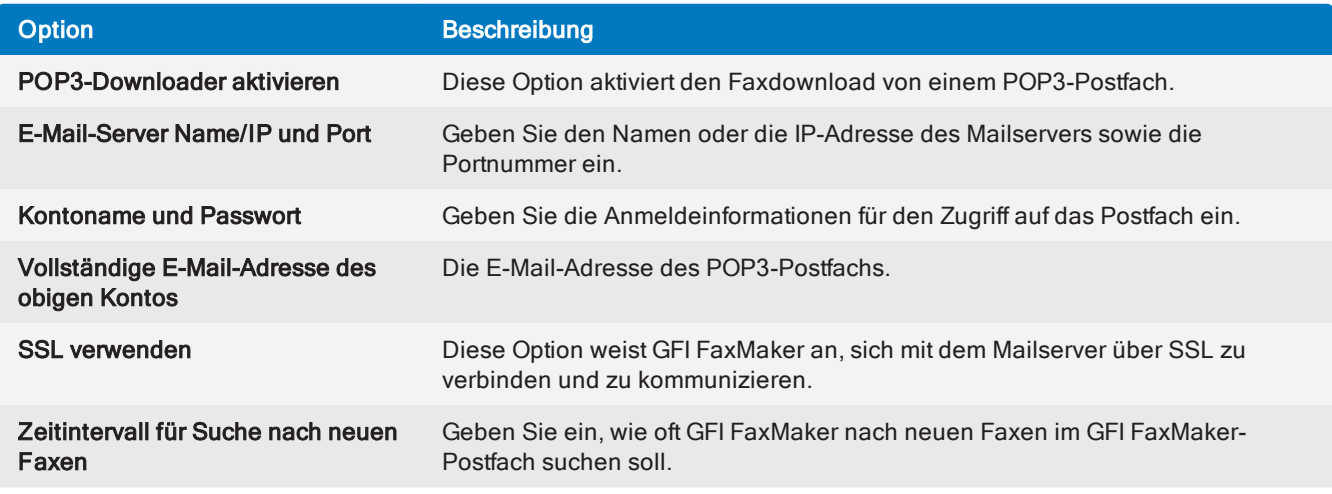

<span id="page-111-0"></span>3. Klicken Sie auf OK.

## 6.5.1 Fax-/SMS-Versand über ein POP3-Postfach

Wenn mithilfe des POP3-Downloader von GFI FaxMaker Fax-/SMS-E-Mails von einem dedizierten POP3- Postfach abgerufen werden, unterscheidet sich diese Methode des E-Mails-Versands von der Methode per SMTP.

### Faxversand über ein POP3-Postfach

Lizenzierte Benutzer können mit dem bevorzugten E-Mail-Client Fax-E-Mails wie folgt verfassen:

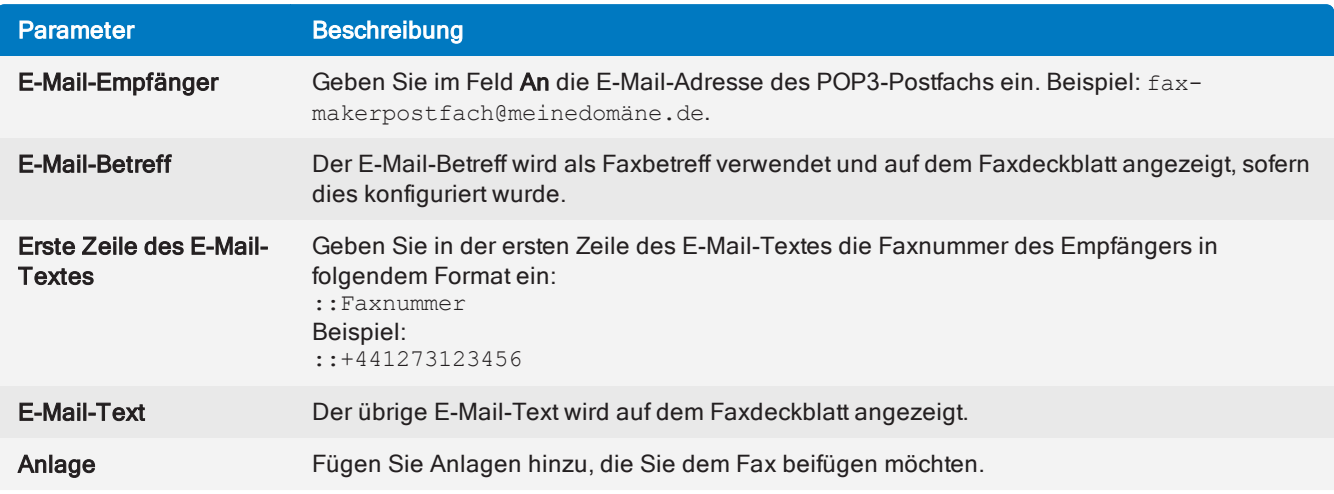

## SMS-Versand über ein POP3-Postfach

Lizenzierte SMS-Benutzer können mit dem bevorzugten E-Mail-Client SMS-E-Mails wie folgt verfassen:

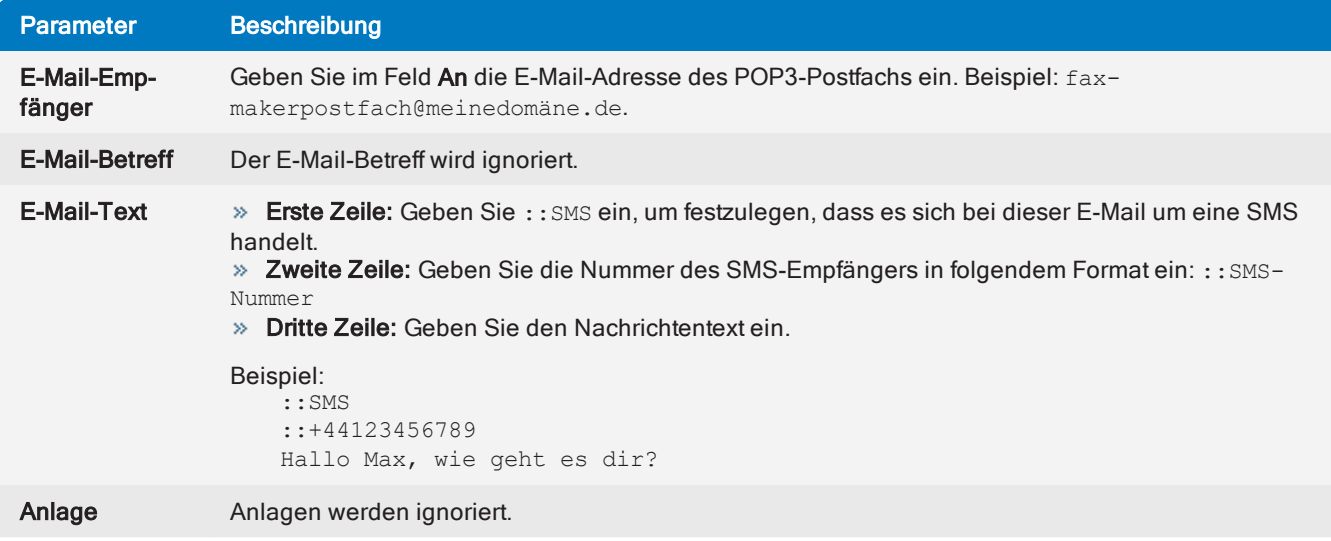

# 6.6 Fax- und SMS-Domänennamen

Bei der Installation von GFI FaxMaker werden Konnektoren auf dem Mailserver konfiguriert (entweder automatisch oder manuell), so dass alle an bestimmte Domänen adressierte E-Mails an GFI FaxMaker weitergeleitet werden. Die standardmäßigen Fax- und SMS-Domänen sind \*@faxmaker.com und \*@smsmaker.com.

Wenn Domänenbenutzer E-Mails an diese Domänen senden, leitet der Mailsever diese E-Mails an GFI FaxMaker weiter, wo sie konvertiert und per Fax oder SMS übertragen werden.

Für die Standard-Faxdomäne können Benutzer beispielsweise ein Fax an die Nummer 123456 senden, indem sie eine an 123456@faxmaker.com adressierte E-Mail verfassen.

# 6.6.1 Ändern der Standard-Fax- und SMS-Domänennamen

#### WICHTIG – Diese Funktion ist mit Vorsicht zu verwenden.

Wenn die hier beschriebenen Schritte nicht abgeschlossen werden, können der E-Mail-Fluss und folglich auch der Faxversand beeinträchtigt werden.

Es wird empfohlen, die Domänennamen nur zu ändern, wenn die Standard-Domänennamen aufgrund von Einschränkungen der Mailumgebung nicht verwendet werden können. Dies gilt beispielsweise bei Verwendung von nur Microsoft® Office 365™ Email-Konten.

GFI FaxMaker gestattet die Änderung der standardmäßigen Fax- und SMS-Domänennamen. Werden diese geändert, senden Benutzer eine E-Mail, die an den benutzerdefinierten Domänennamen adressiert ist.

Wenn beispielsweise die Faxdomäne in fax.meineDomäne.de geändert wird, können Benutzer ein Fax an die Nummer 123456 senden, indem sie eine an 123456@fax.meineDomäne.de adressierte E-Mail verfassen.

## Schritt 1: Konfigurieren von Konnektoren auf dem Mailserver

#### **HINWEIS**

Wenn GFI FaxMaker auf dem Microsoft® Exchange-Server installiert ist, werden die Konnektoren automatisch in [Schritt](#page-114-0) 2 geändert.

Erstellen Sie auf dem Mailserver neue Konnektoren mit den neuen Domänennamen, oder ändern Sie bestehende Konnektoren. Connectoren sollten alle an die Fax- und SMS-Domäne adressierten E-Mails an den GFI FaxMaker-Server weiterleiten.

Um beispielsweise fax.meineDomäne.de als Fax-Domänenname zu verwenden, erstellen Sie auf Ihrem Mailserver einen Konnektor, der alle an fax.meineDomäne.de adressierten E-Mails an GFI FaxMaker weiterleitet.

#### **WICHTIG**

Falls die Connectoren auf dem E-Mail-Server nicht geändert wurden, werden die an die benutzerdefinierten Fax- und SMS-Domänen adressierten E-Mails über das Internet verschickt. Dies führt wahrscheinlich zu einem NDR.

Weitere Informationen zur Konfiguration von Connectoren in Ihrer Umgebung finden Sie unter [E-Mail-](#page-14-0)**[Server](#page-14-0)** 

## <span id="page-114-0"></span>Schritt 2: Ändern von Domänennamen über die GFI FaxMaker-Konfiguration

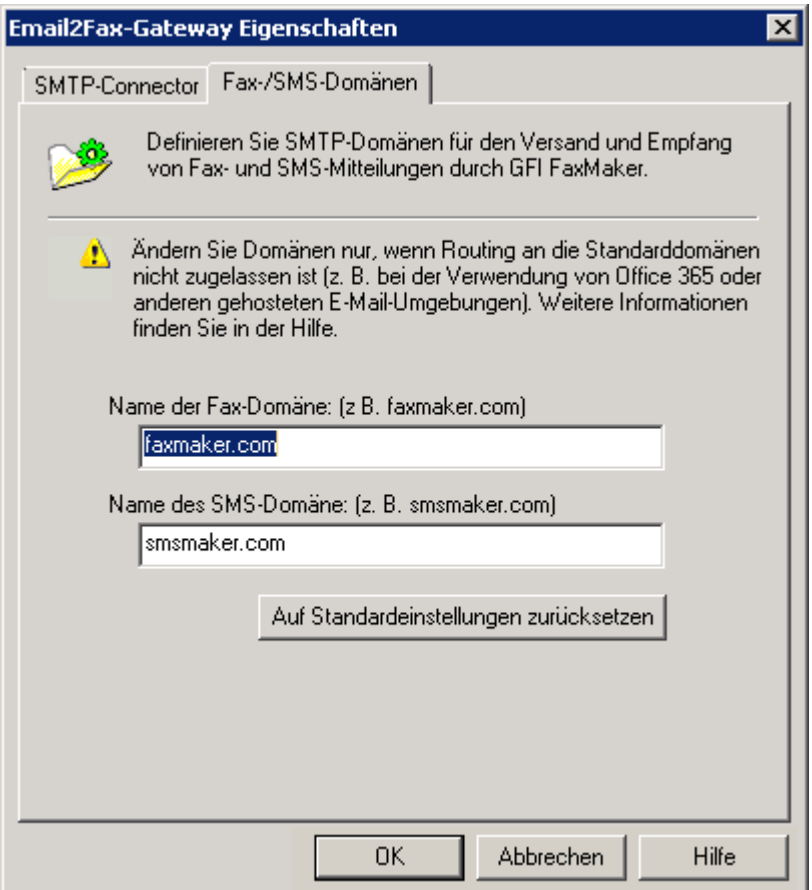

Screenshot 59: Anpassen der Fax- und SMS-Domänennamen

1. Klicken Sie in der GFI FaxMaker-Konfiguration mit der rechten Maustaste auf Email2FAXGateway, und wählen Sie die Option Eigenschaften.

2. Geben Sie auf der Registerkarte Fax-/SMS-Domänen den benutzerdefinierten Fax-Domänennamen und/oder den SMS-Domänennamen an (z. B. fax.meineDomaene.de und sms.meineDomaene.de).

3. Klicken Sie auf OK, um die Änderungen zu übernehmen.

### **HINWEIS**

Um die Standarddomänen faxmaker.com und smsmaker.com wiederherzustellen, klicken Sie auf Auf Standardeinstellungen zurücksetzen und anschließend auf OK.

### Schritt 3: Testen der neuen Einstellungen

Nach Abschluss der Konfiguration wird empfohlen, die Funktion zu testen. Senden Sie dazu von einem E-Mail-Konto ein Testfax an die neuen Domänennamen. Überprüfen Sie im GFI [FaxMaker](#page-83-0) Monitor, ob die E-Mail von GFI FaxMaker empfangen wurde.

# 6.7 Faxarchivierung

Mit GFI FaxMaker lassen sich alle ein- und ausgehenden Faxe an einem zentralen Speicherort archivieren. Dadurch können die gesamte Faxkommunikation aufgezeichnet und alte Faxe abgerufen werden.

Es werden zwei Archivierungsmethoden unterstützt:

» Faxkopien an eine E-Mail-Adresse schicken - Kopien von gesendeten, empfangenen und/oder nicht zustellbaren Faxen werden per E-Mail an ein Postfach gesendet. Sie können dann eine E-Mail-Archivierungslösung wie GFI Archiver zur Archivierung des Postfachs verwenden. Weitere [Informationen](#page-115-0) finden Sie unter [Postfacharchivierung](#page-115-0) (Seite 116).

» In einer Datenbank archivieren: Alle Faxe werden in einer Firebird- oder Microsoft® SQL/MSDE-Datenbank gespeichert. Weitere [Informationen](#page-116-0) finden Sie unter Archivieren von Faxen in einer Datenbank (Seite [117\).](#page-116-0)

# <span id="page-115-0"></span>6.7.1 Postfacharchivierung

Verwenden Sie diese Option, um die Kopie von eingehenden, ausgehenden und/oder nicht zustellbaren Faxen an eine E-Mail-Adresse zu senden. Dies beinhaltet Sendeberichte und das Fax als Anhang.

1. Klicken Sie in der GFI FaxMaker-Konfiguration mit der rechten Maustaste auf den Knoten Archivierung, und wählen Sie die Option Eigenschaften.

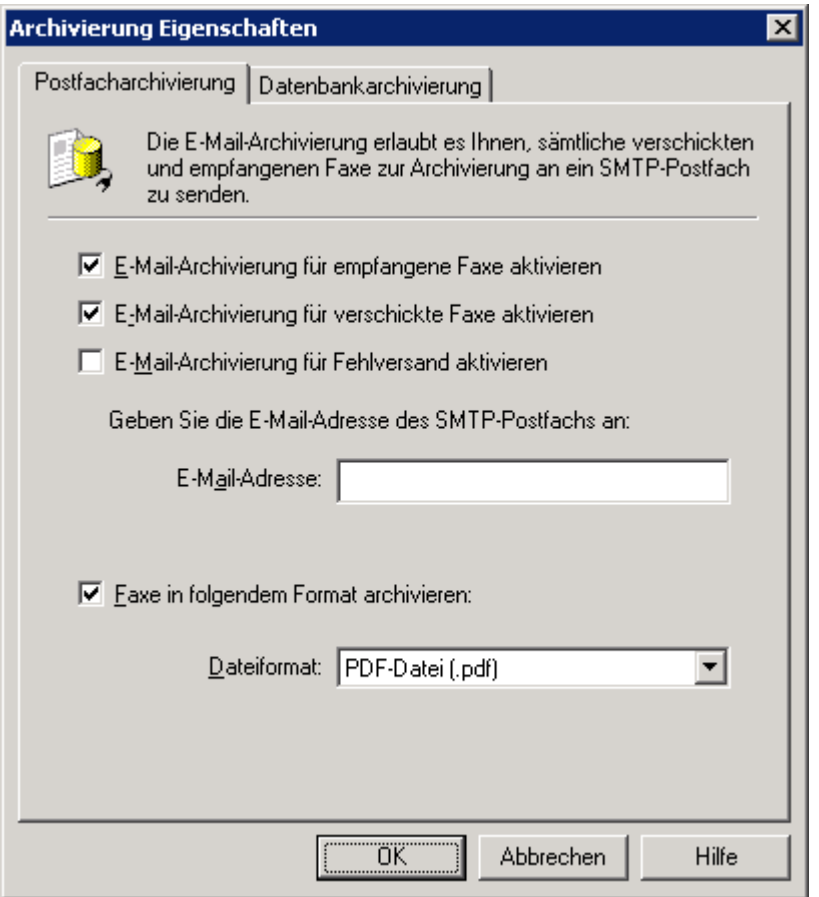

Screenshot 60: Archivierung in einem E-Mail-Archivierungspaket

2. Wählen Sie auf der Registerkarte Postfacharchivierung die Art der Faxe aus, die archiviert werden sollen:

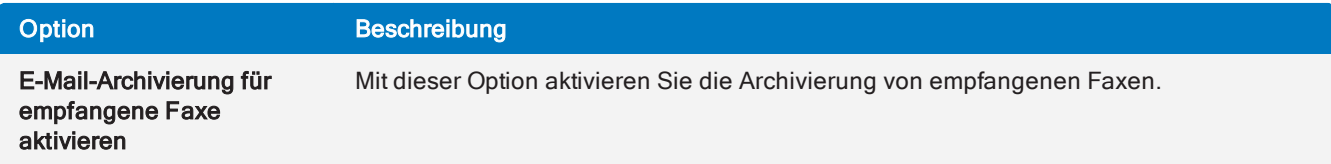

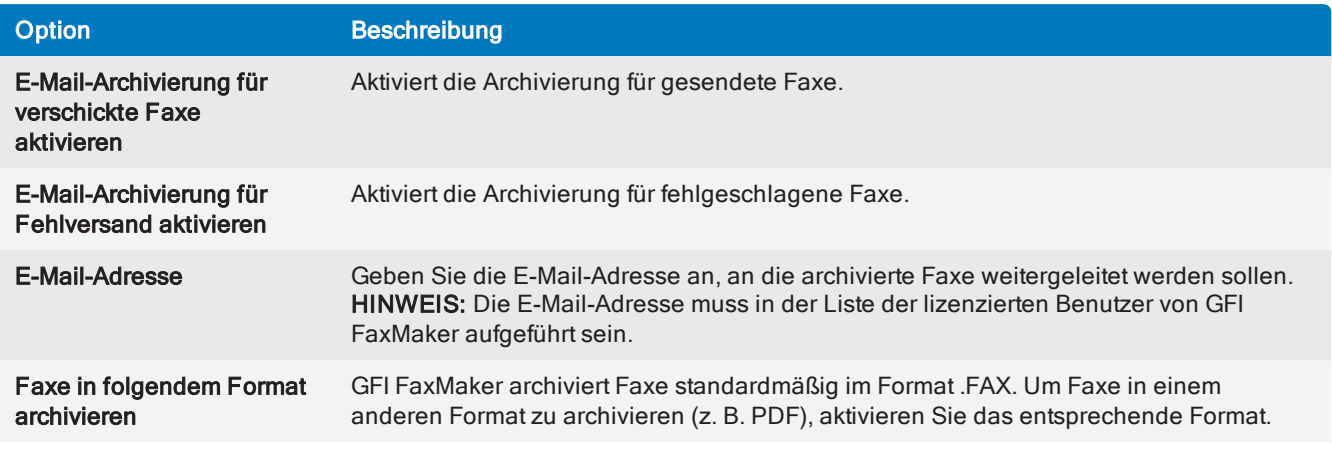

### 3. Klicken Sie auf OK.

# <span id="page-116-0"></span>6.7.2 Archivieren von Faxen in einer Datenbank

GFI FaxMaker kann alle Faxe und SMS in einer Firebird- oder Microsoft® SQL/MSDE-Datenbank archivieren. Die Datenbank wird von den GFI FaxMaker-[Berichten](#page-86-0) und der [Archivanzeige](#page-121-0) zum Anzeigen von Berichten und Informationen zu gesendeten und empfangenen Faxen und SMS verwendet.

## Auswählen einer Datenbank

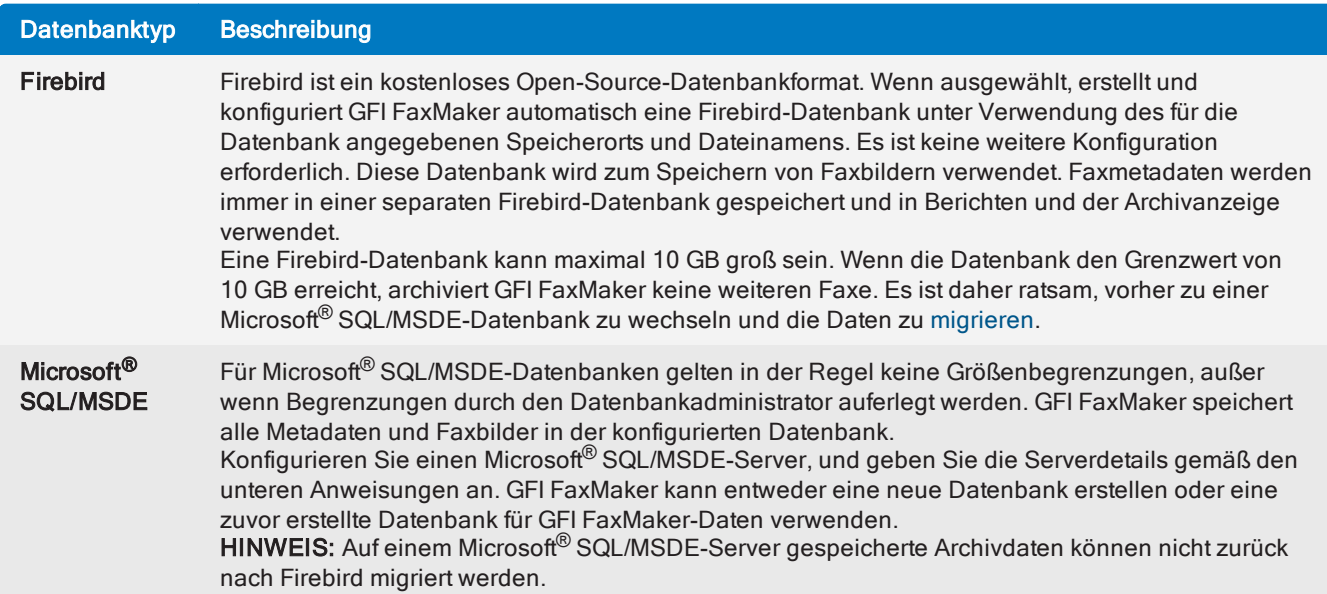

## Aktivieren der Faxarchivierung

1. Klicken Sie in der GFI FaxMaker-Konfiguration mit der rechten Maustaste auf den Knoten Archivierung, und wählen Sie die Option Eigenschaften.

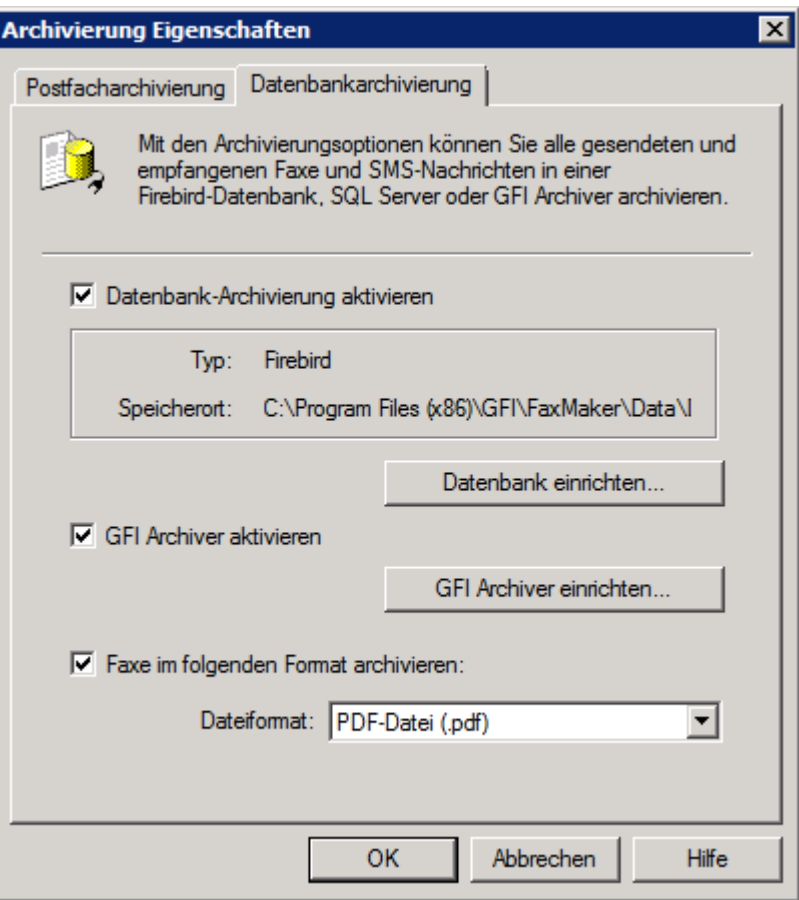

Screenshot 61: Archivierungseigenschaften

2. Wählen Sie auf der Registerkarte Datenbankarchivierung die Option Datenbank-Archivierung aktivieren aus.

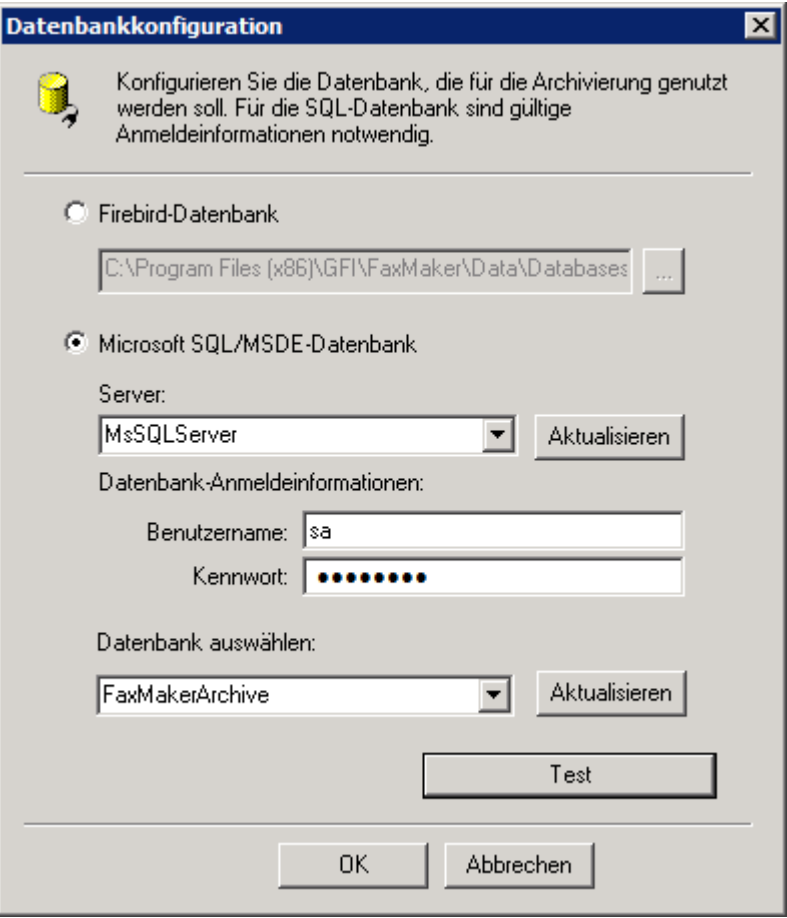

Screenshot 62: Datenbank-Konfigurierung

3. Klicken Sie auf Datenbank einrichten, um die Datenbank zu konfigurieren, in der die Faxe gespeichert werden:

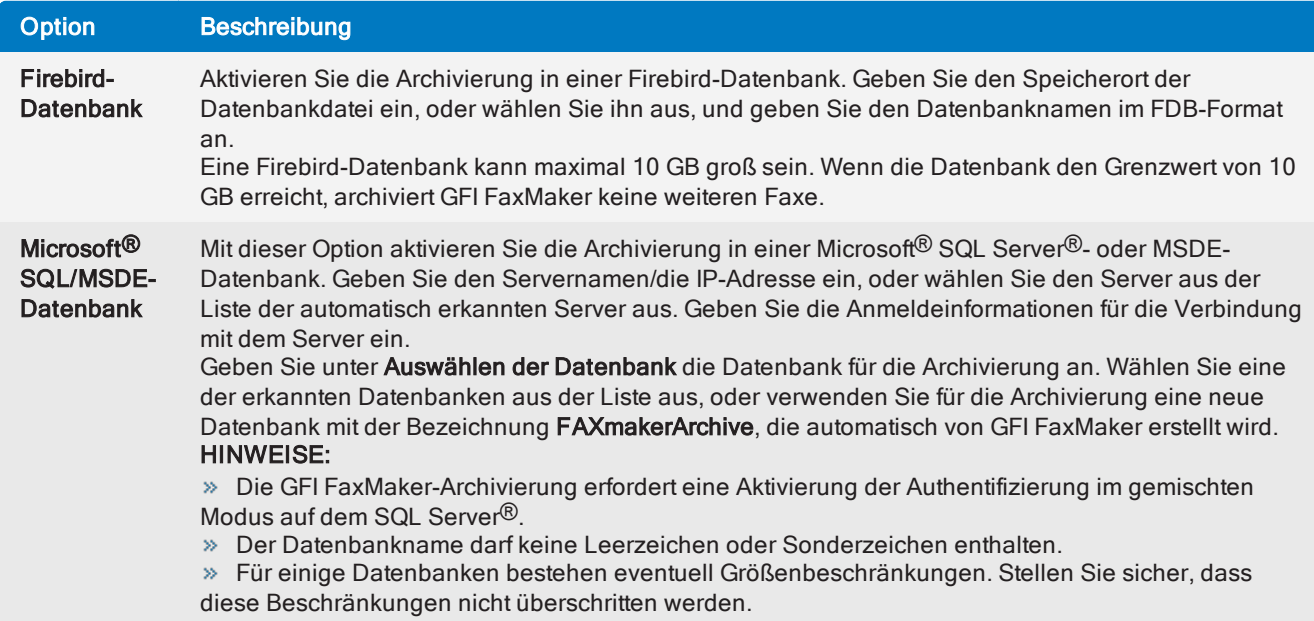

4. Klicken Sie auf Testen, um die Einstellungen zu überprüfen, und klicken Sie auf OK.

5. Um Faxe und SMS in GFI Archiver zu archivieren, wählen Sie "GFI Archiver aktivieren" und konfigurieren die Einstellungen. Weitere [Informationen](#page-119-0) finden Sie unter Archivieren von Faxen in GFI Archiver (Seite [120\).](#page-119-0)

6. Standardmäßig archiviert GFI FaxMaker Faxe im TIFF-Format. Um Faxe in einem anderen Format (z. B. PDF) zu archivieren, aktivieren Sie die Option Faxe in diesem Format archivieren, und legen Sie das erforderliche Format fest.

7. Klicken Sie auf OK.

## **HINWEIS**

GFI FaxMaker-[Berichte](#page-86-0) und die [Archivanzeige](#page-121-0) lesen die Daten aus der oben konfigurierten aktuellen aktiven Datenbank. Wenn Sie den Datenbanktyp ändern, z. B. von Firebird in Microsoft® SQL, werden Daten in der älteren Datenbank nicht in Berichten und der Archivanzeige angezeigt. Verwenden Sie das Migrationstool, um Daten aus der alten Datenbank in die neue Datenbank zu migrieren, sodass die alten Daten angezeigt werden. Weitere [Informationen](#page-123-0) finden Sie unter Migrieren von Archivdaten zwischen [Datenbanken](#page-123-0) (Seite 124).

## <span id="page-119-0"></span>6.7.3 Archivieren von Faxen in GFI Archiver

Gesendete und empfangene Faxe und SMS können in GFI Archiver archiviert werden. Wenn diese Funktion aktiviert ist, können Faxe und SMS mit GFI Archiver leicht erkannt, gesucht und abgerufen werden. So kann sichergestellt werden, dass der Kommunikationsverlauf sicher und abrufbar ist und verschiedenen Compliance- und eDiscovery-Bestimmungen entspricht.

## Anforderungen

Stellen Sie, bevor Sie diese Funktion verwenden, Folgendes sicher:

GFI Archiver ist installiert, ordnungsgemäß konfiguriert und funktionsfähig.

» Auf GFI Archiver kann vom GFI FaxMaker-Server zugegriffen werden. Versuchen Sie zur Bestätigung, sich über einen Webbrowser auf dem GFI FaxMaker-Server bei GFI Archiver anzumelden.

» Stellen Sie bei Verwendung von Einschluss- oder Ausschlusslisten in GFI Archiver sicher, dass diese ordnungsgemäß konfiguriert sind, sodass GFI FaxMaker-Benutzer von diesen Listen nicht blockiert werden.

» Stellen Sie aus Compliance-Gründen sicher, dass die GFI Archiver-Konfiguration Ihren rechtlichen Anforderungen genügt. Beispielsweise können Aufbewahrungsrichtlinien zum automatischen Löschen archivierter Elemente konfiguriert sein, die Ihre Anforderungen an die Aufbewahrung von Faxen verletzen.

## Archivierung in GFI Archiver aktivieren

1. Klicken Sie in der GFI FaxMaker-Konfiguration mit der rechten Maustaste auf den Knoten Archivierung, und wählen Sie die Option Eigenschaften.

2. Wählen Sie auf der Registerkarte Datenbankarchivierung die Option GFI Archiver aktivieren aus, und klicken Sie auf GFI Archiver einrichten... aus.

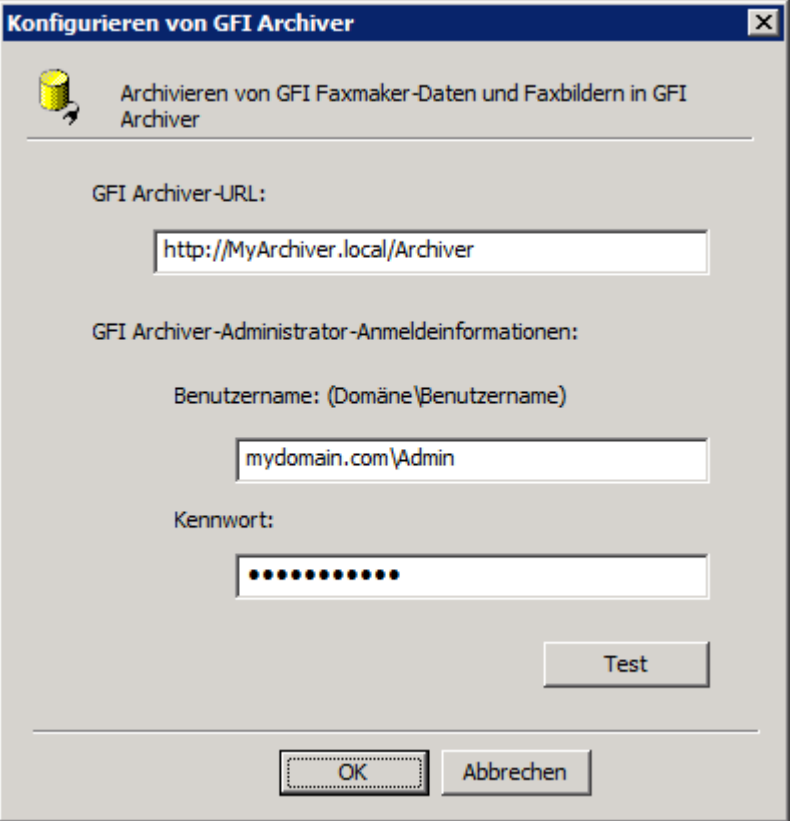

Screenshot 63: Konfigurieren der GFI Archiver-Verbindungseinstellungen

3. Geben Sie die GFI Archiver-Verbindungsdetails an:

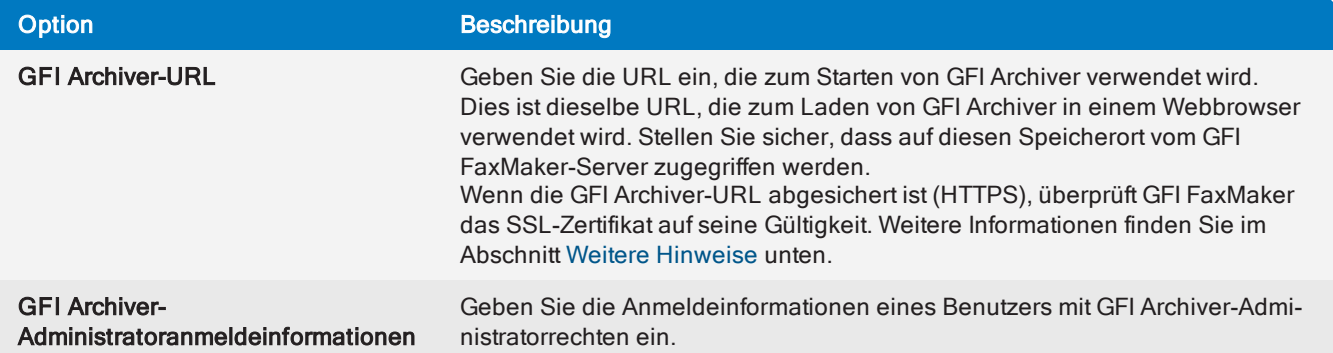

4. Klicken Sie auf Testen, um die Verbindung und die Authentifizierung bei GFI Archiver zu überprüfen. Wenn der Test fehlschlägt, überprüfen Sie, ob vom GFI FaxMaker-Server auf die GFI Archiver-Adresse zugegriffen werden kann und ob die Anmeldeinformationen richtig eingegeben wurden.

5. Klicken Sie auf OK.

6. Wählen Sie auf der Registerkarte Datenbankarchivierung das Format aus, in dem die Faxbilder gespeichert werden sollen.

7. Klicken Sie auf OK, um die Einstellungen zu übernehmen und die Archivierung mit GFI Archiver zu starten.

### <span id="page-120-0"></span>Weitere Hinweise

Nach Aktivierung der Einstellungen oben beginnt GFI FaxMaker mit der Archivierung verarbeiteter Faxe und SMS in GFI Archiver. Es werden jedoch keine früheren Archivdaten hinzugefügt. Kopieren Sie alte GFI FaxMaker-Daten mit dem Migrationstool nach GFI Archiver. Weitere [Informationen](#page-123-0) finden Sie unter

Migrieren von Archivdaten zwischen [Datenbanken](#page-123-0) (Seite 124).

Wenn keine Verbindung mit GFI Archiver hergestellt werden kann, werden Faxe und SMS vorübergehend in einem Ordner gespeichert, bis die Verbindung wiederhergestellt ist. Die Elemente werden an folgendem Ort vorübergehend gespeichert: <GFI FaxMaker-Instal-

lationsordner>\archive\DBCache. GFI FaxMaker versucht, Elemente alle 60 Minuten erneut zu archivieren.

Wenn die GFI Archiver-URL abgesichert ist (HTTPS), akzeptiert GFI FaxMaker standardmäßig keine ungültigen oder nicht vertrauenswürdigen Zertifikate. Um nicht vertrauenswürdige Zertifikate zu ignorieren, erstellen Sie den folgenden Registrierungsschlüssel, und starten Sie den GFI FaxMaker Attendant-Dienst neu:

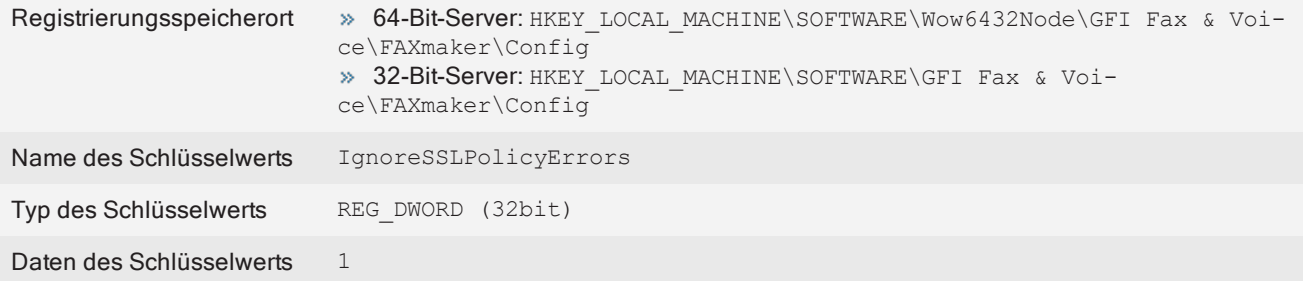

Weitere Informationen finden Sie in der GFI Archiver-Dokumentation unter [http://go.gfi.com/?pageid=MAR\\_DownloadDocumentation](http://go.gfi.com/?pageid=MAR_DownloadDocumentation).

## <span id="page-121-0"></span>6.7.4 Anzeigen von Faxen, die in einer Datenbank archiviert sind

Mit der GFI FaxMaker-Archivanzeige können Benutzer gesendete und empfangene Faxe anzeigen. Wenn die [Datenbankarchivierung](#page-116-0) aktiviert ist, können mit dem Tool auch Faxbilder angezeigt werden.

## **HINWEIS**

Als Alternative zu diesem Tool können Sie auch den [Bericht](#page-86-0) Faxarchivdaten verwenden, um Archivdaten in eine CSV-Datei zu exportieren. Faxbildvorschauen können jedoch nur über die Archivanzeige erfolgen.

Um auf die Archivanzeige zuzugreifen, öffnen Sie den GFI FaxMaker-Installationsordner und anschließend den ArchiveViewer-Ordner. Führen Sie die Datei GFI.FaxMaker.ArchiveViewer.exe aus.

### GFI FaxMaker-Archivanzeige

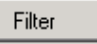

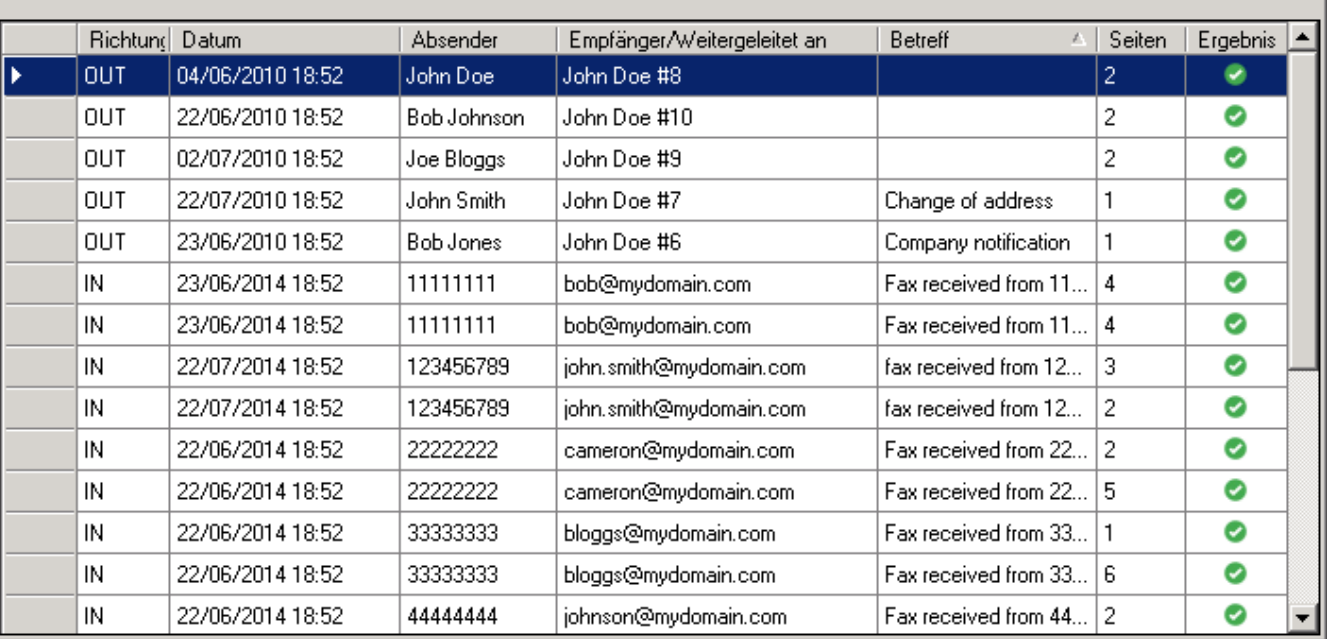

Screenshot 64: Die GFI FaxMaker-Archivanzeige

Eine Liste mit den archivierten Faxen und den wichtigsten Informationen wird angezeigt.

Klicken Sie auf eine Faxmitteilung, um detaillierte Informationen anzuzeigen.

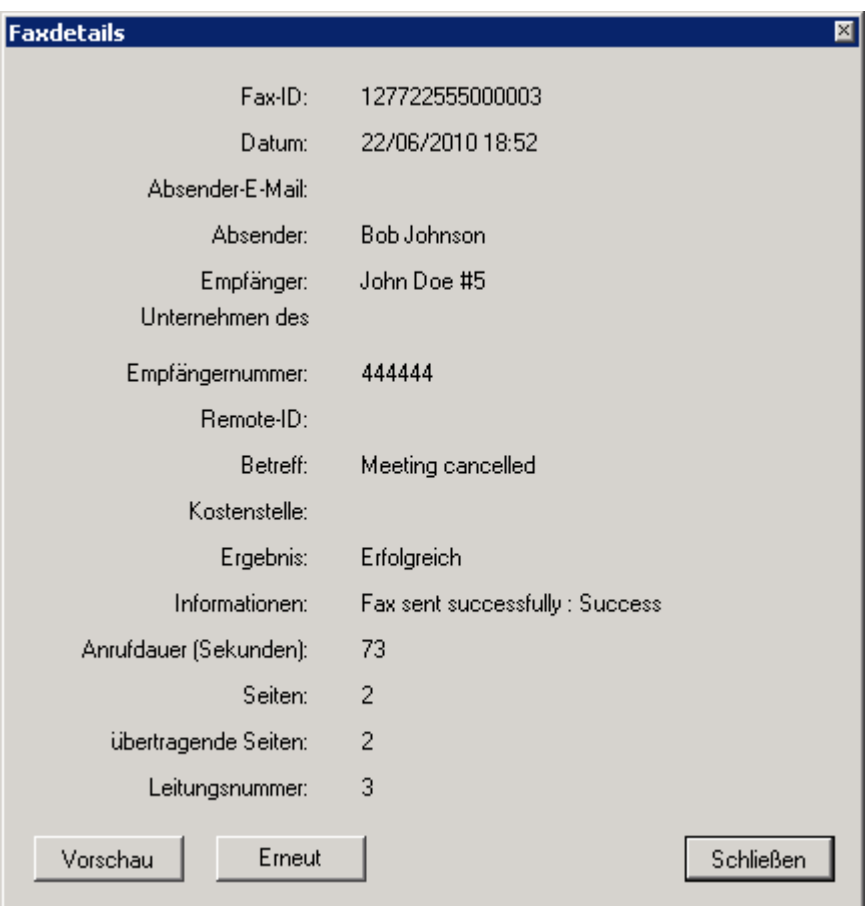

Screenshot 65: Anzeigen von detaillierten Faxinformationen in der GFI FaxMaker-Archivanzeige

In der Ansicht der detaillierten Faxinformationen stehen folgende Optionen zur Verfügung:

- » Klicken Sie auf Vorschau, um das Fax im archivierten Format zu öffnen.
- » (Nur für ausgehende Faxe) Klicken Sie auf Erneut senden, um das Fax erneut zu versenden.

### Durchsuchen von archivierten Faxen

Klicken Sie auf Filter, um den Filterbereich anzuzeigen und archivierte Faxe zu durchsuchen.

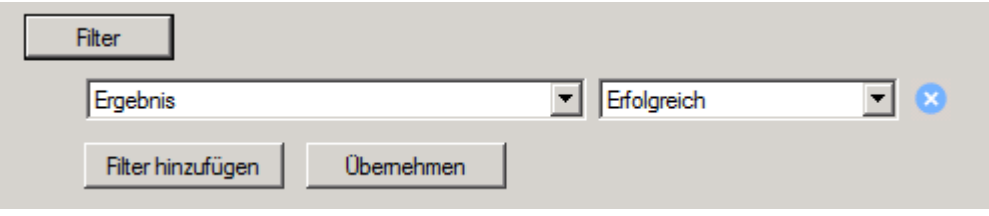

Screenshot 66: Filtern von Faxen in der Archivanzeige

Wählen Sie einen Filterparameter aus, und wählen Sie Daten aus bzw. geben Sie Daten ein, nach denen die Suche gefiltert werden soll. Sie haben folgende weitere Möglichkeiten:

- » Klicken Sie auf Filter hinzufügen, um weitere Filter hinzuzufügen.
- $\ast$  Klicken Sie neben einem Filter auf  $\ast$ , um den Filter zu entfernen.

Wenn alle erforderlichen Filterparameter konfiguriert sind, klicken Sie auf Übernehmen, um die Suchergebnisse zu filtern. In der Archivanzeige werden alle Faxe angezeigt, die mit den angegebenen Filtern übereinstimmen.

## <span id="page-123-0"></span>6.7.5 Migrieren von Archivdaten zwischen Datenbanken

GFI FaxMaker beinhaltet ein Tool, um archivierte Daten aus einem Datenbankformat in ein anderes zu exportieren.

Dieses Tool ist beispielsweise in den folgenden Szenarios hilfreich:

Wenn Sie eine Microsoft Access-Archivdatenbank mit GFI FaxMaker Version 2014 oder früher verwenden und ein Upgrade auf Version 2015 oder höher mit einer Firebird-Datenbank durchführen.

Wenn Sie das Datenbankformat ändern, beispielsweise ein Upgrade von Firebird auf Microsoft SQL ausführen.

Wenn Sie alle archivierten GFI FaxMaker-Daten nach GFI Archiver kopieren.

Archivdaten können zwischen den folgenden Datenbankformaten kopiert werden:

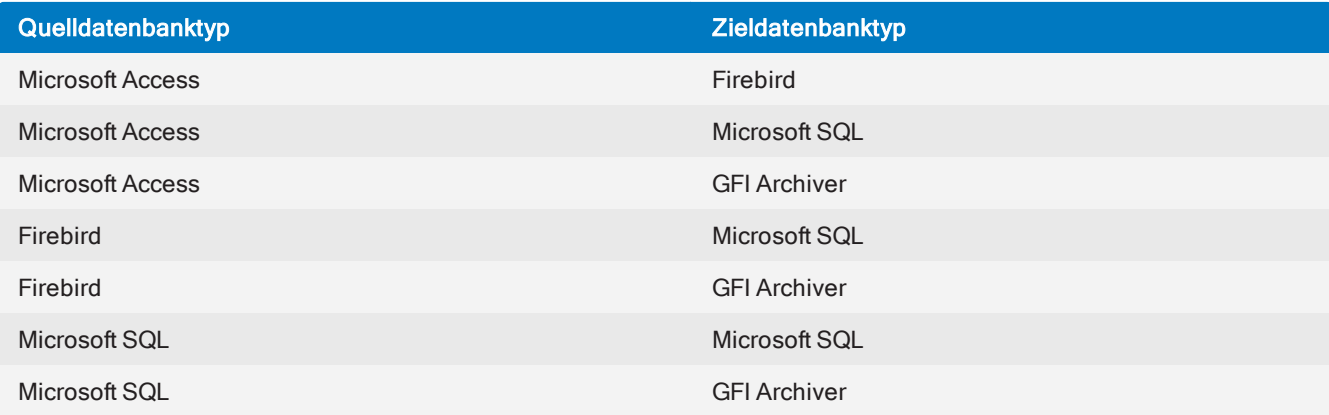

#### Wichtige Hinweise:

GFI FaxMaker-[Berichte](#page-86-0) und die [Archivanzeige](#page-121-0) verwenden die momentan aktive Archivdatenbank, die in der GFI FaxMaker-Konfiguration festgelegt ist. Verwenden Sie das Migrationstool, um sicherzustellen, dass alle Archivdaten in der aktiven Datenbank enthalten sind.

Das Migrationstool kopiert die Archivdaten aus der Quelldatenbank in die Zieldatenbank, sodass die Daten in der Quelldatenbank erhalten bleiben.

» Die Migration von Daten kann in Abhängigkeit von verschiedenen Faktoren längere Zeit dauern. Zu diesen Faktoren zählen die Menge der zu migrierenden Daten, die Lese- und Schreibgeschwindigkeit der Datenträger und – bei der Migration von Daten auf einen Remoteserver – die Bandbreite des Netzwerks.

Wenn ein Migrationsprozess mehrmals hintereinander mit denselben Quell- und Zieldatenbanken ausgeführt wird, werden die Daten in der Zieldatenbank nicht dupliziert, sofern die Quelldatenbank nicht geändert wird. Wenn die Quelldatenbank umbenannt, der Inhalt geändert oder die erneute Migration auf einem anderen Server ausgeführt wird, kann es zu doppelten Daten in der Zieldatenbank kommen.

#### Verwenden des Datenbank-Migrationstools

1. Wählen Sie in der GFI FaxMaker-Konfiguration den Knoten Archivierung aus.

2. Klicken Sie im rechten Bereich auf Migrationstool, um das GFI FaxMaker-Datenbank-Migrationstool zu öffnen, und klicken Sie auf Weiter.

3. Wählen Sie eine Quelldatenbank aus, aus der GFI FaxMaker-Daten kopiert werden. Wählen Sie den Datenbanktyp aus, und geben Sie die Details der Quelldatenbank an. Klicken Sie auf Weiter.

4. Wählen Sie die Zieldatenbank aus, in die Daten aus der Quelldatenbank kopiert werden. Wählen Sie den Datenbanktyp aus, und geben Sie die Details der Zieldatenbank an. Klicken Sie auf Weiter.

5. Klicken Sie auf Weiter, um die Migration zu starten. Klicken Sie nach Abschluss auf Schließen.

# 6.8 Faxdienste

GFI FaxMaker sendet und empfängt Faxe über unterstützte Online-Faxanbieter. Zur Verwendung dieser Funktion benötigt GFI FaxMaker eine Internetverbindung und ein Abonnement bei einem unterstützen Online-Faxdienstanbieter:

#### [GFI-Online-Faxdienst](#page-125-0)

#### [etherFAX-Faxdienst](#page-126-0)

Bei Faxdiensten benötigt GFI FaxMaker kein Faxgerät und GFI FaxMaker kann so in einer virtuellen Umgebung wie Microsoft Hyper-V, Microsoft Virtual Server, Microsoft Virtual PC oder VMware installiert werden.

Beim Versand von Faxen über Faxdienste sendet GFI FaxMaker die Faxe über eine sichere HTTPS-Verbindung an den Dienstanbieter. Der Anbieter überträgt das Fax an den Empfänger und sendet eine Bestätigung zurück an GFI FaxMaker, das dann einen Sendebericht an den Absender schickt.

Wenn Ihr Anbieter Ihrem Abonnement dedizierte Faxnummern zuweist, werden auf diesen Nummern empfangene Faxe über eine sichere HTTPS-Verbindung an GFI FaxMaker geschickt. GFI FaxMaker verarbeitet und stellt anschließend das Fax an die vorgesehenen Empfänger zu.

Weitere Informationen finden Sie unter [http://go.gfi.com/?pageid=FM\\_FaxServices](http://go.gfi.com/?pageid=FM_FaxServices).

## 6.8.1 Angeben der Faxnummer

Online-Faxdienste erfordern eine vollständige Empfängernummer einschließlich des Symbols für

internationale Rufnummern (+), der Landesvorwahl sowie der Ortsvorwahl. Verwenden Sie zwischen den einzelnen Teilen der Faxnummer keine Bindestriche, Leerzeichen oder Striche.

Auch beim lokalen Versand von Faxen ist die vollständige Empfängernummer erforderlich.

Beispiel 1: Wenn Sie ein Fax an die Nummer 313-414-515 in der Tschechischen Republik senden, verwenden Sie +420313414515@faxmaker.com. Bedeutung der Parameter:

- $* +$  ist das internationale Wählpräfix
- 420 ist die Ländervorwahl für die Tschechische Republik
- 313414515 ist die Faxnummer

Beispiel 2: Senden eines Faxes an eine Nummer in Großbritannien mit der Ortsvorwahl 01273 und der Nummer 123-456. Verwenden Sie in diesem Fall +441273123456@faxmaker.com. Bedeutung der Parameter:

- $* +$  ist das internationale Wählpräfix
- 44 ist die Ländervorwahl für Großbritannien

1273 ist die Ortsvorwahl (im Fall von Großbritannien wird bei einer internationalen Einwahlnummer die vorangestellte 0 weggelassen)

<span id="page-125-0"></span>123456 ist die Faxnummer

## 6.8.2 Konfigurieren eines GFI-Online-Faxdienstkontos

Wenn ein GFI-Online-Faxdienstkonto verfügbar ist, geben Sie die Kontodetails in GFI FaxMaker ein:

1. Klicken Sie in der GFI FaxMaker-Konfiguration mit der rechten Maustaste auf den Knoten Faxdienste, und wählen Sie die Option Neues Faxdienstkonto.

2. Wählen Sie GFI-Online-Faxdienst, und klicken Sie auf OK.

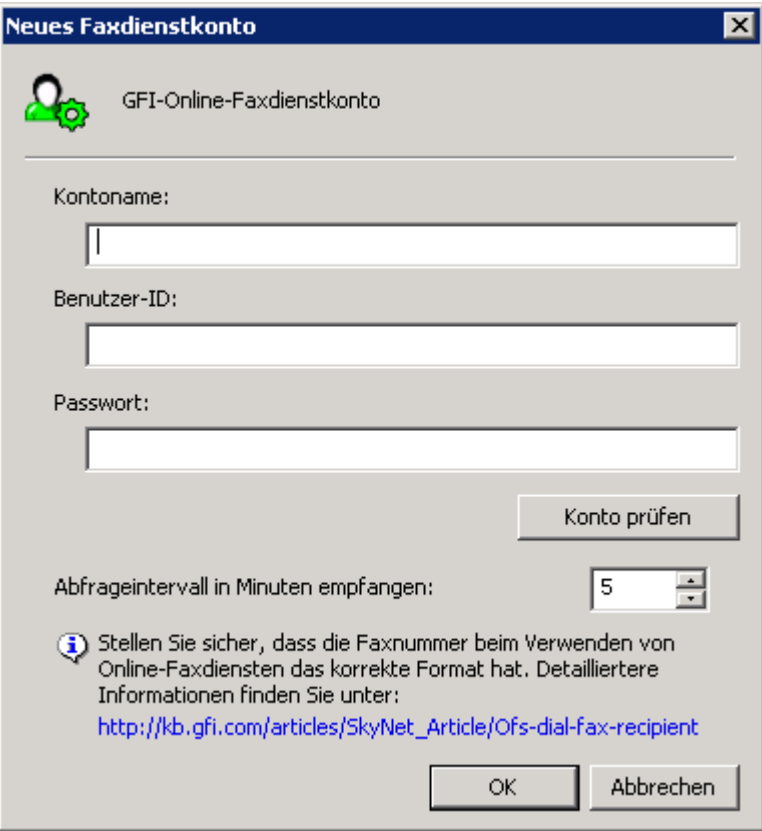

Screenshot 67: Neues GFI-Online-Faxdienstkonto

#### 3. Konfigurieren Sie die folgenden Optionen:

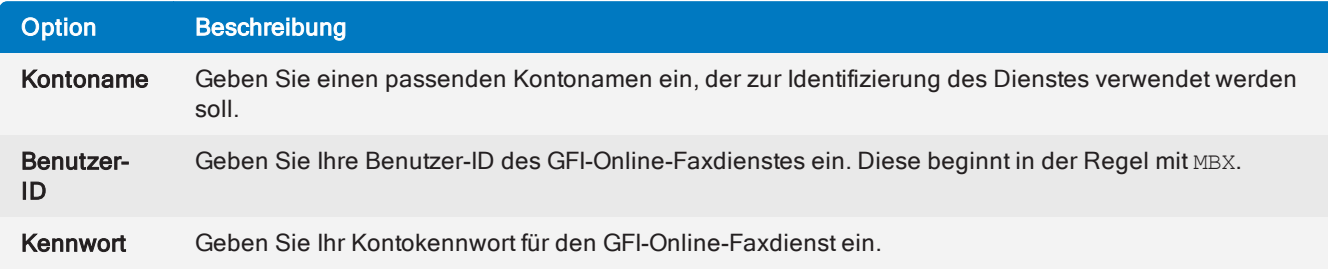

4. Klicken Sie auf Konto überprüfen, um zu prüfen, ob GFI FaxMakermithilfe der angegebenen Details auf den Dienst zugreifen kann.

5. Geben Sie unter Empfangsabfrageintervall in Minuten die Häufigkeit in Minuten an, in derGFI FaxMaker auf neue Faxe prüfen soll.

### 6. Klicken Sie auf OK.

Konfigurieren Sie als nächstes eine Faxleitung für den Faxdienst, damit GFI FaxMaker mit dem Versand/Empfang von Faxen von diesem Dienst beginnen kann. Weitere [Informationen](#page-95-0) finden Sie unter [Faxleitungen](#page-95-0) (Seite 96).

## <span id="page-126-0"></span>6.8.3 Konfigurieren eines etherFAX-Faxdienstes

Wenn ein etherFAX-Konto verfügbar ist, geben Sie die Kontodetails in GFI FaxMaker ein:

1. Klicken Sie in der GFI FaxMaker-Konfiguration mit der rechten Maustaste auf den Knoten Faxdienste, und wählen Sie die Option Neues Faxdienstkonto.

2. Wählen Sie etherFAX, und klicken Sie auf OK.

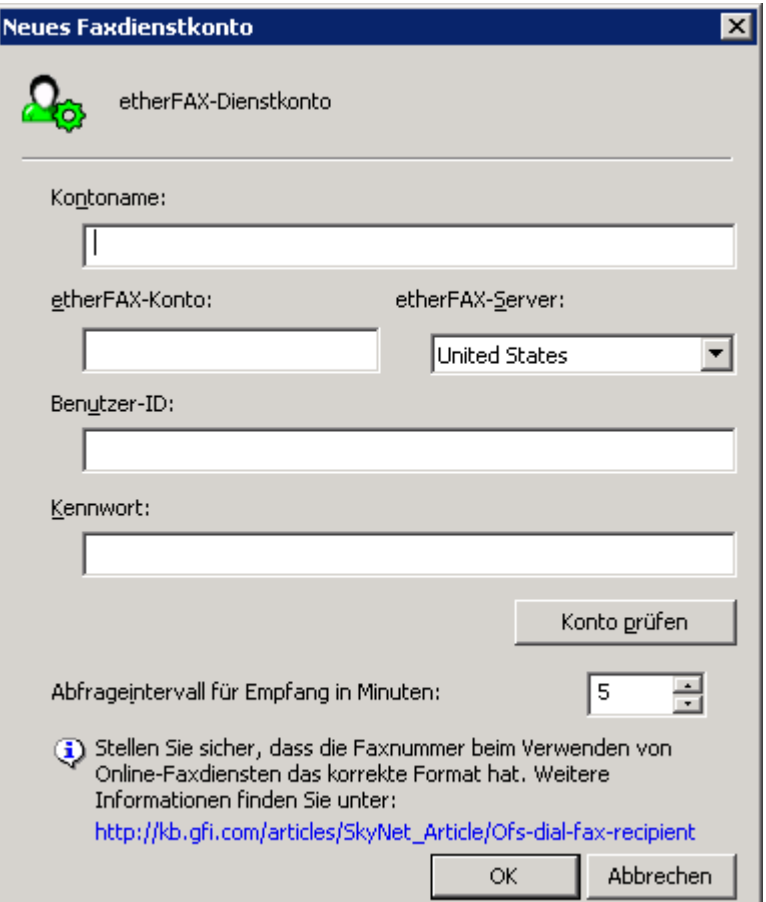

Screenshot 68: Neues etherFAX-Konto

3. Konfigurieren Sie die folgenden Optionen:

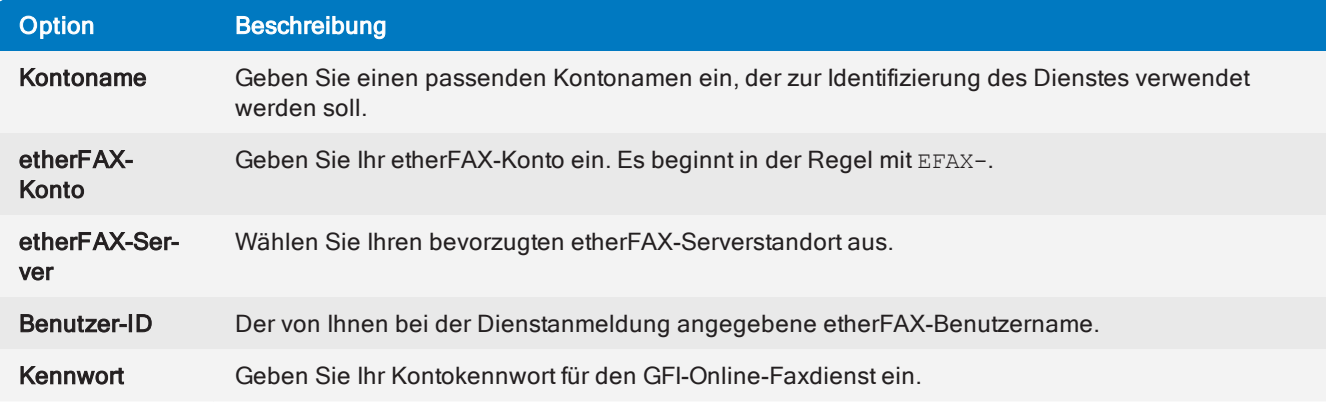

4. Klicken Sie auf Konto überprüfen, um zu prüfen, ob GFI FaxMakermithilfe der angegebenen Details auf den Dienst zugreifen kann.

5. Geben Sie unter Empfangsabfrageintervall in Minuten die Häufigkeit in Minuten an, in derGFI FaxMaker auf neue Faxe prüfen soll.

#### 6. Klicken Sie auf OK.

Konfigurieren Sie als nächstes eine Faxleitung für den Faxdienst, damit GFI FaxMaker mit dem Versand/Empfang von Faxen von diesem Dienst beginnen kann. Weitere [Informationen](#page-95-0) finden Sie unter [Faxleitungen](#page-95-0) (Seite 96).

# <span id="page-128-0"></span>6.9 OCR

Mithilfe von Optical Character Recognition (OCR) werden empfangene und gesendete Faxe in Text konvertiert. Aufgrund der Natur der Faxtechnologie ist der Inhalt von empfangenen und gesendeten Faxinhalten vom System nicht nutzbar. Durch die Konvertierung von Faxen in Text kann der Faxinhalt beispielsweise verwendet werden, um Benutzern und Administratoren das Durchsuchen des Faxinhalts zu ermöglichen.

1. Klicken Sie in der GFI FaxMaker-Konfiguration mit der rechten Maustaste auf Erweitert > OCR, und wählen Sie die Option Eigenschaften.

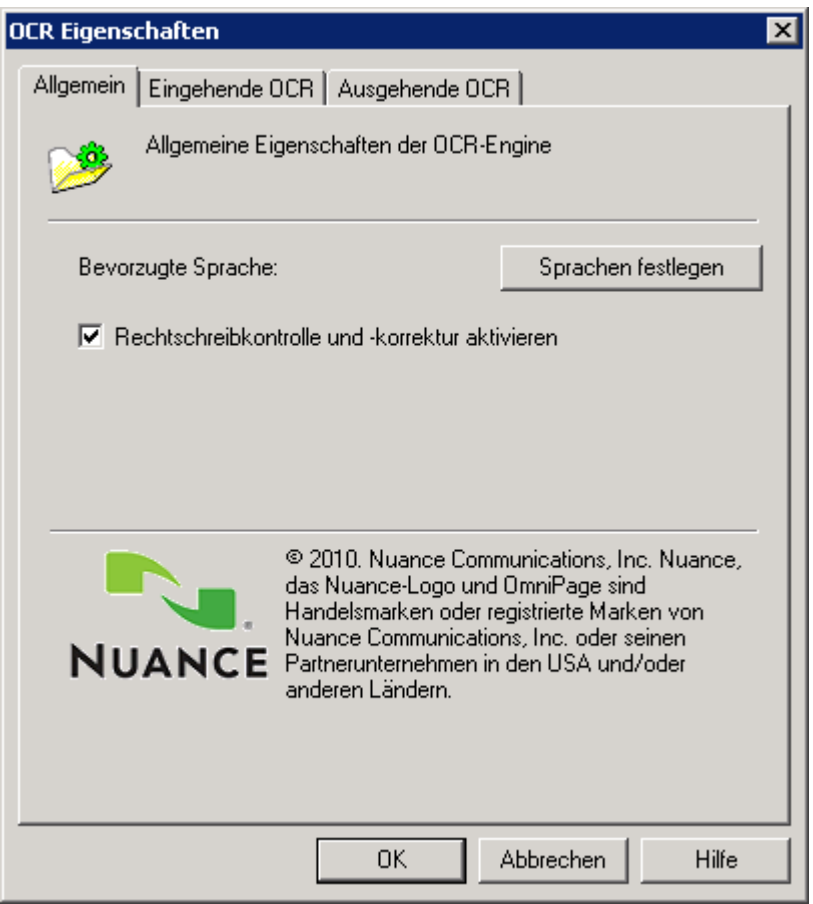

Screenshot 69: OCR-Eigenschaften

2. Konfigurieren Sie die folgenden Optionen:

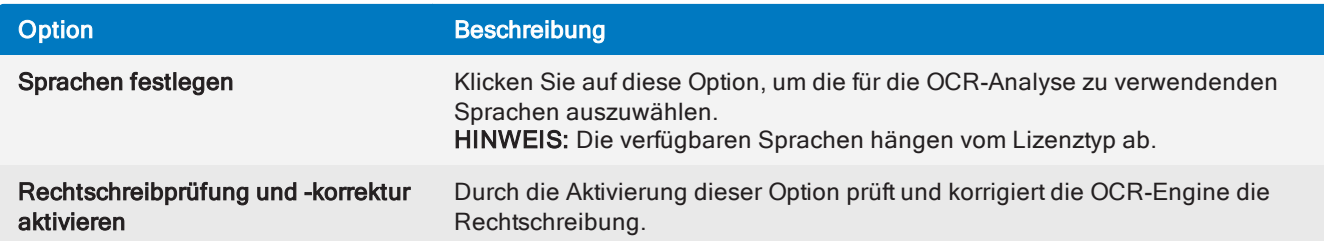

#### 3. Konfigurieren Sie auf der Registerkarte Eingehende OCR die OCR-Optionen für empfangene Faxe:

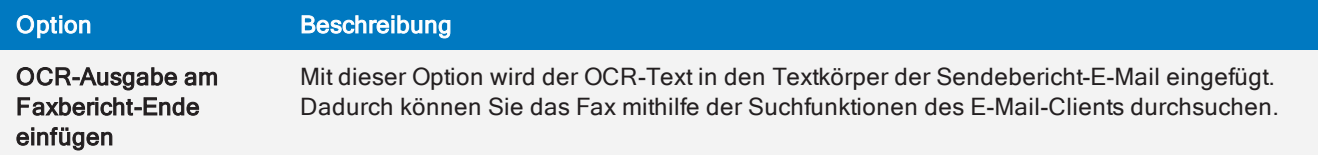

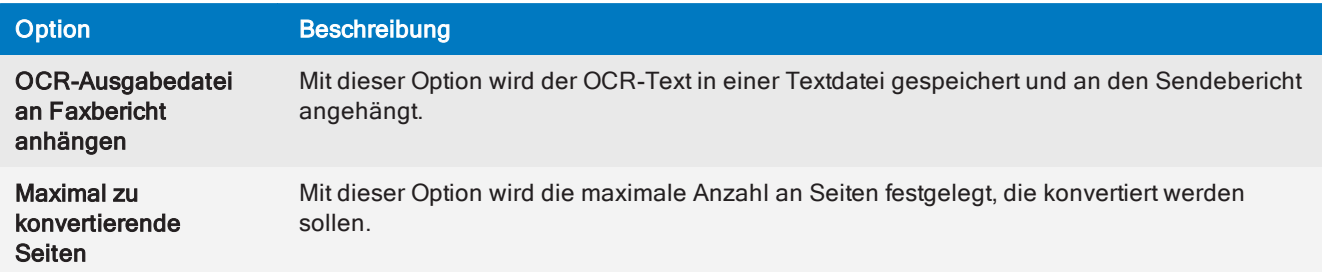

4. Konfigurieren Sie auf der Registerkarte Ausgehende OCR die OCR-Optionen für gesendete Faxe:

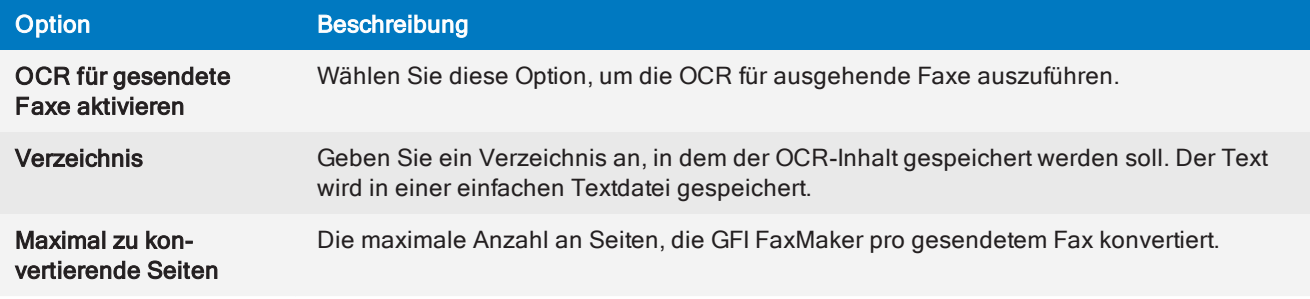

5. Klicken Sie auf OK.

# 6.10 Protokolldateien

Mithilfe von Protokolldateien können Administratoren die Aktivität von GFI FaxMaker überprüfen.

# 6.10.1 Verwalten von Protokolldateien

## **HINWEIS**

Folgende Einstellungen gelten für die unter Liste der [Protokolldateien](#page-131-0) aufgeführten Protokolldateien.

1. Klicken Sie in der GFI FaxMaker-Konfiguration mit der rechten Maustaste auf den Knoten Erweitert > Protokollierung, und wählen Sie die Option Eigenschaften.

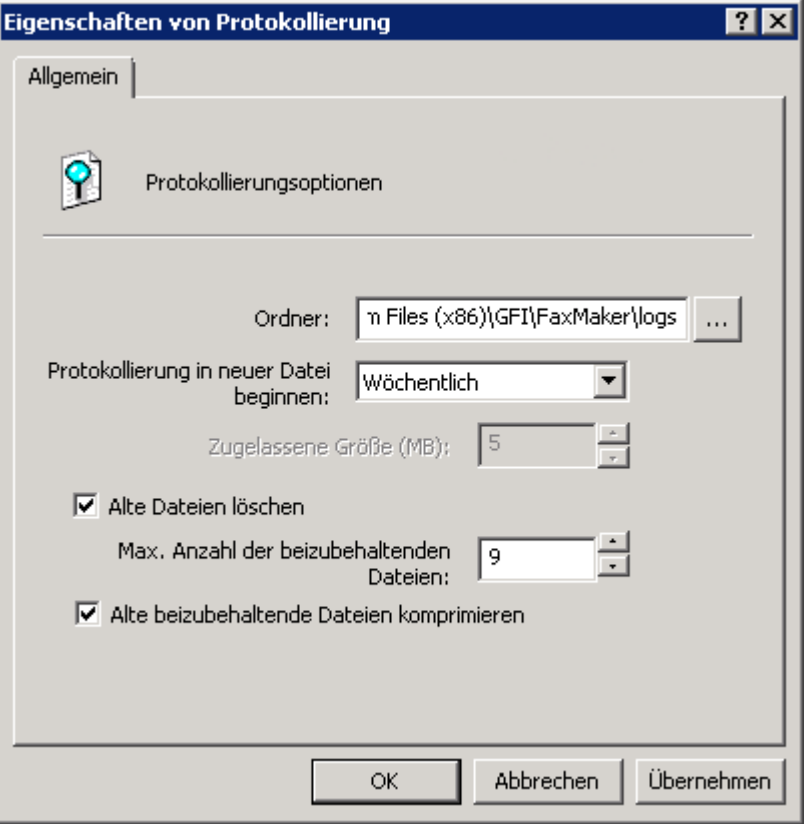

Screenshot 70: Protokollierungseinstellungen

2. Konfigurieren Sie die folgenden Optionen:

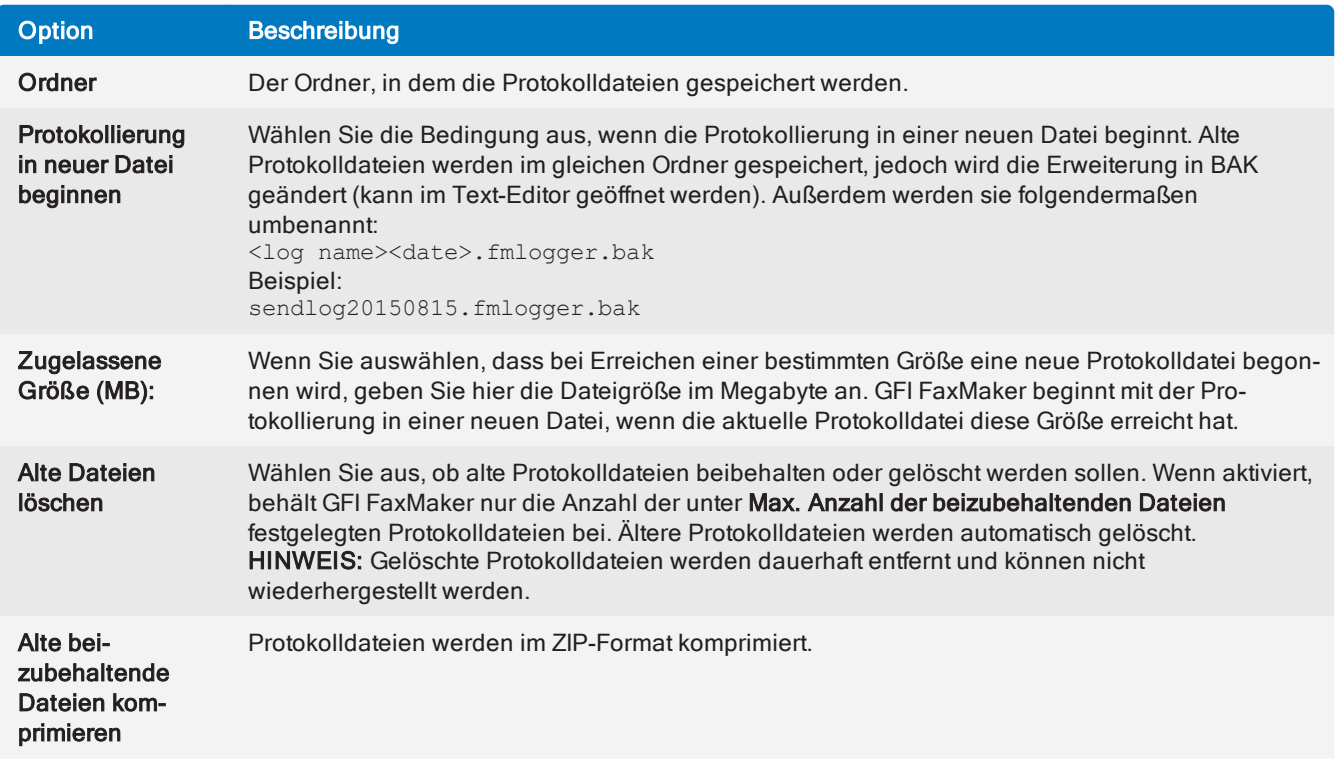

3. Klicken Sie auf OK.

# <span id="page-131-0"></span>6.10.2 Liste der GFI FaxMaker-Protokolldateien

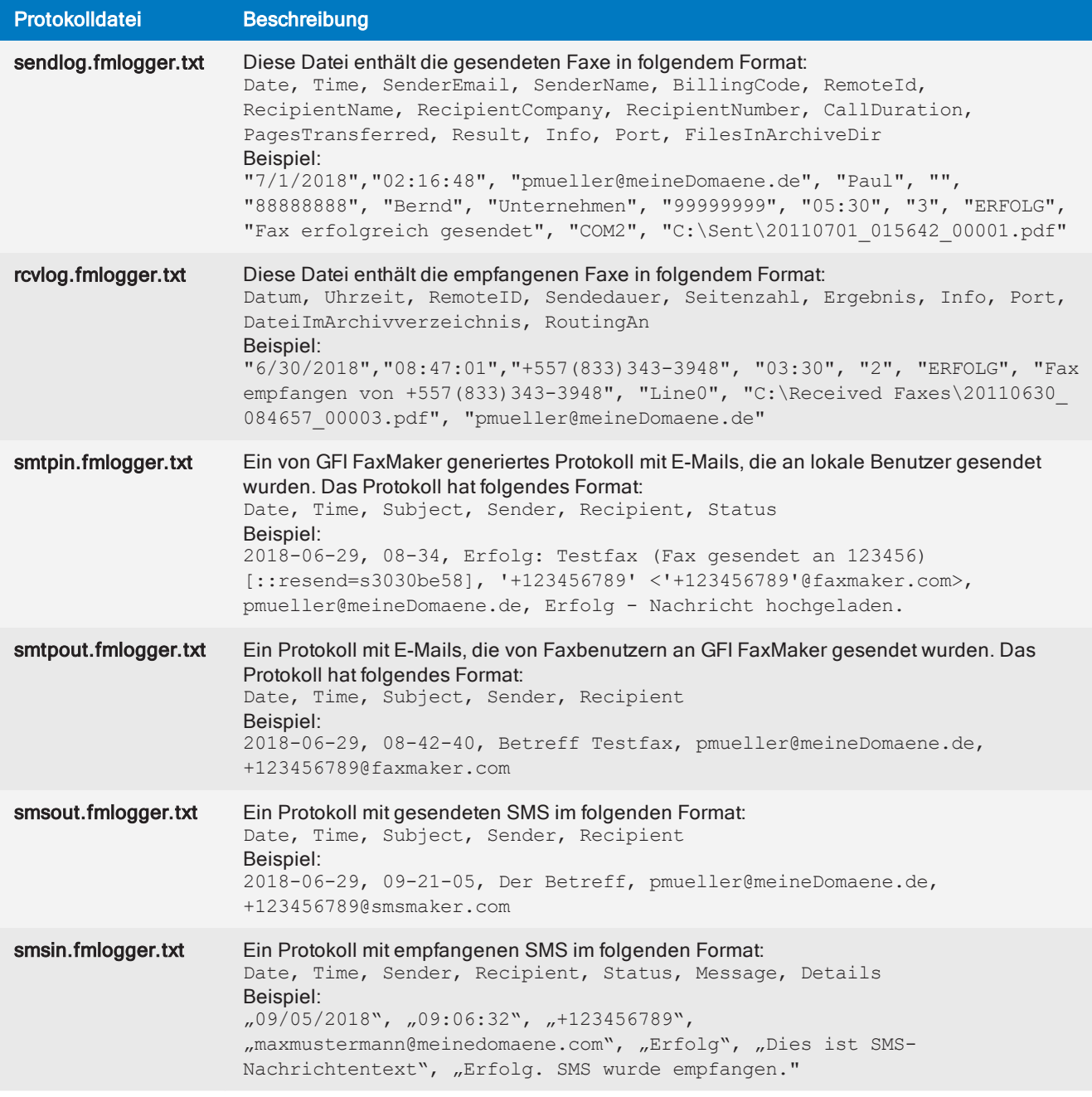

# 6.11 Integrieren eines HP Digital Sender

GFI FaxMaker unterstützt den HP Digital Sender-Scanner/Kopierer. Damit können Sie Faxe direkt vom digitalen Sendegerät versenden, indem Sie das Dokument in das Gerät einlegen und die Faxnummer des Empfängers wählen. Faxe werden über GFI FaxMaker versendet und der Benutzer erhält eine Sendebestätigung an sein E-Mail-Postfach. Eine vollständige Liste der unterstützten HP Digital Sender-Geräte finden Sie unter [http://go.gfi.com/?pageid=FM\\_HPDigitalSender](http://go.gfi.com/?pageid=FM_HPDigitalSender).

So versenden Sie Faxe mit einem HP Digital Sender:

- 1. Wählen Sie im HP Digital Sender-Link-Applet die Registerkarte Inbox.
- 2. Wählen Sie Enable receive aus.

3. Geben Sie unter Path to receive inbox ein Verzeichnis an, aus dem HP Digital Sender die Faxinformationsdateien abruft.

4. Klicken Sie in der GFI FaxMaker-Konfiguration mit der rechten Maustaste auf HPDS/SAP, und wählen Sie die Option Eigenschaften.

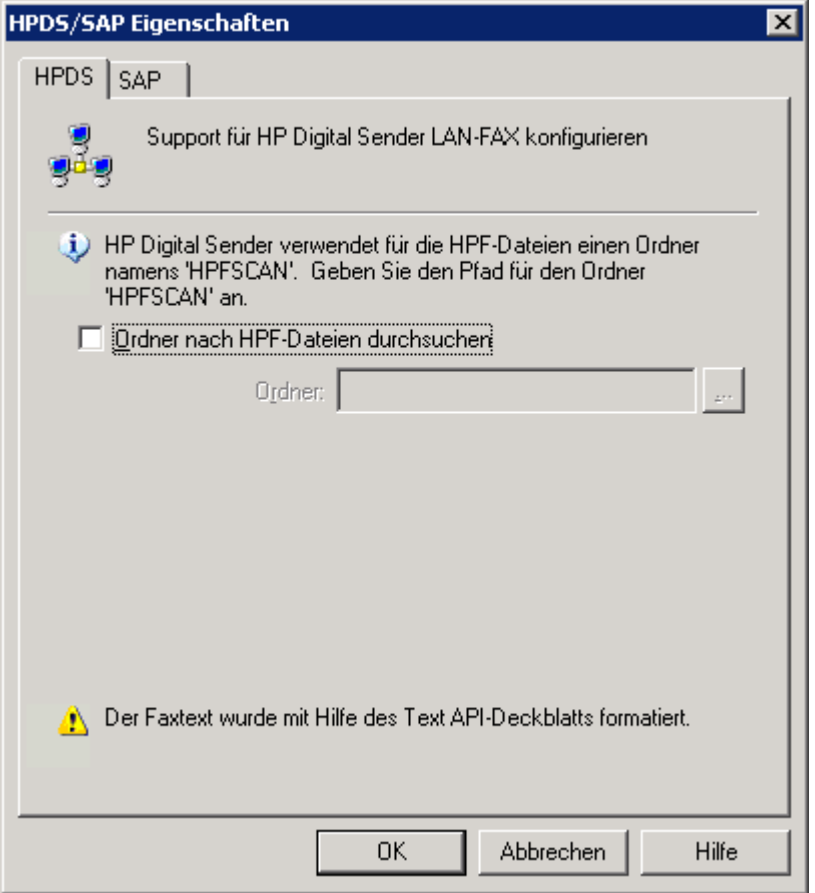

Screenshot 71: Einrichten des HP Digital Sender

5. Wählen Sie auf der Registerkarte HPDS die Option Ordner nach HPF-Dateien durchsuchen aus. Geben Sie das entsprechende Verzeichnis in die HP Digital Sender-Anwendung ein, oder suchen Sie den Pfad, und wählen Sie den Ordner HPFSCAN.

6. Klicken Sie auf OK.

7. Aktivieren Sie im Dienstprogramm HP Digital Sender JetAdmin die Faxfunktion für HP Digital Sender. Wählen Sie Other vendors with notification support als Netzwerk-Faxserver.

# 6.12 Speichern von Faxen

GFI FaxMaker speichert die Kopien von Faxanhängen standardmäßig für einige Tage auf dem GFI FaxMaker-Server:

- » Gesendete Faxe Die Kopie wird 2 Tage lang gespeichert.
- » Fehlgeschlagene Faxe Die Kopie wird 1 Woche lang gespeichert.

Die Kopien werden im Ordner <GFI FaxMaker-Installationsordner>\data\attachments gespeichert. Dadurch ist das erneute Senden von Faxanhängen möglich.

So deaktivieren Sie das Speichern von Faxanhängen und infolgedessen die Option zum erneuten Senden von Faxen:

1. Klicken Sie in der GFI FaxMaker-Konfiguration mit der rechten Maustaste auf Erweitert > Diverses, und wählen Sie die Option Eigenschaften.

2. Konfigurieren Sie im Bereich Faxserveroptionen folgende Optionen:

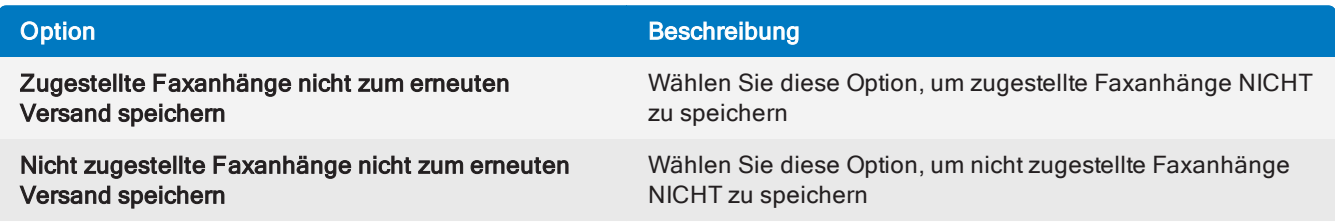

3. Klicken Sie auf OK.

# 6.13 Lizenzinformationen

Während der GFI FaxMaker-Installation werden Sie aufgefordert, Ihr GFI-Konto oder einen Lizenzschlüssel einzugeben.

## **HINWEIS**

Nach Ablauf des Abonnements sendet GFI FaxMaker keine Fax- und SMS-Mitteilungen mehr. Erneuern Sie das Abonnement, um die Faxwarteschlange freizugeben.

Um Details zur Lizenzierung anzuzeigen und zu ändern, klicken Sie in der GFI FaxMaker-Konfiguration mit der rechten Maustaste auf Allgemein > Lizenzierung, und wählen Sie die Option Produkt lizenzieren...

Alternativ können Sie sich auf der GFI FaxMaker-Website anmelden und auf [Einstellungen >](#page-75-0) [Systemeinstellungen >](#page-75-0) Lizenzierung klicken.

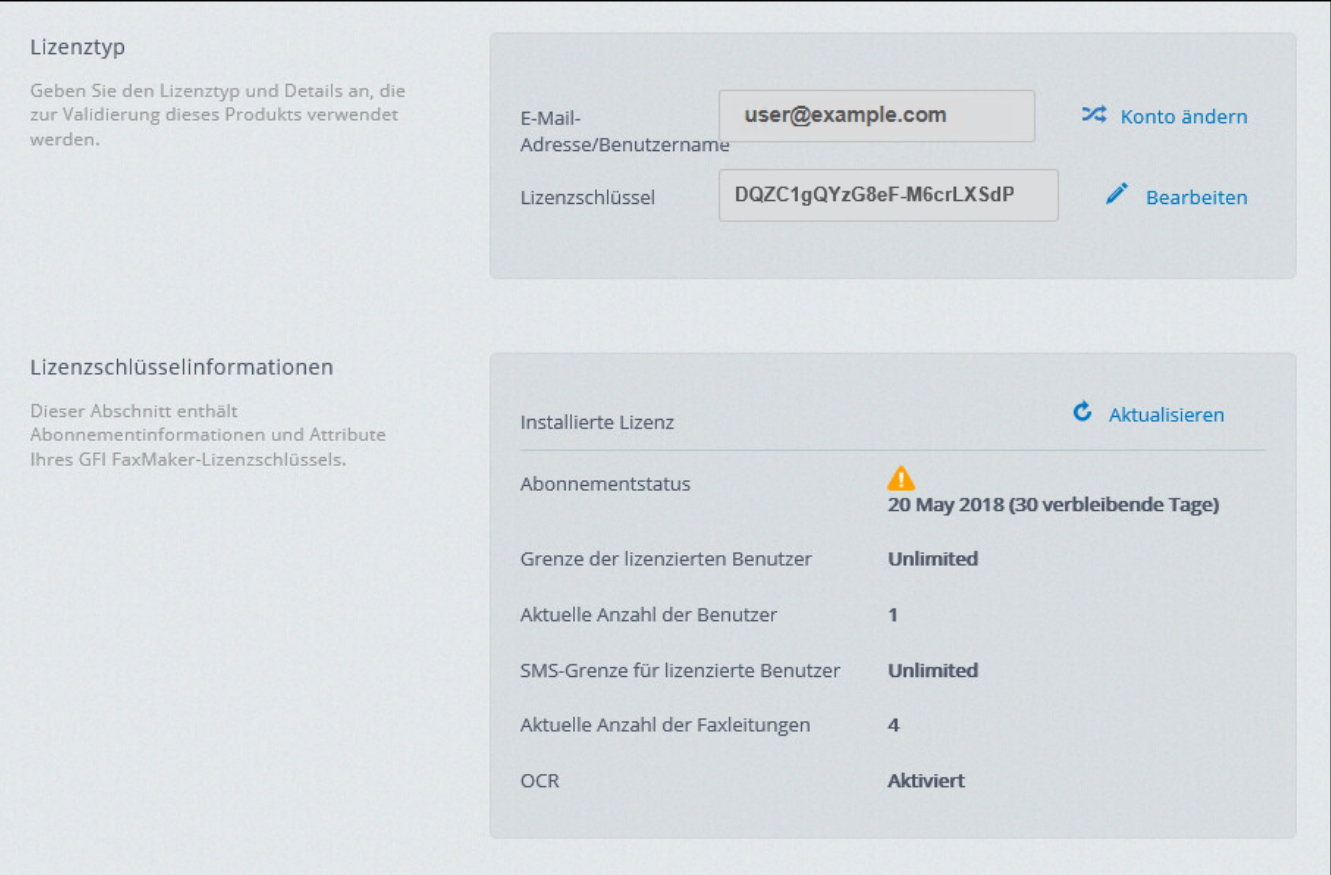

Screenshot 72: Anzeige aktueller Lizenzinformationen

Verwenden Sie diesen Knoten, um aktuelle Lizenzinformationen anzuzeigen und Ihren Lizenzschlüssel einzugeben.

Unter Lizenzschlüsselinformationen stehen folgende Informationen zur Verfügung:

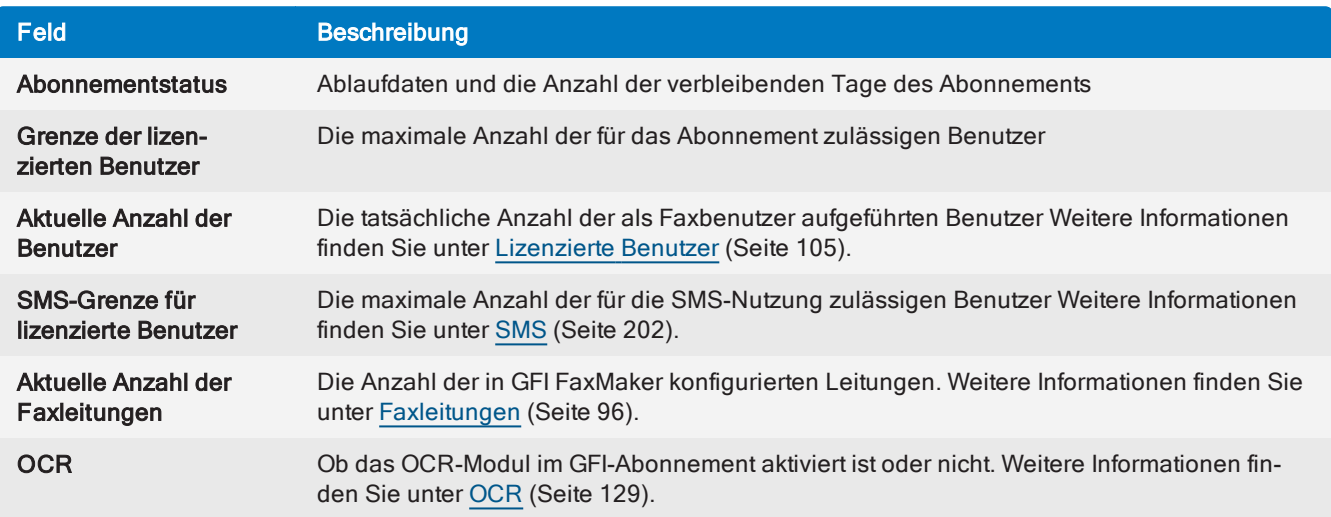

» Klicken Sie auf Konto ändern, um ein andere GFI-Konto zu nutzen, oder klicken Sie auf Bearbeiten, um Ihren Lizenzschlüssel zu bearbeiten.

# 7 Konfiguration – Senden von Faxen

Dieser Abschnitt enthält folgende Informationen:

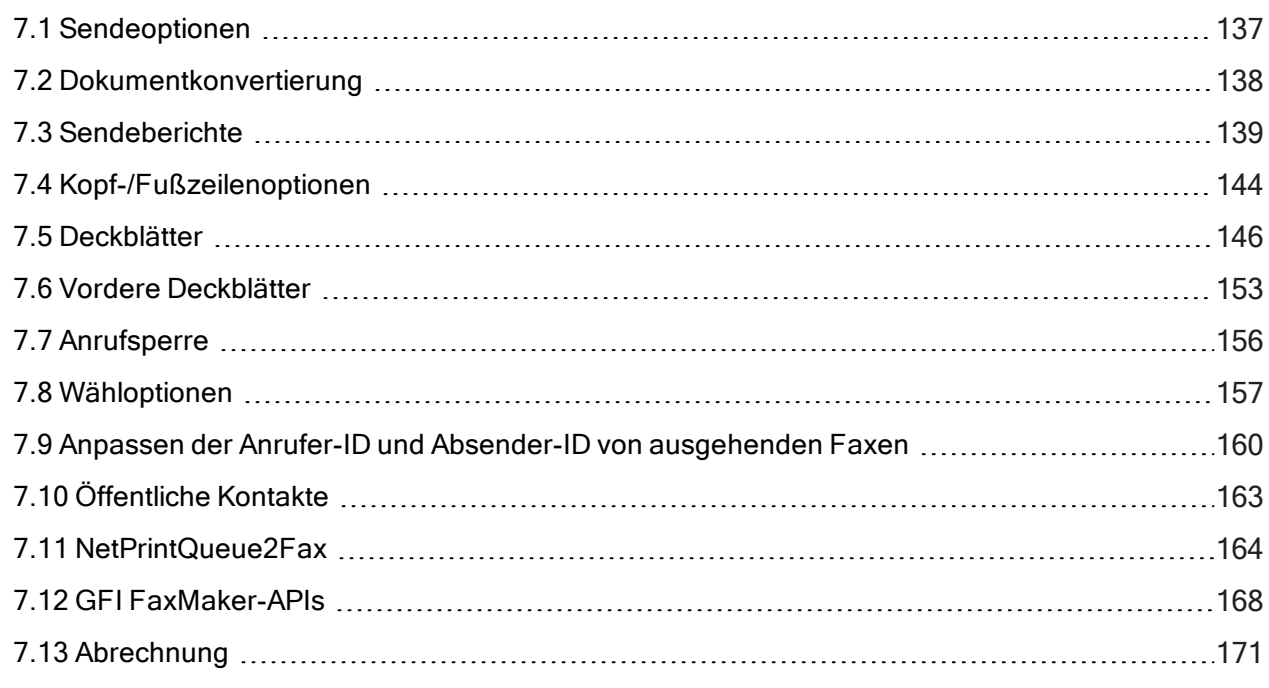

# <span id="page-136-0"></span>7.1 Sendeoptionen

1. Klicken Sie in der GFI FaxMaker-Konfiguration mit der rechten Maustaste auf Sende- /Empfangsoptionen, und wählen Sie die Option Eigenschaften.

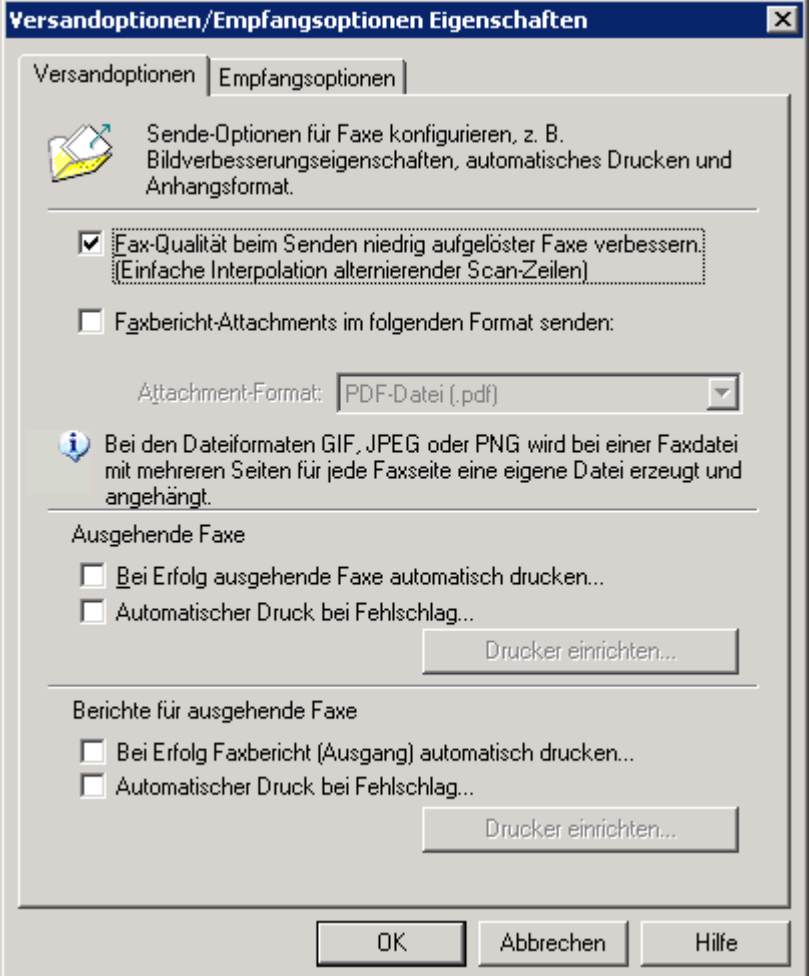

Screenshot 73: Sendeoptionen

2. Wählen Sie die Registerkarte Senden, und konfigurieren Sie die folgenden Optionen:

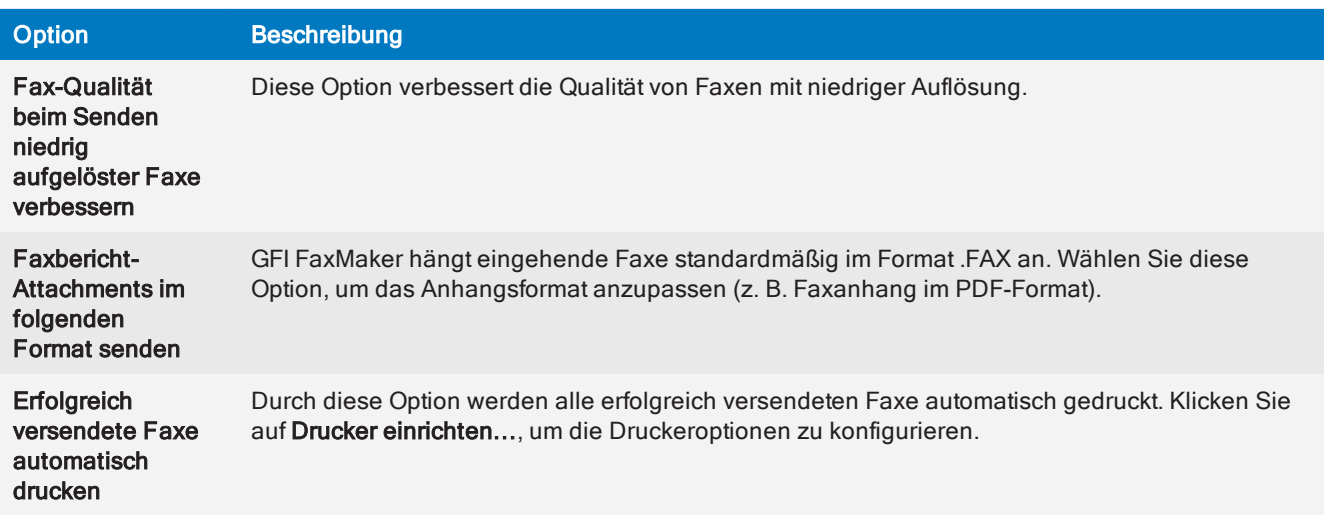

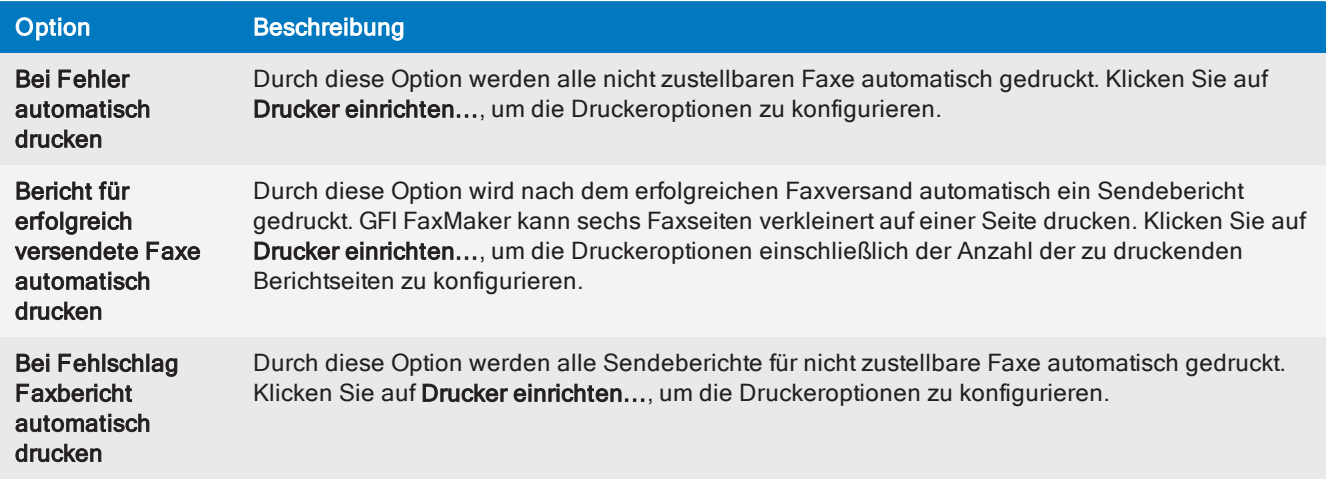

<span id="page-137-0"></span>3. Klicken Sie auf OK.

# 7.2 Dokumentkonvertierung

Mit GFI FaxMaker können Benutzer Faxe senden, indem Sie Inhalte an eine E-Mail anhängen. GFI FaxMaker wandelt den Anhang automatisch in ein Fax um. Zu diesem Zweck wurde eine Konvertierungsengine für PDF-, HTML-, PNG-, GIF-, JPG-, RTF- und TXT-Dateien integriert.

## **HINWEIS**

Microsoft<sup>®</sup> Office<sup>®</sup> 2007 oder höher ist auf dem GFI FaxMaker-Server erforderlich, um Microsoft<sup>®</sup> Office®-Dateien (wie DOCX- und XLSX-Dateien) zu konvertieren.

1. Klicken Sie in der GFI FaxMaker-Konfiguration mit der rechten Maustaste auf Erweitert > Dokumentkonvertierung, und wählen Sie die Option Eigenschaften.

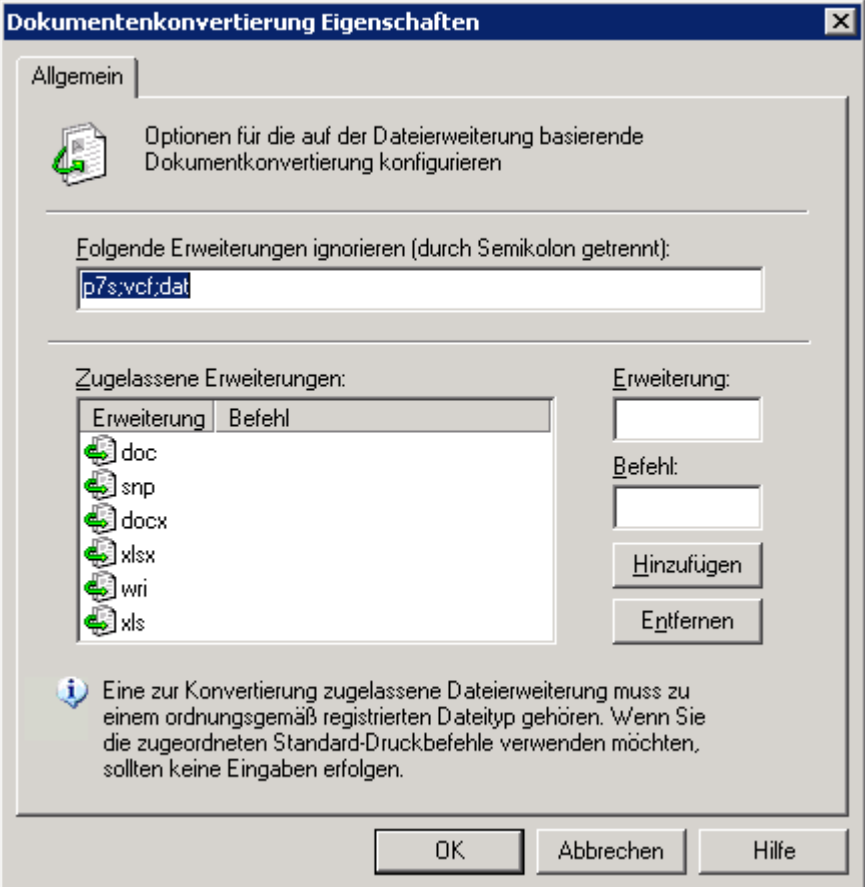

Screenshot 74: Optionen für die Dokumentenkonvertierung

2. Konfigurieren Sie die folgenden Optionen:

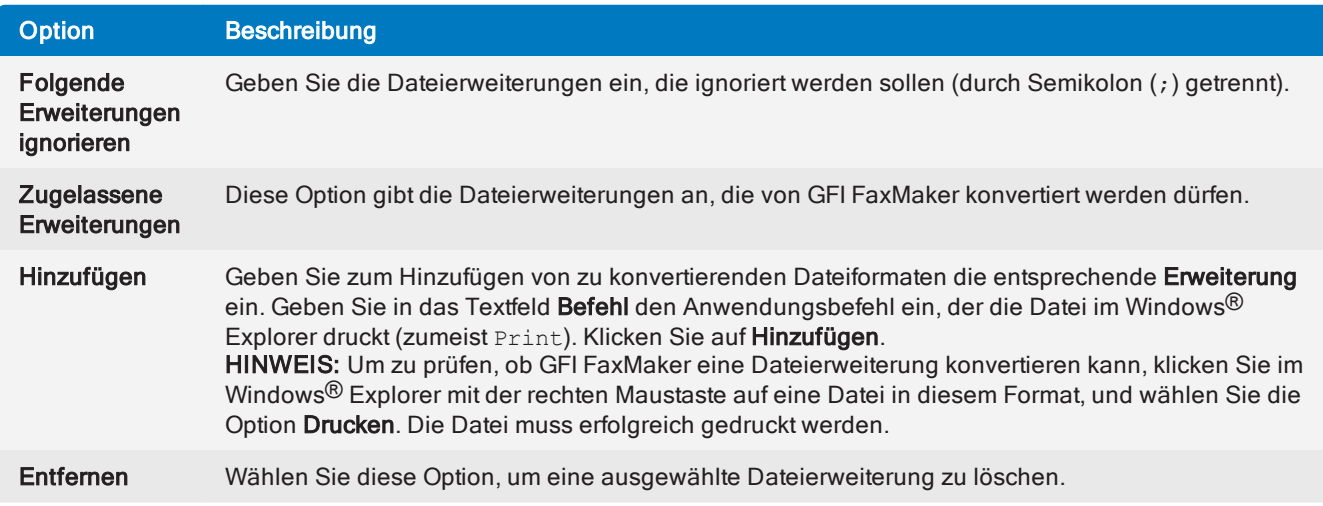

<span id="page-138-0"></span>3. Klicken Sie auf OK.

# 7.3 Sendeberichte

GFI FaxMaker benachrichtigt den Benutzer über den Status von gesendeten Faxen/SMS, indem ein Sendebericht zugestellt wird. Der Bericht enthält Details zur Fax-/SMS-Übertragung. Optional können Sie festlegen, dass der Faxinhalt und der Textkörper enthalten sind.

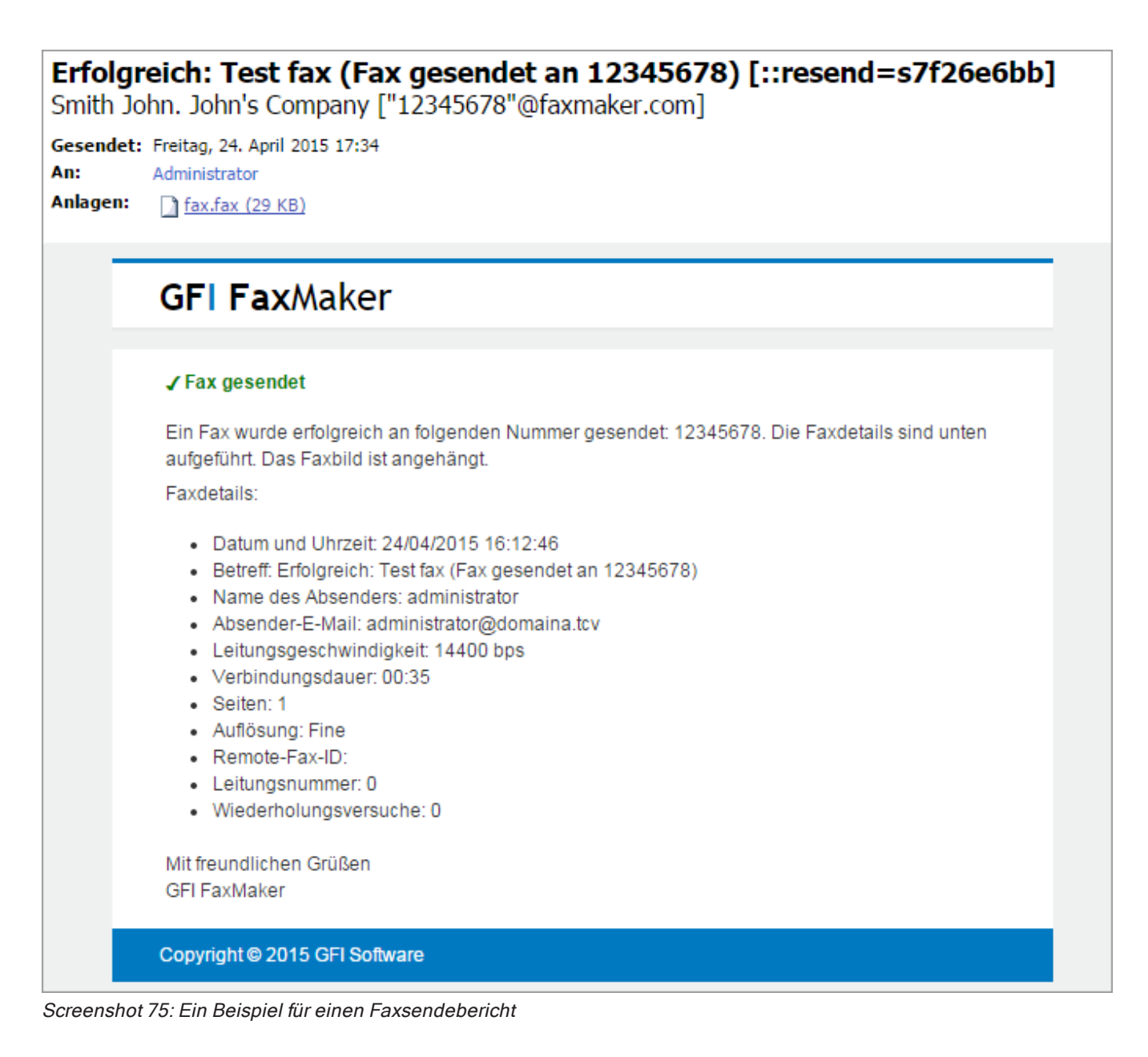

# 7.3.1 Konfigurieren von Faxsendeberichten

1. Klicken Sie in der GFI FaxMaker-Konfiguration mit der rechten Maustaste auf Erweitert > Sendeberichte, und wählen Sie die Option Eigenschaften.

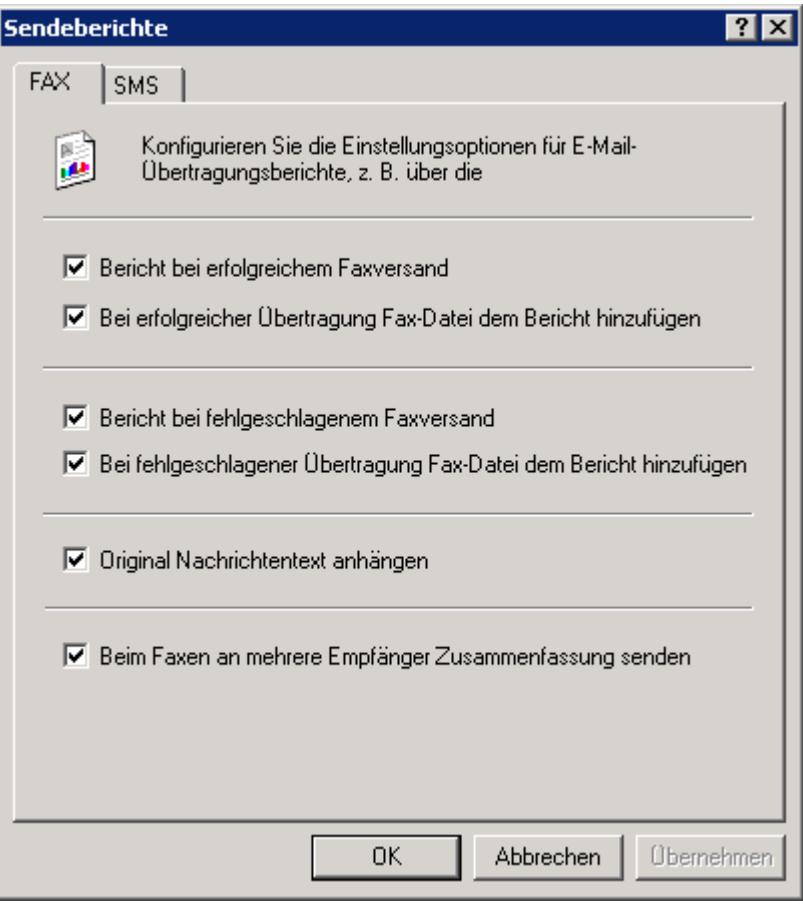

Screenshot 76: Optionen für Faxsendeberichte

2. Konfigurieren Sie die folgenden Optionen:

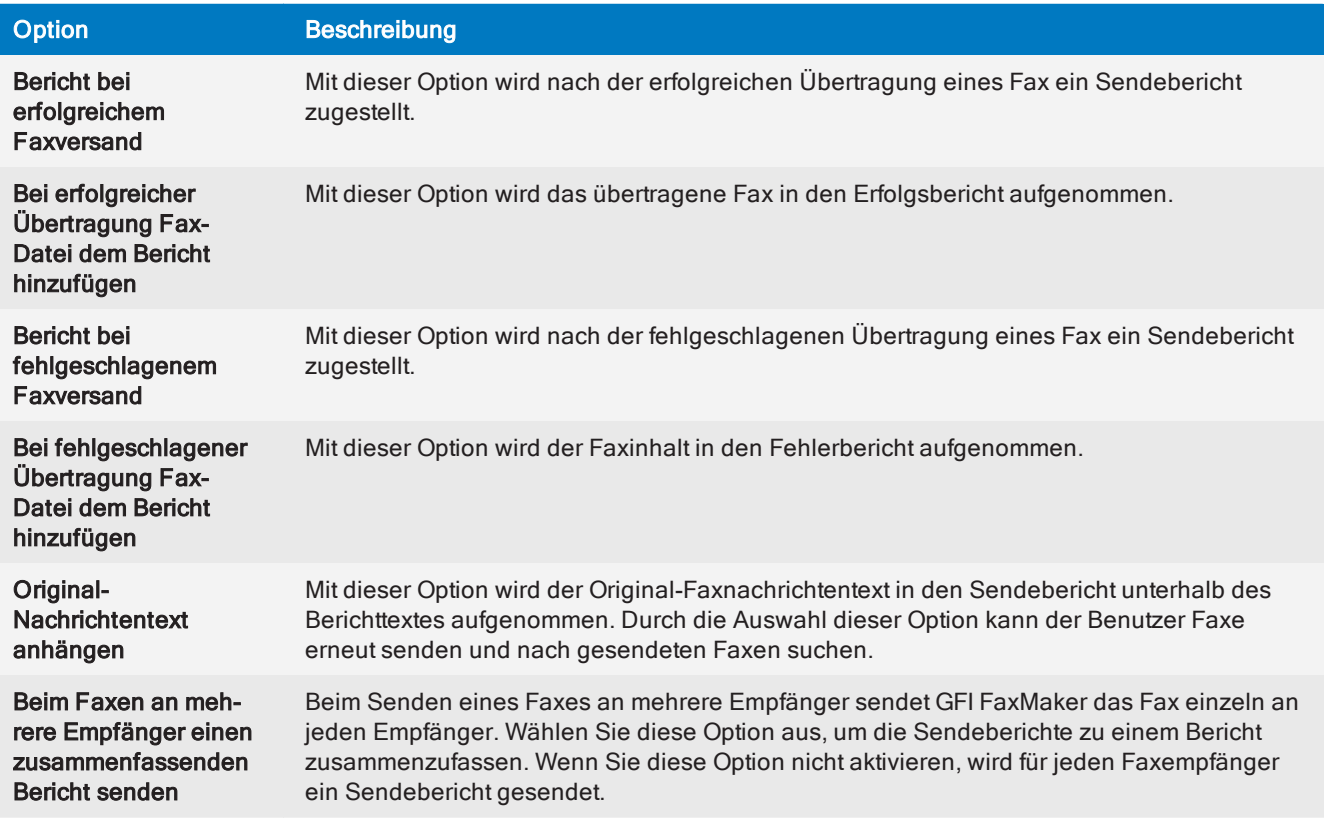

3. Klicken Sie auf OK.

# 7.3.2 Konfigurieren von SMS-Sendeberichten

1. Klicken Sie in der GFI FaxMaker-Konfiguration mit der rechten Maustaste auf Erweitert > Sendeberichte, und wählen Sie die Option Eigenschaften.

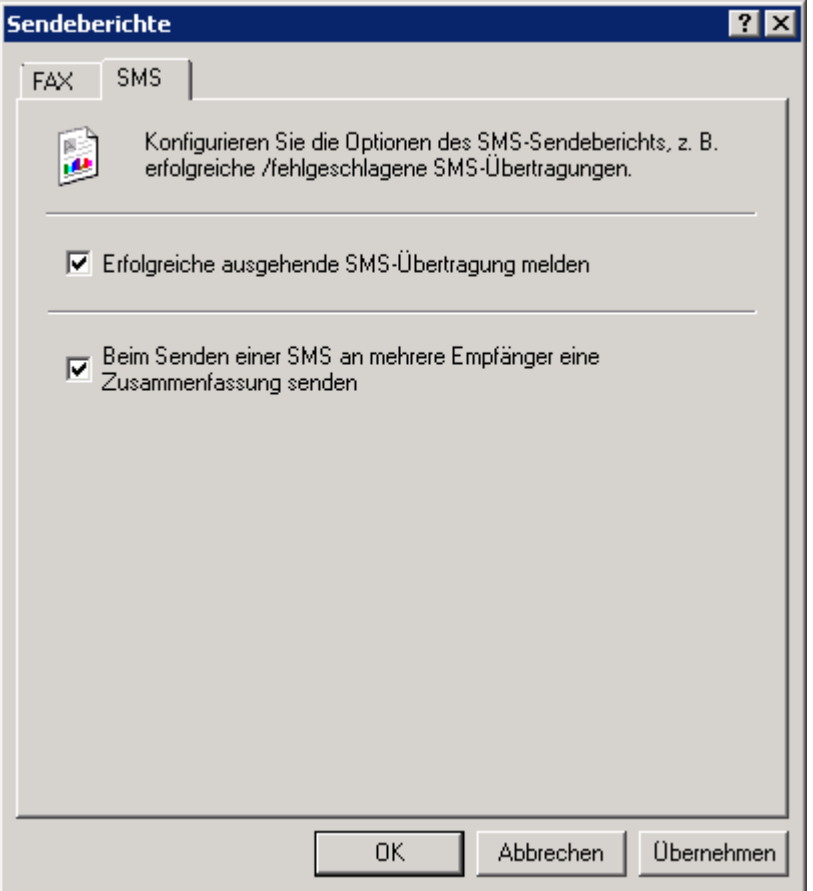

Screenshot 77: Optionen für SMS-Sendeberichte

#### 2. Konfigurieren Sie auf der Registerkarte SMS die folgenden Optionen:

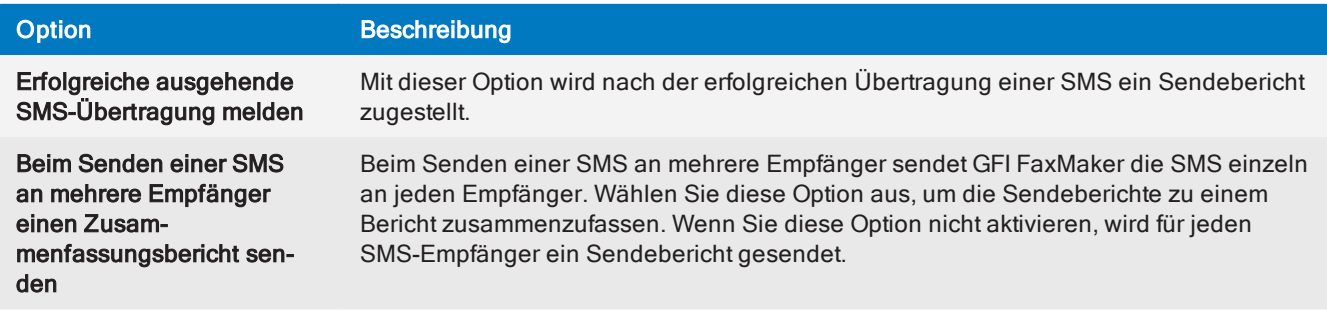

### **HINWEIS**

Wenn der Versand einer SMS fehlschlägt, wird immer ein Bericht zugestellt.

### 3. Klicken Sie auf OK.

## 7.3.3 Anpassen von Sendeberichten

Die Vorlage für Sendeberichte kann angepasst werden. Gehen Sie dazu wie folgt vor:

1. Rufen Sie das Verzeichnis < GFI FaxMaker-Installationsordner>\data\reports auf.

#### 2. Öffnen Sie die Vorlage in einem Texteditor (z. B. Notepad), um sie zu bearbeiten:

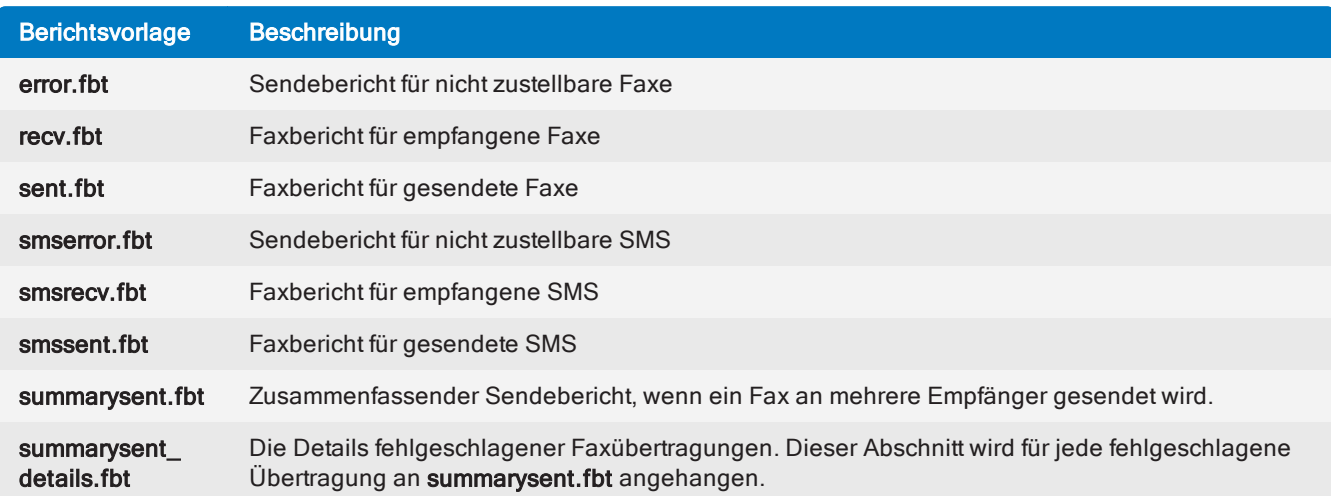

3. Ändern Sie die Datei mithilfe der folgenden Felder. Einige Felder gelten nur für bestimmte Berichte.

### **HINWEIS**

Berichte, die mit dem Präfix html beginnen (z. B. htmlrecv.fbt), entsprechen den Berichten im HTML-Format. Verwenden Sie in diesem Fall für Felder die eckigen Klammern [ und ] anstatt spitzer Klammern.

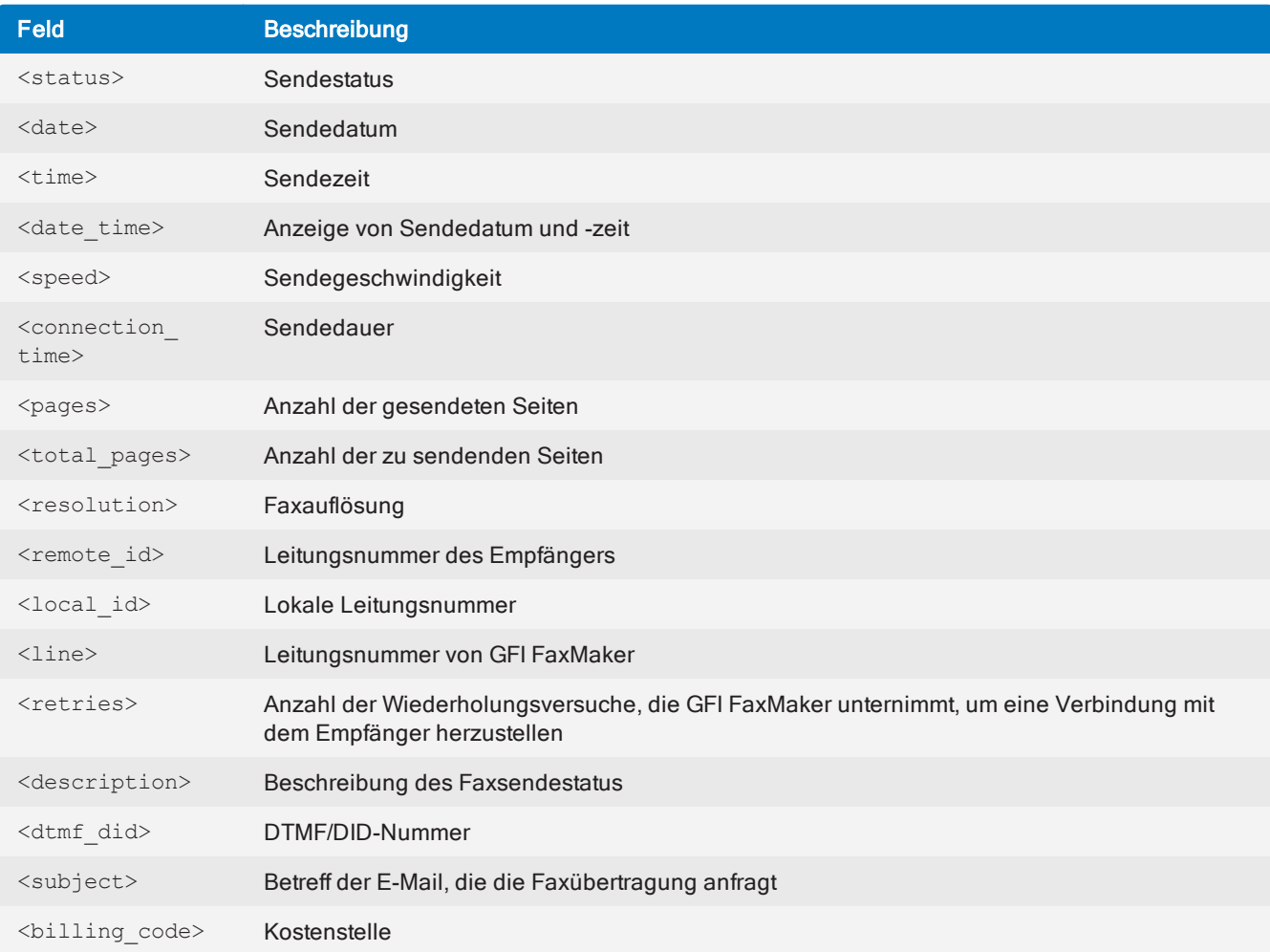

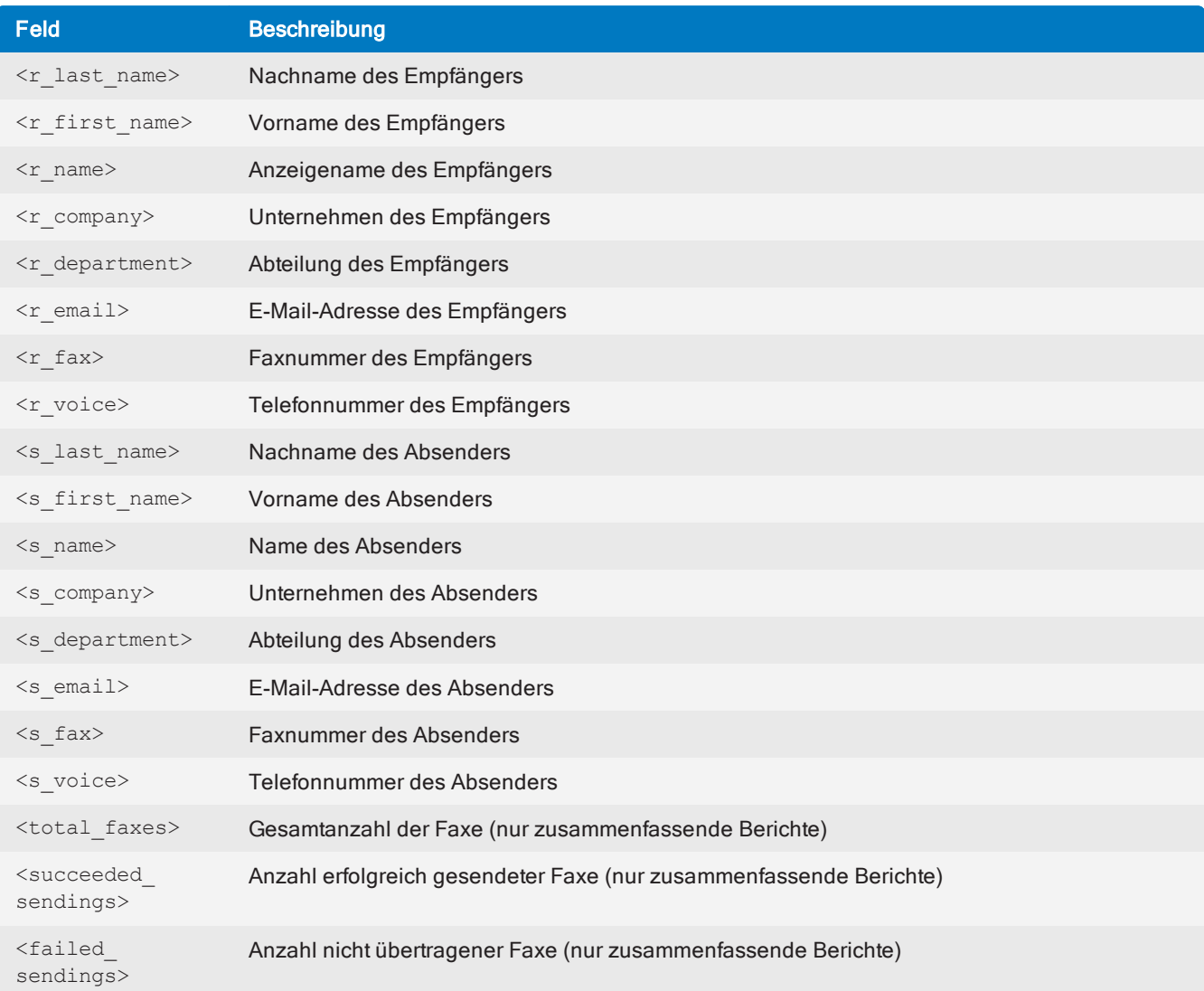

# <span id="page-143-0"></span>7.4 Kopf-/Fußzeilenoptionen

In GFI FaxMaker können Sie den Kopf- und Fußzeilentext für alle ausgehenden und eingehenden Faxe anpassen.

# 7.4.1 Ausgehende Faxe

1. Klicken Sie in der GFI FaxMaker-Konfiguration mit der rechten Maustaste auf Erweitert > Kopfzeile/Fußzeile/Stempel, und wählen Sie die Option Eigenschaften.
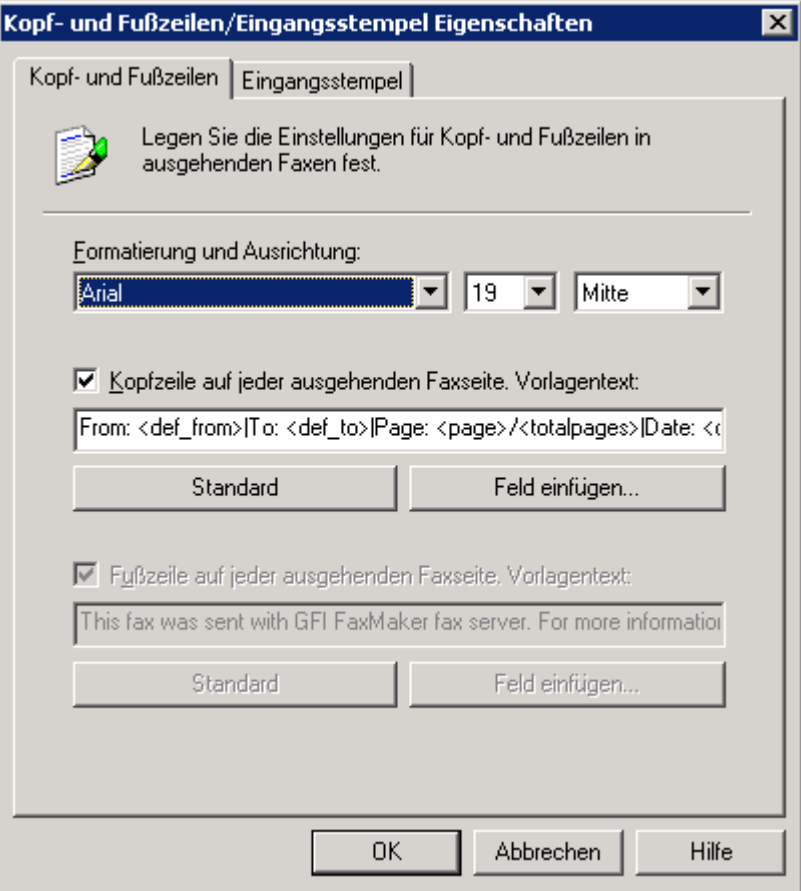

Screenshot 78: Kopf-/Fußzeilenoptionen für ausgehende Faxe

2. Konfigurieren Sie auf der Registerkarte Erweitert die folgenden Optionen:

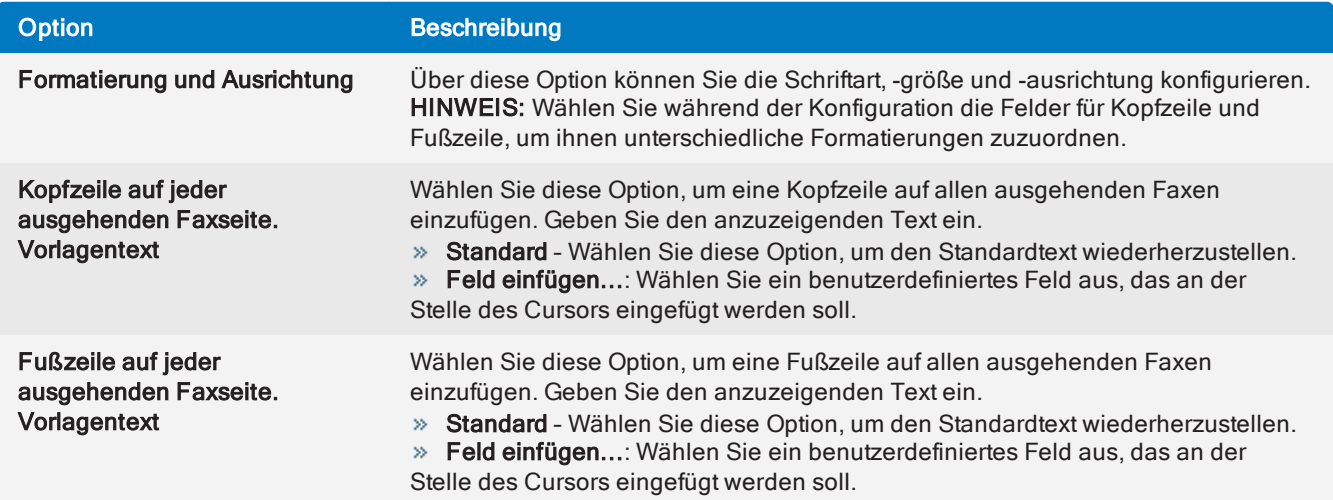

#### 3. Klicken Sie auf OK.

# 7.4.2 Eingehende Faxe

1. Klicken Sie in der GFI FaxMaker-Konfiguration mit der rechten Maustaste auf Erweitert > Kopfzeile/Fußzeile/Stempel, und wählen Sie die Option Eigenschaften.

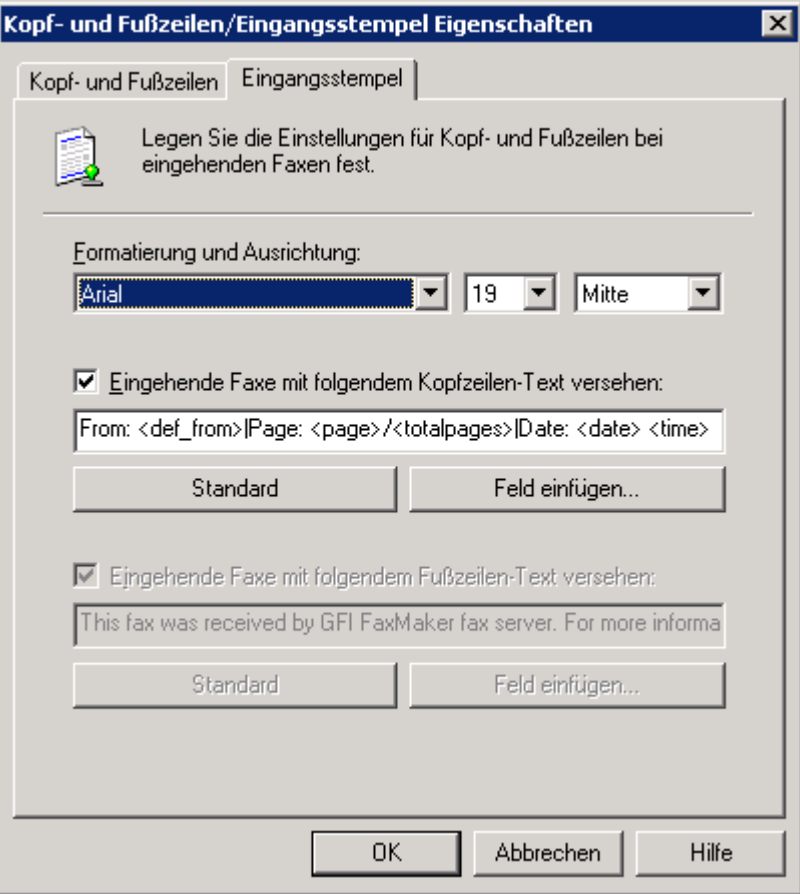

Screenshot 79: Stempeloptionen für eingehende Faxe

2. Konfigurieren Sie auf der Registerkarte Stempel die folgenden Optionen:

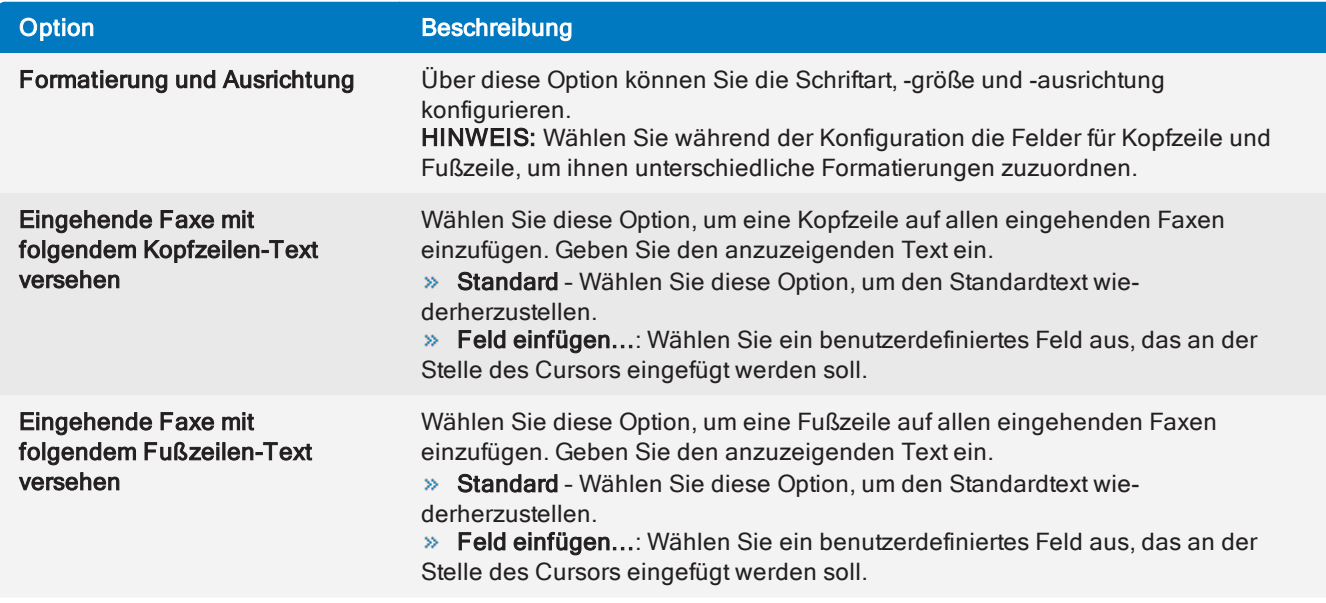

#### <span id="page-145-0"></span>3. Klicken Sie auf OK.

# 7.5 Deckblätter

Mit GFI FaxMaker können Sie Ihrem Faxinhalt ein Deckblatt hinzufügen, das benutzerdefinierte Informationen und Designs enthält. Diese Seite wird an das Fax angehängt und als erste Seite verschickt. Das Deckblatt enthält üblicherweise wichtige Faxdetails (wie Empfänger- und Absenderinformationen) sowie den Nachrichtentext (E-Mail-Text, wenn der Benutzer eine E-Mail über den E-Mail-Client oder das Faxnachrichtenformular verschickt).

GFI FaxMaker fügt standardmäßig einige Deckblätter hinzu. Um auf die Liste der Deckblätter zuzugreifen, klicken Sie in der GFI FaxMaker-Konfiguration auf den Knoten Deckblätter, und wählen Sie Deckblätter oder Vordere Deckblätter.

Konfigurieren der Deckblatt-Einstellungen:

Allgemeine [Deckblatt-Optionen](#page-146-0) - Deckblätter aktivieren/deaktivieren und Bedingungen, wann ein Deckblatt verschickt wird.

» Neues Deckblatt [hinzufügen](#page-147-0) - neue und benutzerdefinierte Deckblätter hinzufügen.

[Standardmäßiges](#page-148-0) Deckblatt - das Deckblatt, das für alle Benutzer verwendet wird, für die kein anderes Deckblatt konfiguriert ist.

[Benutzerdefinierte](#page-148-1) Deckblätter - verschiedene Deckblätter für unterschiedliche Benutzer oder Benutzergruppen verwenden.

- » Bearbeiten von integrierten [Deckblättern](#page-149-0) wie Sie integrierte Deckblätter anpassen.
- Vorschau [integriertes](#page-150-0) Deckblatt Vorschau der integrierten Deckblätter im Webbrowser oder Editor.
- » [Seriendruck-Felder](#page-150-1) Deckblatt Liste von unterstützten Feldern, die zur Anzeige nützlicher Fax-Informationen verwendet werden.

Ein Vorderes Deckblatt ergänzt ein Deckblatt und dient dazu, eine Kurznachricht vor dem eigentlichen Deckblatt hinzuzufügen (ähnlich einer Grußkarte). Weitere [Informationen](#page-152-0) finden Sie unter Vordere [Deckblätter](#page-152-0) (Seite 153).

#### <span id="page-146-0"></span>Allgemeine Deckblatt-Optionen

1. Klicken Sie in der GFI FaxMaker-Konfiguration mit der rechten Maustaste auf Deckblätter > Deckblätter, und wählen Sie die Option Eigenschaften.

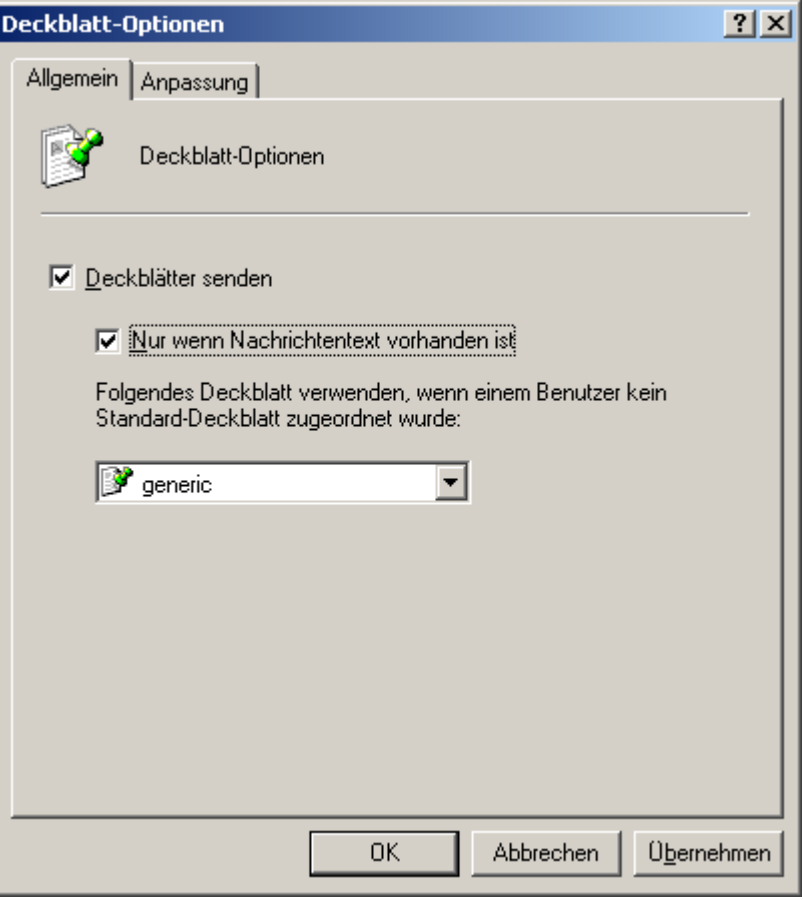

Screenshot 80: Deckblatt-Optionen

2. Konfigurieren Sie die folgenden Optionen:

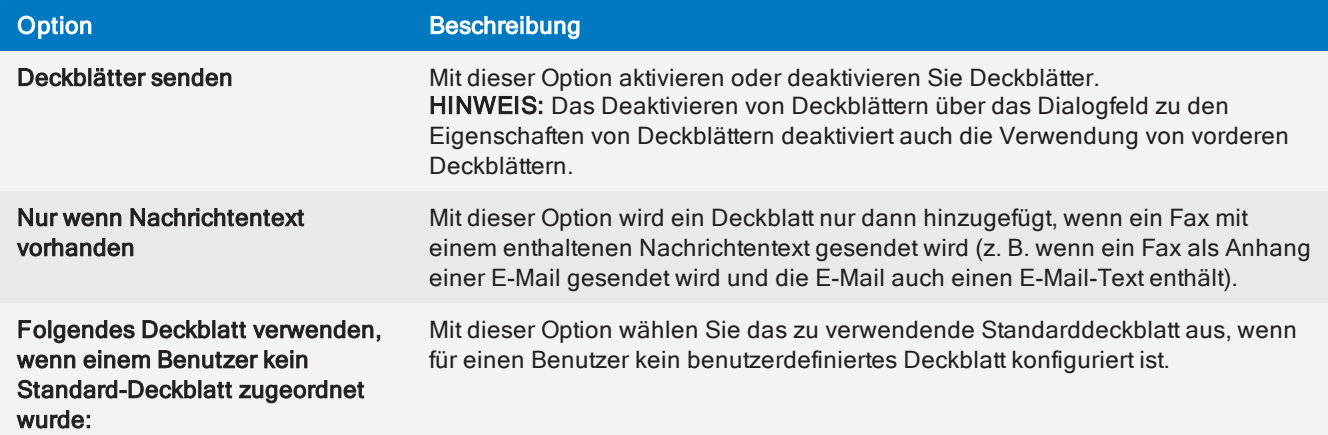

3. Legen Sie auf der Registerkarte Anpassung die Deckblattränder (in Zoll) fest.

<span id="page-147-0"></span>4. Klicken Sie auf OK.

#### Neue Deckblätter hinzufügen

#### Schritt 1: Deckblatt erstellen

Sie können benutzerdefinierte Deckblätter in den Formaten HTML, RTF und MHT mithilfe von benutzerdefinierten Designs, Texten und Feldern erstellen. Verwenden Sie Ihren bevorzugten Editor, um die Seite zu erstellen.

#### **HINWEIS**

1. Sie können für die Anzeige von nützlichen Informationen entsprechende Felder verwenden. [Weitere](#page-150-1) Informationen finden Sie unter Unterstützte [Seriendruck-Felder](#page-150-1) (Seite 151).

2. Verwenden Sie eine UTF-8-Verschüsselung für HTML-Deckblätter.

#### Schritt 2: Hinzufügen von Deckblättern zu GFI FaxMaker

1. Klicken Sie in derGFI FaxMaker-Konfiguration auf Deckblätter > Deckblätter.

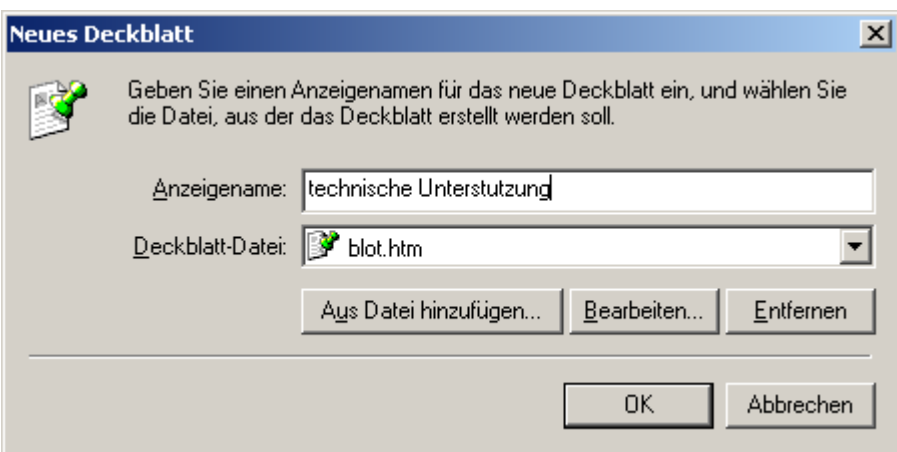

Screenshot 81: Erstellen eines neuen Deckblatts

- 2. Klicken Sie auf Neu…
- 3. Geben Sie einen Anzeigenamen ein.

4. Klicken Sie auf Aus Datei hinzufügen..., suchen Sie das neu erstellte Deckblatt, und klicken Sie auf Öffnen.

- 5. Klicken Sie auf OK.
- 6. Fügen Sie die gewünschten Benutzer hinzu, die diesem Deckblatt zugewiesen werden sollen.
- <span id="page-148-0"></span>7. Klicken Sie auf OK.

#### Standardmäßiges Deckblatt

Das standardmäßige Deckblatt ist das Deckblatt, das für alle Benutzer angewendet wird, für die kein anderes Deckblatt konfiguriert ist. Festlegen eines Standard-Deckblatts:

1. Klicken Sie in derGFI FaxMaker-Konfiguration auf Deckblätter > Deckblätter.

2. Klicken Sie mit der rechten Maustaste auf das Deckblatt, und wählen Sie die Option Als standardmäßiges globales Deckblatt festlegen.

#### <span id="page-148-1"></span>Verwenden eines benutzerdefinierten Deckblatts für eine Liste von Benutzern

GFI FaxMaker kann verschiedene Deckblätter für unterschiedliche Benutzer oder Benutzergruppen verwenden. So wenden Sie ein benutzerdefiniertes Deckblatt auf einen bestimmten Benutzer oder eine bestimmte Benutzergruppe an:

1. Klicken Sie in derGFI FaxMaker-Konfiguration auf Deckblätter > Deckblätter.

2. Klicken Sie mit der rechten Maustaste auf das Deckblatt, für das Sie einen bestimmten Benutzer festlegen möchten, und wählen Sie Eigenschaften.

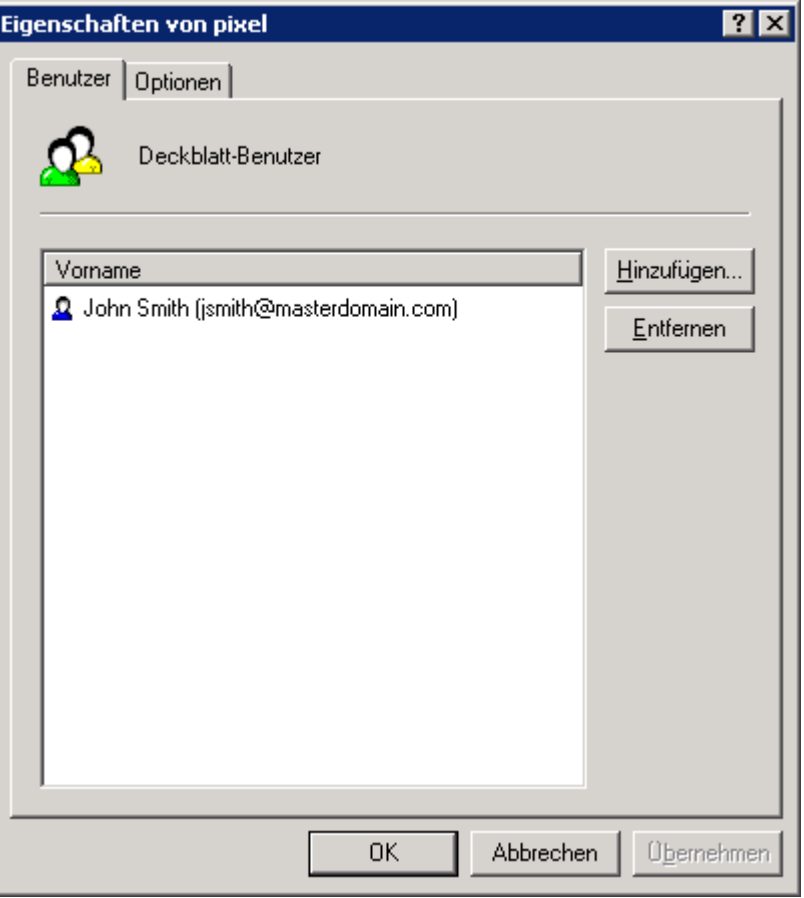

Screenshot 82: Deckblatt-Benutzer

3. Fügen Sie auf der Registerkarte Benutzer die Benutzer hinzu, die dem Deckblatt zugewiesen werden sollen.

<span id="page-149-0"></span>4. Klicken Sie auf OK.

### Bearbeiten von integrierten Deckblättern

- 1. Klicken Sie in derGFI FaxMaker-Konfiguration auf Deckblätter > Deckblätter.
- 2. Klicken Sie mit der rechten Maustaste auf das zu bearbeitende Deckblatt, und wählen Sie Eigenschaften.

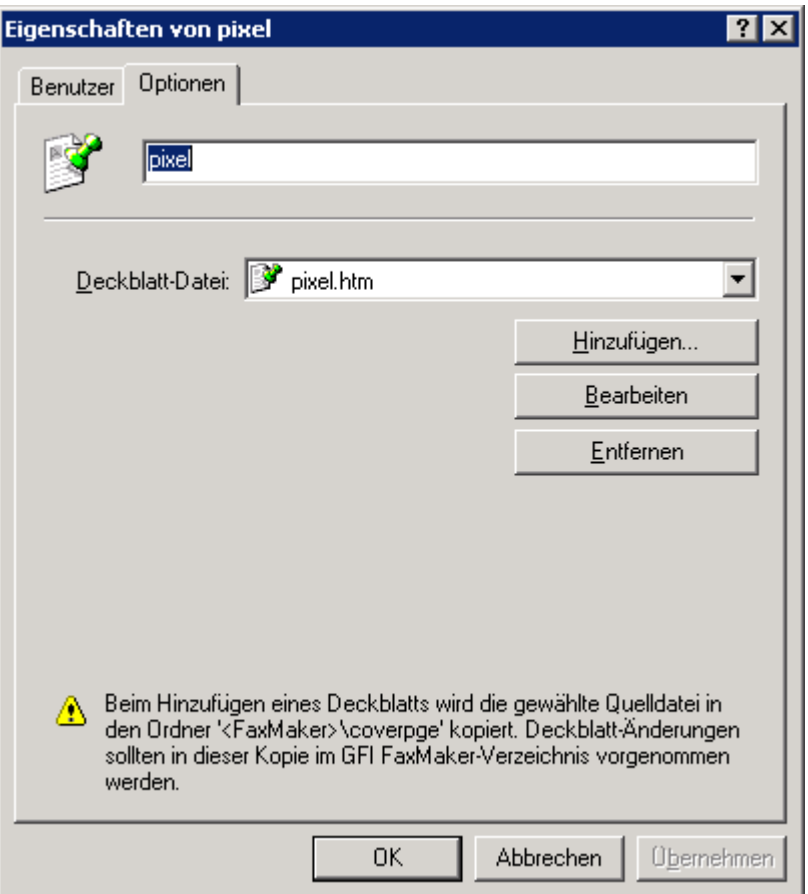

Screenshot 83: Registerkarte "Deckblatt-Optionen"

- 3. Klicken Sie auf der Registerkarte Optionen auf Bearbeiten. Das Deckblatt wird im Texteditor geöffnet.
- 4. Bearbeiten Sie die Seite nach Bedarf.

#### **HINWEIS**

Bei der Bearbeitung von Deckblättern können Sie Felder verwenden, um benutzerdefinierbare Informationen anzuzeigen. Weitere Informationen finden Sie unter Unterstützte [Seriendruck-Felder](#page-150-1) [\(Seite](#page-150-1) 151).

- 5. Speichern Sie die Einstellungen nach dem Abschluss, und schließen Sie den Dialog.
- <span id="page-150-0"></span>6. Klicken Sie auf OK.

#### Vorschau von integrierten Deckblättern

Öffnen Sie zur Vorschau von Deckblättern den Ordner <GFI FaxMaker-Installationsordner>\coverpage\. Doppelklicken Sie auf ein Deckblatt, um eine Vorschau davon im Webbrowser (HTML- oder MHT-Formate) oder im Texteditor (RTF-Formate) anzuzeigen.

### <span id="page-150-1"></span>7.5.1 Unterstützte Seriendruck-Felder

Die folgenden Felder werden in Deckblättern und vorderen Deckblättern verwendet, um nützliche Faxinformationen anzuzeigen.

#### **HINWEIS**

Alle Felder müssen in Kleinbuchstaben geschrieben werden.

### Absenderdetails

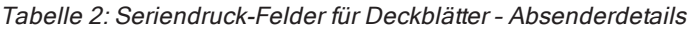

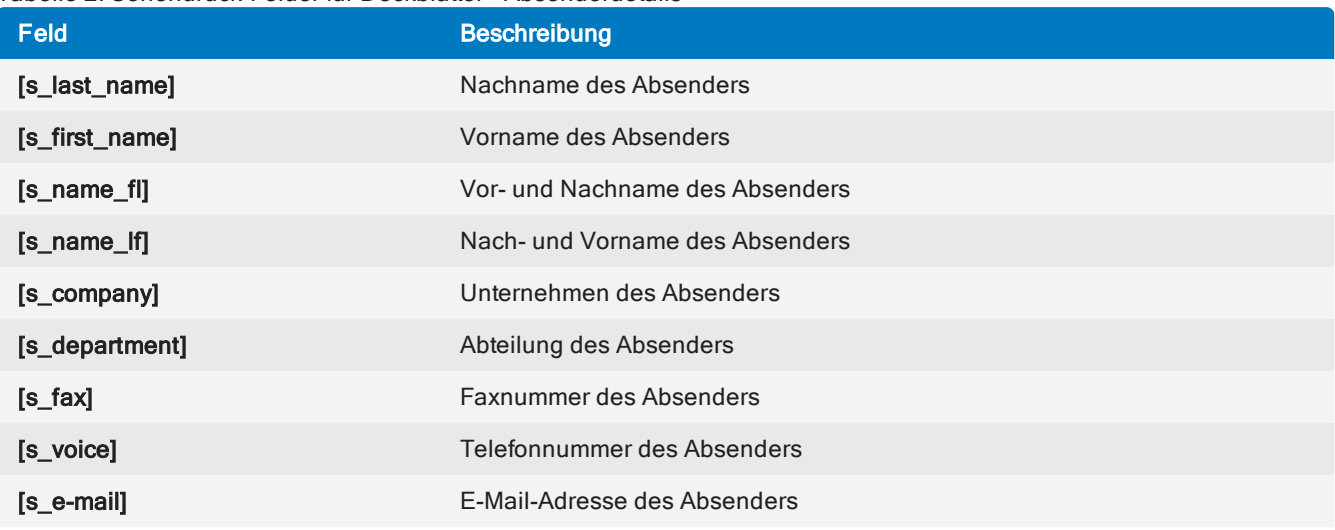

# Empfängerdetails

Tabelle 3: Seriendruck-Felder für Deckblätter – Empfängerdetails

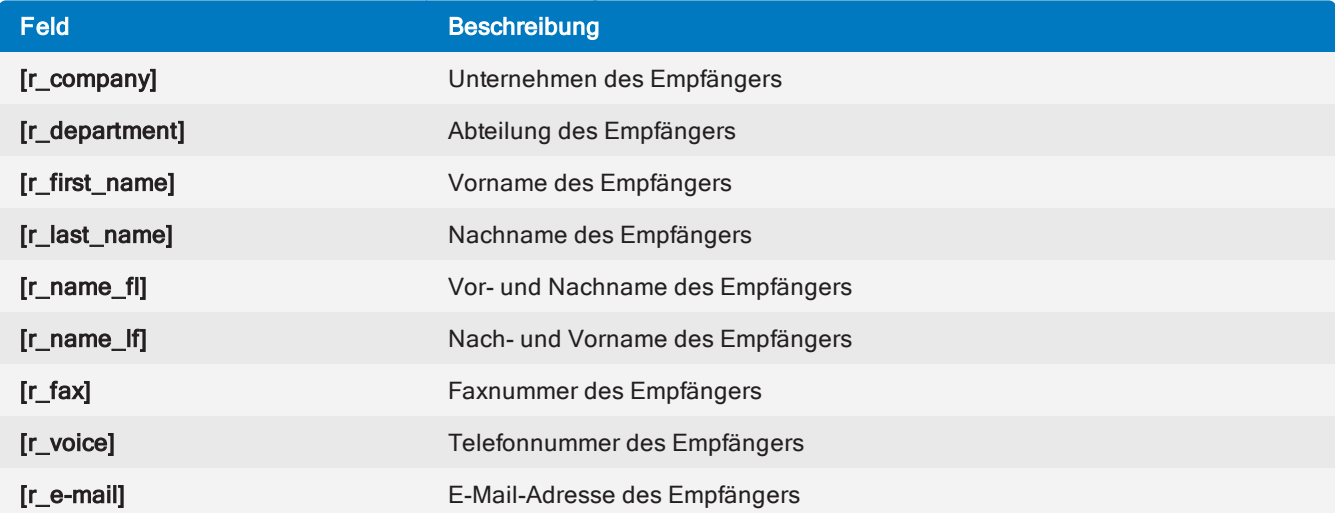

# Sonstige Felder

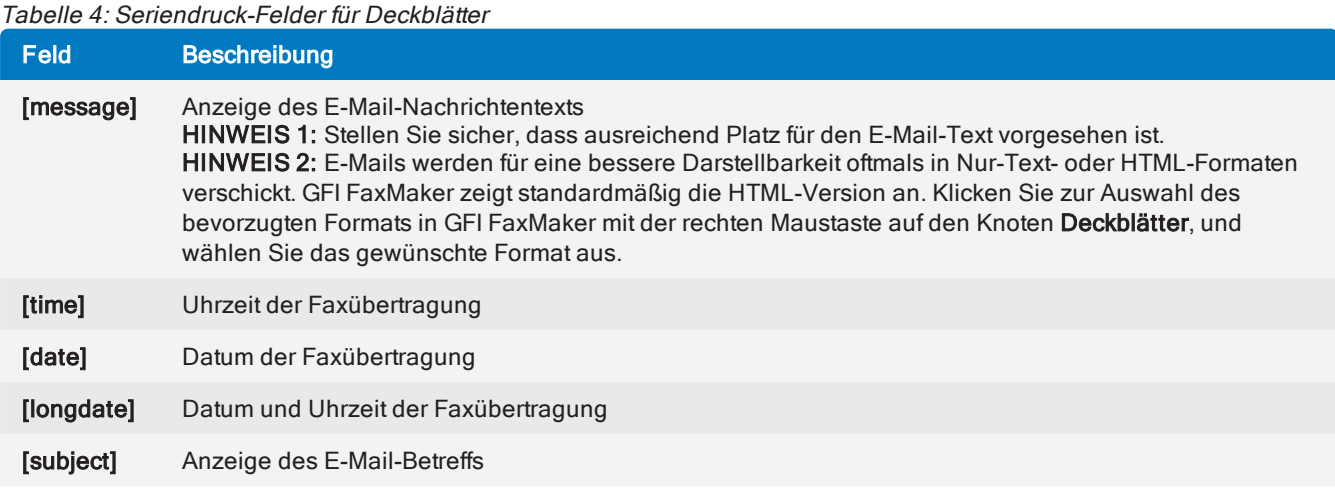

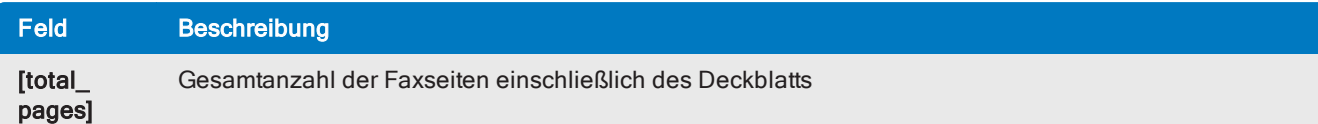

# <span id="page-152-0"></span>7.6 Vordere Deckblätter

Das vordere Deckblatt sollte weniger Informationen enthalten als ein Deckblatt. Vordere Deckblätter dienen zur Angabe einer Kurznachricht vor dem eigentlichen Deckblatt (ähnlich einer Grußkarte).

GFI FaxMaker Fügt standardmäßig einige vordere Deckblätter hinzu. Um auf die Liste der vorderen Deckblätter zuzugreifen, klicken Sie in der GFI FaxMaker-Konfiguration auf den Knoten Deckblätter, und wählen Sie Vordere Deckblätter.

#### **HINWEIS**

Ein vorderes Deckblatt dient als Zusatz zu Deckblättern. Durch die Deaktivierung von Deckblättern wird auch das vordere Deckblatt deaktiviert.

Konfigurieren der Einstellungen für das vordere Deckblatt:

Allgemeine Optionen für vordere [Deckblätter](#page-152-1) - vordere Deckblätter aktivieren/deaktivieren und Ränder einstellen.

» Neues vorderes Deckblatt [hinzufügen](#page-153-0) - neue und benutzerdefinierte vordere Deckblätter hinzufügen.

[Standardmäßiges](#page-154-0) vorderes Deckblatt - das vordere Deckblatt, das für alle Benutzer verwendet wird, für die kein anderes vorderes Deckblatt konfiguriert ist.

[Benutzerdefinierte](#page-154-1) vordere Deckblätter - verschiedene vordere Deckblätter für unterschiedliche Benutzer oder Benutzergruppen verwenden.

» [Seriendruck-Felder](#page-150-1) vorderes Deckblatt - Liste von unterstützten Feldern, die zur Anzeige nützlicher Fax-Informationen verwendet werden.

#### <span id="page-152-1"></span>Allgemeine Optionen für vordere Deckblätter

1. Klicken Sie in der GFI FaxMaker-Konfiguration mit der rechten Maustaste auf Deckblätter > Vordere Deckblätter, und wählen Sie die Option Eigenschaften.

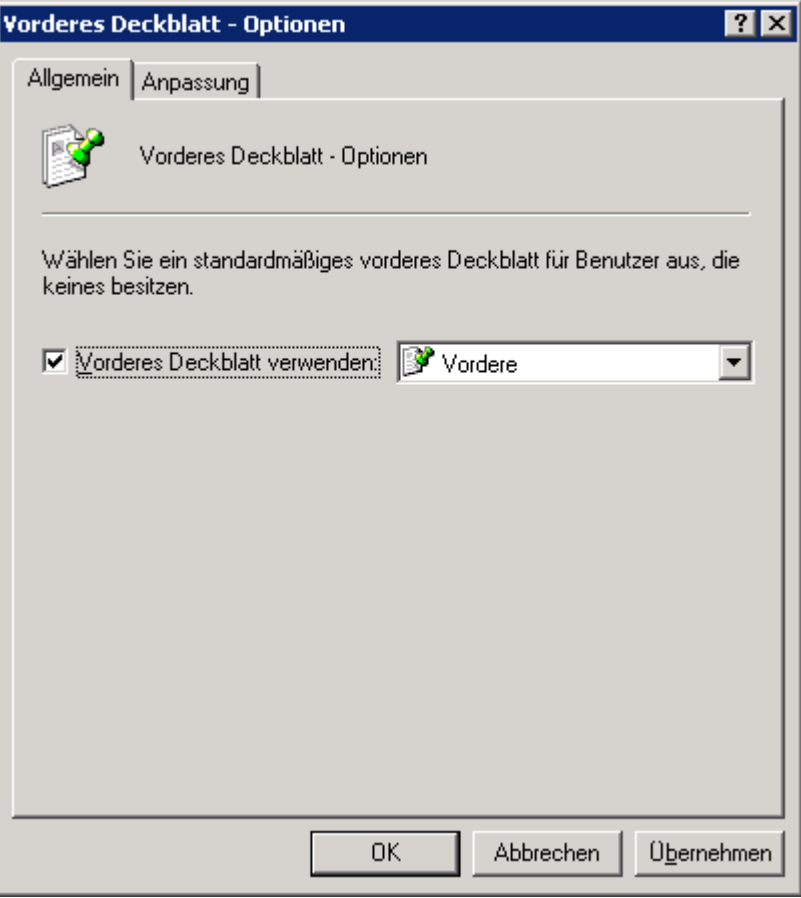

Screenshot 84: Optionen für vordere Deckblätter

2. Konfigurieren Sie die folgenden Optionen:

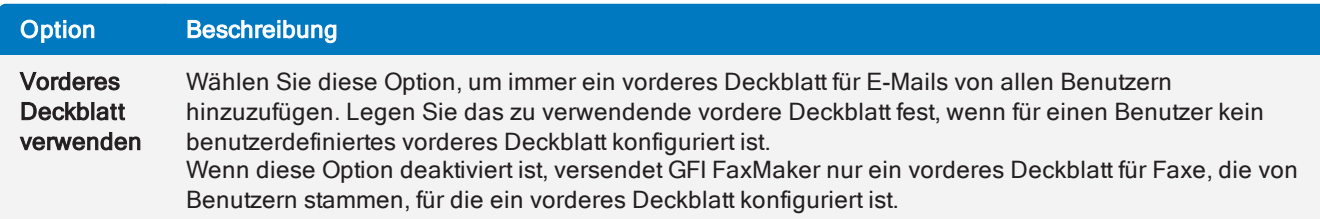

- 3. Legen Sie auf der Registerkarte Anpassung die Seitenränder (in Zoll) für das vordere Deckblatt fest.
- <span id="page-153-0"></span>4. Klicken Sie auf OK.

#### Neue vordere Deckblätter hinzufügen

#### Schritt 1: Erstellen eines vorderen Deckblatts

Sie können benutzerdefinierte vordere Deckblätter in den Formaten HTML, RTF und MHT mithilfe von benutzerdefinierten Designs, Texten und Feldern erstellen. Verwenden Sie Ihren bevorzugten Editor, um die Seite zu erstellen.

#### **HINWEIS**

1. Sie können für die Anzeige von nützlichen Informationen entsprechende Felder verwenden. [Weitere](#page-150-1) Informationen finden Sie unter Unterstützte [Seriendruck-Felder](#page-150-1) (Seite 151).

2. Verwenden Sie eine UTF-8-Verschüsselung für vordere Deckblätter im HTML-Format.

#### Schritt 2: Hinzufügen eines vorderen Deckblatts zu GFI FaxMaker

1. Klicken Sie in der GFI FaxMaker-Konfiguration auf Deckblätter > Vordere Deckblätter.

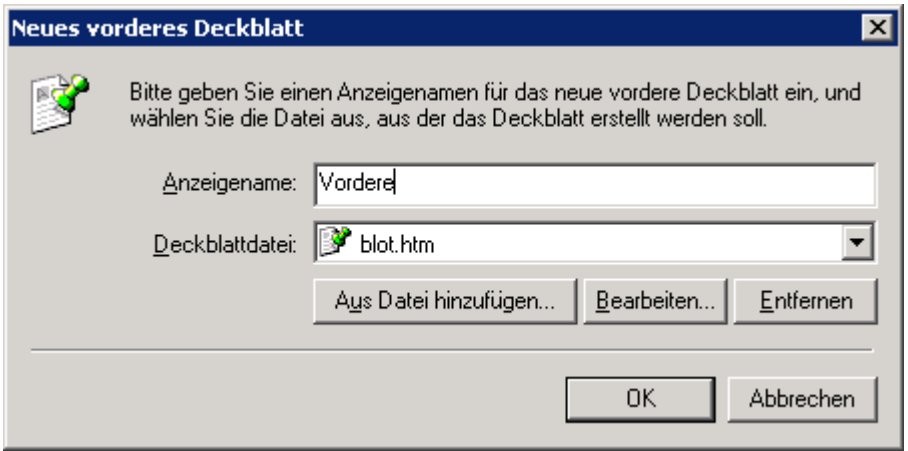

Screenshot 85: Erstellen eines neuen vorderen Deckblatts

- 2. Klicken Sie auf Neu…
- 3. Geben Sie einen Anzeigenamen für das vordere Deckblatt ein.

4. Klicken Sie auf Aus Datei hinzufügen..., suchen Sie das neu erstellte Deckblatt, und klicken Sie auf Öffnen.

- 5. Klicken Sie auf OK.
- 6. Fügen Sie die Benutzer hinzu, die diesem vorderen Deckblatt zugewiesen werden sollen.
- <span id="page-154-0"></span>7. Klicken Sie auf OK.

#### Standardmäßiges vorderes Deckblatt

Das standardmäßige vordere Deckblatt ist das Deckblatt, das für alle Benutzer angewendet wird, für die kein anderes vorderes Deckblatt konfiguriert ist. So wählen Sie ein anderes standardmäßiges vorderes Deckblatt aus:

1. Klicken Sie in der GFI FaxMaker-Konfiguration auf Deckblätter > Vordere Deckblätter.

2. Klicken Sie mit der rechten Maustaste auf das vordere Deckblatt, und wählen Sie die Option Als globale Standard-Deckblattadressierung festlegen.

#### <span id="page-154-1"></span>Verwenden eines benutzerdefinierten vorderen Deckblatts für eine Liste von Benutzern

GFI FaxMaker kann verschiedene vordere Deckblätter für unterschiedliche Benutzer oder Benutzergruppen verwenden. So wenden Sie ein standardmäßiges vorderes Deckblatt auf einen bestimmten Benutzer oder eine bestimmte Benutzergruppe an:

1. Klicken Sie in der GFI FaxMaker-Konfiguration auf Deckblätter > Vordere Deckblätter.

2. Klicken Sie mit der rechten Maustaste auf das vordere Deckblatt, dem ein Benutzer zugewiesen werden soll, und wählen Sie Eigenschaften.

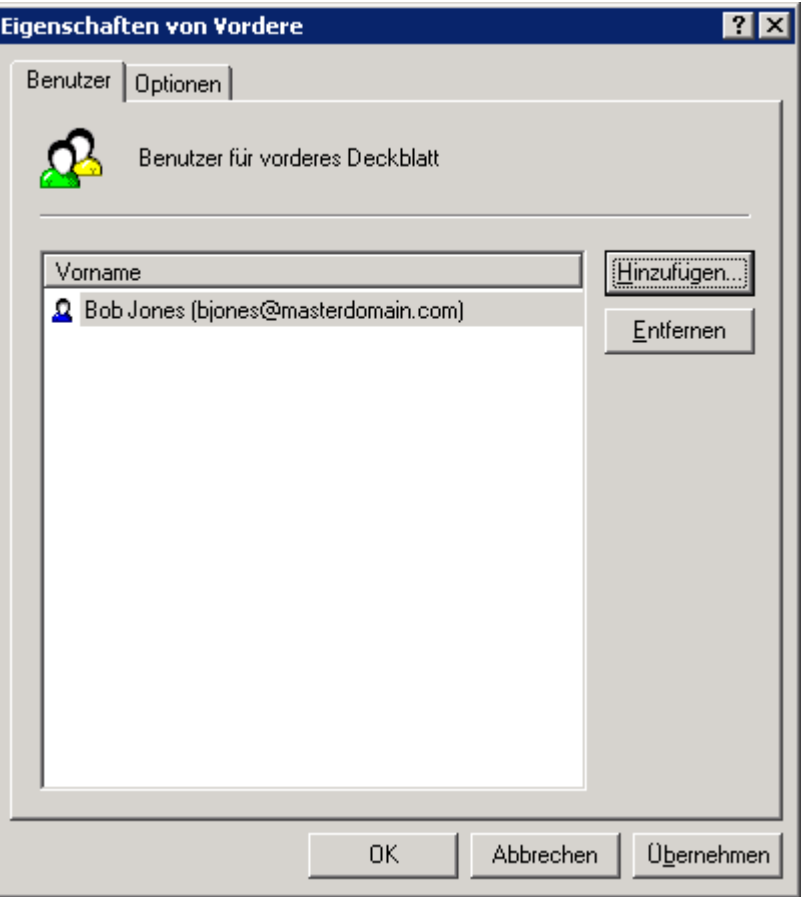

Screenshot 86: Benutzer für ein vorderes Deckblatt

3. Fügen Sie auf der Registerkarte Benutzer die Benutzer hinzu, die dem vorderen Deckblatt zugewiesen werden sollen.

4. Klicken Sie auf OK.

# 7.7 Anrufsperre

Per Anrufsperre können Sie genau festlegen, an welche Faxnummern Mitteilungen verschickt werden dürfen. GFI FaxMaker überprüft die Regeln der Anrufsperre vor der Faxübertragung, um den Faxversand zu den Nummern zu blockieren, die mit den Einträgen übereinstimmen.

Um beispielsweise spezifische Benutzer vom Faxversand an internationale Nummern abzuhalten, fügen Sie eine Anrufsperre zu Ihrem internationalen Wählpräfix (z. B. 00 oder 011) hinzu.

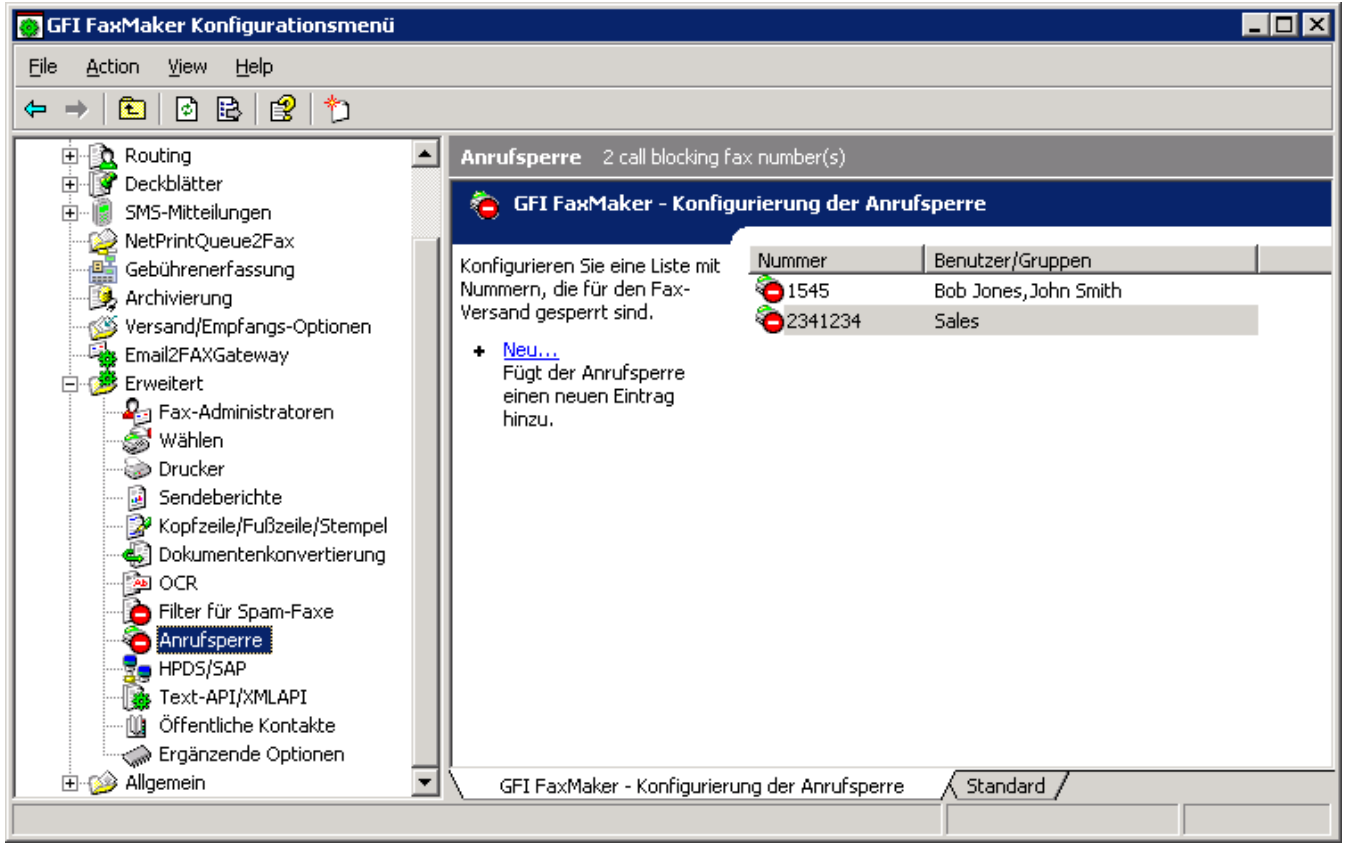

Screenshot 87: Anrufsperrregeln

- 1. Klicken Sie in derGFI FaxMaker-Konfiguration auf Erweitert > Anrufsperre.
- 2. Klicken Sie auf Neu…

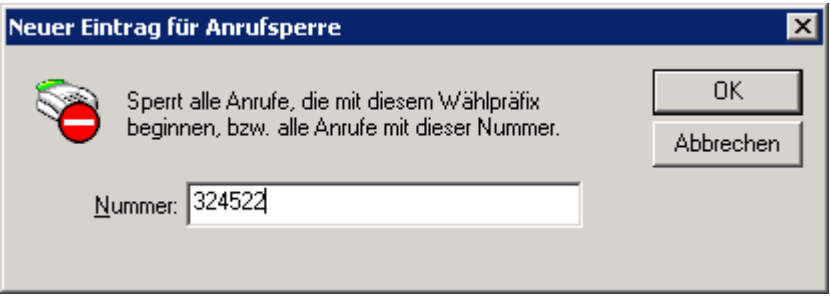

Screenshot 88: Neuer Eintrag für Anrufsperre

3. Geben Sie die zu sperrende Nummer ein, und klicken Sie auf OK.

4. Weisen Sie der konfigurierten Anrufsperre Benutzer zu, oder geben Sie nichts ein, sodass die Regel für alle Benutzer gilt.

5. Klicken Sie auf OK.

# 7.8 Wähloptionen

Mithilfe von Wähloptionen können Sie die Ortsvorwahlen und andere spezielle Wählvorgänge konfigurieren. Auf diese Weise wird sichergestellt, dass GFI FaxMaker die Faxnummer auf strukturierte Weise verarbeitet und die Nummer in dem für das Telefonsystem richtigen Format wählt.

#### **HINWEIS**

1. GFI FaxMaker kann Wählkonfigurationen nur auf Faxnummern anwenden, die im folgenden Format eingegeben werden: +<Ländervorwahl> (<Ortsvorwahl>) <Faxnummer> Beispiel: +44 (0) 555 5555, +1 (151) 5555 5555, +49 (012) 555 555 55

2. Wähloptionen werden nicht angewendet, wenn Faxe über einen Online-Faxdienst versendet werden.

Klicken Sie zur Konfiguration der Wähloptionen in der GFI FaxMaker-Konfiguration mit der rechten Maustaste auf Erweitert > Wählen > Eigenschaften.

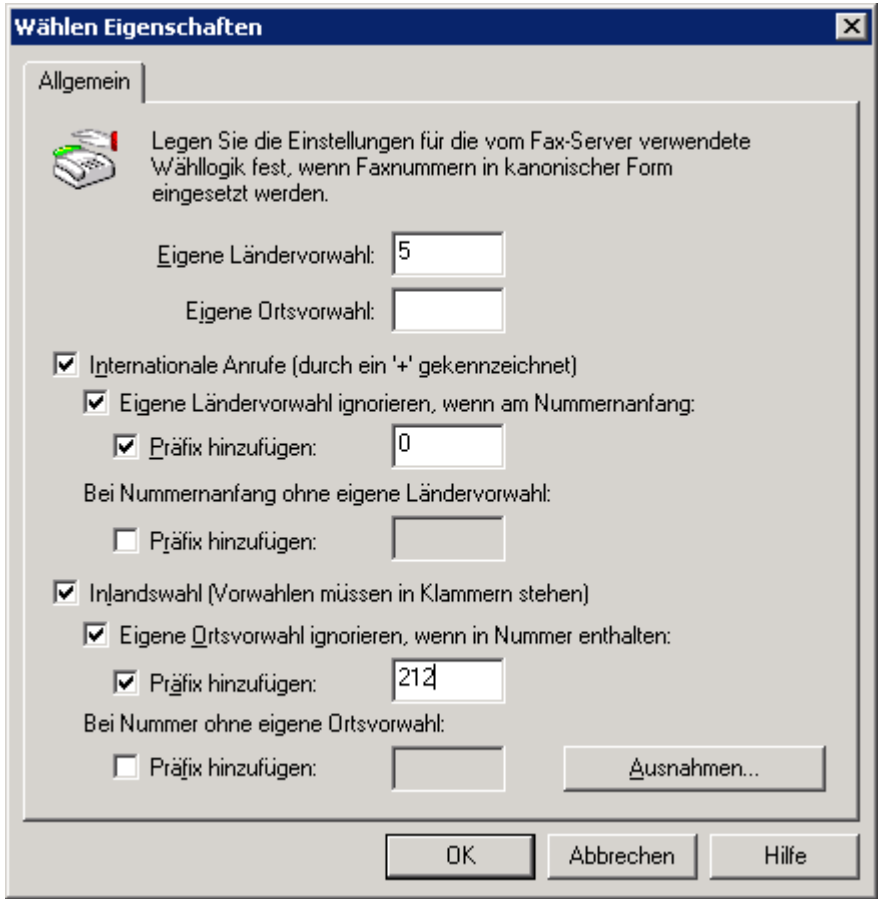

#### **WICHTIG**

Passen Sie die Optionen für das Telefonwahlsystem Ihres Landes an. Andernfalls kann die Faxübertragung fehlschlagen.

Konfigurieren Sie die folgenden Optionen:

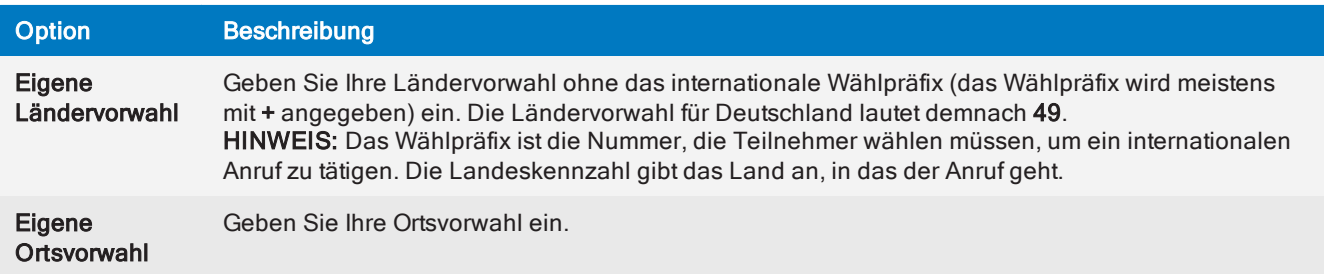

Screenshot 89: Wähloptionen

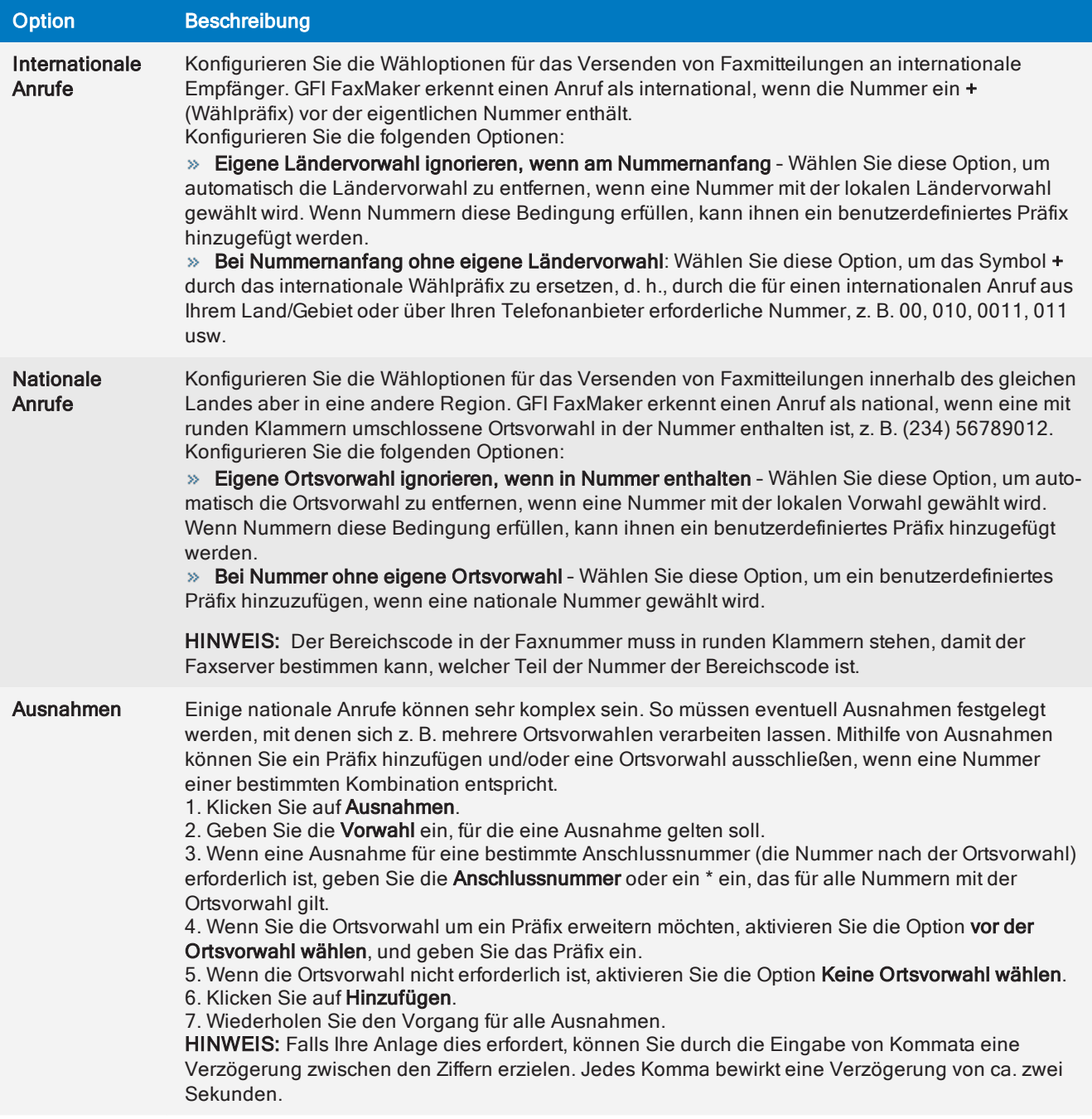

# 7.9 Anpassen der Anrufer-ID und Absender-ID von ausgehenden Faxen

Beim Senden von Faxen legt GFI FaxMaker die Anrufer-ID (CLIP) auf die Faxnummer des Absenders gemäß der Konfiguration in Active Directory oder GFI Directory fest, und der TSID-Wert wird auf die lokale Fax-ID eingestellt, die in den [Faxleitungseinstellungen](#page-95-0) angegeben ist. GFI FaxMaker ermöglicht es Administratoren, diese Standardwerte zu ändern.

- Einstellen der CLIP/TSID auf die [Faxnummer](#page-159-0) des Absenders
- Anhängen einer [benutzerdefinierten](#page-160-0) Domäne an den CLIP-Wert von ausgehenden Faxen
- Einstellen der CLIP auf die lokale [Faxleitungs-ID](#page-161-0)

#### **HINWEISE**

» Bevor Sie Änderungen vornehmen, sollten Sie überprüfen, wie Ihr PABX und Ihre Telekommunikationsanbieter mit benutzerdefinierten CLIP- und Absender-ID-Werten umgehen. Bestimmte Telefoniesysteme oder -anbieter könnten benutzerdefinierte CLIP- und Absender-ID-Werte überschreiben oder blockieren.

Diese Anpassungen erfordern Änderungen in der Windows-Registrierung. Es könnten Probleme auftreten, wenn Sie falsche Änderungen in der Registrierung vornehmen. Bearbeiten Sie die Windows-Registrierung nur, wenn Sie damit vertraut sind.

### <span id="page-159-0"></span>7.9.1 Einstellen der CLIP/TSID auf die Faxnummer des Absenders

Dieses Thema beschreibt, wie die CLIP- oder TSID-Werte von ausgehenden Faxen an die Faxnummer des Absenders gemäß der Konfiguration in Active Directory angehängt werden.

#### **HINWEISE**

» Bevor Sie Änderungen vornehmen, sollten Sie überprüfen, wie Ihr PABX und Ihre Telekommunikationsanbieter mit benutzerdefinierten CLIP- und Absender-ID-Werten umgehen. Bestimmte Telefoniesysteme oder -anbieter könnten benutzerdefinierte CLIP- und Absender-ID-Werte überschreiben oder blockieren.

Diese Anpassungen erfordern Änderungen in der Windows-Registrierung. Es könnten Probleme auftreten, wenn Sie falsche Änderungen in der Registrierung vornehmen. Bearbeiten Sie die Windows-Registrierung nur, wenn Sie damit vertraut sind.

So passen Sie die Werte für Absender-ID und Anrufer-ID von ausgehenden Faxen an:

- 1. Öffnen Sie den Registrierungs-Editor auf dem GFI FaxMaker-Server.
- 2. Navigieren Sie zum folgenden Ordner:
	- 32 Bit: HKEY\_LOCAL\_MACHINE\SOFTWARE\GFI Fax & Voice\FAXmaker\Config
	- 64 Bit: HKEY\_LOCAL\_MACHINE\SOFTWARE\Wow6432Node\GFI Fax & Voice\FAXmaker\Config
- 3. Erstellen Sie dort einen DWORD-Wert mit dem Namen UseSenderFaxNumber.
- 4. Ändern Sie den Wert des neu erstellten DWORD UseSenderFaxNumber wie folgt:

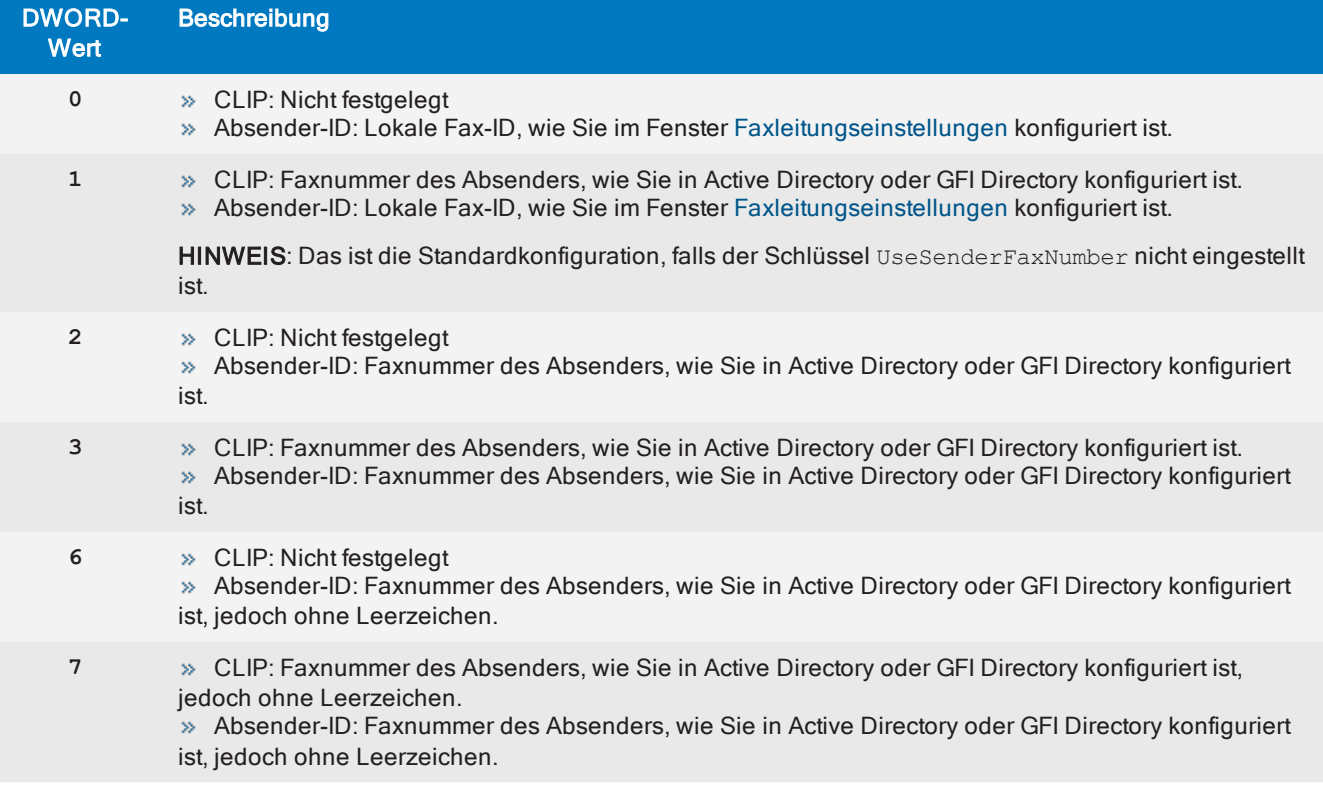

#### **HINWEIS**

Wenn bei Verwendung der Optionen **2**, **3**, **6** oder **7** keine Faxnummer in Active Directory oder GFI Directory festgelegt ist, wird der Absender-ID-Wert auf die lokale Fax-ID eingestellt, wie sie im Fenster [Faxleitungseinstellungen](#page-95-0) konfiguriert ist.

- 5. Schließen Sie den Registrierungs-Editor.
- <span id="page-160-0"></span>6. Starten Sie den Faxserverdienst aus dem Applet "Dienste" neu, um die Änderungen zu übernehmen.

# 7.9.2 Anhängen einer Domäne an CLIP

Dieses Thema beschreibt, wie ein benutzerdefinierter Domänenname an den CLIP-Wert von ausgehenden Faxen angehängt wird. Dies erfordern manche FoIP-Systeme.

#### **HINWEISE**

» Bevor Sie Änderungen vornehmen, sollten Sie überprüfen, wie Ihr PABX und Ihre Telekommunikationsanbieter mit benutzerdefinierten CLIP- und Absender-ID-Werten umgehen. Bestimmte Telefoniesysteme oder -anbieter könnten benutzerdefinierte CLIP- und Absender-ID-Werte überschreiben oder blockieren.

Diese Anpassungen erfordern Änderungen in der Windows-Registrierung. Es könnten Probleme auftreten, wenn Sie falsche Änderungen in der Registrierung vornehmen. Bearbeiten Sie die Windows-Registrierung nur, wenn Sie damit vertraut sind.

So hängen Sie eine Domäne an den CLIP-Wert von ausgehenden Faxen an:

- 1. Öffnen Sie den Registrierungs-Editor auf dem GFI FaxMaker-Server.
- 2. Navigieren Sie zum folgenden Ordner:
- 32 Bit: HKEY\_LOCAL\_MACHINE\SOFTWARE\GFI Fax & Voice\FAXmaker\Config
- 64 Bit: HKEY\_LOCAL\_MACHINE\SOFTWARE\Wow6432Node\GFI Fax & Voice\FAXmaker\Config
- 3. Erstellen Sie einen STRING-Wert mit dem Namen AppendDomainToClip an diesem Speicherort.

4. Ändern Sie den Wert des neu erstellten Registrierungsschlüssels AppendDomainToClip in die Domäne, die an ausgehende Fax-CLIP-Nummern angehängt werden soll. Wird der Wert beispielsweise auf beispiel.com eingestellt, wird die CLIP von ausgehenden Faxen auf 123456@beispiel.com festgelegt. Das @-Symbol wird automatisch von GFI FaxMaker hinzugefügt.

- 5. Schließen Sie den Registrierungs-Editor.
- <span id="page-161-0"></span>6. Starten Sie den Faxserverdienst aus dem Applet "Dienste" neu, um die Änderungen zu übernehmen.

### 7.9.3 Einstellen der CLIP auf die lokale Faxleitungs-ID

Dieses Thema beschreibt, wie die CLIP-Werte von ausgehenden Faxen an die Lokale Fax-ID gemäß der Konfiguration im Bildschirm [Faxleitungseinstellungen](#page-95-0) angehängt werden.

#### **WICHTIG**

Falls der Schlüssel UseSenderFaxNumber eingestellt ist, wird der Schlüssel UseLocalIdForClip ignoriert, da UseSenderFaxNumber vorrangig ist. Weitere [Informationen](#page-159-0) finden Sie unter Einstellen der CLIP/TSID auf die [Faxnummer](#page-159-0) des Absenders (Seite 160).

#### **HINWEISE**

» Bevor Sie Änderungen vornehmen, sollten Sie überprüfen, wie Ihr PABX und Ihre Telekommunikationsanbieter mit benutzerdefinierten CLIP- und Absender-ID-Werten umgehen. Bestimmte Telefoniesysteme oder -anbieter könnten benutzerdefinierte CLIP- und Absender-ID-Werte überschreiben oder blockieren.

» Diese Anpassungen erfordern Änderungen in der Windows-Registrierung. Es könnten Probleme auftreten, wenn Sie falsche Änderungen in der Registrierung vornehmen. Bearbeiten Sie die Windows-Registrierung nur, wenn Sie damit vertraut sind.

So stellen Sie die CLIP auf die lokale Fax-ID der Leitung zur Übermittlung des Faxes ein:

- 1. Öffnen Sie den Registrierungs-Editor auf dem GFI FaxMaker-Server.
- 2. Navigieren Sie zum folgenden Ordner:
	- 32 Bit: HKEY\_LOCAL\_MACHINE\SOFTWARE\GFI Fax & Voice\FAXmaker\Config
	- 64 Bit: HKEY\_LOCAL\_MACHINE\SOFTWARE\Wow6432Node\GFI Fax & Voice\FAXmaker\Config
- 3. Erstellen Sie einen DWORD-Wert mit dem Namen UseLocalIdForClip an diesem Speicherort.
- 4. Ändern Sie den Wert des neu erstellten UseLocalIdForClip-DWORD in:

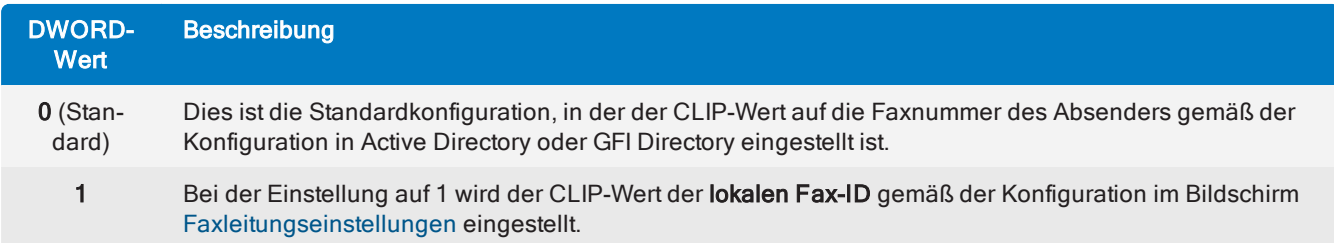

- 5. Schließen Sie den Registrierungs-Editor.
- 6. Starten Sie den Faxserverdienst aus dem Applet "Dienste" neu, um die Änderungen zu übernehmen.

# 7.10 Öffentliche Kontakte

Konfigurieren Sie öffentliche Kontakte, um GFI FaxMaker so einzurichten, dass die Empfängerinformationen in Microsoft Exchange-Umgebungen abgerufen werden.

#### **HINWEIS**

Konfigurieren Sie öffentliche Kontakte, wenn Empfängerinformationen auf Deckblättern angezeigt werden oder wenn der E-Mail-Client zum Verschicken von Faxen verwendet wird. Wenn nichts davon erforderlich ist, müssen öffentliche Kontakte nicht konfiguriert werden.

Konfigurieren Sie öffentliche Kontakte je nach Microsoft Exchange-Version:

#### Microsoft Exchange 2010/2013/2016

1. Stellen Sie sicher, dass Sie über ein funktionierendes Profil verfügen, das als Standardprofil konfiguriert ist, um sich mit Ihrem Microsoft Exchange-Server zu verbinden.

2. Klicken Sie in der GFI FaxMaker-Konfiguration mit der rechten Maustaste auf Erweitert > Öffentliche Kontakte, und wählen Sie die Option Eigenschaften aus.

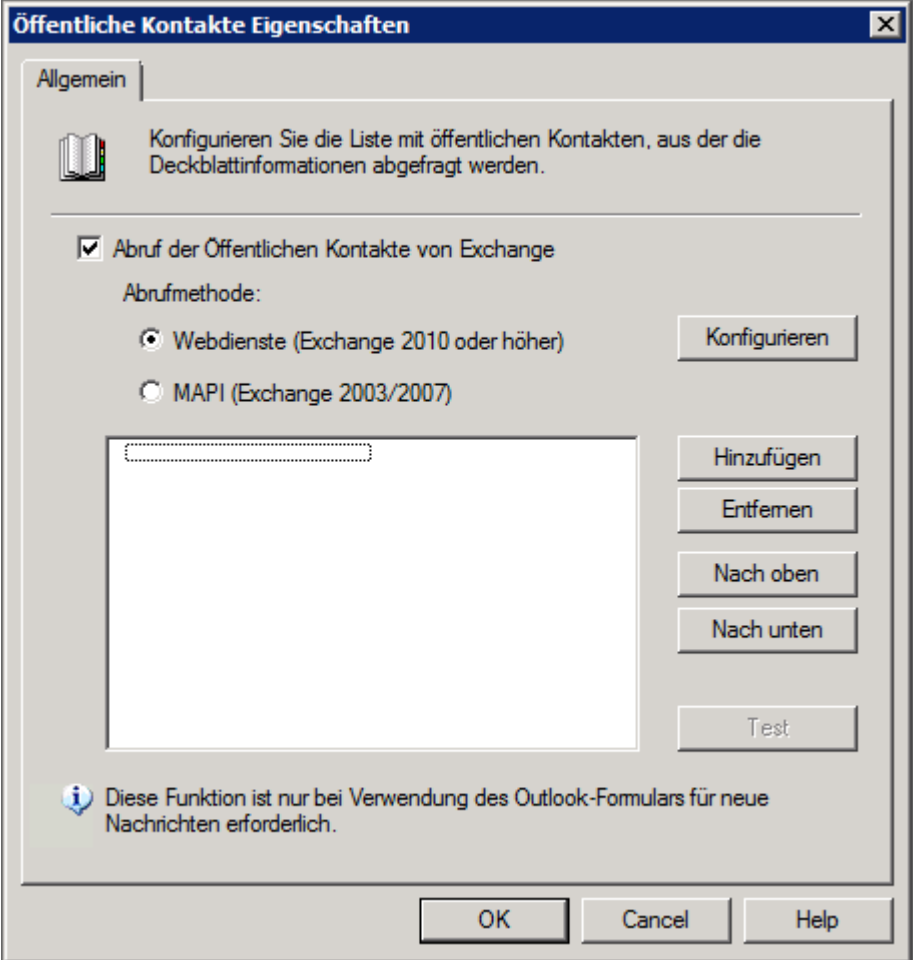

Screenshot 90: Knoten "Öffentliche Kontakte"

- 3. Wählen Sie die Option Abruf der öffentlichen Kontakte von Exchange aktivieren aus.
- 4. Wählen Sie Webdienste aus.
- 5. Wählen Sie, wie Microsoft Exchange erkannt und eine Verbindung damit hergestellt werden soll:

Exchange-Server automatisch erkennen: Versuchen Sie, Microsoft Exchange automatisch zu erkennen und damit eine Verbindung herzustellen. Geben Sie eine gültige E-Mail-Adresse ein, und klicken Sie auf Erkennen.

Serverdetails manuell eingeben: Geben Sie die Microsoft Exchange-Informationen manuell ein. Geben Sie den vollqualifizierten Domänennamen des Servers oder die IP-Adresse ein. Geben Sie außerdem einen gültigen Benutzernamen oder eine E-Mail-Adresse und ein Kennwort an. Klicken Sie auf Test, um sicherzustellen, dass sich GFI FaxMaker mit dem angegebenen Server und den eingegebenen Details verbinden kann.

6. Klicken Sie auf OK.

7. Wählen Sie die Liste der öffentlichen Kontakte, aus der die Unternehmensinformationen abgefragt werden sollen, und klicken Sie auf OK.

8. Klicken Sie auf Hinzufügen, um weitere Listen mit öffentlichen Kontakten hinzuzufügen.

9. Klicken Sie auf Test, um sicherzustellen, dass GFI FaxMaker die aufgeführten Ordner der öffentlichen Kontakte abfragen kann.

10. Klicken Sie auf OK.

#### **HINWEIS**

Beim Hinzufügen von mehreren Listen können Sie diese mithilfe der Schaltflächen Nach oben und Nach unten neu anordnen. GFI FaxMaker fragt die Listen in der angezeigten Reihenfolge ab, wenn Sie Kontakte vergleichen.

# 7.11 NetPrintQueue2Fax

NetPrintQueue2Fax ist ein Druckertreiber, der auf Benutzercomputern installiert ist. Dadurch können Benutzer Inhalte, die per Fax verschickt werden, über jede druckfähige Anwendung drucken.

Weitere Informationen über die Dateitypen, die mit NetPrintQueue2Fax verwendet werden können, finden Sie unter [http://go.gfi.com/?pageid=FM\\_NPQ2FFileFormats](http://go.gfi.com/?pageid=FM_NPQ2FFileFormats).

#### Funktionsweise

1. Benutzer bereiten zu faxende Inhalte mit einer Drittanbieteranwendung vor (z. B. Microsoft® Word® oder eine Rechnungsstellungssoftware). Die Faxempfängerinformationen (Nummer, Name und Unternehmen) müssen in den Inhalt eingebettet werden.

2. Benutzer drucken Inhalte mithilfe des NetPrintQueue2FAX-Druckertreibers. Stellen Sie sicher, dass der NetPrintQueue2Fax-Druckertreiber auf Benutzercomputern installiert ist. Weitere [Informationen](#page-166-0) finden Sie unter Installieren von [NetPrintQueue2Fax-Druckertreibern](#page-166-0) auf Client-Computern (Seite 167).

3. NetPrintQueue2FAX sendet die Inhalte an GFI FaxMaker.

4. GFI FaxMaker analysiert den Inhalt, um die Faxempfängerdetails zu bestimmen. Weitere [Informationen](#page-164-0) finden Sie unter Konfigurieren der [NetPrintQueue2Fax-Optionen](#page-164-0) (Seite 165).

5. GFI FaxMaker sendet das Fax.

#### TIPP

Mit dieser Methode können Sie ein benutzerdefiniertes Fax automatisch an mehrere Empfänger senden. So können Sie beispielsweise über die Seriendruckfunktion von Microsoft<sup>®</sup> Word<sup>®</sup> personalisierte Faxe an eine große Anzahl von Empfängern senden. Weitere [Informationen](#page-166-1) finden Sie unter Senden von Faxen per Microsoft [Word-Seriendruck](#page-166-1) (Seite 167).

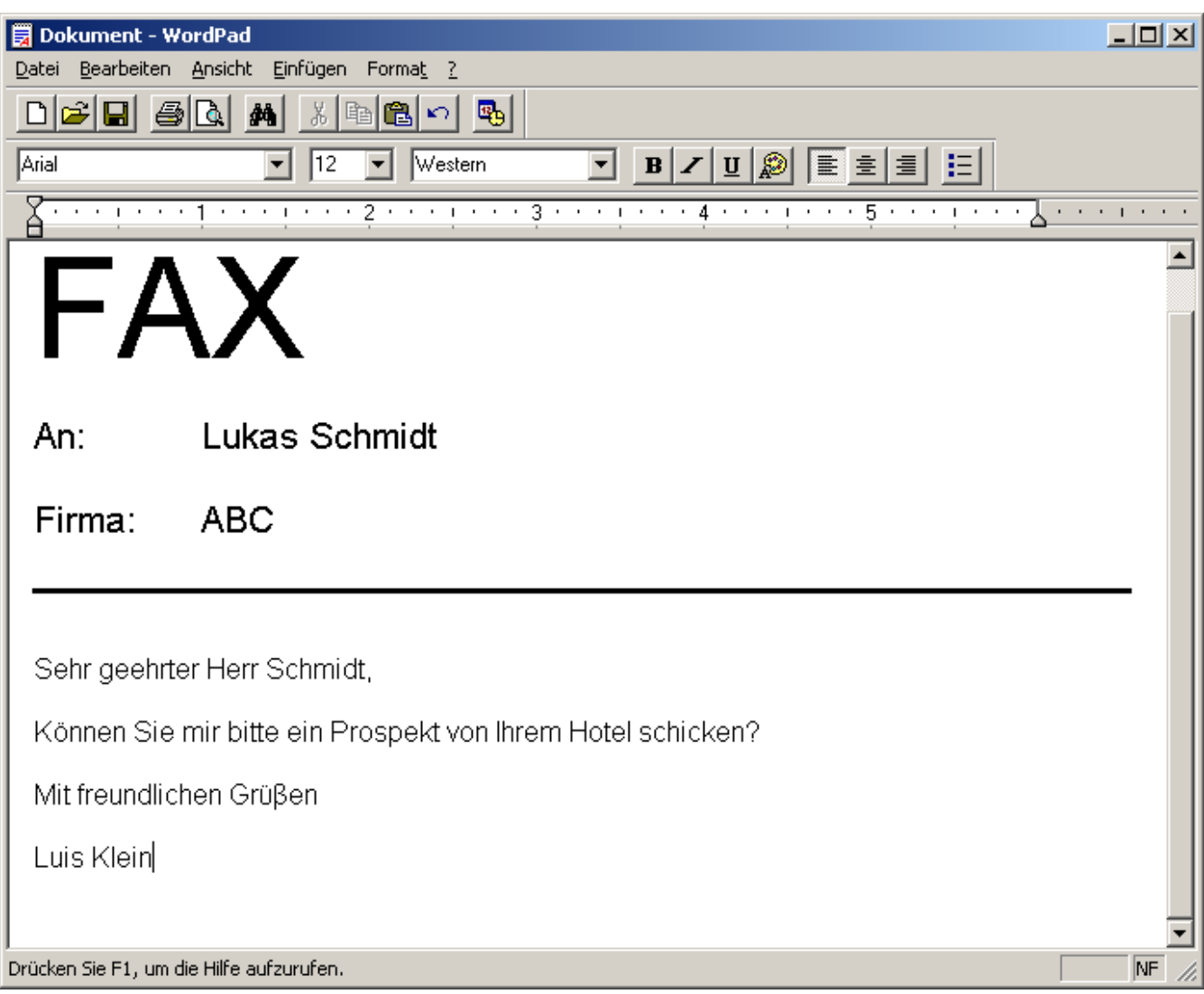

<span id="page-164-0"></span>Screenshot 91: Ein für den Druck mit NetPrintQueue2Fax vorbereitetes Dokument

# 7.11.1 Konfigurieren der NetPrintQueue2Fax-Optionen

GFI FaxMaker muss konfiguriert werden, damit es die Identifikatoren der Empfängerdetails erkennt. Konfigurieren Sie GFI FaxMaker beispielsweise so, dass der Text nach der Zeichenfolge Fax: die Faxnummer des Empfängers ist.

So konfigurieren Sie die Empfängeridentifikatoren:

1. Klicken Sie in der GFI FaxMaker-Konfiguration mit der rechten Maustaste auf NetPrintQueue2Fax, und wählen Sie die Option Eigenschaften.

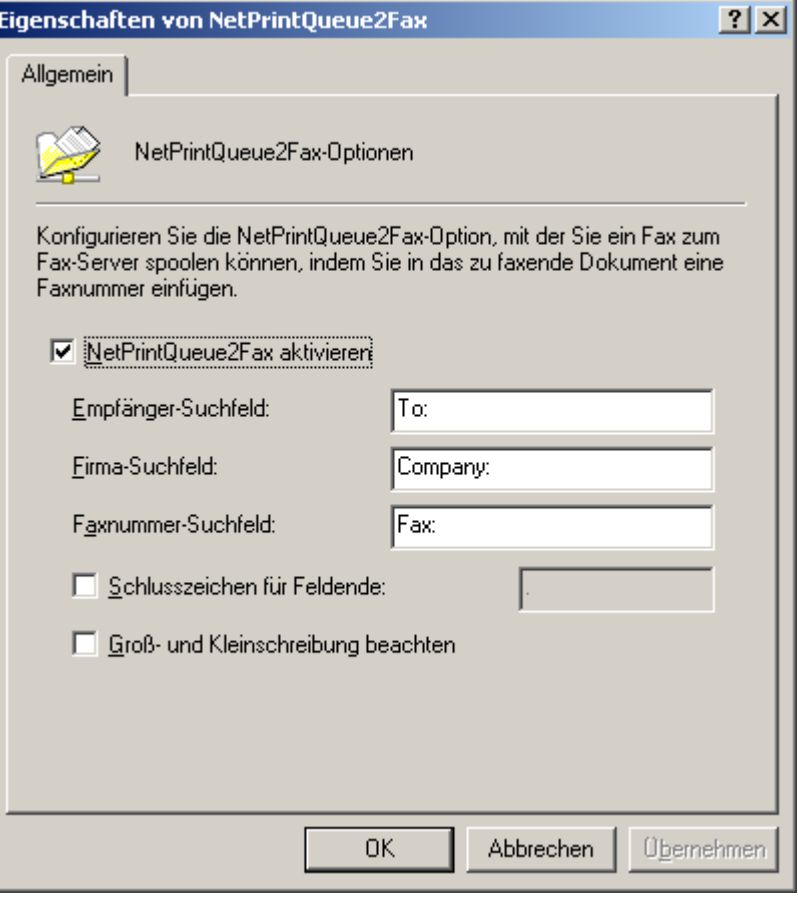

Screenshot 92: NetPrintQueue2Fax-Konfiguration

#### 2. Konfigurieren Sie die folgenden Optionen:

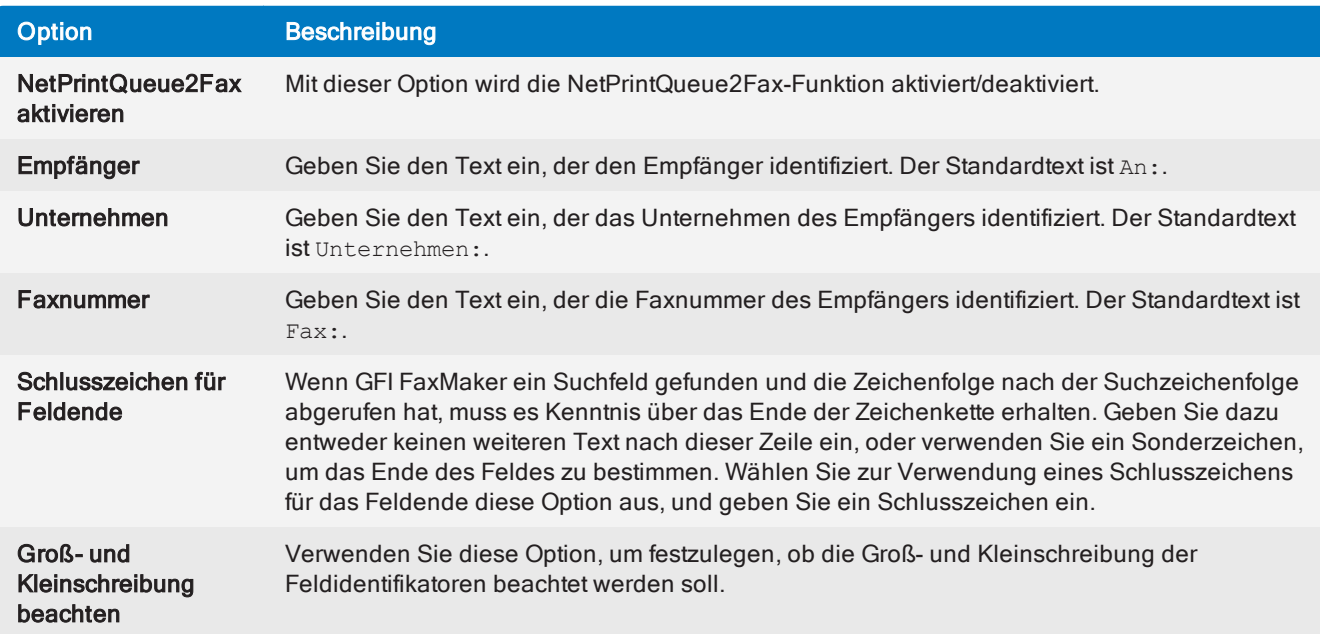

#### 3. Klicken Sie auf OK.

#### **HINWEIS**

Wenn GFI FaxMaker im Dokument kein Suchfeld finden kann, wird das Fax nicht verschickt, und GFI FaxMaker sendet einen Fehlerbericht an den Benutzer.

# <span id="page-166-0"></span>7.11.2 Installieren von NetPrintQueue2Fax-Druckertreibern auf Client-Computern

Installieren Sie den Druckertreiber auf den Client-Computern, damit Benutzer die NetPrintQueue2FAX-Funktion nutzen können. Dieser Vorgang entspricht dem Hinzufügen eines Windows®- Netzwerkdruckertreibers.

So installieren Sie den NetPrintQueue2FAX-Druckertreiber unter Windows® 7/8/10:

1. Wählen Sie in der Systemsteuerung die Option Hardware und Sound > Geräte und Drucker > Drucker hinzufügen > Einen Netzwerk-, Drahtlos- oder Bluetoothdrucker hinzufügen, und klicken Sie auf Weiter.

2. Wählen Sie den Drucker "NetPrintQueue2Fax" aus der Liste der gefundenen Drucker aus, oder klicken Sie auf Der gesuchte Drucker ist nicht aufgeführt, um den Pfad von NetPrintQueue2Fax manuell im Format \\*FaxServerName*\NetPrintQueue2Fax einzugeben.

#### **HINWEIS**

Wenn GFI FaxMaker auf einem 64-Bit-Computer installiert ist, muss der Treiber manuell gesucht werden:

a. Klicken Sie im Dialogfeld Kein Treiber gefunden auf OK, um den Treiber manuell zu suchen.

b. Navigieren Sie zum GFI FaxMaker-Server, und öffnen Sie den gemeinsamen Ordner NetPrintQueue2Fax\_Drivers.

c. Wählen Sie npqf. inf aus, und klicken Sie auf Öffnen, um den Treiber zu installieren.

d. Windows<sup>®</sup> überprüft den Herausgeber der Treiber-Software. Klicken Sie auf Diese Treibersoftware trotzdem installieren , um fortzufahren.

<span id="page-166-1"></span>3. Klicken Sie auf Fertig stellen, um den NetPrintQueue2Fax-Drucker zur Liste der Drucker hinzuzufügen.

### 7.11.3 Senden von Faxen per Microsoft Word-Seriendruck

Mit NetPrintQueue2Fax können Faxrundschreiben über die Seriendruckfunktion von Microsoft Word versendet werden.

Die Seriendruckfunktion von Microsoft Word ermöglicht Benutzern, eine Vorlage zu erstellen, mit der benutzerdefinierte und personalisierte Dokumente angefertigt werden können. Die Vorlage enthält Felder, die automatisch aus einer Datenquelle eingefügt werden.

#### Schritt 1: Erstellen eines Seriendrucks

1. Erstellen Sie ein neues Dokument.

2. Fügen Sie aus den Einstellungen der Seriendruckfunktion die Liste der Faxempfänger hinzu. Geben Sie die Liste manuell ein, oder importieren Sie die Empfänger aus einer Datenquelle wie einer Microsoft Excel-Tabelle oder einer Microsoft Access-Datenbank. Im folgenden Beispiel ist eine Tabelle mit den Empfängerinformationen dargestellt:

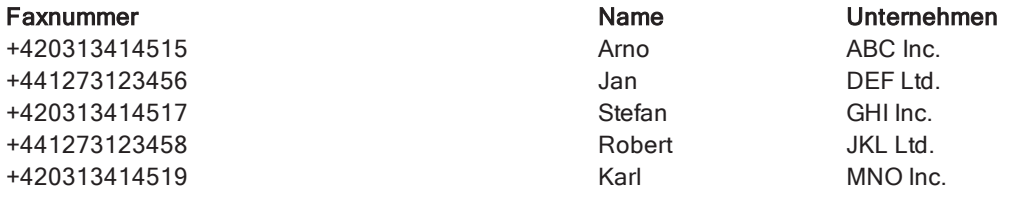

3. Geben Sie am Anfang des Dokuments die Empfängerfelder an, die von GFI FaxMaker zur Auflösung des Empfängers erforderlich sind. Geben Sie die Felder wie im Bildschirm [NetPrintQueue2Fax-Konfiguration](#page-164-0) angegeben ein. Erstellen Sie beispielsweise eine Tabelle im Dokument, um die Empfängerinformationen wie folgt anzuzeigen:

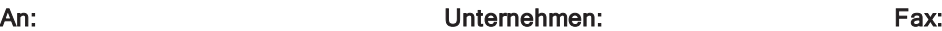

4. Fügen Sie neben jedem Feld das entsprechende Seriendruckfeld ein.

An: <<Name>> Unternehmen: <<Company>> Fax: <<Fax\_Number>>

5. Geben Sie Text ein, oder fügen Sie Grafiken zu Ihrem Fax hinzu. Sie können weitere Seriendruckfelder einfügen.

6. Fügen Sie am Ende des Dokuments in einer neuen Zeile die Zeichen **@#** hinzu. Diese 2 Zeichen nennt man Faxtrennzeichen. Sie weisen GFI FaxMaker darauf hin, dass mit der nächsten Seite ein neues Fax beginnt.

#### Schritt 2: Faxvorschau

Zeigen Sie in Microsoft Word eine Vorschau der Ergebnisse an. Wenn diese Option aktiviert ist, werden die Seriendruckfelder im Dokument mit Echtdaten aus Ihrer Datenquelle aufgefüllt. Überprüfen Sie, ob die Felder korrekt aufgefüllt wurden.

#### Schritt 3: Faxversand

Wenn das Faxrundschreiben für den Versand bereit ist, stellen Sie die Seriendruckdokumente fertig, und drucken Sie sie. Wählen Sie dazu den Druckertreiber NetPrintQueue2Fax aus, und klicken Sie auf Drucken.

NetPrintQueue2Fax sendet den Druckauftrag an GFI FaxMaker, das wiederum die Dokumente für die Übertragung vorbereitet. Sie können den Status der gesendeten Faxe im GFI [FaxMaker](#page-83-0) Monitor und über die E-Mail-Benachrichtigungen nachverfolgen.

### 7.11.4 Verwenden von Text-API-Befehlen in NetPrintQueue2Fax

Neben den Empfängerdaten können Sie weitere Befehle am Anfang Ihres Dokuments einbetten, das mit NetPrintQueue2Fax versendet werden soll. Unter anderem wird damit die Zeitplanung eines Faxes aktiviert und die Faxauflösung festgelegt.

Geben Sie dazu oben im Dokument Befehle ein, z. B.:::priority=high, billingcode=1234

GFI FaxMaker entfernt diese Befehle bei Erkennung automatisch.

Weitere Informationen zu den TextAPI-Befehlen finden Sie im Handbuch für die GFI FaxMaker-API unter: <http://go.gfi.com/?pageid=FM19help&lang=de#cshid=APImanual>.

# 7.12 GFI FaxMaker-APIs

Mit APIs können Sie die Software eines Drittherstellers in GFI FaxMaker integrieren.

Diese Ablaufautomatisierung lässt sich in den unterschiedlichsten Branchen und Anwendungen einsetzen, z. B. im Gesundheitswesen, im Einzelhandel oder im Bankgewerbe.

Sie können zum Beispiel in Ihrer Rechnungsstellungssoftware eine XMLAPI verwenden, um eine XML-Berichtsvorlage für Kontoauszüge und -guthaben zu erstellen. Diesen Bericht können Sie für jeden Kunden, der Geld schuldet, in regelmäßigen Abständen durchführen und im XMLAPI-Sammelordner speichern. GFI FaxMaker sendet die Auszüge dann automatisch an die vorgesehenen Empfänger.

In GFI FaxMaker verfügbare API-Typen:

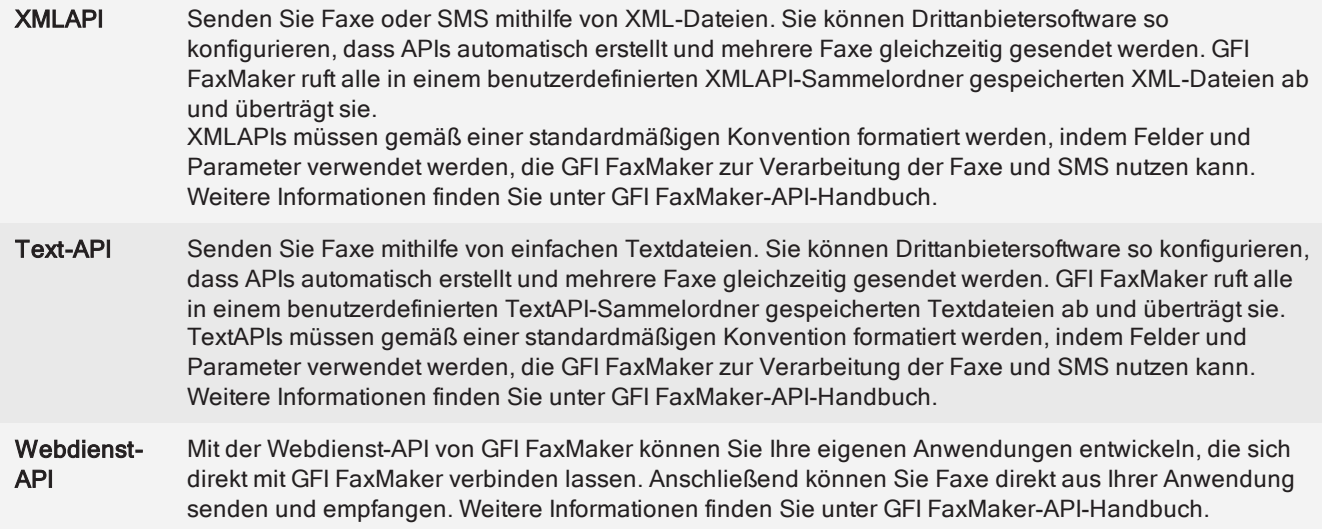

# 7.12.1 Aktivieren von TextAPI

So aktivieren und konfigurieren Sie TextAPI:

1. Klicken Sie in der GFI FaxMaker-Konfiguration mit der rechten Maustaste auf Erweitert > TextAPI/XMLAPI, und wählen Sie die Option Eigenschaften.

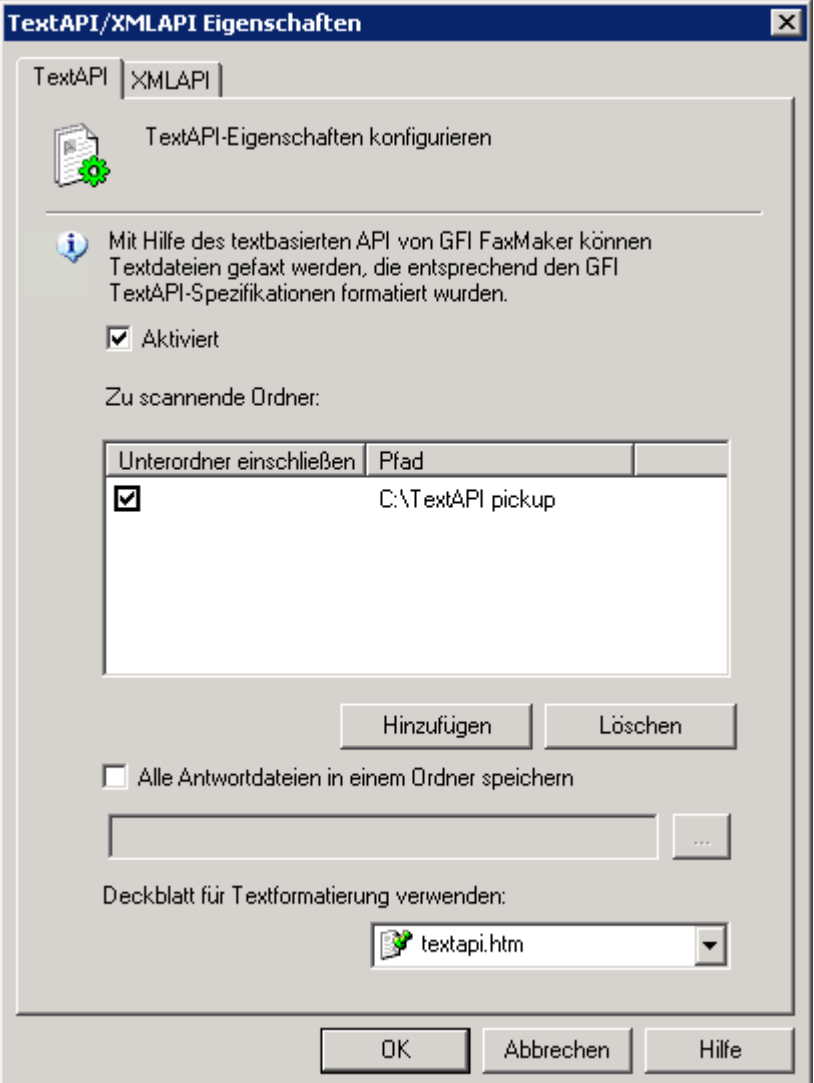

Screenshot 93: Aktivieren von TextAPI

#### 2. Konfigurieren Sie auf der Registerkarte TextAPI die folgenden Optionen:

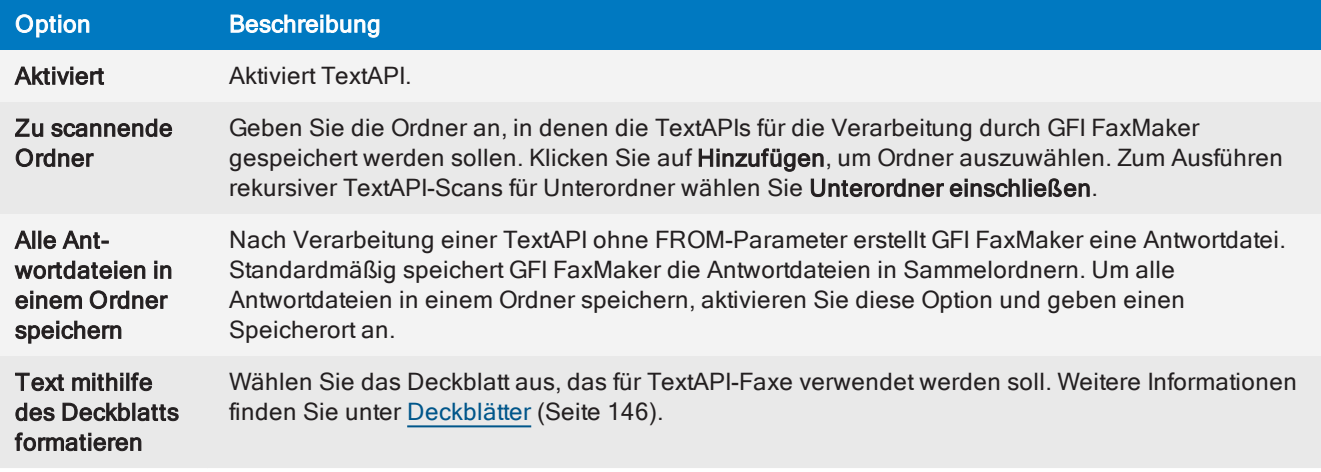

#### 3. Klicken Sie auf OK.

Nächster Schritt: Beginnen Sie mit der Erstellung von TextAPIs. Weitere Informationen finden Sie in unter GFI FaxMaker API-Handbuch.

### 7.12.2 Aktivieren von XMLAPI

So aktivieren und konfigurieren Sie XMLAPI:

1. Klicken Sie in der GFI FaxMaker-Konfiguration mit der rechten Maustaste auf Erweitert > TextAPI/XMLAPI, und wählen Sie die Option Eigenschaften.

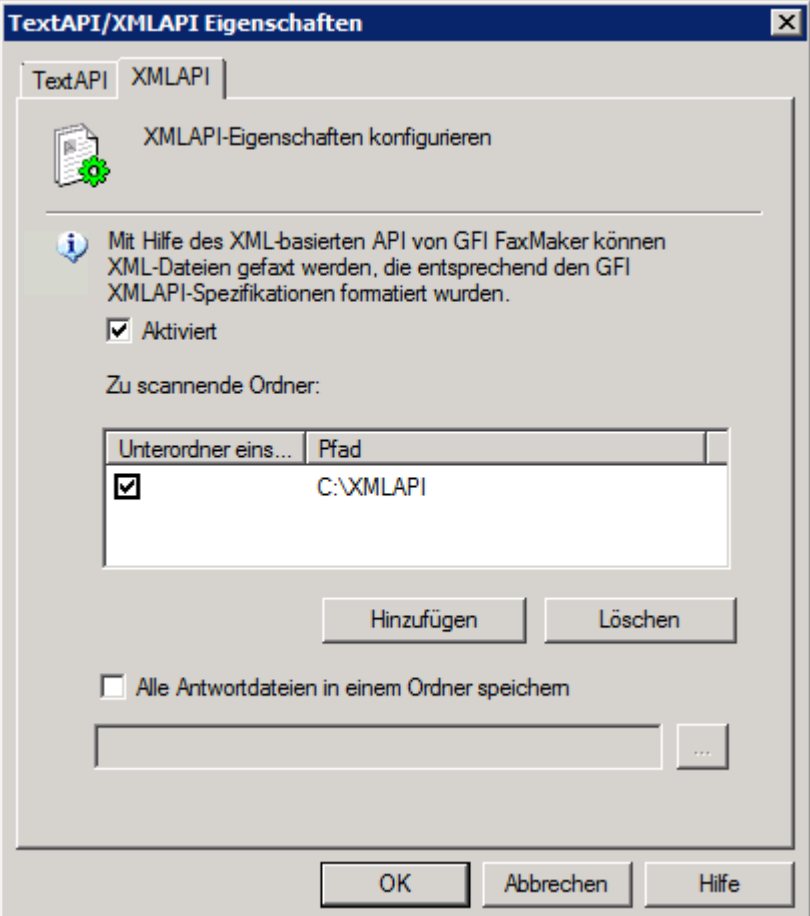

Screenshot 94: Aktivieren von XMLAPI

2. Klicken Sie auf der Registerkarte XMLAPI auf Aktiviert, um XMLAPI zu aktivieren.

3. Klicken Sie auf Hinzufügen, und wählen Sie die Ordner aus, in denen die XMLAPIs gespeichert werden sollen. Um auch Unterordner auf XMLAPIs zu überprüfen, aktivieren Sie Unterordner einschließen.

4. Nach einer XMLAPI-Verarbeitung erstellt GFI FaxMaker eine Antwortdatei (Erweiterung \*.status). Standardmäßig speichert GFI FaxMaker die Antwortdateien in Sammelordnern. Um alle Antwortdateien in einem Ordner speichern, aktivieren Sie die Option Alle Antwortdateien in einem Ordner speichern und geben einen Speicherort an.

5. Klicken Sie auf OK.

Nächster Schritt: Beginnen Sie mit der Erstellung von XML-APIs. Weitere Informationen finden Sie in unter GFI FaxMaker API-Handbuch.

# 7.13 Abrechnung

Mit GFI FaxMaker können Sie die Verwendung von Kostenstellen beim Versenden von Faxmitteilungen erzwingen. Benutzer oder Benutzergruppen verwenden eine bestimmte Kostenstelle zum Versenden von Faxen. Auf diese Weise kann der Administrator die Faxnutzung nach Kostenstellen überwachen.

Um Kostenstellen beim Versenden von Faxen verwenden zu können, müssen Benutzer den folgenden API-Befehl in das Fax einfügen:

::b=<Kostenstelle> oder ::billingcode=<Kostenstelle>

Ersetzen Sie <Kostenstelle> durch die Kostenstelle, die dem Benutzer zugewiesen ist. Beispiel:

:: b=22343

#### **HINWEIS**

1. Faxe ohne Kostenstellen werden nicht versandt, wenn diese Funktion aktiviert ist.

2. Beim Senden von Faxen per E-Mail können Kostenstellen in den E-Mail-Betreff eingefügt werden. Geben Sie den Befehl in eckigen Klammern ein. Beispiel: [::b=123456].

So schreiben Sie die Verwendung von Kostenstellen vor:

1. Klicken Sie in der GFI FaxMaker-Konfiguration mit der rechten Maustaste auf Abrechnung, und wählen Sie die Option Eigenschaften.

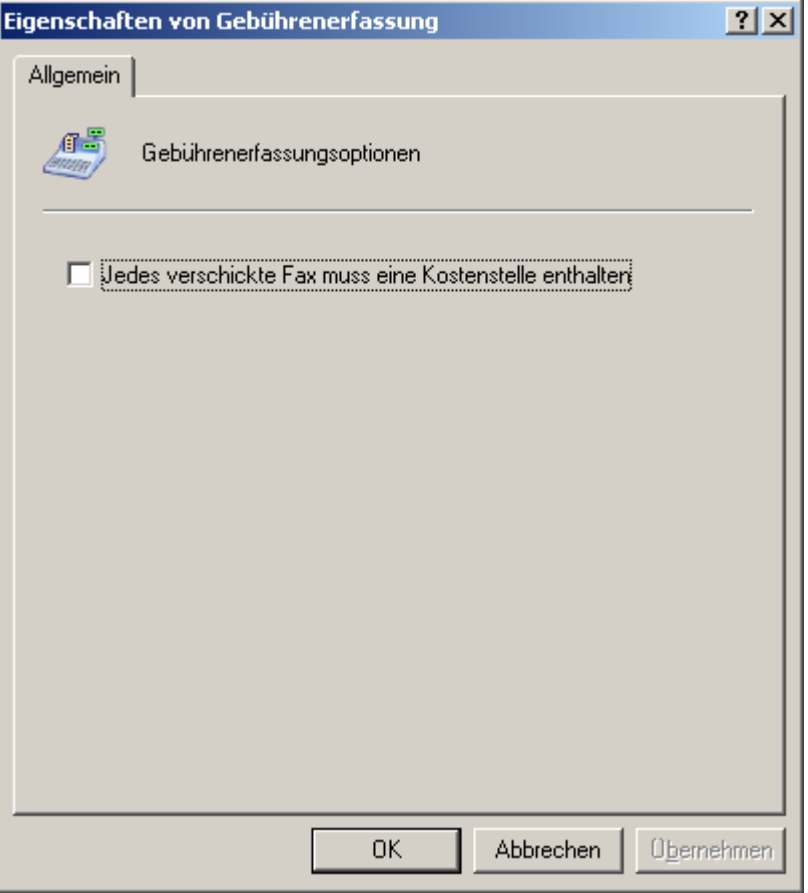

Screenshot 95: Verwendung von Kostenstellen vorschreiben

2. Wählen Sie die Option Jedes verschickte Fax muss eine Kostenstelle enthalten.

3. Klicken Sie auf OK.

# 8 Konfiguration – Empfangen von Faxen

Dieser Abschnitt enthält folgende Informationen:

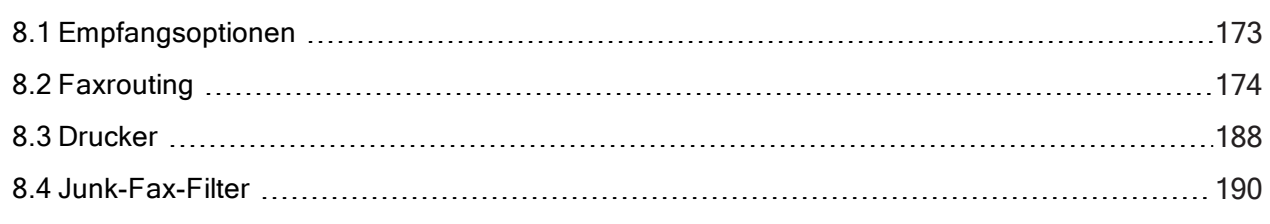

# <span id="page-172-0"></span>8.1 Empfangsoptionen

So konfigurieren Sie die Optionen zum Empfangen von Faxen:

1. Klicken Sie in der GFI FaxMaker-Konfiguration mit der rechten Maustaste auf Sende- /Empfangsoptionen, und wählen Sie die Option Eigenschaften.

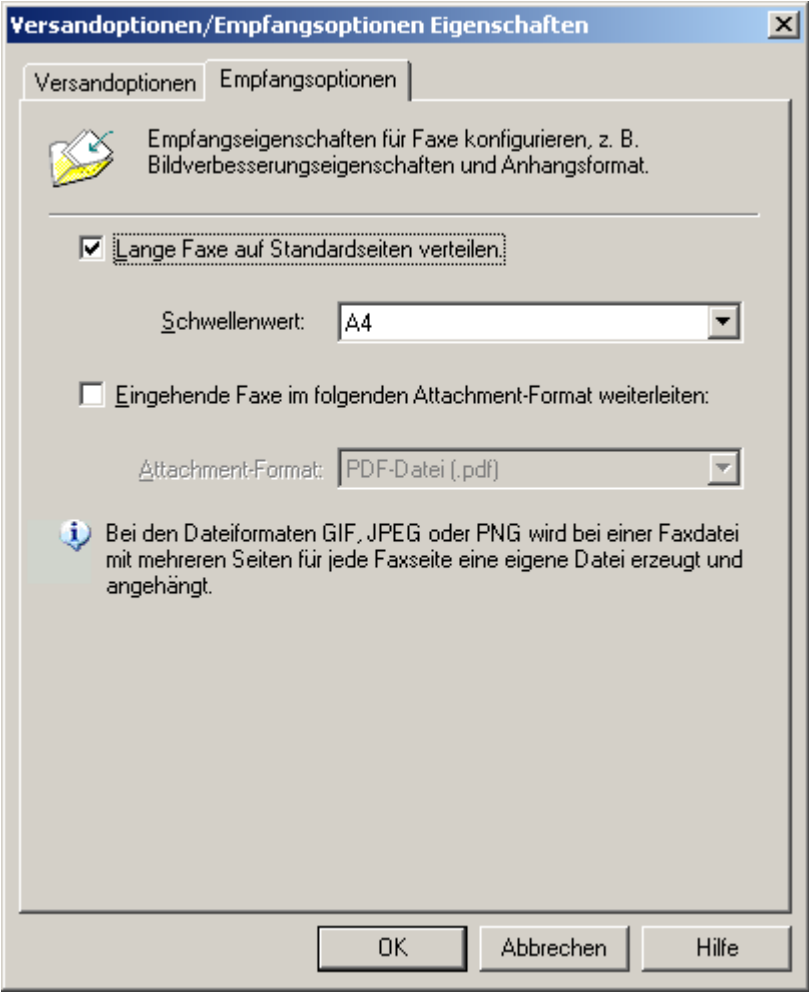

Screenshot 96: Empfangsoptionen

2. Konfigurieren Sie auf der Registerkarte Empfangen die folgenden Optionen:

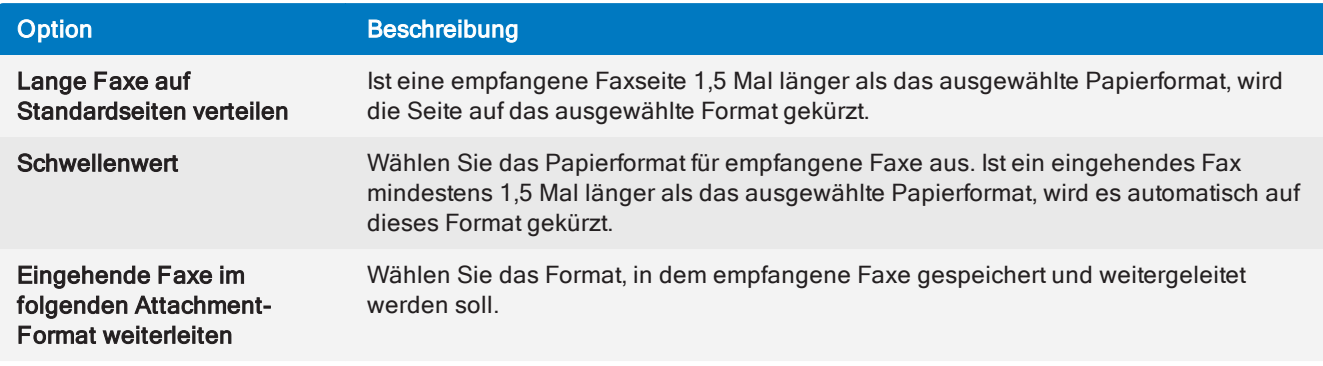

#### <span id="page-173-0"></span>3. Klicken Sie auf OK.

# 8.2 Faxrouting

Fax-Routing aktiviert GFI FaxMaker, um den richtigen Empfänger eines eingehenden Faxes festzulegen. Wenn ein Fax empfangen wird, leitet GFI FaxMaker das Fax an den vorgesehenen Empfänger.

GFI FaxMaker stellt dafür verschiedene Verfahren zur Verfügung, die jeweils Vor- als auch Nachteile haben. Normalerweise ist für größere Installationen DID-Routing ratsam, während für kleinere Installationen MSN- und Leitungsrouting empfohlen wird.

Wählen Sie den zu verwendenden Routing-Typ aus:

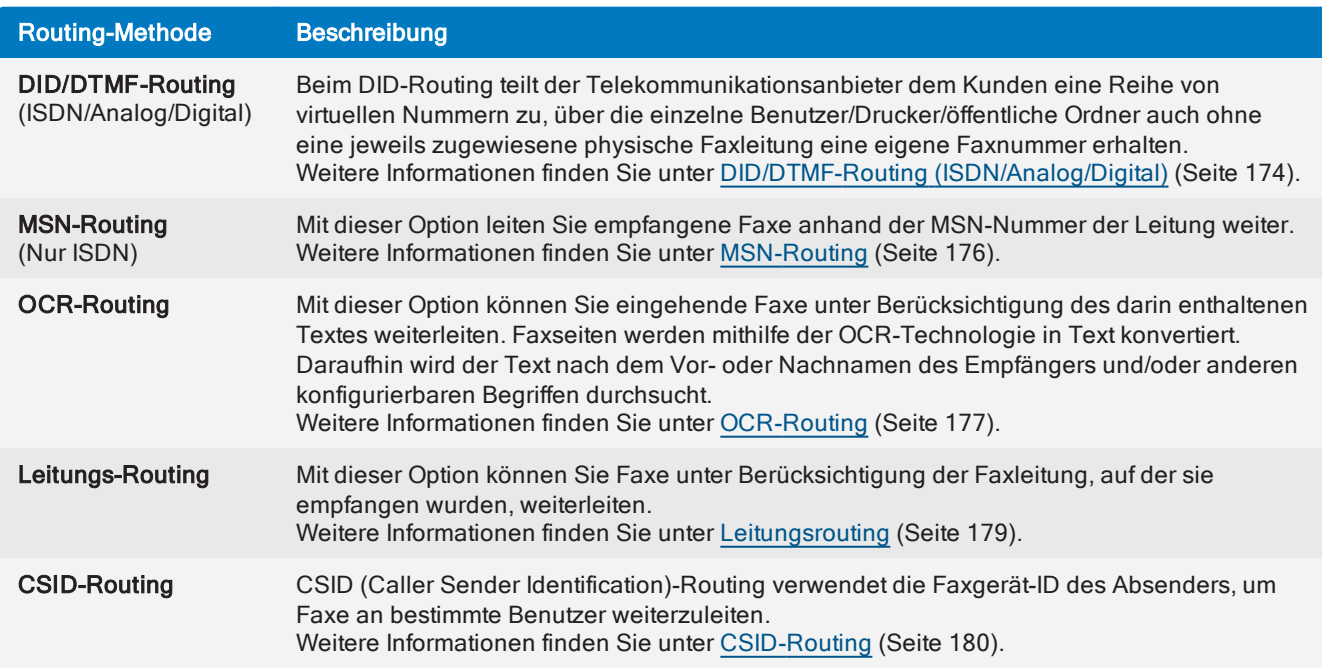

# <span id="page-173-1"></span>8.2.1 DID/DTMF-Routing (ISDN/Analog/Digital)

Beim DID-Routing teilt der Telekommunikationsanbieter dem Kunden eine Reihe von virtuellen Nummern zu, über die einzelne Benutzer/Drucker/öffentliche Ordner auch ohne eine jeweils zugewiesene physische Faxleitung eine eigene Faxnummer erhalten. Wenn Sie ISDN haben, können Sie verfügbare Leitungen Ihrer Telefonanlage verwenden. Beim Beantworten eines Faxanrufs gibt das ISDN-Protokoll die Nummer, von der der Anruf angenommen wird, an GFI FaxMaker weiter.

#### Voraussetzungen

Legen Sie die Anzahl der zu erfassenden DID/DTMF-Stellen in den Geräteeinstellungen von GFI FaxMaker fest. Öffnen Sie über den Knoten GFI FaxMaker Leitungen/Geräte die Eigenschaften des DID/DTMF-

Geräts. Wechseln Sie zur Registerkarte Erweitert, und konfigurieren Sie die Option Anzahl der zu erfassenden DTMF/DID-Stellen.

#### Hinzufügen von einzelnen DID/DTMF-Routen

1. Klicken Sie in der GFI FaxMaker-Konfiguration mit der rechten Maustaste auf Routing > DTMF/DID, und wählen Sie die Option Neu….

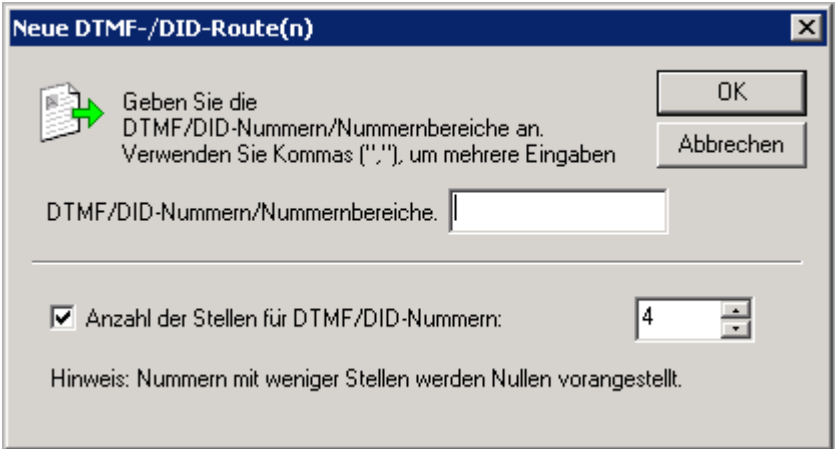

Screenshot 97: Erstellen einer neuen DID-Route

#### 2. Konfigurieren Sie die folgenden Optionen:

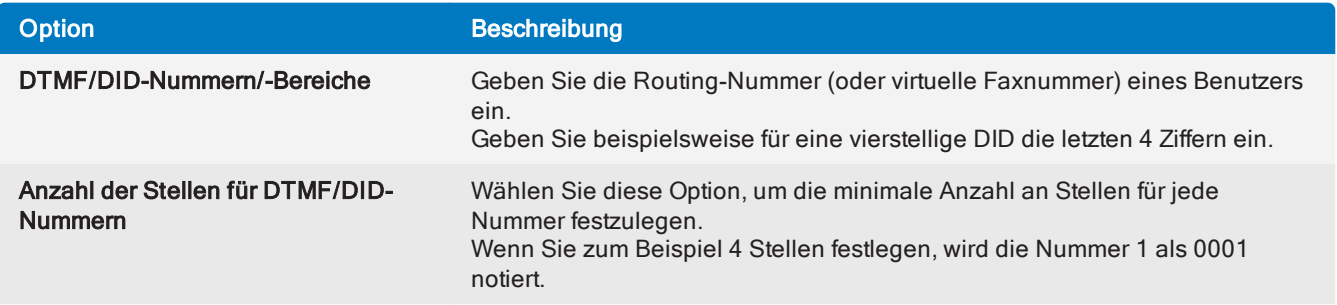

3. Klicken Sie auf OK, und wiederholen Sie dies für alle DTMF/DID-Nummern/-Bereiche.

Konfigurieren Sie für jede Regel, wie empfangene Faxe verarbeitet werden sollen:

- [Routing-Regel-Empfänger](#page-180-0)
- Eingehende Faxe [automatisch](#page-181-0) drucken
- Erstellen von [Sicherheitskopien](#page-182-0) empfangener Faxe
- Ausschließen von [Routing-Regeln](#page-187-1) aus der Archivierung

#### Importieren eines Bereichs von DID-Routen

GFI FaxMaker kann eine große Anzahl von DTMF/DID-Nummern und dazugehörigen Benutzern aus einer CSV- oder TXT-Datei im folgenden Format importieren:

"DTMF/DID-Nummer", "Benutzer1", "Benutzer2", "Benutzer3", …

Beispiel: "1234", "Max Mustermann", "Paul Müller", "Hans Meier", "Günther Schmidt"

#### **HINWEIS**

Geben Sie den Benutzernamen als Active Directory-Anzeigename oder als SMTP-E-Mail-Adresse an. Vergewissern Sie sich, dass alle angegebenen Benutzernamen in der Liste der lizenzierten Benutzer enthalten sind.

So importieren Sie eine Liste von DID-Nummern:

1. Klicken Sie in der GFI FaxMaker-Konfiguration mit der rechten Maustaste auf Routing > DTMF/DID, und wählen Sie die Option DTMF/DID-Bereich importieren.

- 2. Wählen Sie die CSV- oder TXT-Datei mit den zu importierenden Daten aus.
- 3. Klicken Sie auf Öffnen.

#### Exportieren eines Bereichs von DID-Routen

So exportieren Sie die Liste der DID-Nummern und die dazugehörigen Benutzernamen in eine CSV-Datei:

1. Klicken Sie in der GFI FaxMaker-Konfiguration mit der rechten Maustaste auf Routing > DTMF/DID, und wählen Sie die Option DTMF/DID-Bereich exportieren.

2. Wählen Sie den Speicherort für den Export der Liste aus, und geben Sie einen Dateinamen an.

3. Klicken Sie auf Speichern.

Die Liste wird im folgenden Format exportiert:

"DTMF/DID-Nummer", "Benutzer1", "Benutzer2", "Benutzer3", … Beispiel: "1234", "Max Mustermann", "Paul Müller", "Hans Meier", "Günther Schmidt"

# <span id="page-175-0"></span>8.2.2 MSN-Routing

Dieses Verfahren ähnelt dem DID-Routing. Jedoch werden anstelle der fest zugeordneten DID-Nummern (nur ISDN) die verfügbaren MSN (Multiple Subscriber Numbering)-Nummern genutzt. Jeder ISDN-Leitung sind eine oder mehrere MSN-Nummern (normalerweise 9) zugeordnet. Wenn Ihre ISDN-Leitung 9 MSN-Nummern hat, können Sie auch 9 unterschiedliche Faxrouten haben.

#### Voraussetzungen

Bevor Sie MSN-Routen hinzufügen können, müssen Sie die MSN-Nummern über die Hardwareoptionen der ISDN-Karte eingeben. Öffnen Sie über den Knoten GFI FaxMaker Leitungen/Geräte die Eigenschaften des DID/DTMF-Geräts. Geben Sie auf der Registerkarte Geräte alle MSN-Nummern ein, unter denen Anrufe angenommen werden sollen.

#### Hinzufügen von MSN-Routen

1. Klicken Sie in der GFI FaxMaker-Konfiguration mit der rechten Maustaste auf Routing > MSN, und wählen Sie die Option Neu….

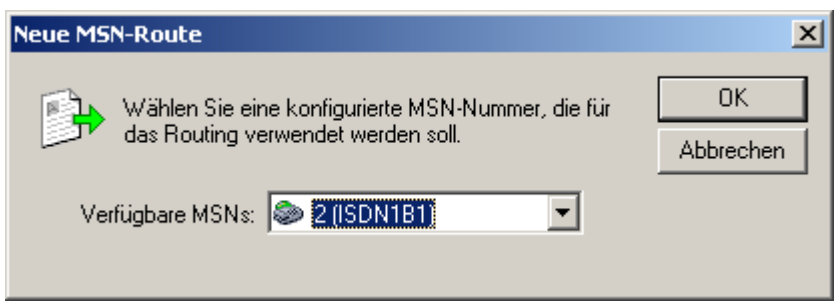

Screenshot 98: Erstellen einer neuen MSN-Route

- 2. Geben Sie eine MSN-Nummer ein, für die die Routing-Optionen angepasst werden sollen.
- 3. Klicken Sie auf OK, und wiederholen Sie dies für alle MSN-Nummern.

Konfigurieren Sie für jede Regel, wie empfangene Faxe verarbeitet werden sollen:

- [Routing-Regel-Empfänger](#page-180-0)
- » Eingehende Faxe [automatisch](#page-181-0) drucken
- Erstellen von [Sicherheitskopien](#page-182-0) empfangener Faxe
- <span id="page-176-0"></span>Ausschließen von [Routing-Regeln](#page-187-1) aus der Archivierung

### 8.2.3 OCR-Routing

Mithilfe von Optical Character Recognition (OCR) werden empfangene Faxe in Text konvertiert und weitergeleitet an:

» Benutzer, für die bestimmte Begriffe festgelegt wurden (OCR-Routing). Wenn ein benutzerdefinierter Begriff enthalten ist, leitet GFI FaxMaker das Fax an die jeweils zugewiesenen Benutzer weiter. Zum Beispiel werden Faxe mit dem Text "Zu Händen: Vertrieb" an die Vertriebsabteilung weitergeleitet.

Benutzer, deren Name im Text vorkommt und in der Liste der lizenzierten Benutzer steht. So leitet GFI FaxMaker beispielsweise ein Fax mit dem Text "Max Mustermann" an den lizenzierten Benutzer Max Mustermann weiter.

#### **HINWEIS**

Weitere [Informationen](#page-128-0) finden Sie unter OCR (Seite 129).

#### OCR-Routing-Eigenschaften

Konfigurieren Sie die OCR-Einstellungen, die bei der Verarbeitung von Faxen für die Weiterleitung verwendet werden sollen.

1. Klicken Sie in der GFI FaxMaker-Konfiguration mit der rechten Maustaste auf Routing > OCR, und wählen Sie die Option Eigenschaften.

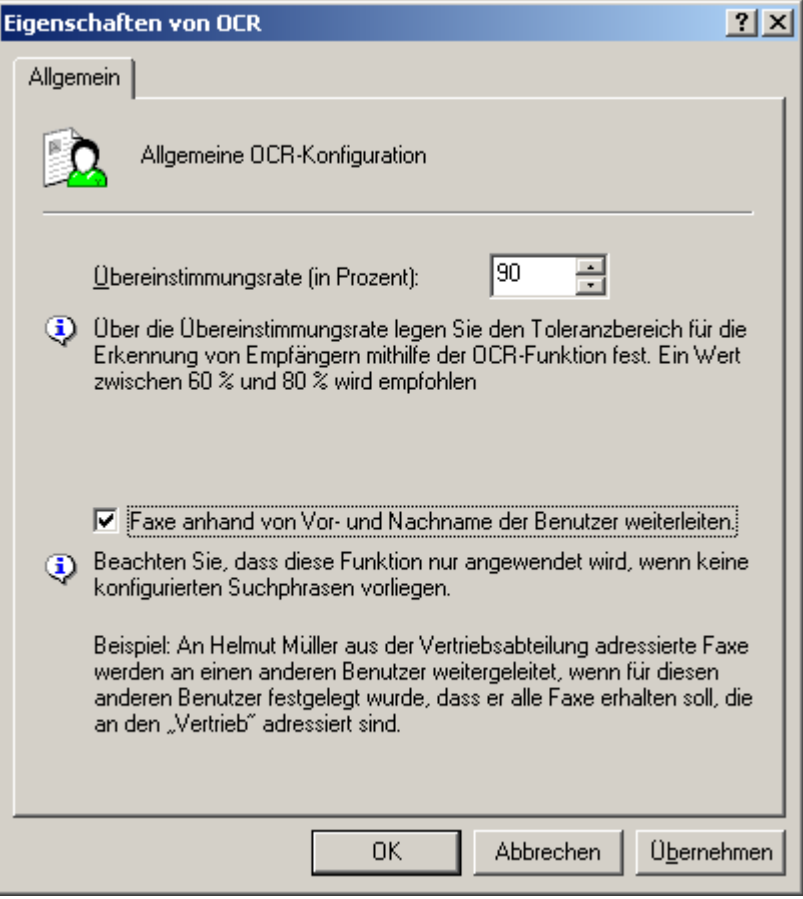

Screenshot 99: OCR-Routing-Eigenschaften

2. Konfigurieren Sie die folgenden Optionen:

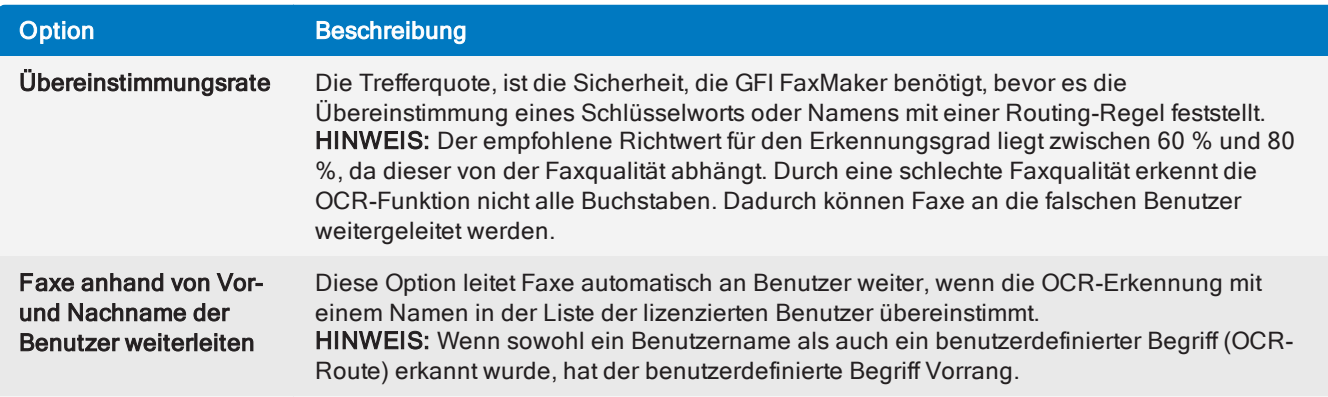

#### 3. Klicken Sie auf OK.

### Hinzufügen einer OCR-Route

1. Klicken Sie in der GFI FaxMaker-Konfiguration mit der rechten Maustaste auf Routing > OCR, und wählen Sie die Option Neu…

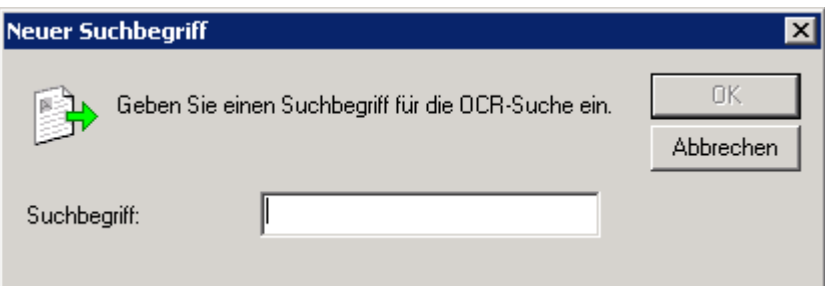

Screenshot 100: Neuer Suchbegriff – Erstellen eines neuen OCR-Suchbegriffs

- 2. Geben Sie einen Begriff ein, nach dem gesucht werden soll.
- 3. Klicken Sie auf OK, und wiederholen Sie dies für alle OCR-Wortgruppen.

Konfigurieren Sie für jede Regel, wie empfangene Faxe verarbeitet werden sollen:

- [Routing-Regel-Empfänger](#page-180-0)
- » Eingehende Faxe [automatisch](#page-181-0) drucken
- Erstellen von [Sicherheitskopien](#page-182-0) empfangener Faxe
- <span id="page-178-0"></span>Ausschließen von [Routing-Regeln](#page-187-1) aus der Archivierung

### 8.2.4 Leitungsrouting

Mit dieser Option können Sie Faxe unter Berücksichtigung der Faxleitung (Knoten Leitungen/Geräte) weiterleiten, auf der sie empfangen wurden.

#### Hinzufügen einer Leitungs-Route

1. Klicken Sie in der GFI FaxMaker-Konfiguration mit der rechten Maustaste auf Routing > Leitung, und wählen Sie die Option Neu…

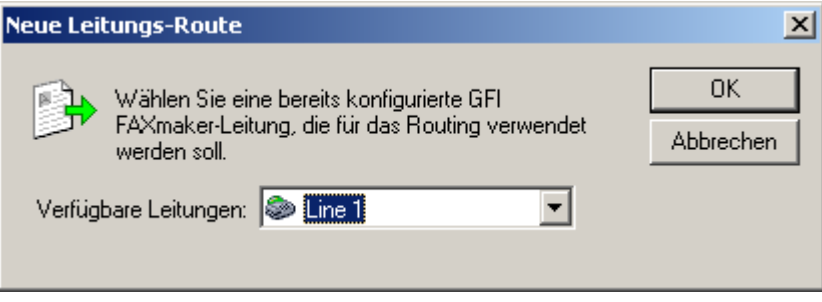

Screenshot 101: Erstellen einer neuen Leitungs-Route

- 2. Wählen Sie eine Faxleitung aus.
- 3. Klicken Sie auf OK, und wiederholen Sie dies für alle Faxleitungen.

Konfigurieren Sie für jede Regel, wie empfangene Faxe verarbeitet werden sollen:

- [Routing-Regel-Empfänger](#page-180-0)
- Eingehende Faxe [automatisch](#page-181-0) drucken
- Erstellen von [Sicherheitskopien](#page-182-0) empfangener Faxe
- Ausschließen von [Routing-Regeln](#page-187-1) aus der Archivierung

# <span id="page-179-0"></span>8.2.5 CSID-Routing

Call Subscriber Identification (CSID)-Routing leitet Faxe basierend auf der Fax-ID des Absenders (die Nummer, die das Faxgerät/die Faxkarte beim Senden eines Faxes anzeigt) weiter.

#### **HINWEIS**

Diese Methode wird nicht empfohlen, da Faxabsender möglicherweise ihre CSID nicht anzeigen lassen.

### Hinzufügen von CSID-Routen

1. Klicken Sie in der GFI FaxMaker-Konfiguration mit der rechten Maustaste auf Routing > CSID, und wählen Sie die Option Neu…

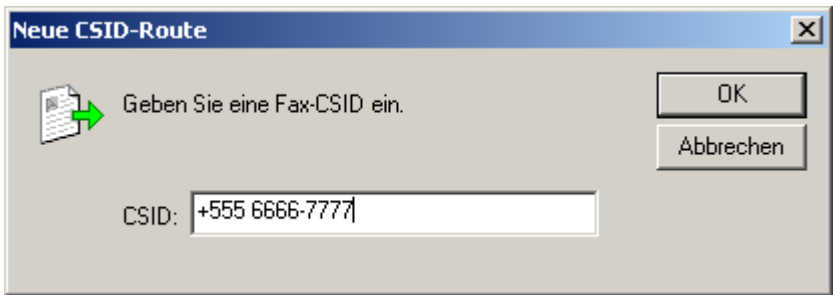

Screenshot 102: Erstellen einer neuen CSID-Route

- 2. Geben Sie die CSID ein.
- 3. Klicken Sie auf OK, und wiederholen Sie dies für alle CSID-Nummern.

Konfigurieren Sie für jede Regel, wie empfangene Faxe verarbeitet werden sollen:

- [Routing-Regel-Empfänger](#page-180-0)
- Eingehende Faxe [automatisch](#page-181-0) drucken
- Erstellen von [Sicherheitskopien](#page-182-0) empfangener Faxe
- Ausschließen von [Routing-Regeln](#page-187-1) aus der Archivierung

#### Importieren von mehreren CSID-Routen

GFI FaxMaker kann eine große Anzahl von CSID-Nummern und dazugehörigen Benutzern aus einer CSVoder TXT-Datei im folgenden Format importieren:

```
"CSID","Benutzer1","Benutzer2","Benutzer3", …
```
Beispiel: "1234","Max Mustermann","Paul Müller","Hans Meier","Günther Schmidt"

#### **HINWEIS**

Geben Sie den Benutzernamen als Active Directory-Anzeigename oder als SMTP-E-Mail-Adresse an. Vergewissern Sie sich, dass alle angegebenen Benutzernamen in der Liste der lizenzierten Benutzer enthalten sind.

So importieren Sie eine Liste von CSID-Routen:

1. Klicken Sie in der GFI FaxMaker-Konfiguration mit der rechten Maustaste auf Routing > CSID, und wählen Sie die Option CSID importieren…

- 2. Wählen Sie die CSV- oder TXT-Datei mit den zu importierenden Daten aus.
- 3. Klicken Sie auf Öffnen.
## Exportieren von mehreren CSID-Routen

So exportieren Sie die Liste der CSID-Routen und die dazugehörigen Benutzernamen in eine CSV-Datei:

1. Klicken Sie in der GFI FaxMaker-Konfiguration mit der rechten Maustaste auf Routing > CSID, und wählen Sie die Option CSID exportieren…

2. Wählen Sie den Speicherort für den Export der Liste aus, und geben Sie einen Dateinamen an.

3. Klicken Sie auf Speichern.

Die Liste wird im folgenden Format exportiert:

"CSID","Benutzer1","Benutzer2","Benutzer3", …

```
Beispiel: "1234","Max Mustermann","Paul Müller","Hans Meier","Günther Schmidt"
```
# 8.2.6 Empfänger für empfangene Faxe

Sendeberichte für Routing-Regeln werden von GFI FaxMaker an Benutzer geschickt, die für den Empfang von Faxen konfiguriert sind, die einer bestimmten [Routing-Regel](#page-173-0) entsprechen. Sendeberichte enthalten Daten zu empfangenen Faxen. Diese werden den Benutzern mit einer der folgenden Methoden bereitgestellt:

Fax als Anhang des Sendeberichts

» Link zum gespeicherte Fax in einer Netzwerkfreigabe Weitere [Informationen](#page-184-0) finden Sie unter Eingehende Faxe in einer [Netzwerkfreigabe](#page-184-0) speichern (Seite 185).

Konfigurieren Sie für jede erstellte Routing-Regel die Benutzerliste, und wählen Sie die Bereitstellungsmethode für die Faxdaten aus:

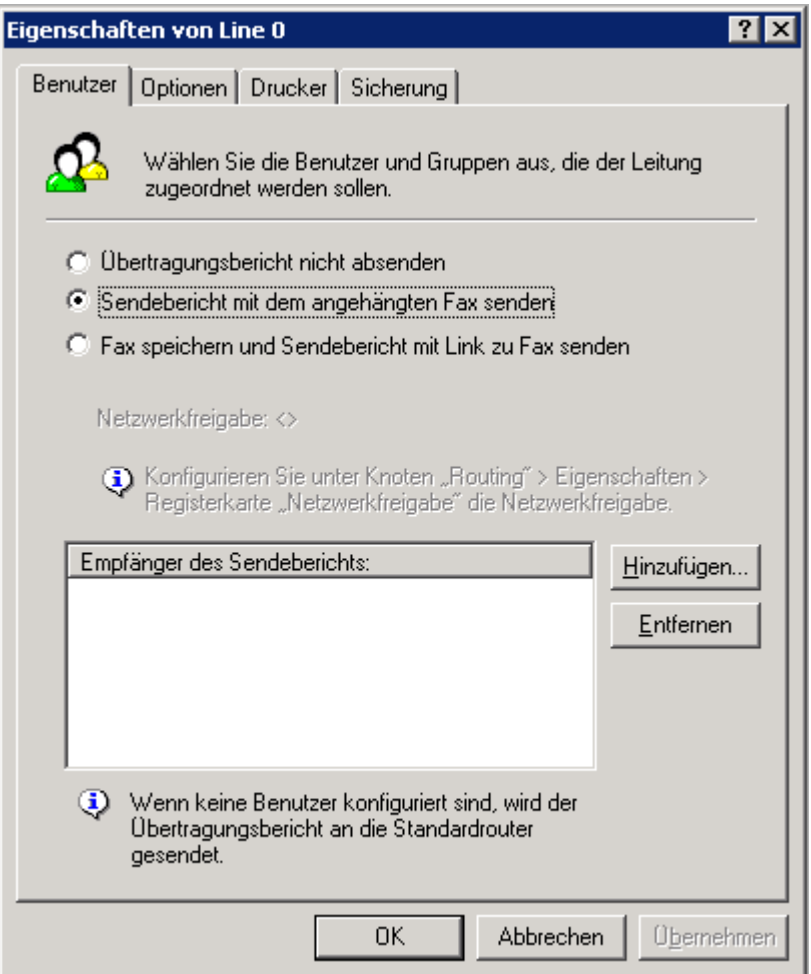

Screenshot 103: Benutzer, an die eingehende Faxe weitergeleitet werden sollen

1. Wählen Sie in den Routing-Regeleigenschaften auf der Registerkarte Benutzer eine der folgenden Optionen aus:

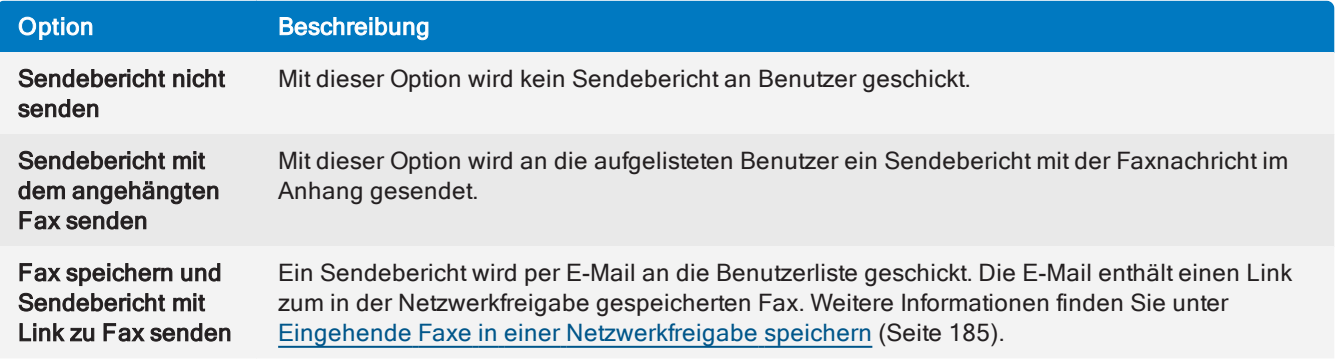

2. Klicken Sie für das Senden von Sendeberichten auf Hinzufügen, um die Liste der Benutzer anzulegen, die den Bericht erhalten sollen.

3. Klicken Sie auf Übernehmen.

# 8.2.7 Eingehende Faxe automatisch drucken

Gemäß bestimmten [Routing-Regeln](#page-173-0) können empfangene Faxe bei Empfang automatisch gedruckt werden.

## **HINWEIS**

Konfigurieren Sie die Drucker, bevor Sie diese Option nutzen. Weitere [Informationen](#page-187-0) finden Sie unter [Drucker](#page-187-0) (Seite 188).

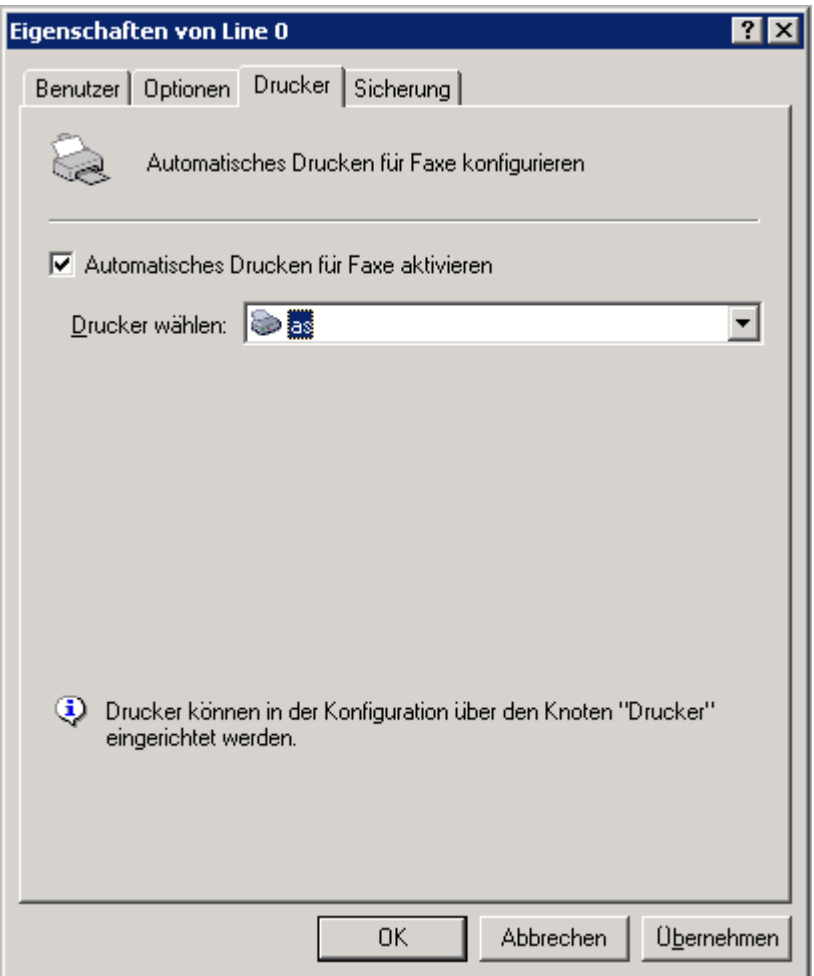

Screenshot 104: Fax automatisch drucken

- 1. Wählen Sie im Dialogfeld für die Routing-Regel-Eigenschaften die Registerkarte Drucker.
- 2. Wählen Sie Automatisches Drucken für Faxe aktivieren.
- 3. Wählen Sie aus der Liste Drucker auswählen den Drucker aus.
- 4. Klicken Sie auf Übernehmen.

## 8.2.8 Erstellen von Sicherheitskopien empfangener Faxe

Gemäß bestimmten [Routing-Regeln](#page-173-0) können empfangene Faxe in einem Ordner gesichert werden.

#### **HINWEIS**

- 1. Der Dateiname jedes gesicherten Faxes enthält die Empfangszeit des Faxes.
- 2. GFI FaxMaker erstellt keine Duplikate von Faxen mit zwei oder mehr übereinstimmenden Routing-Regeln und demselben Backup2Folder-Ziel.

3. Um diese Funktion nutzen zu können, muss der Zielordner lange Dateinamen unterstützen. Bei den Dateisystemen NTFS und FAT32 ist dies der Fall.

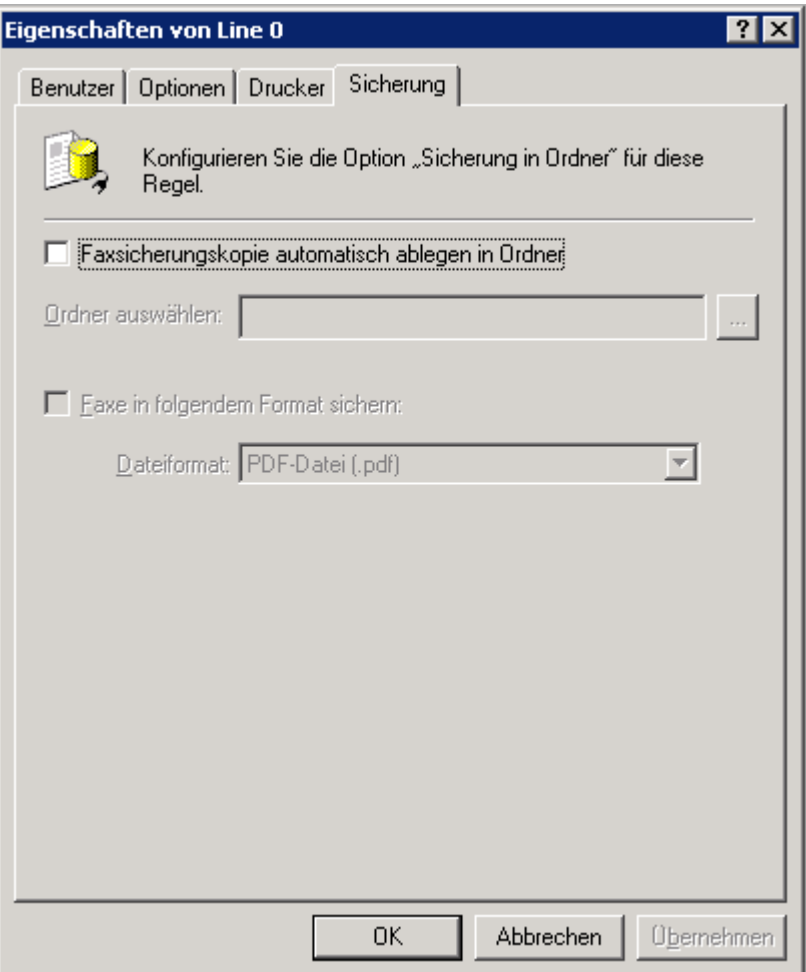

Screenshot 105: Automatische Sicherung von Faxen

1. Wählen Sie im Dialogfeld für die Routing-Regel-Eigenschaften die Registerkarte Backup2Folder aus.

2. Wählen Sie Faxe automatisch in Ordner sichern, und geben Sie den Ordner an, in dem die Faxsicherungskopien abgelegt werden sollen.

3. Wählen Sie Faxe in folgendem Format sichern und das Format, in dem Faxe gespeichert werden sollen.

4. Klicken Sie auf Übernehmen.

# 8.2.9 Ändern des Namens/der Nummer einer Routing-Regel

So ändern Sie eine(n) CSID-, DID/DTMF- oder OCR-Routen-Namen bzw. -Nummer:

- 1. Wählen Sie im Dialogfeld für die Routing-Regel-Eigenschaften die Registerkarte Optionen.
- 2. Ändern Sie den Namen oder die Nummer der Routing-Regel.
- 3. Klicken Sie auf Übernehmen.

## 8.2.10 Empfangene Faxe, die keiner Routing-Regel entsprechen

Wenn ein Fax keiner Routing-Regel entspricht, wird es an die Liste der Standardverteiler weitergeleitet.

So konfigurieren Sie Standardverteiler:

1. Klicken Sie in der GFI FaxMaker-Konfiguration mit der rechten Maustaste auf Routing, und wählen Sie die Option Eigenschaften.

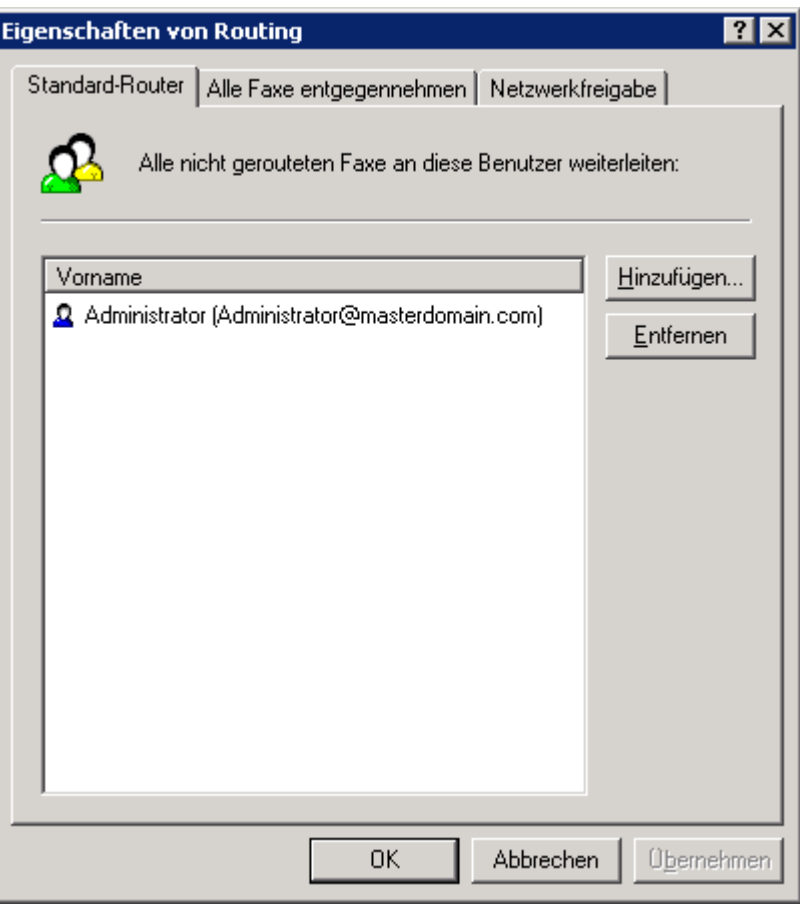

Screenshot 106: Standardfaxverteiler

2. Wählen Sie die Registerkarte Standardverteiler.

3. Klicken Sie auf Hinzufügen, und wählen Sie den Benutzer bzw. das Postfach, der/das die Faxe erhalten soll, die nicht weitergeleitet werden.

4. Klicken Sie auf OK.

# <span id="page-184-0"></span>8.2.11 Eingehende Faxe in einer Netzwerkfreigabe speichern

Empfangene Faxe können in einem freigegebenen Ordner gespeichert werden. Eine E-Mail mit dem Link zum gespeicherten Fax wird an die festgelegten Verteiler gesendet.

Wenn ein Fax über eine Routing-Regel empfangen wird und diese Option aktiviert ist, legt GFI FaxMaker wie folgt einen Unterordner in der Freigabe an:

## <Pfad zur konfigurierten Netzwerkfreigab>\jjjj\_mm\tt\

Bedeutung der Parameter:

» <Pfad zur konfigurierten Netzwerkfreigab>-Der freigegebene Ordner, in dem empfangene Faxe gespeichert werden

- $\ast$  jijj Jahr
- mm Monat
- $*$  tt-Tag

### Schritt 1: Netzwerkfreigabe erstellen

Erstellen Sie einen freigegebenen Ordner mit:

Vollzugriff auf das GFI FaxMaker-Konto (Benutzeranmeldeinformationen während Installation festgelegt), um Faxe speichern zu können.

Leseberechtigungen für alle Benutzer, die auf die Faxe in dieser Freigabe zugreifen werden.

#### **HINWEIS**

Aus Sicherheitsgründen haben nur die Faxempfänger Zugang zu gespeicherten Faxen. So können beispielsweise Faxe, die an Max Mustermann weitergeleitet wurden, nur von Max Mustermann gelesen werden.

#### Schritt 2: GFI FaxMaker konfigurieren

Geben Sie die Netzwerkfreigabe an, in der Faxe gespeichert werden, für deren Routing-Regeln die Netzwerkfreigabe aktiviert ist.

1. Klicken Sie in der GFI FaxMaker-Konfiguration mit der rechten Maustaste auf Routing, und wählen Sie die Option Eigenschaften.

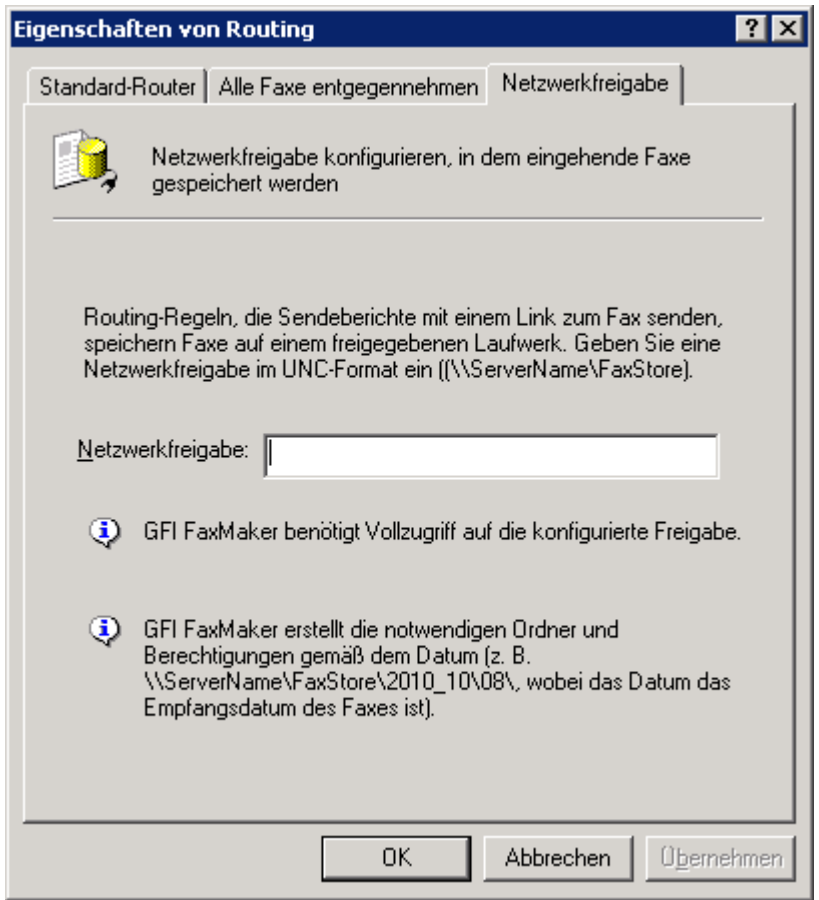

Screenshot 107: Konfigurieren des Netzwerkfreigabepfads

- 2. Wählen Sie die Registerkarte Netzwerkfreigabe.
- 3. Geben Sie die Netzwerkfreigabe an (zum Beispiel \\MeinServer\MeineFaxe).

#### **HINWEIS**

Geben Sie die Freigabe im UNC-Format ein, sodass Benutzer über das Netzwerk darauf zugreifen können.

4. Klicken Sie auf Übernehmen.

# <span id="page-186-0"></span>8.2.12 Benutzer, die alle eingehenden Faxe empfangen

Geben Sie die Benutzer an, die alle eingehenden Faxe empfangen sollen.

#### **HINWEIS**

Verwenden Sie diese Funktion, um alle eingehenden Faxe in einem Exchange-Speicher oder einem öffentlichen Postfach zu speichern.

1. Klicken Sie in der GFI FaxMaker-Konfiguration mit der rechten Maustaste auf Routing, und wählen Sie die Option Eigenschaften.

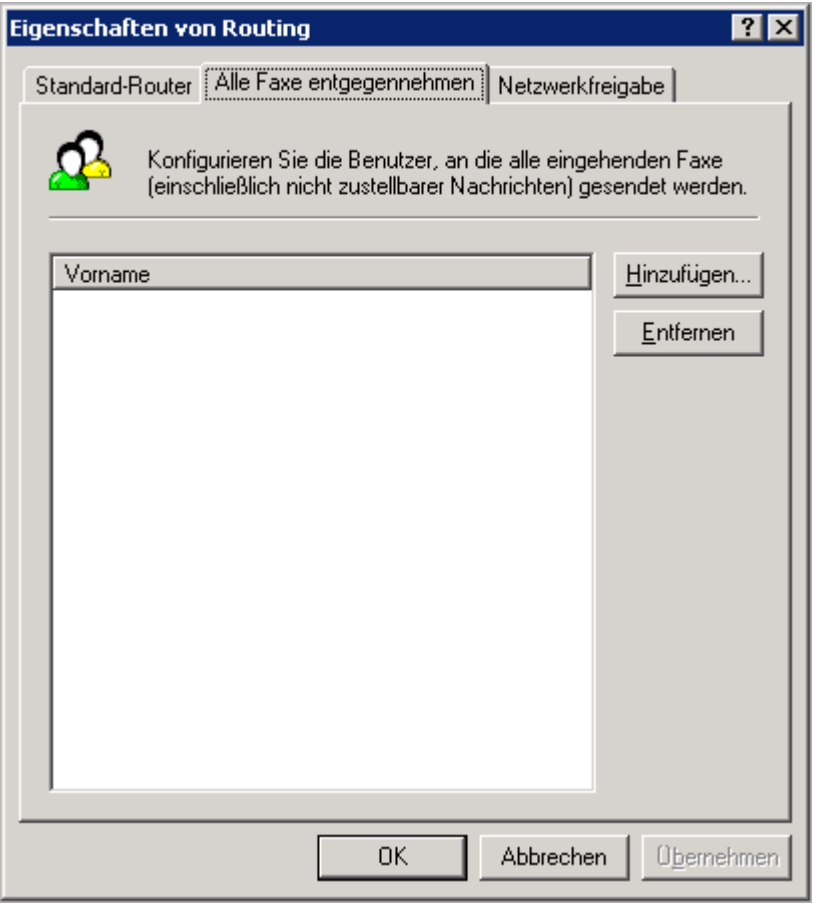

Screenshot 108: Routing-Eigenschaften – Benutzer, die alle eingehenden Faxe empfangen

2. Wählen Sie die Registerkarte Alle Faxe empfangen.

3. Klicken Sie auf Hinzufügen, und wählen Sie den Benutzer bzw. das Postfach, der/das alle eingehenden Faxe erhalten soll.

4. Klicken Sie auf OK.

# 8.2.13 Weiterleiten an einen öffentlichen Ordner in Microsoft® Exchange

GFI FaxMaker kann empfangene Faxe an einen öffentlichen Ordner in Microsoft® Exchange weiterleiten, sodass diese für jeden Benutzer oder eine bestimmte Gruppe von Benutzern zugänglich sind.

So werden beispielsweise alle Faxe für den Vertrieb an den öffentlichen Ordner weitergeleitet, der für die gesamte Vertriebskommunikation vorgesehen und für alle Vertreter zugänglich ist.

Gehen Sie dazu wie folgt vor:

1. Erstellen Sie einen öffentlichen E-Mail-Ordner auf Ihrem E-Mail-Server.

## **HINWEIS**

Eventuell muss ein dediziertes Benutzerpostfach erstellt und konfiguriert werden, um alle Faxe an das Postfach weiterzuleiten.

2. Konfigurieren Sie GFI FaxMaker-Routing-Optionen:

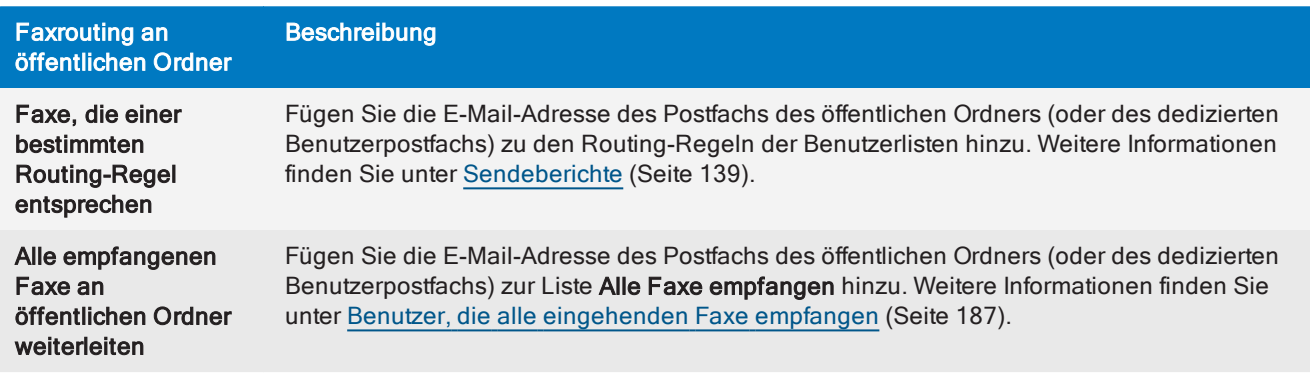

## 8.2.14 Ausschließen von Routing-Regeln aus der Archivierung

Gemäß bestimmten [Routing-Regeln](#page-173-0) können Sie empfangene Faxe von der Archivierung ausschließen.

1. Wählen Sie im Dialogfeld für die Routing-Regel-Eigenschaften die Registerkarte Optionen.

### 2. Wählen Sie die Option Diese/n Nummer/Begriff/Leitung von allen Archivierungsoptionen ausschließen.

3. Klicken Sie auf Übernehmen.

## **HINWEIS**

Diese Einstellung überschreibt alle sonstigen Faxarchivierungseinstellungen. Weitere [Informationen](#page-114-0) finden Sie unter [Faxarchivierung](#page-114-0) (Seite 115).

# <span id="page-187-0"></span>8.3 Drucker

Konfigurieren Sie zunächst die Drucker und Druckeinstellungen, um eingehende Faxe automatisch zu drucken. Konfigurieren Sie danach die Routing-Optionen, um auf bestimmten Druckern zu drucken.

### **HINWEIS**

Drucker müssen zuerst zur Druckerliste des Betriebssystems hinzugefügt und vorkonfiguriert werden.

So fügen Sie Drucker in GFI FaxMaker hinzu:

1. Klicken Sie in der GFI FaxMaker-Konfiguration mit der rechten Maustaste auf Erweitert > Drucker, und wählen Sie die Option Neu…

2. Geben Sie den Druckernamen ein.

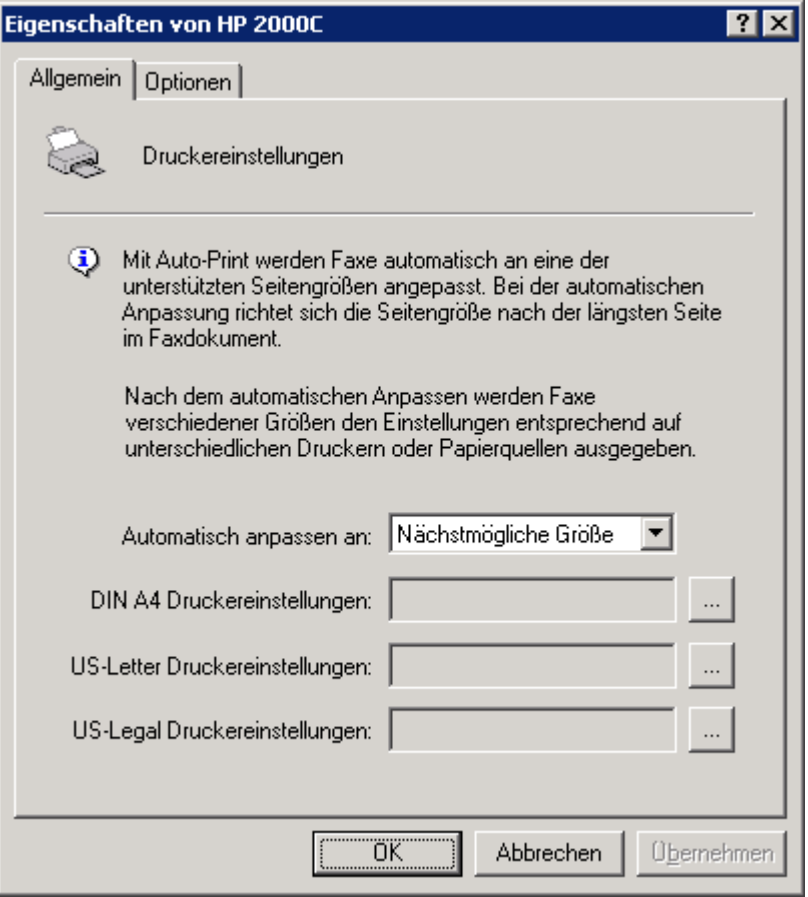

Screenshot 109: Konfigurieren der Drucker

3. Geben Sie auf der Registerkarte Allgemein an, wie GFI FaxMaker eingehende Faxe größenmäßig verändern soll und welche Drucker für welche Papiergröße verwendet werden sollen.

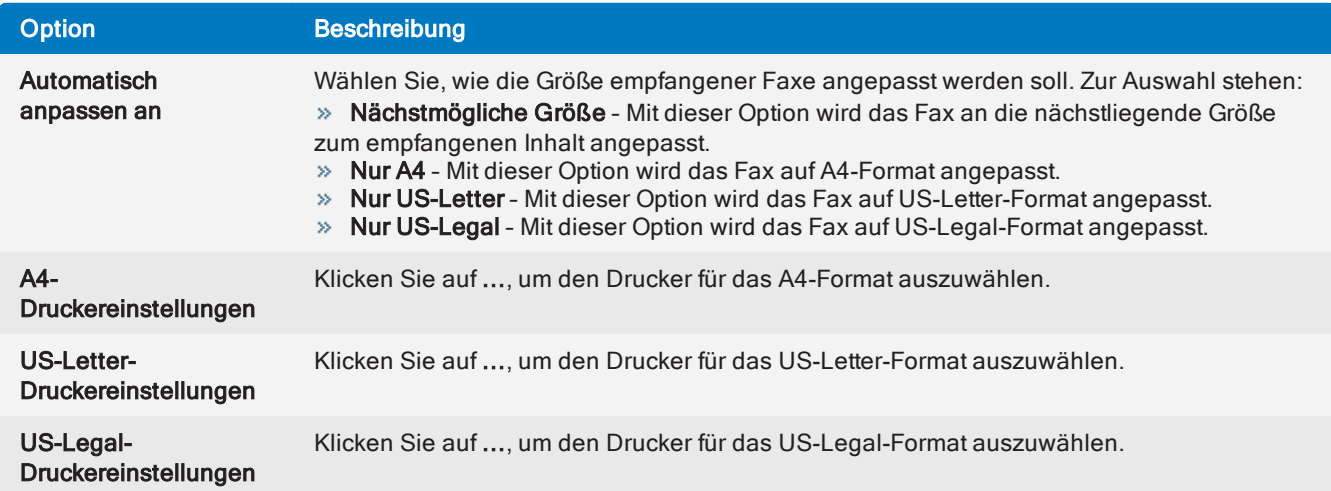

4. Klicken Sie auf OK.

# 8.3.1 Auto-Print-Optionen

GFI FaxMaker kann so konfiguriert werden, dass die Größe eingehender Faxe niemals geändert wird und dass ein Fax immer in der empfangenen Größe gedruckt wird.

## **HINWEIS**

Wenn diese Option aktiviert ist, werden Faxe, die größer als das Papierformat des Druckers sind, nicht auf das Papier passen und einige Bereiche könnten deshalb nicht gedruckt werden.

1. Klicken Sie in der GFI FaxMaker-Konfiguration mit der rechten Maustaste auf Erweitert > Diverses, und wählen Sie die Option Eigenschaften.

- 2. Wählen Sie auf der Registerkarte Allgemein die Option 1:1-Druck erzwingen.
- <span id="page-189-0"></span>3. Klicken Sie auf OK.

# 8.4 Junk-Fax-Filter

GFI FaxMaker ermöglicht das automatische Löschen von Faxen, die von bestimmten Fax-IDs empfangen werden.

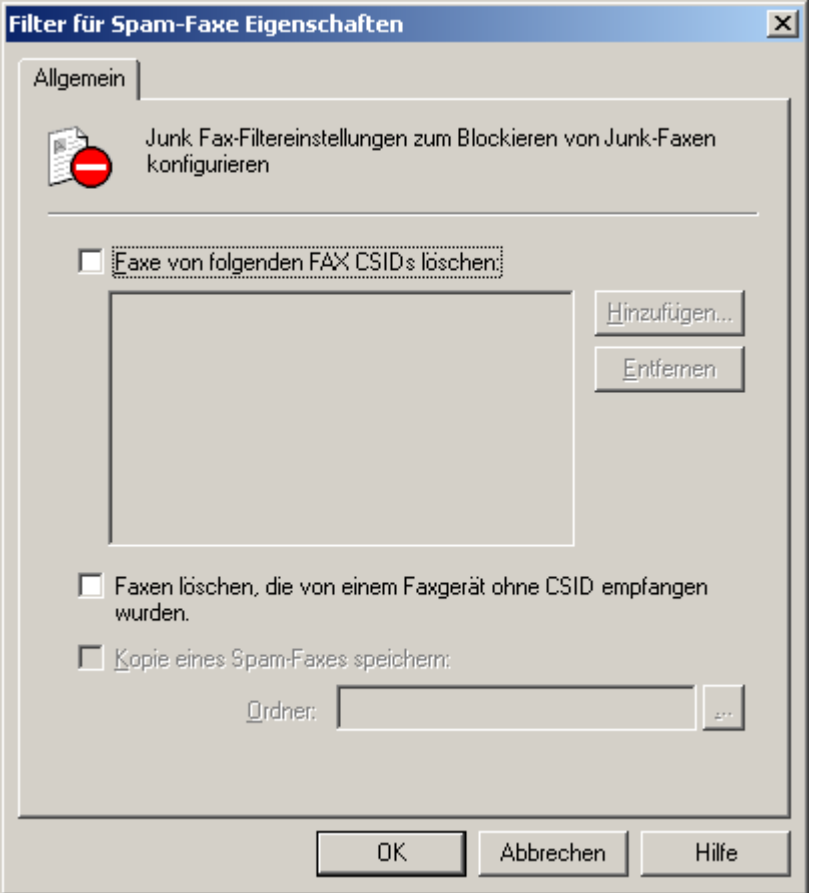

Screenshot 110: Filteroptionen für Junk-Faxe

So blockieren Sie eine Fax-ID:

1. Klicken Sie in der GFI FaxMaker-Konfiguration mit der rechten Maustaste auf Erweitert > Junk-Fax-Filter, und wählen Sie die Option Eigenschaften.

2. Konfigurieren Sie die folgenden Optionen:

Tabelle 5: Junk-Fax-Filtereinstellungen

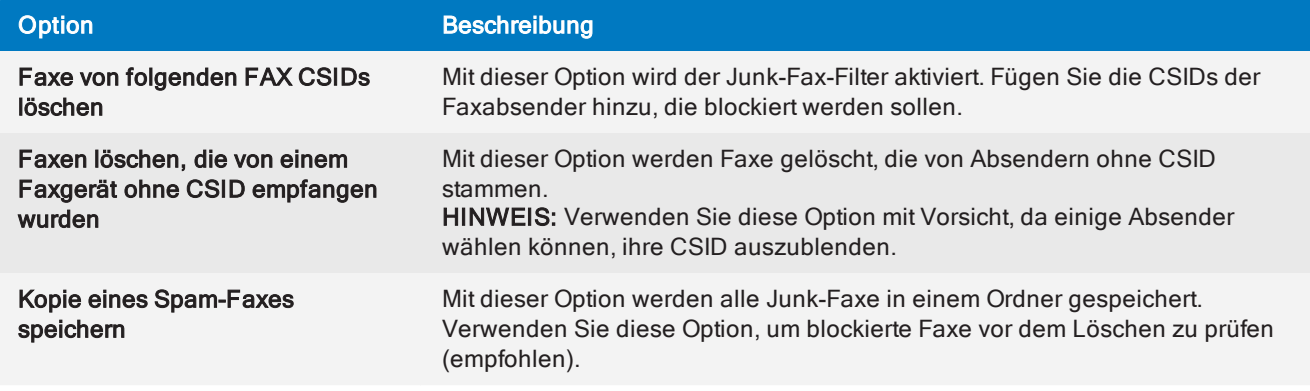

3. Klicken Sie auf OK.

# 9 Wartung

Dieser Abschnitt enthält Informationen zur Wartung der GFI FaxMaker-Installation:

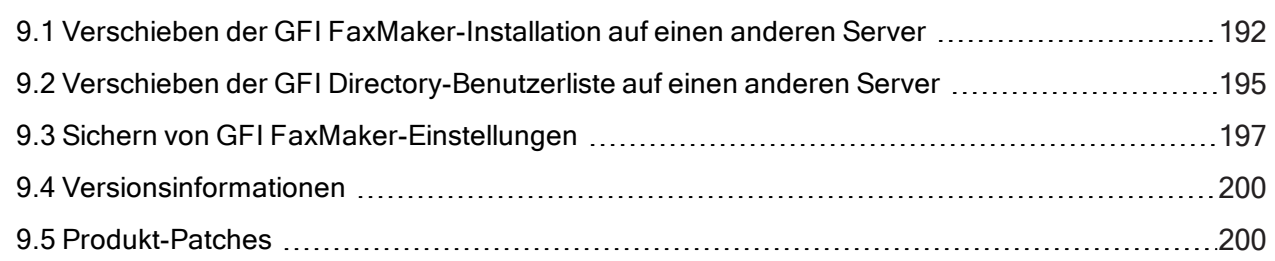

# <span id="page-191-0"></span>9.1 Verschieben der GFI FaxMaker-Installation auf einen anderen Server

In diesem Abschnitt wird beschrieben, wie Sie Ihre vorhandene GFI FaxMaker-Installation auf einen neuen Server verschieben und dabei die aktuellen Einstellungen beibehalten.

## WARNUNG

GFI FaxMakerDas Verschieben einer -Installation und der Einstellungen auf einen anderen Server zieht eine beachtliche Menge manueller Arbeit, einen Ausfall des Faxdienstes, eine Neukonfiguration von Drittanbietersoftware und umfangreiche Tests nach sich. Es wird dringend empfohlen, die Informationen in diesem Abschnitt sorgfältig zu lesen und den Ablauf präzise zu planen, bevor Sie diese Aufgabe angehen.

# 9.1.1 Wichtige Hinweise

» Bestimmte Funktionen in GFI FaxMaker nutzen Systemressourcen wie Speicherorte auf Festplatten, Druckertreiber und Drittanbietersoftware. GFI FaxMaker hat keine Kontrolle über diese Ressourcen und muss daher manuell neu konfiguriert werden. Beispielsweise kann OCR dafür konfiguriert werden, eine Kopie der OCR-Inhalte auf der Festplatte zu speichern. Dieser Ordner muss auf dem neuen Server erneut erstellt oder ein neues Verzeichnis in GFI FaxMaker erneut konfiguriert werden. Siehe [Schritt](#page-193-0) 7: Funk[tionseinstellungen](#page-193-0) aktualisieren in diesem Abschnitt.

Diese Vorgehensweise gilt nur für die neueste Version von GFI FaxMaker.

Für die alte Instanz von GFI FaxMaker muss die aktuelle Version von GFI FaxMaker ausgeführt werden, und dieselbe Version muss bei der Installation der neuen Instanz verwendet werden.

Wenn GFI FaxMaker aktuell in Active Directory installiert ist, sollte sich die neue Installation in derselben Active Directory-Struktur befinden und auf dieselbe Active Directory-Domäne verweisen.

» Beim Verschieben von Brooktrout SR140 FOIP-Software ist ein erneutes Hosting des Lizenzschlüssels erforderlich, da die Lizenz an den Hostcomputer gebunden ist. Weitere Informationen finden Sie unter [htt](http://go.gfi.com/?pageid=FM_SR140rehostlicense)[p://go.gfi.com/?pageid=FM\\_SR140rehostlicense](http://go.gfi.com/?pageid=FM_SR140rehostlicense)

# 9.1.2 Schritt 1: Upgrade des alten Servers auf die neueste Version durchführen

Bevor Sie die Installation verschieben, stellen Sie sicher, dass die neueste Version von GFI FaxMaker auf dem alten Server ausgeführt wird. Wenn nicht führen Sie ein Upgrade der alten GFI FaxMaker-Installation durch. Weitere [Informationen](#page-58-0) finden Sie unter Durchführen eines Upgrades von GFI FaxMaker (Seite 59).

# 9.1.3 Schritt 2: GFI Directory migrieren (falls zutreffend)

Migrieren Sie bei Verwendung von GFI Directory den Verzeichnisdienst und die Daten, BEVOR Sie GFI FaxMaker verschieben. Weitere [Informationen](#page-194-0) finden Sie unter Verschieben der GFI Directory-[Benutzerliste](#page-194-0) auf einen anderen Server (Seite 195).

## 9.1.4 Schritt 3: Alte Konfigurationsdateien kopieren

Stoppen Sie auf dem alten Server die folgenden Dienste:

- GFI FaxMaker Fax-Server
- GFI FaxMaker Message Transfer Agent
- GFI FaxMaker Attendant
- » TIS Admin

Kopieren Sie die folgenden Dateien und Ordner aus dem GFI FaxMaker-Installationsordner.

Sofern bei der Installation nicht manuell geändert, wird GFI FaxMaker standardmäßig im folgenden Pfad installiert:

C:\Program Files (x86)\GFI\FaxMaker\

Zu kopierende Dateien und Ordner:

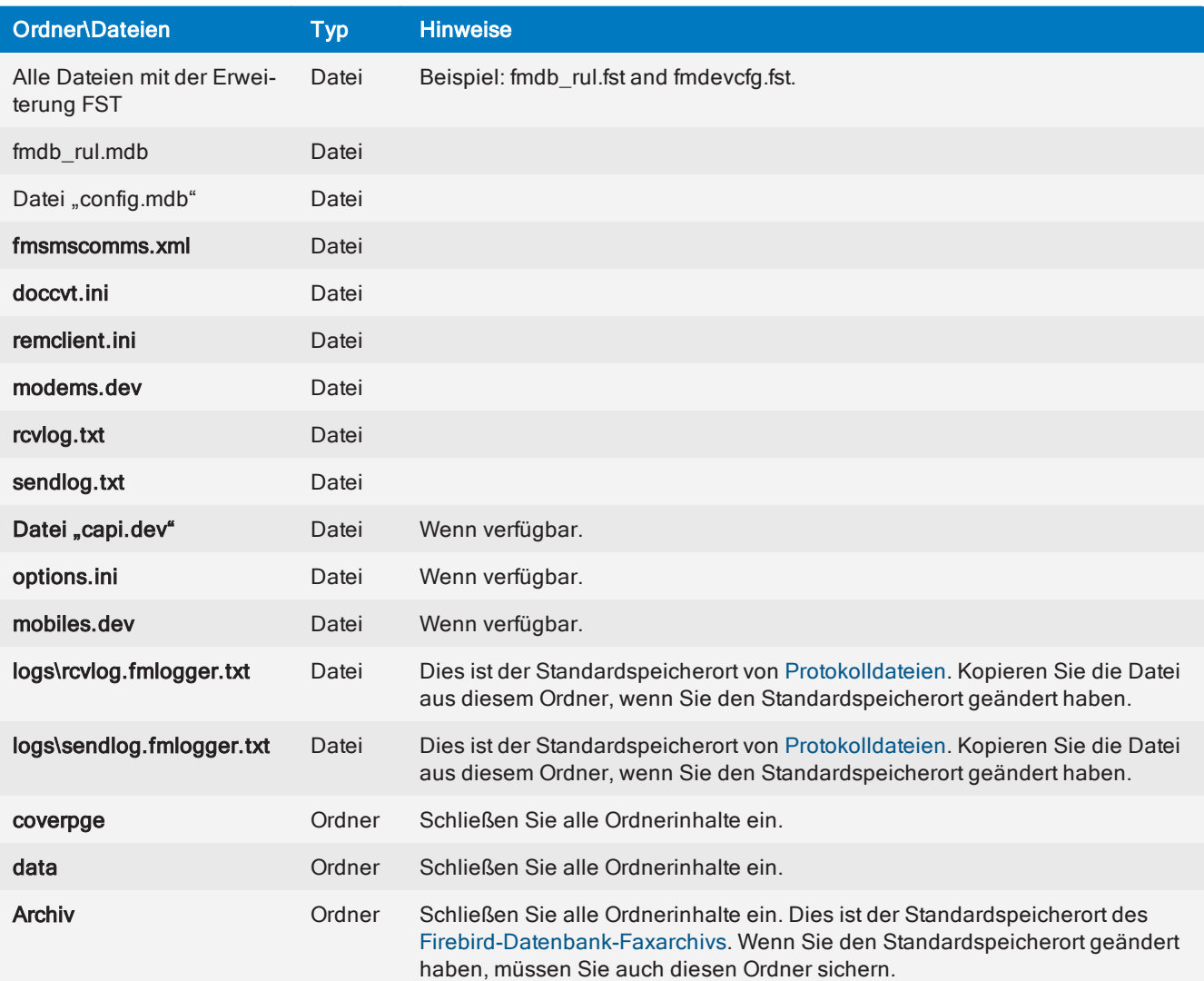

# 9.1.5 Schritt 4: GFI FaxMaker installieren

Stellen Sie sicher, dass der neue Server die GFI FaxMaker-[Systemanforderungen](#page-10-0) erfüllt oder übertrifft. Installieren Sie bei Verwendung eines Faxmodems das Modem auf dem neuen Server.

Speichern und schließen Sie alle offenen Anwendungen, und führen Sie das GFI FaxMaker-Installationsprogramm mit einem Konto mit Administratorrechten aus. Wenden Sie die folgenden Einstellungen an, wenn Sie dazu vom Installationsassistenten aufgefordert werden:

Wählen Sie bei Aufforderung den Installationspfad aus. Es sollte der Gleiche wie bei der alten Instanz sein.

Geben Sie Ihren vorhandenen Lizenzschlüssel ein, um das Produkt zu aktivieren.

#### **Wichtig**

Führen Sie NICHT den Konfigurationsassistenten nach der Installation aus. Klicken Sie auf Abbrechen, um den Nachinstallationsassistenten zu beenden. Wenn Sie mit dem Assistenten fortfahren, werden Ihre alten Einstellungen überschrieben.

## 9.1.6 Schritt 5: Konfigurationsdateien verschieben

Stoppen Sie auf dem neuen Server die folgenden GFI FaxMaker-Dienste im Applet "Dienste":

- GFI FaxMaker Fax-Server
- GFI FaxMaker Message Transfer Agent
- GFI FaxMaker Attendant
- IIS Admin

Verschieben Sie die in Schritt 3 kopierten Dateien in den GFI FaxMaker-Installationsordner auf dem neuen Server, wobei Sie die vorhandenen Dateien überschreiben.

Starten Sie die beendeten GFI FaxMaker-Dienste.

## 9.1.7 Schritt 6: E-Mail-Server-Connectoren neu konfigurieren

Passen Sie Ihre E-Mail-Server-Connectoren für die Weiterleitung von Fax- und SMS-E-Mails an den neuen GFI FaxMaker-Server an. Ändern Sie die IP-Adresse der Connectoren in die Adresse des neuen GFI FaxMaker-Servers. Weitere Informationen finden Sie unter [E-Mail-Serverkonfiguration](#page-14-0) (Seite 15).

## <span id="page-193-0"></span>9.1.8 Schritt 7: Funktionseinstellungen aktualisieren

Verschiedene Funktionen in GFI FaxMaker nutzen Systemressourcen. Diese Einstellungen werden so auf den neuen Server importiert, wie sie zuvor in der alten Installation konfiguriert waren. Infolgedessen erfordern diese alten Einstellungen eine manuelle Neukonfiguration zur Anpassung an den neuen Server.

Beispiele:

[XMLAPI](#page-169-0) und [TextAPI](#page-168-0) rufen APIs aus einem Ordner auf der Festplatte ab. Nach der Migration ist die neue Installation weiterhin für das Abrufen der APIs aus dem auf dem alten Server konfigurierten Verzeichnis konfiguriert. Dieser Pfad ist auf dem neuen Server aber möglicherweise nicht vorhanden. Passen Sie die Konfiguration der TextAPI- und XMLAPI-Sammelordner den neuen Pfaden auf dem neuen Server an. Drittanbieteranwendungen, die automatisch APIs für den Faxversand generieren, erfordern ebenfalls einen Neukonfiguration, um die APIs an den Speicherorten der neuen Sammelordner zu installieren.

Möglicherweise wurden [Faxleitungen](#page-95-0) für das Sichern gesendeter/empfangener Faxe in einem Ordner auf der Festplatte konfiguriert. Passen Sie die Ordnerkonfiguration so an, dass die Faxe an einem neuen Speicherort auf dem neuen Server gesichert werden. Faxleitungen wurden möglicherweise auch für das automatische Ausdrucken empfangener Faxe konfiguriert. Konfigurieren Sie in diesem Fall die Faxleitung so, dass der Ausdruck auf einem anderen Drucker folgt.

In der folgenden Tabelle werden einige Funktionen und Einstellungen aufgeführt, die möglicherweise einen Neukonfiguration erfordern. In Abhängigkeit von Ihrem Bereitstellungsszenario und der Umgebung können auch weitere Optimierungen und Neukonfigurationen erforderlich sein.

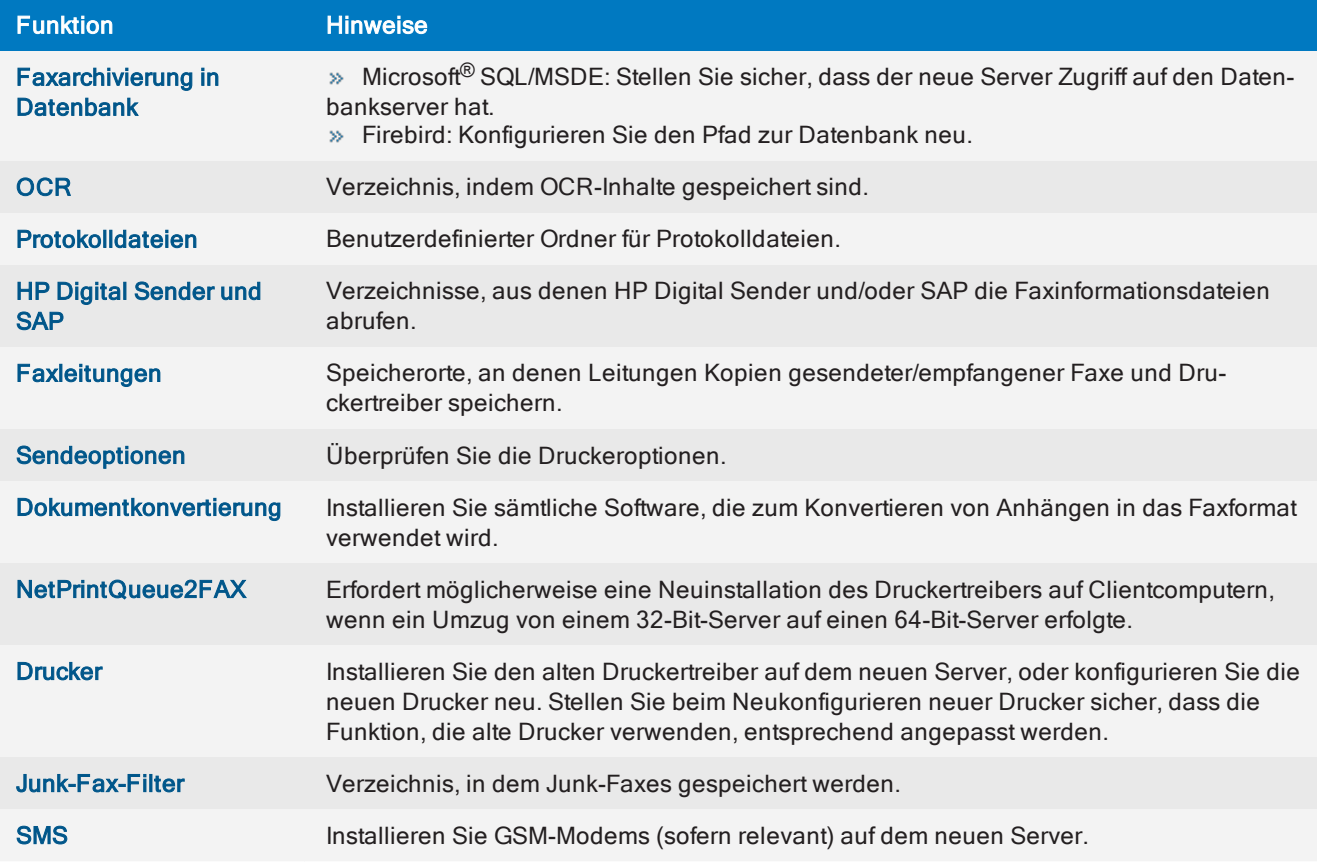

## 9.1.9 Schritt 8: Neue Faxeinrichtung testen

Stellen Sie sicher, dass die neue Faxeinrichtung ordnungsgemäß konfiguriert und voll funktionstüchtig ist.

Senden Sie Testfaxe, um die Faxübertragung zu überprüfen. Weitere [Informationen](#page-65-0) finden Sie unter Testen der [Installation](#page-65-0) (Seite 66).

Es ist außerdem ratsam, einzelne Funktionen zu testen, um sicherzustellen, dass die Konfiguration erfolgreich migriert wurde.

# <span id="page-194-0"></span>9.2 Verschieben der GFI Directory-Benutzerliste auf einen anderen Server

In diesem Abschnitt wird beschrieben, wie Sie Ihre vorhandene GFI Directory-Installation auf einen neuen Server verschieben und dabei die aktuelle Benutzerliste beibehalten. Diesen Prozess vor der Migration ausführen

# 9.2.1 Wichtige Hinweise

Dieser Vorgang gilt nur für die neuesten Versionen von GFI FaxMaker und GFI Directory.

Sowohl die alte als auch neue Instanz von GFI Directory muss die neueste Version ausführen, die mit der neuesten Version von GFI FaxMaker verfügbar ist. Weitere [Informationen](#page-58-0) finden Sie unter Durchführen eines Upgrades von GFI [FaxMaker](#page-58-0) (Seite 59).

Diese Informationen gelten nicht, wenn GFI FaxMaker momentan im Active Directory-Modus installiert ist.

## 9.2.2 Schritt 1: Upgrade des alten Servers auf die neueste Version durchführen

Bevor Sie die Installation verschieben, stellen Sie sicher, dass die neueste Version von GFI FaxMaker auf dem alten Server ausgeführt wird. Wenn nicht führen Sie ein Upgrade der alten GFI FaxMaker-Installation durch. Weitere [Informationen](#page-58-0) finden Sie unter Durchführen eines Upgrades von GFI FaxMaker (Seite 59).

## 9.2.3 Schritt 2: Sicherung der GFI Directory-Daten ausführen

Öffnen Sie eine Eingabeaufforderung mit erhöhten Rechten und führen Sie die folgenden Befehle in der angegebenen Reihenfolge aus, wobei Sie nach jedem Befehl die Eingabetaste (Wagenrücklauf) betätigen:

1. dsdbutil

2. activate instance GFIDirectoryDataStore

 $3.$  ifm

4. create full GFIDirectoryDataStoreBackup

Notieren Sie sich nach Abschluss den Speicherort der Sicherung. Die Datendateien werden an diesem Ort gespeichert.

## 9.2.4 Schritt 3: Kopieren der Datendateien

Kopieren Sie die in Schritt 2 (oben) erstellten Sicherungsdateien:

1. Öffnen Sie den Speicherort der Sicherungsdateien im Windows Explorer. Das ist in der Regel dieser Ordner: C:\windows\system32\GFIDirectoryDataStoreBackup\

2. Kopieren Sie die Datei adamntds.dit.

## 9.2.5 Schritt 4: GFI Directory installieren

Stellen Sie sicher, dass der neue Server die GFI FaxMaker-[Systemanforderungen](#page-10-0) erfüllt oder übertrifft.

Rufen Sie das GFI Directory-Installationsprogramm aus der aktuellen GFI FaxMaker-Installation ab. Öffnen Sie *<GFI FaxMaker-Installationsordner*\GFIDS\ und kopieren Sie die Datei gfidirectory.exe auf den neuen Server.

Führen Sie das Installationsprogramm auf dem neuen Server aus, um GFI Directory zu installieren.

## 9.2.6 Schritt 5: Datendatei verschieben

Kopieren Sie nach der Installation von GFI Directory die Benutzerdaten auf den neuen Server:

1. Halten Sie die folgenden GFI Directory-Dienste aus dem Applet "Dienste" an:

- GFI Directory Services
- GFIDirectoryDataStore
- 2. Öffnen Sie den Ordner: *<GFI Directory-Installationsordner>*\GFIinstance\data\
- 3. Löschen Sie alle Dateien in diesem Ordner.
- 4. Verschieben Sie die Datei adamntds.dit, die Sie in Schritt 2 kopiert haben, in diesen Ordner.
- 5. Starten Sie die Dienste, die zuvor gestoppt wurden.

# 9.2.7 Schritt 6: Benutzermigration testen und bestätigen

Stellen Sie sicher, dass die vorhandenen GFI FaxMaker-Benutzer in der neuen Instanz von GFI Directory vorhanden sind.

- 1. Geben Sie in einem Internetbrowser Folgendes ein: http://[Servername]/GFIDirectory.
- 2. Öffnen Sie Verwalten > Benutzer, um die Benutzerliste anzuzeigen.
- 3. Stellen Sie sicher, dass Benutzer und Benutzerinformationen erfolgreich migriert wurden.

Sie können nun mit der Migration von GFI FaxMaker fortfahren. Weitere [Informationen](#page-191-0) finden Sie unter Verschieben der GFI [FaxMaker-Installation](#page-191-0) auf einen anderen Server (Seite 192).

# <span id="page-196-0"></span>9.3 Sichern von GFI FaxMaker-Einstellungen

In diesem Abschnitt wird beschrieben, wie Sie Ihre GFI FaxMaker-Einstellungen sichern.

### **HINWEISE**

1. Diese Anweisungen beziehen sich nur auf die neueste Version von GFI FaxMaker.

2. Melden Sie sich am GFI FaxMaker-Server über ein Konto mit Administratorrechten an.

3. GFI FaxMaker-Dienste werden während der Sicherung beendet. Infolgedessen wird auch die Faxübertragung beendet, d. h., keine Faxe werden gesendet oder empfangen.

4. Bei einem virtuellen GFI FaxMaker-Computer wird empfohlen, einen Snapshot des virtuellen Computers zu erstellen. Dadurch können Sie einfacher die vorherige GFI FaxMaker-Version wiederherstellen.

# 9.3.1 Schritt 1: GFI FaxMaker-Dienste beenden

GFI FaxMaker-Dienste müssen während der Sicherung der Konfiguration beendet werden. Wenn Sie zum Automatisieren der Sicherung eine Sicherungssoftware verwenden, müssen Sie sicherstellen, dass die ausgewählte Sicherungssoftware diese Dienste beendet, bevor der Sicherungsauftrag gestartet wird. Wenn Dienste oder Dateien offen sind und/oder ausgeführt werden, wird die Sicherung möglicherweise unbrauchbar. In diesem Fall ist eine manuelle Sicherung ratsam.

Verwenden Sie zum manuellen Beenden von Diensten entweder das Applet "Dienste", oder erstellen Sie mit dem Befehl net stop eine Batchdatei.

Zu beendende GFI FaxMaker-Dienste:

- GFI FaxMaker Fax-Server
- GFI FaxMaker Message Transfer Agent
- GFI FaxMaker Attendant

Stoppen Sie bei Verwendung eines Brooktrout-Gerätes oder SR140 auch Folgendes:

Brooktrout Boston Host-Dienst

## **HINWEISE**

1. Ältere Versionen von GFI FaxMaker verwenden andere Dienstnamen. Beenden Sie in diesem Fall alle Dienste, deren Name mit GFI FaxMaker oder FAXmaker beginnt.

2. Wenn die Dienste angehalten wurden, werden keine Faxe oder SMS gesendet oder empfangen.

# 9.3.2 Schritt 2: Sicherungsdateien

Kopieren Sie die folgenden Dateien und Ordner aus dem GFI FaxMaker-Installationsordner.

Sofern bei der Installation nicht manuell geändert, wird GFI FaxMaker standardmäßig im folgenden Pfad installiert:

C:\Program Files (x86)\GFI\FaxMaker\

Es ist ratsam, sich den Installationspfad zu notieren, da im Falle einer Verwendung der Sicherung die Dateien im selben Pfad bereitgestellt werden müssen (entweder auf demselben oder einen anderen Server).

Zu sichernde Dateien und Ordner:

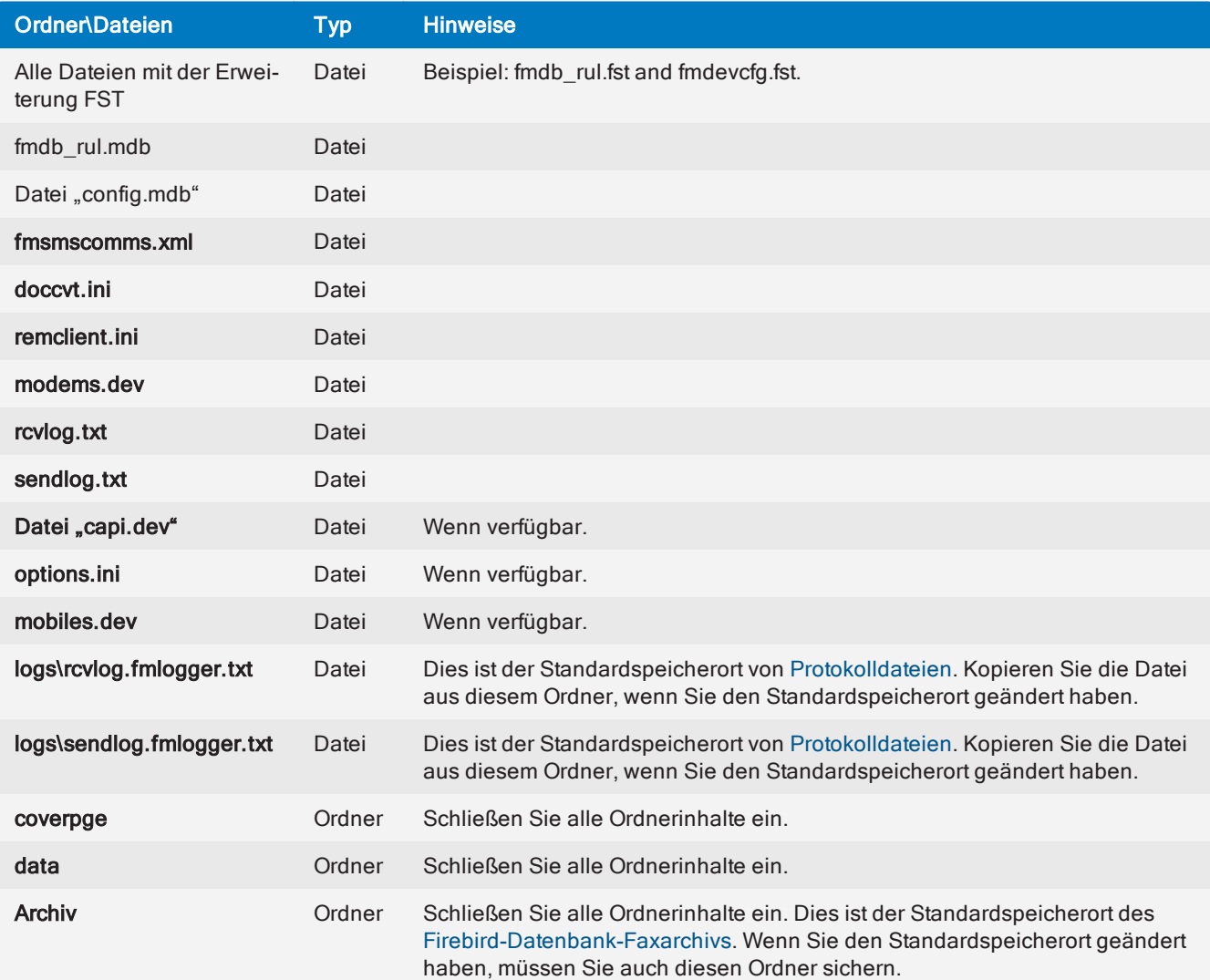

Wenn Sie eine Brooktrout-TR1034-Faxkarte verwenden, öffnen Sie den Ordner ..\FaxMaker\brooktrout\TR1034\Boston\config\, und sichern Sie die Dateien callctrl.cfg und btcall.cfg

## 9.3.3 Schritt 3: GFI FaxMaker-Dienste starten

Starten Sie die in Schritt 1 beendeten Dienste.

Verwenden Sie zum manuellen Starten von Diensten entweder das Applet "Dienste", oder erstellen Sie mit dem Befehl net start eine Batchdatei.

Weitere Informationen finden Sie unter Verschieben der GFI [FaxMaker-Installation](#page-191-0) auf einen anderen [Server](#page-191-0) (Seite 192).

# <span id="page-199-0"></span>9.4 Versionsinformationen

Um Informationen über Ihre GFI FaxMaker-Installation anzuzeigen, klicken Sie in der GFI FaxMaker-Konfiguration mit der rechten Maustaste auf Allgemein > Versionsinformationen, und wählen Sie die Option Eigenschaften.

Sie können auch prüfen, ob auf der Website von GFI eine neuere Version von GFI FaxMaker verfügbar ist.

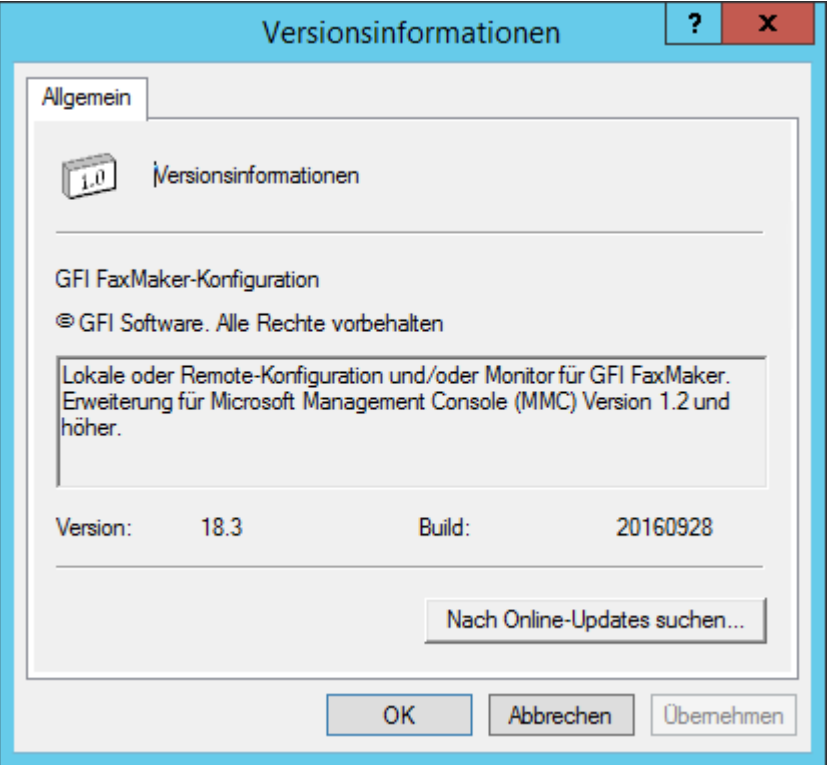

<span id="page-199-1"></span>Screenshot 111: GFI FaxMaker-Versionsinformationen

# 9.5 Produkt-Patches

Mit dieser Funktion wird geprüft, ob für Ihre Version von GFI FaxMaker Software-Patches zur Verfügung stehen. Dafür wird eine Verbindung mit den GFI-Aktualisierungsservern hergestellt.

### **HINWEIS**

Es wird dringend empfohlen, regelmäßig nach Patches zu suchen, um GFI FaxMaker stets auf dem aktuellsten Stand zu halten.

1. Wählen Sie in der GFI FaxMaker-Konfiguration das Menü Allgemein > Produkt-Patches.

2. GFI FaxMaker stellt eine Verbindung mit den GFI-Aktualisierungsservern her und listet alle verfügbaren Updates auf.

- 3. Klicken Sie zum Herunterladen von Patches auf den entsprechenden Link.
- 4. Extrahieren Sie die heruntergeladene Patch-Datei.
- 5. Folgen Sie den Anweisungen der heruntergeladenen Datei, um das Patch bereitzustellen.

## **HINWEIS**

Eine falsche Patch-Installation (z. B. durch Nichteinhaltung der Anweisungen) kann eine Fehlfunktion von GFI FaxMaker verursachen oder die Leistung herabsetzen.

# 10 SMS

GFI FaxMaker beinhaltet einen kompletten SMS-Gateway, über den Benutzer SMS von Ihren Workstations aus verschicken können.

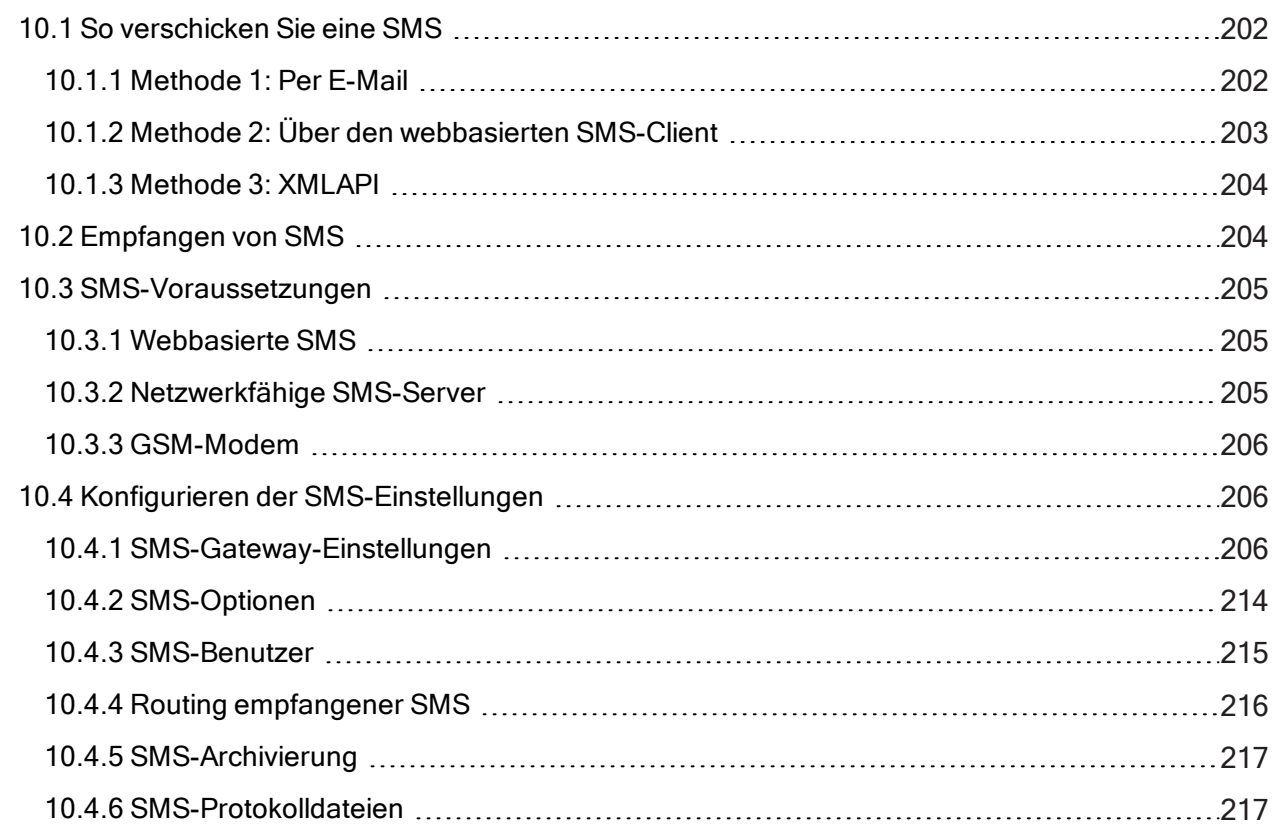

# <span id="page-201-0"></span>10.1 So verschicken Sie eine SMS

- [Methode](#page-201-1) 1: Per E-Mail
- Methode 2: Über den [webbasierten](#page-202-0) SMS-Client
- [Methode](#page-203-0) 3: XMLAPI

# <span id="page-201-1"></span>10.1.1 Methode 1: Per E-Mail

Zum Senden einer SMS aus einem E-Mail-Client wie Microsoft® Outlook® adressieren Sie eine E-Mail an <Nummer>@smsmaker.com. Beispiel: 12345678@smsmaker.com

Geben Sie die SMS-Nachricht in den Textteil der E-Mail ein.

#### HINWEISE:

Entfernen Sie die E-Mail-Signatur und möglichen anderen, nicht erforderlichen Inhalt aus dem E-Mail-Textteil, da dieser in die SMS-Nachricht einbezogen werden würde.

Die standardmäßigen Fax- (faxmaker.com) und SMS-Domänen (smsmaker.com) können vom GFI FaxMaker-Administrator angepasst werden. Verwenden Sie entsprechend die konfigurierte Fax- oder SMS-Domäne.

Diese Methode ist nur anwendbar, wenn E-Mails über SMTP weitergeleitet werden. Sie ist nicht anwendbar, wenn der POP3-Downloader zum Abrufen von SMS von einem POP3-Postfach verwendet wird. [Wei](#page-111-0)tere Informationen finden Sie unter [Fax-/SMS-Versand](#page-111-0) über ein POP3-Postfach (Seite 112).

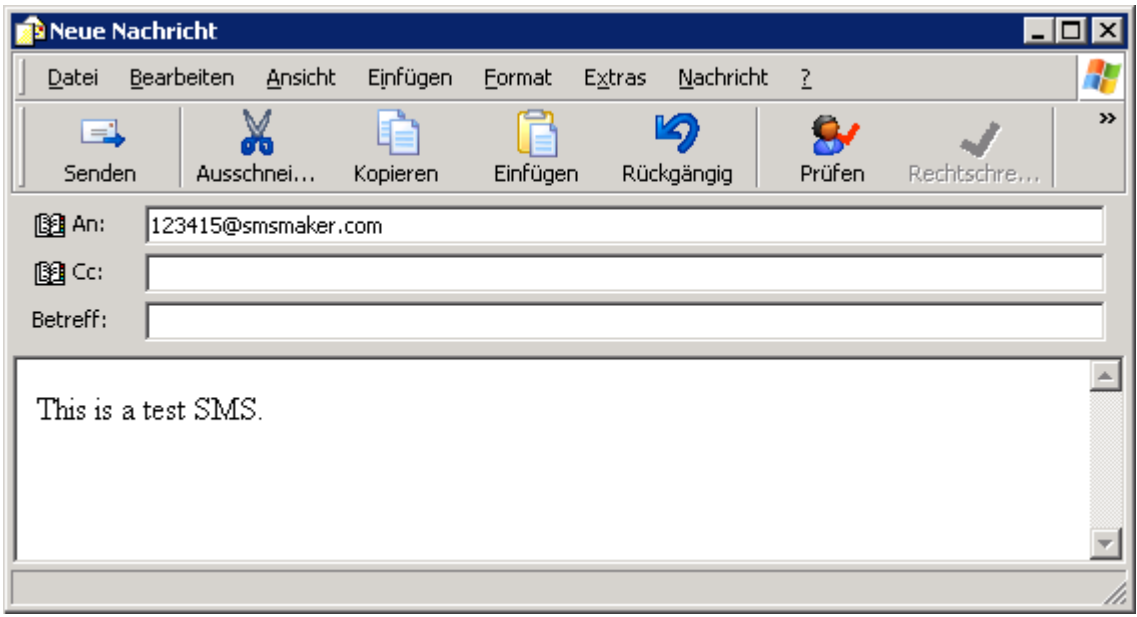

<span id="page-202-0"></span>Screenshot 112: Senden einer SMS per E-Mail-Client

# 10.1.2 Methode 2: Über den webbasierten SMS-Client

Lizenzierte Benutzer können SMS über den GFI FaxMaker-Webclient aus einem unterstützen Webbrowser senden.

1. [Melden](#page-75-0) Sie sich bei der GFI FaxMaker-Webkonsole an, und klicken Sie auf die Registerkarte Client.

2. Wechseln Sie im linken Bereich zu SMS > Erstellen.

3. Geben Sie in das Feld An... die SMS-Nummer des Empfängers ein, oder klicken Sie auf An..., um Empfänger aus dem Adressbuch auszuwählen. Weitere Informationen finden Sie unter [Webclient-Adressbuch](#page-77-0) [\(Seite](#page-77-0) 78).

4. Geben Sie die SMS-Nachricht in den Textkörper ein.

5. Klicken Sie auf Senden.

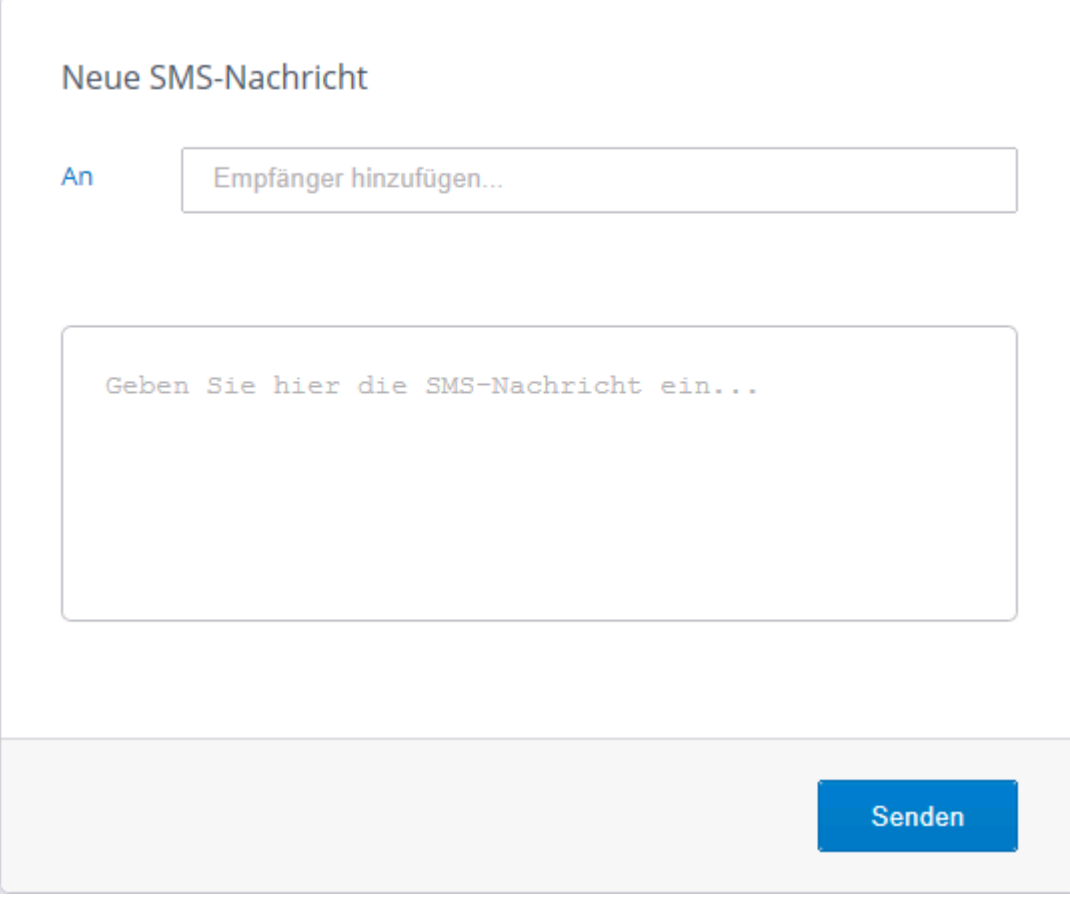

<span id="page-203-0"></span>Screenshot 113: Erstellen einer SMS im webbasierten SMS-Client

# 10.1.3 Methode 3: XMLAPI

Verwenden Sie ein Drittanbietertool, um automatisch XMLAPIs mit den Informationen über die zu sendenden SMS zu generieren.

Speichern Sie die XMLAPIs an einem [zentralen](#page-169-0) Ort. GFI FaxMaker verarbeitet automatisch die in diesem Ordner abgelegten Dateien.

Eine Vielzahl von Anwendungen kann für das automatische Erstellen derartiger Dateien und die Automatisierung des SMS-Sendeprozesses konfiguriert werden.

Weitere Informationen finden Sie im Handbuch zur GFI FaxMaker-API unter: <http://go.gfi.com/?pageid=FM19help&lang=de#cshid=APImanual>.

# <span id="page-203-1"></span>10.2 Empfangen von SMS

GFI FaxMaker leitet eingehende SMS direkt per E-Mail an das Postfach des Benutzers weiter. Die E-Mail enthält Details zur SMS-Übertragung sowie die SMS-Nachricht.

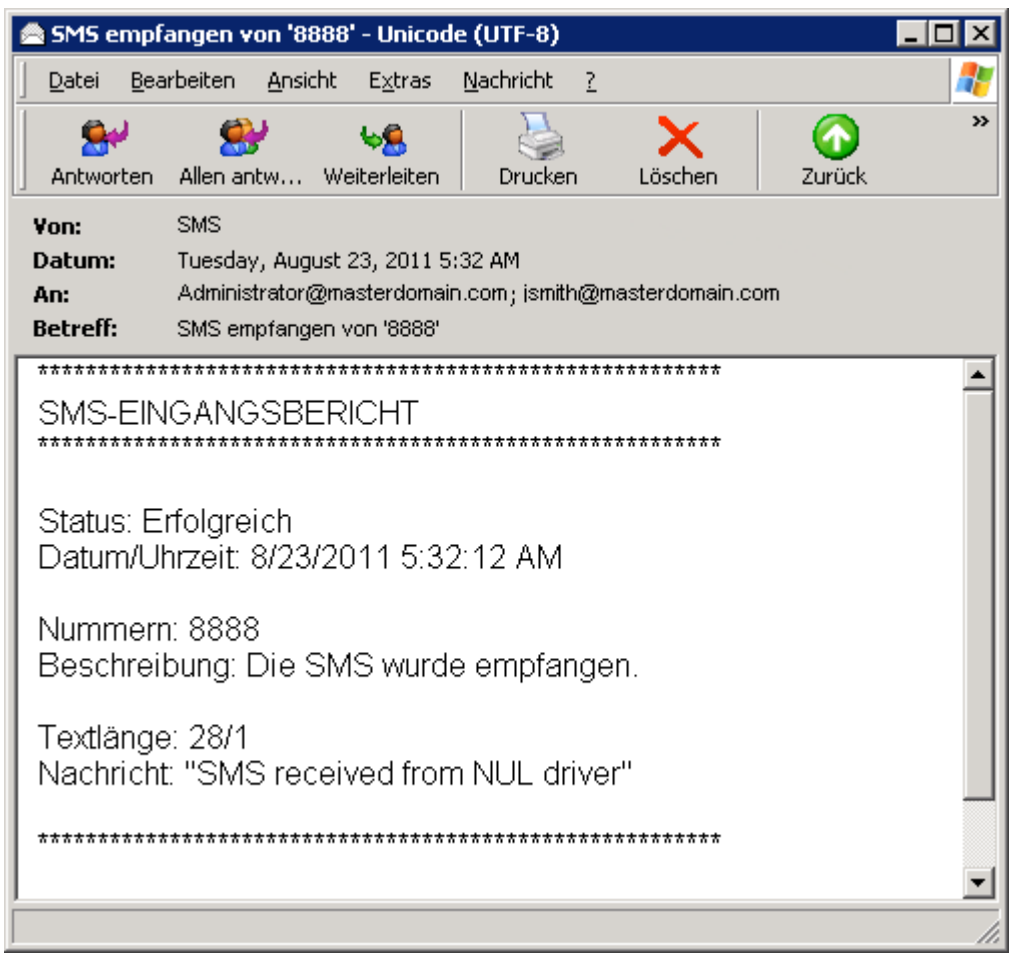

Screenshot 114: Anzeige der empfangenen SMS im E-Mail-Client

<span id="page-204-0"></span>Weitere Informationen finden Sie unter Konfigurieren der [SMS-Einstellungen](#page-205-1) (Seite 206).

# 10.3 SMS-Voraussetzungen

Wählen Sie einen der folgenden SMS-Gateways aus:

- [Webbasierte](#page-204-1) SMS
- [Netzwerkfähige](#page-204-2) SMS-Server
- <span id="page-204-1"></span>[GSM-Modem](#page-205-0)

# 10.3.1 Webbasierte SMS

Verwenden Sie einen benutzerdefinierten webbasierten Dienst, der das Versenden von SMS-Nachrichten über SMTP gestattet, oder abonnieren Sie einen unterstützten webbasierten SMS-Anbieter:

- » Message Media Weitere [Informationen](#page-211-0) finden Sie unter Message Media SMS service (Seite 212).
- » Clickatell Weitere Informationen finden Sie unter Webbasierter [Clickatell-Dienst](#page-210-0) (Seite 211).

Beachten Sie, dass sich webbasierte SMS-Setups in der Regel schneller und einfacher einrichten lassen als der Kauf und die Installation von GSM-Geräten.

# <span id="page-204-2"></span>10.3.2 Netzwerkfähige SMS-Server

GFI FaxMaker integriert sich in MultiTech MultiModem® iSMS, ein netzwerkfähiges Gerät zum Senden und

Empfangen von SMS. Weitere Informationen finden Sie unter MultiTech MultiModem® [iSMS-SMS-Server](#page-207-0) [\(Seite](#page-207-0) 208).

## <span id="page-205-0"></span>10.3.3 GSM-Modem

Verwenden Sie ein unterstütztes GSM-Modem, das mit dem GFI FaxMaker-Faxserver verbunden ist. Durch die Verwendung eines GSM-Modems können SMS auch verschickt werden, wenn keine Internetverbindung besteht. Sie können auch Nachrichten empfangen, was mit bestimmten webbasierten SMS-Gateways möglicherweise nicht möglich ist.

Eine aktuelle Liste der unterstützten Mobiltelefone und GSM-Geräte finden Sie unter:

<span id="page-205-1"></span>[http://go.gfi.com/?pageid=FM\\_GSMDevices](http://go.gfi.com/?pageid=FM_GSMDevices)

# 10.4 Konfigurieren der SMS-Einstellungen

Konfigurieren Sie die folgenden SMS-Optionen:

[SMS-Gateway-Einstellungen](#page-205-2) – Wählen Sie den SMS-Modem- oder Gerätetyp aus und konfigurieren Sie diesen.

- [SMS-Optionen](#page-213-0) Verschiedene SMS-Optionen, wie zum Beispiel die maximale SMS-Länge.
- [SMS-Benutzer](#page-214-0) die Liste der Benutzer, die SMS verschicken dürfen.
- » Routing [empfangener](#page-215-0) SMS wie GFI FaxMaker empfangene SMS weiterleitet.
- » [SMS-Archivierung](#page-216-0) Archivierung gesendeter und empfangener SMS in der Datenbank.
- <span id="page-205-2"></span>[SMS-Protokolldateien](#page-216-1) – SMS-Aktivitätsprotokolle

## 10.4.1 SMS-Gateway-Einstellungen

Konfigurieren Sie die SMS-Gateway-Einstellungen entsprechend dem ausgewählten SMS-Gateway.

- [GSM-Gerät](#page-205-3)
- MultiTech MultiModem® [iSMS-SMS-Server](#page-207-0)
- [Benutzerdefinierter](#page-209-0) webbasierter SMS-Dienst
- Webbasierter [Clickatell-Dienst](#page-210-0)
- <span id="page-205-3"></span>Message [Media-SMS-Dienst](#page-211-0)

### GSM-Gerät

Richten Sie den SMS-Server ein, um direkt mit den GSM-Geräten zu kommunizieren und SMS-Nachrichten zu verschicken und zu empfangen.

#### **HINWEIS**

Eine aktuelle Liste der unterstützten Mobiltelefone und GSM-Geräte finden Sie unter: [http://go.gfi.com/?pageid=FM\\_GSMDevices](http://go.gfi.com/?pageid=FM_GSMDevices)

1. Klicken Sie in der GFI FaxMaker-Konfiguration mit der rechten Maustaste auf SMS, und wählen Sie die Option Eigenschaften.

2. Wählen Sie auf der Registerkarte Allgemein die Option SMS-Gateway aktivieren.

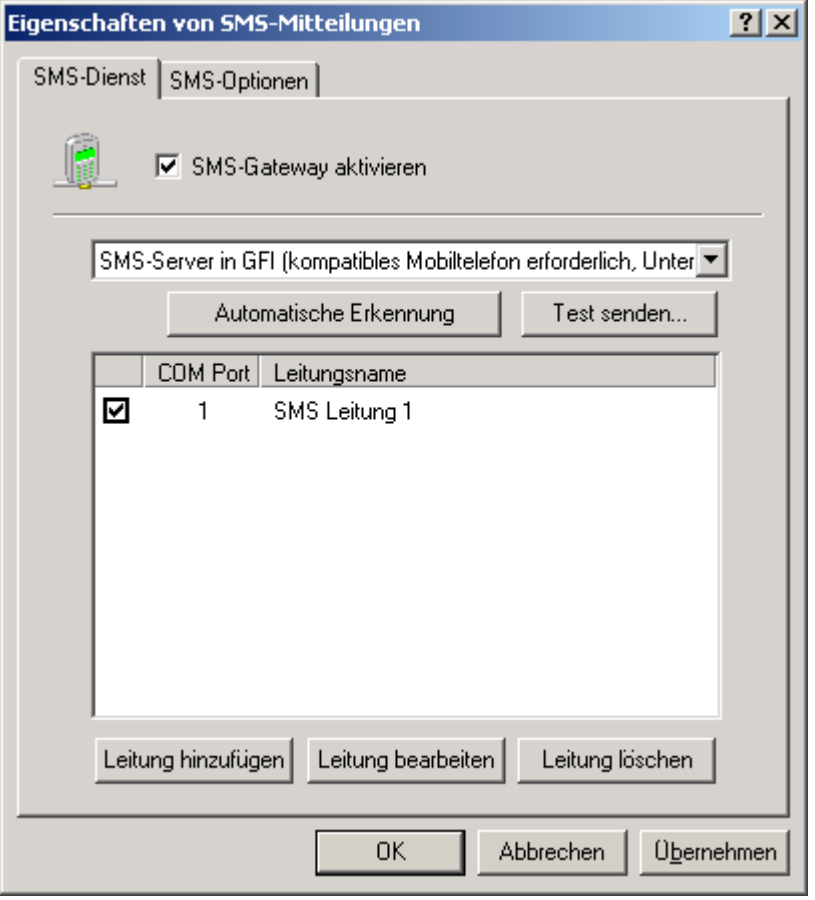

Screenshot 115: Konfigurieren des GFI-SMS-Servers

3. Wählen Sie GFI-SMS-Server aus, und nehmen Sie folgende Konfigurationen vor:

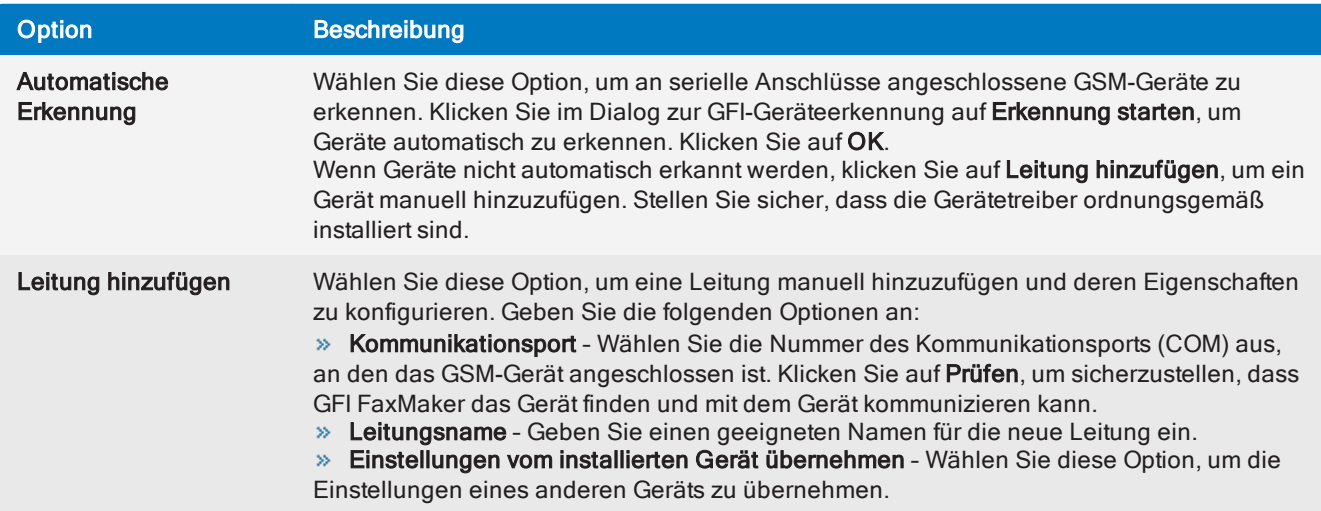

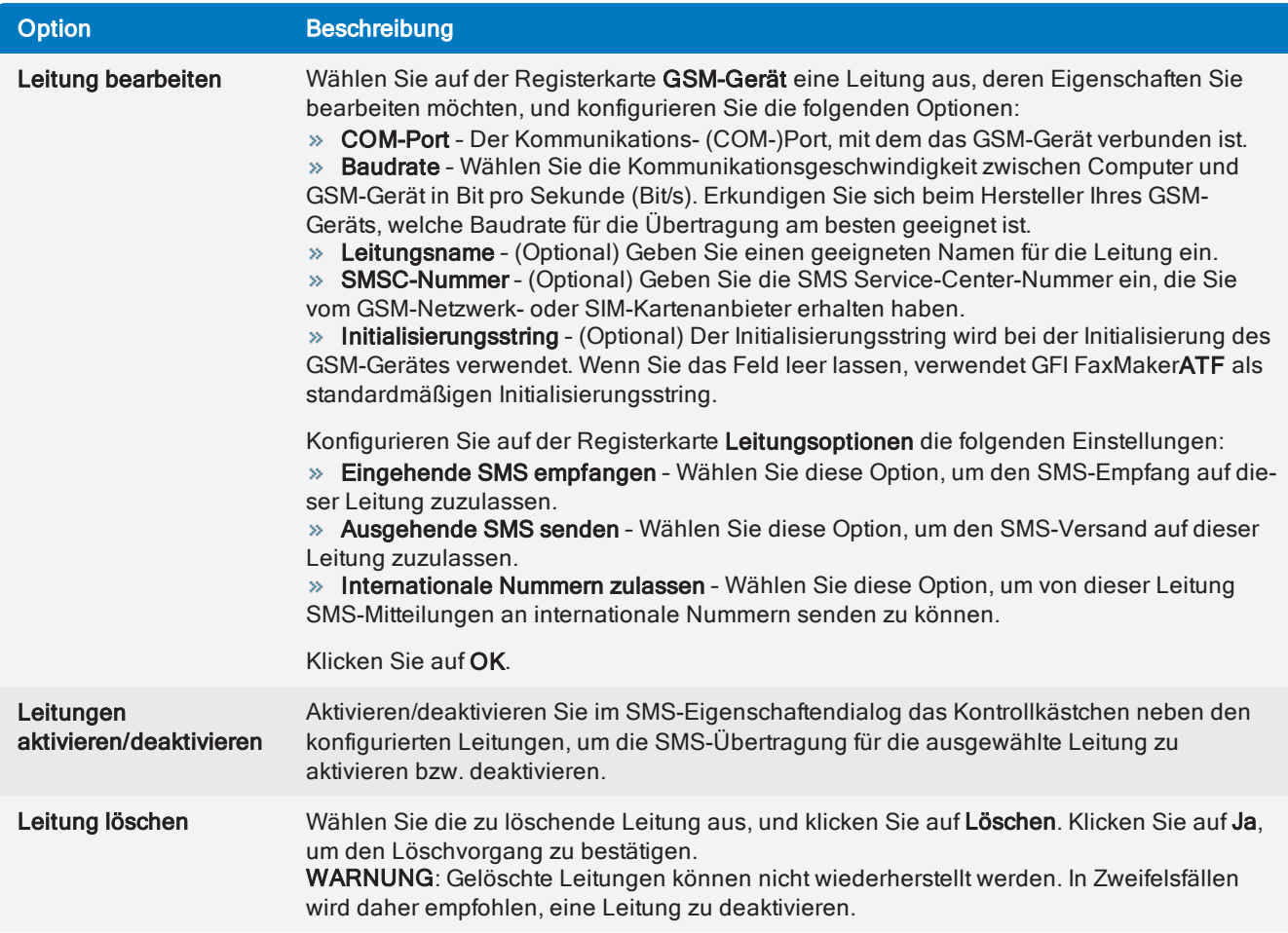

### 4. Klicken Sie auf OK.

(Optional) Klicken Sie zur Verifizierung der Einstellungen auf Test senden.... Geben Sie die Nummer des Testempfängers ein, um ihm eine SMS zu schicken und die Textnachricht anzupassen. Klicken Sie auf Senden, um die Testnachricht zu schicken. Überprüfen Sie, ob die Test-SMS beim Testempfänger angekommen ist.

## <span id="page-207-0"></span>MultiTech MultiModem® iSMS-SMS-Server

GFI FaxMaker kann SMS über einen MultiTech MultiModem® iSMS-SMS-Server senden/empfangen. Um dieses Gerät mit GFI FaxMaker zu verwenden, müssen Sie zuerst die SMS-API-Optionen in MultiTech konfigurieren und dann die SMS-Gateway-Optionen in GFI FaxMaker aktivieren.

### Schritt 1: Konfigurieren der MultiTech MultiModem® iSMS-API-Optionen

1. Melden Sie sich bei der SMS Services-Konfiguration des MultiTech iSMS-Geräts an, und klicken Sie auf den Knoten SMS API.

2. Aktivieren Sie HTTP API Status, und wählen Sie HTTP Port zur Verwendung aus. Notieren Sie die Portnummer.

- 3. Überprüfen Sie, ob TCP API Status deaktiviert ist.
- 4. Deaktivieren Sie Non Polling Receive API Status.
- 5. Wählen Sie unter Protocol die Option HTTP aus.
- 6. Speichern Sie alle Einstellungen.

7. Starten Sie MultiTech iSMS neu, indem Sie Save & Restart wählen. Speichern Sie die Konfiguration im Flash-Speicher, und starten Sie MultiModem iSMS neu.

### Schritt 2: Aktivieren von MultiTech iSMS in GFI FaxMaker

1. Klicken Sie in der GFI FaxMaker-Konfiguration mit der rechten Maustaste auf SMS, und wählen Sie die Option Eigenschaften.

2. Wählen Sie auf der Registerkarte Allgemein die Option SMS-Gateway aktivieren.

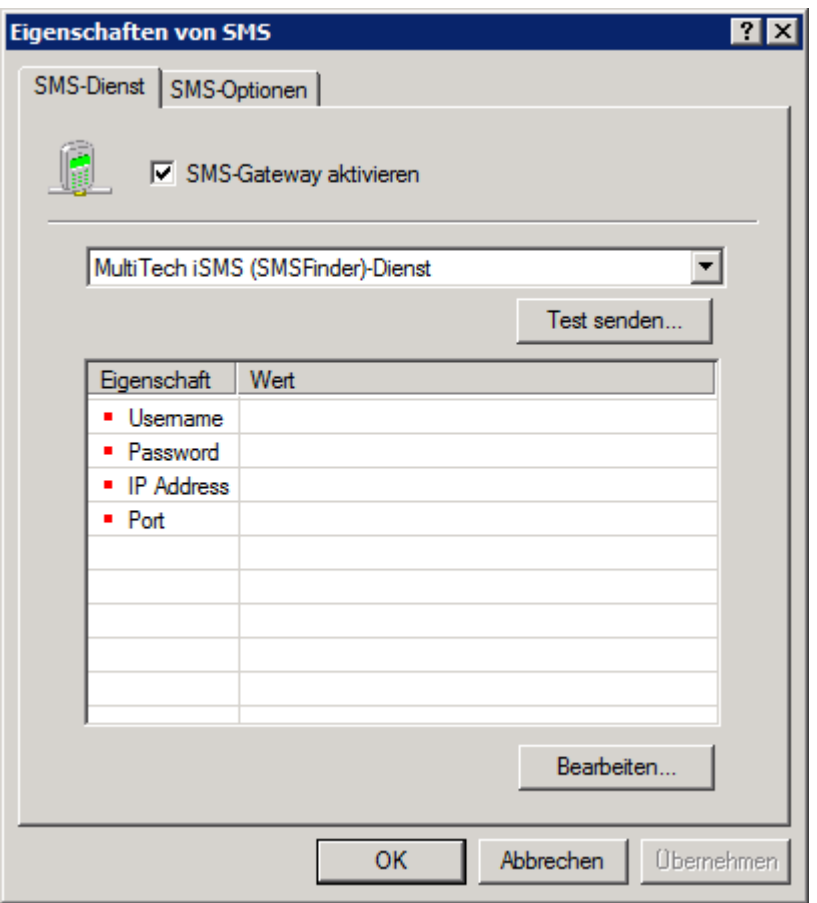

Screenshot 116: Konfigurieren eines MultiTech iSMS-SMS-Servers

3. Wählen Sie MultiTech iSMS (SMSFinder)-Dienst aus, und nehmen Sie folgende Einstellungen vor:

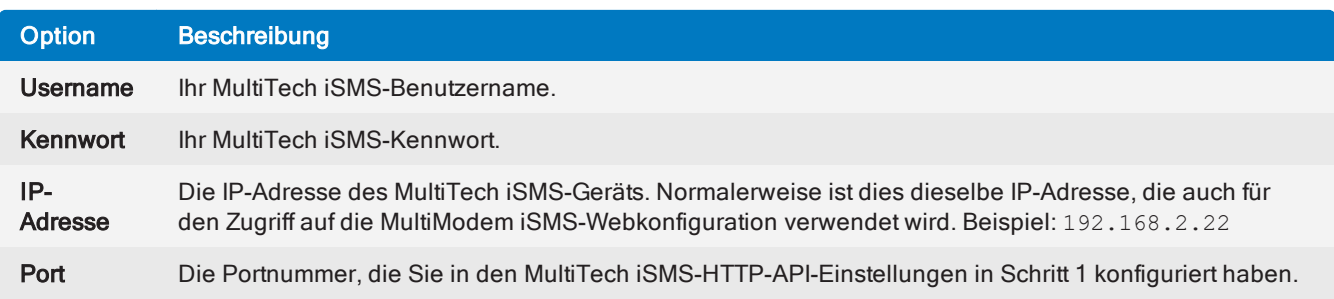

#### 4. Klicken Sie auf OK.

(Optional) Klicken Sie zur Verifizierung der Einstellungen auf Test senden.... Geben Sie die Nummer des Testempfängers ein, um ihm eine SMS zu schicken und die Textnachricht anzupassen. Klicken Sie auf Senden, um die Testnachricht zu schicken. Überprüfen Sie, ob die Test-SMS beim Testempfänger angekommen ist.

## **HINWEIS**

Wenn das Gerät mit einer großen Anzahl von SMS ausgelastet ist, kann der Test aufgrund einer Zeitüberschreitung fehlschlagen. Achten Sie darauf, den Test auszuführen, wenn das Gerät nicht zu stark ausgelastet ist.

## <span id="page-209-0"></span>Benutzerdefinierter webbasierter SMS-Dienst

Konfigurieren Sie die folgenden SMS-Gateway-Einstellungen für die Verwendung eines webbasierten SMS-Dienstes, um SMS über SMTP zu verschicken:

1. Klicken Sie in der GFI FaxMaker-Konfiguration mit der rechten Maustaste auf SMS, und wählen Sie die Option Eigenschaften.

2. Wählen Sie auf der Registerkarte Allgemein die Option SMS-Gateway aktivieren.

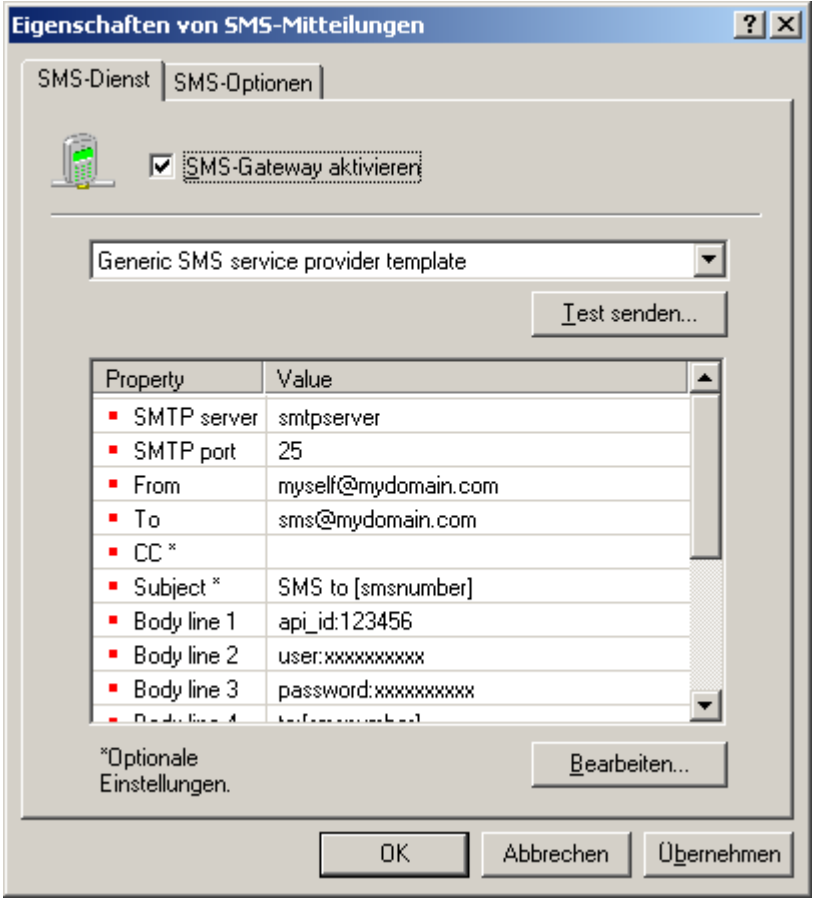

Screenshot 117: Konfiguration eines SMS-Dienstanbieters

3. Wählen Sie Standardvorlage für SMS-Dienstanbieter aus, und konfigurieren Sie die folgenden Einstellungen:

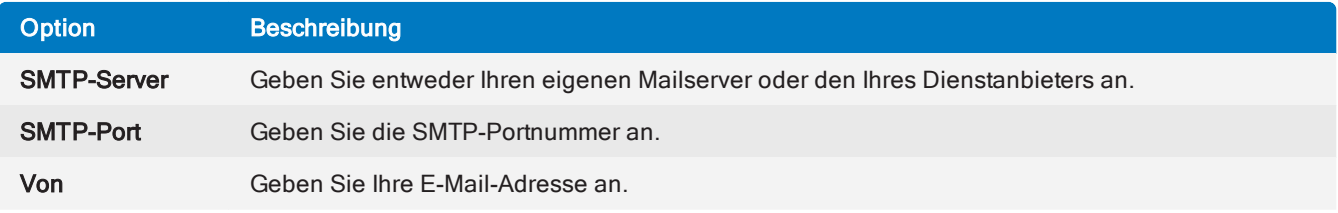

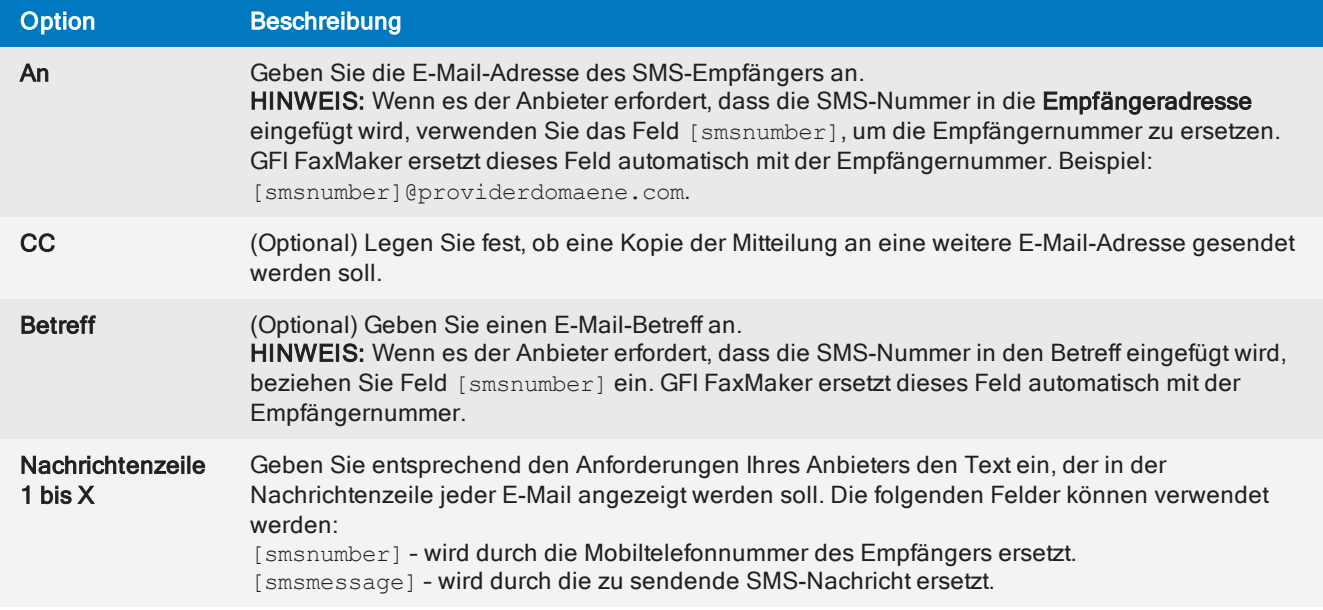

### 4. Klicken Sie auf OK.

(Optional) Klicken Sie zur Verifizierung der Einstellungen auf Test senden.... Geben Sie die Nummer des Testempfängers ein, um ihm eine SMS zu schicken und die Textnachricht anzupassen. Klicken Sie auf Senden, um die Testnachricht zu schicken. Überprüfen Sie, ob die Test-SMS beim Testempfänger angekommen ist.

### <span id="page-210-0"></span>Webbasierter Clickatell-Dienst

Bei Verwendung des Clickatell-Dienstes sind verschiedene Einstellungen automatisch vorkonfiguriert.

### **HINWEIS**

GFI FaxMaker akzeptiert zwei Authentifizierungsmethoden, die von Clickatell unterstützt werden. Kunden können entweder die API-Kennung oder ihren Benutzernamen und Kennwort verwenden.

» Stellen Sie bei der Nutzung des SMS-Dienstes von Clickatell sicher, dass immer die Ländervorwahl des Nachrichtenempfängers angegeben wird.

Konfigurieren Sie die folgenden Optionen:

1. Klicken Sie in der GFI FaxMaker-Konfiguration mit der rechten Maustaste auf SMS, und wählen Sie die Option Eigenschaften.

2. Wählen Sie auf der Registerkarte Allgemein die Option SMS-Gateway aktivieren.

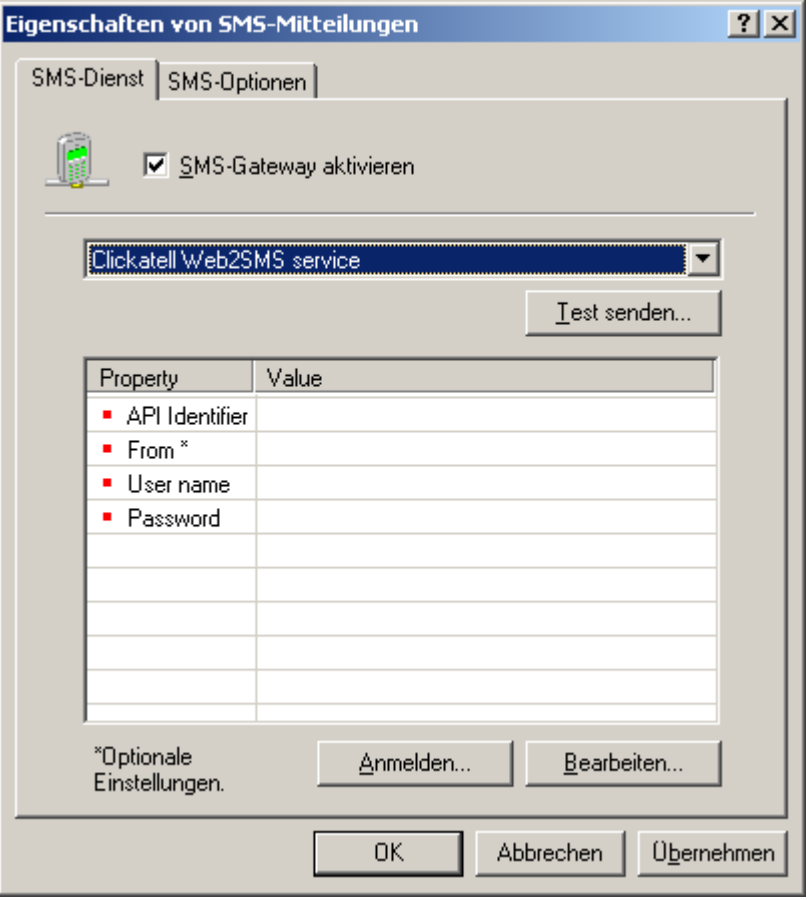

Screenshot 118: Konfigurieren des Clickatell-Dienstes

#### 3. Wählen Sie Clickatell Web2SMS service aus.

4. Wählen Sie die folgenden Option aus, und klicken Sie zur Konfiguration auf Bearbeiten...:

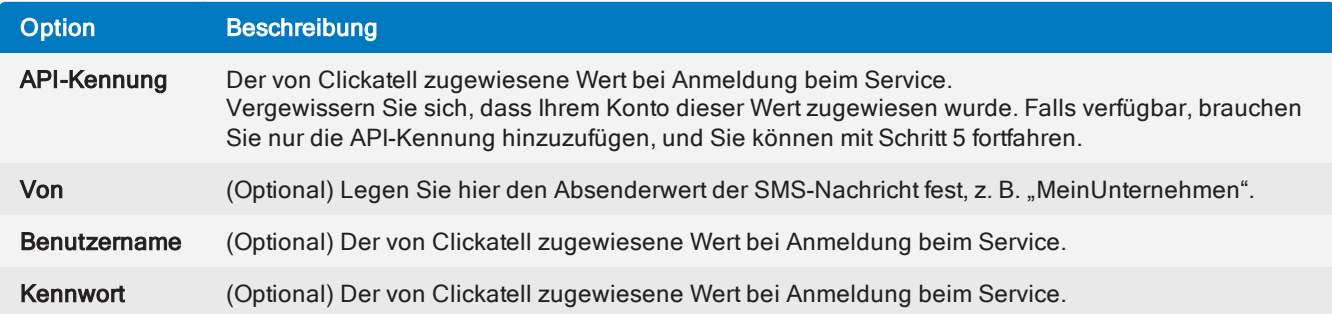

### 5. Klicken Sie auf OK.

(Optional) Klicken Sie zur Verifizierung der Einstellungen auf Test senden.... Geben Sie die Nummer des Testempfängers ein, um ihm eine SMS zu schicken und die Textnachricht anzupassen. Klicken Sie auf Senden, um die Testnachricht zu schicken. Überprüfen Sie, ob die Test-SMS beim Testempfänger angekommen ist.

### <span id="page-211-0"></span>Message Media SMS service

Bei Verwendung des Message Media-Dienstes sind verschiedene Einstellungen automatisch vorkonfiguriert.

Gehen Sie zum Erstellen eines Message Media-Kontos für GFI FaxMaker auf [http://go.gfi.com/?pageid=FM\\_MessageMedia](http://go.gfi.com/?pageid=FM_MessageMedia).

## **HINWEISE**

1. Stellen Sie bei Verwendung des Message Media-SMS-Dienstes sicher, dass Benutzer immer die Landeskennzahl des Empfängers einfügen.

2. Der SMS-Dienst von Message Media unterstützt keinen Unicode.

3. GFI FaxMaker verwendet den HTTPS-Port 443, um mit Message Media-Servern zu kommunizieren. Stellen Sie sicher, dass dieser Port in Ihrer Firewall offen ist.

Konfigurieren Sie die folgenden Optionen:

1. Klicken Sie in der GFI FaxMaker-Konfiguration mit der rechten Maustaste auf SMS, und wählen Sie die Option Eigenschaften.

2. Wählen Sie auf der Registerkarte Allgemein die Option SMS-Gateway aktivieren.

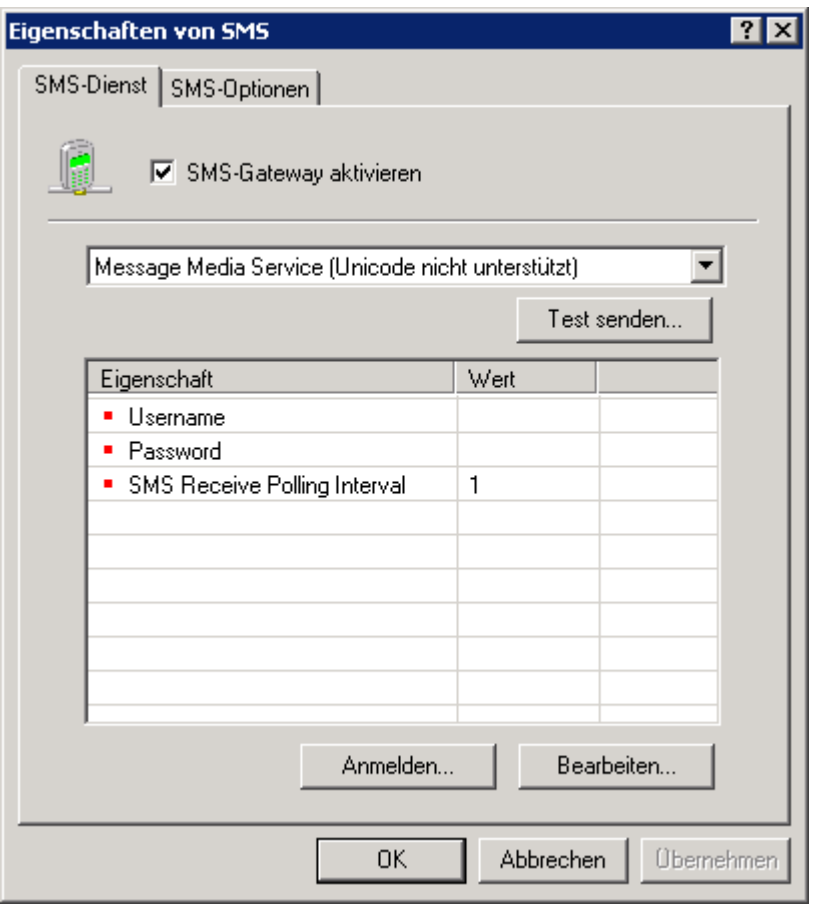

Screenshot 119: Konfigurieren des Message Media Service

#### 3. Wählen Sie Message Media Service aus.

4. Wählen Sie die folgenden Option aus, und klicken Sie zur Konfiguration auf Bearbeiten...:

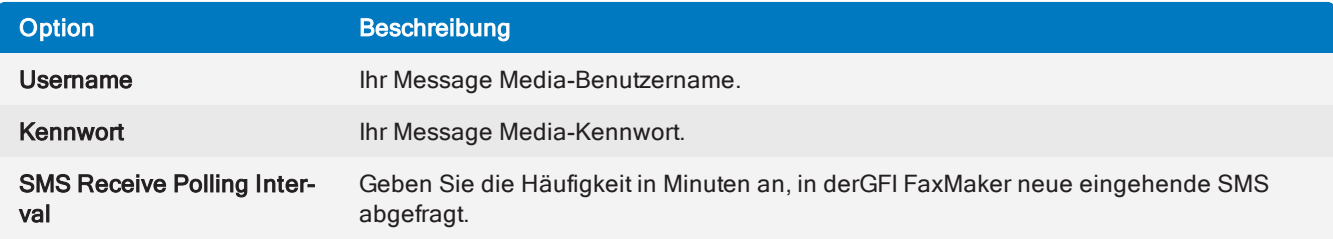

5. Klicken Sie auf OK.

(Optional) Klicken Sie zur Verifizierung der Einstellungen auf Test senden.... Geben Sie die Nummer des Testempfängers ein, um ihm eine SMS zu schicken und die Textnachricht anzupassen. Klicken Sie auf Senden, um die Testnachricht zu schicken. Überprüfen Sie, ob die Test-SMS beim Testempfänger angekommen ist.

# <span id="page-213-0"></span>10.4.2 SMS-Optionen

Konfigurieren Sie die SMS-Versandeinstellungen:

1. Klicken Sie in der GFI FaxMaker-Konfiguration mit der rechten Maustaste auf SMS, und wählen Sie die Option Eigenschaften.

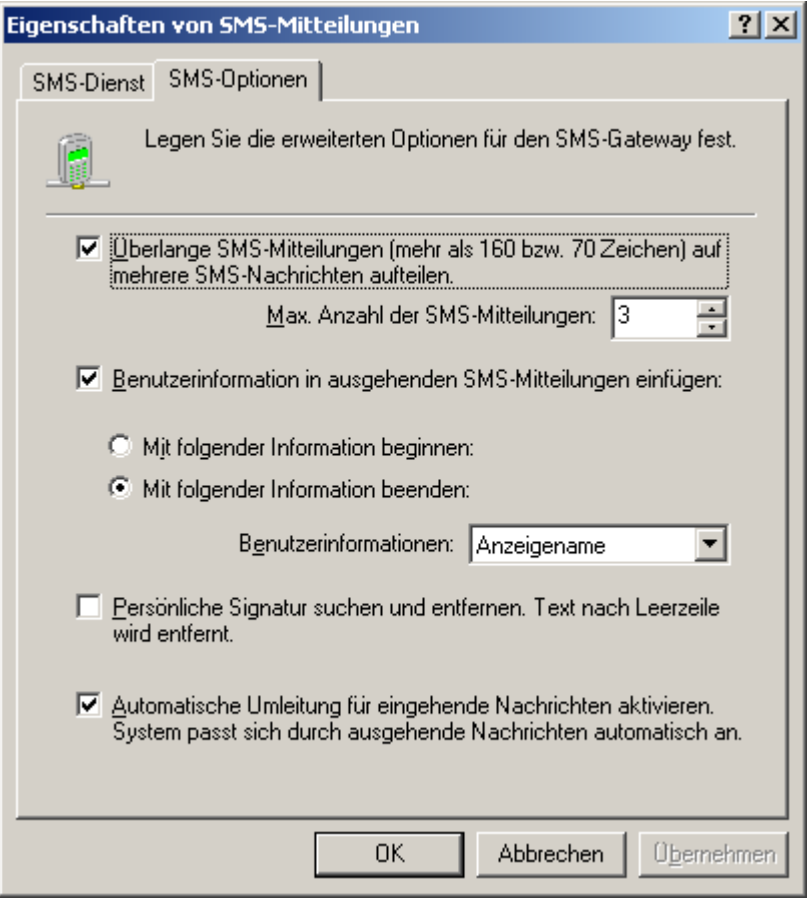

Screenshot 120: SMS-Optionen

### 2. Konfigurieren Sie auf der Registerkarte SMS-Optionen die folgenden Optionen:

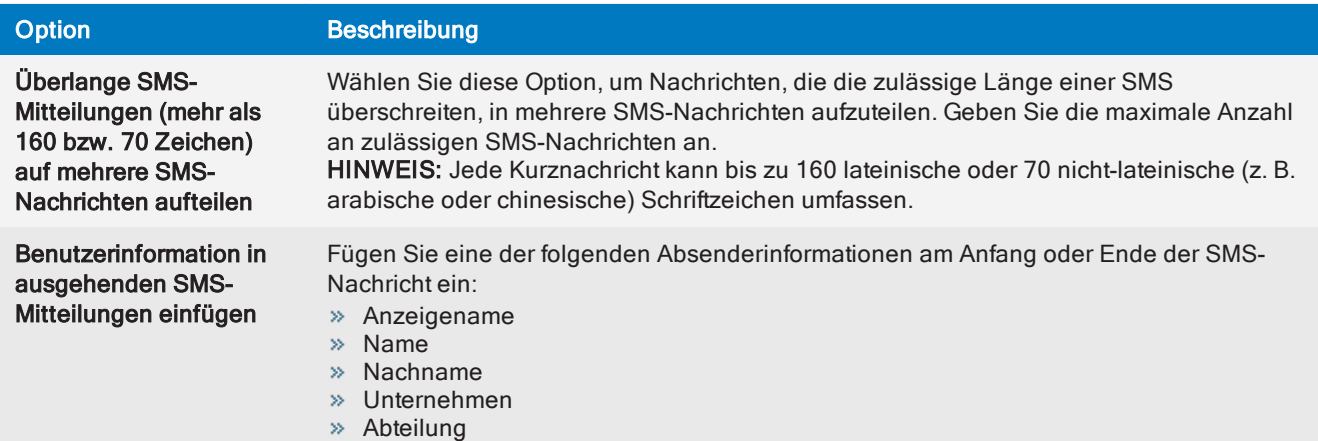

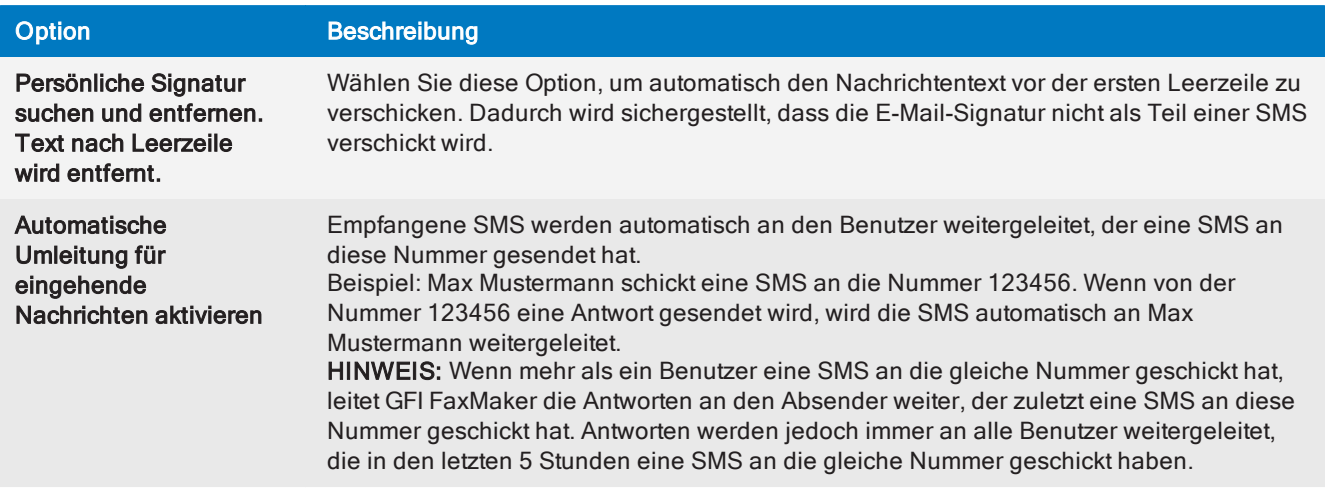

<span id="page-214-0"></span>3. Klicken Sie auf OK.

# 10.4.3 SMS-Benutzer

So legen Sie die Liste der Benutzer fest, die SMS verschicken dürfen:

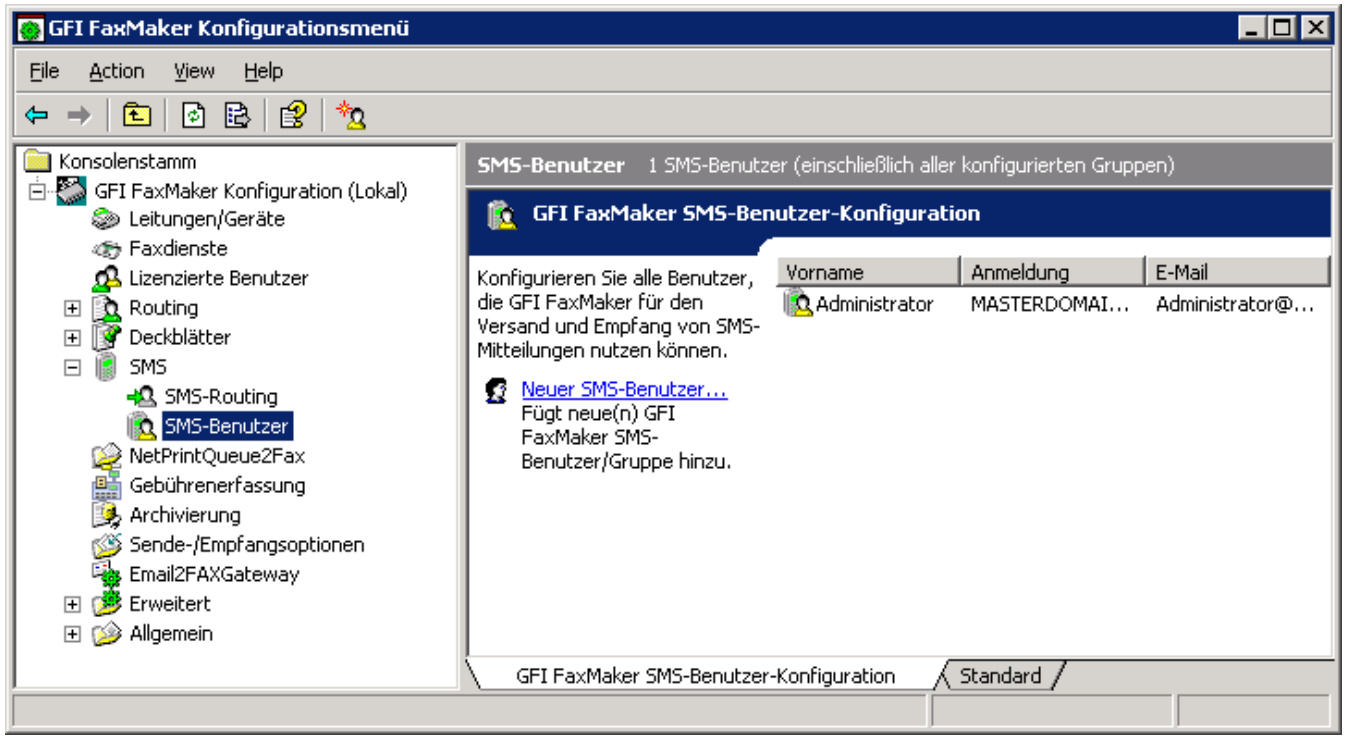

Screenshot 121: Konfiguration von SMS-Benutzern

1. Klicken Sie in der GFI FaxMaker-Konfiguration mit der rechten Maustaste auf SMS > SMS-Benutzer, und wählen Sie die Option Neuer SMS-Benutzer…

2. Wählen Sie in Abhängigkeit vom Benutzerverzeichnisdienst die hinzuzufügenden Benutzer aus:

» Mit Active Directory: Fügen Sie im Active Directory-Benutzerdialog Benutzer oder Gruppen hinzu.

» GFI Directory: Wählen Sie die Benutzer aus, die SMS senden dürfen. Nur Benutzer, die zuvor im Bildschirm [Lizenzierte](#page-104-0) Benutzer hinzugefügt wurden, können als SMS-Benutzer festgelegt werden.

3. Klicken Sie auf OK.

# <span id="page-215-0"></span>10.4.4 Routing empfangener SMS

Konfigurieren Sie GFI FaxMaker so, dass empfangene SMS weitergeleitet werden.

## **HINWEIS**

GFI FaxMaker kann empfangene SMS automatisch an den Benutzer weiterleiten, der ursprünglich die SMS verschickt hat. Um diese Funktion zu aktivieren, wählen Sie unter SMS-Optionen die Option Automatische Umleitung für eingehende Nachrichten aktivieren aus. Weitere [Informationen](#page-213-0) finden Sie unter [SMS-Optionen](#page-213-0) (Seite 214).

1. Klicken Sie in der GFI FaxMaker-Konfiguration mit der rechten Maustaste auf SMS > SMS-Routing, und wählen Sie die Option Eigenschaften.

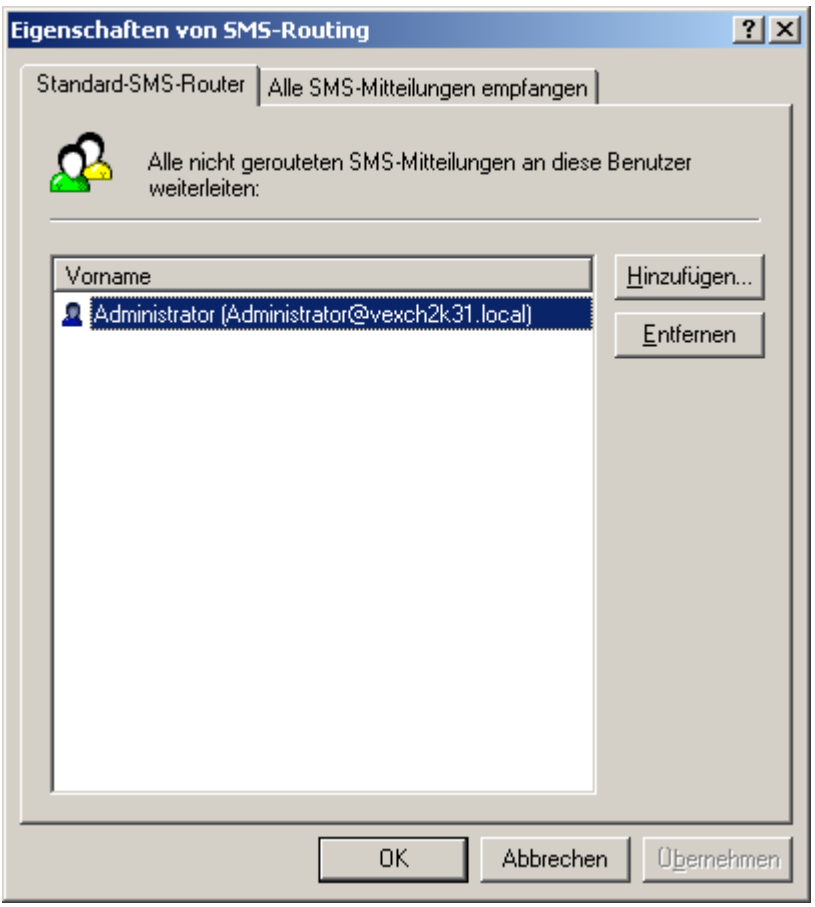

Screenshot 122: SMS-Routingeigenschaften

2. Konfigurieren Sie die folgenden Optionen:

Tabelle 6: Registerkarten des Dialogs "SMS-Routingeigenschaften"

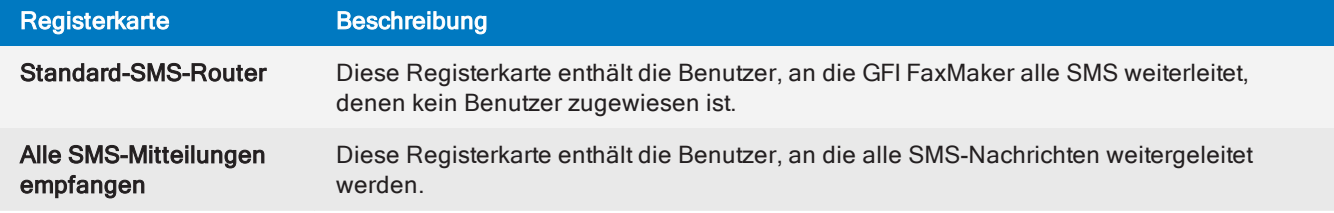

3. Klicken Sie auf OK.
## <span id="page-216-0"></span>10.4.5 SMS-Archivierung

Alle ein- und ausgehenden SMS-Mitteilungen werden in derselben Archivierungsdatenbank wie die Faxdokumente archiviert. Weitere Informationen finden Sie unter [Faxarchivierung](#page-114-0) (Seite 115).

## <span id="page-216-1"></span>10.4.6 SMS-Protokolldateien

GFI FaxMaker protokolliert alle ein- und ausgehenden SMS in zwei Protokolldateien im GFI FaxMaker-Installationsordner:

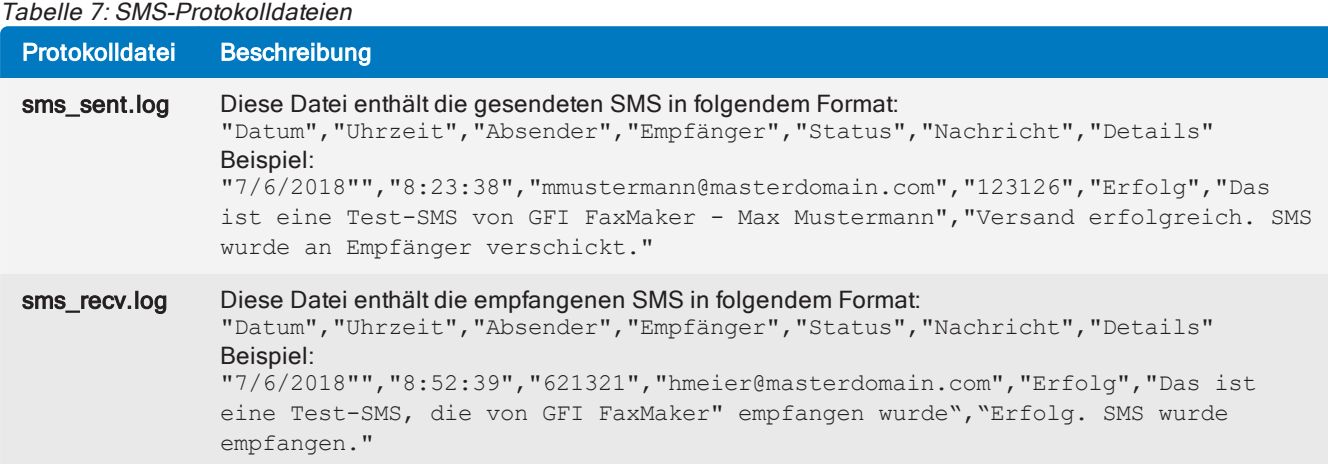

# 11 Deinstallieren von GFI FaxMaker

In diesem Abschnitt wird beschrieben, wie GFI FaxMaker deinstalliert wird.

#### **HINWEIS**

Alle Konfigurationen, die auf anderen Computern durchgeführt wurden (z. B. Versand- und Empfangs-Connectoren auf dem Mailserver) werden nicht entfernt.

<span id="page-217-1"></span>1. Beenden Sie GFI FaxMaker.

2. Wählen Sie in der Systemsteuerung die Option Programme aus, und wählen Sie dort die Option der Deinstallation eines Programms aus.

3. Wählen Sie aus der Liste der installierten Software den Eintrag "GFI FaxMaker" aus, und klicken Sie auf Entfernen oder Deinstallieren.

<span id="page-217-2"></span>4. Folgen Sie den Bildschirmanweisungen.

## 11.0.1 Entfernen des Microsoft® Exchange 2007/2010/2013-Connectors

In diesem Abschnitt wird beschrieben, wie die GFI FaxMaker-Connectoren entfernt werden.

## Automatisches Entfernen der Connectoren

## GFI FaxMaker ist auf dem Microsoft® Exchange-Server installiert

Falls die Connectoren während der Installation von GFI FaxMaker automatisch erstellt wurden, werden sie während der Deinstallation auch automatisch wieder entfernt.

Es ist keine weitere Konfiguration notwendig.

#### **HINWEIS**

Falls die Connectoren nicht als GFIFaxMaker benannt wurden (z. B. wenn sie umbenannt oder manuell mit einem anderen Namen erstellt wurden), entfernen Sie sie manuell. Weitere [Informationen](#page-217-0) finden Sie unter Manuelles Entfernen der [Connectoren](#page-217-0) (Seite 218).

#### GFI FaxMaker ist auf einem separaten Computer installiert

Falls die Connectoren automatisch beim Ausführen der GFI FaxMaker-Einrichtung auf dem Microsoft® Exchange-Server erstellt wurden, werden sie bei der Deinstallation von GFI FaxMaker automatisch vom Microsoft<sup>®</sup> Exchange Server entfernt.

Es ist keine weitere Konfiguration notwendig.

## **HINWEIS**

Falls die Connectoren nicht als GFIFaxMaker benannt wurden (z. B. wenn sie umbenannt oder manuell mit einem anderen Namen erstellt wurden), entfernen Sie sie manuell. Weitere [Informationen](#page-217-0) finden Sie unter Manuelles Entfernen der [Connectoren](#page-217-0) (Seite 218).

## <span id="page-217-0"></span>Manuelles Entfernen der Connectoren

#### GFI FaxMaker ist auf dem Microsoft® Exchange-Hub-Transport-Server installiert

Führen Sie in der Microsoft® Exchange-Verwaltungsshell die folgenden Befehle aus:

## **HINWEIS**

Wenn bei der manuellen Erstellung des Connectors ein benutzerdefinierter Name gewählt wurde, ersetzen Sie GFIFaxMaker durch den Namen des Connectors.

#### 1. Entfernen Sie den Empfangsconnector:

Remove-ReceiveConnector "GFIFaxMaker"

#### 2. Entfernen Sie den Sendeconnector:

Remove-SendConnector -identity "GFIFaxmaker" -confirm:\$false

#### GFI FaxMaker ist auf einem separaten Computer installiert

Führen Sie in der Microsoft® Exchange-Verwaltungsshell die folgenden Befehle aus:

#### **HINWEIS**

Wenn bei der manuellen Erstellung des Connectors ein benutzerdefinierter Name gewählt wurde, ersetzen Sie GFIFaxMaker durch den Namen des Connectors.

#### 1. Entfernen Sie den Empfangsconnector:

Remove-ReceiveConnector "GFIFaxMaker"

#### 2. Entfernen Sie den Fremd-Connector:

Remove-ForeignConnector -Identity "GFIFaxmaker"

## 11.0.2 Entfernen des Microsoft® Exchange 2000/2003-Connectors

So entfernen Sie GFI FaxMaker-Connectoren aus Microsoft® Exchange 2000/2003:

<span id="page-218-0"></span>1. Starten Sie den Exchange System-Manager, und erweitern Sie den Knoten Connectors.

2. Klicken Sie mit der rechten Maustaste auf den GFI FaxMaker-Connectornamen (Standardwert ist FaxMaker-SMTP-Connector), und klicken Sie dann auf Löschen.

# <span id="page-219-2"></span>12 Fehlerbehebung und Support

In diesem Abschnitt wird erklärt, wie bei der Installation von GFI FaxMaker auftretende Probleme behoben werden können. Die wichtigsten verfügbaren Informationsquellen zum Beheben dieser Probleme lauten wie folgt:

Dieses Handbuch – die meisten Probleme können Sie mithilfe der Informationen in diesem Hilfesystem lösen.

- <span id="page-219-3"></span>Artikel aus der GFI Knowledge Base
- <span id="page-219-4"></span>Webforum
- Technischer Support von GFI

Eine Liste der häufigsten Probleme, die bei der Verwendung von GFI FaxMaker auftreten.

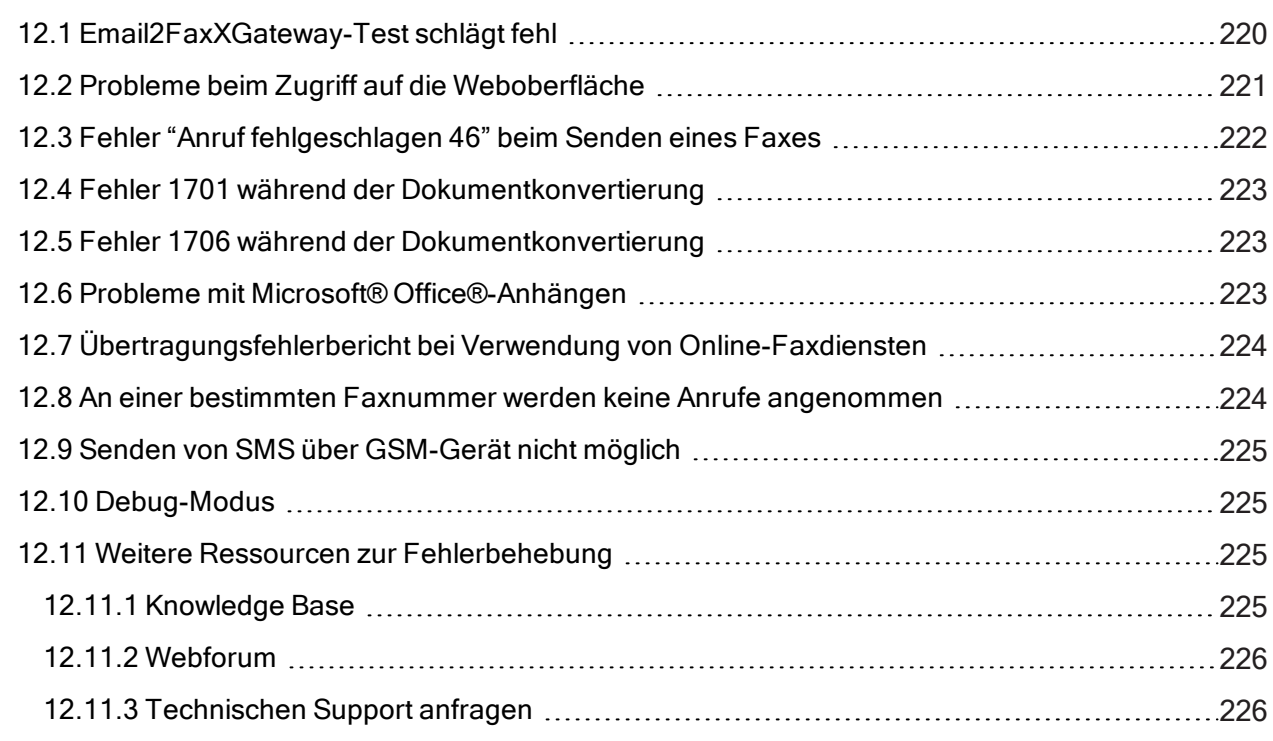

## <span id="page-219-0"></span>12.1 Email2FaxXGateway-Test schlägt fehl

<span id="page-219-1"></span>Die Email2FaxGateway-Einstellungen legen fest, wie GFI FaxMaker beim Senden und Empfangen von Faxen mit dem E-Mail-Server kommuniziert.

Klicken Sie im Konfigurationsassistenten oder im Dialogfeld "Email2FaxGateway" auf Test, um die fehlerfreie Kommunikation zwischen den beiden Servern zu überprüfen.

Wenn der Test fehlschlägt, finden Sie in der folgenden Tabelle Informationen zu den häufigsten Ursachen und die entsprechenden Lösungen:

<span id="page-220-4"></span><span id="page-220-3"></span>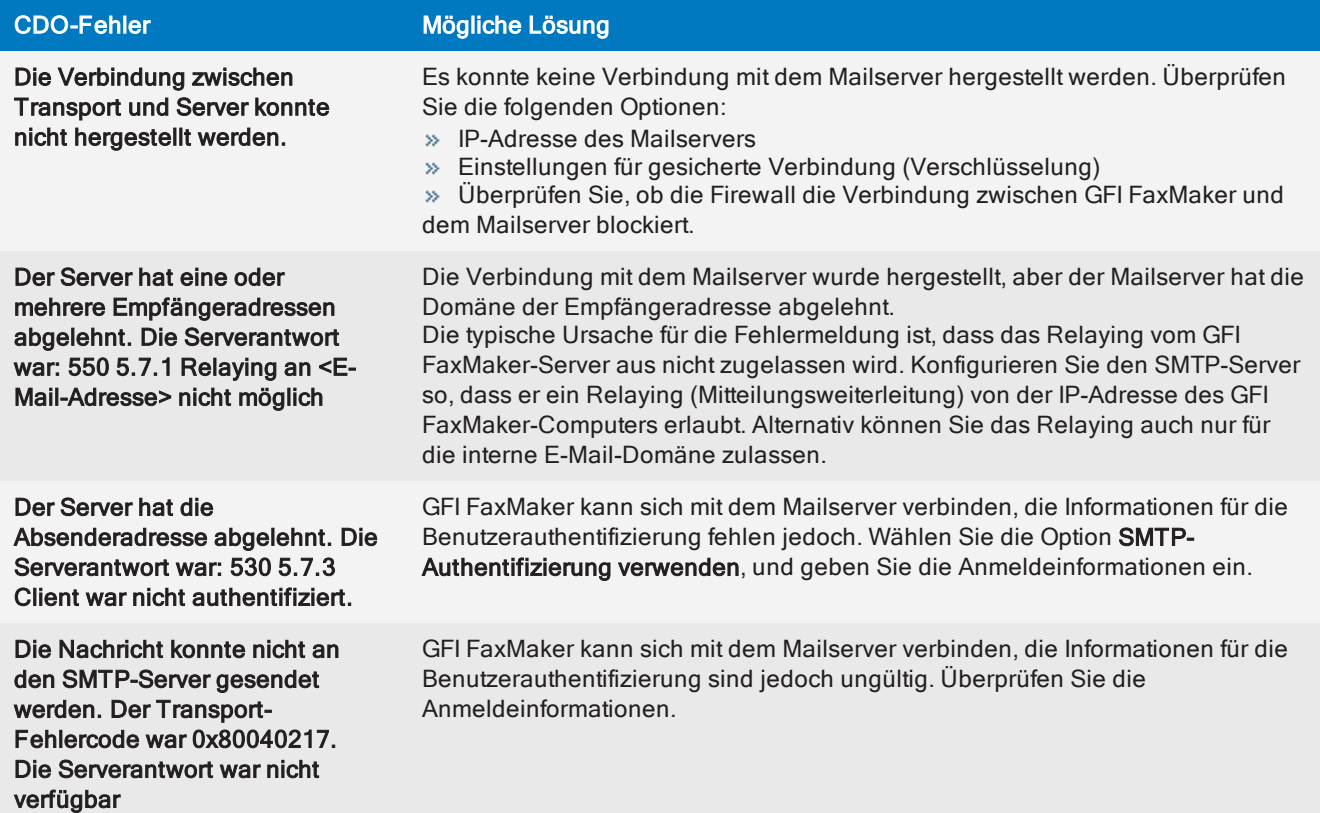

## <span id="page-220-1"></span><span id="page-220-0"></span>12.2 Probleme beim Zugriff auf die Weboberfläche

#### Aufgetretenes Problem

Beim Zugriff auf die GFI FaxMaker-Weboberfläche wird der Webserver erreicht, er zeigt jedoch nicht die GFI FaxMaker-Anmeldeseite an. Stattdessen können folgende Fehler auftreten:

- » Im Browser wird HTML-Code angezeigt
- An den Browser wird eine leere Seite zurückgegeben
- Sie erhalten Anweisungen zum Herunterladen der ASPX-Seite

#### Mögliche Ursachen

Wenn Webbrowser und Site erreicht werden können, die zurückgegebenen Daten jedoch unbrauchbar sind, ist die wahrscheinlichste Ursache, dass ASP.NET nicht bei IIS registriert ist.

#### <span id="page-220-2"></span>Lösung

Registrieren Sie ASP.NET beim IIS-Webserver. Folgen Sie den nachfolgenden Anweisungen für Ihr Betriebssystem und Ihre IIS-Version:

## Registrieren von ASP.NET unter Microsoft Windows Server 2016

Öffnen Sie zum Registrieren von ASP.NET unter Microsoft Windows Server 2016 eine Eingabeaufforderung mit erhöhten Rechten, und führen Sie den folgenden Befehl aus:

dism /online /enable-feature /featurename:IIS-ASPNET45

## Registrieren von ASP.NET unter Microsoft Windows Server 2012

Öffnen Sie zum Registrieren von ASP.NET unter Microsoft Windows Server 2012 eine Eingabeaufforderungssitzung als Administrator, und führen Sie den folgenden Befehl aus:

dism /online /enable-feature /featurename:IIS-ASPNET45

## Registrieren von ASP.NET in IIS 7.0

So registrieren Sie ASP.NET unter einem Betriebssystem, das IIS 7.0 ausführt (z. B. Windows 7 und Windows Server 2008 R2):

1. Öffnen Sie die Eingabeaufforderung, und wechseln Sie in folgendes Verzeichnis:

- <WindowsDir>\Microsoft.NET\Framework64\<version number>\
- 2. Führen Sie folgenden Befehl aus: aspnet regiis.exe -i
- 3. Wählen Sie Start > Programme > Verwaltung > Internetinformationsdienste (IIS)-Manager.
- 4. Wählen Sie den Knoten des lokalen Computers, und starten Sie ISAPI- und CGI-Einschränkungen.
- <span id="page-221-0"></span>5. Klicken Sie mit der rechten Maustaste auf ASP.NET v4.x.xxxxx, und wählen Sie Zulassen.

## 12.3 Fehler "Anruf fehlgeschlagen 46" beim Senden eines Faxes

#### Aufgetretenes Problem

Ein Fehler Anruf fehlgeschlagen: 46 wird im GFI [FaxMaker](#page-83-0) Monitor oder in den Debugprotokollen angezeigt.

## Ursachen

Dies ist ein generischer Fehler, der besagt, dass GFI FaxMaker versuchte, eine Faxnummer zu wählen, es bei dem Verbindungsaufbau aber zu einem Fehler kam. Die Gründe dieses Fehlers können vielfältig sein, in Abhängigkeit von der Umgebung, in der GFI FaxMaker installiert ist. Beispiel:

<span id="page-221-2"></span>» Das Faxgerät befindet sich hinter einer PABX, die bei ausgehenden Anrufen keine lokalen Fax-IDs unterstützt

- Die Faxnummer ist ungültig
- Die Faxleitung erfordert bei ausgehenden Anrufen ein Präfix
- CLIP ist zur Authentifizierung ausgehender Faxanrufe erforderlich
- Die Treiber des Dialogic (Eicon) Diva-Servers sind veraltet.

#### Mögliche Lösungen

Überprüfen Sie manuell, ob die Faxnummer gewählt werden kann und ein Faxton hörbar ist

Wenn das Problem weiterhin besteht, stellen Sie fest, ob es nur bei dieser Faxnummer auftritt und ob es reproduzierbar ist

<span id="page-221-1"></span>Überprüfen Sie, ob für ausgehende Gespräche ein Präfix erforderlich ist

Wenn sich GFI FaxMaker hinter einer PABX befindet, die bei ausgehenden Anrufen keine lokalen Fax-IDs unterstützt, entfernen Sie die Lokale Fax-ID aus den Einstellungen Leitungen/Geräte in GFI FaxMaker.

Überprüfen Sie, ob CLIP erforderlich ist

Wenn Sie Dialogic (Eicon) Diva Server verwenden, laden Sie die aktuellen Treiber von der Dialogic-Website herunter, und installieren Sie sie.

Wenn diese ersten Ansätze nicht zu einer Lösung des Problems führen, liegt die Wurzel des Problems möglicherweise außerhalb von GFI FaxMaker.

## <span id="page-222-0"></span>12.4 Fehler 1701 während der Dokumentkonvertierung

## Aufgetretenes Problem

Faxe in GFI [FaxMaker](#page-83-0) Monitor bleiben beim Konvertieren von Anhängen "hängen", wenn ausgehende Faxaufträge verarbeitet werden. Schließlich tritt bei der Konvertierung eine Zeitüberschreitung mit dem Fehler 1701 und der folgenden Meldung auf:

## Zeitüberschreitung bei Dokumentkonvertierung oder

#### Zeitüberschreitung bei Deckblattkonvertierung

## Lösung

Dieses Problem kann verschiedene Ursachen haben. Lesen Sie zur Bestimmung der Ursache und einer möglichen Lösung den folgenden Artikel:

<span id="page-222-1"></span>[http://go.gfi.com/?pageid=FM\\_Error1701](http://go.gfi.com/?pageid=FM_Error1701)

## 12.5 Fehler 1706 während der Dokumentkonvertierung

#### Aufgetretenes Problem

Beim Senden eines Faxes mit einem Anhang erhält der Absender einen Bericht mit dem folgenden Fehler:

## 1706: Dokumentkonvertierung Zeitüberlauf.

#### Mit der Dateierweiterung des Anhangs ist keine Anwendung verbunden.

#### Ursache

Dieses Problem tritt normalerweise auf, wenn keine Anwendung mit der angegebenen Dateinamenerweiterung verknüpft ist.

#### Mögliche Lösung:

Stellen Sie auf dem GFI FaxMaker-Server sicher, dass das im Fax gesendete Dateiformat gedruckt werden kann. Klicken Sie im Windows® Explorer mit der rechten Maustaste auf eine Datei mit der gleichen Erweiterung. Stellen Sie sicher, dass die Option Drucken verfügbar ist.

Wenn keine Druckfunktion verfügbar ist, installieren Sie eine Anwendung, die dieser Erweiterung öffnen und ausdrucken kann. Installieren Sie beispielsweise einen OpenDocument-Textreader (z. B. OpenOffice), um ODT-Dateien zu öffnen und zu drucken.

Wenn eine Druckfunktion verfügbar ist, versuchen Sie diese Druckoptionen zu verwenden, um zu überprüfen, ob die Verknüpfung fehlerfrei funktioniert

## <span id="page-222-2"></span>12.6 Probleme mit Microsoft® Office®-Anhängen

## Aufgetretenes Problem

GFI FaxMaker hat Probleme beim Konvertieren von Microsoft® Office®-Dateien in Faxe.

## Mögliche Lösungen

» Überprüfen Sie, dass Microsoft<sup>®</sup> Office<sup>®</sup> 2007 oder höher auf dem GFI FaxMaker-Server installiert ist.

» Stellen Sie sicher, dass Microsoft<sup>®</sup> Office<sup>®</sup> nicht im Testmodus ausgeführt wird oder die Produktlizenz abgelaufen ist.

 $\rightarrow$  Vergewissern Sie sich, dass Microsoft® Office® unter demselben Konto installiert wurde, das für die GFI FaxMaker-Faxserverdienste verwendet wird.

» Stellen Sie sicher, dass das für die Installation von GFI FaxMaker und Microsoft® Office® verwendete Konto über Administratorrechte verfügt.

» Führen Sie alle Microsoft<sup>®</sup> Office<sup>®</sup>-Anwendungen aus, z. B. Microsoft<sup>®</sup> Word<sup>®</sup> und Excel<sup>®</sup>, um alle Nachrichten zu löschen, die bei der erstmaligen Ausführung der Anwendungen angezeigt werden.

» Stellen Sie sicher, dass der GFI FaxMaker-Druckertreiber als Standarddrucker für den Computer eingerichtet ist.

<span id="page-223-0"></span>Starten Sie den GFI FaxMaker-Computer neu, damit die Änderungen übernommen werden.

## 12.7 Übertragungsfehlerbericht bei Verwendung von Online-Faxdiensten

#### <span id="page-223-3"></span>Aufgetretenes Problem

Empfang eines Übertragungsfehlerberichts beim Senden von Faxen mithilfe eines Online-Faxdienstes

#### Mögliche Ursache

Online-Faxdienste erfordern eine vollständige Empfängernummer einschließlich des Symbols für internationale Rufnummern (+), der Landesvorwahl sowie der Ortsvorwahl. Verwenden Sie zwischen den einzelnen Teilen der Faxnummer keine Bindestriche, Leerzeichen oder Striche.

Auch beim lokalen Versand von Faxen ist die vollständige Empfängernummer erforderlich.

#### Mögliche Lösung:

Schicken Sie das Fax erneut mithilfe der vollständigen Faxnummer einschließlich des internationalen Wählsymbols "+", der Landesvorwahl und der Ortsvorwahl.

<span id="page-223-1"></span>Weitere [Informationen](#page-124-0) finden Sie unter Faxdienste (Seite 125).

## 12.8 An einer bestimmten Faxnummer werden keine Anrufe angenommen

#### Aufgetretenes Problem

GFI FaxMaker nimmt an einer bestimmten Faxnummer keine Anrufe an.

#### <span id="page-223-2"></span>Ursache

Dieses Problem tritt meistens auf, wenn die MSN-Nummern falsch angegeben wurden.

#### Mögliche Lösung:

Konfigurieren Sie die MSN-Nummern, die GFI FaxMaker annehmen soll, über die Geräteeigenschaften.

So legen Sie die anzunehmenden MSN-Nummern fest:

1. Senden Sie ein Fax an GFI FaxMaker, und verwenden Sie dabei die Nummer, unter der GFI FaxMaker Faxanrufe annehmen soll.

2. Notieren Sie sich die Nummer, die in GFI FaxMaker Monitor im Knoten Faxserver angezeigt wird.

3. Geben Sie in den Geräteeigenschaften die MSN-Nummer in die Liste der MSN-Nummern ein. Klicken Sie auf OK, und starten Sie den Faxserverdienst von GFI FaxMaker neu.

## <span id="page-224-5"></span>**HINWEIS**

Wenn Faxanrufe für einen größeren Nummernbereich angenommen werden sollen (z. B bei DID-Routing), geben Sie nur die Anfangsnummer dieses Bereichs ein. Beispiel: Geben Sie zur Beantwortung aller Nummern von 35922410 bis 35922419 die Nummer 3592241 ein.

## <span id="page-224-0"></span>12.9 Senden von SMS über GSM-Gerät nicht möglich

#### Aufgetretenes Problem

GFI FaxMaker kann keine SMS über ein GSM-Gerät senden

#### <span id="page-224-4"></span>Mögliche Lösungen

<span id="page-224-6"></span>GFI FaxMaker ist so konfiguriert, dass der COM-Port nicht als Faxmodem dient.

Das GSM-Modem ist nicht als Modem in der Systemsteuerung installiert. Andere Anwendungen wie RAS oder Microsoft® Fax können häufig das Modem belegen.

<span id="page-224-8"></span>Testen Sie die SIM-Karte mit einem Mobiltelefon. Prüfen Sie neben dem Betrieb und dem Empfang auch, dass keine PIN-Nummer eingestellt wurde und dass ein ausreichendes Guthaben für den SMS-Versand verfügbar ist.

Wenn keine Probleme vorliegen, überprüfen Sie das GSM-Gerät. Siehe:

<span id="page-224-1"></span>[http://go.gfi.com/?pageid=FM\\_IssuesSMS](http://go.gfi.com/?pageid=FM_IssuesSMS)

## 12.10 Debug-Modus

<span id="page-224-7"></span>Durch Einschalten des Debug-Modus von GFI FaxMaker erstellt GFI FaxMaker detailliertere Protokolldateien im Ordner logs innerhalb des Installationsverzeichnisses.

Um diese Option zu aktivieren, klicken Sie in der GFI FaxMaker-Konfiguration auf **Erweitert > Diverses**, und wählen Sie die Option Eigenschaften. Wählen Sie die Option Debug-Modus aktivieren.

## <span id="page-224-2"></span>12.11 Weitere Ressourcen zur Fehlerbehebung

## <span id="page-224-3"></span>12.11.1 Knowledge Base

GFI pflegt ein umfangreiches Knowledge Base-Repository, in dem Lösungen für die häufigsten Probleme bei der Installation beschrieben sind. Wenn die Informationen in diesem Handbuch nicht ausreichen, um Ihre Installationsprobleme zu lösen, schlagen Sie bitte in der Knowledge Base nach. Die Knowledge Base enthält immer die aktuelle Liste der Fragen, die an den technischen Support gerichtet wurden, sowie die neuesten Patches. Zugriff auf die Knowledge Base erhalten Sie unter: <https://www.gfi.com/support/products/gfi-faxmaker/>.

## <span id="page-225-0"></span>12.11.2 Webforum

Über das GFI-Webforum erhalten Sie technischen Support von Benutzer zu Benutzer. Zum Webforum gelangen Sie über folgende URL-Adresse: <http://forums.gfi.com/>.

## <span id="page-225-1"></span>12.11.3 Technischen Support anfragen

Wenn Sie mit keiner der oben angegebenen Ressourcen Ihre Probleme beheben können, wenden Sie sich bitte an das technische Supportteam von GFI. Füllen Sie dazu ein Online-Support-Formular aus, oder rufen Sie an.

» Online: Füllen Sie das Anfrageformular für den Support aus, und befolgen Sie genau die Anweisungen auf dieser Seite, um Ihre Supportanfrage unter folgendem Link zu übermitteln: [htt](https://www.gfi.com/support/technical-support-form)[ps://www.gfi.com/support/technical-support-form](https://www.gfi.com/support/technical-support-form)

» Telefon: Die korrekte Telefonnummer des technischen Supports Ihrer Region finden Sie unter: [htt](https://www.gfi.com/contact-us)[ps://www.gfi.com/contact-us](https://www.gfi.com/contact-us)

## **HINWEIS**

Halten Sie bitte Ihre Kundennummer bereit, wenn Sie sich an den technischen Support wenden. Ihre Kundennummer entspricht der Online-Kontonummer, die Sie bei der ersten Registrierung Ihrer Lizenzschlüssel im GFI-Kundenbereich unter folgendem Link erhalten haben: [http://customers.gfi.com](http://customers.gfi.com/).

Für die Beantwortung Ihrer Anfrage benötigt GFI in Abhängigkeit von Ihrer Zeitzone maximal 24 Stunden.

# 13 Glossar

## A

## Absender-ID

Die Identifikation des übertragenden Abonnenten ist eine Zeichenfolge, die vom Faxabsender an den Empfänger gesendet wird und in der Regel die Fax- oder Telefonnummer enthält.

## AD

Active Directory

## B

## BaAs

Basisanschluss (Basic Rate Interface)

## Backup2Folder

Eine Funktion der Fax-Routing-Regeln, die automatisch empfangene Faxe in einem Ordner sichert.

## Basisanschluss (Basic Rate Interface)

Ein ISDN-Kanal mit einer Datenrate von bis zu 128 kBit/s, der für kleine Systeme vorgesehen ist.

## C

## CAPI

Common ISDN Application Programming Interface

## CLIP

Die "Caller Line Identity Presentation" wird zur Identifizierung der Nummer der anrufenden Partei verwendet. Sie wird häufig auch als CLI (Caller Line Identity), CLID (Caller Line Identity Display), CND (Caller Number Display) oder einfach Anrufer-ID bezeichnet.

## Common ISDN Application Programming Interface

Eine Standardschnittstelle, die Anwendungen die Kommunikation mit ISDN-Geräten ermöglicht.

## **CSID**

Identifikation des Anrufabonnenten

## D

## **Deckblatt**

Eine Seite mit Informationen, die an das Fax angehängt und als erste Seite gesendet wird. Diese Seite ist benutzerdefinierbar und kann das Unternehmenslogo und die Unternehmensfarben sowie Absender- und Empfängerinformationen, Faxdetails u.v.m. enthalten.

## **DNS**

Domain Name System

## Domain Name System

Eine in TCP/IP-basierten Netzwerken verwendete Datenbank, mit der sich Hostnamen in IP-Adressen übersetzen und andere Domänen-bezogene Informationen bereitstellen lassen.

## DTMF

Dualton-Mehrfrequenzwahlverfahren

#### Dualton-Mehrfrequenzwahlverfahren

Der Ton, der von einem Telefon (oder Faxgerät) beim Wählen erzeugt wird. Er wird verwendet, um mit dem Telefonleitungsanbieter zu kommunizieren.

## E

## **FCM**

Fehlerkorrekturmodus

## Empfängerkennung

Ein Identifizierungsstring, der vom Empfängerfaxgerät während der Faxübertragung an den Absender gesendet wird.

## Exchange Connector

Eine Microsoft Exchange-Funktion, die gesendete oder empfangene E-Mails an einen bestimmten Server oder eine bestimmte Domäne weiterleitet.

## F

## Fax-Administratoren

Benutzer, die den Faxserver überwachen und verwalten. Sie werden per E-Mail über kritische Bedingungen informiert.

## Fax over Internet Protocol

Ein Standard zur Faxübertragung über das Internet anstatt über eine Telefonleitung.

## **Faxleitung**

Eine reale Telefonleitung oder softwarebasierte (FoIP-)Leitung, die an ein Faxgerät (Modem oder ISDN-/Faxkarte) angeschlossen ist.

## Fehlerkorrekturmodus

Ein Faxmodus, der automatisch Fehler während der Faxübertragung erkennt und korrigiert.

## Firebird

Eine kostenlose, auf SQL basierende Open Source-Datenbank mit einer Größenbegrenzung von 10 GB. GFI FaxMaker kann so konfiguriert werden, dass Faxe und SMS in Firebird archiviert werden.

## FoIP

Fax over Internet Protocol

## FQDN

Vollqualifizierter Domänenname

G

## GFI FaxMaker-Client

Eine auf den Client-Computern installierte Anwendung, mit der Faxe und SMS verschickt werden können.

## GFI FaxMaker-Server

Der Computer, auf dem GFI FaxMaker installiert ist.

## Global System for Mobile Communications

Ein Standard, der das Protokoll für digitale 2G-Mobilfunknetze festlegt und für gewöhnlich von Mobiltelefonen verwendet wird.

## **GSM**

Global System for Mobile Communications

## H

## **HTTP**

Hypertext Transfer Protocol

## Hypertext Transfer Protocol

Ein Protokoll zur Übertragung von Hypertextdaten zwischen Servern und Internetbrowsern.

## I

## IIS

Internetinformationsdienste

## IMAP

Internet Message Access Protocol

## Initialisierungsstring

Ein zwischen zwei Geräten während des Verbindungsaufbaus übertragener Befehl, der wichtige Parameter der Verbindung festlegt.

## Internet Message Access Protocol

Eines der beiden häufigsten Standardprotokolle im Internet für das Abrufen von E-Mails. Das andere ist POP3.

## Internetinformationsdienste

Eine Gruppe an internetbasierten Diensten, welche die Microsoft Corporation für Internetserver entwickelt hat.

## ISDN

ISDN (Integrated Services Digital Network)

## ISDN (Integrated Services Digital Network)

Eine Technologie zur digitalen Übertragung von Daten und Sprachsignalen über ein Telefonnetz.

J

## Junk-Fax

Ein unerwünschtes eingehendes Fax, das nicht an die Benutzer weitergeleitet wird.

## K

## Kurznachrichtendienst-Zentrum

Leitet SMS weiter und reguliert die SMS-Funktionalität eines Drahtlosnetzwerks.

## M

## MFP

Multifunktionale Peripheriegeräte

## Microsoft Exchange System-Manager

Eine spezielle MMC-Konsole, mit der Sie Ihre Microsoft Exchange-Serverorganisation verwalten können.

## **MSN**

Multiple Subscriber Numbering

## Multifunktionale Peripheriegeräte

Ein Gerät zur Ausführung verschiedener üblicher Büroaufgaben wie Drucken, Scannen und Faxen.

## Multiple Subscriber Numbering

Ein Dienst des Telefonunternehmens, der die Vergabe von mehreren Telefonnummern für eine Telefonleitung ermöglicht.

## N

## NDR

Unzustellbarkeitsbericht (Non Delivery Report)

## NetPrintQueue2FAX

Ein GFI FaxMaker-Druckertreiber, der auf den Client-Computern installiert ist und zum Verschicken von Faxen verwendet wird. Beim Drucken mit diesem Treiber wird Inhalt zur Übertragung an GFI FaxMaker gesendet. GFI FaxMaker bestimmt die Faxempfängerdetails mithilfe des gedruckten Inhalts.

## O

## **OCR**

Optical Character Recognition

## Öffentlicher Ordner

Ein allgemeiner Ordner in Microsoft Exchange, in dem Benutzer Informationen freigeben und gemeinsam nutzen können.

## Optical Character Recognition

Die Umwandlung von in Bildern eingebettetem Text in maschinencodierten Text.

#### P

## PABX

Private Automatic Branch Exchange

## PMx-Anschluss

Ein für größere Systeme vorgesehener ISDN-Kanal, der höhere Geschwindigkeiten als der Basisanschluss erreicht.

## PMxA

PMx-Anschluss

## POP3

Post Office Protocol 3

#### POP3-Downloader

Die GFI FaxMaker-Funktion, die zur Übertragung von Faxen und SMS diese von einem POP3- Postfach abruft.

#### Post Office Protocol 3

Ein Protokoll, das von lokalen E-Mail-Clients verwendet wird, um E-Mails über eine TCP/IP-Verbindung von Postfächern abzurufen.

#### **Postfach**

Ein Verzeichnis oder Ordner auf dem E-Mail-Server für Empfang, Ablage und Speicherung von E-Mail-Nachrichten.

#### Private Automatic Branch Exchange

Ein digitales Telefonsystem innerhalb eines Netzwerks. Ermöglicht interne Gespräche innerhalb des Netzwerks und Telefonkonnektivität mit dem externen System.

## PSTN

Public Switched Telephone Network

#### Public Switched Telephone Network

Ein globales Telekommunikationsnetz, welches über das traditionelle Telefoniesystem betrieben wird.

## R

## Routing

Die von GFI FaxMaker verwendeten Methoden, um zu bestimmen, wie Faxe an interne Empfänger weitergeleitet werden sollen.

#### S

#### Secure Sockets Layer

Ein Protokoll, das die integrale und sichere Kommunikation zwischen Netzwerken sicherstellt.

#### Sendebericht

Eine E-Mail, die von GFI FaxMaker an interne Benutzer geschickt wird und Informationen über die gesendeten/empfangenen Faxe/SMS enthält.

#### SIM-Karte

Eine Karte, die in ein GSM-Mobilgerät eingesteckt wird und Informationen zum Mobilfunkvertrag speichert.

#### Simple Mail Transport Protocol

Ein Internetstandard für die Übertragung von E-Mails über IP-Netzwerke.

#### **SMSC**

Kurznachrichtendienst-Zentrum

## **SMTP**

Simple Mail Transport Protocol

#### SMTP-Connector

Der GFI FaxMaker-Vorgang, bei dem eine Verbindung mit dem E-Mail-Server hergestellt wird und E-Mails für die Übertragung an interne Benutzer hochgeladen werden.

## **SSL**

Secure Sockets Layer

## **Standardverteiler**

Eine Liste mit Benutzern, die Faxe empfangen, wenn ein eingehendes Fax keiner Routing-Regel entspricht.

## $\mathbf{U}$

## UNC-Pfad

Ein Standard zur Festlegung des Standortpfades einer Netzwerkressource.

## Unzustellbarkeitsbericht (Non Delivery Report)

Eine automatisierte E-Mail, die bei einem E-Mail-Zustellungsproblem an den Absender geschickt wird.

## URL

Bei der "Uniform Resource Locator" (URL) handelt es sich um die Adresse einer Seite im World Wide Web.

V

## Voice over Internet protocol

Ein digitales Telefonsystem, das anstelle des Telefonnetzes das Internet als Übertragungsmedium nutzt.

## VoIP

Voice over Internet protocol

## Vollqualifizierter Domänenname

Der absolute Domänenname eines Netzwerkgerätes, der den genauen Standort des Gerätes in einer Domänenhierarchie festlegt.

## W

## Wählton

Ein Ton, der zu Beginn eines Telefonanrufs zu hören ist, die Konnektivität mit dem Telefonvermittlungssystem anzeigt und angibt, dass die Leitung bereit zum Wählen ist.

# 14 Index

## A

Abrechnung [171](#page-170-0) Alle Faxe empfangen [67](#page-66-0), [187-188](#page-186-0) ANALOG CAPI2.0-Geräte [97](#page-96-0) Anforderungen, SMS [205](#page-204-0) Anruf fehlgeschlagen [222](#page-221-0) Anrufsperre [156](#page-155-0) API-Kennung [211](#page-210-0) Archivierung [13](#page-12-0), [116-117](#page-115-0), [120](#page-119-0), [125,](#page-124-1) [175,](#page-174-0) [177](#page-176-0), [179-](#page-178-0) [180,](#page-178-0) [188](#page-187-0), [193](#page-192-0), [199,](#page-198-0) [206,](#page-205-0) [217](#page-216-0) Assistent [53](#page-52-0) Authentifizierung [35](#page-34-0), [37](#page-36-0), [39](#page-38-0), [55](#page-54-0), [111](#page-110-0), [119,](#page-118-0) [121](#page-120-0), [221-](#page-220-1) [222](#page-220-1) Automatisches Drucken [183](#page-182-0)

## B

Baudrate [208](#page-207-0) Benutzer, SMS [113](#page-112-0), [206](#page-205-1), [215](#page-214-0) Betriebssysteme [11,](#page-10-0) [49,](#page-48-0) [60-62](#page-59-0), [64](#page-63-0), [221-222](#page-220-2) Brooktrout-Faxkarte [13](#page-12-1), [56,](#page-55-0) [60-61](#page-59-1), [63-64](#page-62-0), [98,](#page-97-0) [192,](#page-191-0) [198](#page-197-0)

## $\overline{C}$

CAPI-Geräte [56](#page-55-1) CDO-Fehler [221](#page-220-3) Clickatell [205-206](#page-204-1) Cluster [18](#page-17-0) COM-Port [208](#page-207-1), [225](#page-224-4) CSID-Routen [180](#page-179-0) CSID-Routing [174](#page-173-0), [180](#page-179-1)

## D

Dateninitialisierungsstring [105](#page-104-0) Debug-Modus [225](#page-224-1) Deckblätter [12,](#page-11-0) [73,](#page-72-0) [146-149,](#page-145-0) [153-155](#page-152-0) Deinstallieren [60-63,](#page-59-2) [218](#page-217-1) DID [98](#page-97-1), [143](#page-142-0), [174](#page-173-1), [176,](#page-175-0) [184](#page-183-0), [225](#page-224-5) DLE-Codemethode [105](#page-104-1) Dokumentkonvertierung [138,](#page-137-0) [195](#page-194-0), [223](#page-222-0) Drucker [101,](#page-100-0) [137](#page-136-0), [174](#page-173-2), [183](#page-182-1), [188](#page-187-1)

## E

Empfangen von Faxen [8](#page-7-0), [13](#page-12-2), [27](#page-26-0), [36](#page-35-0), [38](#page-37-0), [41](#page-40-0), [44](#page-43-0), [47](#page-46-0), [55](#page-54-1), [60-61,](#page-59-3) [63-64](#page-62-1), [66](#page-65-0), [69](#page-68-0), [75](#page-74-0), [81](#page-80-0), [93](#page-92-0), [95](#page-94-0), [99](#page-98-0), [104,](#page-103-0) [109,](#page-108-0) [115-116,](#page-114-1) [120](#page-119-1), [122](#page-121-0), [125,](#page-124-2) [129,](#page-128-0) [143](#page-142-1), [169,](#page-168-0) [173-175,](#page-172-0) [177,](#page-176-1) [179-183,](#page-178-1) [185](#page-184-0), [187-188](#page-186-1), [190,](#page-189-0) [197,](#page-196-0) [204-206,](#page-203-0) [220](#page-219-1) Empfangen von SMS [47](#page-46-1), [204-205](#page-203-0) F Fax-ID [99](#page-98-1), [160-162](#page-159-0), [180](#page-179-2) Faxadministratoren [58,](#page-57-0) [109](#page-108-1) Faxinitialisierungsstring [105](#page-104-2) Faxkarte [60-61,](#page-59-1) [63-64](#page-62-0), [96](#page-95-0), [180](#page-179-2), [199](#page-198-1) Faxleitungen [55](#page-54-2), [60-61,](#page-59-4) [63-64](#page-62-2), [84](#page-83-1), [96](#page-95-1), [103](#page-102-0), [135,](#page-134-0) [179](#page-178-2), [195](#page-194-1) faxmaker.com [15-17](#page-14-0), [19,](#page-18-0) [33](#page-32-0), [35,](#page-34-1) [37](#page-36-1), [39,](#page-38-1) [41](#page-40-1), [45,](#page-44-0) [65-66](#page-64-0), [68-69,](#page-67-0) [74,](#page-73-0) [113](#page-112-1), [126](#page-125-0), [132,](#page-131-0) [202](#page-201-0) Faxmodem [13,](#page-12-1) [225](#page-224-4) Faxübertragung [10](#page-9-0), [13](#page-12-3), [15](#page-14-0), [85](#page-84-0), [94](#page-93-0), [152,](#page-151-0) [156,](#page-155-1) [158](#page-157-0), [195,](#page-194-2) [197](#page-196-0) Fehlerbehebung [58](#page-57-1), [220](#page-219-2), [225](#page-224-2) Fehlerkorrekturmodus [100](#page-99-0) Fehlgeschlagene Faxe [133](#page-132-0) Firebird [63,](#page-62-3) [88](#page-87-0), [116-117,](#page-115-1) [124,](#page-123-0) [193](#page-192-1), [199](#page-198-2) Firewall [14](#page-13-0), [43](#page-42-0), [213,](#page-212-0) [221](#page-220-4) FoIP [13,](#page-12-4) [161](#page-160-0) G

Gateway-Einstellungen, SMS [206](#page-205-2) Gateway-Geräte [97](#page-96-1) Gesicherte Kennwortauthentifizierung [55](#page-54-3) Gmail [34](#page-33-0), [39](#page-38-2), [48](#page-47-0) Google Apps [12](#page-11-1), [34](#page-33-0), [39](#page-38-2) GSM-Modem [205](#page-204-2), [225](#page-224-6)

## H

Hardware [11](#page-10-1), [167](#page-166-0) HPDS [133](#page-132-1) HPFSCAN [133](#page-132-2) Hub-Transport-Rolle [12](#page-11-2), [15](#page-14-1), [17](#page-16-0)

## I

IIS SMTP [12,](#page-11-3) [16](#page-15-0), [45,](#page-44-1) [53](#page-52-1), [65](#page-64-1) Initialisierungsstring [98,](#page-97-2) [208](#page-207-2)

Installation einer Aktualisierung [2](#page-1-0), [49](#page-48-1), [59](#page-58-0), [61-63,](#page-60-0) [80,](#page-79-0) [85,](#page-84-1) [192](#page-191-1) Internationale Anrufe [159](#page-158-0) Internet Message Access Protocol [21](#page-20-0), [27](#page-26-1) ISDN [56](#page-55-1), [96-97](#page-95-0), [174,](#page-173-3) [176](#page-175-0) ISDN BRI CAPI2.0-Geräte [97](#page-96-2) J Junk-Fax [9](#page-8-0), [190,](#page-189-1) [195](#page-194-3)

## K

Knowledge Base [220](#page-219-3), [225](#page-224-3) Kommunikationsports [207](#page-206-0) Konfigurationsassistent [53](#page-52-2) Kopfzeile [144](#page-143-0)

## L

Ländervorwahl [126](#page-125-1), [158](#page-157-1), [211](#page-210-1) Leitungsrouting [174](#page-173-1), [179](#page-178-3) Lizenzierte Benutzer [65](#page-64-2), [69-70,](#page-68-1) [76,](#page-75-0) [105](#page-104-3), [108-110](#page-107-0), [112,](#page-111-0) [203](#page-202-0), [215](#page-214-1) Lokale Fax-ID [99](#page-98-1), [161-162](#page-160-1), [222](#page-221-1) Lotus Domino/Notes [19,](#page-18-1) [26](#page-25-0), [30](#page-29-0)

#### M

Max. Auflösung [99](#page-98-2) Max. Geschwindigkeit [99](#page-98-3) Mehrere Mailserver [46](#page-45-0) Mehrfrequenzwahlverfahren [98,](#page-97-1) [143](#page-142-0), [174](#page-173-4), [176](#page-175-1), [184](#page-183-0) Message Media-SMS-Dienst [205-206](#page-204-3) Microsoft Exchange [8](#page-7-1), [12](#page-11-4), [15-18,](#page-14-2) [36,](#page-35-1) [51,](#page-50-0) [53,](#page-52-3) [78,](#page-77-0) [114](#page-113-0), [163,](#page-162-0) [187](#page-186-2), [218-219](#page-217-2) Microsoft Office 365 [12](#page-11-1), [34-36](#page-33-1), [114](#page-113-1) Modemtyp [98](#page-97-3), [104-105](#page-103-1) MSN [97](#page-96-3), [174,](#page-173-1) [176](#page-175-2), [224](#page-223-2) Multiple Subscriber Numbering [176](#page-175-0) N Nationale Anrufe [159](#page-158-1) NetPrintQueue2FAX [69,](#page-68-2) [164,](#page-163-0) [167](#page-166-1), [195](#page-194-4) Netzwerkfreigabe [47](#page-46-2), [181](#page-180-0), [185](#page-184-1)

## $\Omega$

OCR [9](#page-8-1), [129,](#page-128-1) [135,](#page-134-1) [174](#page-173-5), [177](#page-176-2), [184](#page-183-0), [192](#page-191-1) Optical Character Recognition [129](#page-128-2), [177](#page-176-3)

## P

PABX [99](#page-98-4), [160-162](#page-159-1), [222](#page-221-2) POP3 [8,](#page-7-1) [12,](#page-11-5) [15,](#page-14-3) [20,](#page-19-0) [24,](#page-23-0) [27,](#page-26-2) [45-46](#page-44-2), [54](#page-53-0), [66](#page-65-1), [70](#page-69-0), [111-](#page-110-1) [112,](#page-110-1) [203](#page-202-1) POP3-Downloader [46](#page-45-1), [70](#page-69-0), [112](#page-111-1), [203](#page-202-1) Port [35](#page-34-2), [37,](#page-36-2) [39](#page-38-3), [43,](#page-42-0) [53](#page-52-4), [83,](#page-82-0) [97](#page-96-4), [111-112,](#page-110-2) [132,](#page-131-1) [208](#page-207-1), [225](#page-224-4) Protokolldateien [47,](#page-46-3) [130](#page-129-0), [193](#page-192-2), [199,](#page-198-3) [206,](#page-205-3) [217](#page-216-1), [225](#page-224-7) R Routing, Fax [9](#page-8-2), [174,](#page-173-6) [188](#page-187-2) Routing, SMS [206,](#page-205-4) [216](#page-215-0) S SAP 4.7 [45-46](#page-44-3) Sendebericht [16,](#page-15-1) [20,](#page-19-1) [45,](#page-44-4) [47,](#page-46-4) [66,](#page-65-2) [73,](#page-72-1) [116](#page-115-2), [125](#page-124-3), [129](#page-128-3), [138-139](#page-137-1), [181](#page-180-1)

Senden von Faxen [16](#page-15-2), [20](#page-19-2), [37](#page-36-1), [39](#page-38-1), [45-46,](#page-44-5) [65,](#page-64-2) [70-71](#page-69-1), [73](#page-72-2), [76](#page-75-1), [95](#page-94-1), [99](#page-98-5), [133,](#page-132-3) [136,](#page-135-0) [160](#page-159-0), [167](#page-166-2), [171,](#page-170-1) [224](#page-223-3)

Seriendruck-Felder [147](#page-146-0), [151](#page-150-0), [153](#page-152-1)

Sicherungskopie für Faxe [101](#page-100-1)

SIM-Karte [225](#page-224-8)

SMS

Archivierung [206,](#page-205-0) [217](#page-216-0)

Protokolldateien [47](#page-46-3), [206,](#page-205-3) [217](#page-216-1)

smsmaker.com [15-17](#page-14-0), [19](#page-18-0), [33](#page-32-0), [37](#page-36-1), [39](#page-38-1), [41](#page-40-1), [45](#page-44-0), [65-66,](#page-64-0) [69](#page-68-3), [74](#page-73-1), [113,](#page-112-1) [132,](#page-131-2) [202](#page-201-1)

SMTP-Authentifizierung verwenden [35,](#page-34-0) [37,](#page-36-0) [39,](#page-38-0) [55,](#page-54-0) [111,](#page-110-0) [221](#page-220-1)

SMTP-Connector [43](#page-42-1), [51,](#page-50-0) [110,](#page-109-0) [219](#page-218-0)

SMTP/POP3-Mailserver [12](#page-11-5)

Sprachinitialisierungsstring [105](#page-104-4)

SR140, Brooktrout [13](#page-12-4), [56](#page-55-2), [192](#page-191-0), [198](#page-197-0)

SSL [39](#page-38-4), [55](#page-54-4), [76](#page-75-2), [82](#page-81-0), [111-112](#page-110-3), [121](#page-120-1)

SSL verwenden [112](#page-111-2)

Standardmäßiges Deckblatt [147](#page-146-1), [149](#page-148-0)

Standardverteiler [184](#page-183-1)

Systemanforderungen [11,](#page-10-2) [35,](#page-34-3) [37,](#page-36-3) [39,](#page-38-5) [194](#page-193-0), [196](#page-195-0)

## T

Technischer Support [220](#page-219-4) Testfax [60-61,](#page-59-3) [63-64](#page-62-1), [103,](#page-102-1) [115,](#page-114-1) [132](#page-131-0) TextAPI [54,](#page-53-1) [66](#page-65-1), [168-170,](#page-167-0) [194](#page-193-1)

Thread-Priorität [105](#page-104-5)

## U

Unterstützte Betriebssysteme [11](#page-10-0) Unterstützte Mailserver [12](#page-11-6)

## V

Vordere Deckblätter [147](#page-146-2), [153,](#page-152-0) [155](#page-154-0) Vorwahl [55](#page-54-2), [159](#page-158-2)

## W

Wähloptionen [157](#page-156-0) Wählpräfix [99,](#page-98-6) [126](#page-125-2), [156](#page-155-2), [158](#page-157-2) Webbasierte SMS [205](#page-204-4)

## X

XMLAPI [13](#page-12-5), [54](#page-53-1), [168-170](#page-167-1), [194,](#page-193-1) [202](#page-201-2)